# MT9083 Series ACCESS Master Operation Manual

### 19th Edition

For safety and warning information, please read this manual before attempting to use the equipment.

Keep this manual with the equipment.

### **ANRITSU CORPORATION**

Document No.: M-W3634AE-19.0

- 29 June 2012 (First Edition)
- 30 June 2016 (19th Edition)

Copyright 2012-2016, ANRITSU CORPORATION All rights reserved.

This document and the product to which it relates are protected by copyright law from unauthorized reproduction.

#### Notice to U.S. Government End Users

The Software and Documentation are "Commercial Items," as that term is defined at 48 C.F.R. 2.101, consisting of "Commercial Computer Software" and "Commercial Computer Software Documentation," as such terms are used in 48 C.F.R. 12.212 or 48 C.F.R. 227.7202, as applicable. Consistent with 48 C.F.R. 12.212 or 48 C.F.R. 227.7202-1 through 227.7202-4, as applicable, the Commercial Computer Software and Commercial Computer Software Documentation are being licensed to the U.S. Government end users (a) only as Commercial Items and (b) with only those rights as are granted to all other end users pursuant to the terms and conditions herein. Unpublished rights reserved under the copyright laws of the United States.

- The contents of this manual may be changed without prior notice.
- No part of this manual may be reproduced without the prior written permission of the publisher.

Windows is a registered trademark of Microsoft Corporation in the United States and other countries.

### **Safety Symbols**

To prevent the risk of personal injury or loss related to equipment malfunction, Anritsu Corporation uses the following safety symbols to indicate safety-related information. Ensure that you clearly understand the meanings of the symbols BEFORE using the equipment. Some or all of the following symbols may be used on all Anritsu equipment. In addition, there may be other labels attached to products that are not shown in the diagrams in this manual.

### Symbols used in manual

**DANGER** This indicates a very dangerous procedure that could result in serious injury or death if not performed properly.

**WARNING** This indicates a hazardous procedure that could result in serious injury or death if not performed properly.

This indicates a hazardous procedure or danger that could result in light-to-severe injury, or loss related to equipment malfunction, if proper precautions are not taken.

#### Safety Symbols Used on Equipment and in Manual

The following safety symbols are used inside or on the equipment near operation locations to provide information about safety items and operation precautions. Ensure that you clearly understand the meanings of the symbols and take the necessary precautions BEFORE using the equipment.

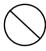

This indicates a prohibited operation. The prohibited operation is indicated symbolically in or near the barred circle

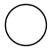

This indicates an obligatory safety precaution. The obligatory operation is indicated symbolically in or near the circle.

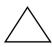

This indicates a warning or caution. The contents are indicated symbolically in or near the triangle.

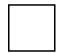

This indicates a note. The contents are described in the box.

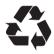

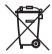

These indicate that the marked part should be recycled.

## **For Safety**

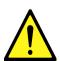

### **MARNING**

 ALWAYS refer to the Operation Manual when working near locations at which the alert mark shown on the left is attached. If the advice in the Operation Manual is not followed there is a risk of personal injury or reduced equipment performance. The alert mark shown on the left may also be used with other marks and descriptions to indicate other dangers.

- Overvoltage Category
   This instrument complies with overvoltage category II defined in IEC 61010. DO NOT connect this instrument to the power supply of
- Laser radiation warning

overvoltage category III or IV.

- NEVER look directly into the cable connector on the equipment nor into the end of a cable connected to the equipment. There is a risk of injury if laser radiation enters the eye.
- The Laser Safety label is attached to the equipment for safety use as indicated in "Laser Radiation Markings" on page xiii.
- To ensure that the instrument is earthed, always use the supplied 3-pin power cord, and insert the plug into an outlet with a earth terminal. If power is supplied without earthing the equipment, there is a risk of receiving a severe or fatal electric shock or causing damage to the internal components.
- Only qualified service personnel with a knowledge of electrical fire and shock hazards should service this equipment. This equipment cannot be repaired by the operator. DO NOT attempt to remove the equipment covers or unit covers or to disassemble internal components. There are highvoltage parts in this equipment presenting a risk of severe injury or fatal electric shock to untrained personnel. In addition, there is a risk of damage to precision components.

#### **Electric Shock**

#### Repair

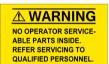

#### Calibration

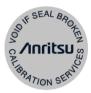

#### **Replacing Battery**

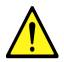

**Battery Fluid** 

**Battery Disposal** 

- The performance-guarantee seal verifies the integrity of the equipment. To ensure the continued integrity of the equipment, only Anritsu service personnel, or service personnel of an Anritsu sales representative, should break this seal to repair or calibrate the equipment. Be careful not to break the seal by opening the equipment or unit covers. If the performance-guarantee seal is broken by you or a third party, the performance of the equipment cannot be guaranteed.
- When replacing the battery, use the specified battery and insert it with the correct polarity. If the wrong battery is used, or if the battery is inserted with reversed polarity, there is a risk of explosion causing severe injury or death.
- DO NOT short the battery terminals and never attempt to disassemble the battery or dispose of it in a fire. If the battery is damaged by any of these actions, the battery fluid may leak. This fluid is poisonous.
  - DO NOT touch the battery fluid, ingest it, or get in your eyes. If it is accidentally ingested, spit it out immediately, rinse your mouth with water and seek medical help. If it enters your eyes accidentally, do not rub your eyes, rinse them with clean running water and seek medical help. If the liquid gets on your skin or clothes, wash it off carefully and thoroughly with clean water.

 DO NOT expose batteries to heat or fire. This is dangerous and can result in explosions or fire. Heating batteries may cause them to leak or explode. **LCD** 

• This instrument uses a Liquid Crystal Display (LCD). DO NOT subject the instrument to excessive force or drop it. If the LCD is subjected to strong mechanical shock, it may break and liquid may leak.

This liquid is very caustic and poisonous.

DO NOT touch it, ingest it, or get in your eyes. If it is ingested accidentally, spit it out immediately, rinse your mouth with water and seek medical help. If it enters your eyes accidentally, do not rub your eyes, rinse them with clean running water and seek medical help. If the liquid gets on your skin or clothes, wash it off carefully and thoroughly with soap and water.

## **Laser Safety**

Class 1, 1M, and 3R indicate the danger degree of the laser radiation specified below according to IEC 60825-1:2007.

- Class 1: Lasers that are safe under reasonably foreseeable conditions of operation, including the use of optical instruments for intrabeam viewing.
- Class 1M: Lasers emitting in the wavelength range from 302.5 to 4000 nm that are safe under reasonably foreseeable conditions of operation, but may be hazardous if the user employs optics within the beam. Two conditions apply:
  - for diverging beams, if the user views the laser output with certain optical instruments (for example, eye loupes, magnifiers and microscopes) within a distance of 100 mm;
  - b. for collimated beams, if the user views the laser output with certain optical instruments (for example, telescopes and binoculars).
- Class 3R: Lasers that emit in the wavelength range from 302.5 to 10<sup>6</sup> nm where direct intrabeam viewing is potentially hazardous but the risk is lower than for Class 3B lasers.

#### **CAUTION**

Use of controls or adjustments or performance of procedures other than those specified herein may result in hazardous radiation exposure.

#### **⚠ WARNING**

The laser in this equipment is classified as Class 1, 1M, or 3R according to the IEC 60825-1:2007 standard.

Never use optical instruments to directly view Class 1M laser products. Doing so may result in serious damage to the eyes.

Table 1 Laser Safety Classifications Based on IEC 60825-1:2007

| Model Name             | Class | Max.<br>Optical<br>Output<br>Power<br>(W)* | Pulse Duration (s)/ Repetition Rate | Emitted<br>Wavelength<br>(nm) | Incorporated Laser Specification (Refer to Table 2) | Laser<br>Aperture<br>in<br>Figure 1 |
|------------------------|-------|--------------------------------------------|-------------------------------------|-------------------------------|-----------------------------------------------------|-------------------------------------|
| MT9083B2/C2-           | 1M    | <0.15                                      | 20 x 10 <sup>-6</sup><br>/0.019     | 1310                          | a)                                                  | [1]                                 |
| 053                    | 1     | <0.15                                      | 20 x 10 <sup>-6</sup><br>/0.019     | 1550                          | c)                                                  | [1]                                 |
| MT9083A2-073           | 1M    | <0.15                                      | 20 x 10 <sup>-6</sup><br>/0.019     | 1310                          | a)                                                  | [1]                                 |
|                        | 1     | <0.15                                      | 20 x 10 <sup>-6</sup><br>/0.019     | 1550                          | c)                                                  | [1]                                 |
| MT9083A2/B2-           | 1M    | <0.15                                      | 20 x 10 <sup>-6</sup><br>/0.019     | 1310                          | a)                                                  | [1]                                 |
| 055                    | 1     | <0.15                                      | 2.0 x 10 <sup>-6</sup><br>/0.019    | 1550                          | c)                                                  | [1]                                 |
|                        | 1     | <0.15                                      | 2.0 x 10 <sup>-6</sup><br>/0.019    | 1650                          | e)                                                  | [2]                                 |
| MT9083B2-056           | 1M    | <0.15                                      | 20 x 10 <sup>-6</sup><br>/0.019     | 1310                          | a)                                                  | [1]                                 |
| W117003B2-070          | 1     | <0.15                                      | 2.0 x 10 <sup>-6</sup><br>/0.019    | 1490                          | Ь)                                                  | [1]                                 |
|                        | 1     | <0.15                                      | 2.0 x 10 <sup>-6</sup><br>/0.019    | 1550                          | c)                                                  | [1]                                 |
|                        | 1M    | <0.15                                      | 20 x 10 <sup>-6</sup><br>/0.019     | 1310                          | a)                                                  | [1]                                 |
| MT9083A2/B2/C<br>2-057 | 1     | <0.15                                      | 20 x 10 <sup>-6</sup><br>/0.019     | 1550                          | c)                                                  | [1]                                 |
|                        | 1     | <0.15                                      | 20 x 10 <sup>-6</sup><br>/0.019     | 1625                          | d)                                                  | [1]                                 |

Table 1 Laser Safety Classifications Based on IEC 60825-1:2007 (Cont'd)

| Model Name                          | Class | Max.<br>Optical<br>Output<br>Power<br>(W)* | Pulse Duration (s)/ Repetition Rate | Emitted<br>Wavelength<br>(nm) | Incorporated Laser Specification (Refer to Table 2) | Laser<br>Aperture<br>in<br>Figure 1 |
|-------------------------------------|-------|--------------------------------------------|-------------------------------------|-------------------------------|-----------------------------------------------------|-------------------------------------|
|                                     | 1M    | <0.15                                      | $2.0 \times 10^{-6}$ $/0.019$       | 1310                          | a)                                                  | [1]                                 |
| MT9083B2-058                        | 1     | <0.15                                      | $2.0 \times 10^{-6}$ $/0.019$       | 1490                          | b)                                                  | [1]                                 |
|                                     | 1     | <0.15                                      | 2.0 x 10 <sup>-6</sup><br>/0.019    | 1550                          | c)                                                  | [1]                                 |
|                                     | 1     | <0.15                                      | $2.0 \times 10^{-6}$ $/0.019$       | 1625                          | d)                                                  | [1]                                 |
|                                     | 1M    | <0.012                                     | 0.5 x 10 <sup>-6</sup><br>/0.036    | 850                           | f)                                                  | [2]                                 |
| MT9083A2/B2-<br>063                 | 1     | <0.15                                      | 4 x 10 <sup>-6</sup><br>/0.037      | 1300                          | g)                                                  | [2]                                 |
|                                     | 1M    | <0.15                                      | 20 x 10 <sup>-6</sup><br>/0.019     | 1310                          | a)                                                  | [1]                                 |
|                                     | 1     | <0.15                                      | 20 x 10 <sup>-6</sup><br>/0.019     | 1550                          | c)                                                  | [1]                                 |
| MT9083A2/B2/C<br>2-002 (Visible LD) | 3R    | <0.003                                     | CW                                  | 650                           | h)                                                  | [3]                                 |

<sup>\*:</sup> Indicates the possible optical output power when each and every reasonably foreseeable single-fault condition is included.

Table 2 Incorporated Laser Specification

|    | length<br>m] | Beam Divergence <sup>*1</sup><br>[deg] | Pulse Duration (s)/<br>Repetition Rate | Maximum output power *2 [W] |
|----|--------------|----------------------------------------|----------------------------------------|-----------------------------|
| a) | 1310         | 11.5                                   | 20 x 10 <sup>-6</sup> /0.019           | <0.3                        |
| b) | 1490         | 11.5                                   | $20 \times 10^{-6} / 0.019$            | <0.3                        |

Table 2 Incorporated Laser Specification

|    | length<br>m] | Beam Divergence <sup>*1</sup><br>[deg] | Pulse Duration (s)/<br>Repetition Rate | Maximum output power *2 [W] |
|----|--------------|----------------------------------------|----------------------------------------|-----------------------------|
| c) | 1550         | 11.5                                   | 20 x 10 <sup>-6</sup> /0.019           | <0.3                        |
| d) | 1625         | 11.5                                   | 20 x 10 <sup>-6</sup> /0.019           | <0.3                        |
| e) | 1650         | 11.5                                   | 20 x 10 <sup>-6</sup> /0.019           | <0.3                        |
| f) | 850          | 36.9                                   | 0.5 x 10 <sup>-6</sup> /0.036          | <0.024                      |
| g) | 1300         | 36.9                                   | 4 x 10 <sup>-6</sup> /0.037            | <0.3                        |
| h) | 650          | 11.5                                   | CW                                     | <0.003                      |

<sup>\*1:</sup> This product incorporates a laser diode module with optical fiber output.

<sup>\*2:</sup> Maximum output power is the estimated value when something breaks down.

Table 3 Indication Labels on Product

|   | Туре           | Label                                                                                                    | Affixed to:    | Model Name                                                                                                    |
|---|----------------|----------------------------------------------------------------------------------------------------|----------------|----------------------------------------------------------------------------------------------------|
| 1 | Class 1M Laser | IEC 60825-1:2007  INVISIBLE LASSER RADIATION DO NOT VIEW DIRECTORY WITH OPTICAL INSTRUMENTS  (MAX OUTPUT POWER) (PULSE DURATION) (WAVELENGTH) 4mW 150mW ≤500ns 850nm 150mW ≤20 µs 1300 to 1400nm CLASS 1M LASER PRODUCT | Figure 2, A    | MT9083B2/C2-053<br>MT9083A2/B2-055<br>MT9083B2-056<br>MT9083A2/B2/C2-<br>057<br>MT9083A2/B2-063<br>MT9083B2-058<br>MT9083A2-073 |
| 2 | Class 3R Laser | LASER RADIATION AVOID DIRECT EYE EXPOSURE (MAX OUTPUT POWER) (PULSE DURATION) (MAVELENGTH) SmW 650nm CLASS 3R LASER PRODUCT                                                                                             | Figure 2, B    | MT9083A2/B2/C2-<br>002                                                                                                    |
| 3 | Certification  | THIS PRODUCT COMPLIES WITH 21 CFR 1040.10<br>AND 1040.11 EXCEPT FOR DEVIATIONS PURSUANT<br>TO LASER NOTICE. NO.50, DATED JUNE 24, 2007.                                                                                 | Figure 2, C    | All models                                                                                                    |
| 4 | Identification | ACCESS Master  ANRITSU COPR. 5-1-1, ONNA, ATSUGI-SHI KANAGAWA 243-8555, JAPAN  MANUFACTURED BY: ATP  20                                                                                                    | Figure 2,<br>D | All models                                                                                                    |
| 5 | Warning        |                                                                                                    | Figure 2, E    | MT9083A2/B2/C2-<br>002                                                                                                    |
| 6 | Aperture       | Laser<br>aperture                                                                                                    | Figure 2, F    | MT9083A2/B2/C2-<br>002                                                                                                    |

### **Laser Radiation Markings**

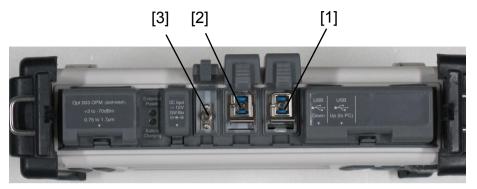

Figure 1: Locations of Laser Beam Apertures

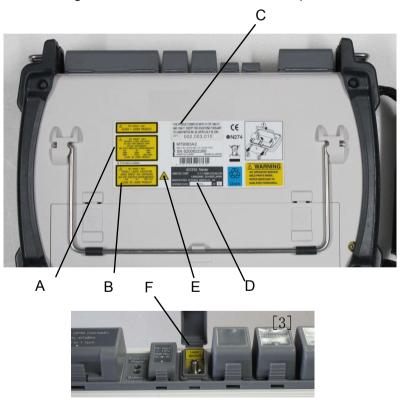

Figure 2: Locations of Affixed Labels

## **Electrical Safety**

To reduce risk of equipment damage, injury, or death, adhere to the following warnings:

- DO NOT use the MT9083 Series or its external power supply if they are cracked or damaged.
- Use an external power supply provided for the MT9083 Series by Anritsu. Anritsu does not guarantee the safety and functionality of other power supplies.
- The MT9083 Series external power supply requires a three-wire, grounded line cord. Do not use a two-wire line cords, ungrounded line cords, or damaged line cords.
- DO NOT use the MT9083 Series external power supply in outdoor or wet environments.
- Ensure that the AC input to the external power supply is within the voltages marked on the power supply case.
- DO NOT attempt to service the product in any way other than routine maintenance as described in this manual.

#### For U.S. Customers

#### **Please Recycle**

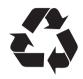

Li-ion

The product that you have purchased contains a rechargeable battery. The battery is recyclable. At the end of its useful life, under various state and local laws, it may be illegal to dispose of this battery into the municipal waste stream. Check with your local solid waste officials for details in your area for recycling options or proper disposal.

Before disposing of this product, discharge the battery, and then mail the battery to your local recycling center.

- 1. Attach the battery pack to the product.
- 2. Disconnect the AC adapter, if used.
- 3. Turn the power switch to on.
- 4. Leave the product on until the power indicator goes off; the battery is now discharged.
- 5. Remove the battery.
- 6. Insulate the battery terminals with adhesive tape.
- 7. Mail it to your Anritsu Service or Sales office, or to the following address.

ANRITSU COMPANY 490 Jarvis Drive, Morgan Hill, CA 95037-2809, U.S.A.

#### For EU & EFTA Customers

#### **Please Recycle**

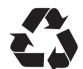

Li-ion

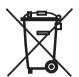

Read the following when using products to which the marks shown to the left are attached.

The product that you have purchased contains a rechargeable battery. The battery is recyclable. At the end of its useful life, under various state and local laws, it may be illegal to dispose of this battery into the municipal waste. Check with your local solid-waste disposal officials for details of recycling options or proper disposal in your area.

Before disposing of this product, discharge the battery, and then mail the battery to your local recycling center.

- 1. Disconnect the AC adapter, if used.
- 2. Turn the power switch to on.
- 3. Leave the product on until the power indicator goes off; the battery is now discharged.
- 4. Remove the battery.
- 5. Insulate the battery terminals with adhesive tape.
- 6. Please recycle in accordance with your national or regional legislation.

Nach Gebrauch der Ver Kaufsstelle Zurückgeben.

Après usage à rapporter au point de vente.

## For Safety

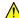

#### **⚠** CAUTION

#### Replacing Memory **Back-up Battery**

This equipment uses a Poly-carbonmonofloride lithium battery to backup the memory. This battery must be replaced by service personnel when it has reached the end of its useful life; contact the Anritsu sales section or your nearest representative.

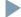

#### Note

The battery used in this equipment has a maximum useful life of 7 years. It should be replaced before this period has elapsed.

#### External Storage Media

This equipment uses USB memory as external storage media for storing data and programs.

If this media is mishandled or becomes faulty, important data may be lost. It is recommended to periodically back up all important data and programs to protect them from being lost accidentally.

Anritsu will not be held responsible for lost data.

Pay careful attention to the following points.

- Never remove the memory from the ACCESS master, while it is being accessed.
- The memory card may be damaged by static electric charges.

# environment

**Use in a residential** This instrument is designed for an industrial environment. In a residential environment this instrument may cause radio interference in which case the user may be required to take adequate measures.

#### Use in Corrosive **Atmospheres**

Exposure to corrosive gases such as hydrogen sulfide, sulfurous acid, and hydrogen chloride will cause faults and failures.

Note that some organic solvents release corrosive gases.

### **Equipment Certificate**

Anritsu Corporation certifies that this equipment was tested before shipment using calibrated measuring instruments with direct traceability to public testing organizations recognized by national research laboratories, including the National Institute of Advanced Industrial Science and Technology, and the National Institute of Information and Communications Technology, and was found to meet the published specifications.

## **Anritsu Warranty**

Anritsu Corporation will repair this equipment free-of-charge if a malfunction occurs within one year after shipment due to a manufacturing fault. However, software fixes will be made in accordance with the separate Software End-User License Agreement. Moreover, Anritsu Corporation will deem this warranty is void when:

- The fault is outside the scope of the warranty conditions separately described in the operation manual.
- The fault is due to mishandling, misuse, or unauthorized modification or repair of the equipment by the customer.
- The fault is due to severe usage clearly exceeding normal usage.
- The fault is due to improper or insufficient maintenance by the customer.
- The fault is due to natural disaster, including fire, wind, flooding, earthquake, lightning strike, or volcanic ash, etc.
- The fault is due to damage caused by acts of destruction, including civil disturbance, riot, or war, etc.
- The fault is due to explosion, accident, or breakdown of any other machinery, facility, or plant, etc.
- The fault is due to use of non-specified peripheral or applied equipment or parts, or consumables, etc.
- The fault is due to use of a non-specified power supply or in a non-specified installation location.
- The fault is due to use in unusual environments<sup>(Note)</sup>.
- The fault is due to activities or ingress of living organisms, such as insects, spiders, fungus, pollen, or seeds.

In addition, this warranty is valid only for the original equipment purchaser. It is not transferable if the equipment is resold.

Anritsu Corporation shall assume no liability for injury or financial loss of the customer due to the use of or a failure to be able to use this equipment.

#### Note

For the purpose of this Warranty, "unusual environments" means use:

- In places of direct sunlight
- In dusty places
- In liquids, such as water, oil, or organic solvents, and medical fluids, or places where these liquids may adhere
- In salty air or in places where chemically active gases (sulfur dioxide, hydrogen sulfide, chlorine, ammonia, nitrogen dioxide, or hydrogen chloride etc.) are present
- In places where high-intensity static electric charges or electromagnetic fields are present
- In places where abnormal power voltages (high or low) or instantaneous power failures occur
- In places where condensation occurs
- In the presence of lubricating oil mists
- In places at an altitude of more than 2,000 m
- In the presence of frequent vibration or mechanical shock, such as in cars, ships, or airplanes

### **Anritsu Corporation Contact**

In the event that this equipment malfunctions, contact an Anritsu Service and Sales office. Contact information can be found on the last page of the printed version of this manual, and is available in a separate file on the CD version.

## **Software End-User License Agreement (EULA)**

Please read this Software End-User License Agreement (hereafter this EULA) carefully before using (includes executing, copying, registering, etc.) this software (includes programs, databases, scenarios, etc., used to operate, set, etc., Anritsu electronic equipment). By reading this EULA and using this software, you are agreeing to be bound by the terms of its contents and Anritsu Corporation (hereafter Anritsu) hereby grants you the right to use this Software with the Anritsu-specified equipment (hereafter Equipment) for the purposes set out in this EULA.

# 1. Grant of License and Limitations

- 1. Regardless of whether this
  Software was purchased from or
  provided free-of-charge by Anritsu,
  you agree not to rent, lease, lend, or
  otherwise distribute this Software
  to third parties and further agree
  not to disassemble, recompile,
  reverse engineer, modify, or create
  derivative works of this Software.
- You may make one copy of this Software for backup purposes only.
- 3. You are not permitted to reverse engineer this software.
- 4. This EULA allows you to install one copy of this Software on one piece of Equipment.

#### 2. Disclaimers

To the extent not prohibited by law, in no event shall Anritsu be liable for personal injury, or any incidental, special, indirect or consequential damages whatsoever, including, without limitation, damages for loss of profits, loss of data, business interruption or any other commercial damages or losses, arising out of or related to your use or inability to use this Software.

#### 3. Limitation of Liability

- a. If a fault (bug) is discovered in this Software, preventing operation as described in the operation manual or specifications whether or not the customer uses this software as described in the manual, Anritsu shall at its own discretion, fix the bug, or exchange the software, or suggest a workaround, free-of-charge. However, notwithstanding the above, the following items shall be excluded from repair and warranty.
  - i) If this Software is deemed to be used for purposes not described in the operation manual or specifications.
  - ii) If this Software is used in conjunction with other non-Anritsu-approved software.
  - iii) Recovery of lost or damaged data.
  - iv) If this Software or the Equipment has been modified, repaired, or otherwise altered without Anritsu's prior approval.
  - v) For any other reasons out of Anritsu's direct control and responsibility, such as but not

- limited to, natural disasters, software virus infections, etc.
- b. Expenses incurred for transport, hotel, daily allowance, etc., for onsite repairs by Anritsu engineers necessitated by the above faults shall be borne by you.
- c. The warranty period for faults listed in article 3a above covered by this EULA shall be either 6 months from the date of purchase of this Software or 30 days after the date of repair, whichever is longer.

#### 4. Export Restrictions

You may not use or otherwise export or re-export directly or indirectly this Software except as authorized by Japanese and United States law. In particular, this software may not be exported or reexported (a) into any Japanese or US embargoed countries or (b) to anyone on the Japanese or US Treasury Department's list of Specially Designated Nationals or the US Department of Commerce Denied Persons List or Entity List. By using this Software, you warrant that you are not located in any such country or on any such list.

You also agree that you will not use this Software for any purposes prohibited by Japanese and US law, including, without limitation, the development, design and manufacture or production of missiles or nuclear, chemical or biological weapons of mass destruction.

#### 5. Termination

Anritsu shall deem this EULA terminated if you violate any conditions described herein. This EULA shall also be terminated if the conditions herein cannot be continued for any good reason, such as violation of copyrights, patents, or other laws and ordinances.

#### 6. Reparations

If Anritsu suffers any loss, financial or otherwise, due to your violation of the terms of this EULA, Anritsu shall have the right to seek proportional damages from you.

#### 7. Responsibility after Termination

Upon termination of this EULA in accordance with item 5, you shall cease all use of this Software immediately and shall as directed by Anritsu either destroy or return this Software and any backup copies, full or partial, to Anritsu.

#### 8. Dispute Resolution

If matters of dispute or items not covered by this EULA arise, they shall be resolved by negotiations in good faith between you and Anritsu.

#### 9. Court of Jurisdiction

This EULA shall be interpreted in accordance with Japanese law and any disputes that cannot be resolved by negotiation described in Article 8 shall be settled by the Japanese courts.

#### **Protection Against Computer Virus Infections**

Prior to the software installation

Before installing this software or any other software recommended or approved by Anritsu, run a virus scan on your computer, including removable media (e.g. USB memory stick and CF memory card) you want to connect to your computer.

When using this software and connecting with the measuring instrument

- Copying files and data
   On your computer, do not save any copies other than the following:
  - Files and data provided by Anritsu
  - Files created by this software
  - Files specified in this document

Before copying these files and/or data, run a virus scan, including removable media (e.g. USB memory stick and CF memory card).

Connecting to network
 Connect your computer to the network that provides adequate protection against computer viruses.

### **Cautions on Proper Operation of Software**

This software may not operate normally if any of the following operations are performed on your computer:

- Simultaneously running any software other than that recommended or approved by Anritsu
- Closing the lid (Laptop computer)
- Turning on the screen saver function
- Turning on the battery-power saving function (Laptop computer)

For how to turn off the functions, refer to the operation manual that came with your computer.

#### **Notes On Export Management**

This product and its manuals may require an Export License/Approval by the Government of the product's country of origin for re-export from your country.

Before re-exporting the product or manuals, please contact us to confirm whether they are export-controlled items or not.

When you dispose of export-controlled items, the products/manuals need to be broken/shredded so as not to be unlawfully used for military purpose.

### **Disposal Procedure**

The product that you have purchased contains a rechargeable battery. The battery is recyclable. At the end of its useful life, under various state and local laws, it may be illegal to dispose of this battery into the municipal waste stream. Check with your local solid waste officials for details in your area for recycling options or proper disposal.

#### **Reuse Parts**

Anritsu group promotes recycling activities in order to reuse available resources and save energy. This product may use recycled parts (mechanical components) that conform to Anritsu's quality standards.

#### **Limited Life Span Parts**

The life span of certain parts used in this instrument is determined by the operating time or the power-on time. Due consideration should be given to the life spans of these parts when performing continuous operation over an extended period. These parts must be replaced at the customer's expense even if within the guaranteed period described in Warranty at the beginning of this manual. For details on life span, refer to the corresponding section in this manual.

Display backlight: Refer to Appendix D, "Limited Life Span Parts"

### **Caution for Transportation**

This equipment uses the lithium-ion battery (100 Wh or less per battery).

When transporting this equipment by air (in a plane), follow the IATA Dangerous Goods Regulations (IATA DGR) established by the International Air Transport Association (IATA) and instructions from each airline company.

When transporting this equipment by sea (in a ship), follow the International Maritime Dangerous Goods Code (IMDG CODE) established by the International Maritime Organization (IMO).

### **Crossed-out Wheeled Bin Symbol**

Equipment marked with the Crossed-out Wheeled Bin Symbol complies with council directive 2012/19/EC (the "WEEE Directive") in European Union.

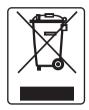

For Products placed on the EU market after August 13, 2005, please contact your local Anritsu representative at the end of the product's useful life to arrange disposal in accordance with your initial contract and the local law.

## **CE Conformity Marking**

Anritsu affixes the CE conformity marking on the following product(s) in accordance with the Decision 768/2008/EC to indicate that they conform to the EMC and LVD directive of the European Union (EU).

#### **CE** marking

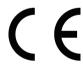

#### 1. Product Model

Model: MT9083A2/B2/C2 ACCESS Master

#### 2. Applied Directive

EMC: Directive 2014/30/EC

LVD: Directive 2014/35/EC

#### 3. Applied Standards

• EMC Emission: EN 61326-1:2013 (Class A)

Immunity: EN 61326-1:2013 (Table 2)

#### Performance Criteria\*

| IEC 61000-4-2 (ESD)          | В    |
|------------------------------|------|
| IEC 61000-4-3 (EMF)          | A    |
| IEC 61000-4-4 (Burst)        | В    |
| IEC 61000-4-5 (Surge)        | В    |
| IEC 61000-4-6 (CRF)          | A    |
| IEC 61000-4-11 (V dip/short) | B, C |

<sup>\*</sup>Performance Criteria:

A: The equipment shall continue to operate as intended during and after the test. No degradation of performance or loss of function is allowed below a performance level specified by the manufacturer, when the equipment is used as intended.

The performance level may be replaced by a permissible loss of performance. If the minimum performance level or the permissible performance loss is not specified by the manufacturer, either of these may be derived from the product the description and documentation and what the user may reasonably expect from the equipment if used as intended.

B: The equipment shall continue to operate as intended after the test. No degradation of performance or loss of function is allowed below a performance level specified by the manufacturer, when the equipment is used as intended.

The performance level may be replaced by a permissible loss of performance. During the test, degradation of performance is however allowed. No change of actual operating state or stored data is allowed. If the minimum performance level or the permissible performance loss is not specified by the manufacturer, either of these may be derived from the product description and documentation and what the user may reasonably expect from the equipment if used as intended.

C: Temporary loss of function is allowed, provided the function is self-recoverable or can be restored by the operation of the controls.

#### Harmonic current emissions:

EN 61000-3-2: 2006 +A1:2009 A2:2009 (Class A equipment): No limits apply for this equipment with an active input power under 75 W.

• LVD: EN 61010-1: 2010 (Pollution Degree 2)

#### 4. Authorized Representative

Name: Murray Coleman

Head of Customer Service EMEA

ANRITSU EMEA Ltd.

Address, City: 200 Capability Green, Luton Country: Bedfordshire, LU1 3LU

United Kingdom

### **RCM Conformity Marking**

Anritsu affixes the RCM mark on the following product(s) in accordance with the regulation to indicate that they conform to the EMC framework of Australia/New Zealand.

#### **RCM** marking

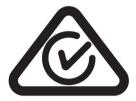

#### 1. Product Model

Model: MT9083A2/B2/C2 ACCESS Master

#### 2. Applied Standards

EMC: Emissions: EN 61326-1: 2013 (Class A equipment)

### **Technical Support, Services, and Repairs**

Our Technical Support Center is at your service to answer technical questions and provide return authorization for service, repairs, or other returns.

#### **Technical Support Center**

Phone: 1-800-ANRITSU or 1-800-267-4878 (Canada, U.S., Latin and South America)

Fax: +1 972-671-1877

e-mail: us-sales@anritsu.com

Web: www.anritsu.com

All returns require a Return Materials Authorization (RMA) number. If possible, return the unit in its original shipping materials. If the original shipping materials are not available, please contact the Technical Support Center for instructions.

Whether or not the warranty period of your Anritsu product has expired, the unit can be returned to Anritsu for repairs. Out-of-warranty repairs are billed for time and materials. Call our Technical Support Center for further information.

Anritsu offers a performance verification service that extensively tests this product and documents its performance. All test equipment used in the verification process is traceable to NIST or NPL standards, and is calibrated annually. Anritsu recommends that you have your unit calibrated annually at our factory.

#### **About this Manual**

The operation manuals for the MT9083 Series ACCESS Master (hereafter referred to as MT9083 Series or this equipment) are comprised of the operation manual for the MT9083 Series main frame. This operation manual describes the operations for the MT9083 Series ACCESS Master. To understand characteristic functions of the MT9083 Series ACCESS Master, carefully read Chapter 2 "Overview."

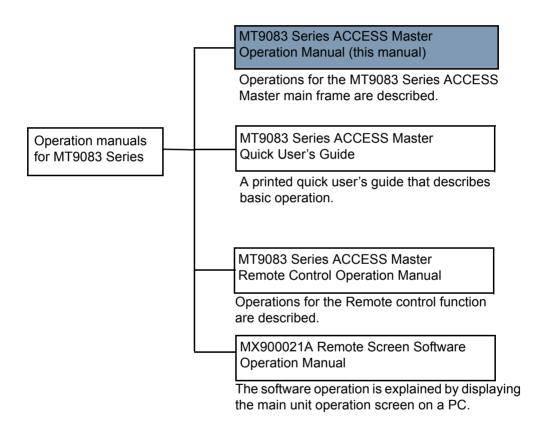

# **Table of Contents**

| Chapter 1: Quick Start                           | 1-1  |
|--------------------------------------------------|------|
| Introduction                                     | 1-1  |
| MT9083 Series Functions                          |      |
| Basic Configuration                              | 1-2  |
| Powering Up the Unit                             |      |
| Start Up Sequence                                |      |
| Optical Time Domain Reflectometer (OTDR) Testing |      |
| Fault Locate Testing                             |      |
| Construction Mode Testing                        |      |
| Loss Test Set Testing                            | 1-7  |
| Optical Power Meter (OPM) Testing                | 1-8  |
| Optical Light Source (OLS) Testing               | 1-9  |
| Visual Fault Locate (VFL) Option                 | 1-10 |
| Video Inspection Probe (VIP) Option              | 1-11 |
| Chapter 2: Overview                              | 2-1  |
| Front Panel                                      | 2-1  |
| Power Key                                        | 2-2  |
| Dedicated Function Keys                          |      |
| Numeric Keypad                                   |      |
| Softkeys                                         |      |
| Rotary Knob                                      |      |
| ESC (Escape) Key                                 |      |
| Arrow Key Set                                    |      |
| Enter Key                                        | 2-6  |
| Start Key                                        | 2-7  |
| Top Menu Key                                     | 2-7  |
| Softkeys                                         | 2-7  |
| Back Panel                                       | 2-8  |
| Installing a Battery Pack                        | 2-8  |
| Top Connector Panel                              | 2-10 |
| AC Charger/Adapter                               | 2-11 |
| AC Power Operation                               |      |
| Charging the Battery Pack                        |      |
| Checking the Remaining Battery Power             |      |
| Important Information about the Battery Pack     | 2-15 |

|      | Measurement Ports                         |      |
|------|-------------------------------------------|------|
|      | Optical Connector and Adapter             | 2-17 |
|      | Cleaning the Optical Connector            |      |
|      | Cleaning Optical Adapters                 | 2-17 |
|      | Changing the Optical Adapter              |      |
|      | Connecting Fiber to a Measurement Port    |      |
|      | Cautions on Handling Optical Fiber Cables |      |
|      | Visual Fault Locator Connection           |      |
|      | Connecting Peripheral Devices             |      |
|      | USB Up (to PC) Port                       |      |
|      | USB Down Port                             |      |
|      | Basic Notes on Use                        | 2-24 |
| Chap | oter 3: General Operation/System Setups   | 3-1  |
|      | General Operation                         |      |
|      | Power On/Power Off                        |      |
|      | Adjusting the Backlight                   | 3-2  |
|      | Top Menu Screen                           | 3-3  |
|      | Battery Status Area                       | 3-4  |
|      | Remaining Battery Charge Indication       | 3-5  |
|      | System Setups                             | 3-6  |
|      | General Screen Settings                   |      |
|      | Date setting                              | 3-8  |
|      | Local Time setting                        |      |
|      | Time Difference from UTC                  | 3-8  |
|      | Date display Format                       |      |
|      | Auto Launch                               |      |
|      | Printer                                   |      |
|      | Paper Feed                                |      |
|      | Color Theme                               |      |
|      | Language                                  |      |
|      | USB Video Output                          |      |
|      | Power-saving Setting                      |      |
|      | Auto Backlight Off                        |      |
|      | Auto Power Off                            |      |
|      | Instrument Power–Save mode                |      |
|      | Password Settings                         |      |
|      | Password Protect                          |      |
|      | Setting the Administrator Password        |      |
|      | Setting the User Password                 |      |
|      | Password Lifespan                         |      |
|      | Viewing the access log file               | 3-25 |

|              | Calibration Date Settings       | 3-26 |
|--------------|---------------------------------|------|
|              | Calibration Date                | 3-26 |
|              | Calibration Period              | 3-27 |
|              | Calibration Due Date            | 3-29 |
|              | About Screen                    | 3-30 |
|              | Updating Firmware               | 3-32 |
|              | Loading Firmware Data           |      |
|              | Updating Firmware Data          | 3-32 |
|              | Restore Defaults                | 3-33 |
|              | Formatting Internal Memory      | 3-33 |
|              | Erase Internal Memory           | 3-34 |
|              | Saving a Screen Image to a File | 3-36 |
|              | Renaming a File                 | 3-37 |
|              | Clearing Word Buttons           | 3-44 |
|              | New Folder                      | 3-44 |
| Char         | oter 4: OTDR (Standard) Mode    | 4-1  |
| <sub>-</sub> | Overview                        |      |
|              | Starting OTDR (Standard) Mode   |      |
|              | Setups - OTDR (Standard) Mode   |      |
|              | Entering OTDR (Standard) Setups |      |
|              | General Setups                  |      |
|              | Preferences (1-2)               |      |
|              | Distance display Units          |      |
|              | Connection Check                |      |
|              | Active Fiber Check              | 4-5  |
|              | Auto Analysis                   | 4-5  |
|              | Auto Scale                      | 4-6  |
|              | Event Summary                   |      |
|              | Reflectance Calculation         |      |
|              | ORL Calculation                 |      |
|              | Trace Overview                  |      |
|              | Real Time Averages              |      |
|              | Real Time Attenuation           |      |
|              | Display Mode After Analysis     |      |
|              | Preferences (2-2)               |      |
|              | Auto Patch-cord Removal         |      |
|              | Grid Display                    |      |
|              | Force Total Loss                |      |
|              | End Event for ORL Calculation   |      |
|              | Bi-Directional Correlation %    | 4-13 |

| Start Key Operation                           | 4-14 |
|-----------------------------------------------|------|
| Thresholds                                    | 4-14 |
| Auto Detect Parameters                        | 4-15 |
| Splice Loss                                   | 4-15 |
| Reflectance                                   | 4-15 |
| Fiber End                                     | 4-16 |
| Macro Bend                                    | 4-16 |
| Splitter Loss                                 | 4-17 |
| Pass/Fail Thresholds Parameters               | 4-18 |
| Non-Reflective Event Loss (fusion)            |      |
| Reflective Event Loss (connector, mechanical) | 4-19 |
| Reflectance                                   | 4-20 |
| Fiber Loss (dB/km)                            | 4-20 |
| Total Loss                                    | 4-21 |
| Splitter Loss                                 | 4-22 |
| AutoSave                                      | 4-23 |
| Auto-Filename Parameters                      | 4-23 |
| Enabled (Auto-Filename)                       | 4-24 |
| AutoSave Directory                            |      |
| Base Filename                                 | 4-25 |
| Start Number                                  | 4-26 |
| Enabled (AutoSave)                            | 4-27 |
| About Screen                                  |      |
| Trace Screen - OTDR (Standard)                | 4-29 |
| Trace Graph                                   |      |
| Laser On Icon                                 |      |
| Cursor Distance Information                   | 4-30 |
| Loss Mode, Measurement, and Reflectance       | 4-30 |
| Fiber Test Parameters                         | 4-30 |
| Trace Graph – OTDR (Standard) Mode            | 4-31 |
| Trace Waveform                                | 4-32 |
| Cursors                                       |      |
| Horizontal/Vertical Offset                    | 4-32 |
| Scale                                         |      |
| dB Level Indicator                            |      |
| Trace Overview Window                         | 4-33 |
| Connection check Screen                       |      |
| GOOD connection –                             | 4-33 |
| BAD connection –                              |      |
| OTDR (Standard) Analysis Screen               |      |
| Event Table                                   | 4-38 |
| Distance to Event                             | 4-39 |

| Types of Events Reported                       |      |
|------------------------------------------------|------|
| Loss (dB)                                      |      |
| Reflectance                                    |      |
| dB/km                                          |      |
| Cumulative Loss (dB)                           |      |
| Pass/Fail Thresholds                           | 4-41 |
| Editing Events - Overview                      | 4-42 |
| Adding an Event                                |      |
| Editing an Event                               |      |
| Moving an Event                                |      |
| Pasting an Event                               |      |
| Deleting an Event                              | 4-48 |
| Softkeys - OTDR (Standard) Mode                | 4-49 |
| Softkey Levels                                 |      |
| Level One Softkeys                             | 4-49 |
| Level Two Softkeys                             | 4-51 |
| Level Three Softkeys                           | 4-52 |
| Level Four Softkeys                            | 4-53 |
| Cursor Softkeys                                | 4-54 |
| Shift Mode Softkeys                            |      |
| Template Mode Softkeys                         |      |
| Extension softkeys                             |      |
| Selecting and Positioning Cursors              | 4-56 |
| Setting the Active Cursor                      |      |
| Precise Positioning of the Active Cursor       |      |
| Locking and Unlocking Cursors                  |      |
| Horizontal and Vertical Expand and Contract    | 4-57 |
| Template Mode                                  |      |
| Template soft key layer                        | 4-59 |
| Template Settings Screen                       |      |
| Event Determination                            |      |
| Trace Priority                                 |      |
| Distance and Absolute Distance                 |      |
| Distance Helix Factor                          |      |
| OTDR (Standard) Mode Measurement Parameters    |      |
| Setting the Source Wavelength                  | 4-67 |
| Setting the Range, Resolution, and Pulse Width | 4-67 |
| Selecting the Dead-zone Mode                   |      |
| Setting the Standard Mode                      |      |
| Setting the Enhanced Range Mode                |      |
| Display From                                   |      |
| Setting the Average Time/Average Count         | 4-70 |

| Setting the IOR and BSC                  | 4-/2  |
|------------------------------------------|-------|
| Dial IOR                                 | 4-72  |
| Setting the Loss Mode                    |       |
| Shifting Trace Data                      |       |
| Resetting a Shifted Trace                |       |
| Running Analysis on a Trace              |       |
| Wavelength All Mode                      |       |
| Wavelength All Test Parameters           |       |
| Setting the Source Wavelength to All     |       |
| Setting the Test Parameters              |       |
| Wavelength All Testing                   |       |
| Trace Overlay Management                 |       |
| Trace Overlay Functions                  |       |
| Drop Overlay                             |       |
| Swap Overlay                             |       |
| Hide/Show Overlays                       |       |
| Align Overlays                           |       |
| Bi-Directional Analysis                  |       |
| Working with OTDR (Standard) Trace Files |       |
| Displaying Trace Files                   |       |
| Sorting Files                            |       |
| New Folder                               |       |
| Deleting Files                           |       |
| Copying Files                            |       |
| Saving Files with AutoSave               |       |
| Automatic File Save                      |       |
| Verifying the AutoSave                   |       |
| Saving Files Manually                    |       |
| Headers                                  |       |
| Printing Trace Files                     |       |
| Connecting the Printer                   |       |
| Printing a Trace File                    |       |
| Saving a Trace File as an Image File     | 4-106 |
| Chapter 5: Fiber Visualizer Mode         | 5-1   |
| Overview                                 | 5-1   |
| Starting Fiber Visualizer Mode           | 5-1   |
| Setups – Fiber Visualizer Mode           |       |
| Entering Fiber Visualizer Setups         |       |
| General Setups                           |       |
| Preferences (1-2)                        |       |
| Distance Display Units                   |       |
| Distance Display Office                  | 5 4   |

| Connection Check                 | 5-4  |
|----------------------------------|------|
| Active Fiber Check               |      |
| Auto Analysis                    |      |
| Auto Scale                       |      |
| Event Summary                    |      |
| Reflectance Calculation          |      |
| ORL Calculation                  |      |
| Trace Overview                   |      |
| Real Time Averages               |      |
| Real Time Attenuation            |      |
| Display Mode After Analysis      |      |
| Preferences (2-2)                |      |
| Auto Patch-cord Removal          |      |
| Grid Display                     |      |
| Force Total Loss                 |      |
| Event Icon Movement              |      |
| Event Table Span Calculation     |      |
| A-B Span Analysis                |      |
| Auto Test Mode                   |      |
| AutoSave                         | 5-15 |
| Auto-Filename Parameters         | 5-15 |
| Enabled (AutoSave)               | 5-15 |
| AutoSave Directory               | 5-16 |
| Base Filename                    | 5-17 |
| Start Number                     | 5-18 |
| About Screen                     | 5-19 |
| Fiber Visualizer Screen          |      |
| Overview of the fiber under test | 5-20 |
| Trace events                     | 5-21 |
| Test Results                     |      |
| Pass/Fail Thresholds             | 5-21 |
| Trace Screen                     | 5-22 |
| Event Table                      |      |
| Reflectance                      | 5-23 |
| dB/km                            |      |
| Trace Graph                      |      |
| Trace Waveform                   |      |
| Cursors                          |      |
| Horizontal/Vertical Offset       |      |
| Scale                            |      |
| dB Level Indicator               |      |
| Trace Overview Window            | 5-25 |

|     | Cursor Distance Information                   | 5-26 |
|-----|-----------------------------------------------|------|
|     | Loss Mode, Measurement, and Reflectance       | 5-26 |
|     | Fiber Test Parameters                         | 5-26 |
| Sot | ftkeys – Fiber Visualizer Mode                | 5-27 |
|     | Softkey Levels - Fiber Visualizer screen      | 5-27 |
|     | Softkey Levels - Trace screen                 | 5-29 |
|     | Level One Softkeys                            | 5-29 |
|     | Level Two Softkeys                            | 5-30 |
|     | Level Three Softkeys                          | 5-30 |
|     | Level Four Softkeys                           | 5-32 |
|     | Cursor Softkeys                               | 5-33 |
|     | Shift Mode Softkeys                           | 5-34 |
|     | Extension Softkeys                            | 5-34 |
|     | Selecting and Positioning Cursors             | 5-35 |
|     | Setting the Active Cursor                     |      |
|     | Precise Positioning of the Active Cursor      |      |
|     | Locking and Unlocking Cursors                 | 5-35 |
|     | Horizontal and Vertical Expand and Contract   |      |
|     | Thresholds                                    | 5-37 |
|     | Auto Detect Parameters                        | 5-38 |
|     | Splice Loss                                   | 5-38 |
|     | Reflectance                                   | 5-38 |
|     | Fiber End                                     | 5-39 |
|     | Macro Bend                                    | 5-39 |
|     | Splitter Loss                                 | 5-40 |
|     | Pass/Fail Thresholds Parameters               | 5-40 |
|     | Non-Reflective Event Loss (fusion)            |      |
|     | Reflective Event Loss (connector, mechanical) | 5-41 |
|     | Reflectance                                   | 5-42 |
|     | Fiber Loss (dB/km)                            | 5-42 |
|     | Total Loss                                    |      |
|     | Splitter Loss                                 |      |
|     | ORL                                           |      |
|     | Report Settings                               | 5-45 |
|     | Header                                        |      |
|     | Selecting Data to Output                      | 5-46 |
|     | Result Source                                 |      |
| Fau | ılt Locate Testing                            |      |
|     | Running a Fault Locate Test                   |      |
|     | Connection Check                              |      |
|     | GOOD connection –                             | 5-52 |
|     | BAD connection –                              | 5-53 |

| Event Editing                                                 | 5-54 |
|---------------------------------------------------------------|------|
| Real Time Testing                                             |      |
| Fiber Visualizer Mode Measurement Parameters                  | 5-56 |
| Setting the Source Wavelength                                 |      |
| Setting the Range, Resolution, Pulse Width, Average Time, and |      |
| Setup                                                         |      |
| Selecting the Dead-zone Mode                                  |      |
| Setting the Standard Mode                                     |      |
| Setting the Enhanced Range Mode                               |      |
| Setting the IOR and BSC                                       |      |
| Swap Overlay                                                  |      |
| Working with OTDR Trace Files                                 |      |
| Displaying Trace Files                                        |      |
| Sorting Files                                                 |      |
| New Folder                                                    |      |
| Deleting Files                                                |      |
| Copying Files                                                 |      |
| Saving Files with AutoSave                                    |      |
| Automatic File Save                                           |      |
| Verifying the AutoSave                                        |      |
| Saving Files Manually<br>Headers                              |      |
|                                                               |      |
| Sorting FilesPrinting Fault Locate Data Files                 |      |
| Connecting the Printer                                        |      |
| Printing a Fault Locate Trace File                            |      |
| Saving Fault Locate Data as an Image File                     |      |
| Viewing a Report                                              |      |
| Loading files                                                 |      |
| Scrolling                                                     |      |
| Zooming                                                       |      |
|                                                               |      |
| Chapter 6: OTDR (Construction) Mode                           |      |
| Overview                                                      |      |
| Starting OTDR (Construction) Mode                             |      |
| Setups - OTDR (Construction) Mode                             |      |
| Entering OTDR (Construction) Setups                           |      |
| General Setups                                                |      |
| Preferences (1-2)                                             |      |
| Distance Display Units                                        |      |
| Connection Check                                              |      |
| Active Fiber Check                                            | 6-4  |

| Auto Analysis                                 | 6-5  |
|-----------------------------------------------|------|
| Auto Scale                                    | 6-5  |
| Event Summary                                 | 6-5  |
| Reflectance Calculation                       | 6-6  |
| ORL Calculation                               | 6-6  |
| Trace Overview                                | 6-6  |
| Real Time Averages                            | 6-7  |
| Real Time Attenuation                         | 6-7  |
| Display Mode After Analysis                   | 6-7  |
| Preferences (2-2)                             | 6-8  |
| Auto Patch-cord Removal                       | 6-8  |
| Grid Display                                  | 6-10 |
| Force Total Loss                              |      |
| End Event for ORL Calculation                 | 6-11 |
| Thresholds                                    | 6-11 |
| Auto Detect Parameters                        | 6-11 |
| Splice Loss                                   | 6-12 |
| Reflectance                                   | 6-12 |
| Fiber End                                     | 6-13 |
| Macro Bend                                    | 6-13 |
| Splitter Loss                                 | 6-13 |
| Pass/Fail Thresholds Parameters               | 6-14 |
| Non-Reflective Event Loss (fusion)            | 6-15 |
| Reflective Event Loss (connector, mechanical) | 6-15 |
| Reflectance                                   | 6-16 |
| Fiber Loss (dB/km)                            | 6-17 |
| Total Loss                                    | 6-18 |
| Splitter Loss                                 | 6-19 |
| About Screen                                  | 6-19 |
| OTDR (Construction) Setup Screen              | 6-20 |
| Store Files At                                |      |
| Base Filename                                 | 6-21 |
| Filename                                      | 6-23 |
| Filename Elements                             |      |
| Test Direction                                |      |
| Site A/Site B                                 |      |
| Other                                         |      |
| Wavelengths                                   |      |
| Number of Fibers                              |      |
| Start Number                                  |      |
| Options                                       | 6-27 |
| Connection Check                              | 6-27 |

| Automode                                                | 6-27 |
|---------------------------------------------------------|------|
| File Save Verify                                        | 6-28 |
| Macro Bend                                              | 6-28 |
| OTDR (Construction) Setup Screen Softkeys               | 6-29 |
| OTDR (Construction) Parameters Screen                   | 6-30 |
| Setting the OTDR (Construction) Test Parameters         | 6-31 |
| Setting the Distance Range, Resolution, and Pulse Width | 6-31 |
| Selecting the Dead-zone Mode                            |      |
| Setting the Average Time/Average Count                  | 6-33 |
| Setting the IOR and BSC                                 | 6-35 |
| Apply to All Wavelengths setting                        | 6-36 |
| OTDR (Construction) Parameters Screen Softkeys          | 6-36 |
| Headers                                                 | 6-37 |
| Template                                                | 6-39 |
| Selecting Template File                                 |      |
| Event Determination                                     |      |
| Trace Priority                                          | 6-41 |
| Distance and Absolute Distance                          | 6-43 |
| Distance Helix Factor                                   |      |
| Template Settings Screen softkey                        | 6-46 |
| OTDR (Construction) Connect Fiber Screen                | 6-47 |
| OTDR (Construction) Connect Fiber Screen Softkeys       |      |
| Changing the Connect Fiber Number                       | 6-48 |
| Test In Progress Screen                                 | 6-49 |
| Laser On Icon                                           |      |
| Test in Progress Softkeys                               |      |
| Test Results Screen – OTDR (Construction)               | 6-51 |
| Event Table                                             | 6-51 |
| Distance to Event                                       |      |
| Types of Events Reported                                |      |
| Loss (dB)                                               |      |
| Reflectance                                             |      |
| dB/km                                                   |      |
| Cumulative Loss (dB)                                    |      |
| Pass/Fail Thresholds                                    |      |
| Trace Graph – OTDR (Construction) Mode                  | 6-56 |
| Trace Waveform                                          |      |
| Cursors                                                 |      |
| Scale                                                   |      |
| dB Level Indicator                                      |      |
| Trace Overview Window                                   |      |
| Cursor Distance Information                             | 6-57 |

| Loss Mode, Measurement, and Reflectance                                          | . 6-58                                                                                                    |
|----------------------------------------------------------------------------------|----------------------------------------------------------------------------------------------------|
|                                                                                  |                                                                                                    |
| Test Results Screen Softkeys                                                     | . 6-58                                                                                                    |
| TDR (Construction) Mode Testing                                                  | 6-61                                                                                                    |
| Running an OTDR (Construction) Test                                              | . 6-61                                                                                                    |
|                                                                                  |                                                                                                    |
|                                                                                  |                                                                                                    |
|                                                                                  |                                                                                                    |
|                                                                                  |                                                                                                    |
|                                                                                  |                                                                                                    |
| 3                                                                                |                                                                                                    |
|                                                                                  |                                                                                                    |
|                                                                                  |                                                                                                    |
|                                                                                  |                                                                                                    |
|                                                                                  |                                                                                                    |
| •                                                                                |                                                                                                    |
| ',' •                                                                            |                                                                                                    |
|                                                                                  |                                                                                                    |
| <b>3</b>                                                                         |                                                                                                    |
|                                                                                  |                                                                                                    |
|                                                                                  |                                                                                                    |
| Saving a Trace rife as an image rife                                             | . 0-70                                                                                                    |
| r 7: OTDR Mode Measurements                                                      | 7-1                                                                                                    |
| istance Measurement                                                              | 7-1                                                                                                    |
|                                                                                  |                                                                                                    |
|                                                                                  |                                                                                                    |
|                                                                                  |                                                                                                    |
|                                                                                  |                                                                                                    |
|                                                                                  |                                                                                                    |
|                                                                                  |                                                                                                    |
|                                                                                  |                                                                                                    |
|                                                                                  |                                                                                                    |
|                                                                                  |                                                                                                    |
| Setting LSA Defaults                                                             | 7-10                                                                                                    |
| 2 Doint LCA                                                                      | 7-10                                                                                                    |
| 2-Point LSA                                                                      | . ,                                                                                                    |
| Adjusting the Left and Right LSA Intervals                                       | . 7-12                                                                                                    |
| Adjusting the Left and Right LSA IntervalsdB/km LSA                              | 7-12<br>7-13                                                                                                    |
| Adjusting the Left and Right LSA Intervals  dB/km LSA  ORL (Optical Return Loss) | 7-12<br>7-13<br>7-15                                                                                                    |
| Adjusting the Left and Right LSA IntervalsdB/km LSA                              | 7-12<br>7-13<br>7-15                                                                                                    |
| Adjusting the Left and Right LSA Intervals  dB/km LSA  ORL (Optical Return Loss) | 7-12<br>7-13<br>7-15<br>7-16                                                                                                    |
| ,                                                                                | Running an OTDR (Construction) Test  Selecting and Positioning Cursors  Setting the Active Cursor  Precise Positioning of the Active Cursor  Horizontal and Vertical Expand and Contract  Display From  Setting the Loss Mode  Connection Check  GOOD connection –  BAD connection –  Orking with OTDR (Construction) Trace Files  Copying Files  Copying Files  Printing Trace Files  Connecting the Printer  Printing a Trace File  Saving a Trace File as an Image File |

|      | Auto Reflectance Mode                        | 7-18 |
|------|----------------------------------------------|------|
|      | Manual Reflectance Mode                      | 7-20 |
|      | Real Time Testing                            | 7-22 |
| Chap | oter 8: Loss Test Set Mode                   | 8-1  |
| -    | Overview                                     |      |
|      | Starting Loss Test Set Mode                  | 8-1  |
|      | Setups – Loss Test Set mode                  |      |
|      | Entering Loss Test Set Setups                |      |
|      | General Setups                               |      |
|      | About Screen                                 |      |
|      | Loss Test Set Screen                         |      |
|      | Light Source Area                            |      |
|      | Light Source Wavelength Indicator            |      |
|      | Light Source On/Off Indicator                |      |
|      | Power Meter Area                             |      |
|      | Power Meter Wavelength Indicator             | 8-5  |
|      | Absolute Power Reading                       |      |
|      | Range Indicator                              | 8-5  |
|      | Average Field                                | 8-6  |
|      | Reference Field                              | 8-6  |
|      | Threshold Field                              | 8-6  |
|      | Loss Reading                                 |      |
|      | Port Connection Indicator                    |      |
|      | Softkeys (Loss Test Set screen)              | 8-7  |
|      | Loss Table Screen                            | 8-8  |
|      | Light Source Settings Area                   | 8-9  |
|      | Power Meter Settings Area                    | 8-9  |
|      | Loss Table                                   | 8-9  |
|      | Loss Table Softkeys                          | 8-10 |
|      | Setting Loss Test Set Measurement Parameters | 8-11 |
|      | Setting the Light Source Wavelength          | 8-11 |
|      | Setting the Power Meter Wavelength           |      |
|      | Setting the Modulation Mode                  | 8-12 |
|      | Setting the Average Time                     | 8-13 |
|      | Setting the Power Meter Reference            | 8-13 |
|      | Setting the Threshold value                  | 8-15 |
|      | Optical Power Meter Zero Offset              | 8-17 |
|      | Loss Test Set Measurement Procedures         |      |
|      | Verifying Patch Cords                        |      |
|      | Single MT9083 Series Method                  |      |
|      | Reference Procedure:                         | 8-19 |

|        | Test Procedure                                                   |        |
|--------|------------------------------------------------------------------|--------|
|        | Single MT9083 Series with an External Light Source               |        |
|        | Reference Procedure:                                             |        |
|        | Test Procedure                                                   |        |
|        | Dual MT9083 Series method                                        |        |
|        | Reference Procedure:                                             |        |
|        | Modifying the Stored Reference                                   |        |
|        | Test Procedure                                                   |        |
| Ec     | diting the Loss Table                                            |        |
|        | Adding Test Data to an Existing Loss Table                       |        |
|        | Overwriting Test Data in an Existing Loss Table                  |        |
|        | Deleting Test Data from a Loss Table                             |        |
|        | Deleting All Test Data from a Loss Table                         |        |
|        | Adding Comments to a Loss Table                                  |        |
| W      | orking with Loss Test Set Files                                  |        |
|        | Saving Loss Test Set Files                                       |        |
|        | Sorting Files                                                    |        |
|        | Deleting Files                                                   |        |
|        | Copying Files                                                    |        |
|        | Loading a Loss Table from Mass Storage                           |        |
|        | Printing Loss Tables                                             |        |
|        | Connecting the Printer                                           |        |
|        | Printing a Loss Table                                            | 8-40   |
| Chapte | r 9: Optical Power Meter (OPM) & Optical Light S                 | Source |
|        |                                                                  |        |
| •      |                                                                  |        |
| Ч      | ptical Power Meter (OPM) Overview                                |        |
|        | Power Meter Screen                                               |        |
|        | Wavelength Indicator                                             |        |
|        | Power Reading                                                    |        |
|        | Range Indicator                                                  |        |
|        | Reference Field                                                  |        |
|        | Threshold Field                                                  |        |
|        | Loss Reading                                                     |        |
|        | Port Connection Indicator                                        |        |
|        | Softkeys                                                         |        |
| 10     | oss Table Screen – Power Meter Mode                              |        |
|        | Power Meter Settings Area                                        |        |
|        | <b>3</b>                                                         |        |
|        | Loss Table                                                       | 9-5    |
|        | Loss Table<br>Loss Table Softkevs                                |        |
|        | Loss Table  Loss Table Softkeys  Optical Power Meter Zero Offset | 9-6    |

| 56      | tting Power Meter Measurement Parameters<br>Setting the Power Meter Reference |      |
|---------|-------------------------------------------------------------------------------|------|
|         | Setting the Threshold value                                                   |      |
| On      | tical Power Measurements                                                      |      |
|         | Optical Power Level Measurement                                               |      |
|         | Optical Power Loss Measurements                                               |      |
|         | Reference Procedure                                                           |      |
|         | Test Procedure                                                                | 9-14 |
| Ed      | iting the Loss Table                                                          |      |
|         | Adding Test Data to an Existing Loss Table                                    |      |
|         | Overwriting Test Data in an Existing Loss Table                               |      |
|         | Deleting Test Data from a Loss Table                                          |      |
|         | Deleting All Test Data from a Loss Table                                      |      |
|         | Adding Comments to a Loss Table                                               |      |
| Wo      | orking with the Loss Table                                                    |      |
|         | Saving Loss Table Data                                                        |      |
|         | Sorting Files                                                                 |      |
|         | Deleting Files                                                                |      |
|         | Copying Files                                                                 |      |
|         | Loading a Loss Table from Mass Storage                                        |      |
|         | Printing Loss Tables                                                          |      |
|         | Connecting the Printer                                                        |      |
| 0       | Printing a Loss Table                                                         |      |
| Op      | tical Light Source (OLS) Overview                                             |      |
|         | Accessing Optical Light Source Mode                                           |      |
|         | Optical Light Source Screen Elements<br>Light Source On/Off Indicator         |      |
|         | Port Connection Indicator                                                     |      |
|         | Softkeys                                                                      |      |
|         | Turning the Light Source On/Off                                               |      |
|         | Fiber Identification Measurement                                              |      |
|         | Tibel lucitation wedsarement                                                  |      |
| Chapter | 10: Visual Fault Locate (VFL) Mode                                            | 10-1 |
| -       | Accessing the Visual Fault Locator                                            | 10-1 |
|         | Visual Fault Locate Screen Elements                                           | 10-2 |
|         | Visual Fault Locator On/Off Indicator                                         |      |
|         | Port Connection Indicator                                                     |      |
|         | Softkeys                                                                      |      |
|         | Visible Fault Location                                                        | 10-4 |
| Chantar | 11: Video Inspection Probe (VIP) Option                                       | 44.4 |
| -       | •                                                                             |      |
| Vic     | deo Inspection Probe (VIP)                                                    | 11-3 |

| Probe Tips                                        |       |
|---------------------------------------------------|-------|
| Standard Tips                                     |       |
| Universal Tips                                    | 11-3  |
| VIP Setup                                         | 11-4  |
| Attaching a Probe Tip                             |       |
| Probe Tips with Optics                            |       |
| Connecting the VIP to the USB Converter           |       |
| Connecting the VIP to the MT9083 Series           |       |
| Accessing VIP Mode                                |       |
| VIP Test Settings                                 |       |
| VIP Auto File Settings                            |       |
| File Location                                     |       |
| Base Filename                                     |       |
| Auto Functions - Analysis                         |       |
| Auto Functions – File Name                        |       |
| Start Number                                      | 11-13 |
| Captured a VIP image                              | 11-14 |
| Analyze a VIP image                               | 11-15 |
| VIP Report Settings                               | 11-17 |
| Headers                                           | 11-17 |
| Include Analysis Results                          | 11-19 |
| Include Analysis Details                          | 11-19 |
| Include Logo File                                 |       |
| Current Results Only / Results in Folder          |       |
| Create a PDF file                                 |       |
| View a PDF file                                   | 11-20 |
| Working with VIP Image Files                      |       |
| Saving VIP Images                                 |       |
| Loading a VIP Image                               |       |
| Sorting Files                                     |       |
| New Folder                                        |       |
| Deleting Files                                    |       |
| Copying Files                                     | 11-27 |
| Chapter 12: Performance Test and Calibration      | 12-1  |
| •                                                 |       |
| Performance Test                                  |       |
| Optical Output and Wavelength of OTDR             |       |
| Pulse Width                                       | 12-16 |
| Dynamic Range                                     | 12 10 |
| (one-way back-scattered light dynamic range test) |       |
| Distance Measurement Accuracy                     |       |
| Loss Measurement Accuracy (Linearity)             | 12-22 |

|         | Optical Output Level and Wavelength of Visual Fault Locator (V | LD: option |
|---------|----------------------------------------------------------------|------------|
|         | 002 or 102)                                                    |            |
|         | Optical Output and Wavelength of Optical Light Source for Fib  |            |
|         | Measurement Accuracy of the Optical Power Meter                |            |
| Ca      | ılibration                                                     |            |
|         | Backscatter Coefficient Level Calibration                      |            |
|         | Optical Power Meter Measurement Accuracy Calibration           |            |
| Pe      | rformance Test Result Sheet                                    |            |
| Chapter | r 13: Maintenance                                              | 13-1       |
| Op      | otical Connector/Optical Adapter Cleaning                      | 13-1       |
| _       | Cleaning the MT9083 Series Connector Ferrule End Surface       | 13-1       |
|         | Cleaning the Optical Adapter                                   |            |
|         | Cleaning the Optical Fiber Cable Ferrule End Surface           |            |
|         | General Notes on Cleaning                                      | 13-4       |
| No      | otes On Storage                                                | 13-4       |
|         | Recommended Storage Conditions                                 |            |
| Tra     | ansporting                                                     | 13-6       |
| Chapter | 14: Remote GUI Function                                        | 14-1       |
| Οι      | ıtline                                                         | 14-1       |
| Pre     | eparation                                                      | 14-3       |
|         | Ethernet Cable connection                                      |            |
|         | Dongle connection                                              | 14-3       |
|         | Ethernet Setup on Main Unit                                    |            |
|         | To set the IP Address, IP Netmask, and Default Gateway:        |            |
|         |                                                                | 14-8       |
|         | Connection                                                     | 14-12      |
| Op      | oeration                                                       | 14-14      |
| _       | Panel operation                                                | 14-14      |
|         | File operation                                                 | 14-15      |
|         | File transfer from the main unit to PC                         | 14-16      |
|         | File transfer from PC to the main unit                         | 14-16      |
| Chapter | r 15: Folder Sharing                                           | 15-1       |
| Οι      | ıtline                                                         | 15-1       |
|         | eparation                                                      |            |
|         | Ethernet cable or Wi-Fi Setup                                  |            |
|         | Bluetooth Setup                                                |            |
|         | Sharing Setting                                                |            |
|         | When connecting via Bluetooth                                  |            |

| Chapter 16: Scenario Manager Lite             | 16-1  |
|-----------------------------------------------|-------|
| Outline                                       | 16-1  |
| Procedure                                     | 16-2  |
| Automatic Logging                             | 16-7  |
| Scenario File                                 | 16-8  |
| Syntax                                        | 16-8  |
| Scenario Commands                             | 16-9  |
| \$WAIT                                        | 16-9  |
| \$LOOP, \$LOOPEND                             |       |
| \$MESSAGE                                     |       |
| \$UNITSM, \$UNITMM                            | 16-11 |
| Appendix A: Specifications                    | A-1   |
| Appendix B: Sample Traces                     | B-1   |
| Overview                                      | B-1   |
| 2-Point Loss Measurements                     | B-1   |
| Panel-Splice Measurements                     | B-2   |
| Panel-Connector and Panel-Splice Measurements | B-3   |
| Bad Launch                                    | B-3   |
| End to End Loss                               |       |
| Fiber Length Distance Measurements            |       |
| Set-Up Using a Bare Fiber Adapter             |       |
| Set-Up for Short Fibers                       |       |
| Determining the dB Loss                       | B-6   |
| Appendix C: Software License                  |       |
| Appendix D: Limited Life Span Parts           | D-1   |
| Appendix E: Sample Scenario                   | E-1   |

# **Chapter 1: Quick Start**

## Introduction

The MT9083 Series ACCESS Master Optical Time Domain Reflectometer (OTDR) reduces the time to install, commission and maintain fiber spans via high performance hardware and easy-to-use software.

This chapter describes an overview of the MT9083 Series, detailing the characteristics of the unit and its basic operation.

When the designation "MT9083 Series" appears in this manual, it encompasses the MT9083x. When the designation "MT9083x" appears, the descriptions pertain uniquely to each respective unit.

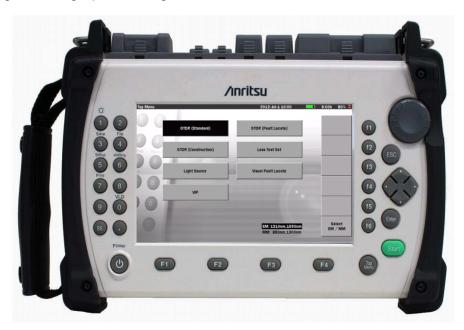

Figure 1-1: MT9083 Series ACCESS Master OTDR

#### MT9083 Series Functions

The MT9083 Series provide the functions required to perform diagnosis of optical fiber faults, especially in FTTx applications. In addition to Optical Time Domain Reflectometer (OTDR) testing, the MT9083 Series also include an Optical Power Meter (OPM) for power measurement testing and an Optical Light Source (OLS) for fiber identification. Units can also be equipped with an optional Visual Fault Locator (VFL) which provides a visual reference for locating fiber bends and breaks within the OTDR dead zone. Remote-controlled operation is made possible with the USB-Ethernet converter.

# **Basic Configuration**

The basic configuration of the MT9083 Series includes:

- TFT color LCD
- AC charger/adapter with line cord
- Rechargeable lithium-ion battery pack
- Simple menu-based operation
- User's Manual

Options for the MT9083 Series include:

- Optical Power Meter
- Visual Fault Locator
- Printer

# **Powering Up the Unit**

The MT9083 Series can be powered externally by using the AC charger/adapter (see "AC Charger/Adapter" on page 2-11 for details, or internally by using the rechargeable lithium-ion battery pack (see "Installing a Battery Pack" on page 2-8 for details).

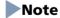

Use the AC charger/adapter supplied by Anritsu with the MT9083 Series. Use of another charger/adapter may result in damage to the MT9083 Series and/or the battery pack.

#### **Start Up Sequence**

1. Press the **Power** key **(b)**.

- 2. The unit performs a self-test during which the Anritsu splash screen appears briefly, followed by the MT9083 Series splash screen.
- 3. When the self-test is complete, the unit proceeds to the Top Menu screen (see Figure 1-2).
- 4. Select the desired test application, if not already highlighted, and press the **Enter key** [10].

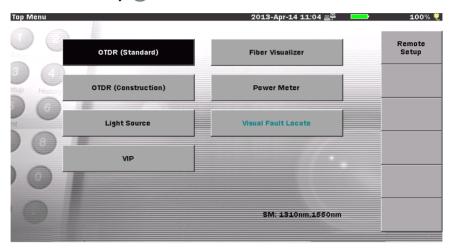

Figure 1-2: Top Menu screen

## Note

The selections available on the Top Menu will vary with the configuration of the given MT9083 Series.

## **Optical Time Domain Reflectometer (OTDR) Testing**

The OTDR function provides the capability for measuring connection loss, fiber loss, and distance of an optical fiber. You can locate defects and faults, and determine the amount of signal loss at any point in an optical fiber. The Analysis function automatically detects event positions such as splice points with loss exceeding the preset threshold or return loss, and lists the data in an event table.

Remote-controlled measurement is possible in the OTDR (Standard) mode.

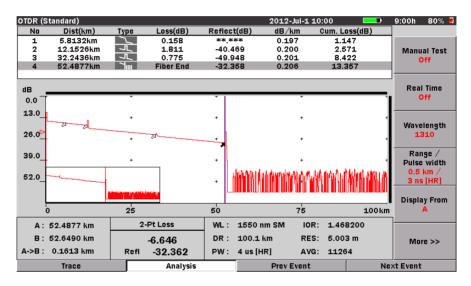

Figure 1-3: OTDR (Standard) Screen with Event Table

For further details on OTDR testing, see Chapter 4, "OTDR (Standard) Mode" . For further details on remote control operation, see "MT9083 Series ACCESS Master Remote Control Operation Manual".

#### **Fault Locate Testing**

Fiber Visualizer provides an easy method to determine the end/fault location of a fiber.

Press the **Start** key to start a test. The test proceeds through the following steps:

- Performs a connection check
- Runs the test
- Reports the test results.

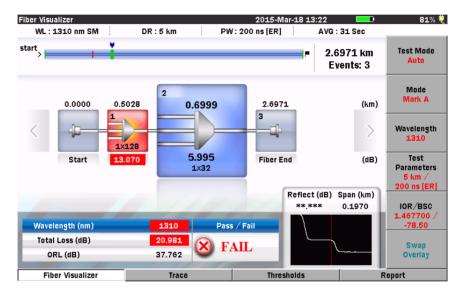

Figure 1-4: Fiber Visualizer screen

For further details on Fault Locate testing, see Chapter 5, "Fiber Visualizer Mode"

.

## **Construction Mode Testing**

Construction mode simplifies and automates the testing required when installing fiber. Construction mode is used when many fibers in a cable need to be tested and documented before deployment.

Depending on the setup selections made for Construction mode testing, you can:

 Step through the test process and save the results without reviewing the trace data.

#### OR-

• Setup the application so that it displays a Summary screen allowing review of the test data before proceeding to the next test.

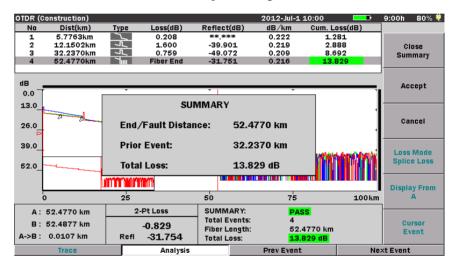

Figure 1-5: OTDR (Construction) Summary screen

For further details on Construction mode testing, see Chapter 6, "OTDR (Construction) Mode".

## **Loss Test Set Testing**

Loss Test Set mode is made available by equipping a MT9083 Series with one of the optional Power Meters (Options 004/005/007). This provides the ability to perform power meter/light source tests.

The optical power measurement range varies depending on the specific optional power meter with which the MT9083 Series is equipped. See "MT9083A2/B2/C2 ACCESS Master Common" on page A-8 for details.

Loss Test Set mode is accessed by highlighting the Loss Test Set selection on the Top Menu screen and then pressing the **Enter key**. Units not equipped with the power meter option will not display the Loss Test Set selection.

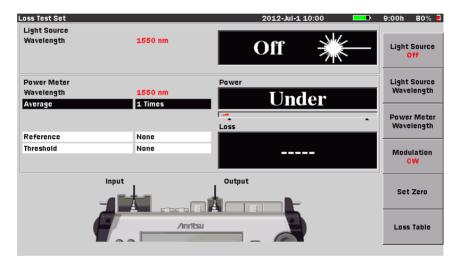

Figure 1-6: Initial Loss Test Set screen

For further details on Loss Test Set mode, see Chapter 8, "Loss Test Set Mode" .

#### **↑** WARNING

NEVER look directly into the cable connector on the MT9083 Series nor into the end of a cable connected to the MT9083 Series. If laser radiation enters the eye, there is a risk of injury.

## **Optical Power Meter (OPM) Testing**

The OPM function provides the capability for measuring optical power levels. By measuring the power level on the fiber under test, you can easily decide whether the fault point is on the fiber or on the network.

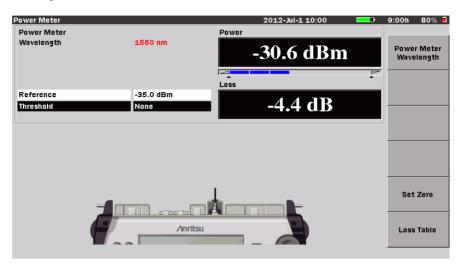

Figure 1-7: Optical Power Meter screen

For further details on Optical Power Meter testing, see Chapter 9, "Optical Power Meter (OPM) & Optical Light Source (OLS)".

#### **Optical Light Source (OLS) Testing**

The OLS function provides a light source for use with fiber identification equipment (fiber identifiers). The light source can be set to output at the following modulation rates: CW (continuous wave) 270 Hz, 1 kHz, or 2 kHz.

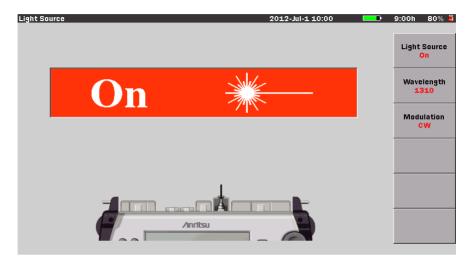

Figure 1-8: Optical Light Source Screen

For further details on Optical Light Source testing, see Chapter 9, "Optical Power Meter (OPM) & Optical Light Source (OLS)".

#### **MARNING**

NEVER look directly into the cable connector on the MT9083 Series nor into the end of a cable connected to the MT9083 Series. If laser radiation enters the eye, there is a risk of injury.

## **Visual Fault Locate (VFL) Option**

The Visual Fault Locate (VFL) option provides a visual method of fiber and fault identification. The VFL works by means of a red laser diode which is visible to the human eye. Bends and/or breaks in the fiber under test are identified by the visible red glow at the event. This provides a method of locating faults within the OTDR dead zone, as well as a means of fiber identification.

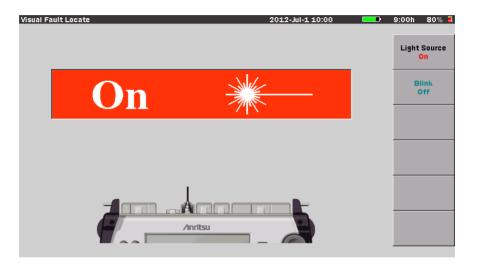

Figure 1-9: Visual Fault Locate Screen

For further details on Visual Fault Locate testing, see Chapter 10, "Visual Fault Locate (VFL) Mode".

#### **↑** WARNING

NEVER look directly into the cable connector on the MT9083 Series nor into the end of a cable connected to the MT9083 Series. If laser radiation enters the eye, there is a risk of injury.

## **Video Inspection Probe (VIP) Option**

The Video Inspection Probe (VIP) option is used to inspect fiber optic terminations. Use the VIP to inspect installed connectors located inside hardware devices or on the "backside" of patch panels, eliminating the need to either disassemble hardware devices prior to inspection or access the backside of patch panels.

The VIP option consists of the following:

- Video Inspection Probe (VIP)
- 5 probe tips (SC, ST, FC, Universal 1.25 mm, and Universal 2.5 mm)
- USB converter
- Software CD

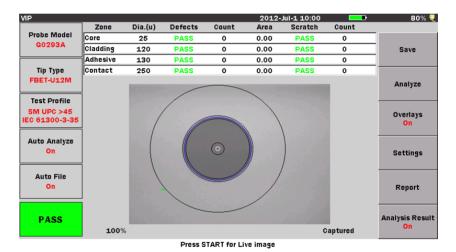

Figure 1-10: VIP Screen

Images captured with the VIP can be saved as PNG or VIPI files which can be recalled for viewing on the MT9083 Series. Also captured images can be analyzed on MT9083 or using the VIP Analysis software on a PC.

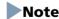

The Software CD contains the VIP Analysis software which is for PC use only. See the software's help set for details on its use.

#### **Chapter 1: Quick Start**

For further details on the Video Inspection Probe, see Chapter 11, "Video Inspection Probe (VIP) Option" .

# **Chapter 2: Overview**

It is important to become familiar with the layout of the MT9083 Series. Three areas important to the use and function of the MT9083 Series are the front panel, back panel, and top connector panel.

## **Front Panel**

The front panel contains the unit's operating controls and its LCD display.

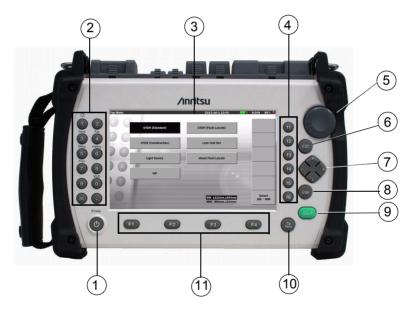

Figure 2-1: MT9083 Series – Front Panel

- 1 Power key
- 2 Dedicated function keys and Numeric keypad
- 3 LCD display

- 6 ESC (Escape) key
- 7 Arrow key set
- 8 Enter key
- 9 Start key

#### **Chapter 2: Overview**

4 Softkeys 10 Top Menu key

5 Rotary knob 11 Softkeys

## **Power Key**

Power

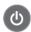

Press the Power key to power the unit up/down.

## **Dedicated Function Keys**

**VLD key** – this key is reserved for future expansion.

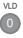

\*

**Backlight key** – this key is used to adjust the brightness of the backlight. See "Adjusting the Backlight" on page 3-2 for details.

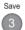

**Save key** – Press this key to access the Save screen.

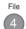

**File key** – Press this key to enter the Load screen to recall previously saved traces. See "Displaying Trace Files" on page 4-91 for details.

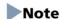

The File key is not active at the Top Menu screen and in the OTDR (Construction), Light Source, Visula Fault Lacate applications.

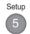

## Note

**Setup key** – Press this key to access the General setups at the Top Menu level and the various Application setups when in a Test Application mode.

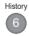

**History key** – This key is not active as of the current software release.

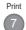

**Print key** – Press this key to access the Print functions. See "Printing Trace Files" on page 4-105 for details.

## **Numeric Keypad**

Save File

Setup History

5

Print 8

9 VLD

BS

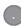

The **Numeric keypad** can be used for the following:

- Entering numeric values in the various System and Test Application menus.
  - Press the **BS** key when you need to backspace. Each press backspaces the text cursor one character space.
- As short cut keys to select the desired character groups when in the various Save screen functions.
- When not being used for dialog input, keys 1 through 7 also have dedicated functions. See "Dedicated Function Keys" on page 2-2 for details.

# Softkeys

f1

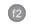

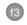

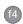

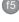

The MT9083 Series have six softkeys on the front panel, located to the right of the LCD screen, and numbered **f1** through **f6**. Each softkey's function is designated by the current operating mode of the unit and is labeled on the screen to the left of the key.

## **Rotary Knob**

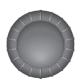

The **Rotary knob** is used for the following:

#### General Setups -

- Turn the Rotary knob to scroll through menu selections.
- Press the Rotary knob to make a selection.

#### OTDR mode -

Turn the Rotary knob to:

- Make precise cursor placements.
- Scroll through menu selections.

Press the Rotary knob to:

- Switch the active cursor.
- Make selections.

#### Loss Test Set mode -

 Turn the Rotary knob to scroll the highlight up and down in the Loss Table.

## **ESC (Escape) Key**

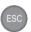

The **ESC** (Escape) **key** is used for the following:

#### General Setups -

- Close a currently open setup menu.
- Return to the previous screen.

#### OTDR mode -

- Close a currently open setup menu.
- Stop the current trace data collect that is in progress.

#### **Arrow Key Set**

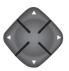

The **Arrow** (Left/Right/Up/Down) **key set** is used for the following:

#### Left Arrow key -

- General Setups
  - Press the Left Arrow key to move the cursor in a text box to the left.
- OTDR mode
  - Horizontally contracts a portion of the trace for wider examination.
  - Moves the cursor in a text box to the left.

#### Right Arrow key -

- General Setups
  - Press the Right Arrow key to move the cursor in a text box to the right.
- OTDR mode
  - Horizontally expands a portion of the trace for closer examination.
  - Moves the cursor in a text box to the right.

#### Up Arrow key -

- General Setups
  - Press the Up Arrow key to move to the next higher item in a pop-up menu.
- OTDR mode
  - Vertically expands a portion of the trace for closer examination.
  - Moves to the next higher item in a pop-up menu.
- Loss Test Set mode
  - Move the highlight to the next higher row in the Loss Table.

#### Down Arrow key -

- General Setups
  - Press the Down Arrow key to move to the next lower item in a pop-up menu.
- OTDR mode
  - Vertically contracts a portion of the trace for wider examination.
  - Moves to the next lower item in a pop-up menu.
- Loss Test Set mode
  - Move the highlight to the next lower row in the Loss Table.

# **Enter Key**

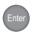

The **Enter key** is used for the following:

Setups (General and Application specific) –

- Press the **Enter key** to open the currently highlighted menu selection.
- Press the **Enter key** when in a pop-up menu to save any changes made and close the menu.

#### OTDR mode -

• Press the **Enter key** to toggle the active cursor.

#### **Start Key**

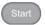

Press the **Start key**, when in OTDR mode, and Fiber Visualizer mode and VIP mode, to start a one-key automated test.

# Note

The Start key does not apply to the following applications:

- Loss Test Set
- Optical Power Meter
- Light Source
- Visual Fault Locate

#### **Top Menu Key**

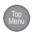

The Top Menu, which lists the functions of the MT9083 Series, is displayed whenever the **Top Menu key** is pressed. See "Top Menu Screen" on page 3-3 for further details.

## **Softkeys**

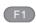

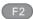

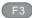

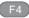

The MT9083 Series have four softkeys on the front panel, located to the under of the LCD screen, and numbered **F1** through **F4**. Each softkey's function is designated by the current operating mode of the unit and is labeled on the screen to the left of the key.

## **Back Panel**

The back panel of the MT9083 Series contains the unit's tilt bail and battery compartment as well as the various compliance and warning labels for the unit. In addition, the model/serial label is also located on the back panel (see item 2 in MT9083 Series – Back Panel, below).

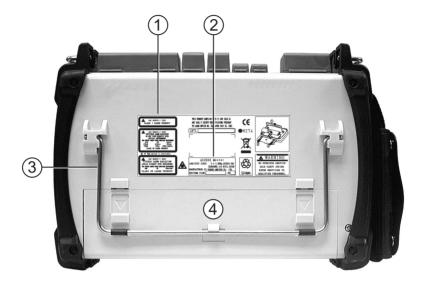

Figure 2-2: MT9083 Series – Back Panel

- 1 Compliance and Warning labels
- 2 Model/Serial label
- 3 Tilt bail
- 4 Battery compartment

## **Installing a Battery Pack**

#### To install a battery pack:

1. Power down the unit, if it is currently operating.

#### **⚠** CAUTION

Be sure to keep the power off when removing the battery pack. The battery pack and/or the MT9083 Series may be damaged if the power is on when you remove the pack.

- 2. Disconnect the AC adapter/charger, if currently operating the unit on AC power.
- 3. Lay the unit down on its front panel, to provide easy access to the battery compartment.
- 4. If the tilt bail is closed, lift the bail and place it in its upright position. You cannot access the battery compartment when the tilt bail is in its closed position.
- There are two releases on the battery compartment cover which are denoted by recessed arrows. Push down on the arrows and slide the door off the unit.
- 6. If a battery pack is currently installed, take hold of the pull strap and lift the battery pack out of the compartment.
- 7. Insert the new battery pack, making sure that the terminals on the battery pack are lined up with the connector in the battery compartment. Press down on the battery pack to insure that it is fully seated in the connector.
- 8. Replace the battery compartment cover.

#### **ACAUTION**

Attach the battery compartment cover securely. Otherwise, the battery pack may fall out resulting in injury to the user, and/or damage to the battery pack.

## Note

See "Charging the Battery Pack" on page 2-11 for details on charging the battery pack.

# **Top Connector Panel**

The top connector panel of the MT9083 Series contains the measurement ports used to connect optical fiber to the unit as well as USB ports for uploading and downloading files. The DC power connection is also located on the top panel along with LED indicators for the Battery Changing and External Power status.

Figure 2-3 provides an example of a typical unit's top panel.

# Note

The configuration of the top panel will vary depending on the optics and options installed in a given unit.

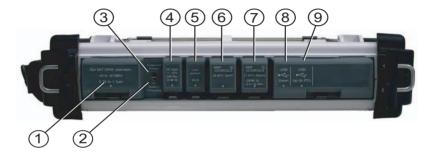

Figure 2-3: MT9083 Series- Top Panel

- 1 OPM (Optical Power Meter port)
- 2 Battery Charging indicator
- 3 External Power indicator
- 4 External power DC Power Connection
- 5 VLD port (Visual Fault Locate port)
- 6 Measurement port 2
- 7 Measurement port 1
- 8 USB port (down)
- 9 USB port (up)

## **AC Charger/Adapter**

The MT9083 Series include an AC charger/adapter as standard equipment. The battery pack requires 5 hours to fully charge. The unit may be operated while recharging the battery pack, but doing so may result in less than a full recharge of the battery.

### **AC Power Operation**

Use the following procedure to operate the MT9083 Series on AC power.

### To run the unit on the AC Charger/Adapter:

- 1. Attach the jack from the AC charger/adapter to the DC input located on the top connector panel of the MT9083 Series (see Figure 2-3 on page 2-10).
- 2. Attach the AC line cord to the receptacle on the AC charger/adapter.
- 3. Insert the plug from the AC line cord into an AC outlet.
- 4. Press the **Power key** (b) to start the MT9083 Series.

### **Charging the Battery Pack**

#### To charge the Battery Pack using the AC Charger/Adapter:

- 1. Power off the MT9083 Series.
- 2. Attach the jack from the AC charger/adapter to the DC input located on the top connector panel of the MT9083 Series (see Figure 2-3 on page 2-10).
- 3. Attach the AC line cord to the receptacle on the AC charger/adapter.
- 4. Insert the plug from the AC line cord into an AC outlet; high-speed changing starts. The Battery Charging indicator lamp (see item 2 in Figure 2-3 on page 2-10) is illuminated while the battery pack is charging.
- 5. Charging finished in about 6 hours and the Battery Charging indicator lamp goes out. The battery is, however charged 90% or more after 5 hours.
- 6. Disconnect the AC charger/adapter from the DC input when charging is completed.

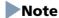

Notes on charging with the AC adapter/charger:

- To charge the battery pack fully, keep the MT9080 Series at an ambient temperature of 5 to 30°C and keep the power off during the charging process. Even while the battery pack is left installed and used with the power on, charging occurs. In this case, it stops after three hours. Also when charging is attempted at an ambient temperature higher than the specified value, it may stop before the pack is fully charged. This is because the temperature in the battery pack may rise above the upper limit during high-speed charging.
- If the battery pack has been over-discharged, high-speed charging
  may not start until trickle charging has occurred for several hours. If
  the Battery Charging lamp does not light up even if you connect the
  AC adapter, leave it as is for several hours and remove the AC adapter
  once before reconnecting it.
- The charging rate may not reach 100% even if the battery pack is fully charged. However, the battery is charged completely if the charging rate reaches 90%.

#### **ACAUTION**

The battery pack must not be charged for more than 24 hours. Over-charging the battery pack may shorten its life.

## **Checking the Remaining Battery Power**

The remaining battery power can be checked from either the indicator on the battery pack or by checking the on-screen Battery Status area on the MT9083 Series.

The battery pack has an integral battery charge indictor, consisting of a TEST button and 4 LEDs, located on the lower right section of the battery, as shown in the following figure.

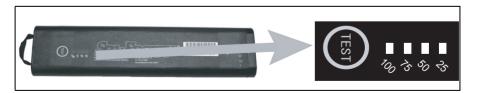

Figure 2-4: Battery Pack with Charge Indicator detail

To check remaining battery power via the Battery Pack charge indicator:

- 1. Open the battery compartment on the MT9083 Series. See "Installing a Battery Pack" on page 2-8 for details on opening the battery compartment.
- 2. Press the **TEST button** on the battery pack. You can determine the remaining battery charge by the number of illuminated LEDs, as shown in the following table.

| LED state               | Remaining battery charge (guide)       |  |
|-------------------------|----------------------------------------|--|
|                         | 0 to 5%                                |  |
| (TEST) 700 35 50 35     | 5 to 25% (The LED flashes at 5 to 10%) |  |
| (FEST) (70, 25, 50, 55) | 25 to 50%                              |  |
| TEST 70, 25 % &         | 50 to 75%                              |  |
|                         | 75 to 100%                             |  |

You can also check the remaining battery power by viewing the Battery Status area located in the upper right corner of the screen as shown in Figure 2-5 on page 2-14.

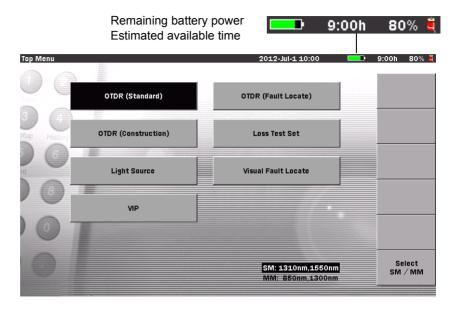

Figure 2-5: Battery Status Area Indicators

If the entire battery indicator is colored green, the battery has been fully charged (100%). As the battery is discharged, the green field lessens.

The remaining battery charge is expressed numerically to the right of the battery indicator. This field displays the remaining battery charge in percent (%) and the estimated available time (h) forecast from the average power consumption over the previous 1 minute period.

When the remaining battery charge falls below 10%, the battery indicator flashes.

When the remaining battery charge falls below 3%, the following message appears: "Battery running low. Please connect the AC adapter." and the warning buzzer sounds.

When the remaining battery charge falls below 1% the following message appears: "Battery is empty." and then the unit automatically powers off.

#### Note

- The remaining battery charge and estimated available time values cannot be guaranteed. The estimated available time may differ from the actual available time, depending on the battery pack or the condition of the MT9083 Series. Remember that these values should be considered as guidelines only.
- 2. If you attempt to update the unit's firmware when the remaining battery charge is less than 10%, the following message appears: "Battery is running low, immediately connect the AC charger." Connect the AC charger/adapter as instructed by the message. Charging the battery pack starts when you plug in the AC charger/adapter. If the power to the MT9083 Series is left on, the pack will not be charged fully; charging will stop after about 6 hours.

For further details on the screen display refer to Chapter 3, "General Operation/System Setups."

### **Important Information about the Battery Pack**

- If you use a battery pack that has not been charged a sufficient number of times, the charging rate may not reach 100% even after completion of charging.
- The battery pack must not be charged for more than 24 hours.
   Overcharging the battery pack may shorten its life. (The AC charger/adapter must not be left connected for a long time with the battery pack plugged into the MT9083 Series.)
- The battery pack is a consumable item, although it can be charged/discharged about 300 to 500 times. If the actual available time shortens suddenly even after the battery pack has been charged, the battery pack's life may have expired. Replace it with a new one in this case.
- It is advisable to discharge the battery pack on occasion in order to enhance its performance and extend its life.
- If the battery pack is stored at an excessively high (40°C or higher) or low (0°C or lower) temperature, its performance and life will degrade. When the ambient temperature rises, battery pack discharge speeds up.
- A fully charged battery pack will be completely discharged in several months if left as is.

 If the battery pack has been discharged fully, its smart memory capabilities will be lost. In this case, the remaining battery charge indication and other information may be displayed inaccurately, or the pack may be unable to be charged normally.

#### **A** CAUTION

- 1. Charge the battery pack only with the AC charger/adapter furnished by Anritsu for the MT9083 Series. If using a different AC charger/adapter, the battery pack may malfunction or cause a fire.
- 2. Do not short-circuit the terminals of the battery pack. If you do so, the battery pack may malfunction or cause a fire.
- 3. Do not drop or attempt to disassemble the battery pack. If you do so, the battery pack may malfunction or cause a fire.
- 4. Do not use the battery pack for other than the intended purpose. If you do so, the battery pack may malfunction or cause a fire.
- 5. Be sure to recycle or dispose of the battery pack correctly. Do not discard the battery pack in the garbage or burn it. If you do so, fire or explosion may occur.
- 6. Do not use any battery pack other than the one supplied. Similarly, do not use the supplied battery pack for any other device.

#### **Measurement Ports**

The measurement ports on the MT9083 Series are located on the top panel of the unit (see items 6 and 7 in Figure 2-3 on page 2-10). Depending on the model of the MT9083 Series, there are either one or two measurement ports. The measurement port to which a fiber is connected depends on the test application and the wavelength to be measured. The MT9083 Series can also be equipped with a optional Visual Fault Locator, accessed via the VLD port.

### **Optical Connector and Adapter**

The optical connector is an interface to the measurement ports (OTDR/OPM/OLS ports) which accepts adapters for FC, SC, ST, and DIN fiber connector types. (Other connector adapter types may be available, contact Anritsu for details.)

The following are some of the optical connector adapters currently available for the MT9083 Series.

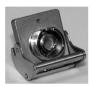

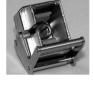

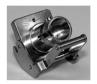

**UNIV-FC** 

**UNIV-SC** 

**UNIV-ST** 

#### Note

An FC/APC adapter is also available. The UNIV-AFC is distinguished by the location of the key alignment slot, which is on the left side of the adapter.

## Note

The UNIV-SC can be used with both UPC-SC and APC-SC style connectors.

## **Cleaning the Optical Connector**

It is advisable to clean the ferrule end surface of the MT9083 Series optical connector periodically. See "Cleaning the MT9083 Series Connector Ferrule End Surface" on page 13-1 for details.

## **Cleaning Optical Adapters**

It is advisable to clean the optical adapter before mounting it on the optical connector. See "Cleaning the Optical Adapter" on page 13-3 for details.

## **Changing the Optical Adapter**

#### **ACAUTION**

MT9083 Series units equipped with angled-polish (APC) optical connectors require angle-polished optical adapters.

#### To change an Optical Adapter:

- 1. Open the cover on the desired measurement port.
- 2. Lift up on the adapter's locking lever. You will hear a "click" when the latch mechanism disengages.
- 3. Slide the adapter out of the measurement port.
- 4. Slide the new adapter into the measurement port.
- 5. Push down on the adapter's locking lever. You will hear a "click" when the latch mechanism engages.

### **Connecting Fiber to a Measurement Port**

The measurement ports are used to connect fiber for OTDR, OPM, and OLS testing applications.

#### To connect fiber to a Measurement Port:

- 1. Clean and connect a patch cord of known good quality to the desired measurement port. See Figure 2-6.
- 2. Clean the connector of the system to be tested.
- 3. Attach the free end of the patch cord to the connector of the system to be tested.

## **Cautions on Handling Optical Fiber Cables**

Optical fiber cables may degrade in performance or be damaged if handled improperly.

Note the following points when handling them.

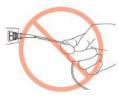

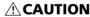

Do not pull the cable when removing the connector. Doing so may break the optical fiber inside the cable, or remove the cable sheath from the optical connector.

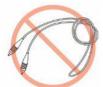

## **ACAUTION**

Do not excessively bend, fold, or pinch an optical fiber cable. Doing so may break the optical fiber inside the cable. Keep the bend radius of an optical fiber cable at 30 mm or more. If the radius is less, optical fiber cable loss will increase.

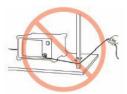

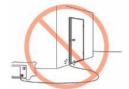

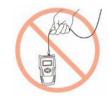

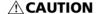

Do not excessively pull on or twist an optical fiber cable. Also, do not hang anything by using a cable.

Doing so may break the optical fiber inside the cable.

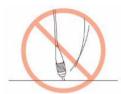

#### **ACAUTION**

Be careful not to hit the end of an optical connector against anything hard such as the floor or a desk by dropping the optical fiber cable.

Doing so may damage the connector end and increase connection loss.

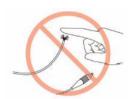

### **AWARNING**

Do not touch the end of a broken optical fiber cable.

The broken optical fiber may pierce the skin, causing injury.

## **ACAUTION**

Do not disassemble optical connectors.

Doing so may cause part to break or the performance to degrade.

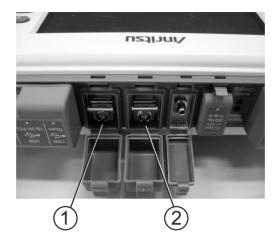

Figure 2-6: Measurement Ports

- 1 Measurement Port 1
- 2 Measurement Port 2

## **A**CAUTION

Never force the connector ferrule or insert it at an angle into the adapter. Optical fibers are susceptible to loss from microbends or other stress. Position the patch cord to minimize mechanical strain.

#### **Visual Fault Locator Connection**

The optional Visual Fault Locator (VFL) is equipped with a 2.5 mm universal fiber connector adapter which accepts the ferrule of most standard fiber connectors.

## Note

Not all MT9083 Series are equipped with the VFL option.

#### To connect fiber to the Visual Fault Locator:

- 1. Open the cover on the VLD port.
- 2. Insert the ferrule of a connectorized fiber into the connector on the VLD port.

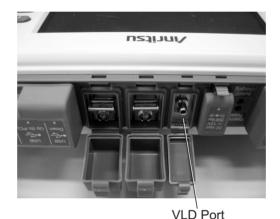

Figure 2-7: VLD Port.

## **Connecting Peripheral Devices**

The standard configuration of the MT9083 Series includes two USB ports, which allows a USB memory or personal computer to be connected.

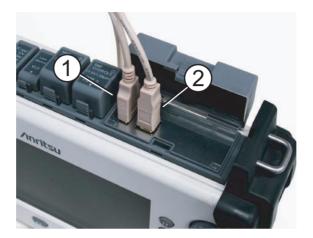

Figure 2-8: USB Ports

- 1 USB Down port
- 2 USB Up (to PC) port

## **USB Up (to PC) Port**

By connecting the USB UP (to PC) port of the MT9083 Series to a personal computer via a USB A to USB B cable, you can access the internal memory of the unit directly from your computer. While a personal computer is connected to the MT9083 Series, accessing the internal memory from the MT9083 Series via the Save key is disabled. See "USB Video Output" on page 3-11 for details.

## **ACAUTION**

Before disconnecting the USB cable between the MT9083 Series and the personal computer, be sure to prepare the computer so that the hardware can be removed. Otherwise, the internal memory may be damaged.

#### **USB Down Port**

This port is used to connect a USB memory stick, a printer, a keyboard or the VIP (Video Inspection Probe) option to the MT9083 Series.

#### USB memory

Use a USB memory stick conforming to USB 1.1.

## Note

Not all commercially available USB memory sticks work with this port.

#### **CAUTION**

A mark during access is displayed on screen when recalling, saving, copying, or deleting folders and/or files. Do not remove USB memory stick while accessing it. USB memory stick or files may be damaged.

### • USB printer conversion cable

Use a USB printer conversion cable conforming to USB 1.1.

## Note

Not all commercially available USB printer conversion cables work with this port.

## USB keyboard

Use a USB keyboard conforming to USB 1.1.

Use a 104-key Windows keyboard.

Use a QWERTY keyboard.

## Note

Not all commercially available USB keyboard work with this port.

The table below shows the mapping between the keys in the front panel and the keys on the USB keyboard.

| USB keyboard keys | Front panel keys |
|-------------------|------------------|
| F1-F6             | f1-f6 hard keys  |
| F9-F12            | F1-F4 hard keys  |
| 0 - 9             | 0 - 9 hard keys  |
|                   |                  |

| USB keyboard keys | Front panel keys  |
|-------------------|-------------------|
| Backspace         | BS hard key       |
| ESC               | ESC hard key      |
| Enter             | Enter hard key    |
| Arrow keys        | Arrow keys        |
| Spacebar          | Start hard key    |
| Home              | Top Menu hard key |

#### USB Ethernet converter

Use a USB Ethernet converter conforming to USB 1.1.

## Note

Not all commercially available USB Ethernet converter work with this port.

#### • VIP (Video Inspection Probe) option

Video fiber microscope used to inspect fiber optic terminations.

## **Basic Notes on Use**

## **A**CAUTION

#### Connector cover

A connector cover is installed on each of the connectors to prevent dust. Do not remove these connector covers except when connecting a cable to the connectors.

#### • Condensation

Condensation may occur on the inside surface of the MT9083 Series when the MT9083 Series is carried into a room (high temperature) from an outdoor location (low temperature), etc. If this occurs, dry the MT9083 Series thoroughly before turning on the power.

#### • Temperature range

Use the MT9083 Series within the operating temperature range (-10 to +50°C. Excluding Opt004/005/007 and 002) and storage temperature range (-20 to +60°C). If the MT9083 Series is placed in a car or other enclosed space for a long time, the ambient temperature may exceed the specified range, resulting in malfunction of the MT9083 Series.

#### Safety

Do not use any AC adapter or battery pack other than the one supplied. Otherwise, the MT9083 Series may be damaged due to nonconformity with the specifications.

#### Laser

Never look directly into the cable connector on the equipment nor into the end of a cable connected to the equipment. If laser radiation enters the eye, there is a risk of injury.

In addition, the MT9083 Series outputs high-power optical pulses. To prevent damage to the photoreceiving circuit of the communication device connected to the optical fiber to be measured, remove the communication device from the optical fiber before measurement. Anritsu will take no responsibility for damage to the communication or any other device.

#### Maintenance

We recommend you to have your MT9083 Series inspected once a year at the Anritsu Customer Service Center (a fee will be charged).

## Humid or dusty place

Avoid installing MT8820C in a humid or dusty place. Drops of water or accumulated dust may constitute a short circuit, thus causing a fire accident, electric shock and/or failure.

## • Place where it is exposed to active gas

Avoid installing MT8820C in a place that may be ex-posed to active gas. Otherwise MT8820C may be damaged, thus causing a fire accident and/or failure.

For other notes on use, read the safety-related information in this manual thoroughly before use.

# **Chapter 3: General Operation/System Setups**

# **General Operation**

This section assumes that the battery pack is already charged or that the AC charger/adapter is connected to the unit.

Refer to the following sections for details on charging the battery pack or connecting the AC charger/adapter:

- "Charging the Battery Pack" on page 2-11
- "AC Power Operation" on page 2-11

Press the Power key to start the MT9083 Series; the Top Menu screen is displayed.

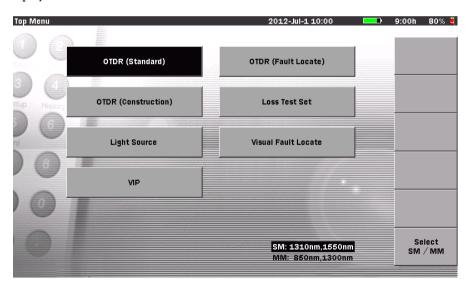

Figure 3-1: Initial Screen – Top Menu

## Note

If the screen shown in Figure 3-1 does not appear after powering up, the MT9083 Series may have failed. Run the unit through a power cycle (power

down / power up). If the problem persists, contact the Anritsu Technical Support Center (see page xxx) or your local Anritsu representative.

#### **Power On/Power Off**

#### To Power On the MT9083 Series:

• Press the **Power key** . The MT9083 Series performs a self-test during which the Anritsu splash screen, followed by the MT9083 Series splash screen, briefly appears. When the self-test is completed, the Top Menu screen, or one of the Test Application screens (if the unit was powered down via the Auto Power Off function), appears (see Figure 3-1 on page 3-1).

#### To Power Off the MT9083 Series:

1. Press the **Power key** (b), the following message appears:

Press the Power key again to turn off the instrument. Press any other key to cancel

2. Press the **Power key** again to power off the instrument, or press any other key to cancel the power off process.

## Note

You can force a Power Off at any time by holding down the **Power key** for approximately 10 seconds.

## **Adjusting the Backlight**

Pressing the **Backlight key** switches the brightness of the backlight in the following order:

$$High \rightarrow Low \rightarrow OFF \rightarrow High...$$

## Note

You cannot adjust the backlight in the following cases because the Backlight key is either used for another function or is disabled.

- Access to the internal memory or USB memory stick is in progress.
- You have selected a settings item and are entering a character or making a setting.
- A warning or caution message is displayed.

 The backlight has been turned off via the Auto Backlight Off function in the system settings.

When the backlight is left off via the Auto Backlight Off function, you can return to the initially set conditions by pressing any key.

# **Top Menu Screen**

All test applications are accessed from the MT9083 Series Top Menu screen. The menu items displayed in the Top Menu will vary with the options installed on the unit.

Use the **Left/Right/Up/Down Arrow** keys or the **Rotary knob** to highlight the desired test application and then press the **Enter key** (or press the **Rotary knob**) to open the application.

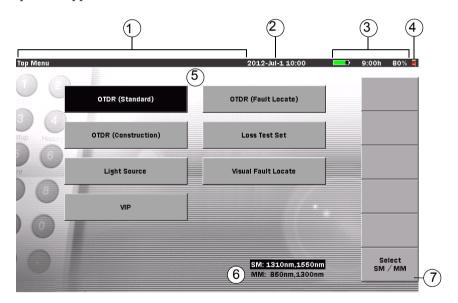

Figure 3-2: Top Menu Screen

- 1 Screen Title area Displays the title for the current screen as well as the name of a recalled file (when displaying a recalled file).
- 2 Date/Time area Displays the current date and time.

#### **Chapter 3: General Operation/System Setups**

| 3 | Battery Status area                | Displays the battery indicator and remaining battery power. See "Battery Status Area" on page 3-4 for details.                                                                             |
|---|------------------------------------|----------------------------------------------------------------------------------------------------|
| 4 | Driving Power icon                 | The icon displayed indicates the current power source:                                                                                                    |
|   |                                    | The Plug icon indicates that the unit is currently operating on the AC charger/adapter.                                                                                                    |
|   |                                    | The Battery icon indicates that the unit is currently operating on battery power, via the rechargeable battery pack.                                                                       |
| 5 | Test Application<br>Selection area | Displays the test applications available. The number of available test applications will vary with the options installed.                                                                  |
| 6 | Source Wavelengths list            | The Source Wavelength list displays all laser source wavelengths available for the current MT9083 Series. The list displays up to four wavelengths, depending on the unit's configuration. |
| 7 | Select SM/MM<br>softkey            | The Select SM/MM softkey (f6) is only available on specific units, such as those with both single mode and multimode laser sources.                                                        |
|   |                                    | Toggle <b>Select SM/MM</b> ( <b>f6</b> ) to set the unit to the desired wavelength type.                                                                                                   |

## **Battery Status Area**

The Battery Status area (see item 3 in Figure 3-2 on page 3-3) displays the battery indicator and the remaining battery power.

For the remaining battery power, the percent of the remaining battery power with the operating time remaining for the current battery.

The following items are displayed in the Battery Status area –

Battery indicator:

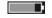

Provides a quick, graphic illustration of the amount of charge remaining in the battery.

Remaining battery power (%): 80% Presents the amount of charge

remaining in the battery as a percentage of the fully charged

battery.

Remaining battery power (h):

2:02h Presents the amount of charge remaining in the battery relative to the amount remaining operation

time.

#### Remaining Battery Charge Indication

The following section details what occurs when the battery charges falls below certain levels (10%, 2%, and 1%) as well as when a battery pack temperature warning occurs.

#### Remaining battery power is less than 10%:

The battery indicator flashes.

#### Remaining battery power is less than 2%:

The following message appears: "Battery running low. Please connect AC adapter" and the buzzer sounds. Pressing any key causes the message to disappear, stopping the buzzer.

## Note

The following operations will be interrupted in this event:

Copying and deleting of files

## Remaining battery power is less than 1%:

The following message appears: "Battery is empty", and the power goes off automatically.

At this time any measurement currently in progress is canceled. The current settings and trace (if in Standard OTDR mode) are saved in memory and will be read at the next startup with the screen at shut down displayed.

## A battery pack temperature failure warning occurs:

When the battery pack is in use or charging, the following message appears: "Battery charge was terminated since the temperature exceeded the limit (0 to 40 deg.C)."

#### **Chapter 3: General Operation/System Setups**

When charging is terminated:

"Battery temperature exceeded the discharging temperature limit. The instrument will automatically turn off after a minute."

When the above message is displayed, the charging is terminated. Charging will resume automatically when the battery pack temperature returns to the normal temperature.

When the power is OFF:

"Battery temperature exceeded the discharging temperature limit. The instrument will automatically turn off after a minute."

When one minute has elapsed, the power automatically shuts down. At this time any measurement currently in progress is canceled. The current settings and trace (if in Standard OTDR mode) are saved in memory and will be read at the next startup with the screen at shut down displayed.

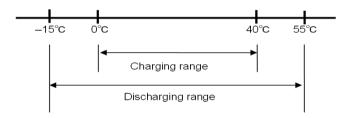

Figure 3-3: Charging/discharging temperature range of battery pack

## Note

The remaining battery power indicators only provide an approximate indication of the current battery power level. Even if the remaining battery power indicated is greater than 1%, the instrument may automatically power down, depending on the condition of the battery pack.

# System Setups

Press the **Setup key** to display the General screen which provides access to the general systems settings.

## **General Screen Settings**

Use the General screen to set such default setup information as date/time, color theme, and language. The General screen also provide access to the Password Settings screen and About screen.

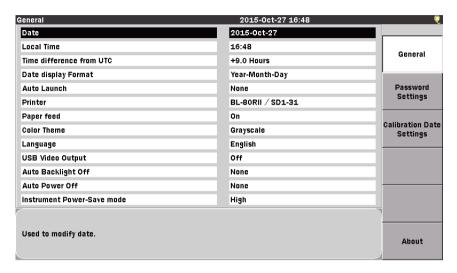

Figure 3-4: General Screen

### To select a setting on the General screen:

- 1. Use the **Up** and **Down Arrow keys** or the **Rotary knob** to highlight the desired General settings item.
- 2. Press the **Enter key** (or press the **Rotary knob**) to display the dialog box for the selected settings item.
  - To cancel the selection, press the **ESC key** to close the dialog box and return the previous setting.

The following settings are accessed via the General screen:

- Date modify the date displayed
- Local Time modify the time displayed
- Time difference from UTC set the difference, in hours, of the local time from Coordinated Universal Time. For example, US Eastern time is -5hrs from UTC.
- Date display Format select the format for the Date displayed

- Auto Launch select a specific test application to launch at power up
- Printer select the printer type (**Note:** There are printers type available at the current software release)
- Paper feed turn the paper feed on or off
- Color Theme select your screen color preference
- Language select the language used on-screen
- USB Video Output turn Video Output on or off
- Auto Backlight Off set an idle time to automatically turn off the display backlight
- Auto Power Off set an idle time to automatically power down the unit
- Instrument Power-Save mode set the power-save mode status to conserve power when making successive OTDR measurements

#### **Date setting**

#### To set the Date:

- 1. Highlight **Date** and then press the **Enter key**.
- 2. The Date dialog box appears. Use the **Left** and **Right Arrow key**s to move the highlight to the desired section of the date.
- 3. Use the **Up** and **Down Arrow keys** to increment or decrement the highlighted section.
- 4. Repeat steps 2 and 3 until the desired date is displayed in the dialog box.
- 5. Press the **Enter key** to save the new Date setting.

## **Local Time setting**

#### To set the Local Time:

- 1. Highlight Local Time and then press the Enter key.
- 2. The Local Time dialog box appears. Use the **Left** and **Right Arrow keys** to move the highlight to the desired section.
- 3. Use the **Up** and **Down Arrow keys** to increment or decrement the highlighted section.
- 4. Press the **Enter key** to save the new Local Time setting.

#### Time Difference from UTC

#### To set the Time difference from UTC:

1. Highlight Time difference from UTC and then press the Enter key.

- 2. The Time difference from UTC dialog and the **Change +-** softkey (**f1**) appear.
- 3. Use the **Up** and **Down Arrow keys** (or the **Rotary knob**) to increment/decrement the setting in the hours field. Or enter it directly with the **Numeric keypad**. The number of hours set can range from -12.0 to +12.0 in half hour (.5) increments.
- 4. Toggle **Change+-** (**f1**) to change the value of the hours setting from "+" (adding the hours set) to "-" (subtracting the hours set).
- 5. Press the **Enter key** to save the time difference setting.

### **Date display Format**

To select the Date display Format:

- 1. Highlight **Date display Format** and then press the **Enter key**.
- 2. The Date display Format dialog box appears. Use the **Up and Down Arrow keys** (or the **Rotary knob**) to highlight the desired format:
  - Day-Month-Year
  - Month-Day-Year
  - Year-Month-Day
- 3. Press the **Enter key** to save the selected format setting.

#### **Auto Launch**

Auto Launch allows you to select a test application which will be automatically launched at start up.

#### To set the Auto Launch:

- 1. Highlight **Auto Launch** and then press the **Enter key**.
- 2. The Auto Launch dialog box appears. Use the **Up and Down Arrow keys** (or the **Rotary knob**) to highlight the desired test application.
- 3. Press the **Enter key.** The MT9083 Series will automatically launch the selected test application at power up.

#### **Printer**

There are printers supported at the current software release, the BL-80RII and SD1-31.

#### **Paper Feed**

Setting the Paper feed to "On" will automatically advance the paper to the cutting position when a trace has finished printing.

#### To set the Paper feed:

- 1. Highlight Paper feed and then press the Enter key.
- 2. The Paper feed dialog box appears. Use the **Up and Down Arrow keys** (or the **Rotary knob**) to highlight either **On** or **Off**.
  - On: The printer paper is automatically fed forward to the cutter after printout.
  - Off: The printer paper is not fed forward to the cutter after printout, but is automatically fed forward just enough to prevent any overlap between images.
- 3. Press the **Enter key** to save the selected Paper feed setting.

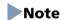

The printer paper is also fed according to this setting when printing is cancelled.

If an error (out of paper, excluded) occurs during printing, the printer paper is fed according to this setting when printing out next time. However, the printer paper is not fed for the next printout if the MT9083 Series was turned off after a print error occurrence.

#### **Color Theme**

Use the Color Theme setting to select one of the four preset screen color themes.

## To change the Color Theme:

- 1. Highlight Color Theme and then press the Enter key.
- 2. The Color Theme dialog box appears. Use the **Up and Down Arrow keys** (or the **Rotary knob**) to highlight the desired color theme.
- 3. Press the **Enter key**. The display changes to the selected color theme.

## Language

This setting switches the language of the on-screen characters.

## To set the on-screen Language:

1. Highlight Language and then press the Enter key.

- 2. The Language dialog box appears. Use the **Up** and **Down Arrow keys** (or the **Rotary knob**) to highlight the desired language.
- 3. Press the **Enter key**. The MT9083 Series switches to the selected language.

### Note

Some symbols in "Chinese-Simplified" differ from those in other languages. For example, "\$" is displayed as "\footnote{\text{"}}".

## **USB Video Output**

Turning USB Video Output ON allows the ACCESS Master screens to be displayed on a PC.

#### To set the USB Video Output:

- 1. Highlight **USB Video Output** and then press the **Enter key**.
- 2. The USB Video Output dialog box appears. Use the **Up** and **Down Arrow keys** (or the **Rotary knob**) to highlight either **On** or **Off**.
- 3. Press the **Enter key** to save the selected **USB Video Output** setting.
- 4. Finally, turn off, and then turn on the power of ACCESS Master.

## Note

To use the USB Video Output function, you need to install MX900021A on your PC. Refer to "MX900021A Remote Screen Software Operation Manual" for details. When USB Video Output is set to **On**, access from the PC to the internal memory of ACCESS Master is not possible.

## Note

Do not connect a USB cable to USB type B connector when the folder is shared and USB Video Output is set to **Off**.

## **Power-saving Setting**

There are three power-saving settings for the MT9083 Series, Auto Backlight Off, Auto Power Off, and Instrument Power–Save Mode, all of which are accessed via the General screen.

### **Auto Backlight Off**

The Auto Backlight Off setting turns off the LCD screen backlight when a set period of time passes without any key presses. When the time period elapses and the backlight goes out, pressing any key on the unit will restore the backlight.

#### To set a time period for the Auto Backlight Off:

- 1. Highlight **Auto Backlight Off** on the General screen and then press the **Enter key**.
- The Auto Backlight Off dialog box appears. Depending on the current setting, the dialog box will either state "None", indicating that the Auto Backlight Off setting is set to None, or display the number of minutes for the current Auto Backlight Off setting.
- 3. If the Auto Backlight dialog box displays "None", press the **Up** or **Down Arrow key** to change it to the minutes setting mode.
- 4. Use the **Up** and **Down Arrow keys** (or the **Rotary knob** or the **Numeric keypad**) to set the desired time period (from 1 to 99 minutes).
- 5. Press the **Enter key**. The Auto Backlight Off setting is now set to the desired interval and the display backlight will turn off if no keys are pressed before the time interval ends.

Use the following procedure to set Auto Backlight Off to "None" when it is currently set for a time interval.

## To set Auto Backlight Off to None:

- 1. Highlight **Auto Backlight Off** on the General screen and then press the **Enter key**.
- 2. The Auto Backlight Off dialog box appears, displaying the currently set time interval.
- 3. Press None (f1), the dialog box changes to "None".
- 4. Press the Enter key. The Auto Backlight Off setting is now set to "None".

#### **Auto Power Off**

The Auto Power Off setting shuts down the MT9083 Series when the unit is inactive for a set period of time.

## Note

Auto Power Off does not function in Optical Power Meter mode or Light Source mode.

#### To set a time period for the Auto Power Off:

- Highlight Auto Power Off on the General screen and then press the Enter key.
- 2. The Auto Power Off dialog box appears. Depending on the current setting, the dialog box will either state "None", indicating that the Auto Power Off setting is set to None, or the dialog box willdisplay the number of minutes for the current Auto Power Off setting.
- 3. If the Auto Power Off dialog box displays "None", press the **Up** or **Down Arrow key** to change it to the minutes setting mode.
- 4. Use the **Up** and **Down Arrow keys** (or the **Rotary knob** or the **Numeric keypad**) to set the desired time period (from 1 to 99 minutes).
- Press the Enter key. The Auto Power Off setting is now set to the desired interval and the MT9083 Series will automatically turn off if it is inactive for the set time interval.

Use the following procedure to set Auto Power Off to "None" when it is currently set for a time interval.

#### To set Auto Power Off to None:

- Highlight Auto Power Off on the General screen and then press the Enter key.
- 2. The Auto Power Off dialog box appears, displaying the currently set time interval.
- 3. Press **None** (**f1**), the dialog box changes to "None".
- 4. Press the **Enter key**. The Auto Power Off setting is now set to "None".

## Note

In the following cases, the Auto Backlight Off function is disabled, and the timer of the Auto Power Off function is restarted at the end of the current operation:

- An OTDR test is in progress.
- A Real Time measurement is in progress.
- Optical power level measurement is in progress.
- Fiber identification light source is on.
- The Visual Fault Locator is on or flashing.
- File access (save, read, copy, delete, etc.) is in progress.
- The firmware is being updated.

Currently connected to a personal computer.

#### Instrument Power-Save mode

When an OTDR measurement is completed and a successive measurement is not performed within a set period of time, the MT9083 Series enters a standby status when an Instrument Power–Save mode is active.

## Note

The Instrument Power–Save mode setting only applies to OTDR test modes. All other test applications and screens (such as the Top Menu screen), when not currently in use, are already in standby status to save power regardless of this setting.

#### To set the Instrument Power-Save mode:

- 1. Highlight **Instrument Power–Save mode** on the General screen and then press the **Enter key**.
- The Instrument Power–Save mode dialog box appears. Use the Up and Down Arrow keys (or the Rotary knob) to highlight one of the following settings:

**High:** Activates the standby mode when successive OTDR

(recommended) measurements are not performed within

approximately 10 seconds after the current

measurement has completed.

**Low:** Activates the standby mode when successive OTDR

measurements are not performed within approximately 180 seconds after the current

measurement has completed.

**Off:** Does not activate the standby mode after the

completion of an OTDR measurement.

3. Press the **Enter key**. The Instrument Power–Save mode is now set to the desired setting.

When starting an OTDR test with the Instrument Power–Save mode active, there is a delay of about one second while the MT9083 Series comes out of standby mode.

# **Password Settings**

Use the Password Settings screen to set the following items:

- General Setting:
  - Password Protect
- Administrator Setting:
  - Password
- User Setting:
  - Password
  - Password Lifespan

Models in the MT9083 Series can be set to allow use only at specific user authorization levels (i.e., set to block access at the Administrator level).

There are two authorization levels; Administrator and User. Rights assigned to each authorization level are different.

Table 3-1: Command-by-command access restrictions

|                                        | Administrator | User        |
|----------------------------------------|---------------|-------------|
| Change the Password Protection setting | <b>√</b>      |             |
| Change the Administrator Password      | <b>√</b>      |             |
| Change the User Password               | ✓             |             |
| Change the Password Lifespan           | <b>√</b>      |             |
| Password expiration date               |               | ✓           |
| Record logs automatically              | <b>√</b> *1   | <b>√</b> *1 |
| View the log                           | <b>✓</b>      |             |
| Update the firmware                    | <b>✓</b>      |             |
| Change the Date                        | <b>✓</b>      |             |
| Change the Local Time                  | <b>✓</b>      |             |
| Perform a Restore Default              | <b>✓</b>      |             |
| Measure OTDR / Power Meter / OLTS / IP | <b>✓</b>      | ✓           |
| Use remote GUI                         | <b>√</b>      | <b>√</b>    |
| Configure to accept SCPI commands      | <b>√</b> *2   | <b>√</b> *2 |

<sup>\*1:</sup> With Password Protect ON.

\*2: The unit cannot accept SCPI commands unless you log in.

#### To access the Password Settings screen:

- 1. Press the **Setup** key on the Top Menu screen if you are not currently in Setup.
- 2. Press Password Settings (f2) to display the Password Settings screen.

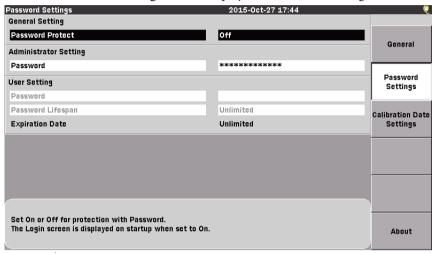

Figure 3-5: Password Settings screen

3. Use the **Up and Down** keys (or the rotary knob) to highlight the desired item.

OR-

Press the ESC key to close the Password Settings screen.

#### **Password Protect**

If Password Protect is set to On, the Login screen will appear at startup. Additionally, when Password Protect is set to On, all user access will be recorded to a log file.

Access log entries are recorded at the following times:

- Power on (Login)
- Start OTDR measurement
- Power off

#### **ACAUTION**

Do not forget your Administrator Password.

If you forget the password, you will be unable to use the unit.

#### To set Password Protect:

- Use the Up and Down keys (or the rotary knob) to highlight Password Protect.
- 2. Press the Enter key to display the Password Protect dialog box.

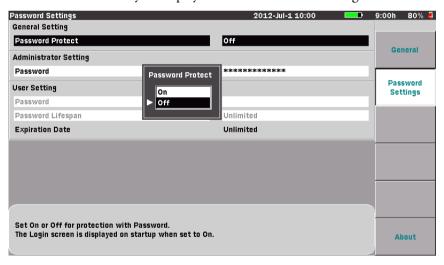

Figure 3-6: Password Protect dialog box

3. Use the **Up** and **Down** keys (or the rotary knob) to highlight the desired selection (**On** or **Off**).

### **Setting the Administrator Password**

A valid Administrator Password contains 8 to 16 alphanumeric characters and symbols. If you execute the Restore Default, the default Administrator password will be restored. The default password for the current version is "MT9083ANRITSU".

This password is used to login in as an Administrator.

### **A** CAUTION

Do not forget your Administrator Password. If you forget this password, you will be unable to use the unit.

#### To set the Password:

- 1. Use the **Up** and **Down** keys (or the rotary knob) to highlight **Password**.
- 2. Press the Enter key to display the Administrator Password dialog box.

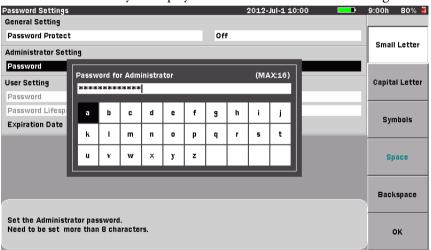

Press the Up/Down keys to move cursor, press Enter to change the value.

Figure 3-7: Administrator Password dialog box

If no USB keyboard is connected, start from Step 3 to use the front panel keys.

If a USB keyboard is connected, you can modify the name directly from the keyboard. Once you have entered all desired characters, press **OK** (**f6**) to activate and use the new Administrator Password or press the **ESC** key to close the dialog box without changing the password.

- 3. Use Backspace (f5) or the BS key (Backspace key) to clear the entry in the Administrator Password field (located above the character matrix). Pressing the Backspace (f5) or BS key once will delete a single character to the left of the text cursor (vertical line) and move the cursor one space to the left. Continue backspacing until you have deleted the entire password or the desired portion of the password. To select and delete specific characters of the password, use the Left and Right keys to position the text cursor to the right of the character to delete, then press Backspace (f5) or the BS key.
- 4. Use the Up and Down keys to move the highlighted selection from row to row, including the Administrator Password field. Use the Left and Right keys to move the highlighted selection within the selected row or to move the text cursor in the Administrator Password field if the field is highlighted.

Or -

Use the rotary knob to navigate through each character in the character matrix or to highlight the **Administrator Password** field.

- 5. Use the f1 f3 softkeys for the following actions:
  - Small Letter (f1) to switch the character matrix to lower case letters.
  - Capital Letter (f2) to switch the character matrix to upper case letters.
  - Symbols (f3) to switch the character matrix to display symbols.
- 6. With the text cursor positioned at the desired location, press the Enter key to enter the character selected (highlighted) from the character matrix into the password. Use the numeric keypad to enter numbers into a password.
- 7. Press **OK** (**f6**) after making all desired entries.
- 8. Enter the password again to confirm it.

#### **Chapter 3: General Operation/System Setups**

9. Press **OK** (**f6**), and you can now use the new Administrator Password. To cancel, press the **ESC** key.

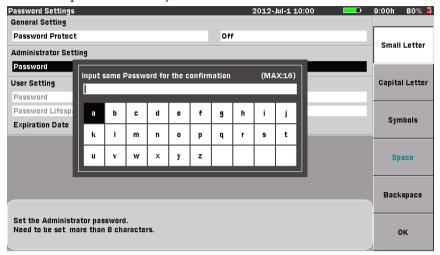

Figure 3-8: Input same Password for the confirmation dialog box

# **Setting the User Password**

A valid User Password contains up to 16 alphanumeric characters and symbols. If you execute the Restore Default, the password field becomes blank.

This is the password used to login in as a User.

#### To set the Password:

1. Use the Up and Down keys (or the rotary knob) to highlight Password.

# Note

Password can be highlighted only when **Protection with password** is set to **On**.

2. Press the Enter key to display the User Password dialog box.

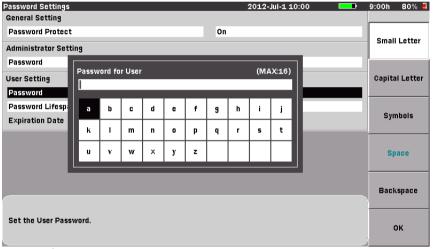

Press the Up/Down keys to move cursor, press Enter to change the value.

Figure 3-9: User Password dialog box

- 3. Press OK (f6) after making all desired entries or press ESC key to cancel.
- 4. Enter the password again to confirm it.
- 5. Press OK (f6), and you can now user the new User Password.

# Note

Unless you are the User, you must enter the Administrator Password to change a User Password.

# **Password Lifespan**

Set the Password Lifespan for the user password. You can set a value from 1 day to 200 days or set the password not to expire.

# Note

The unit will shut down automatically if running at the time the Duration of use (Password Lifespan) expires. Regardless of when you set the Password Lifespan, the day count is updated at 0:00 of each day.

### To set the Password Lifespan:

- 1. Use the **Up** and **Down** keys (or the rotary knob) to highlight **Password** Lifespan.
- 2. Press the **Enter** key to display the Password Lifespan dialog box.

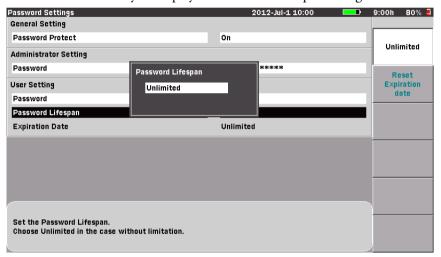

Figure 3-10: Password Lifespan dialog box

- 3. Depending on the current setting, the dialog box will indicate "Unlimited" (indicating no Password Lifespan is set) or the number of days currently set for Password Lifespan.
- 4. Press the **Up** and **Down** keys to switch the Password Lifespan dialog box from "Unlimited" to a mode allowing you to set the number of days.
- 5. Use the **Up** and **Down** keys (or use the rotary knob or numeric keypad) to set a desired lifespan from 1 to 200 days.

6. Press the Enter key. The Expiration Date indicates the expiration date calculated based on the current time.

### To set the Password Lifespan to Unlimited:

- 1. Use the **Up** and **Down** keys (or the rotary knob) to highlight **Password** Lifespan.
- 2. Press the Enter key to display the Password Lifespan dialog box.

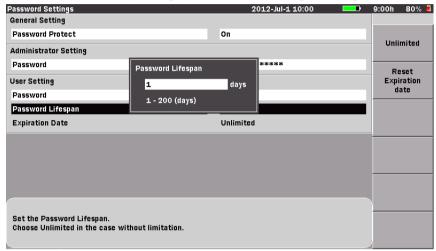

Press the Up/Down keys or use numeric entry keys to change the value.

Figure 3-11: Password Lifespan dialog box

- 3. Press Unlimited (f1) to switch the dialog box to "Unlimited".
- 4. Press the Enter key to display "Unlimited" in Expiration Date.

#### **Chapter 3: General Operation/System Setups**

# To reset the expiration date:

- 1. Use the **Up** and **Down** keys (or the rotary knob) to highlight Password Lifespan.
- 2. Press the Enter key to display the Password Lifespan dialog box.
- 3. Press **Reset Expiration Date** (**f2**) to reset the expiration date. The new expiration date is displayed at Expiration Date.

# Viewing the access log file

An access log file is created automatically if Password Protect is On.

The log format is as follows:

12-Sep-2012 17:30:30 POWER ON (User)
12-Sep-2012 17:33:40 OTDR TEST
12-Sep-2012 17:40:40 OTDR TEST
12-Sep-2012 17:50:20 OTDR TEST
12-Sep-2012 18:00:30 POWER OFF

Figure 3-12: Access log entry formats

# Note

The system capacity is 1,000 log entries. Once this limit is reached, newer entries will overwrite entries, starting with the oldest.

# To access the access log file:

- 1. Login with the Administrator Password.
- 2. Press the File key on the Top Menu screen to display the Load screen.
- 3. Set Internal Memory to Medium.
- 4. Use the **Up** and **Down** keys (or the rotary knob) to highlight the file named "MT9083\_Access\_Log.txt".
- 5. Press More (f6), then press Copy (f1).
- 6. Connect the USB memory stick to the unit.
- 7. Set **USB Memory** to Medium.
- 8. Use the **Up** and **Down** keys (or the rotary knob) to select (highlight) the copy destination folder.
- 9. Press Paste (f2).

# **Calibration Date Settings**

The calibrated date and calibration period can be set.

The calibration due date is displayed as well based on the calibrated date and period.

These information can be provided in the PDF report.

### To access the Calibration Data Settings screen:

- 1. Press the **Setup** key on the Top Menu screen if you are not currently in Setup.
- 2. Press Calibration Data Settings (f3) to display the Calibration Data Settings screen.

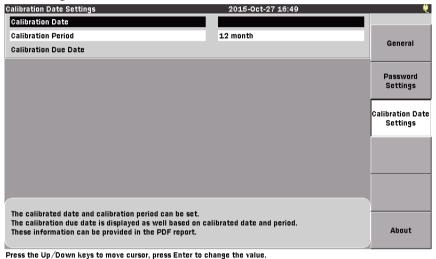

ress the Op/ Down keys to move cursor, press Enter to change the value.

Figure 3-13: Calibration DAta Settings screen

3. Use the **Up and Down** keys (or the rotary knob) to highlight the desired item.

OR-

Press the ESC key to close the Calibration Data Settings screen.

### **Calibration Date**

To set Calibration Date:

- 1. Use the **Up** and **Down** keys (or the rotary knob) to highlight **Calibration Date**.
- 2. Press the Enter key to display the Calibration Date dialog box.

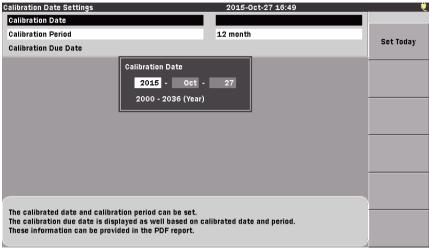

Press Up/Down or use numeric entry keys to change date.

Figure 3-14: Calibration Data dialog box

- 3. The Calibration Date dialog box appears. Use the **Left** and **Right Arrow keys** to move the highlight to the desired section of the date.
- 4. Use the **Up** and **Down Arrow keys** to increment or decrement the highlighted section.
- 5. Repeat steps 3 and 4 until the desired date is displayed in the dialog box.
- 6. Press the Enter key to save the new Calibration Date setting.

### **Calibration Period**

#### To set Calibration Period:

- Use the Up and Down keys (or the rotary knob) to highlight Calibration Period
- 2. Press the Enter key to display the Calibration Period dialog box.

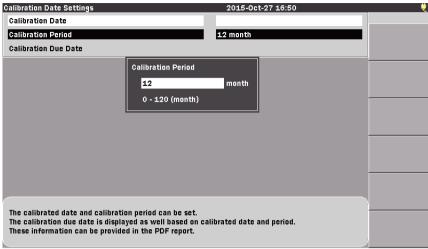

Press the Up/Down keys or use numeric entry keys to change the value.

Figure 3-15: Calibration Period dialog box

- 3. Use the **Up** and **Down** keys (or use the rotary knob or numeric keypad) to set a desired lifespan from 0 to 120 days.
- 4. Press the **Enter key** to save the new Calibration Period setting.

### **Calibration Due Date**

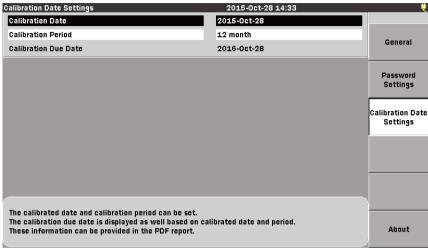

Press the Up/Down keys to move cursor, press Enter to change the value.

Figure 3-16: Calibration Due Date

Calibration Due Date is displayed by calculating with Calibration Date and Calibration Period.

# **About Screen**

The About screen displays the following information pertaining to the MT9083 Series currently being used:

- System Information
  - Manufacturer
  - Model
  - Serial Number
  - Hardware Version
  - Software Version
  - UNITROM Version
  - FPGA Version

#### To access the About screen:

- 1. Press the **Setup key**, if you are not currently in setups.
- 2. Press **About** (**f6**), the About screen appears (see Figure 3-17 on page 3-31).
- 3. Press the **Enter key** to update the firmware (see "Updating Firmware" on page 3-32 for details).

OR -

Press the **ESC** key to close the About screen.

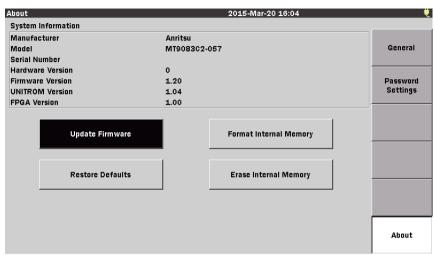

Press Enter to update firmware or ESC to exit

Figure 3-17: About Screen

# **Updating Firmware**

#### **↑** CAUTION

Always use the AC Charge/Adapter to power the MT9083 Series when performing a firmware update.

Use the following procedure to update the MT9083 Series firmware.

### **Loading Firmware Data**

### Using USB Cable:

- 1. Connect the MT9083 Series to a USB port on the PC via the provided USB cable.
- 2. A mass storage window should open; if not, open it via Windows Explorer.
- 3. Select the firmware file (**APM**) and copy it to the MT9083 Series' Internal Memory.
- 4. Disconnect the USB cable.

### **Using USB Memory Stick:**

- 1. Copy the firmware file (.APM) to the USB Memory Stick connected to the PC.
- 2. Remove the USB Memory Stick from the PC, as advised, and insert the stick to the MT9083 Series.

# **Updating Firmware Data**

- 1. Press the **Setup key** on the MT9083 Series.
- 2. Press **About** (**f6**). The About screen appears.
- 3. Press the Enter key, the Update Firmware dialog box appears.
- 4. Locate the **.APM** file in the Internal Memory and press the **Enter key**. Information about the .APM file is displayed.
- 5. Press **f1** to begin the update.
- 6. Wait for the update to complete. Do not power-off the MT9083 Series. The unit will restart automatically when the update is complete.

### **Restore Defaults**

The Restore Defaults button on the About tab restores factory defaults for all OTDR applications for the following setup screens: Preferences, Thresholds, and AutoSave.

# Note

- General setups are not affected by the Restore Defaults function.
- Password Settings are restored factory defaults if you execute the Restore Defaults.
- The access log file is deleted if you execute the Restore Defaults.

### To restore the default settings for the OTDR test applications:

- 1. Press the **Setup key**.
- 2. Press **About** (**f6**).
- 3. Highlight **Restore Defaults** and then press the **Enter key**. The following message appears:

Are you sure you want to apply factory defaults?

4. Press **Yes** (**f1**) to restore the factory defaults.

OR -

Press No (f2) to cancel the restoration.

5. Press the **ESC key** to exit setups.

# **Formatting Internal Memory**

The Format Internal Memory button on the About tab formats Internal Memory.

# To format Internal Memory:

- 1. Press the **Setup key**.
- 2. Press **About** (**f6**).
- Highlight Format Internal Memory and then press the Enter key. The following message appears:

All user data files in the internal memory will be lost. Are you sure you want to format internal memory?

4. Press **Yes** (**f1**) to format the Internal Memory.

OR -

Press No (f2) to cancel the format.

The following progress message appears.

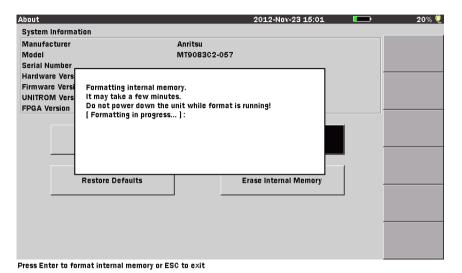

Figure 3-18: About Screen

- 5. Wait for the format to complete. Do not power-off the MT9083 Series.
- 6. Press the **ESC key** to exit setups.

# **Erase Internal Memory**

The Erase Internal Memory button on the About tab erases Internal Memory.

# **ACAUTION**

Always use the AC adapter/charger to power the MT9083 Series when performing an internal memory format. As it takes about 30 minutes to finish formatting the 1 GB of internal memory, aborted formatting caused by battery failure may damage the internal memory; use the AC adapter/charger for power supply.

### To erase Internal Memory:

- 1. Press the **Setup key**.
- 2. Press About (f6).
- 3. Highlight Erase Internal Memory and then press the Enter key. The following message appears:

All user data files in the internal memory will be lost. Are you sure you want to format internal memory?

4. Press Yes (f1) to erase the Internal Memory.

OR-

Press No (f2) to cancel the erasing.

The following progress message appears.

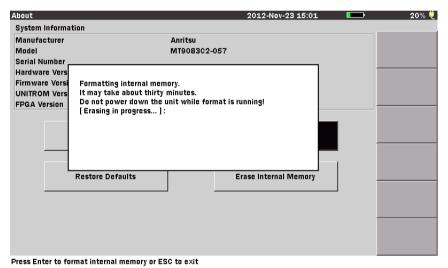

Figure 3-19: About Screen

- 5. Wait for the erasing to complete. Do not power-off the MT9083 Series.
- 6. Press the ESC key to exit setups.

# Saving a Screen Image to a File

You can save the image on test result screens and most setup screens as PNG files.

### To save a Screen Image to a file:

1. With the desired screen displayed, press the **Print key**, the following message appears:

Output screen image to a printer or as an image file. Please select output type using the function keys.

2. Press **File** (**f2**). The Save screenshot screen appears (see Figure 3-20).

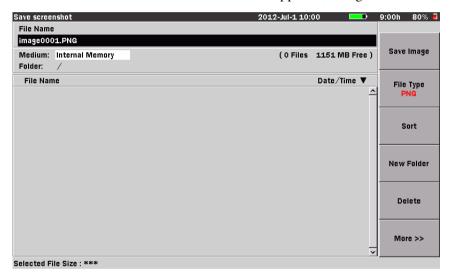

Figure 3-20: Save Screenshot Screen

- 3. Select the image file type. Each time **File** (**f2**) is pressed, the file extension changes from .png, .bmp, and .jpg.
- 4. With the File Name highlighted, press the **Enter key** to rename the file, if desired. See "Renaming a File" on page 3-37 for details.
- Select the desired Medium to save the file to by highlighting the Medium field and toggling the Enter key to choose from Internal Memory or USB Memory.

# Note

The USB Memory selection is available only when a USB memory stick is connected to the MT9083 Series.

- 6. Press **New Folder** (**f4**) if you desire to setup a new folder in which to save the image file. See "New Folder" on page 3-44 for details.
- 7. Press **Save Image** (**f1**) to save the image file, or press **ESC** to cancel the file save.

# **Renaming a File**

Use the following procedure to enter a new filename. Test Data files can be renamed from the Save screen, while screen captures can be renamed from the Save screenshot screen.

#### To rename a file:

- 1. With the desired results displayed on the screen, press either the **Save key** (when saving test data) or the **Print key** (when saving a screen capture).
- 2. When the Save screen (for saving test data) or the Save screenshot screen appears, press the **Enter key**. The FileName dialog box appears (see Figure 3-21, below). If no USB keyboard is connected, follow the instructions from step 3. to enter the name using the front panel keys. If a USB keyboard is connected, you can modify the name directly from the keyboard. When all of the desired characters are entered, press the **Enter key** to use the new file name or press the **ESC key** to close the File Name dialog box without changing the file name.

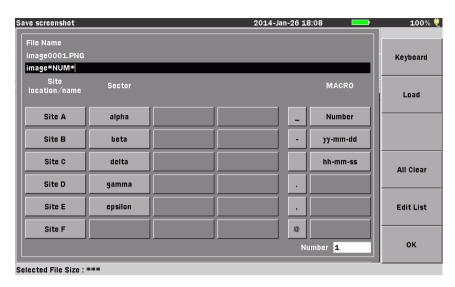

Figure 3-21: File Name dialog box

- 3. Use the **Up** and **Down Arrow keys** (or **Rotary knob**) to select File Name field on the Save Screenshot Screen (Figure 3-16). Press the **Enter key** to display the File Name dialog box.
  - Above the buttons, the names of the button groups are displayed.
- 4. Use the **Left**, **Right**, **Up** and **Down Arrow keys** (or **Rotary knob**) to invert the button and press the **Enter key**.
  - The word on the button will be displayed in the File Name field (white letters in the above figure).
- 5. The buttons are displayed up to 4 columns. When there are 5 or more columns, **Next Page** (**f3**) is displayed.
  - Press Next Page (f3) to flip the pages.
  - The words on the button will be displayed in the File Name field (white letters in the above figure). Up to 30 characters can be input.
  - Press Edit List (f5) to edit the shortcut characters that are displayed.

# Note

The number of characters input by pressing the button of the MACRO column and that of the actual file name are different. The actual number of characters is displayed above the File Name field. The file name without extension should be up to 30 characters.

- 6. Press **All Clear** (**f4**) to clear all the characters in the File Name field.
- 7. Use the **BS key** (Backspace key) to clear the entry in the File Name field (located above the character matrix). Each press of or the **BS key**, moves the text cursor (vertical line) one character space to the left, while deleting the character in that space. Continue backspacing until you have deleted all or as much of the file name as desired.
- 8. You can delete specific characters in a file name by using the **Left** and **Right Arrow keys** to position the text cursor behind the character to delete and then pressing the **BS key**. When all of the desired characters are entered, press **OK** (**f6**) to use the new file name or press **ESC** to close the File Name dialog box without changing the file name.

Edit shortcut characters as described below.

1. Press **Edit List** (**f5**) to display the Edit List screen on the Figure 3-21: File Name dialog box.

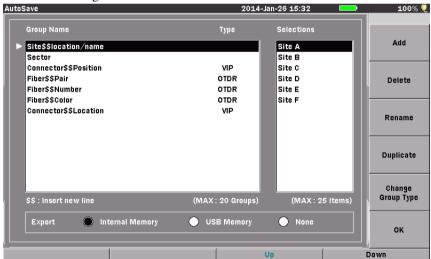

Figure 3-22: Edit List screen

- 2. The following operations are allowed on the Edit List screen.
  - Changing order of groups/items in the list
  - Changing a group/item name
  - Adding a new group/item

#### **Chapter 3: General Operation/System Setups**

- Copying a group/item
- Deleting a group/item
- Changing a group type
- 3. To change the order of groups/items in the list, use the **Left** and **Right Arrow keys** to select the group name filed or selections field. Use the **Up**and **Down Arrow keys** (or **Rotary knob**) to select an item to change the
  order in the list. Then press **Up** (F3) or **Down** (F4) to move the selected
  item up or down.
- 4. To change a name, use the **Left** and **Right Arrow keys** to select the group name filed or selections field. Then use the **Up** and **Down Arrow keys** (or **Rotary knob**) to select an item to change name. Press **Rename** (f3),the **Enter key** or **Rotary knob**. Edit the name on the character input screen, and press **OK** (f6).
- 5. To add a new group or item, use the **Left** and **Right Arrow keys** to select the group name filed or selections field. Press **Add** (f1) to display the character input screen. Input a name to add and press **OK** (f6).
- 6. To copy a group or item, use the Left and Right Arrow keys to select the group name filed or selections field. Then use the Up and Down Arrow keys (or Rotary knob) to select an item to copy and press Duplicate (f4). The selected item is added at the bottom of the list.
- 7. To delete a group or item, use the **Left** and **Right Arrow keys** to select the group name filed or selections field. Then use the **Up** and **Down Arrow keys** (or **Rotary knob**) to select an item to delete and press **Delete** (f2). The item is deleted from the list.
- 8. To change a group type, use the **Left** and **Right Arrow keys** to select the group name filed. Then use the **Up** and **Down Arrow keys** (or **Rotary knob**) to select an item to change the group type and press **Change Group Type** (f5). OTDR, VIP, and blank appears in turns every time f5 is pressed. To display only in OTDR or VIP, select the type. Set to blank to use in common.
- 9. To use the edited list for other Access Master, use the **Left** and **Right Arrow keys** to select the Internal Memory or USB Memory, and press the
  Enter key or Rotary knob.
- 10. Press **OK** (**f6**) when all the editing has finished.

There are MACRO buttons as below.

**Table 3-2: MACRO Buttons** 

| Name     | Character string to insert                                                             |
|----------|----------------------------------------------------------------------------------------|
| Number   | 4 digit-serial number starting from the number in the Number field on the right bottom |
| yy-mm-dd | Digits to represent Year-Month-Day                                                     |
| hh-mm-ss | Digits to represent Hour-Minute-Second                                                 |

- Use the Up and Down Arrow keys (or Rotary knob) to select the Number field on the Figure 3-21: File Name dialog box. Press the Enter key to display the Number dialog box.
- 2. Use the **Up** and **Down Arrow keys** (or **Rotary knob**) to change the number.

Or -

Use the **Numeric keypad** to enter numbers.

3. Press **Enter key** to use the new number or press **ESC** to close the Number dialog box without changing the number.

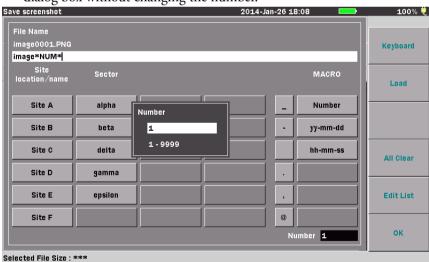

Figure 3-23: Number dialog box

Perform the following steps to input arbitrary characters.

2014-Jan-26 18:08 Save screenshot File Name image0001.PNG Small Letter image\*NUM\* Keyboard (MAX:21) MACRO location/name Capital Letter Site A Number d i а c f 9 j Symbols Site B vv-mm-dd k ı m s t p Space Site D Site F epsilon Backspace Site F @ ΩK Number 1 Selected File Size : \*\*\*

1. Press the **Keyboard** (**f1**) or **Enter key** in the File Name field to display the Text Entry dialog box.

Figure 3-24: Text Entry dialog box

 Use the Up and Down Arrow keys to scroll the highlight from row to row, including the File Name field. Use the Right and Left Arrow keys to move the highlight within the selected row or, to move the text cursor in the base File Name field when the field is highlighted.

Or -

Use the **Rotary knob** to navigate through each character in the character matrix as well as wrapping the highlight to the **File Name** field.

- 3. Use the  $\mathbf{f1} \mathbf{f4}$  softkeys for the following:
  - Press **Small Letter** (**f1**) to change the character matrix to lower case letters.
  - Press **Capital Letter** (**f2**) to change the character matrix to upper case letters.
  - Press **Symbols** (**f3**) to change the character matrix to display the symbols available.
  - Press **Space** (**f4**) to insert a blank space in the file name.

4. With the desired character highlighted in the character matrix and the text cursor placed in the desired position, press the **Enter key** to enter the selected character in the file name.

Use the **Numeric keypad** to enter numbers in the file name.

5. When all of the desired characters are entered, press **OK** (**f6**) to use the new file name or press **ESC** to close the Text Entry dialog box without changing the file name Registration of Word Buttons.

The buttons can be added to display in the File Name dialog box.

- 1. Edit the button name and group name in text file and save in the USB memory stick.
- 2. Connect the USB memory stick to ACCESS Master.
- 3. Press **Load** (**f2**) to display the file selection screen. Select the created test file and press the **Enter key**.

#### Text file contents

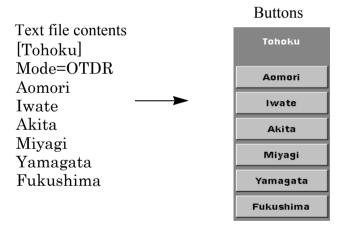

Figure 3-25: File Format for Word Button Registration

• Put the group name in brackets. The group name can be written in two lines and "\$\$" is used as new line character.

Example: [Tohoku\$\$Japan]

# Note

When the language is set to "Chinese-Simplified", "\$" is displayed as "\fmathbf{Y}".

#### **Chapter 3: General Operation/System Setups**

- Specify Mode to select application to display buttons. OTDR or VIP can be set for Mode.
- Then write the characters to display on the buttons. Up to 10 mixed characters of alphabets, numbers, and symbols can be registered for button display. However, the characters below are not usable for a file name.

```
"?", "/", "<", ">", ";", ";", "|",", "*"
```

- Up to 20 groups up to 25 words each can be registered.
- Characters of different languages can be displayed for group names.
   However, if the language is changed, the characters are not displayed properly.
- The extension of text file should be "txt" or "ini".

# **Clearing Word Buttons**

To clear all the buttons registered, execute "Restore Defaults".

The File Name dialog box will be initialized.

### **New Folder**

Use the following procedure to set-up a new folder when saving a file.

- 1. With the desired results displayed on the screen, press either the **Save key** (when saving test data) or the **Print key** (when saving a screen capture).
- Select the desired medium in which the new folder will be located by highlighting the **Medium field** and toggling the **Enter key** to choose from Internal Memory or USB Memory.

# Note

The USB Memory selection is only available when a USB memory stick is connected to the MT9083 Series.

3. Press **New Folder** (**f4**), the New Folder screen appears. If no USB keyboard is connected, follow the instructions from step 4. to enter the name using the front panel keys.

If a USB keyboard is connected, you can modify the name directly from the keyboard. When all of the desired characters are entered, press the

File Name AUT013100001.SOR Small Letter Medium: Internal Memory (1 Files 1151 MB Free ) Folder: File Name New Folder (MAX:30) Date / Time ▼ Capital Letter 2-11-22 10:51 <sup>^</sup> AUT013100001 i c f h i Symbols 0 s t p у z Space Backspace ΩK Selected File Size : \*\*\*

**Enter key** to save the new folder to the selected medium or press the **ESC key** to cancel the New Folder process.

Figure 3-26: New Folder Screen

4. Use the Up and Down Arrow keys to scroll the highlight from row to row, including the New Folder name field. Use the Right and Left Arrow keys to move the highlight within the selected row or, to move the text cursor in the New Folder name field when the field is highlighted.

Use the **Rotary knob** to navigate through each character in the character matrix as well as wrapping the highlight to the New Folder name field.

- 5. Use the  $\mathbf{f1} \mathbf{f4}$  softkeys for the following:
  - Press Small Letter (f1) to change the character matrix to lower case letters.
  - Press Capital Letter (f2) to change the character matrix to upper case letters.
  - Press **Symbols** (**f3**) to change the character matrix to display the symbols available.
  - Press **Space** (**f4**) to insert a blank space in the file name.

Or -

#### **Chapter 3: General Operation/System Setups**

- 6. With the desired character highlighted in the character matrix and the text cursor placed in the desired position, press the **Enter key** to enter the selected character in the New Folder name field.
  - Use the Numeric keypad to enter numbers in New Folder name field.
- When all of the desired characters are entered, press OK (f6) save the new folder to the selected medium or press ESC to cancel the New Folder process.

# **Chapter 4: OTDR (Standard) Mode**

# **Overview**

OTDR (Standard) mode utilizes the advanced capabilities of the MT9083 Series to provide classic OTDR testing. This mode provides an Event Table which can be used to perform auto analysis (auto event detection) of the measured results.

Tests can be performed either manually or automatically (via the Auto Test feature).

Auto Test provides one-button testing, which automatically selects the range and pulse width, and sets the resolution to high for the current fiber under test, and then displaying the results.

# **Starting OTDR (Standard) Mode**

To start the OTDR function in Standard mode:

- 1. Press the **Top Menu** key.
- 2. Highlight OTDR (Standard), then press the Enter key.

The Trace screen appears by default when you start the OTDR (Standard) application.

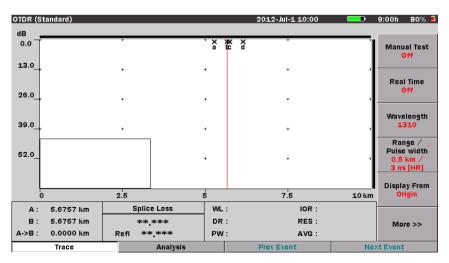

Figure 4-1: OTDR (Standard) Mode – Initial Screen

# **Setups – OTDR (Standard) Mode**

Press the Setup key to display the setup information for OTDR (Standard) mode (See "Starting OTDR (Standard) Mode" on page 4-1 for details). This section allows you to customize the preferences and parameters for a given data collection or series of collections.

# **Entering OTDR (Standard) Setups**

- 1. Start OTDR (Standard) mode. The Trace screen appears (see Figure 4-1 on page 4-1).
- 2. Press the **Setup key**. The following Setup screens are available:
  - General (f1)
  - Preferences (1-2) (f2)
  - Preferences (2-2) (f3)
  - Thresholds (f4)
  - AutoSave (f5)
  - About (f6)

Press the softkey (f1 - f6) that corresponds to the desired settings category.

# **General Setups**

Press General (f1) to access the General setups screen, if not already displayed.

The General setups pertain to general settings for the MT9083 Series and are detailed in "General Screen Settings" on pages 3-7-3-15.

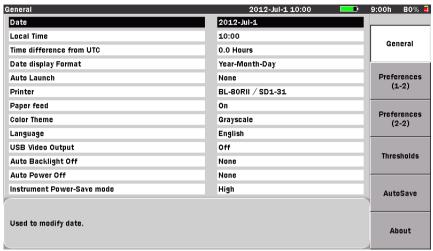

Press the Up/Down keys to move cursor, press Enter to change the value.

Figure 4-2: General Setups Screen – OTDR (Standard) Mode

# Preferences (1-2)

Press **Preferences** (1-2) (**f2**) to access the Preferences (1-2) screen and set the status for the following:

- Distance display Units
- Connection Check
- Active Fiber Check
- Auto Analysis
- Auto Scale
- Event Summary
- Reflectance Calculation
- ORL Calculation
- Trace Overview
- Real Time Averages
- Real Time Attenuation
- Display Mode After Analysis

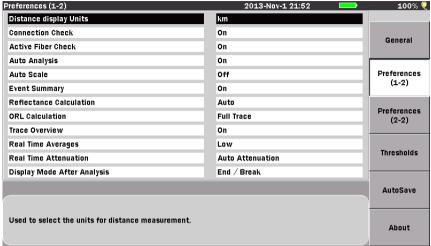

Press the Up/Down keys to move cursor, press Enter to change the value.

Figure 4-3: Preferences (1-2) Screen

## **Distance display Units**

Select the unit of measurement used to display distance on the horizontal axis of the Trace graph. This affects Range and Resolution readings and analysis events incorporating distance.

### To set the Distance Display units:

- Use the Up and Down Arrow keys (or the Rotary knob) to highlight Distance display Units.
- 2. Press **Enter** and select the desired unit from the Distance display Units menu.
- 3. Press Enter again. The menu closes and the selected unit is set.

### **Connection Check**

The Connection Check function confirms whether or not the fiber is connected correctly to the OTDR measurement port.

#### To set the Connection Check:

- Use the Up and Down Arrow keys (or the Rotary knob) to highlight Connection Check.
- 2. Press **Enter** and then select either **On** or **Off** from the dialog box.

3. Press **Enter** again. The dialog box closes and the selection is set.

#### **Active Fiber Check**

The Active Fiber Check performs a "live fiber" check on the currently attached fiber under test to detect whether the fiber is carrying traffic before firing any OTDR laser sources.

- If no traffic is detected the test proceeds normally.
- If traffic is detected a warning message appears on the screen and the test is aborted.

#### To set the Active Fiber Check

- Use the Up and Down Arrow keys (or the Rotary knob) to highlight Active Fiber Check.
- 2. Press **Enter** and then select either **On** or **Off** from the dialog box.
- 3. Press Enter again. The dialog box closes and the selection is set.

# Note

The Active Fiber Check feature does not apply for the following options – Opt  $063 (0.85/1.3 \mu m \text{ MMF only})$ .

# **Auto Analysis**

When set to "On", OTDR trace analysis is automatically performed at the completion of data collection for the current fiber under test.

# To set Auto Analysis:

- Use the Up and Down Arrow keys (or the Rotary knob) to highlight Auto Analysis.
- 2. Press **Enter** and select either **On** or **Off** from the dialog box.
- 3. Press **Enter** again. The menu closes and the selection is set.

# Note

Auto Analysis is not available in Real-Time test mode.

#### **Auto Scale**

When set to "On", Auto Scale provides a trace display that utilizes the maximum amount of horizontal scale for optimum trace viewing.

#### To activate Auto Scale:

- 1. Use the **Up** and **Down Arrow** keys (or the **Rotary knob**) to highlight **Auto Scale**.
- 2. Press **Enter** and select either **On** or **Off** from the dialog box.
- 3. Press Enter again. The menu closes and the selection is set.

### **Event Summary**

When the Event Summary selection is set to "On" the Fiber Test Parameters area (see item 5 in Figure 4-10 on page 4-29) of the Trace screen is replaced by the Event Summary area, listing the Total Events, Fiber Length, and Total Loss of the current fiber under test.

### To set the Event Summary status:

- Use the Up and Down Arrow keys (or the Rotary knob) to highlight Event Summary.
- 2. Press **Enter** and select either **On** or **Off** from the dialog box.
- 3. Press Enter again. The menu closes and the selection is set.

### **Reflectance Calculation**

Reflectance is the ratio of reflected power to incident power displayed in dB (see "Reflectance Measurements" on page 7-17 for details). The MT9083 Series has three settings for Reflectance Calculations: Off, Auto, and Manual.

- Off
  - Reflectance will not be calculated.
- Auto –

The reflectance of any event is reported based on the position of cursor A. The Auto setting is most useful for reflective events that are not close together or close-in to the OTDR.

Manual –

When set to Manual, the reported reflectance is based on the positions of both cursors (A and B). The Manual setting is most useful for reflective events that are close together or close-in to the OTDR.

### To set the Reflectance Calculation type:

- 1. Use the **Up** and **Down Arrow** keys (or the **Rotary knob**) to highlight **Reflectance Calculation**.
- 2. Press Enter. The Reflectance Calculation dialog box appears.
- 3. Highlight the desired Reflectance Calculation setting: **Off**, **Auto**, or **Manual**.
- 4. Press **Enter**. The dialog box closes and the selected setting is displayed in the Reflectance Calculation field.

#### **ORL Calculation**

Set the starting point for ORL (Optical Return Loss) measurements (see "ORL (Optical Return Loss)" on page 7-15 for details). Select from the following:

- **A Cursor** The ORL measurement is calculated from the A cursor to the B cursor, but the Incident Power is attained from the A cursor position.
- Origin The ORL measurement is calculated from the A cursor to the B cursor, but the Incident Power is attained from the origin (e.g.: 0 km, or Bulkhead connector).
- **Full Trace** The ORL measurement is calculated from the Origin to the last data point, and the Incident Power is attained from the origin (e.g.: 0 km, or Bulkhead connector).

# To set the ORL Calculation type:

- Use the Up and Down Arrow keys (or the Rotary knob) to highlight ORL Calculation.
- 2. Press Enter. The ORL Calculation dialog box appears.
- 3. Highlight the desired ORL Calculation setting: **A Cursor**, **Origin**, or **Full Trace**.
- 4. Press **Enter**. The dialog box closes and the selected setting is displayed in the ORL Calculation field.

#### **Trace Overview**

When set to "On", a small overview of the trace is displayed in the lower left portion of the Trace graph.

#### To activate the Trace Overview:

- Use the Up and Down Arrow keys (or the Rotary knob) to highlight Trace Overview.
- 2. Press **Enter** and select either **On** or **Off** from the dialog box.
- 3. Press **Enter** again. The menu closes and the selection is set.

### **Real Time Averages**

Use the Real Time Averages setting to set the amount of averages used in a real-time scan.

### To set the Real Time Averages:

- 1. Use the **Up** and **Down Arrow** keys (or the **Rotary knob**) to highlight **Real Time Averages**.
- 2. Press **Enter**. The Real Time Averages dialog box appears.
- 3. Highlight the desired setting:
  - **Low** provides fast real-time updates with a lower dynamic range.
  - **High** provides slower real-time updates with a higher dynamic range.
- 4. Press **Enter**. The dialog box closes and the selected setting is displayed in the Real Time Averages field.

#### **Real Time Attenuation**

Select the attenuation method used during real-time scans.

#### To set the Real Time Attenuation:

- 1. Use the **Up** and **Down Arrow** keys (or the **Rotary knob**) to highlight **Real Time Attenuation**.
- 2. Press Enter. The Real Time Attenuation dialog box appears.
- 3. Highlight the desired setting: to measure
  - **Auto Attenuation** Real Time attenuation is automatically selected.
  - **Around selected cursor** Attenuation is optimized in real-time to show the backscatter around the selected (active) cursor.
  - **Fresnel Measure** Attenuation varies according to received power level. This setting is suitable to measure reflections in long distance range however it takes longer time to measure than other options.
- 4. Press **Enter**. The dialog box closes and the selected setting is displayed in the **Real Time Attenuation** field.

### **Display Mode After Analysis**

The Display Mode After Analysis setting is used to set the post-analysis display mode.

### To set the Display Mode After Analysis:

- 1. Use the **Up** and **Down Arrow** keys (or the **Rotary knob**) to highlight **Display Mode After Analysis**.
- 2. Press **Enter**. The Display Mode After Analysis dialog box appears.
- 3. Highlight the desired setting:
  - **End/Break** The display mode focuses on the end/break event.
  - Full Trace The full trace is displayed in Display from Origin mode.
  - Current The display mode and cursor positions remain unchanged.
- 4. Press **Enter**. The dialog box closes and the selected setting is displayed in the Display Mode After Analysis field.

# **Preferences (2-2)**

Press **Preferences** (2-2) (f3) to access the Preferences (2-2) screen and set the status for the following:

- Auto Patch-cord Removal
- Grid Display
- Force Total Loss
- End Event for ORL Calculation
- Bi-Directional Correlation
- Start Key Operation

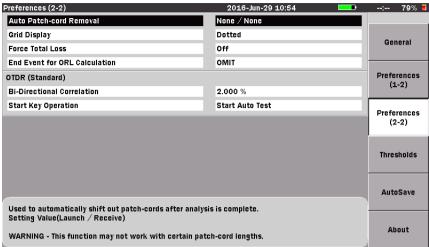

Press the Up/Down keys to move cursor, press Enter to change the value.

Figure 4-4: Preferences (2-2) Screen

#### **Auto Patch-cord Removal**

Specify the event number to treat as dummy fiber.

The range of settings for this parameter is 1 to 9 in 1 increments.

#### To set the Auto Patch-cord Removal:

- 1. Use the **Up** and **Down Arrow** keys (or the **Rotary knob**) to highlight **Auto Patch-cord Removal**.
- 2. Press **Enter**. The Auto Patch-cord Removal dialog box appears. Depending on the current setting, the dialog box will either state "None", indicating that there is no Auto Patch-cord Removal currently set, or display the current setting for the Auto Patch-cord Removal.
- 3. Use the **Left** and **Right Arrow** keys to select "Launch" or "Receive". Select "Launch" to remove the patch cord connected to the MT9083 Series.

Select "Receive" to remove the patch cord connected to the opposite side.

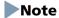

The Auto Patch-cord Removal feature works only when the number of detected events is greater than the sum of "Launch" and "Receive".

- 4. If the Auto Patch-cord Removal dialog box displays "None", press the **Up** or **Down Arrow** key to change it to the event number setting mode.
- Use the Up and Down Arrow keys (or the Rotary knob) to increment or decrement the desired event number setting. Or enter it directly with the Numeric keypad.
- 6. Press **Enter** again to close the dialog box and save the current setting. The event tables shows the distance information of dummy fiber.

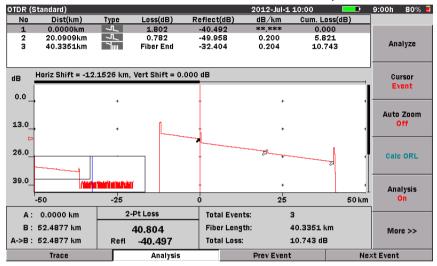

Figure 4-5: Auto Patch Screen

Use the following procedure to set Auto Patch-cord Removal to "None" when it is currently set in event number.

#### To set the Auto Patch-cord Removal to None:

- Highlight Auto patch cord and then press the Enter key. The Auto Patch-cord Removal dialog box appears, displaying the current event number setting.
- 2. Press **None** (**f1**), the dialog box changes to "None".
- 3. Press Enter. The dialog box closes and the parameter is set to "None"

## Note

The Auto Patch-cord Removal feature works only with patch-cords that are at least 40 m (120 ft) and 40 data points longer than the pulse width.

### **Grid Display**

Select the format for the grid lines on the trace screen.

### To set the Grid Display:

- Use the Up and Down Arrow keys (or the Rotary knob) to highlight Grid Display.
- 2. Press **Enter**. The Grid Display dialog box appears.
- 3. Highlight the desired setting:
  - Dotted A dotted line grid is used for trace display.
  - Solid A solid line grid is used for trace display.
- 4. Press **Enter**. The dialog box closes and the selected setting is displayed in the Grid Display field.

#### **Force Total Loss**

Select the display settings for Total Loss (Cum.Loss(dB)).

#### To set the Force Total Loss:

- Use the Up and Down Arrow keys (or the Rotary knob) to highlight Force Total Loss.
- 2. Press **Enter**. The Force Total Loss dialog box appears.
- 3. Highlight the desired setting:
  - ON Always displays Total Loss (Cum.Loss).
  - OFF Depending on conditions, "\*\*.\*\*\*" is displayed for the Total Loss (Cum.Loss) slot.

# Note

Total Loss (Cum.Loss) cannot be displayed when:

- An event appeared before backscatter could be found after the launch reflection.
- An event exists 1.1 pulse widths after the launch backscatter.
- Fiber end cannot be detected.
- 4. Press **Enter**. The dialog box closes and the selected setting is displayed in the Force Total Loss field.

### **End Event for ORL Calculation**

Set whether to include reflection in Far-End events or not when calculating the ORL. This setting function applies only to Fiber Visualizer.

#### To set the End Event for ORL Calculation:

- 1. Use the **Up** and **Down Arrow** keys (or the **Rotary knob**) to highlight End Event for ORL Calculation.
- 2. Press **Enter**. The End Event for ORL Calculation dialog box appears.
- 3. Highlight the desired setting:
  - INCLUDE- Includes the reflection in Far-End events when calculating the ORL.
  - OMIT- Not Includes the reflection in Far-End events when calculating the ORL.
- 4. Press **Enter**. The dialog box closes and the selected setting is displayed in the End Event for ORL Calculation field.

#### **Bi-Directional Correlation %**

Enter the value to define the range for detecting the same event on Overlay trace in reversed direction.

The range is defined as Far End event distance of Primary trace \* Bi-Direction Correlation/100.

### Example

Fiber End event distance of Primary trace: 50 km

Bi-Direction Correlation %: 4

Distance of the event on Primary trace: 12.5 km

The distance range detecting the event on Overlay trace: 11.5 to 13.5 km

#### To set the Bi-Directional Correlation:

- Use the Up and Down Arrow keys (or the Rotary knob) to highlight Bi-Directional Correlation %.
- 2. Press **Enter**. The Bi-Direction Correlation dialog box appears.
- 3. Use the **Up** and **Down Arrow** keys (or the **Rotary knob**) to increment/decrement the Bi-Direction Correlation setting. Or enter it directly with the **Numeric keypad.**
- 4. Press **Enter** again. The dialog box closes and the new Bi-Direction Correlation is set.

### **Start Key Operation**

Select an action to be performed when the **Start** key is pressed.

### To set the Start Key Operation:

- 1. Use the **Up** and **Down Arrow** keys (or the **Rotary knob**) to highlight Start Key Operation.
- 2. Press **Enter**. The Start Key Operation dialog box appears.
- 3. Highlight the desired setting:
  - Start Auto Test- Starts Auto measurement test. To start manual test, press Manual Test (f1) on the Trace screen.
  - Start Auto or Manual Test- Starts the action indicated by the legend on the **Test Mode (f1)** of the Trace screen.
- 4. Press **Enter**. The dialog box closes and the selected setting is displayed in the Start Key Operation field.

### **Thresholds**

Press **Thresholds** (**f4**) to access the Thresholds screen. This screen provides access to the various Auto Detect and Pass/Fail Thresholds setting.

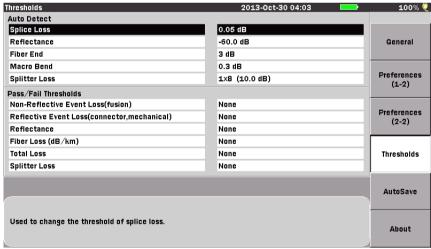

Press the Up/Down keys to move cursor, press Enter to change the value.

Figure 4-6: Thresholds Screen

#### **Auto Detect Parameters**

Events that exceed the Auto Detect parameter settings are reported in the Event Analysis table.

- The Auto Detect parameters include:
  - Splice Loss
  - Reflectance
  - Fiber End
  - Macro Bend
  - Splitter Loss

### **Splice Loss**

Determines the Splice Loss value equal to or above which will be reported in the Events analysis.

The range of settings for this parameter is 0.01 dB to 9.99 dB in 0.01 dB increments.

### To set the Splice Loss threshold:

- Use the Up and Down Arrow keys (or the Rotary knob) to highlight Splice Loss.
- 2. Press Enter. The Splice Loss dialog box appears.
- 3. Use the **Up** and **Down Arrow** keys (or the **Rotary knob**) to increment/decrement the splice loss threshold setting. Or enter it directly with the **Numeric keypad.**
- 4. Press **Enter** again. The dialog box closes and the new Splice Loss threshold is set.

#### Reflectance

Determines the lowest Reflectance value that will be reported by analysis. Any event with a reflectance equal to or greater than the value in this parameter will be reported in Event analysis.

The range of settings for this parameter is -70.0 dB to -20.0 dB in 0.1 dB increments.

#### To set the Reflectance threshold:

 Use the Up and Down Arrow keys (or the Rotary knob) to highlight Reflectance.

- 2. Press **Enter**. The Reflectance dialog box appears.
- 3. Use the **Up** and **Down Arrow** keys (or the **Rotary knob**) to increment/decrement the reflectance threshold setting. Or enter it directly with the **Numeric keypad**.
- 4. Press **Enter** again. The dialog box closes and the new Reflectance threshold is set.

#### **Fiber End**

Determines the Fiber End value equal to or above which will be reported in the Events analysis.

The range of settings for this parameter is 1 dB to 99 dB in 1 dB increments.

#### To set the Fiber End threshold:

- Use the Up and Down Arrow keys (or the Rotary knob) to highlight Fiber End.
- 2. Press **Enter**. The Fiber End dialog box appears.
- 3. Use the **Up** and **Down Arrow** keys (or the **Rotary knob**) to increment/decrement the fiber end threshold setting. Or enter it directly with the **Numeric keypad.**
- 4. Press **Enter** again. The dialog box closes and the new Fiber End threshold is set.

#### **Macro Bend**

Determines the Macro Bend detect value equal to or above which will be reported in the Events analysis.

# Note

Macro Bend detection is available only when in Wavelength All test mode.

## Note

Macro Bend detection requires a unit with at least two single mode operating wavelengths; one at 1310 nm and a second at either 1550 nm or 1625 nm.

The range of settings for this parameter is 0.3 dB to 2 dB in 0.1 dB increments.

#### To set the Macro Bend threshold:

 Use the Up and Down Arrow keys (or the Rotary knob) to highlight Macro Bend.

- 2. Press **Enter**. The Macro Bend dialog box appears.
- 3. Use the **Up** and **Down Arrow** keys (or the **Rotary knob**) to increment/decrement the fiber end threshold setting. Or enter it directly with the **Numeric keypad.**
- 4. Press **Enter** again. The dialog box closes and the new Macro Bend threshold is set.

### **Splitter Loss**

Determines the Splitter Loss value equal to or above which will be reported as Splitter event in the Events analysis.

The range of settings for this parameter is 1.0 dB to 30.0 dB in 0.1 dB increments.

### To set the Splitter Loss threshold:

- Use the Up and Down Arrow keys (or the Rotary knob) to highlight Splitter Loss.
- 2. Press **Enter**. The Splitter Loss dialog box appears.
- 3. Go to Step 4 if the splitter loss is already at hand.
  Use the Left and Right Arrow keys to select Branch, and then use the Up and Down Arrow keys (or the Rotary knob) to select the number of branches.
- 4. Use the Left and Right Arrow keys to select Splitter Loss, and then use the Up and Down Arrow keys (or the Rotary knob) to increment/decrement the splitter loss threshold setting. Or enter it directly with the Numeric keypad.
- 5. Press **Enter** again. The dialog box closes and the new Splitter Loss threshold is set.

#### Pass/Fail Thresholds Parameters

Events that exceed the Pass/Fail Threshold parameters are highlighted in red in the Event Analysis table.

- The Pass/Fail Thresholds parameters include:
  - Non-Reflective Event Loss (fusion)
  - Reflective Event Loss (connector, mechanical)
  - Reflectance
  - Fiber Loss (dB/km)
  - Total Loss
  - Splitter Loss

### **Non-Reflective Event Loss (fusion)**

This parameter highlights non-reflective event losses, such as fusion splices, in the Events Analysis table.

The range of settings for this parameter is 0.10 dB to 9.99 dB in 0.01dB increments.

#### To set the Non-Reflective Event Loss threshold:

- Use the Up and Down Arrow keys (or the Rotary knob) to highlight Non-Reflective Event Loss.
- Press Enter. The Non-Reflective Event Loss dialog box appears.
   Depending on the current setting, the dialog box will either state "None", indicating that there is no threshold currently set, or display the current setting for the threshold in dBs.
- 3. If the Non-Reflective Event Loss dialog box displays "None", press the **Up** or **Down Arrow key** to change it to the dB setting mode.
- 4. Use the **Up** and **Down Arrow** keys (or the **Rotary knob**) to increment or decrement the desired dB setting. Or enter it directly with the **Numeric keypad.**
- 5. Press the **Enter** key again to close the dialog box and save the current setting.

Use the following procedure to set Non-Reflective Event Loss to "None" when it is currently set in dBs.

#### To set Non-Reflective Event Loss threshold to None:

- Highlight Non-Reflective Event Loss and then press the Enter key. The Non-Reflective Event Loss dialog box appears, displaying the current dB setting.
- 2. Press **None** (**f1**), the dialog box changes to "None".
- 3. Press the **Enter** key. The dialog box closes and the parameter is set to "None".

### **Reflective Event Loss (connector, mechanical)**

This parameter highlights reflective event losses, such as connectors and mechanical splices, in the Events Analysis table.

The range of settings for this parameter is 0.10 dB to 9.99 dB in 0.01 dB increments.

#### To set the Reflective Event Loss threshold:

- 1. Use the **Up** and **Down Arrow** keys (or the **Rotary knob**) to highlight **Reflective Event Loss**.
- 2. Press **Enter**. The Reflective Event Loss dialog box appears. Depending on the current setting, the dialog box will either state "None", indicating that there is no threshold currently set, or display the current setting for the threshold in dBs.
- 3. If the Reflective Event Loss dialog box displays "None", press the **Up** or **Down Arrow key** to change it to the dB setting mode.
- 4. Use the **Up** and **Down Arrow** keys (or the **Rotary knob**) to increment or decrement the desired dB setting. Or enter it directly with the **Numeric keypad.**
- 5. Press the **Enter** key again to close the dialog boxand save the current setting.

Use the following procedure to set Reflective Event Loss to "None" when it is currently set in dBs.

#### To set Reflective Event Loss threshold to None:

- Highlight Reflective Event Loss and then press the Enter key. The Reflective Event Loss dialog box appears, displaying the current dB setting.
- 2. Press None (f1), the dialog box changes to "None".
- 3. Press the **Enter** key. The dialog box closes and the parameter is set to "None".

#### Reflectance

This parameter highlights events in the Event Analysis table that exceed the set Reflectance value.

The range of settings for this parameter is -50.0 dB to -10.0 dB in 0.1 dB increments.

#### To set the Reflectance threshold:

- Use the Up and Down Arrow keys (or the Rotary knob) to highlight Reflectance.
- 2. Press **Enter**. The Reflectance dialog box appears. Depending on the current setting, the dialog box will either state "None", indicating that there is no threshold currently set, or display the current setting for the threshold in dBs.
- 3. If the Reflectance dialog box displays "None", press the **Up** or **Down Arrow** key to change it to the dB setting mode.
- 4. Use the **Up** and **Down Arrow** keys (or the **Rotary knob**) to increment or decrement the desired dB setting. Or enter it directly with the **Numeric keypad.**
- 5. Press the **Enter** key again to close the dialog box and save the current setting.

Use the following procedure to set Reflectance to "None" when it is currently set in dBs.

#### To set Reflectance threshold to None:

- 1. Highlight **Reflectance** and then press the **Enter** key. The Reflectance dialog box appears, displaying the current dB setting.
- 2. Press **None** (**f1**), the dialog box changes to "None".
- 3. Press the **Enter** key. The dialog box closes and the parameter is set to "None".

# Fiber Loss (dB/km)

This parameter highlights events in the Event Analysis table when the dB/km loss exceeds the value set.

The range of settings for this parameter is 0.01 dB to 9.99 dB in 0.01 dB increments.

### To set the Fiber Loss (dB/km) threshold:

- 1. Use the **Up** and **Down Arrow** keys (or the **Rotary knob**) to highlight **Fiber Loss (dB/km)**.
- 2. Press **Enter**. The Fiber Loss (dB/km) dialog box appears. Depending on the current setting, the dialog box will either state "None", indicating that there is no threshold currently set, or display the current setting for the threshold in dBs.
- 3. If the Fiber Loss (dB/km) dialog box displays "None", press the **Up** or **Down Arrow** key to change it to the dB setting mode.
- 4. Use the **Up** and **Down Arrow** keys (or the **Rotary knob**) to increment or decrement the desired dB setting. Or enter it directly with the **Numeric keypad.**
- 5. Press the **Enter** key again to close the dialog box and save the current setting.

Use the following procedure to set the Fiber Loss (dB/km) threshold to "None" when it is currently set in dBs.

#### To set the Fiber Loss (dB/km) threshold to None:

- 1. Highlight **Fiber Loss (dB/km)** and then press the **Enter** key. The Fiber Loss (dB/km) dialog box appears, displaying the current dB setting.
- 2. Press **None** (**f1**), the dialog box changes to "None".
- 3. Press the **Enter** key. The dialog box closes and the parameter is set to "None".

#### **Total Loss**

This Parameter highlights events in the Event Analysis table when the Total loss (Cum.Loss (dB)) exceeds the value set.

The range of settings for this parameter is 0.1 dB to 60.0 dB in 0.1 dB increments.

#### To set the Total Loss threshold:

- 1. Use the **Up** and **Down Arrow** keys (or the **Rotary knob**) to highlight **Total Loss**.
- 2. Press **Enter**. The Total Loss dialog box appears. Depending on the current setting, the dialog box will either state "None", indicating that there is no threshold currently set, or the dialog box displays the current setting for the threshold in dBs.
- 3. If the Total Loss dialog box displays "None", press the **Up** or **Down Arrow** key to change it to the dB setting mode.

- 4. Use the **Up** and **Down Arrow** keys (or the **Rotary knob**) to increment or decrement the desired dB setting. Or enter it directly with the **Numeric keypad**.
- 5. Press the **Enter** key again to close the dialog box and save the current setting.

Use the following procedure to set the Total Loss threshold to "None" when it is currently set in dBs.

#### To set the Total Loss threshold to None:

- 1. Highlight **Total Loss** and then press the **Enter** key. The Total Loss dialog box appears, displaying the current dB setting.
- 2. Press **None** (f1), the dialog box changes to "None".
- 3. Press the **Enter** key. The dialog box closes and the parameter is set to "None".

### **Splitter Loss**

This Parameter highlights events in the Event Analysis table when the splitter loss exceeds the Auto Detect threshold plus value set.

The range of settings for this parameter is 0.1 dB to 20.0 dB in 0.1 dB increments.

## To set the Splitter Loss threshold:

- Use the Up and Down Arrow keys (or the Rotary knob) to highlight Splitter Loss.
- 2. Press **Enter**. The Splitter Loss dialog box appears. Depending on the current setting, the dialog box will either state "None", indicating that there is no threshold currently set, or display the current setting for the threshold in dBs.
- 3. If the Splitter Loss dialog box displays "None", press the **Up** or **Down Arrow** key to change it to the dB setting mode.
- 4. Use the **Up** and **Down Arrow** keys (or the **Rotary knob**) to increment or decrement the desired dB setting. Or enter it directly with the **Numeric keypad**.
- 5. Press the **Enter** key again to close the dialog box and save the current setting.

Use the following procedure to set the Splitter Loss threshold to "None" when it is currently set in dBs.

### To set the Splitter Loss threshold to None:

- 1. Highlight **Splitter Loss** and then press the **Enter** key. The Splitter Loss dialog box appears, displaying the current dB setting.
- 2. Press None (f1), the dialog box changes to "None".
- 3. Press the **Enter** key. The dialog box closes and the parameter is set to "None".

#### **AutoSave**

Press **AutoSave** (**f5**) to access the AutoSave screen. This screen provides access to the Auto-Filename and AutoSave parameters.

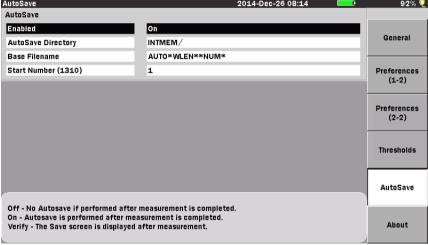

Press the Up/Down keys to move cursor, press Enter to change the value.

Figure 4-7: AutoSave Screen

### **Auto-Filename Parameters**

The Auto-Filename parameters allow you to enter a base filename which is used to generate sequentially numbered filenames.

- The Auto-Filename parameters include:
  - Enabled
  - AutoSave Directory
  - Base Filename
  - Start Number

### **Enabled (Auto-Filename)**

Set this field to "On" to automatically generate a filename when a save is performed, or set the field to "Off" so a filename is not automatically generated when a save is performed.

#### To turn the Auto-Filename feature On or Off:

- 1. Use the **Up** and **Down Arrow** keys (or the **Rotary knob**) to highlight **Enabled** and then press the **Enter** key. The Enable dialog box appears.
- 2. Highlight the desired selection; **On** or **Off**.
- 3. Press the **Enter** key. The dialog box closes and the parameter is set to the desired setting.

# Note

The status of the Auto-Filename Enabled field is automatically set to "On" when the AutoSave Enabled field is set to "On". See "Enabled (AutoSave)" on page 4-27 for details.

# **AutoSave Directory**

The AutoSave Directory field allows you to select the directory into which AutoSave will save files.

## To select the AutoSave directory:

- Use the Up and Down Arrow keys (or the Rotary knob) to highlight AutoSave Directory and then press the Enter key. The Select Directory screen appears.
- Select the desired storage medium by highlighting the Medium field, if not already highlighted, and then press the Enter key to toggle the selection to either Internal Memory (which is the default setting) or USB Memory.

## Note

You must have a USB Memory stick connected to the MT9083 Series in order to access the USB Memory selection in the Medium field.

- To save to a specific folder in the selected Medium, highlight the name of the folder and then press the **Enter** key. The name of the selected folder appears below the Medium field.
  - If you are not saving to a specific folder, skip step 3 and continue at step 4

4. Press **Select** (**f1**). The AutoSave setups screen appears with the selected directory displayed in the AutoSave Directory field.

#### **Base Filename**

The Base Filename field provides a template for use when generating an autofilename. You can enter a base filename of up to 30 characters with a three character file extension.

#### To set a Base Filename:

Use the **Up** and **Down Arrow** keys (or the **Rotary knob**) to highlight **Base Filename** and then press the **Enter** key. The Base Filename dialog box appears (see Figure 4-8, below). If no USB keyboard is connected, Refer to "Renaming a File" on page 3-37 to input the file name.

If a USB keyboard is connected, you can modify the name directly from the keyboard. When all of the desired characters are entered, press the **Enter** key to use the new base filename or press the **ESC** key to close the Base Filename dialog box without changing the base filename.

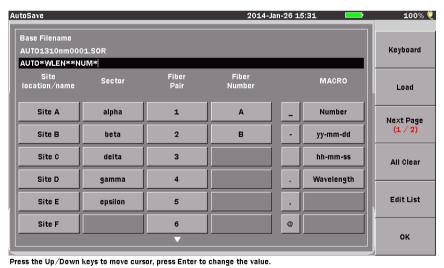

Figure 4-8: Base Filename – Base Filename dialog box

In OTDR (Standard) Mode, the items below are displayed for MACRO.

Table 4-1: MACRO Buttons

| Name       | Character strings to insert                                        |  |  |
|------------|--------------------------------------------------------------------|--|--|
| Number     | 4 digit-serial number starting with the number in the Number field |  |  |
| yy-mm-dd   | Digits to represent Year-Month-Day                                 |  |  |
| hh-mm-ss   | Digits to represent Hour-Minute-Second                             |  |  |
| Wavelength | Wavelength used for measurement                                    |  |  |

#### **Start Number**

Use this field to establish a start number for the auto-increment section of the Base Filename. You can set a start number for each test wavelength available on the MT9083 Series in use or apply the same start number to all wavelengths.

The range of setting for the Start Number is from 1 to 9999, set in increments of 1.

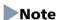

The wavelength listed in parentheses after the text "Start Number" will vary with the current test wavelength setting. See "Setting the Source Wavelength" on page 4-67 for details.

#### To set the Start Number:

 Use the Up and Down Arrow keys (or the Rotary knob) to highlight Start Number and then press the Enter key. The Start Number dialog box appears.

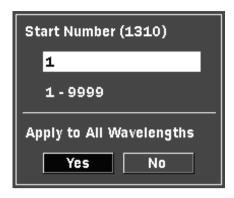

Figure 4-9: Start Number Dialog box

- Use the Up and Down Arrow keys (or the Rotary knob) to increment or decrement the Start number. Or enter it directly with the Numeric keypad.
- 3. Use the **Left** and **Right Arrow** keys to select either **Yes** or **No** in the Apply to All Wavelengths field.
- 4. Press the **Enter** key. The dialog box closes and the start number for the current test wavelength or for all wavelengths, depending on the selection made in step 3, is set.

# **Enabled (AutoSave)**

This parameter sets the status for the AutoSave function. Select from the following setting:

- Off –
   No AutoSave is performed after the measurement is complete.
- On –
   AutoSave is performed after the measurement is complete.
- Verify –
   The Save screen appears after the measurement is complete so you can verify the Auto Filename.

#### To select the AutoSave Enabled status:

#### Chapter 4: OTDR (Standard) Mode

- Use the Up and Down Arrow keys (or the Rotary knob) to highlight Enabled in the AutoSave field and then press the Enter key. The Enabled dialog box appears.
- 2. Use the **Up** and **Down Arrow** keys (or the **Rotary knob**) to highlight the desired AutoSave Enabled status: **Off**, **On**, or **Verify**
- 3. Press the **Enter** key. The dialog box closes and the AutoSave Enabled status is set.

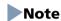

Setting the AutoSave Enabled status to "On" automatically sets and locks the Auto-Filename Enabled status at the "On" setting.

### **About Screen**

See "About Screen" on page 3-30 for details.

# **Trace Screen - OTDR (Standard)**

The Trace screen appears when you start Standard OTDR mode. The following figure show the Trace screen when an OTDR laser source firing, as indicated by item 2, the Laser On icon.

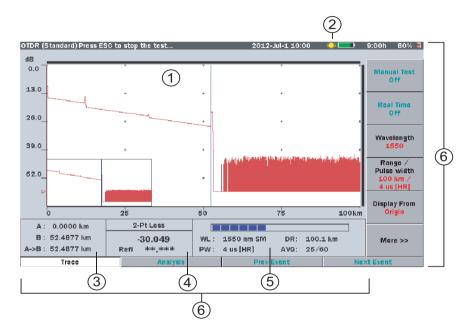

Figure 4-10: Trace Screen with Laser On Indicator

- 1 Trace graph
- 2 Laser On icon
- 3 Cursor distance information
- 4 Loss mode, Measurement, and Reflectance
- 5 Fiber test parameters
- 6 Softkeys

# **Trace Graph**

See "Trace Graph - OTDR (Standard) Mode" on page 4-31 for details.

#### Laser On Icon

The flashing Laser On icon (see item 2 in Figure 4-10) appears whenever a laser is firing.

### **Cursor Distance Information**

The Cursor Distance information (see item 3 in Figure 4-10) displays the following:

- Distance from the origin of the trace to Cursor A
- Distance from the origin of the trace to Cursor B
- Distance between Cursor A and Cursor B

As you move the cursors, the Cursor Distance information updates simultaneously.

### Loss Mode, Measurement, and Reflectance

The Loss Mode, Measurement, and Reflectance area (see item 4 in Figure 4-10) displays the following:

- The current loss mode, listed in the top section
- The current loss reading in dB, in the center section
- A reflectance value reading for reflective events in the bottom section

#### **Fiber Test Parameters**

The Fiber Test Parameters area displays the Wavelength (WL), Distance Range (DR), Pulsewidth (PW), Index of Refraction (IOR), Resolution (RES), and Averaging mode (AVG) set for the current test. The **Test Progress** bar indicates the current averaging status.

In addition, it also displays the same information for a recalled trace placed in the Primary Trace position.

The Dead-zone mode selected when performing the measurement is displayed after the Pulsewidth value.

- In the case of Enhanced Range mode, "ER" is displayed.
- In the case of Standard mode, "HR" is displayed.

## Note

The Fiber Test Parameters area is replaced by the Event Summary area when the Event Summary selection is set to "On" on the Preferences screen (see Figure 4-3 on page 4-4). The Event Summary area displays the Total Events, Fiber Length, and Total Loss of the current fiber under test.

# **Trace Graph - OTDR (Standard) Mode**

The Trace graph displays the trace data in graph form. Power loss is measured in dB along the vertical axis and distance is measured along the horizontal axis. Use the Distance Display Units setting on the Preferences screen to set the horizontal axis units. The downward slope of the trace indicates power loss (attenuation) over the distance of the fiber.

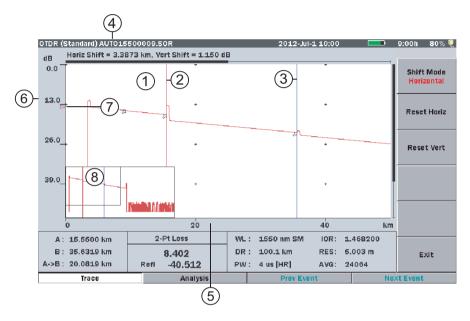

Figure 4-11: Trace Graph – OTDR (Standard) Mode

- 1 Trace waveform(s)
- 2 Cursor A
- 3 Cursor B
- 4 Horizontal/Vertical offset
- 5 Horizontal Axis scale
- 6 Vertical Axis scale
- 7 dB level indicator
- 8 Trace Overview window

#### **Trace Waveform**

The Trace Waveform (or Trace) is the downward sloping line going from left to right that connects the data points collected during a test. See item 1 in Figure 4-11.

Up to four traces can be displayed simultaneously: a primary trace and up to three overlay traces.

This area also contains scroll bars, located at the top and left side of the trace graph, which define the display range of the waveform.

#### **Cursors**

The cursors (see items 2 and 3 in Figure 4-11 on page 4-31) are the two vertical lines that extend from the top to the bottom of the trace graph. The cursors allow you to extract power and distance information from the trace graph. The active cursor is displayed in red and the inactive cursor is displayed in blue.

See "Selecting and Positioning Cursors" on page 4-56 for details on cursor use.

#### **Horizontal/Vertical Offset**

The primary trace data can be shifted horizontally or vertically by using the Shift Mode softkeys and the **Rotary knob**. The distance offset (horizontal) and decibel offset (vertical) are displayed above the trace graph.

These values (see item 4 Figure 4-11 on page 4-31) in are only displayed when some type of shift is in use.

See "Shifting Trace Data" on page 4-74 for details on how to shift the primary trace.

#### Scale

The vertical axis scale (see item 6 in Figure 4-11 on page 4-31) is located on the left side of the trace graph and is expressed in dBs, while the horizontal axis scale (see item 5 in Figure 4-11) is located at the bottom of the trace graph and is expressed in the distance unit as set on the Preferences screen. See "Distance display Units" on page 4-4 for details.

#### dB Level Indicator

The dB level indicator (see item 7 in Figure 4-11 on page 4-31) denotes the intersection of the active cursor and the trace level.

#### **Trace Overview Window**

The Trace Overview window, located in the lower left corner or the Trace graph, show a thumbnail view of the current trace. This is helpful in determining the location of an expanded section on the main view. The black rectangle inside the Trace Overview window indicates the section of the trace that is currently displayed in the Trace graph when the trace has been expanded horizontally, vertically.

Trace Overview must be set to On in the Preferences tab for the window to be displayed. See "Trace Overview" on page 4-7 for details.

### **Connection check Screen**

When the Connection Check is set to "On" on the setups Preferences screen, a connection check is automatically performed at the beginning of each fault locate test. The Connection Check screen consist of a simple gauge which provides a graphical representation of the connection quality along with instructions detailing how to proceed when the connection is "GOOD" and how to correct a "BAD" connection.

#### **GOOD** connection -

The gauge is green and yellow when connection is good. The closer the bar in the connection gauge extends to "HIGH" end, the better the connection is.

If the gauge is yellow and red, the fiber needs cleaning.

Press Continue (f1) or Start key to start the measurement immediately.

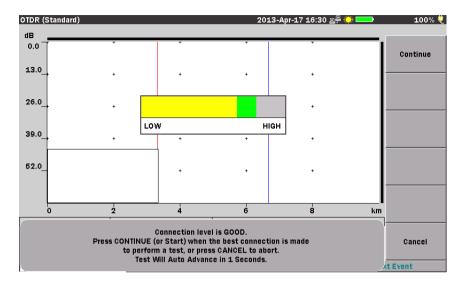

Figure 4-12: Connection Check- Good Connection

### **BAD connection -**

When the connection check level is low, the bar in the connection gauge is red and only extends a short distance from the "LOW" end of the gauge.

If the connection state is not improved even if the fiber is cleaned, the fiber needs to be replaced.

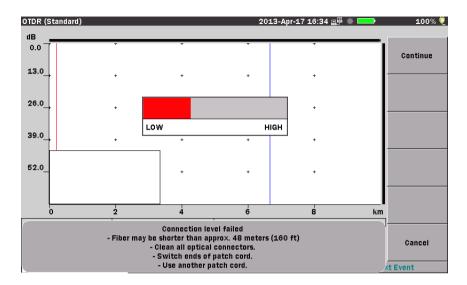

Figure 4-13: Connection Check- Bad Connection

#### To correct a low connection level:

- 1. Press the **ESC key** or **Cancel** (**f6**) to abort the current test.
- 2. Clean all of the optical connectors.
- 3. Press the **Start** key or **Manual Test** (f1)to re-start the test.
- 4. If the Connection Check is still low, press the **ESC** key or **Cancel** (**f6**).
- 5. Switch the ends of the patch cord and press the **Start** key or **Manual Test** (**f1**) again.
- 6. If the Connection Check is still low, press the **ESC** key or **Cancel** (**f6**) and then replace the patch cord.
- 7. Press the **Start** key or **Manual Test** (f1) to re-start the test.

## Note

Fibers shorter than approximately 48 meters (160 ft.) will generally result in a low connection.

#### Chapter 4: OTDR (Standard) Mode

If the Connection Check remains LOW after following the steps in the preceding procedure, contact the Anritsu Technical Support Center at:

Phone: 1-800-ANRITSU or 1-800-267-4878

(Canada, U.S., Latin and South America)

Fax: +1 972-671-1877 e-mail: us-sales@anritsu.com Web: www.anritsu.com

# **OTDR (Standard) Analysis Screen**

The OTDR (Standard) Analysis screen consists of the same elements detailed for the OTDR (Standard) Trace screen (see "Trace Screen – OTDR (Standard)" on pages 4-29 – 4-32), with the addition of the Event Table and event marker flags on fiber trace.

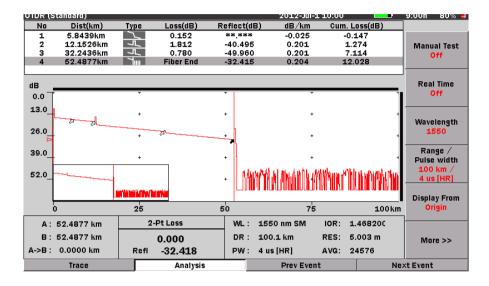

Figure 4-14: OTDR (Standard) Analysis Screen

Analysis can be executed in one of two ways

### To run Auto Analysis:

• Set **Auto Analysis** to "**On**" in the OTDR (Standard) setups Preferences screen to automatically display the Analysis screen at the completion of each test. This is the default setting for the MT9083.

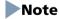

Auto Analysis is not available in Real-Time test mode.

### To run a manual analysis:

Press Analysis Off (f5) when operating the unit in OTDR (Standard)
mode, the OTDR (Analysis) screen appears and the Event Table is
generated.

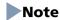

If the legend on the f5 softkey does not read "Analysis Off" press **More>>** (**f6**) twice to display the level three softkeys.

The highlighted row in the Event Table corresponds to the event on the trace with the solid event marker.

#### **Event Table**

In fiber analysis, an "event" is considered to be a distinct deviation from normal fiber attenuation that may be introduced by a lossy connection (microbend, connector, or splice), a reflective connection (connector or fiber break) or the end of the fiber. Only events that meet one or more of the pre-set threshold criteria will be reported in the Event table (see "Thresholds" on pages 4-14-4-18).

Events whose loss equals or exceeds the Pass/Fail Thresholds (see pages 4-18 – 4-21) are highlighted in red in the Event Table.

| No | Dist(km)  | Туре        | Loss(dB)  | Reflect(dB) | dB/km  | Cum. Loss(dB) |
|----|-----------|-------------|-----------|-------------|--------|---------------|
| 1  | 5.8439km  |             | 0.152     | **.**       | -0.025 | -0.147        |
| 2  | 12.1526km | ~JL_        | 1.812     | -40.495     | 0.201  | 1.274         |
| 3  | 32.2436km | <b>⊸</b> T_ | 0.780     | -49.960     | 0.201  | 7.114         |
| 4  | 52.4877km | 7           | Fiber End | -32.415     | 0.204  | 12.028        |

Figure 4-15: Event Table

The Event Table displays the following:

- Event number
- Distance to the event
- Type of event
- dB loss for the event
- Reflectance (if the event is a reflective event)
- dB/km
- Cumulative loss (dB)

# Note

If the measured value cannot be obtained, for example, because a fault point is being approximated, this is displayed as "\*\*.\*\*\*".

#### **Distance to Event**

The Distance field [Dist(km)] on the Event Table represents the distance from the start of the trace to the start of the feature. This value is reported in the Distance Display Units selected on the setups Preferences screen, for example "km".

### **Types of Events Reported**

# Reflective Event

Reflection from an splice point, such as a Fresnel reflection caused by a mechanical splice or connector.

# Non-Reflective Event

Non-reflective events include such low loss events as fusion splices and Macro Bends.

# Grouped Event

Events spaced too close to each other for Analysis to distinguish them as separate events are reported as Grouped events.

## Far End Event

Any event with a loss equal to or greater than the Fiber End threshold is reported as the Far End event.

# Questionable End Event

A Questionable End event is reported, instead of a Far End event, when an Out of Range or Out of Distance condition is encountered.

# PON Event **■**)

All events other than far end events with losses greater than the far end threshold are displayed as PON events.

## Loss (dB)

The Loss calculated for the event is displayed in decibels (dB).

#### Reflectance

A reflectance value is displayed for all reflective events, while "\*\*.\*\*\*" is displayed in the Reflectance field [Reflect(dB)] for non-reflective events.

In addition to the reflectance value, two other indicators may be present: S.

• An "S" following the numeric value indicates that the reflective event being measured is very close to the top limit of the OTDR's data set, and that it is considered "saturated" (hitting the high limit of the measurement ability). An "S" (saturated indicator) will be present any time that the peak of the event being measured is within 1 dB of the top of the OTDR Trace graph.

#### dB/km

This field displays the dB/km between the selected event and the prior event.

### **Cumulative Loss (dB)**

This field displays the total loss (Cum.Loss (dB)) up to the selected event, expressed in dB.

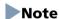

The Total Loss (Cum.Loss (dB)) display differs depending on the Force Total Loss setting. (See "Preferences (2-2)" on page 4-9)

If set ON, the result is displayed for all waveforms. If set OFF, "\*\*.\*\*\*" is displayed if the measured waveform is abnormal.

#### Pass/Fail Thresholds

Events whose loss exceeds the Pass/Fail Thresholds are highlighted in red in the Event Table. If within the Pass/Fail Thresholds, only Total Loss is highlighted in green in the Event Table.

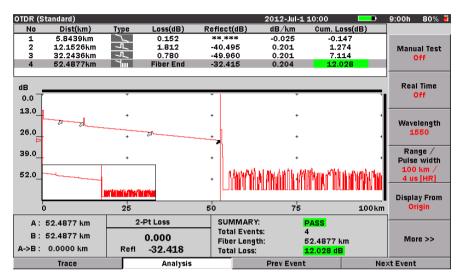

Figure 4-16: OTDR (Standard) Analysis Screen - Event Summary "ON"

# Note

To disable Pass/Fail display, set all of the Pass/Fail Thresholds in Thresholds (f4) to **NONE**. (See "Thresholds" on page 4-14 - 4-21)

**PASS** is displayed in Event Summary when all of the Pass/Fail Thresholds pass.

# **Editing Events – Overview**

There are times when it is desirable to edit analysis events. Some examples are:

- Changing analysis results to reflect more accurate manual measurements.
- Inserting manually located events where analysis located a Grouped event.

The following editing softkeys are only available when an Event Table is displayed:

- Add Event (f1)
- Edit Event (f2)
- Delete Event (f3)
- Template (f4)

# **Adding an Event**

### To add an event:

- 1. Make sure that the current trace displays an Event Table.
- 2. Set **Cursor A** as the active (red) cursor and position it at the location for the new event (see "Selecting and Positioning Cursors" on page 4-56).

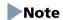

If the cursor snaps to the events on the trace when you turn the **Rotary knob**, toggle the **More** >> softkey (**f6**) until the legend on the **f2** softkey reads "**Cursor**" and then toggle **f2** so that the red legend on the softkey reads "**Free**". You can now position the cursor as needed.

Press **More>>** (**f6**) once again to return to the editing softkeys.

3. Press **Add Event** (**f1**), the New Event dialog box appears.

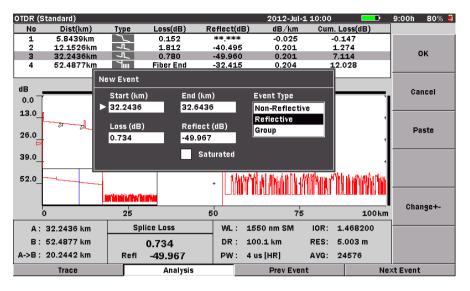

Figure 4-17: Adding an Event

## Note

The Add Event softkey is only active in Splice Loss mode. Pressing Add Event (f1) when in any test mode other than Splice Loss displays the following message:

Cannot add event.
Loss mode must be set to splice loss.

- 4. Use the **Left/Right/Up/Down Arrow** keys to navigate the highlight (white arrow) to the desired field to select that field.
  - Select the Start (km) field and then use the Numeric keypad (see item 2 in Figure 2-1 on page 2-1) to enter the desired starting point for the new event.
  - Select the End (km) field and then use the Numeric keypad (see item 2 in Figure 2-1 on page 2-1) to enter the desired end point for the new event.
  - Move the highlight to the Event Type field and then use the Up and Down Arrow keys to position the highlight at the desired event type: Non-Reflective, Reflective or Group.

- Select the Loss (dB) field and then use the Numeric keypad (see item 2 in Figure 2-1 on page 2-1) to enter the desired loss for the new event. Toggle Change+- (f5) to change the value of the loss setting from negative (-) to positive (+).
- Select Reflect (dB) and then use the Numeric keypad (see item 2 in Figure 2-1 on page 2-1) to enter the desired reflectance value for the new event. Toggle Change+- (f5) to change the value of the Reflectance setting from negative (-) to positive (+).

## Note

The Reflect (dB) field is dimmed when the Event Type is set to "Non-Reflective".

• Move the highlight to the **Saturated** check box and then press the **Enter** key to select the check box. The new event will be flagged with an "S" after it's Reflectance value in the Event table to denote it as a saturated event when you complete step 5.

## Note

The Saturated check box is dimmed when the Event Type is set to "Non-Reflective".

- 5. Press **OK** (**f1**), the following happens:
  - The New Events dialog box closes.
  - The new event is flagged on the trace display.
  - The new event is added to the Event table.

## Note

An event which as been added to a trace is flagged with an "\*" before its event number in the Event table to signify that it was manually added.

# Note

The original trace and event table can be retrieved, even if you have saved the edited trace. Press **More** >> (**f6**) until **f1** reads "**Analyze**", and then press **f1** to re-run the analysis. The trace and it's Event table are returned to their original status.

## **Editing an Event**

The most common application for editing an event is to move the event so it reflects a more accurate manual measurement.

### **Moving an Event**

#### To move an event:

- Make sure that the current trace displays an Event table.
- 2. Set **Cursor A** as the active (red) cursor and position it at the desired event (see "Selecting and Positioning Cursors" on page 4-56).

# Note

Toggle More >> (f6) until the legend on the f2 softkey reads "Cursor" and then toggle f2 so that the red legend on the softkey reads "Event". Turning the Rotary knob will cause the active cursor to snap to the events on the trace.

Press **More>>** (**f6**) once again to return to the editing softkeys.

3. Press **Edit Event** (**f2**), the Edit Event dialog box appears.

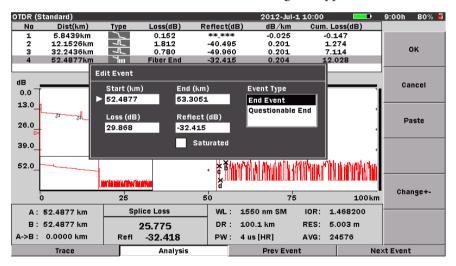

Figure 4-18: Editing an Event

## Note

The Edit Event softkey is only active in Splice Loss mode. Pressing Edit Event (f2) when in any test mode other than Splice Loss displays the following message:

Cannot edit event.
Loss mode must be set to splice loss.

- 4. Use the **Left/Right/Up/Down Arrow** keys to select the **Start (km)** field, and then use the Numeric keypad (see item 2 in Figure 2-1 on page 2-1) to enter the new starting point for the selected event.
- 5. Move the to highlight the **End (km)** field and then use the Numeric keypad (see item 2 in Figure 2-1 on page 2-1) to enter the new end point for the selected event.
- 6. Press **OK** (**f1**), the following happens:
  - The Edit Events dialog box closes.
  - The event flag on the trace is moved to the new position.

## Note

An event that has been edited is flagged with an "\*" before its event number in the Event table.

# Note

The original trace and event table can be retrieved, even if you have saved the edited trace. Press **More** >> (**f6**) until **f1** reads "**Analyze**", and then press **f1** to re-run the analysis. The trace and it's Event table are returned to their original status.

### **Pasting an Event**

To Paste an event to a new location.

- 1. Make sure that the current trace displays an Event Table.
- 2. Set **Cursor A** as the active (red) cursor and position it at the desired event (see "Selecting and Positioning Cursors" on page 4-56).

## Note

Toggle More >> (f6) until the legend on the f2 softkey reads "Cursor" and then toggle f2 so that the red legend on the softkey reads "Event". Turning the Rotary knob will cause the active cursor to snap to the events on the trace.

Press More>> (f6) once again to return to the editing softkeys.

3. Position **Cursor A** at the location for the new event.

# Note

If the cursor snaps to the events on the trace when you turn the **Rotary knob**, toggle the **More** >> softkey (**f6**) until the legend on the **f2** softkey

reads "Cursor" and then toggle **f2** so that the red legend on the softkey reads "Free". You can now position the cursor as needed.

Press **More>>** (**f6**) once again to return to the editing softkeys.

4. Press **Edit Event** (**f2**), the Edit Event dialog box appears.

#### Note

The **Edit Event** softkey is only active in Splice Loss mode. Pressing Edit Event (f2) when in any test mode other than Splice Loss displays the following message:

Cannot edit event.
Loss mode must be set to splice loss.

- 5. Press **Paste** (**f3**). The Distance field in the Edit Event dialog box changes to reflect the position of the active cursor.
- 6. Press **OK** (**f1**), the following happens:
  - The Edit Events dialog box closes.
  - The event flag on the trace is moved to the new position, which is reflected in the Event table.

#### Note

An event that has been moved is flagged with an "\*" before its event number in the Event table.

### Note

The original trace and event table can be retrieved as long as you have not saved the edited trace. Press **More** >> (**f6**) until **f1** reads "**Analyze**", and then press **f1** to re-run the analysis.

### **Deleting an Event**

The most common application for deleting an event is when a point is erroneously judged as a fault point due to noise in the trace.

#### To Delete an event:

- 1. Make sure that the current trace displays an Event Table.
- 2. Position the active cursor at the event to be deleted.

### Note

Toggle **More** >> (**f6**) until the legend on the **f2** softkey reads "**Cursor**" and then toggle **f2** so that the red legend on the softkey reads "**Event**". Turning the **Rotary knob** will cause the active cursor to snap to the events on the trace.

Press **More>>** (**f6**) once again to return to the editing softkeys.

3. Press **Delete Event** (**f3**), a warning message appears on the screen (see the following figure).

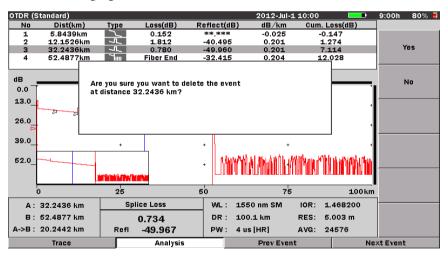

Figure 4-19: Delete Event Warning Message

### Note

The end event cannot be deleted. If you select the end event the following message is displayed:

Cannot delete the end event.

- 4. Press **Yes** (**f1**). The following happens:
  - The Warning Message closes.
  - The event is removed from the Event table.
  - The event flag for the deleted event is removed from the trace.

### Note

The original trace and event table can be retrieved, even if you have saved the edited trace. Press **More** >> (**f6**) until **f1** reads "**Analyze**", and then press **f1** to re-run the analysis. The trace and it's Event table are returned to their original status.

# Softkeys - OTDR (Standard) Mode

OTDR (Standard) mode has six softkeys accessed via the f1-f6 keys on the right side of the LCD screen and four softkeys accessed via the F1-F4 keys on the lower side of the LCD Screen (see Figure 2-1 on page 2-1).

Softkey text indicates the softkey functions and may change with each keypress.

### **Softkey Levels**

There are four main levels of softkeys; levels one, two, and three are available at all times, while level four, the editing function softkeys are only available when an Event Table is displayed.

### **Level One Softkeys**

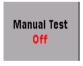

Or

When "Start Key Operation" on page 4-14 is set to "Start Auto Test", press **f1** to start a new test using the currently set test parameters. The red legend on the Manual Test softkey changes to "On" while the test is running.

When "Start Key Operation" is set to "Start Auto or Manual Test Mode Test", press **f1** to set **Start** key operation. The red legend on the Manual Test Mode softkey changes to "Auto" or "Manual".

#### Chapter 4: OTDR (Standard) Mode

Real Time Off Press **f2** to start a Real Time test. The red legend on the Real Time softkey changes to "On" while the test is running.

Wavelength

Press **f3** to toggle through the available wavelengths. The red legend on the softkey displays the current wavelength setting.

In addition, dual, tri and quad wavelength units also feature a "Wavelength All" setting. See "Setting the Source Wavelength to All" on page 4-77 for details.

#### Note

Pressing the Wavelength softkey on single wavelength models generates an error tone.

Range / Pulse width 100 km / 100 ns [ER] Press **f4** to set the Distance Range, Pulse width, and Resolution for the current test. The red legends on the softkey display the current Distance Range and Pulse Width settings. The red legends on the softkey also display the current Dead-zone mode.

Or

Test Parameters When **Wavelength (f3)** is set to "All", the legend on the **f4** softkey changes to "Test Parameters". Press **f4** to display the Test Parameters screen. See "Setting the Test Parameters" on page 4-77 for details.

Display From Origin Press **f5** to set the Display From mode for viewing the trace graph. The red legend on the softkey displays the current display mode.

More >>

Press **f6** to advance to the Level Two softkeys.

#### **Level Two Softkeys**

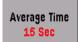

Press **f1** to set the averaging time. The red legend displays the current averaging time.

#### Note

The Average Time softkey is dimmed when the Wavelength softkey is set to "Wavelength All" mode. Actual average time may be longer than the set average time depending on the resolution and distance range setting.

IOR/BSC 1.467700 / -78.50 Press **f2** to set the IOR (Index of Refraction) and BSC (Backscatter Coefficient) used for the current test. The red legends display the current settings.

#### Note

The IOR/BSC softkey is dimmed when the Wavelength softkey is set to "Wavelength All" mode.

Loss Mode 2-Pt Loss Press **f3** to select the desired loss mode for the current test. The red legend displays the currently selected loss mode.

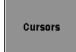

Press **f4** to access the Cursor softkeys. See "Cursor Softkeys" on page 4-54 for details.

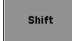

Press **f5** to access the Shift mode softkeys. See "Shift Mode Softkeys" on page 4-54 for details.

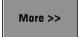

Press **f6** to advance to the Level Three softkeys.

### **Level Three Softkeys**

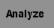

Press **f1** to perform analysis on the current primary trace.

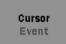

Press **f2** to toggle the status of the active cursor. When the red legend reads "Event", turning the **Rotary knob** causes the active cursor to snap to the events on the trace. When the red legend reads "Free" you can position the cursors anywhere on the trace grid.

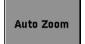

Place Cursor A near an event and then press **f3** to automatically zoom in on the event.

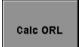

Press **f4** to display the ORL value in the Loss Mode area (see item 4 in Figure 4-10 on page 4-29).

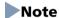

This softkey is only active when the loss mode is set to ORL.

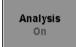

Press **f5** to toggle the Analysis function "On" and "Off". The Event Table for the current trace is displayed when the red legend on the softkey reads "**On**" and the table is hidden when the legend reads "**Off**".

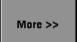

Press **f6** to advance to the Level Four softkeys, if the current trace displays an Event Table.

If the currently displayed trace does not include an Event Table, press **f6** to return to the Level One softkeys.

#### **Level Four Softkeys**

The Level Four softkeys provide trace editing functions and are only available when the current trace displays an Event Table.

Add Event

Press **f1** to add a new event to the current event table.

Note

The Add Event softkey is only active in Splice Loss mode.

Edit Event

Press **f2** to edit an event in the current event table.

Note

The Edit Event softkey is only active in Splice Loss mode.

Delete Event

Press **f3** to delete an event from the current event table.

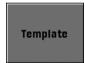

Press **f4** to enter the Template Mode softkeys layer.

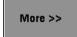

Press **f6** to return to the Level One softkeys.

### **Cursor Softkeys**

The Cursor softkeys are accessed from the Level Two softkeys by pressing **Cursors** (f4).

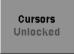

Toggle **f1** so that the red legend on the softkey reads "Locked". The distance between Cursor A and Cursor B will remain fixed when Cursor B is moved. See "Locking and Unlocking Cursors" on page 4-57 for details.

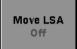

Press **f2** to toggle the state of the LSA loss intervals. When the red legend on the softkey reads "On" you can adjust the length of the LSA loss intervals.

#### Note

The Move LSA softkey is only active in the following loss modes: Splice Loss, 2pt LSA, and dB/km LSA.

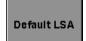

Press **f3** to return the LSA loss intervals to their default settings.

#### Note

The Default LSA softkey is only active when in the following loss modes: Splice Loss, 2Pt LSA, and dB/km LSA.

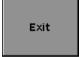

Press **f6** to close the Cursor softkeys and return to the Level Two softkeys.

### **Shift Mode Softkeys**

The Shift Mode softkeys are accessed from the Level Two softkeys by pressing **Shift** (**f5**).

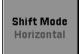

Toggle **f1** to set the Shift Mode: Horizontal or Vertical.

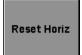

Press **f2** to reset the horizontal shift to 0 (zero).

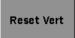

Press **f3** to reset the vertical shift to 0 (zero).

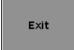

Press **f6** to close the Shift Mode softkeys and return to the Level Two softkeys.

### **Template Mode Softkeys**

The Template Mode softkeys are accessed from the Level Four softkeys by pressing Shift (f4).

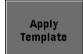

Press **f1** to apply the template to the current primary trace manually.

#### Note

This softkey is only enabled when a template is present.

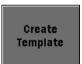

Press **f2** to create a template from the current primary trace and enable template mode. (The template trace is drawn in purple).

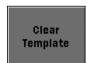

Press **f3** to clear the template trace and de-activate template mode.

### Note

This softkey is only enabled when a template is present.

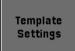

Press **f4** to open the Template Settings screen.

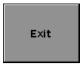

Press **f6** to close the Template Mode softkeys and return to the Level Four softkeys.

#### **Extension softkeys**

| Trace      | Pressing F1 displays only the waveform on the screen when the Analysis screen is displayed.                          |
|------------|----------------------------------------------------------------------------------------------------|
| Analysis   | Pressing <b>F2</b> selects the event just before the selected one when only the waveform is displayed on the screen. |
| Prev Event | Pressing <b>F3</b> selects the event just after the selected event when the Analysis screen is displayed.            |
| Next Event | Pressing <b>F4</b> selects the event just after the selected event when the Analysis screen is displayed.            |

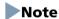

When the Analysis screen is not displayed or the event does not exist, this button is invalid (displayed in gray).

### **Selecting and Positioning Cursors**

The active cursor is displayed as a red vertical line in the Trace graph.

### **Setting the Active Cursor**

To toggle the active cursor:

• Press the **Rotary knob** (or the **Enter** key) to select the desired cursor.

### **Precise Positioning of the Active Cursor**

To precisely position the cursor:

- 1. Select the desired cursor (see "Setting the Active Cursor" above).
- 2. Press **Display From** (**f5**) and select the desired display from setting (**Display From A** or **Display From B**, depending on which is cursor is currently selected as the active cursor).
- Use the Left, Right, Up and Down Arrow keys to zoom up the desired amount. See "Horizontal and Vertical Expand and Contract" below for details.

4. Turn the **Rotary knob** to position the active cursor until the desired cursor distance is displayed in the Cursor Distance Information area (see item 3 in Figure 4-10 on page 4-29).

### **Locking and Unlocking Cursors**

#### To lock the cursors:

- 1. Set Cursor B as the active cursor.
- 2. Press **Cursors** (**f4**), the Cursor softkeys appear.
- 3. Toggle Cursors (f1) until the red legend on the softkey reads "Locked".

When the cursors are locked, the distance between the cursors remains fixed.

#### To unlock the cursors:

- 1. Press **Cursors** (**f4**), the Cursor softkeys appear.
- 2. Press **Cursors Locked** (**f1**), the red legend on the softkey changes to "Unlocked".
- 3. Press **Exit** (**f6**) to close the Cursor softkeys and return to the Level Two softkeys.

### **Horizontal and Vertical Expand and Contract**

Use the Horizontal/Vertical expand to expand a section of the trace when:

- Positioning the cursors for a test
- Adjusting the LSA intervals

### To expand an area:

- 1. Position the desired cursor (A or B) to the approximate position.
- 2. Toggle **Display From (f5)** to the desired mode, **Display From A** or **Display From B**, depending on the cursor selected in step 1.
- 3. Press the **Up Arrow** key. Each press decreases the dB/division value of the vertical grid scale by a factor of two.
  - Press the **Right Arrow** key. Each press decreases the distance/division value on the horizontal grid scale by a factor of two.

#### To contract an area:

 Press the **Down Arrow** key. Each press increases the dB/division value of the vertical grid scale by a factor of two.

#### Chapter 4: OTDR (Standard) Mode

• Press the **Left Arrow** key. Each press increases the distance/division value on the horizontal grid scale by a factor of two.

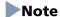

An error tone sounds when you reach the full expand/contract value for either axis.

# **Template Mode**

Template mode is a function to display event information by generating a predefined event table and mapping the collected trace onto the event conditions in this event table.

### **Template soft key layer**

#### To Enter the Template soft key layer

- Make sure that the current trace displays an Event table.
- 2. Toggle **More** >> (f6) until the legend on the f4 softkey reads "Template" and Press Template (f4).

The template soft key layer includes the following softkeys.

- Apply Template (f1)
- Create Template (f2)
- Clear Template (f3)
- Template Setting (f4)

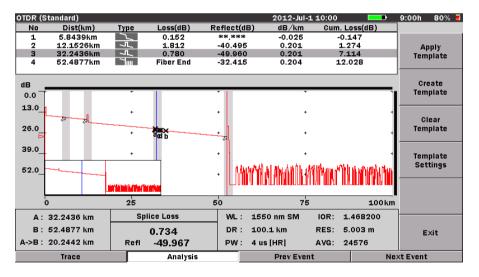

Figure 4-20: Template soft key layer

### To apply template

• Press **Apply Template** (**f1**) to apply the created template trace to the current primary trace.

The **Apply Template softkey** is dimmed if there is no template trace.

#### To create template

• Press **Create Template (f2)** to create a template from the current primary trace.

When a template is created, template mode becomes enabled, gray bars appear on the screen to indicate where the template events are located, and the template trace is drawn in purple.

#### To clear template

• Press Clear Template (f3) to clear the template trace.

Template mode is disabled when the template is cleared.

#### To set the Template Setting

• Press Template Settings (f4) to access the template settings screen.

#### **Template Settings Screen**

Template Settings screen (see Figure 4-21 on page 4-61) contains access for the following parameter settings:

- Event Determination
- Trace Priority
- Distance
- Absolute Distance
- Distance Helix Factor Adjustment:

### Note

Trace Priority, Distance and Absolute Distance are only activated when Merge is selected for Event Determination.

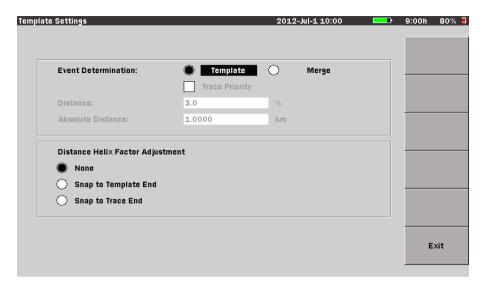

Figure 4-21: Template Setting screen

#### **Event Determination**

The setting made in the Event Determination control how the Template trace event are applied to the selected target trace.

#### To Set the Event Determination:

- 1. Use the **Left/Right/Up/Down Arrow** keys (or the **Rotary knob**) to highlight **Template** on the Event Determination field.
- 2. Toggle the **Enter** key (or the **Rotary knob**) to select the desire mode (**Template** or **Merge**).
- 3. Press **Exit** (**f6**) to close the Template Setting screen.
- If **Template** is selected, all events are copied directly from the template trace and onto the collected trace.
- If **Merge** is selected, the events in the template trace and the collected trace are correlated and merged.

#### **Trace Priority**

The Trace Priority check box gives the target trace event location priority over correlated events from the template when Merge is selected.

If cleared, non-correlated template events are inserted into the target trace, correlated template events replace the correlating target trace events, and all other target trace events are left unchanged.

#### To Set the Trace Priority

- 1. Use the **Left/Right/Up/Down Arrow** keys (or the **Rotary knob**) to highlight the **Trace Priority** field.
- 2. Toggle the **Enter key** to select or clear the check box for the trace priority.
- 3. Press Exit (f6) to close the Template Setting screen.
- If the Trace Priority check box is cleared, non-correlated template events
  are inserted into the target trace, correlated template events replace the
  correlating target trace events, and all other target trace events are left
  unchanged.
- If the Trace Priority check box is selected, only non-correlated template
  events are inserted into the target trace, all other events are left
  unchanged.

### Note

Correlation of events is determined by the correlation window which is based on the Distance and Absolute Distance settings. If more than one target trace Event falls within the correlation window of a template event, the closest event is considered correlated.

For each template non-end event that is propagated to the target trace, the target trace event's loss value is computed using the adjusted template event distance and LSA cursors.

"Table 4-1: Resultant Target Trace Events" shows examples of resultant target trace events for the three merge/priority states: Template On/Merge Off, Merge On/Trace Priority Off, Merge On/Trace Priority On.

result **Template Target Trace** Merae=On Trace Event **Event** Merae=On Template=On **Trace** Location Location Trace Priority=On Priority=Off 10.0 NONE 10.0 10.0 10.0 20.020.1 20.020.020.1 NONE 30.1 NONE 30.1 30.1 40.0 40.1 40.0 40.0 40.1 (end event)

**Table 4-1: Resultant Target Trace Events** 

#### **Distance and Absolute Distance**

The Percent Distance and Absolute Distance define the size of the correlation window which determines how close together events must be to correlate.

The size of the window is defined to be:

MINIMUM (Percent \* Template Event Distance, Absolute Distance).

#### To set Distance

- 1. Use the **Left/Right/Up/Down Arrow** keys (or the **Rotary knob**) to highlight the **Distance** field.
- 2. Use the **Numeric keypad** to directly enter the desired value, from 0.0 to 100.0 in the field.
- 3. Press **Exit** (**f6**) to close the Template Setting screen.

#### To set Absolute Distance

1. Use the **Left/Right/Up/Down Arrow** keys (or the **Rotary knob**) to highlight the **Absolute Distance** field.

When the distance display units are set to km

- 2. Use the **Numeric keypad** to directly enter the desired value, from 0.000 to 250.0000km in the field.
- 3. Press **Exit** (**f6**) to close the Template Setting screen.

#### **Distance Helix Factor**

Events in the template trace and the target trace may not align perfectly due to the differences in length of the fibers within a single cable. Distance Helix Factor Adjust options compensate for the difference in length and also obtain improved splice location and loss estimation.

There are three option buttons in the **Distance Helix Factor Adjustment** area:

- **None** The template and target trace event locations will be used as is, without Distance Helix Factor Adjustment.
- Snap to Template End All template event locations will be converted to proportional (relative to target end) target event locations prior to correlation. For example, if a template event is located at a distance which is 43.21% from the template end event location, then the location will be temporarily converted to a distance 43.21% from the target trace end event. After correlation, all events will be converted to proportional template end locations and stored in the target trace.
- **Snap to Trace End** All template event locations will be converted to proportional (relative to target end) target event locations prior to correlation and left as is after correlation.

#### To Set the Distance Helix Factor

- Use the Left/Right/Up/Down Arrow keys (or the Rotary knob) to highlight the desired option (None, Snap to Template End or Snap to Trace End) on the Distance Helix Factor Adjustment field.
- 2. Toggle the **Enter** key (or the **Rotary knob**) to select the desired option.
- 3. Press Exit (f6) to close the Template Setting screen.

### Note

The "Snap to" options should only be used if all traces have correct fiber end events.

### Detailed explanation of the Distance Helix Factor Adjustment function

The following explanation assumes the Template Settings screen settings other than the Distance Helix Factor Adjustment options are as follows.

• Event Determination: Merge

Trace Priority: OFFDistance: 30%

• Absolute Distance: 1 km

Next, assuming the Template trace and Target trace event locations are as follows:

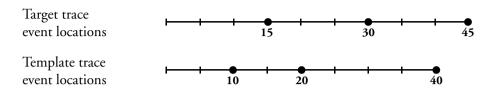

The following describes the corrections performed when each option is selected for the example shown above.

- If None is selected
- 1. The event locations for the Target trace and Template trace events remain unchanged and correlation is performed without using the Distance Helix Factor Adjustment function.

Target trace event locations 10 15 20 30 40 after correlation

- If **Snap to Template End** is selected
- 1. Each Template trace event is converted proportionately relative to the Target trace end event location.

Adjusted Template trace event locations 11.25 22.5 45

2. Next, correlation is performed using the Target trace events and converted temporary Template trace events.

Temporary Target trace event locations 11.25 15 22.5 30 45 after correlation

#### Chapter 4: OTDR (Standard) Mode

3. Finally, the correlated temporary Template trace events are converted proportionately relative to the end event location for the Template trace events.

Final Target trace event locations 10 13.33 20 26.66 40

- If Snap to Trace End is selected
- 1. Each Template trace event is converted proportionately relative to the Target trace end event location.

Adjusted Template trace event locations 11.25 22.5 45

2. Next, correlation is performed using the Target trace events and converted temporary Template trace events.

Target trace
event locations
11.25 15 22.5 30 45
after correlation

"Table 4-2: Resultant Target Trace Events" shows examples of resultant target trace events for the three Distance Helix Factor Adjustment options: None, Snap to Template End, Snap to Trace End.

**Table 4-2: Resultant Target Trace Events** 

| Template<br>Trace Event<br>Location | Target Trace<br>Event<br>Location | result                            |                         |                      |
|-------------------------------------|-----------------------------------|-----------------------------------|-------------------------|----------------------|
|                                     |                                   | Distance Helix Factor Adjustment: |                         |                      |
|                                     |                                   | None                              | Snap to Template<br>End | Snap to Trace<br>End |
| 10                                  | 15                                | 10, 15                            | 10, 13.33               | 11.25, 15            |
| 20                                  | 30                                | 20, 30                            | 20, 26.66               | 22.5, 30             |
| 40                                  | 45                                | 40                                | 40.0                    | 45                   |

## **OTDR (Standard) Mode Measurement Parameters**

### **Setting the Source Wavelength**

To set the source wavelength:

• Press **Wavelength** (**f3**) to toggle through the source wavelengths. The red legend on the softkey changes with each key press. Depending on the configuration of MT9083 Series in use, up to four wavelengths are available.

In addition, dual, tri and quad wavelength units also feature a "Wavelength All" setting. See "Setting the Source Wavelength to All" on page 4-77 for details on setting the wavelength in Wavelength All mode.

### Note

Pressing the Wavelength softkey on single wavelength units causes an error tone to sound.

The wavelength may be changed while a Real Time or Averaging cycle is running. The test will restart using the new wavelength.

### Setting the Range, Resolution, and Pulse Width

The Range, Resolution, and Pulse Width settings determine the trace data distance range and resolution value (data point spacing) as well as the pulse width used for the test cycle.

### To set the Range, Resolution, and Pulse Width:

1. Press **Range/Pulse Width** (**f4**), the Distance Range, Resolution, and Pulse width dialog box appears (see Figure 4-22 on page 4-67).

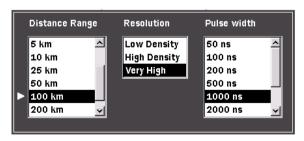

Figure 4-22: Range/Resolution/Pulse Width Dialog box

- 2. Use the **Right** and **Left Arrow** keys to move the white arrow to the desired list.
- 3. Use the **Up** and **Down Arrow** keys (or the **Rotary knob**) to highlight the desired setting within the selected list.
- 4. Repeat steps 2 and 3 until all the desired settings are highlighted.
- 5. Press the **Enter** key (or the **Rotary knob**). The dialog box closes and the red legend on the Range/Pulse Width softkey displays the newly selected Distance Range and Pulse Width.

The distance range/resolution/pulse width settings may be changed while a Real Time or Averaging cycle is running. The test will restart using the new settings. The distance range/resolution/pulse width settings vary depending on what model of the MT9083 Series product you are using.

### **Selecting the Dead-zone Mode**

The MT9083A2/B2/C2 have a Dead-zone mode selection function. The two modes available via this mode selection function are Standard mode and Enhanced Range mode.

The features of the two modes are described below.

#### Standard mode:

- Standard mode allows short dead-zone measurements to be performed Enhanced Range mode:
  - Allows high dynamic range measurements.
  - Allows fast measurements.
  - Can be used to test the path over each optical fiber split by the splitter included in the PON system.

### **Setting the Standard Mode**

#### To Set the Standard Mode:

- Pressing Range/Pulse Width (f4) brings up Dead-zone (f1). (See figure below.)
- 2. Press **Dead-zone** (f1) and set "Standard (HR)".
- Press the Enter key (or the Rotary knob). The dialog box closes and the red legend on the Range / Pulse Width softkey displays the newly selected Dead-zone mode.
  - HR: Standard mode

• ER: Enhanced Range mode

### Note

• If the range of the selected pulse width does not fall between 50 ns to 2000 ns, the (f1) key is grayed out and set to Standard (HR).

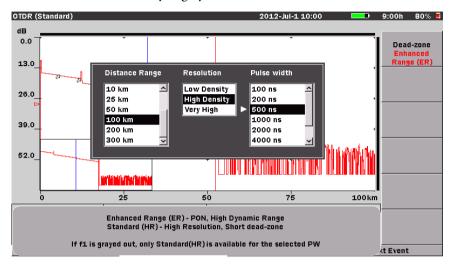

Figure 4-23: Dead-zone Mode Selecting screen

### **Setting the Enhanced Range Mode**

To Set the Enhanced Range Mode:

- 1. Pressing Range/Pulse Width (f4) brings up **Dead-zone (f1)**.
- 2. Press Dead-zone (f1) and set "Enhanced Range (ER)".
- 3. Press the **Enter key** (or the **Rotary knob**). The dialog box closes and the red legend on the Range / Pulse Width softkey displays the newly selected Dead-zone mode.
  - HR: Standard mode
  - ER: Enhanced Range mode

### Note

- The Enhanced Range mode is only available if an SM unit is fitted. The **Dead-zone** (f1) key becomes unavailable if an MM unit is fitted.
- If the range of the selected pulse width does not fall between 50 ns to 2000 ns, the (f1) key is grayed out and set to Standard (HR).

### **Display From**

Three Display From modes are available for viewing the trace graph: Display From A, Display From B, and Display From Origin.

• Press **Display From** (**f5**) to toggle through the three modes. The legend on the softkey changes to the current Display From mode.

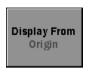

#### **Display From Origin**

Keeps the origin (0 distance and 0 dB) in the upper left corner of the trace graph.

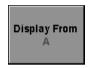

#### Display From A

Displays the A cursor intercept with the trace data in the center of the trace graph view.

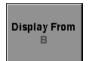

#### **Display From B**

Displays the B cursor intercept with the trace data in the center of the trace graph view.

### **Setting the Average Time/Average Count**

Specify the Average Time/Average Count by either selecting one of the four preset values or by entering the desired value in the field at the bottom of the dialogbox (see Figure 4-24 on page 4-71).

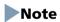

Average Count can only be accessed when the language for the MT9083 Series is set to "Chinese". See "Language" on page 3-10 for details on changing the current language selection. Actual average time may be longer than the set average time depending on the resolution and distance range setting.

### To set the Average Time:

1. Press **Average Time** (**f1**). The Average Time dialog box appears (see Figure 4-24 on page 4-71).

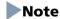

When the language is set to "Chinese" this dialog box is titled "Averaging".

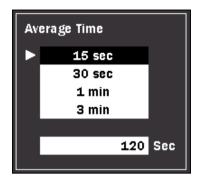

Figure 4-24: Average Time Dialog box

If the language is currently set to Chinese, use the Left and Right Arrow keys to toggle the Averaging mode from "Time" to "Count" depending on the desired mode.

For any language other than Chinese, skip step 2 and continue at step 3.

### Note

The "Time" and "Count" selections are available only when the language is set to Chinese and are not shown in Figure 4-24.

- Use the Up and Down Arrow keys (or the Rotary knob) to highlight the
  desired pre-set value, or to move the white arrow down to the Sec field
  (or Times field if the language is set to Chinese and Count is selected in
  step 2).
  - If you highlighted one of the pre-set values, continue at step 5.
  - If you are entering an amount in the **Sec** field (or **Times** field if the language is set to Chinese and **Count** is selected in step 2) continue at step 4.
- 4. Use the **Numeric keypad** to directly enter the desired value, from 1 to 3600 in the field.
- 5. Press the **Enter** key (or the **Rotary knob**). The dialog box closes and the new value is displayed in the red legend on the softkey.

The Averaging Mode setting can be changed on the fly while either in a Real Time or an averaging cycle by using the procedure above. The test will restart using the new setting.

### **Setting the IOR and BSC**

Use the IOR/BSC dialog box to select one of the pre-set Fiber Types, which automatically sets the IOR (Index of Refraction) and BSC (Backscatter Coefficient) for the selected fiber type, or select "Other" and then use the Numeric keypad to enter the desired IOR and BSC settings.

#### To set the IOR and BSC values:

1. Press **IOR/BSC** (**f2**). The IOR/BSC dialog box appears (see Figure 4-25).

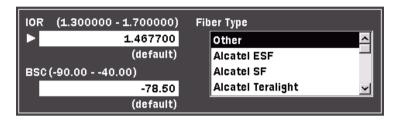

Figure 4-25: IOR/BSC Dialog box

 Use the Left/Right/Up/Down Arrow keys to move the white arrow to the Fiber Type field, if necessary, and then use the Up and Down Arrow keys (or the Rotary knob) to highlight the desired fiber type.
 When the desired fiber type is highlighted, press the Enter key (or the

#### Or -

Rotary knob).

If the fiber type is not listed, select **Other** and then move the white arrow to the **IOR** and **BSC fields**. Use the **Numeric keypad** to enter the desired values.

When the IOR and BSC values are entered, press the **Enter** key (or the **Rotary knob**). Use the **Numeric keypad** to directly enter the desired value.

3. The dialog box closes and the new settings are displayed in the red legend on the softkey.

#### Dial IOR

This can be used to change the IOR in response to an event when a measurement result is present.

#### To set the IOR with Dial IOR:

- 1. Press **IOR / BSC (f2)**. The IOR/BSC dialog box appears (see Figure 4-25).
- 2. Press Dial IOR (f1).
- 3. Use the **Right** and **Left** to select digit.
- 4. Use the **Up** and **Down Arrow** keys (or the **Rotary knob**) to change the IOR.
- 5. To confirm the change, press **Accept** (f1). To cancel, press **Cancel** (f2).

### Note

When the Wavelength is set to All, IOR cannot be changed.

### **Setting the Loss Mode**

#### To set the Loss Mode:

1. Press **Loss Mode** (**f3**). The Loss Mode dialog box appears.

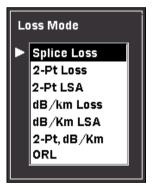

Figure 4-26: Loss Mode Dialog box

- Use the Up and Down Arrow keys (or the Rotary knob) to highlight the
  desired loss mode. For details on the various loss modes, see Chapter 7,
  "OTDR Mode Measurements".
- 3. Press the **Enter** key (or the **Rotary knob**). The dialog box closes and the red legend on the softkey changes to the selected loss mode.

The Loss Mode may be changed on the fly while either a Real Time or an averaging cycle is running by using the procedure above. The test will restart using the new loss mode.

### **Shifting Trace Data**

The primary trace data can be horizontally or vertically shifted to adjust the view and event locations. The distance offset (horizontal) and decibel offset (vertical) are displayed above the trace graph.

#### To shift trace data:

- 1. If two traces are displayed, make sure that the desired trace is in the primary trace position. The primary trace is always displayed in red.
- 2. With the Level Two softkeys displayed, press **Shift** (**f5**). The Shift Mode softkeys appear.
- 3. Toggle the **Shift Mode** softkey (f1) to the desired shift type: **Horizontal** or **Vertical**.
- 4. Turn the **Rotary knob** to shift the trace along the chosen axis. The offset values of the shift are displayed above the trace graph. See Figure 4-27.

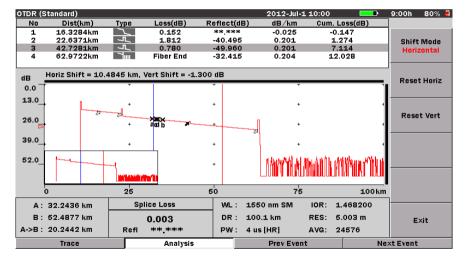

Figure 4-27: Shift Mode

- 5. Repeat steps 3 and 4 to shift along the other axis.
- 6. When you have reached the desired shift location, press **Exit** (**f6**) to close the Shift mode and return to the Level Two softkeys.

#### **Resetting a Shifted Trace**

Use the following procedure to reset the Shift values to 0.

#### To reset shift values to 0:

- 1. With the Shift Mode softkeys displayed, press **Reset Horiz** (**f2**) to reset the horizontal shift to 0 (zero) and/or press **Reset Vert** (**f3**) to reset the vertical shift to 0 (zero).
- 2. Press **Exit** (**f6**) to close the Shift mode and return to the Level Two softkeys.

### **Running Analysis on a Trace**

The Analysis feature performs an automatic analysis of the fiber waveform, returning information such as the location of connectors, splices, reflectance and loss values. The results are presented in detail in the Event Table. The types of data gathered by analysis are dependent upon the various settings selected on the Thresholds screen in setups (see pages 4-14-4-21).

Use the following procedure to automatically launch Analysis at the conclusion of a data collection. The results appear on the OTDR (Analysis) screen (see Figure 4-14 on page 4-37).

#### To activate Auto Analysis:

- 1. Enter OTDR (Standard) mode, and then press the **Setup** key.
- 2. Press **Preferences(1-2)** (**f2**), if necessary.
- 3. Use the **Up** and **Down Arrow** keys (or the **Rotary knob**) to highlight **Auto Analysis**.
- 4. Press the **Enter** key. The Auto Analysis dialog box appears.
- 5. Highlight "**On**", and then press the **Enter** key. The dialog box closes and the Auto Analysis status field reads "On".
- 6. Press the **ESC** key to close Setups and return to the OTDR (Standard) mode.

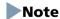

Auto Analysis is not available in Real-Time test mode.

To analyze a trace when Auto Analysis is not active:

#### Chapter 4: OTDR (Standard) Mode

• When the data collection for the current trace concludes, press **Analysis** (**f5**). The red legend on the softkey changes from "Off" to "On" and a populated Event Table is displayed above the trace graph.

### Note

If the legend on f5 does not read "Analysis", press the **More** >> softkey (**f6**) until the Level Three softkeys are displayed.

# **Wavelength All Mode**

Wavelength All mode provides multiple wavelength testing (for all singlemode or all multimode wavelengths available for the given MT9083 Series) with trace overlay and macro bend detect features.

### Note

Mixed singlemode/multimode testing is not supported.

### **Wavelength All Test Parameters**

The following section outlines setting the test parameters when in Wavelength All mode.

#### **Setting the Source Wavelength to All**

To set the source wavelength to All:

• Press **Wavelength** (**f3**) to toggle through the source wavelengths until the red legend on the softkey reads "All".

#### **Setting the Test Parameters**

When the **Wavelength** softkey (**f3**) is set to "All", the f4 softkey legend changes to "Test Parameters". Pressing **Test Parameters** (**f4**) displays the OTDR Parameters screen (see Figure 4-28 on page 4-78) which contains access for the following test parameter settings:

- Range/Resolution/Pulse Width
- Number of Averages (Averaging Time)
- IOR (Index of Refraction) / BSC (Backscatter Coefficient)

In addition, each pane has an option button which, when selected sets the basic test parameters to the same setting for all available wavelengths.

The OTDR Parameters screen also provides access to Macro Bend testing.

To access the OTDR Parameters screen:

• With the Wavelength softkey (f3) set to **Wavelength All**, press **Test Parameters** (**f4**). The OTDR Parameters screen (see Figure 4-28 on page 4-78) appears.

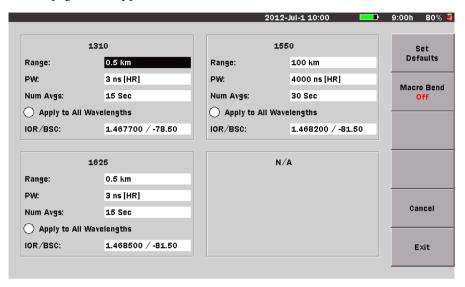

Figure 4-28: OTDR Parameters Screen

### To set the Range, Resolution, and Pulse Width in Wavelength All mode:

- With the OTDR Parameters screen displayed, use the Left/Right/Up/Down Arrow keys (or the Rotary knob) to highlight the Range field or PW field for the for the first desired wavelength and then press the Enter key (or the Rotary knob). The Distance Range, Resolution, and Pulse width dialog box appears (see Figure 4-22 on page 4-67).
- 2. Use the **Right** and **Left Arrow** keys to move the white arrow to the desired list.
- 3. Use the **Up** and **Down Arrow** keys (or the **Rotary knob**) to highlight the desired setting within the selected list.
- 4. Repeat steps 2 and 3 until all the desired settings are highlighted.
- Press the Enter key (or the Rotary knob). The dialog box closes and the Range field and PW field displays the newly selected Distance Range and Pulse Width.

- 6. Repeat steps 1 through 5 for each desired wavelength.
- 7. Press **Exit** (**f6**) to close the OTDR Parameters screen or move the highlight to the next desired parameter to continue.

Use the following procedure to specify the Average Time/Average Count by either selecting one of the four pre-set values or by entering the desired value in the field at the bottom of the dialog box (see Figure 4-24 on page 4-71).

### Note

Average Count can only be accessed when the language for the MT9083 Series is set to "Chinese". See "Language" on page 3-10 for details on changing the current language selection.

#### To select the Dead-zone mode in Wavelength All mode:

- With the OTDR Parameters screen displayed, use the Left/Right/Up/Down Arrow keys (or the Rotary knob) to highlight the Range field or PW field for the for the first desired wavelength and then press the Enter key (or the Rotary knob). The Distance Range, Resolution, and Pulse width dialog box appears (see Figure 4-22 on page 4-67).
- 2. Press **Dead-zone** (f1) and set the desired mode.
- 3. Press the **Enter** key (or the **Rotary knob**). The dialog box closes and the newly selected Dead-zone mode displays on the PW field.

### Note

- This mode selection function is not available on the MT9083A2 except the models with Option 073.
- The Enhanced Range mode is only available if an SM unit is fitted.
   The **Dead-zone** (f1) key becomes unavailable if an MM unit is fitted.
- If the range of the selected pulse width does not fall between 50 ns to 2000 ns, the (f1) key is grayed out and set to Standard (HR).

### To set the Average Time in Wavelength All mode:

1. Use the **Left/Right/Up/Down Arrow** keys (or the **Rotary knob**) to highlight the **Num Avgs** field for the for the first desired wavelength and then press the **Enter** key (or the **Rotary knob**). The Average Time dialog box appears (see Figure 4-24 on page 4-71).

#### Note

When the language is set to "Chinese" this dialog box is titled "Averaging" in Chinese.

2. If the language is currently set to Chinese, use the **Left** and **Right Arrow** keys to toggle the Averaging mode from "**Time**" to "**Count**" depending on the desired mode.

For any language other than Chinese, skip step 2 and continue at step 3.

### Note

The "Time" and "Count" selections are only available when the language is set to Chinese and are not shown in Figure 4-24 on page 4-71.

- 3. Use the **Up** and **Down Arrow** keys (or the **Rotary knob**) to highlight the desired pre-set value, or to move the white arrow down to the **Sec** field (or **Times** field if the language is set to Chinese and **Count** is selected in step 2).
  - If you highlighted one of the pre-set values continue at step 5.
  - If you are entering an amount in the **Sec** field (or **Times** field if the language is set to Chinese and **Count** is selected in step 2) continue at step 4.
- 4. Use the **Numeric keypad** to directly enter the desired value, from 1 to 3600 in the field.
- 5. Press the **Enter** key (or the **Rotary knob**). The dialog box closes and the new value is displayed in the Num Avgs field.
- 6. Repeat steps 1 through 5 for each desired wavelength.
- 7. Press **Exit** (**f6**) to close the OTDR Parameters screen or move the highlight to the next desired parameter to continue.

Use the following procedure to set the Range, Resolution, Pulse Width, and Average Time to the same values for all available wavelengths.

# To apply the Range, Resolution, Pulse Width, and Average Time to all wavelengths:

- Set the Range, Resolution and Pulse Width, as well as the Average Time as detailed in the previous two procedures, for one of the available wavelengths.
- 2. Select Apply to All Wavelengths.

3. Press **Exit** (**f6**) to close the OTDR Parameters screen or move the highlight to the next desired parameter to continue.

Use the following procedure to set the IOR (Index of Refraction) and BSC (Backscatter Coefficient) for each available wavelength.

#### To set the IOR and BSC values in Wavelength All mode:

- 1. Use the **Left/Right/Up/Down Arrow** keys (or the **Rotary knob**) to highlight the **IOR/BSC** field for the first desired wavelength and then press the **Enter** key (or the **Rotary knob**). The IOR/BSC dialog box appears (see Figure 4-25 on page 4-72).
- Use the Left/Right/Up/Down Arrow keys to move the white arrow to the Fiber Type field, if necessary, and then use the Up and Down Arrow keys (or the Rotary knob) to highlight the desired fiber type.
   When the desired fiber type is highlighted, press the Enter key (or the Rotary knob).

#### Or -

If the fiber type is not listed, select **Other** and then move the white arrow to the **IOR** and **BSC fields**. Use the **Numeric keypad** to enter the desired values.

When the IOR and BSC values are entered, press the **Enter** key (or the **Rotary knob**). Use the **Numeric keypad** to directly enter the desired value.

- 3. The dialog box closes and the new settings are displayed in the IOR/BSC field.
- 4. Repeat steps 1 through 3 for each desired wavelength.
- 5. Press Exit (f6) to close the OTDR Parameters screen.

### To reset the OTDR Parameters to their default settings:

With the OTDR Parameters screen displayed, press Set Defaults (f1).
 The screen returns to its factory default settings.

#### To activate Macro Bend mode:

With the OTDR Parameters screen displayed, press f2 to set the On/Off state of the Macro Bend detect function. Losses that meet or exceed the Macro Bend threshold, are flagged in the Event table with an indicator, following the Loss reading.

See "Macro Bend" on page 4-16 for details on setting the Macro Bend threshold.

### Note

Macro Bend detection requires an MT9083 Series unit with at least two single mode operating wavelengths; one at 1310 nm and a second at either 1550 nm or 1625 nm.

### **Wavelength All Testing**

The following procedure outlines the steps used to perform a Wavelength All test.

#### To perform a Wavelength All test:

- 1. Toggle **Wavelength** (**f3**) until the red legend on the softkey reads "All".
- 2. Press **Test Parameters** (**f4**) and set the desired test parameters, per available wavelength, for the test. See "Setting the Test Parameters" on pages 4-77 through 4-81 for details.
- 3. Set the desired Loss Mode. See "Setting the Loss Mode" on page 4-73 for details.
- 4. Enable Auto Analysis, if desired. See "To set Auto Analysis:" on page 4-5 for details.
- 5. Enable AutoSave, if desired. See "AutoSave" on page 4-23 for details.
- 6. When all of the desired test parameters have been set, press **Manual Test** (**f1**) to start the test. This starts an averaged scan at the lowest wavelength using the parameters as set in steps 2 through 5.

When the test completes, Event analysis is run (if Auto Analysis is enabled), and the trace is saved (if AutoSave is enabled). The trace is placed into an Overlay position, and the next wavelength starts and updates the Primary trace position. This process continues until all traces have be collected.

The Trace screen, at the end of the test, will appear as shown in Figure 4-29.

### Note

The number of Overlay traces displayed is depended on the number of wavelengths available for testing.

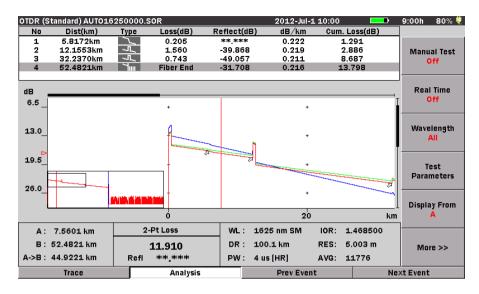

Figure 4-29: Wavelength All Trace Screen

# **Trace Overlay Management**

The MT9083 Series can display up to four traces in the Trace grid, one primary trace and up to three overlay traces. The Trace Overlay management function softkeys are only available when the Trace grid contains a trace in the primary trace position and at least one overlay trace.

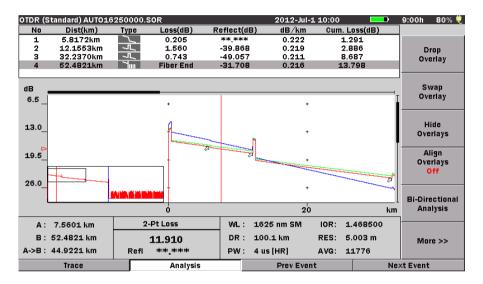

Figure 4-30: Trace Screen with Trace Overlay Softkeys

# **Trace Overlay Functions**

The Trace Overlay functions include:

- Drop Overlay
- Swap Overlay
- Hide/Show Overlays
- Align Overlays
- Bi-Directional Analysis

Depending on the Trace Overlay function selected, the function will either operate on all currently displayed Overlay traces (Align Overlays and Hide/Show Overlays) or on a single, user selected overlay trace (Drop Overlay and Swap Overlay).

## **Drop Overlay**

Use the following procedure to drop (remove) a currently displayed Overlay trace.

## To Drop an Overlay trace:

1. When the Trace screen has a Primary trace and one or more Overlay traces displayed, press **Drop Overlay** (**f1**), the Drop Overlay dialog box appears.

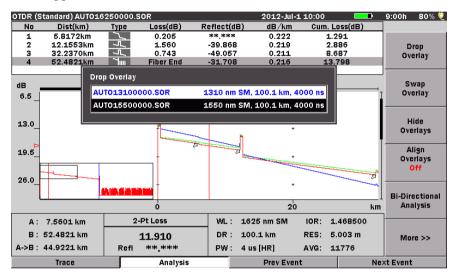

Figure 4-31: Drop Overlay Dialog box

- 2. Use the **Up** and **Down Arrow** keys to highlight the desired overlay trace in the Drop Overlay dialog box (when there is more than one overlay traces currently displayed).
- 3. Press the **Enter** key. The Drop Overlay dialog box closes and the selected Overlay trace is removed from the Trace screen.

## **Swap Overlay**

Use the following procedure to swap an Overlay trace with the trace currently in the Primary trace position.

### To Swap an overlay trace with the primary trace:

1. When the Trace screen has a Primary trace and one or more Overlay traces displayed, press **Swap Overlay** (**f2**), the Swap Overlay dialog box appears.

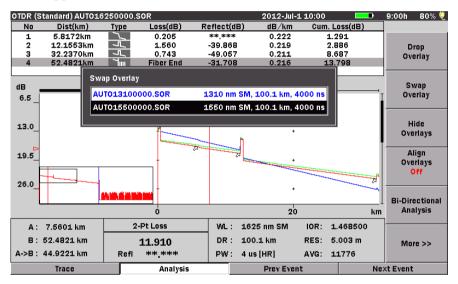

Figure 4-32: Swap Overlay Dialog box

- 2. Use the **Up** and **Down Arrow** keys to highlight the desired overlay trace in the Swap Overlay dialog box (when there is more than one overlay traces currently displayed).
- Press the Enter key. The Swap Overlay dialog box closes and the selected Overlay trace is moved to the Primary trace position while the former Primary trace is moved to the overlay position of the swapped Overlay trace.

## **Hide/Show Overlays**

Use Hide Overlays function to isolate the Primary trace by temporarily removing the currently displayed overlay trace(s) from the Trace screen.

### To isolate the Primary trace:

 When the Trace screen has a Primary trace and one or more Overlay traces displayed, press Hide Overlays (f3). The legend on the softkey changes to Show Overlays and the Overlay traces are hidden, leaving only the Primary trace visible.

## Note

The Hide Overlays softkey is only available when there are overlay traces currently displayed, as shown in Figure 4-30 on page 4-84.

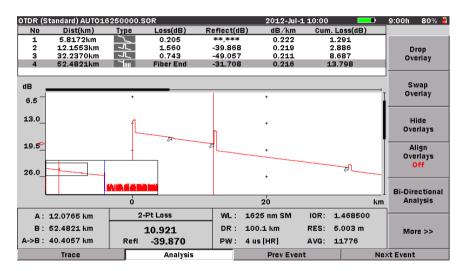

Figure 4-33: Trace Screen with Overlay Traces Hidden

## To restore hidden Overlay traces:

• Press **Show Overlays** (**f3**). The hidden overlays are restored to the Trace screen.

## Note

The Show Overlays softkey is only available when there are hidden overlay traces, as shown in Figure 4-33 above.

## **Align Overlays**

The Align Overlay function forces all Overlay traces to align at the intersection of the currently active cursor and the Primary trace.

# Note

The Align Overlay function is only available when in either Display From A or Display From B mode. See "Display From" on page 4-70 for details on setting the Display From mode.

There are three Align Overlay states, which are reached by toggling **Align Overlays** (**f4**):

- Align Overlays Off When Align Overlay is toggled to Off, the currently displayed Overlay traces are not aligned.
- Align Overlays On When Align Overlay is toggled to On, all
  currently displayed Overlay traces are aligned to the same point on the
  screen as that of the intersection of the Primary trace and the cursor. See
  Figure 4-30 on page 4-84.
- Align Overlay 1 dB Offset When Align Overlay is toggled to 1 dB
   Offset, the traces are aligned as in Align Overlays On, but each overlay is
   offset from the common intersection point by 1 dB. See Figure 4-34,
   below.

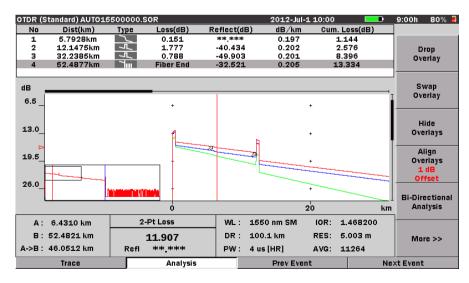

Figure 4-34: Align Overlays 1 dB Offset

## **Bi-Directional Analysis**

The Bi-directional analysis is available by using the following two traces.

- Overlay trace measured from the opposite end of the fiber
- Primary trace measuring the same fiber.

By reversing the direction of Overlay trace, following analysis values are calculated as averages of both traces.

- Total Loss
- Loss(dB)
- dB/km
- Cum.Loss(dB)

The Reverse Direction function reverses the direction of the specified Overlay traces. This function provides the bi-directional analysis of a fiber.

## To Reverse the direction of the overlay trace:

1. When the Trace screen has a Primary trace and one or more Overlay traces displayed, press **Bi-Directional Analysis** (**f5**), the Reverse Direction dialog box appears.

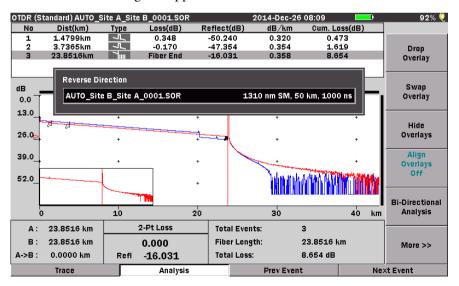

Figure 4-35: Reverse Direction Dialog box

- Use the Up and Down Arrow keys to highlight the desired overlay trace in the Reverse Direction dialog box (when there is more than one overlay traces currently displayed).
- 3. Press the **Enter** key. The Reverse Direction dialog box closes and the selected Overlay trace is reversed in horizontal direction.

To define the range to detect the same event on the Overlay trace as the event on the Primary trace, specify "Bi-Directional Correlation %" on page 4-13.

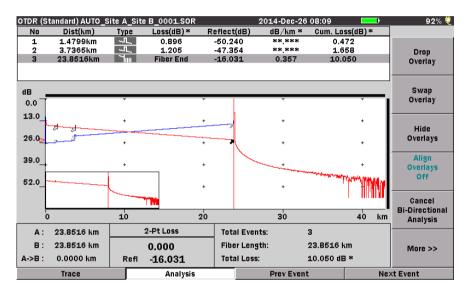

Figure 4-36: Bi-Directional Analysis

To exit the Bi-Directional Analysis, press cancel Bi-Directional Analysis (£5).

# **Working with OTDR (Standard) Trace Files**

## **Displaying Trace Files**

You can display up to four traces, at one time, on the Trace grid. Traces can either be recalled from mass storage (e.g.: internal memory or USB memory stick) or displayed while testing.

## To load a Primary trace from Mass Storage:

1. Press the **File** key. The Load screen appears.

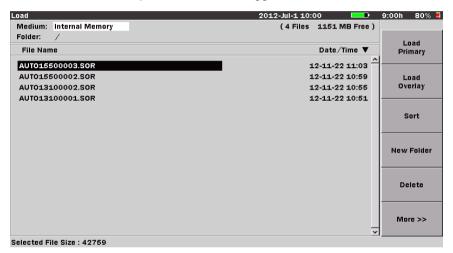

Figure 4-37: Load Screen

- 2. Use the **Up** and **Down Arrow** keys (or the **Rotary knob**) to highlight the desired trace file.
- 3. Select **Load Primary** (**f1**), the Load screen closes and the selected trace is displayed in the Trace grid in the Primary trace position.

# To load an Overlay trace from Mass Storage:

- 1. Press the **File** key. The Load screen appears.
- 2. Use the **Up** and **Down Arrow** keys (or the **Rotary knob**) to highlight the desired trace file.
- 3. Select **Load Overlay** (**f2**), the Load Overlay dialog box appears. See Figure 4-38 on page 4-92.

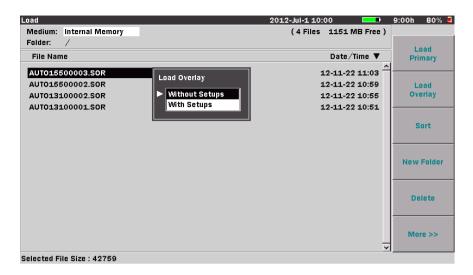

Figure 4-38: Load Overlay Dialog box

- 4. Use the **Up** and **Down Arrow** keys (or the **Rotary knob**) to highlight the desired Load Overlay mode:
  - Without Setups Loads the trace for display only.
  - With Setups Loads the trace for display and forces the instrument test parameters to those used when the selected Overlay trace was collected.
- Press the Enter key, the Load screen closes and the selected trace is displayed in the Trace grid in the an Overlay trace position. The loaded file name appears at top of the screen.

## Note

If an Overlay trace is loaded when no primary trace exists, the Overlay trace will NOT behave the same as a Primary trace when performing expansion/contraction, or Display From A, B, or Origin.

# **Sorting Files**

The Sort function allows you to change the order in which files are listed in mass storage (files saved to the unit's internal memory or to a USB memory stick).

Files can be sorted by type (Name or Time/Date) in ascending or descending order.

## To set the Sort type:

- 1. Press the **File key**. The Load screen appears.
- 2. Press **Sort** (**f3**). The **Sort/By** dialog box appears.

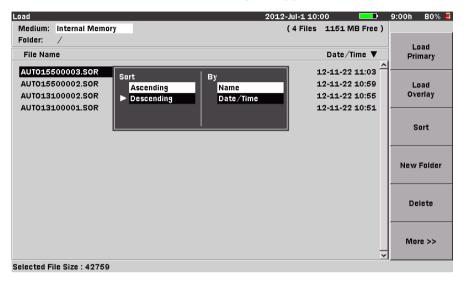

Figure 4-39: Sort/By Dialog box

- 3. Use the **Left** and **Right Arrow** keys to move the white arrow so that it is positioned to the left of the first selection in the desired pane of the dialog box (**Sort** or **By**).
- 4. Use the **Up** and **Down Arrow** keys (or the **Rotary knob**) to highlight the desire setting within the pane.
- 5. With the desired settings highlighted in both panes, press the **Enter** key. The dialog box closes and the files are listed in the selected order.

### **New Folder**

Use the following procedure to create a new folder

- 1. Press the **File** key, the Load screen appears (see Figure 4-37 on page 4-91).
- 2. Select the desired medium in which the new folder will be located by highlighting the **Medium field** and toggling the **Enter** key to choose from Internal Memory or USB Memory.

## Note

The USB Memory selection is only available when a USB memory stick is connected to the MT9083 Series.

- 3. Press **New Folder** (**f4**), the New Folder screen appears. See Figure 3-26 on page 3-45. If no USB keyboard is connected, follow the instructions from step 4. to enter the name using the front panel keys.

  If a USB keyboard is connected, you can modify the name directly from the keyboard. When all of the desired characters are entered, press the **Enter** key to save the new folder to the selected medium or press the **ESC** key to cancel the New Folder process.
- 4. Use the **Up** and **Down Arrow** keys to scroll the highlight from row to row, including the New Folder name field. Use the **Right** and **Left Arrow** keys to move the highlight within the selected row or, to move the text cursor in the New Folder name field when the field is highlighted.
  Or –

Use the **Rotary knob** to navigate through each character in the character matrix as well as wrapping the highlight to the New Folder name field.

- 5. Use the  $\mathbf{f1} \mathbf{f5}$  softkeys for the following:
  - Press Small Letter (f1) to change the character matrix to lower case letters
  - Press **Capital Letter** (**f2**) to change the character matrix to upper case letters.
  - Press **Symbols** (**f3**) to change the character matrix to display the symbols available.
  - Press **Space** (**f4**) to insert a blank space in the file name.
  - Press **Backspace** (**f5**) to delate a character.
- 6. With the desired character highlighted in the character matrix and the text cursor placed in the desired position, press the **Enter** key to enter the selected character in the New Folder name field.
  - Use the Numeric keypad to enter numbers in New Folder name field.
- 7. When all of the desired characters are entered, press **OK** (**f6**) to save the new folder to the selected medium or press **ESC** to cancel the New Folder process.

## **Deleting Files**

Use either the Save screen (see Figure 4-41 on page 4-101) or the Load screen (see Figure 4-37 on page 4-91) to delete any data files stored in the internal memory or on a USB memory stick. You can delete a single file, multiple files or all of the files in the current directory.

### To delete a file:

- 1. Press the **Save** key, or the **File** key, if not already displaying either the Load screen (see Figure 4-37 on page 4-91) or the Save screen (see Figure 4-41 on page 4-101).
- Use the Up and Down Arrow keys (or the Rotary knob) to highlight the desired trace file.
- 3. Press **Delete** (**f5**). The following message appears:

Are you sure you want to delete the current selection?

4. Press **Yes** (**f1**) to delete the selected file, or press **No** (**f2**) to cancel without deleting the file.

Use the following procedure to delete multiple files in a directory.

## To delete multiple files:

- 1. Press the **Save** key, or the **File** key, if not already displaying either the Save screen (see Figure 4-41 on page 4-101) or the Load screen (see Figure 4-37 on page 4-91).
- 2. Press **More** (**f6**).
- 3. Press **Multi-Select Off** (**f3**). The red legend on the softkey changes to "On".
- 4. Use the **Up** and **Down Arrow keys** (or the **Rotary knob**) to highlight the first file to delete and then press the **Enter** key. A bullet appears before the selected file name and the total size of the selected files is shown on the bottom. Repeat step 4 until you have selected all of the files you want to delete.
- 5. Press **More** >> (**f6**).
- 6. Press **Delete** (**f5**). The following message appears:

Are you sure you want to delete the current selection?

7. Press **Yes** (**f1**) to delete the selected files, or press **No** (**f2**) to cancel without deleting the files.

Use the following procedure to delete all of the files in a directory or folder.

### To delete all files in a directory or folder:

- 1. Press the **Save** key, or the **File** key, if not already displaying either the Save screen (see Figure 4-41 on page 4-101) or the Load screen (see Figure 4-37 on page 4-91).
- 2. Select the desired folder/directory in which contains the file to be deleted.
- 3. Press the **Down Arrow** key to open the selected folder/directory.
- 4. Press **More** (**f6**).
- 5. Press **Select All** (**f4**). A bullet appears before each filename.

# Note

If the Select All softkey (f4) is dimmed, toggle **f3** so that the legend on the softkey reads "**Multi-Select Off**".

- 6. Press **More** (**f6**).
- 7. Press **Delete** (**f5**). The following message appears:

Are you sure you want to delete the current selection?

8. Press **Yes** (**f1**) to delete all files in the selected directory, or press **No** (**f2**) to cancel without deleting the files.

## **Copying Files**

Use either the Save screen (see Figure 4-41 on page 4-101) or the Load screen (see Figure 4-37 on page 4-91) to copy data files stored in the internal memory or on a USB memory stick. You can copy a single file, multiple files or all of the files in the current directory.

## To copy a file:

- 1. Press the **Save** key, or the **File** key, if not already displaying either the Save screen (see Figure 4-41 on page 4-101) or the Load screen (see Figure 4-37 on page 4-91).
- 2. Press **More** >> (**f6**).
- 3. Use the **Up** and **Down Arrow keys** (or the **Rotary knob**) to highlight the desired trace file.
- 4. Press **Copy** (**f1**).
- 5. Select the desired folder/directory in which to paste the selected file.

6. Press **Paste** (**f2**). A message box stating "Copy 1/1" along with the name of the file appears briefly.

Use the following procedure to copy multiple files in a directory.

## To copy multiple files:

- 1. Press the **Save** key, or the **File** key, if not already displaying either the Save screen (see Figure 4-41 on page 4-101) or the Load screen (see Figure 4-37 on page 4-91).
- 2. Press **More** (**f6**).
- 3. Press **Multi-Select Off** (**f3**). The red legend on the softkey changes to "On".
- 4. Use the **Up** and **Down Arrow keys** (or the **Rotary knob**) to highlight the first file to copy and then press the **Enter** key. A bullet appears before the selected file name and the total size of the selected files is shown on the bottom.
- 5. Repeat step 4 until you have selected all of the files you want to copy.
- 6. Press Copy(f1)
- 7. Select the desired folder/directory in which to paste the selected files.
- 8. Press Paste (f2).

A message box appears displaying the count for each copied file as it is being pasted to the new directory/folder, as well as its filename. The message box closes when all of the selected files are pasted to their new location.

Use the following procedure to copy all of the files in a directory/folder.

# To copy all files in a directory or folder:

- 1. Press the **Save** key, or the **File** key, if not already displaying either the Save screen (see Figure 4-41 on page 4-101) or the Load screen (see Figure 4-37 on page 4-91).
- 2. Select the desired folder/directory in which contains the files to be copied.
- 3. Press the **Down Arrow** key and highlight the first file in the selected directory/folder, if not already highlighted.
- 4. Press **More** (**f6**).
- 5. Press **Select All** (**f4**). A bullet appears before each filename.

## Note

If the Select All softkey (f4) is dimmed, toggle **f3** so that the legend on the softkey reads "**Multi-Select Off**".

- 6. Press **Copy** (**f1**).
- 7. Select the desired folder/directory in which to paste the selected files.
- 8. Press Paste (f2).

A message box appears displaying the count for each copied file as it is being pasted to the new directory/folder, as well as its filename. The message box closes when all of the files from the selected directory/folder are pasted to their new location.

# Saving Files with AutoSave

AutoSave automatically saves trace data at the completion of data collection.

# Note

The MT9083 Series maintains the path of the last directory to which a manual file-save has occurred. The auto-save directory may in fact be a different directory. The MT9083 Series therefore maintains 2 file-save pathnames: manual save and auto-save.

Depending on the settings made on the AutoSave screen in Setups, AutoSave behaves in one of the following way:

- On AutoSave is performed automatically, without displaying the Save screen.
- Verify AutoSave displays the Save screen at the end of each data collection so you can verify the save details.
- **Off** AutoSave is not performed. You need to perform a manual save to save the current test data, if desired.

### **Automatic File Save**

To set up AutoSave for a full, automatic save:

- 1. Press the **Setup key** while in OTDR (Standard) mode.
- 2. Press **AutoSave** (**f5**). The AutoSave setups screen appears (see Figure 4-40 on page 4-99).

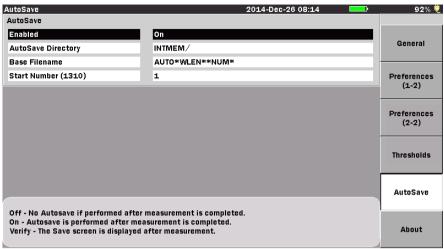

Press the Up/Down keys to move cursor, press Enter to change the value.

Figure 4-40: AutoSave Setups Screen

- 3. Use the **Up** and **Down Arrow** keys (or the **Rotary knob**) to highlight **Enabled** in the AutoSave field and then press the **Enter key**. The Enabled dialog box appears.
- 4. Use the **Up** and **Down Arrow** keys (or the **Rotary knob**) to highlight **On.**
- 5. Press the **Enter** key. The dialog box closes and the AutoSave Enabled status is set to "On". All data collections will be automatically saved.

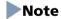

Setting the AutoSave Enabled status to "On" automatically sets and locks the Auto-Filename Enabled status at the "On" setting.

# **Verifying the AutoSave**

Use the following procedure to set the AutoSave status to "Verify", which displays the Save screen at the end of each data collection.

### To set the AutoSave status to Verify:

- 1. Press the **Setup** key while in OTDR (Standard) mode.
- 2. Press **AutoSave** (**f5**). The AutoSave setups screen appears (see Figure 4-40 on page 4-99).

- Use the Up and Down Arrow keys (or the Rotary knob) to highlight Enabled in the AutoSave field and then press the Enter key. The Enabled dialog box appears.
- 4. Use the **Up** and **Down Arrow** keys (or the **Rotary knob**) to highlight **Verify.**
- 5. Press the **Enter** key. The dialog box closes and the AutoSave Enabled status is set to "Verify".

### To AutoSave with verification:

- 1. Set the AutoSave status to "Verify" as detailed in the procedure above.
- 2. Perform the desired OTDR test. When the data collection is complete the Save screen (see Figure 4-41 on page 4-101) is displayed with the File Name field highlighted.
- 3. Choose any or all of the following functions, if desired, or continue at step 4:
  - Press the Enter key to edit the File Name, if desired, and follow the on-screen instructions for editing the file name.
  - Highlight the Medium field and then press Enter to toggle through the available selections.
  - Press **Header** (**f2**) to enter Header information. See "Headers" on page 4-102 for details.
  - Press **New Folder** (**f4**) to create a new folder for the file save. See "New Folder" on page 3-44 for details.
  - Select a different folder for the file save by highlighting the desired folder name (folder names are displayed in parentheses above the list of filenames) and then pressing **Enter**.
- 4. Press **Save Trace** (f1) to complete the verified AutoSave.

## **Saving Files Manually**

You can perform a manual file save when the AutoSave status is set to "Off". See "To select the AutoSave Enabled status:" on page 4-27 for details.

# Note

The MT9083 Series maintains the path of the last directory to which a manual file-save has occurred. The auto-save directory may in fact be a different directory. The MT9083 Series therefore maintains 2 file-save pathnames: manual save and auto-save.

### To manually save files:

1. At the completion of a test, press the **Save** key. The Save screen (Figure 4-41) appears with the File Name field highlighted.

## Note

When the direction of Overlay trace is reversed, The File Type dialog box appears. Use the **Up** and **Down Arrow** keys (or the **Rotary knob**) to highlight the desired setting and then press **Enter**. If you select "BiDirectional Result (CSV)", the CSV file containing "Bi-Directional Analysis" results will be saved.

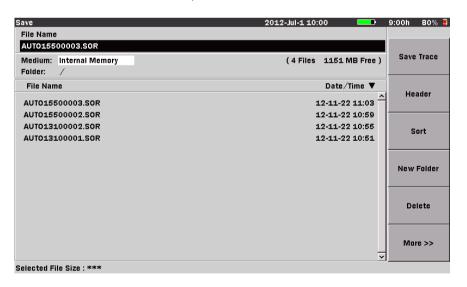

Figure 4-41: Save Screen

#### Chapter 4: OTDR (Standard) Mode

Edit the filename, if desired, or continue at step 6 to use the current filename.

To edit the filename, press the **Enter** key. The File Name dialog box appears. If no USB keyboard is connected, Refer to "Renaming a File" on page 3-37to input file name.

If a USB keyboard is connected, you can modify the name directly from the keyboard. When all of the desired characters are entered, press the **Enter** key to return to the Save screen. Press the **f1** key to complete the manual save.

- 2. When all of the desired characters are entered in the File Name field, press **OK** (**f6**) to return to the Save screen.
- 3. Press **Save Trace** (**f1**) to complete the manual save.

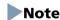

When saving the result of Wavelength All Testing, the dialog box appears to confirm saving result of another wavelength. Press **f1** key to save both. Press **f2** key to save result of the displayed wavelength only.

### Headers

Headers hold valuable information about the trace files which may save a considerable amount of time when recalling traces for comparison. The header does not require repopulating each time a new trace is collected. Information entered on the Header screen is retained until such a time as the header requires editing.

Editing the header on a recalled trace file (see "Displaying Trace Files" on page 4-91) affects only that trace file; the edits are not carried over to the general header.

# Note

Headers do not change if selecting "Without Setups" when loading a trace file. (see Figure 4-38 on page 4-92) If selecting "With Setups" when loading a trace file, Headers will be overwritten to those in the loaded file.

Use the following procedure to access and edit the header when collecting traces in OTDR (Standard) mode.

### To access and edit the Header:

- 1. Press the **Save** key. The Save screen appears (see Figure 4-41 on page 4-101).
- 2. Use the **Up** and **Down Arrow** keys (or the **Rotary knob**) to highlight the desired file name, if necessary.
- 3. Press **Header** (**f2**), the Header screen appears (see Figure 4-42).
  - To edit or enter header information continue at step 4.
  - To close the Header continue at step 10.

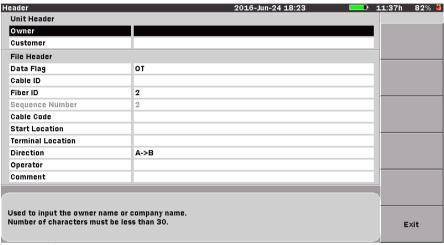

Press the Up/Down keys to move cursor, press Enter to change the value.

Figure 4-42: Header Screen

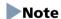

When Auto-Filename is enabled on the AutoSave screen (see Figure on page 4-23) the Fiber ID field of the Header screen is auto-populated, starting with the number set in the Start Number field. Sequence Number in the Header screen is the same as Start Number in Figure 4-7: AutoSave Screen. After an SOR file is loaded, the start number of the loaded file is set to the Sequence Number field.

4. Use the **Up** and **Down Arrow** keys (or the **Rotary knob**) to highlight the desired field and then press the **Enter** key. The Text Entry dialog box appears (see Figure 4-43). If no USB keyboard is connected, follow the instructions from step 5. to enter the name using the front panel keys.

If a USB keyboard is connected, you can modify the name directly from the keyboard. When all of the desired characters are entered, press the **Enter** key to return to the Header screen.

Repeat steps 4 until all desired text entry fields on the Header screen are edited. Press the **f6** key to close the Header and return to the Save screen.

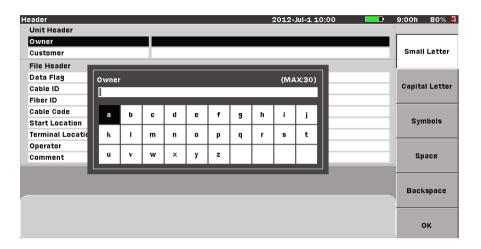

Figure 4-43: Text Entry dialog box

5. Use the **Up** and **Down Arrow** keys to scroll the highlight from row to row, including the current text entry field, which is located directly above the character matrix. (The current title of the text entry field matches the currently selected Header screen field.) Use the **Right** and **Left Arrow** keys to move the highlight within the selected row or, to move the text cursor in the **text entry** field when the field is highlighted.

Or -

Use the **Rotary knob** to navigate through each character in the character matrix as well as wrapping the highlight to the **text entry** field.

- 6. Use the  $\mathbf{f1} \mathbf{f4}$  softkeys for the following:
  - Press Small Letter (f1) to change the character matrix to lower case letters.
  - Press Capital Letter (f2) to change the character matrix to upper case letters.

- Press **Symbols** (**f3**) to change the character matrix to display the symbols available.
- Press **Space** (**f4**) to insert a blank space in the file name.
- 7. When the desired character is highlighted in the character matrix, press the **Enter** key to enter the selected character in the text entry field. Use the **Numeric keypad** to enter numbers in the filename.
  - Use **Backspace** (**f5**) or the **BS** key to delete characters entered in the text entry field.
- 8. When all of the desired characters are entered in the text entry field, press **OK** (**f6**) to return to the Header screen.
- 9. Repeat steps 4 through 8 until all desired text entry fields on the Header screen are edited.
- 10. Press Exit (f6) to close the Header and return to the Save screen.

## **Printing Trace Files**

Trace files can be printed via the optional BL-80RII or SD1-31 printers.

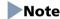

The printed output from the MT9083 Series consists of a screen shot. Only the details currently displayed on the LCD, less the softkeys, are printed. Make sure that the desired details are displayed before printing.

# **Connecting the Printer**

Connect the MT9083 Series to the BL-80RII or SD1-31 printers using a USB printer conversion cable as shown in the figure below:

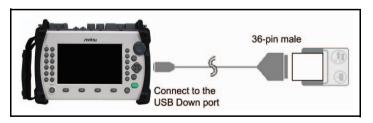

Figure 4-44: Connecting the BL-80RII Printer

## **Printing a Trace File**

Make sure that the Printer setup parameters are set as desired on the setups General screen. See "Printer" and "Paper Feed" on page 3-9 for details.

## To print trace files:

- 1. Connect the BL-80RII or SD1-31 printers to the MT9083 Series as shown in Figure 4-44, and then power up the printer.
- 2. Perform the desired test or recall the desired trace file from mass storage.
- 3. Press the **Print** key. The following message appears:

Output screen image to a printer or as an image file. Please select output type using the function keys.

4. Press **Printer** (**f1**). The message changes to "Please wait. Printing...". The MT9083 Series returns to the Trace grid when the printout is completed.

## Saving a Trace File as an Image File

See "Saving a Screen Image to a File" on page 3-36 for details.

# **Chapter 5: Fiber Visualizer Mode**

# **Overview**

Fiber Visualizer mode provides a one button test to determine the end/fault location of a fiber.

Press the **Start** key to start a test. The test proceeds through the following:

- Performs a connection check
- Selects the test parameters
- Runs the test
- Reports the test results in both summary form and in an event table.

You can see the demonstration movie at the following URL.

http://www.anritsu.tv/en-US/OTDRFiberVisualizerDemonstration

# **Starting Fiber Visualizer Mode**

To start the Fiber Visualizer mode:

- 1. Press the **Top Menu** key.
- 2. Highlight **Fiber Visualizer**, then press the **Enter** key.

The initial Fiber Visualizer screen appears, and the measurement starts when the Start key is pressed, and the fault points in the fiber are shown by icons.

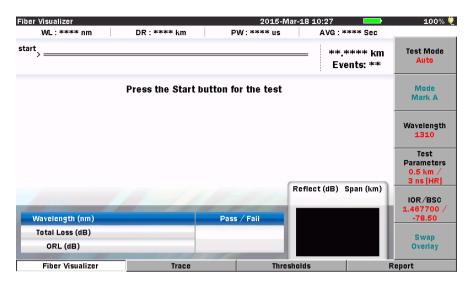

Figure 5-1: Initial Fiber Visualizer Mode screen

# **Setups - Fiber Visualizer Mode**

Setups for the Fiber Visualizer mode are accessed via the Setup key. This section allows you to customize the preferences and parameters for a given data collection or a series of collections.

# **Entering Fiber Visualizer Setups**

- 1. Start Fiber Visualizer mode. The Fiber Visualizer screen appears.
- 2. Press the **Setup key**. The following Setup screens are available:
  - General (f1)
  - Preferences (1-2) (f2)
  - Preferences (2-2) (f3)
  - AutoSave (f5)
  - About (f6)

Press the softkey (f1 - f6) that corresponds to the desired settings category. The softkey (f4) is not available in Fiber Visualizer mode.

# Note

The thresholds cannot be changed on Setup screen. Press **Thresholds** (**F3**) on the Fiber Visualizer screen to change the thresholds.

## **General Setups**

Press **General** (f1) to access the General setups screen, if not already displayed.

The General setups pertain to general setting for the MT9083 Series and are detailed in "General Screen Settings" on pages 3-7-3-15.

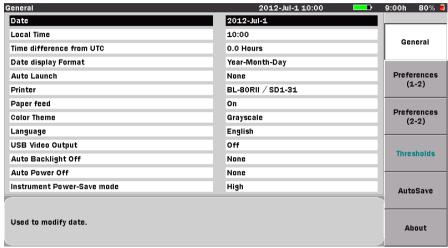

Press the Up/Down keys to move cursor, press Enter to change the value.

Figure 5-2: General Setups Screen – Fiber Visualizer Mode

# Preferences (1-2)

Press **Preferences** (1-2) (f2) to access the Preferences (1-2) screen (Figure 5-3 on page 5-4) and set the status for the following:

- Distance display Units
- Connection Check
- Active Fiber Check
- Auto Analysis
- Auto Scale
- Event Summary
- Reflectance Calculation
- ORL Calculation
- Trace Overview
- Real Time Averages

- Real Time Attenuation
- Display Mode After Analysis

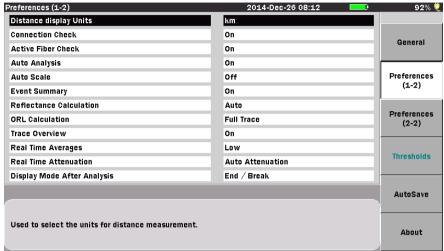

Press the Up/Down keys to move cursor, press Enter to change the value.

Figure 5-3: Preferences (1-2) Screen

## **Distance Display Units**

Select the unit of measurement used to display distance on the horizontal axis of the Trace graph. This affects Range and Resolution readings and analysis events incorporating distance.

# To set the Distance Display units:

- 1. Use the **Up** and **Down Arrow** keys (or the **Rotary knob**) to highlight **Distance display Units**.
- 2. Press **Enter** and select the desired unit from the Distance display Units menu.
- 3. Press Enter again. The menu closes and the selected unit is set.

## **Connection Check**

The Connection Check function confirms whether or not the fiber is connected correctly to the OTDR measurement port.

#### To set the Connection Check:

- Use the Up and Down Arrow keys (or the Rotary knob) to highlight Connection Check.
- 2. Press **Enter** and then select either **On** or **Off** from the dialog box.
- 3. Press Enter again. The dialog box closes and the selection is set.

## **Active Fiber Check**

The Active Fiber Check performs a "live fiber" check on the currently attached fiber under test to detect whether the fiber is carrying traffic before firing any OTDR laser sources.

- If no traffic is detected, the test proceeds normally.
- If traffic is detected, a warning message appears on the screen and the test is aborted.

### To set the Active Fiber Check

- 1. Use the **Up** and **Down Arrow** keys (or the **Rotary knob**) to highlight **Active Fiber Check**.
- 2. Press **Enter** and then select either **On** or **Off** from the dialog box.
- 3. Press Enter again. The dialog box closes and the selection is set.

# Note

The Active Fiber Check feature does not apply for the following options – Opt 063 (0.85/1.3  $\mu$ m MMF only).

## **Auto Analysis**

When set to "On", OTDR trace analysis is automatically performed at the completion of data collection for the current fiber under test.

## To set Auto Analysis:

- 1. Use the **Up** and **Down Arrow** keys (or the **Rotary knob**) to highlight **Auto Analysis**.
- 2. Press **Enter** and select either **On** or **Off** from the dialog box.
- 3. Press **Enter** again. The menu closes and the selection is set.

# Note

Regardless of the set value, the waveform data is automatically analyzed if measured on the Fiber Visualizer screen.

### **Auto Scale**

When set to "On", Auto Scale provides a trace display that utilizes the maximum amount of horizontal scale for optimum trace viewing.

#### To activate Auto Scale:

- 1. Use the **Up** and **Down Arrow** keys (or the **Rotary knob**) to highlight **Auto Scale**.
- 2. Press **Enter** and select either **On** or **Off** from the dialog box.
- 3. Press Enter again. The menu closes and the selection is set.

## **Event Summary**

When the Event Summary selection is set to "On" the Fiber Test Parameters area (see item 5 in Figure 4-10 on page 4-29) of the Trace screen is replaced by the Event Summary area, listing the Total Events, Fiber Length, and Total Loss of the current fiber under test.

## To set the Event Summary status:

- Use the Up and Down Arrow keys (or the Rotary knob) to highlight Event Summary.
- 2. Press **Enter** and select either **On** or **Off** from the dialog box.
- 3. Press **Enter** again. The menu closes and the selection is set.

### **Reflectance Calculation**

Reflectance is the ratio of reflected power to incident power displayed in dB (see "Reflectance Measurements" on page 7-17 for details). The MT9083 Series has three settings for Reflectance Calculations: Off, Auto, and Manual.

### Off –

Reflectance will not be calculated.

#### Auto –

The reflectance of any event is reported based on the position of cursor A. The Auto setting is most useful for reflective events that are not close together or close-in to the OTDR.

#### Manual –

When set to Manual, the reported reflectance is based on the positions of both cursors (A and B). The Manual setting is most useful for reflective events that are close together or close-in to the OTDR.

## To set the Reflectance Calculation type:

- 1. Use the **Up** and **Down Arrow** keys (or the **Rotary knob**) to highlight **Reflectance Calculation**.
- 2. Press **Enter**. The Reflectance Calculation dialog box appears.
- 3. Highlight the desired Reflectance Calculation setting: **Off**, **Auto**, or **Manual**.
- 4. Press **Enter**. The dialog box closes and the selected setting is displayed in the Reflectance Calculation field.

### **ORL Calculation**

Set the starting point for ORL (Optical Return Loss) measurements (see "ORL (Optical Return Loss)" on page 7-15 for details). Select from the following:

- **A Cursor** the measurement is calculated relative to the A Cursor.
- **Origin** the measurement is calculated relative to the Origin of the trace.
- **Full Trace** the measurement is calculated relative to the entire trace.

## To set the ORL Calculation type:

- Use the Up and Down Arrow keys (or the Rotary knob) to highlight ORL Calculation.
- 2. Press Enter. The ORL Calculation dialog box appears.
- 3. Highlight the desired ORL Calculation setting: **A Cursor**, **Origin**, or **Full Trace**.
- 4. Press **Enter**. The dialog box closes and the selected setting is displayed in the ORL Calculation field.

### **Trace Overview**

When set to "On", a small overview of the trace is displayed in the lower left portion of the Trace graph.

### To activate the Trace Overview:

- Use the Up and Down Arrow keys (or the Rotary knob) to highlight Trace Overview.
- 2. Press **Enter** and select either **On** or **Off** from the dialog box.
- 3. Press **Enter** again. The menu closes and the selection is set.

## **Real Time Averages**

Use the Real Time Averages setting to set the amount of averages used in a real-time scan.

## To set the Real Time Averages:

- Use the Up and Down Arrow keys (or the Rotary knob) to highlight Real Time Averages.
- 2. Press **Enter**. The Real Time Averages dialog box appears.
- 3. Highlight the desired setting:
  - **Low** provides fast real-time updates with a lower dynamic range.
  - High provides slower real-time updates with a higher dynamic range.
- 4. Press **Enter**. The dialog box closes and the selected setting is displayed in the Real Time Averages field.

### **Real Time Attenuation**

Select the attenuation method used during real-time scans.

### To set the Real Time Attenuation:

- 1. Use the **Up** and **Down Arrow** keys (or the **Rotary knob**) to highlight **Real Time Attenuation**.
- 2. Press Enter. The Real Time Attenuation dialog box appears.
- 3. Highlight the desired setting:
  - **Auto Attenuation** Real Time attenuation is automatically selected.
  - **Around selected cursor** Attenuation is optimized in real-time to show the backscatter around the selected (active) cursor.
  - Fresnel Measure
     Attenuation varies according to received power level. This setting is suitable to measure reflections in long distance range however it takes longer time to measure than other options.
- 4. Press **Enter**. The dialog box closes and the selected setting is displayed in the **Real Time Attenuation** field.

## **Display Mode After Analysis**

In Fiber Visualizer, the cursor position is End/Break regardless of user's setting.

- **End/Break** – The display mode focuses on the end/break event.

## Preferences (2-2)

Press **Preferences** (2-2) (f3) to access the Preferences (2-2) screen and set the status for the following:

- Auto Patch-cord Removal
- Grid Display
- Force Total Loss
- End Event for ORL Calculation
- Event Icon Movement
- Event Table Span Calculation
- A-B Span analysis
- Auto Test Mode

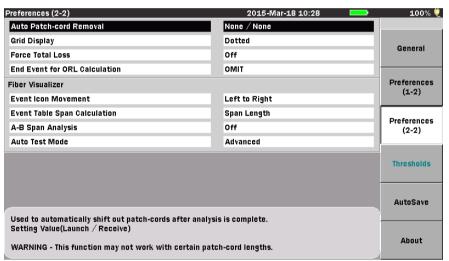

Press the Up/Down keys to move cursor, press Enter to change the value.

Figure 5-4: Preferences (2-2) Screen

### **Auto Patch-cord Removal**

Specify the event number to treat as dummy fiber.

The range of settings for this parameter is 1 to 9 in 1 increments.

### To set the Auto Patch-cord Removal:

1. Use the **Up and Down Arrow** keys (or the **Rotary knob**) to highlight **Auto Patch-cord Removal**.

- 2. Press **Enter**. The Auto Patch-cord Removal dialog box appears.

  Depending on the current setting, the dialog box will either state "None", indicating that there is no Auto Patch-cord Removal currently set, or display the current setting for the Auto Patch-cord Removal.
- 3. Use the **Left** and **Right Arrow** keys to select "Launch" or "Receive". Select "Launch" to remove the patch cord connected to the MT9083 Series.

Select "Receive" to remove the patch cord connected to the opposite side.

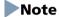

The Auto Patch-cord Removal feature works only when the number of detected events is greater than the sum of "Launch" and "Receive".

- 4. If the Auto Patch-cord Removal dialog box displays "None", press the **Up or Down Arrow** key to change it to the event number setting mode.
- 5. Use the **Up and Down Arrow** keys (or the **Rotary knob**) to increment or decrement the desired event number setting. Or enter it directly with the **Numeric keypad**.
- 6. Press **Enter** again to close the dialog box and save the current setting. The event table shows the distance information of dummy fiber.

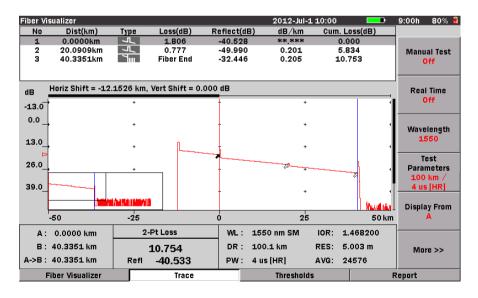

Figure 5-5: Auto Patch Screen

Use the following procedure to set Auto Patch-cord Removal to "None" when it is currently set in event number.

### To set the Auto Patch-cord Removal to None:

- 1. Highlight **Auto patch cord** and then press **Enter**. The Auto Patch-cord Removal dialog box appears, displaying the current event number setting.
- 2. Press **None** (f1), the dialog box changes to "None".
- 3. Press Enter. The dialog box closes and the parameter is set to "None".

# Note

The Auto Patch-cord Removal feature works only with patch-cords that are at least 40 m (120 ft) and 40 data points longer than the pulse width.

## **Grid Display**

Select the format for the grid lines on the trace screen.

## To set the Grid Display:

- Use the Up and Down Arrow keys (or the Rotary knob) to highlight Grid Display.
- Press Enter. The Grid Display dialog box appears.
- 3. Highlight the desired setting:
  - Dotted A dotted line grid is used for trace display.
  - Solid A solid line grid is used for trace display.
- 4. Press Enter. The dialog box closes and the selected setting is displayed in the Grid Display field.

### **Force Total Loss**

Select the display settings for Total Loss (Cum.Loss(dB)).

### To set the Force Total Loss:

- 1. Use the **Up** and **Down Arrow** keys (or the **Rotary knob**) to highlight **Force Total Loss**.
- 2. Press Enter. The Force Total Loss dialog box appears.
- 3. Highlight the desired setting:
  - ON Always displays Total Loss (Cum.Loss).
  - OFF Depending on conditions, "\*\*.\*\*\*" is displayed for the Total Loss (Cum.Loss) slot.

# Note

Total Loss (Cum.Loss) cannot be displayed when:

- An event appeared before backscatter could be found after the launch reflection.
- An event exists 1.1 pulse widths after the launch backscatter.
- Fiber end cannot be detected.
- 4. Press **Enter**. The dialog box closes and the selected setting is displayed in the Force Total Loss field.

### **Event Icon Movement**

Selects the direction of event icon movement when the encoder is turned.

### To set the Event Icon Movement:

- 1. Use the **Up** and **Down Arrow** keys (or the **Rotary knob**) to highlight Event icon movement.
- 2. Press **Enter**. The Event Icon Movement dialog box appears.
- 3. Highlight the desired setting:
  - Left to Right- If the encoder is turned clockwise, the event icons move from right to left. If it is turned counterclockwise, the event icons move from left to right.
  - Right to Left-Opposite to Left to Right.
- 4. Press **Enter**. The dialog box closes and the selected setting is displayed in the Event Icon Movement.

## **Event Table Span Calculation**

Selects whether to display the span length or transmission loss (dB/km) on event table. This setting function applies only to Fiber Visualizer.

## To set the Event Table Span Calculation:

- Use the Up and Down Arrow keys (or the Rotary knob) to highlight Event Table Span Calculation.
- 2. Press Enter. The Event Table Span Calculation dialog box appears.
- 3. Highlight the desired setting:
  - dB/km- Display the transmission loss (dB/km) between each event calculation on event table.

- Span Length- Display the span length between each event calculation on event table.
- 4. Press **Enter**. The dialog box closes and the selected setting is displayed in the Event Table Span Calculation field.

## **A-B Span Analysis**

Sets whether to specify the PASS/FAIL analysis span by Marker A and B. This setting function applies only to Fiber Visualizer.

### To set the A-B Span Analysis:

- Use the Up and Down Arrow keys (or the Rotary knob) to highlight A-B Span Analysis.
- 2. Press **Enter**. The A-B Span Analysis dialog box appears.
- 3. Highlight the desired setting:
  - On- Gives PASS/FAIL judgment only on the events within the span specified by Marker A and B. However, the last event specified by the marker is excluded from analysis. (If Marker A specifies the first event, the last event specified by Marker B is excluded from analysis, and vice versa.)
  - Off- Gives PASS/FAIL judgment on all events.
- 4. Press **Enter**. The dialog box closes and the selected setting is displayed in the A-B Span Analysis field.

#### **Auto Test Mode**

Sets whether to change pulse width automatically when Test Mode is set to "Auto". This setting function applies only to Fiber Visualizer.

#### To set the Auto Test Mode:

- 1. Use the **Up** and **Down Arrow** keys (or the **Rotary knob**) to highlight Auto Test Mode.
- 2. Press Enter. The Auto Test Mode dialog box appears.
- 3. Highlight the desired setting:
  - Advanced- Fault Locate Test are executed in multiple times with changing pulse width. Trace data synthesized from traces measured by each pulse width is is used for Event analysis.
  - Standard- Fault Locate Test is executed one time with fixed Pulse width.

### **Chapter 5: Fiber Visualizer Mode**

4. Press **Enter**. The dialog box closes and the selected setting is displayed in the A-B Span Analysis field.

### **AutoSave**

Press **AutoSave** (**f5**) to access the AutoSave screen. This screen provides access to the Auto-Filename and AutoSave parameters.

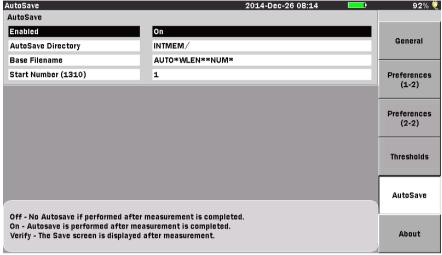

Press the Up/Down keys to move cursor, press Enter to change the value.

Figure 5-6: AutoSave Screen

## **Auto-Filename Parameters**

The Auto-Filename parameters allow you to enter a base filename which is used to generate sequentially numbered filenames.

- The Auto-Filename parameters include:
  - Enabled
  - AutoSave Directory
  - Base Filename
  - Start Number

# **Enabled (AutoSave)**

This parameter sets the status for the AutoSave function. Select from the following setting:

Off –

No AutoSave is performed after the measurement is complete.

On –

AutoSave is performed after the measurement is complete.

Verify –

The Save screen appears after the measurement is complete so you can verify the Auto Filename.

#### To select the AutoSave Enabled status:

- Use the Up and Down Arrow keys (or the Rotary knob) to highlight Enabled in the AutoSave field and then press the Enter key. The Enabled dialog box appears.
- 2. Use the **Up** and **Down Arrow** keys (or the **Rotary knob**) to highlight the desired AutoSave Enabled status: **Off**, **On**, or **Verify**
- 3. Press the **Enter key**. The dialog box closes and the AutoSave Enabled status is set.

# Note

Setting the AutoSave Enabled status to "On" automatically sets and locks the Auto-Filename Enabled status at the "On" setting.

# **AutoSave Directory**

The AutoSave Directory field allows you to select the directory into which AutoSave will save files.

# To select the AutoSave directory:

- Use the Up and Down Arrow keys (or the Rotary knob) to highlight AutoSave Directory and then press the Enter key. The Select Directory screen appears.
- Select the desired storage medium by highlighting the Medium field, if not already highlighted, and then press the Enter key to toggle the selection to either Internal Memory (which is the default setting) or USB Memory.

# Note

You must have a USB Memory stick connected to the MT9083 Series in order to access the USB Memory selection in the Medium field.

- To save to a specific folder in the selected Medium, highlight the name of the folder and then press the **Enter** key. The name of the selected folder appears below the Medium field.
  - If you are not saving to a specific folder, skip step 3 and continue at step 4
- 4. Press **Select** (**f1**). The AutoSave setups screen appears with the selected directory displayed in the AutoSave Directory field.

### **Base Filename**

The Base Filename field provides a template for use when generating an autofilename. You can enter a base filename of up to 30 characters with a three character file extension.

#### To set a Base Filename:

1. Use the **Up** and **Down Arrow** keys (or the **Rotary knob**) to highlight **Base Filename** and then press the **Enter** key. The Filename dialog box appears (see Figure 5-7, below). If no USB keyboard is connected, refer to "Renaming a File" on page 3-37 to input the file name.

If a USB keyboard is connected, you can modify the name directly from the keyboard. When all of the desired characters are entered, press the **Enter** key to use the new base file name or press the **ESC** key to close the Base Filename dialog box without changing the base file name.

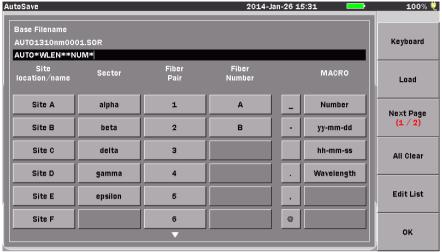

Press the Up/Down keys to move cursor, press Enter to change the value.

Figure 5-7: Base Filename Screen – File Name dialog box

2. When all of the desired characters are entered, press **OK** (**f6**) to use the new Base Filename or press **ESC** to close the FileName dialog box without changing the Base Filename.

#### **Start Number**

Use this field to establish a start number for the auto-increment section of the Base Filename. You can set a start number for each test wavelength available on the MT9083 Series in use or apply the same start number to all wavelengths.

The range of setting for the Start Number is from 1 to 9999, set in increments of 1.

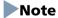

The wavelength listed in parentheses after the text "Start Number" will vary with the current test wavelength setting.

#### To set the Start Number:

 Use the Up and Down Arrow keys (or the Rotary knob) to highlight Start Number and then press the Enter key. The Start Number dialog box appears.

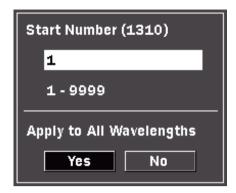

Figure 5-8: Start Number Dialog box

- Use the Up and Down Arrow keys (or the Rotary knob) to increment or decrement the Start number. Or enter it directly with the Numeric keypad.
- 3. Use the **Left** and **Right Arrow** keys to select either **Yes** or **No** in the Apply to All Wavelengths field.
- 4. Press the **Enter** key. The dialog box closes and the start number for the current test wavelength or for all wavelengths, depending on the selection made in step 3, is set.

### **About Screen**

See "About Screen" on page 3-30 for details.

# Fiber Visualizer Screen

The initial Fiber Visualizer screen appears when you start a Fault Locate test. When the measurement completes, the fault points are indicated by icons as the figure below.

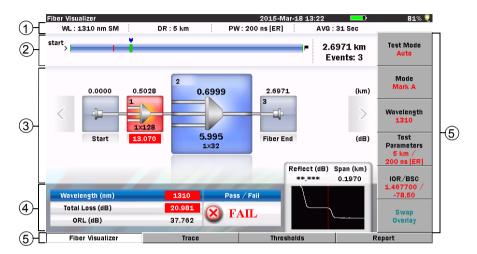

Figure 5-9: Fiber Visualizer screen

- 1 Measurement Conditions
- 2 Overview of the fiber under test.
- 3 Trace events
- 4 Test results
- 5 Softkeys

### Overview of the fiber under test

The total length of the measured fiber, a count of events, the position of the displayed event, and the event point on the fiber are displayed.

### **Trace events**

The automatically detected points such as connection point, splice points or splitter are indicated by the icons. Event point is displayed above the icon, loss is displayed under the icon. The icon in red indicates the loss exceeds the threshold level.

### **Test Results**

The total loss, ORL, the reflection of the selected event and the trace are displayed at each wavelength.

#### Pass/Fail Thresholds

Events whose loss exceeds the Pass/Fail Thresholds are highlighted in red.

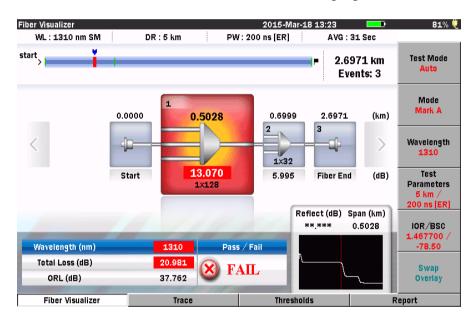

Figure 5-10: Fiber Visualizer screen

# **Trace Screen**

Trace screen appears when you press **Trace** (**F2**) on the Fiber Visualizer screen (see Figure 5-9 on page 5-20).

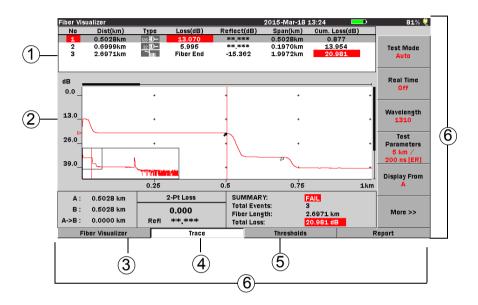

Figure 5-11: Trace screen

- 1 Event table
- 2 Trace graph
- 3 Cursor distance information
- 4 Loss mode, Measurement. and Reflectance
- 5 Fiber test parameters or Event summary
- 6 Softkeys

#### **Event Table**

The list of the event icons on the Fiber Visualizer screen is displayed.

### Note

Any detected event within the threshold is enclosed within parentheses. If the measured value cannot be obtained, for example, because a fault point is being approximated, this is displayed as "\*\*.\*\*".

### Reflectance

A reflectance value is displayed for all reflective events, while "\*\*.\*\*\*" is displayed in the Reflectance field [Reflect(dB)] for non-reflective events.

In addition to the reflectance value, two other indicators may be present: S.

• An "S" following the numeric value indicates that the reflective event being measured is very close to the top limit of the OTDR's data set, and that it is considered "saturated" (hitting the high limit of the measurement ability). An "S" (saturated indicator) will be present any time that the peak of the event being measured is within 1 dB of the top of the OTDR Trace graph.

### dB/km

This field displays the dB/km between the selected event and the prior event. The unit of distance (km, kf, or mi) will vary depending on the Distance Display Units selected on the Preferences screen.

# **Trace Graph**

The Trace graph displays the trace data in graph form. Power loss is measured in dB along the vertical axis and distance is measured along the horizontal axis. Use the Distance Display Units setting on the Preferences screen to set the horizontal axis units. The downward slope of the trace indicates power loss (attenuation) over the distance of the fiber.

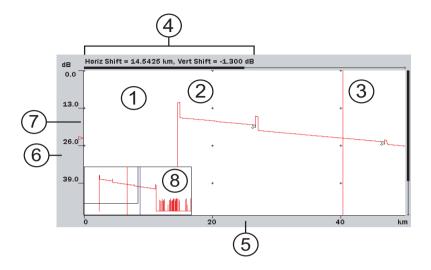

Figure 5-12: Trace Graph

- 1 Trace waveform(s)
- 2 Cursor A
- 3 Cursor B
- 4 Horizontal/Vertical offset
- 5 Horizontal Axis scale
- 6 Vertical Axis scale
- 7 dB level indicator
- 8 Trace Overview window

### **Trace Waveform**

The Trace Waveform (or Trace) is the downward sloping line going from left to right that connects the data points collected during a test. See item 1 in Figure 5-12 on page 5-24.

Up to four traces can be displayed simultaneously: a primary trace and up to three overlay traces.

This area also contains scroll bars, located at the top and left side of the trace graph, which define the display range of the waveform.

#### **Cursors**

The cursors (see items 2 and 3 in Figure 5-12 on page 5-24) are the two vertical lines that extend from the top to the bottom of the trace graph. The cursors allow you to extract power and distance information from the trace graph. The active cursor is displayed in red and the inactive cursor is displayed in blue.

See "Selecting and Positioning Cursors" on page 4-56 for details on cursor use.

### **Horizontal/Vertical Offset**

Trace data can be shifted horizontally or vertically by using the Shift Mode softkeys and the **Rotary knob**. The distance offset (horizontal) and decibel offset (vertical) are displayed above the trace graph.

These values (see item 4 in Figure 5-12 on page 5-24) in are only displayed when some type of shift is in use.

See "Swap Overlay" on page 5-61 for details on how to shift the trace.

### Scale

The vertical axis scale (see item 6 in Figure 5-12 on page 5-24) is located on the left side of the trace graph and is expressed in dBs, while the horizontal axis scale (see item 5 in Figure 5-12) is located at the bottom of the trace graph and is expressed in the distance unit as set on the Preferences screen. See "Distance Display Units" on page 5-4 for details.

#### dB Level Indicator

The dB level indicator (see item 7 in Figure 5-12 on page 5-24) denotes the intersection of the active cursor and the trace level.

### **Trace Overview Window**

The Trace Overview window, located in the lower left corner or the Trace graph, show a thumbnail view of the current trace. This is helpful in determining the location of an expanded section on the main view. The black rectangle inside the Trace Overview window indicates the section of the trace that is currently displayed in the Trace graph when the trace has been expanded horizontally, vertically.

Trace Overview must be set to On in the Preferences tab for the window to be displayed. See "Trace Overview" on page 5-7 for details.

### **Cursor Distance Information**

The Cursor Distance information (see item 3 in Figure 5-11 on page 5-22) displays the following:

- Distance from the origin of the trace to Cursor A
- Distance from the origin of the trace to Cursor B
- Distance between Cursor A and Cursor B

As you move the cursors, the Cursor Distance information updates simultaneously.

### Loss Mode, Measurement, and Reflectance

The Loss Mode, Measurement, and Reflectance area (see item 4 in Figure 5-11 on page 5-22) displays the following:

- The current loss mode, listed in the top section
- The current loss reading in dB, in the center section
- A reflectance value reading for reflective events in the bottom section

#### **Fiber Test Parameters**

The Fiber Test Parameters area (see item 5 in Figure 5-11 on page 5-22) displays the Wavelength (WL), Distance Range (DR), Pulsewidth (PW), Index of Refraction (IOR), Resolution (RES), and Averaging mode (AVG) set for the current test. The **Test Progress** bar indicates the current averaging status. See item 5 in Figure 4-10 on page 4-29.

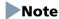

The Fiber Test Parameters area is replaced by the Event Summary area when the Event Summary selection is set to "On" on the Preferences screen (see Figure 5-3 on page 5-4). The Event Summary area displays the Total Events, Fiber Length, and Total Loss of the current fiber under test.

# **Softkeys - Fiber Visualizer Mode**

Fiber Visualizer screen and Trace screen has six softkeys accessed via the f1- f6 keys on the right side of the LCD screen and four softkeys accessed via the F1-F4 keys on the lower side of the LCD Screen (see Figure 2-1 on page 2-1).

Softkey text indicates the softkey functions and may change with each keypress.

# **Softkey Levels - Fiber Visualizer screen**

Fiber Visualizer screen has only Level One softkeys.

Softkey text indicates the softkey functions and may change with each keypress. If the softkey text is dimmed, the function is not available.

Press **f1** to advance the test from the Connection Check.

Continue

### Note

The softkey is displayed only when Connection Check is being executed.

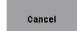

Press **f6** to cancel the current data collection.

## Note

The softkey is displayed only when Connection Check is being executed.

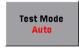

Press **f1** to switch Auto, Manual or FTTA of Average measurement mode. FTTA stands for Fiber to the antenna. The red legend on the softkey displays the current Test Mode setting.

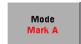

Press **f2** to switch the mode. The red legend on the softkey displays the current Marker setting or Event Edit mode.

When "A" or "B" is displayed, press the **Enter** key to specify the marker position. The distance and loss between A and B are displayed in the trace events.

When "Event Edit" is displayed, press the **Enter** key to show the Event Edit window.

Wavelength 1550 Press **f3** to toggle through the available source wavelengths. The red legend on the softkey displays the current wavelength setting.

### Note

Pressing the Wavelength softkey on single wavelength units sounds an error tone.

The macro bending is detected before tests when Wavelength 1310/1550 (Macro Bend) or 1310/1625 (Macro Bend) is selected.

## Note

Macro Bend detection requires a unit with at least two single mode operating wavelengths; one at 1310 nm and a second at either 1550 nm or 1625 nm.

Test Parameters 0.5 km / 3 ns [HR] Press **f4** to display the Test Parameter screen. See "Setting the Range, Resolution, Pulse Width, Average Time, and Splitter Setup" on page 5-56 for details.

When Test Mode is set to FTTA, Test Parameters are fixed values.

IOR/BSC 1.468200 / -81.50 Press **f5** to set the IOR (Index of Refraction) and BSC (Backscatter Coefficient) used for the current test. The red legends display the current settings.

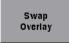

Press **f6** to swap the event icons between 1310 nm and 1550 (or 1625) nm.

5-28

# **Softkey Levels - Trace screen**

Trace screen has Level Three softkeys. Softkey text indicates the softkey functions and may change with each keypress. If the softkey text is dimmed, the function is not available.

## **Level One Softkeys**

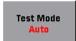

Press **f1** to switch Auto, Manual or FTTA of Average measurement mode. The red legend on the softkey displays the current Test Mode setting.

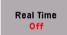

Press **f2** to start a Real Time test. The red legend on the Real Time softkey changes to "On" while the test is running.

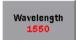

Press **f3** to toggle through the available wavelengths. The red legend on the softkey displays the current wavelength setting.

In addition, dual, tri and quad wavelength units also feature a "Wavelength All" setting. See "Setting the Range, Resolution, Pulse Width, Average Time, and Splitter Setup" on page 5-56 for details.

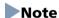

Pressing the Wavelength softkey on single wavelength units sounds an error tone

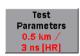

When Test Mode is set to FTTA, Test Parameters are fixed values.

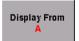

Press **f5** to set the Display From mode for viewing the trace graph. The red legend on the softkey displays the current display mode.

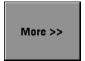

Press **f6** to advance to the Level Two softkeys.

## **Level Two Softkeys**

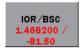

### Note

Press **f2** to set the IOR (Index of Refraction) and BSC (Backscatter Coefficient) used for the current test. The red legends display the current settings.

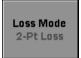

Press **f3** to select the desired loss mode for the current test. The red legend displays the currently selected loss mode.

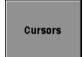

Press **f4** to access the Cursor softkeys. See "Cursor Softkeys" on page 5-33 for details.

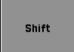

Press **f5** to access the Shift mode softkeys. See "Shift Mode Softkeys" on page 5-34 for details.

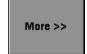

Press **f6** to advance to the Level Three softkeys.

# **Level Three Softkeys**

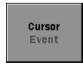

Press **f2** to toggle the status of the active cursor. When the red legend reads "Event", turning the **Rotary knob** causes the active cursor to snap to the events on the trace. When the red legend reads "Free" you can position the cursors anywhere on the trace grid.

Auto Zoom

Place Cursor A near an event and then press **f3** to automatically zoom in on the event.

Calc ORL

Press **f4** to display the ORL value in the Loss Mode area (see item 4 in Figure 4-10 on page 4-29).

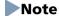

This softkey is only active when the loss mode is set to ORL.

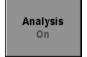

Press **f5** to toggle the Analysis function "On" and "Off". The Event Table for the current trace is displayed when the red legend on the softkey reads "**On**" and the table is hidden when the legend reads "**Off**".

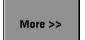

Press **f6** to return to the Level One softkeys.

## **Level Four Softkeys**

The Level Four softkeys provide trace editing functions and are only available when the current trace displays an Event Table.

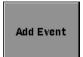

Press f1 to add a new event to the current event table.

See "Adding an Event" on page 4-42

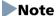

The Add Event softkey is only active in Splice Loss mode.

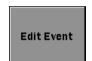

Press **f2** to edit an event in the current event table.

See "Editing an Event" on page 4-44

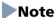

The Edit Event softkey is only active in Splice Loss mode.

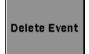

Press **f3** to delete an event from the current event table.

See "Deleting an Event" on page 4-48

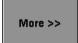

Press **f6** to return to the Level One softkeys.

# **Cursor Softkeys**

The Cursor softkeys are accessed from the Level Three softkeys by pressing **Cursors** (f4).

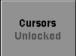

Toggle **f1** so that the red legend on the softkey reads "Locked". The distance between Cursor A and Cursor B will remain fixed when Cursor B is moved. See "Locking and Unlocking Cursors" on page 5-35 for details.

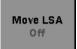

Press **f2** to toggle the state of the LSA loss intervals. When the red legend on the softkey reads "On" you can adjust the length of the LSA loss intervals.

# Note

The Move LSA softkey is only active in the following loss modes: Splice Loss, 2pt LSA, and dB/km LSA.

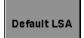

Press **f3** to return the LSA loss intervals to their default settings.

### Note

The Default LSA softkey is only active when in the following loss modes: Splice Loss, 2Pt LSA, and dB/km LSA.

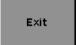

Press **f6** to close the Cursor softkeys and return to the Level Three softkeys.

# **Shift Mode Softkeys**

The Shift Mode softkeys are accessed from the Level Three softkeys by pressing **Shift** (**f5**).

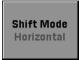

Toggle f1 to set the Shift Mode: Horizontal or Vertical.

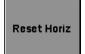

Press **f2** to reset the horizontal shift to 0 (zero).

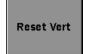

Press **f3** to reset the vertical shift to 0 (zero).

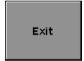

Press  $\mathbf{f6}$  to close the Shift Mode softkeys and return to the Level Two softkeys.

# **Extension Softkeys**

| Fiber Visualizer | Press <b>F1</b> to display the Fiber Visualizer screen.    |
|------------------|------------------------------------------------------------|
| Trace            | Press <b>F2</b> to display the Trace screen.               |
| Thresholds       | Press <b>F3</b> to display the Threshold screen.           |
| Report           | Press <b>F4</b> to display the OTDR Report Settings screen |

# **Selecting and Positioning Cursors**

The active cursor is displayed as a red vertical line in the Trace graph.

## **Setting the Active Cursor**

To toggle the active cursor:

• Press the **Rotary knob** (or the **Enter** key) to select the desired cursor.

## **Precise Positioning of the Active Cursor**

To precisely position the cursor:

- 1. Select the desired cursor (see "Setting the Active Cursor" above).
- 2. Press **Display From** (**f5**) and select the desired display from setting (**Display From A** or **Display From B**, depending on which cursor is currently selected as the active cursor).
- 3. Use the **Left**, **Right**, **Up** and **Down Arrow** keys to zoom up the desired amount. See "Horizontal and Vertical Expand and Contract" on page 5-36 for details.
- 4. Turn the **Rotary knob** to position the active cursor until the desired cursor distance is displayed in the Cursor Distance Information area (see item 3 in Figure 5-11 on page 5-22).

# **Locking and Unlocking Cursors**

To lock the cursors:

- 1. Set Cursor B as the active cursor.
- 2. Press Cursors (f4), the Cursor softkeys appear.
- 3. Toggle Cursors (f1) until the red legend on the softkey reads "Locked".

When the cursors are locked, the distance between the cursors remains fixed.

#### To unlock the cursors:

- 1. Press **Cursors** (**f4**), the Cursor softkeys appear.
- 2. Press **Cursors Locked** (**f1**), the red legend on the softkey changes to "Unlocked".
- 3. Press **Exit** (**f6**) to close the Cursor softkeys and return to the Level Two softkeys.

# **Horizontal and Vertical Expand and Contract**

Use the Horizontal/Vertical expand to expand a section of the trace when:

- Positioning the cursors for a test
- Adjusting the LSA intervals

### To expand an area:

- 1. Position the desired cursor (A or B) to the approximate position.
- 2. Toggle **Display From (f5)** to the desired mode, **Display From A** or **Display From B**, depending on the cursor selected in step 1.
- 3. Press the **Up Arrow** key. Each press decreases the dB/division value of the vertical grid scale by a factor of two.

Press the **Right Arrow** key. Each press decreases the distance/division value on the horizontal grid scale by a factor of two.

#### To contract an area:

- Press the **Down Arrow** key. Each press increases the dB/division value of the vertical grid scale by a factor of two.
- Press the Left Arrow key. Each press increases the distance/division value on the horizontal grid scale by a factor of two.

# Note

An error tone sounds when you reach the full expand/contract value for either axis.

### **Thresholds**

Press **Thresholds** (**F3**) on the Fiber Visualizer screen or the Trace screen to access the Thresholds screen.

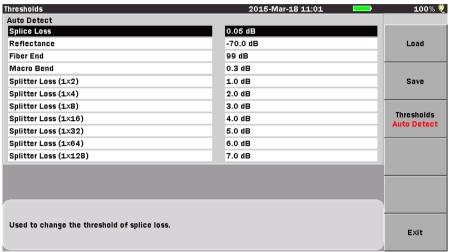

Press the Up/Down keys to move cursor, press Enter to change the value.

Figure 5-13: Thresholds Screen

Thresholds settings can be saved and loaded.

#### To Load a Threshold file:

- 1. Press Load (f1) to display the Load Threshold screen.
- 2. Use the **Up** and **Down Arrow** keys (or the **Rotary knob**) to highlight Threshold file(.INI) to read.
- 3. Press Load (f1).

#### To Save a Threshold file

- 1. Press Save (f2) to display the Save Threshold screen.
- 2. Use the **Up** and **Down Arrow** keys (or the **Rotary knob**) to highlight **File Name** and then press the **Enter** key.
- 3. Enter the file name for Threshold file and then press **OK** (**f6**).
- 4. Select the desired storage medium by highlighting the **Medium** field, if not already highlighted, and then press the **Enter** key to toggle the

selection to either **Internal Memory** (which is the default setting) or **USB Memory**.

5. Press **Save** (**f1**).

#### **Auto Detect Parameters**

Press **Threshold** (**f3**) to display Auto Detect to the red legend.

Events that exceed the Auto Detect parameter settings are reported in the Event Analysis table.

- The Auto Detect parameters include:
  - Splice Loss
  - Reflectance
  - Fiber End
  - Macro Bend
  - Splitter Loss

## **Splice Loss**

Determines the Splice Loss value equal to or above which will be reported in the Events analysis.

The range of settings for this parameter is 0.01 dB to 9.99 dB in 0.01 dB increments.

# To set the Splice Loss threshold:

- Use the Up and Down Arrow keys (or the Rotary knob) to highlight Splice Loss.
- 2. Press **Enter**. The Splice Loss dialog box appears.
- 3. Use the **Up** and **Down Arrow** keys (or the **Rotary knob**) to increment/decrement the splice loss threshold setting. Or enter it directly with the **Numeric keypad.**
- 4. Press **Enter** again. The dialog box closes and the new Splice Loss threshold is set.

#### Reflectance

Determines the lowest Reflectance value that will be reported by analysis. Any event with a reflectance equal to or greater than the value in this parameter will be reported in Event analysis.

The range of settings for this parameter is -70.0 dB to -20.0 dB in 0.1 dB increments.

### To set the Reflectance threshold:

- Use the Up and Down Arrow keys (or the Rotary knob) to highlight Reflectance.
- 2. Press **Enter**. The Reflectance dialog box appears.
- 3. Use the **Up** and **Down Arrow keys** (or the **Rotary knob**) to increment/decrement the reflectance threshold setting. Or enter it directly with the **Numeric keypad.**
- 4. Press **Enter** again. The dialog box closes and the new Reflectance threshold is set.

#### Fiber End

Determines the Fiber End value equal to or above which will be reported in the Events analysis.

The range of settings for this parameter is 1 dB to 99 dB in 1 dB increments.

#### To set the Fiber End threshold:

- Use the Up and Down Arrow keys (or the Rotary knob) to highlight Fiber End.
- 2. Press **Enter**. The Fiber End dialog box appears.
- 3. Use the **Up** and **Down Arrow** keys (or the **Rotary knob**) to increment/decrement the fiber end threshold setting. Or enter it directly with the **Numeric keypad.**
- 4. Press **Enter** again. The dialog box closes and the new Fiber End threshold is set.

### **Macro Bend**

Determines the Macro Bend detect value equal to or above which will be reported in the Events analysis.

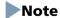

Macro Bend detection requires a unit with at least two single mode operating wavelengths; one at 1310 nm and a second at either 1550 nm or 1625 nm.

The range of settings for this parameter is 0.3 dB to 2 dB in 0.1 dB increments.

#### To set the Macro Bend threshold:

- Use the Up and Down Arrow keys (or the Rotary knob) to highlight Macro Bend.
- 2. Press Enter. The Macro Bend dialog box appears.
- Use the Up and Down Arrow keys (or the Rotary knob) to increment/decrement the fiber end threshold setting. Or enter it directly with the Numeric keypad.
- 4. Press **Enter** again. The dialog box closes and the new Macro Bend threshold is set.

### **Splitter Loss**

Determines the Splitter Loss value equal to or above which will be reported as Splitter event in the Events analysis.

The range of settings for this parameter is 1.0 dB to 30.0 dB in 0.1 dB increments.

## To set the Splitter Loss threshold:

- Use the Up and Down Arrow keys (or the Rotary knob) to highlight Splitter Loss.
- 2. Press **Enter**. The Splitter Loss dialog box appears.
- 3. Use the **Up** and **Down Arrow** keys (or the **Rotary knob**) to increment/decrement the splitter loss threshold setting. Or enter it directly with the **Numeric keypad.**
- 4. Press **Enter** again. The dialog box closes and the new Splitter Loss threshold is set.

### Pass/Fail Thresholds Parameters

Press Threshold (f3) to display Pass/Fail to the red legend.

Events that exceed the Pass/Fail Threshold parameters are highlighted in red in the Event Analysis table.

- The Pass/Fail Thresholds parameters include:
  - Non-Reflective Event Loss (fusion)
  - Reflective Event Loss (connector, mechanical)
  - Reflectance
  - Fiber Loss (dB/km)
  - Total Loss
  - Splitter Loss
  - ORL

## **Non-Reflective Event Loss (fusion)**

This parameter highlights non-reflective event losses, such as fusion splices, in the Events Analysis table.

The range of settings for this parameter is 0.10 dB to 9.99 dB in 0.01 dB increments.

### To set the Non-Reflective Event Loss threshold:

- Use the Up and Down Arrow keys (or the Rotary knob) to highlight Non-Reflective Event Loss.
- 2. Press **Enter**. The Non-Reflective Event Loss dialog box appears. The dialog box displays the current setting for the threshold in dBs.
- 3. Use the **Up** and **Down Arrow** keys (or the **Rotary knob**) to increment or decrement the desired dB setting. Or enter it directly with the **Numeric keypad.**
- 4. Press the **Enter** key again to close the dialog box and save the current setting.

Use the following procedure to set Non-Reflective Event Loss to "None" when it is currently set in dBs.

## **Reflective Event Loss (connector, mechanical)**

This parameter highlights reflective event losses, such as connectors and mechanical splices, in the Events Analysis table.

The range of settings for this parameter is 0.10 dB to 9.99 dB in 0.01 dB increments.

#### To set the Reflective Event Loss threshold:

- Use the Up and Down Arrow keys (or the Rotary knob) to highlight Reflective Event Loss.
- 2. Press **Enter**. The Reflective Event Loss dialog box appears. The dialog box displays the current setting for the threshold in dBs.
- 3. Use the **Up** and **Down Arrow** keys (or the **Rotary knob**) to increment or decrement the desired dB setting. Or enter it directly with the **Numeric keypad.**
- 4. Press the **Enter** key again to close the dialog box and save the current setting.

#### Reflectance

This parameter highlights events in the Event Analysis table that exceed the set Reflectance value. The reflectance of Fiber End is not checked when End event for ORL calculation is OMIT.

The range of settings for this parameter is -50.0 dB to -10.0 dB in 0.1 dB increments.

#### To set the Reflectance threshold:

- Use the Up and Down Arrow keys (or the Rotary knob) to highlight Reflectance.
- 2. Press **Enter**. The Reflectance dialog box appears. The dialog box displays the current setting for the threshold in dBs.
- 3. Use the **Up** and **Down Arrow** keys (or the **Rotary knob**) to increment or decrement the desired dB setting. Or enter it directly with the **Numeric keypad.**
- 4. Press the **Enter** key again to close the dialog box and save the current setting.

Use the following procedure to set Reflectance to "None" when it is currently set in dBs.

# Fiber Loss (dB/km)

This parameter highlights events in the Event Analysis table when the dB/km loss exceeds the value set.

The range of settings for this parameter is 0.01 dB to 9.99 dB in 0.01 dB increments.

### To set the Fiber Loss (dB/km) threshold:

- 1. Use the **Up** and **Down Arrow** keys (or the **Rotary knob**) to highlight **Fiber Loss (dB/km)**.
- 2. Press **Enter**. The Fiber Loss (dB/km) dialog box appears. The dialog box displays the current setting for the threshold in dBs.
- 3. Use the **Up** and **Down Arrow** keys (or the **Rotary knob**) to increment or decrement the desired dB setting. Or enter it directly with the **Numeric keypad.**
- 4. Press the **Enter** key again to close the dialog box and save the current setting.

#### **Total Loss**

This Parameter highlights events in the Event Analysis table when the Total loss (Cum.Loss (dB)) exceeds the value set.

The range of settings for this parameter is 0.1 dB to 60.0 dB in 0.1 dB increments.

#### To set the Total Loss threshold:

- 1. Use the **Up** and **Down Arrow** keys (or the **Rotary knob**) to highlight **Total Loss**.
- 2. Press **Enter**. The Total Loss dialog box appears. The dialog box displays the current setting for the threshold in dBs.
- Use the Up and Down Arrow keys (or the Rotary knob) to increment or decrement the desired dB setting. Or enter it directly with the Numeric keypad.
- 4. Press the **Enter** key again to close the dialog box and save the current setting.

### **Splitter Loss**

This Parameter highlights events in the Event Analysis table when the splitter loss exceeds the Auto Detect threshold plus value set.

The range of settings for this parameter is 0.1 dB to 20.0 dB in 0.1 dB increments.

# To set the Splitter Loss threshold:

- Use the Up and Down Arrow keys (or the Rotary knob) to highlight Splitter Loss.
  - When Test Mode is FTTA, Splitter Loss cannot be selected.
- 2. Press **Enter**. The Splitter Loss dialog box appears. Depending on the current setting, the dialog box displays the current setting for the threshold in dBs.
- 3. Use the **Up** and **Down Arrow** keys (or the **Rotary knob**) to increment or decrement the desired dB setting. Or enter it directly with the **Numeric keypad**.
- 4. Press the **Enter key** again to close the dialog box and save the current setting.

#### **ORL**

This parameter highlights ORL value in the ORL of Test results field that exceed the set ORL value. The Fiber End event is not included when End event for ORL calculation is OMIT.

The range of settings for this parameter is 0.0 dB to 60.0 dB in 0.1 dB increments.

### To set the ORL threshold:

- 1. Use the **Up** and **Down Arrow** keys (or the **Rotary knob**) to highlight **ORL**.
- 2. Press **Enter key**. The ORL dialog box appears. The dialog box displays the current setting for the threshold in dBs.
- Use the Up and Down Arrow keys (or the Rotary knob) to increment or decrement the desired dB setting. Or enter it directly with the Numeric keypad.
- 4. Press the **Enter key** again to close the dialog box and save the current setting.

# **Report Settings**

In Fiber Visualizer mode, the measurement result is output to PDF by report format. Press **Report** (**F4**) on Fiber Visualizer screen or Trace screen to access the OTDR Report Settings screen.

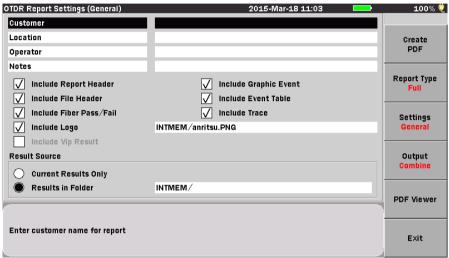

Press the Up/Down keys to move cursor, press Enter to change the value.

Figure 5-14: OTDR Report Settings (General) Screen

To view a PDF file, press **PDF Viewer** (**f5**) on Report Settings screen. For PDF Viewer, refer to "Viewing a Report" on page 5-80.

#### Header

The following items can be output as a header on report cover.

- Customer
- Location
- Operator
- Notes

### To edit Headers

- Use the Up and Down Arrow keys (or the Rotary knob) to highlight the desired field and then press the Enter key. The Text Entry dialog box appears.
- 2. Correct the selected field.

- 3. When all of the desired characters are entered, press the **Enter key** to return to the Report Settings screen.
- 4. Repeat Step 1 through 3.

# **Selecting Data to Output**

The following items can be output in the report.

- Report Header
- File Header
- Fiber Pass/Fail
- Graphical Events
- Events Table
- Trace
- Logo
- VIP result

### To select output data

- Use the Up and Down Arrow keys(or the Rotary knob) to highlight the desired field and then press the Enter key.
- 2. By pressing **Report Type** (**f2**), Report Type can be selected to "Simple" or "Full". If selecting "Simple", the report does not contain Headers.
- 3. To output logo, select the logo file field and press the **Enter key**.
- 4. Select the desired image, and press CreatePDF(f1).

# Note

Only image files in JPEG and PNG can be output as Logo.

# To select VIP result files (Report Type: Simple)

- 1. Press **Setting** (**f3**) to display VIP Result screen.
- Use the Up and Down Arrow keys (or the Rotary knob) to select the desired check box and then press the Enter key.
- 3. Select the file field and press the Enter key.
- 4. Select the desired File, and press **Select** (f1).
- 5. Select the Connector Name field and press the **Enter key**. The Text Entry dialog box appears.

- 6. When all of the desired characters are entered, press the **Enter key** to return to the VIP Result screen.
- 7. Press **Setting** (**f3**) to return to the General screen.

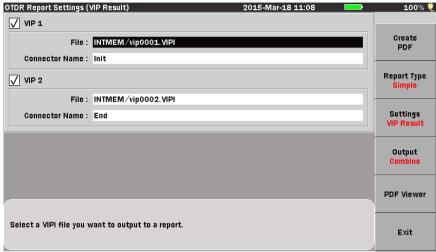

Press the Up/Down keys to move cursor, press Enter to change the value.

Figure 5-15: OTDR Report Settings (VIP Result) Screen Report Type: Simple

## To select VIP result files (Report Type: Full)

- 1. Press **Setting** (**f3**) to display the VIP Result screen.
- 2. Use the **Up** and **Down Arrow** keys (or the **Rotary knob**) to select File Location field and then press the **Enter key**.
- 3. Select the desired files (max. 6 files), and press **Select** (**f1**). The selected files are displayed on the VIP Result screen.

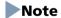

When no file is selected or more than six files are selected, pressing the **Select** (f1) soft key sounds an error tone.

4. Press **Setting** (**f3**) to return the General screen.

#### **Result Source**

This option button switches setting which analysis result to be included in a report. Select either of the followings:

#### **Chapter 5: Fiber Visualizer Mode**

- Current Results Only –
   Creates only the PDF files of the current trace.
- Results in Folder –
   Creates PDF files of up to 100 SOR files in the folder.

Press Output (f4) to select the output type.

- Combine: Results are output to one PDF file.
- Separate: Results are output to separate PDF files.

## Note

When Results in Folder is selected, Include Vip Results check box will be disabled.

If the folder has no SOR files or has more than 100 SOR files, PDF files will not be output.

# **Fault Locate Testing**

### **Running a Fault Locate Test**

Fiber Visualizer provides an easy method to determine the end/fault location of a fiber.

#### To run a Fault Locate test:

- 1. Power up the MT9083 Series (if necessary).
- 2. Highlight **Fiber Visualizer** on the Top Menu screen and then press the **Enter key**.

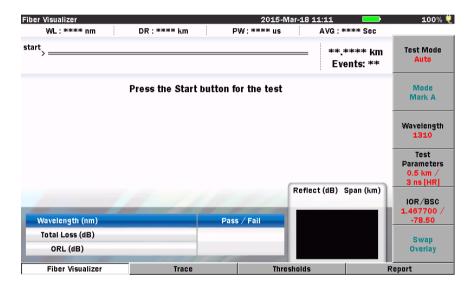

Figure 5-16: Initial Fiber Visualizer Mode screen

3. Connect the fiber under test to the desired test measurement port. See Figure 2-3 on page 2-10 for the location of the test measurement ports.

### Note

Depending on the configuration of your MT9083 Series, the unit may have one or two test measurement ports.

4. If the Connection Check is "On" on the setups Preferences screen (see Figure 5-3 on page 5-4), a connection check is automatically preformed. When the best optimized connection is achieved (the closer the

#### **Chapter 5: Fiber Visualizer Mode**

connection check gauge is to "HIGH" the better the optimization of the connection) press the **Start key** to perform the test.

If the Connection Check is set to "Off", continue at step 5.

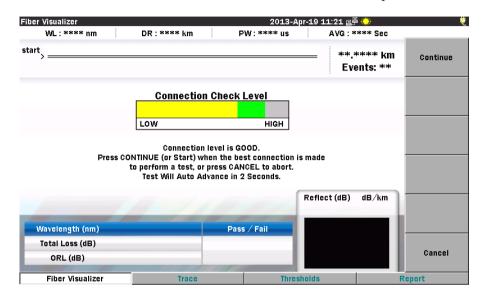

Figure 5-17: Connection Check screen

- 5. The Selecting Test Parameters screen is displayed briefly, followed by the Test In Progress screen.
- 6. When Fault Locate test has finished, the test results are displayed in Fiber Visualizer Main screen.

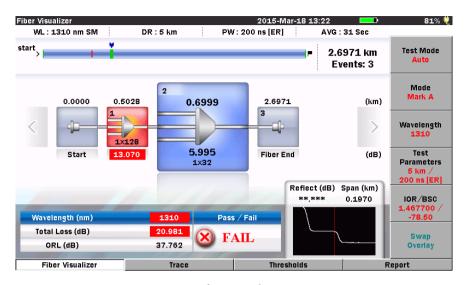

Figure 5-18: Fiber Visualizer Main screen

- 7. If detected event is not appropriate, press **Mode** (**f2**) to display Event Edit to the red legend.
  - Press **Enter key** to display the Event edit window, use the **Up** and **Down Arrow keys** (or the **Rotary knob**) to select the event icon.
- 8. Press **Trace** (**F2**) to view the trace and further analyze the results, if desired. See Chapter 7, "OTDR Mode Measurements" for detail on further analyzing a trace.
- 9. Connect the next fiber to be tested and then press the **Start key** to continue.

#### **Connection Check**

When the Connection Check is set to "On" on the setups Preferences screen, a connection check is automatically performed at the beginning of each fault locate test. The Connection Check screen consist of a simple gauge which provides a graphical representation of the connection quality along with instructions detailing how to proceed when the connection is "GOOD" and how to correct a "BAD" connection.

#### **GOOD** connection -

The gauge is green and yellow when connection is good. The closer the bar in the connection gauge extends to "HIGH" end, the better the connection is.

If the gauge is yellow and red, the fiber needs cleaning.

Press **Continue** (f1) or **Start key** to start the measurement immediately.

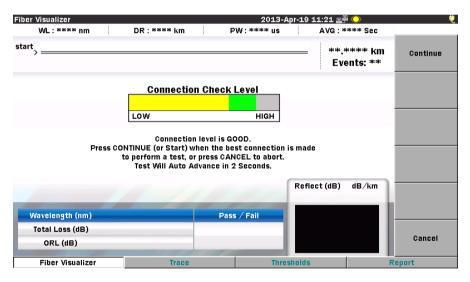

Figure 5-19: Connection Check - Good Connection

#### **BAD** connection -

When the connection check level is low, the bar in the connection gauge is red and only extends a short distance from the "LOW" end of the gauge.

If the connection state is not improved even if the fiber is cleaned, the fiber needs to be replaced.

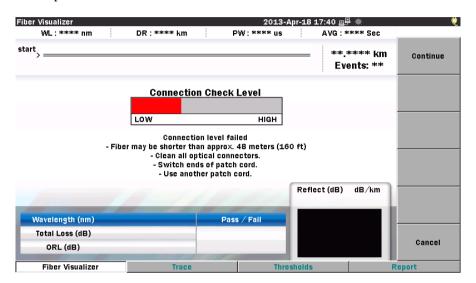

Figure 5-20: Connection Check – Bad Connection

#### To correct a low connection:

- 1. Press the **ESC key** or **Cancel** (**f6**) to abort the current test.
- 2. Clean all of the optical connectors.
- 3. Press the **Start key** to re-start the test.
- 4. If the Connection Check is still low, press the ESC key or Cancel (f6).
- 5. Switch the ends of the patch cord and press the Start key again.
- 6. If the Connection Check is still low, press the **ESC key** or **Cancel** (**f6**) and then replace the patch cord.
- 7. Press the **Start key** to re-start the test.

### Note

Fibers shorter than approximately 48 meters (160 ft.) will generally result in a low connection.

#### **Chapter 5: Fiber Visualizer Mode**

If the Connection Check remains LOW after following the steps in the preceding procedure, contact the Anritsu Technical Support Center at:

Phone: 1-800-ANRITSU or 1-800-267-4878

(Canada, U.S., Latin and South America)

Fax: +1 972-671-1877 e-mail: us-sales@anritsu.com Web: www.anritsu.com

### **Event Editing**

After Fault Locate Test has finished, Events icons appear on the screen. If detected event type is not appropriate, the event icon can be changed.

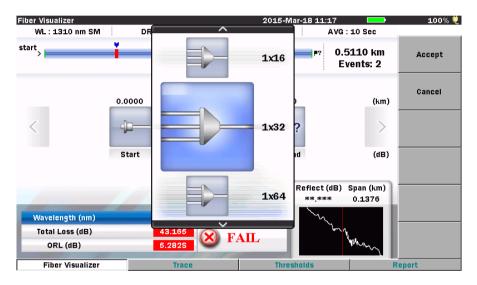

Figure 5-21: Event edit window

- 1. Press **Fiber Visualizer** (**F1**) to display the Trace screen.
- 2. Press Mode (f2) to display "Event Edit" on the softkey.
- 3. Press **Enter Key** to display the Event edit window.
- 4. Use the **Up** and **Down Arrow keys** (or the **Rotary knob**) to select the event icon.
- 5. Press **Accept** (f1) to change the event.
- 6. Confirmation message appears. Press **Yes (f1)** to close the Event edit window.

#### Note

Changeable icons are as following:

Current Event Available Event

Non-Reflective PON Event, Far End Event
Reflective PON Event, Far End Event\*
Group PON Event, Far End Event\*

PON Non-Reflective Event, Reflective Event if PON

Event is changed from Non-Reflective Event or

Reflective Event

Far End Event\*

Questionable Far End Event

### **Real Time Testing**

Real Time test mode provides a quick 'real-time' view of the initial trace information. In this mode, trace data is not continually averaged, but is stopped and restarted after each screen update. Real Time mode enables optimization of fiber connections at or near the OTDR connector, as the trace display shows the affect of making changes to the connections.

#### To start a Real Time test:

- 1. Press Trace (F2) to display the Trace screen.
- 2. Press **Real Time (f2)** to start a real time test. The red legend on the softkey changes to "On" and the test begins.

### Note

To attenuate a saturated event when in Real Time test mode, move the active cursor within the event, until the unit auto-attenuates the event (pulling the event out of saturation).

### To stop a Real Time test:

• Press **Real Time (f2)** to stop the current real time test. The red legend on the softkey changes to "Off" and the real time test ends.

<sup>\*:</sup> Changeable if loss is larger than Far End threshold or reflection is lower than -20.0 dB.

#### **Fiber Visualizer Mode Measurement Parameters**

### **Setting the Source Wavelength**

#### To set the source wavelength:

• Press **Wavelength** (**f3**) to toggle through the source wavelengths. The red legend on the softkey changes with each key press. Depending on the configuration of the MT9083 Series in use, up to four wavelengths are available.

### Note

Pressing the Wavelength softkey on single wavelength units causes an error tone to sound.

The wavelength may be changed while a Real Time or Averaging cycle is running. The test will restart using the new wavelength.

# Setting the Range, Resolution, Pulse Width, Average Time, and Splitter Setup

The Range, Resolution Pulse Width, and Average Time settings determine the trace data distance range and resolution value (data point spacing) as well as the pulse width used for the test cycle.

### To set the Range, Resolution Pulse Width, and Average Time:

1. Press **Test Parameters** (**f4**), the Distance Range, Resolution, Pulse width, Average Time dialog and Splitter Setup box appears (see Figure 5-22 on page 5-57).

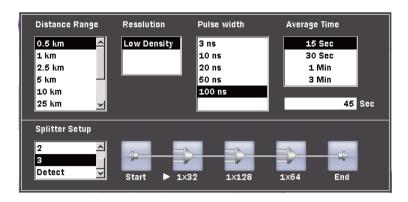

Figure 5-22: Range/Resolution/Pulse Width/Average Time/SplitterSetup Dialog box

- 2. Use the **Right** and **Left Arrow keys** to move the white arrow to the desired list or the splitter icon.
- 3. Use the Up and Down Arrow keys (or the Rotary knob) to highlight the desired setting within the selected list. On Splitter icon, Up and Down Arrow keys (or the Rotary knob) change the splits.1 to 3600 seconds can be input directly only for Average Time.
- 4. Repeat steps 2 and 3 until all the desired settings are highlighted.
- Press the Enter key (or the Rotary knob). The dialog box closes and the red legend on the Range/Pulse Width softkey displays the newly selected Distance Range and Pulse Width.

If distance range, resolution, pulse width, or average time is changed during a Real Time test, the test re-starts in the newly-set conditions.

### **Selecting the Dead-zone Mode**

The MT9083A2/B2/C2 have a Dead-zone mode selection function. The two modes available via this mode selection function are Standard mode and Enhanced Range mode.

The features of the two modes are described below.

#### Standard mode:

• Standard mode allows short dead-zone measurements to be performed Enhanced Range mode:

- Allows high dynamic range measurements.
- Allows fast measurements.
- Can be used to test the path over each optical fiber split by the splitter included in the PON system.

#### **Setting the Standard Mode**

#### To Set the Standard Mode:

- 1. Pressing **Test Parameters** (f4) brings up **Dead-zone** (f1). (See figure below.)
- 2. Press **Dead-zone** (f1) and set "Standard (HR)".

#### Note

- The Enhanced Range mode is only available if an SM unit is fitted. The **Dead-zone** (f1) key becomes unavailable if an MM unit is fitted.
- If the range of the selected pulse width does not fall between 50 ns to 2000 ns, the (f1) key is grayed out and set to Standard (HR).

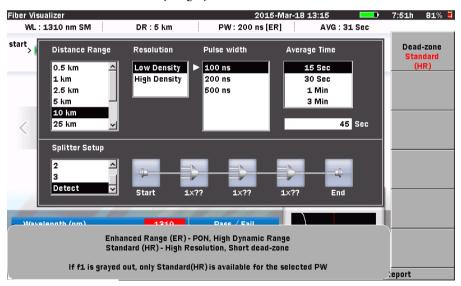

Figure 5-23: Dead-zone Mode Selecting screen

### **Setting the Enhanced Range Mode**

To Set the Enhanced Range Mode:

- 1. Pressing Test Parameters(f4) brings up Dead-zone (f1).
- 2. Press Dead-zone (f1) and set "Enhanced Range (ER)".
- 3. Press the **Enter key** (or the **Rotary knob**). The dialog box closes and the red legend on the Range / Pulse Width softkey displays the newly selected Dead-zone mode.
  - HR: Standard mode
  - ER: Enhanced Range mode

#### Note

- The Enhanced Range mode is only available if an SM unit is fitted. The **Dead-zone** (f1) key becomes unavailable if an MM unit is fitted.
- If the range of the selected pulse width does not fall between 50 ns to 2000 ns, the (f1) key is grayed out and set to Standard (HR).

### **Setting the IOR and BSC**

Use the IOR/BSC dialog box to select one of the pre-set Fiber Types, which automatically sets the IOR (Index of Refraction) and BSC (Backscatter Coefficient) for the selected fiber type, or select "Other" and then use the Numeric keypad to enter the desired IOR and BSC settings.

#### To set the IOR and BSC values:

1. Press **IOR/BSC** (**f5**). The IOR/BSC dialog box appears.

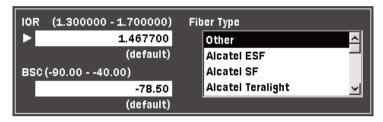

Figure 5-24: IOR/BSC Dialog box

- 2. Press **Wavelength** (f1) to select the wavelength changing IOR/BSC.
- 3. Use the Left/Right/Up/Down Arrow keys to move the white arrow to the Fiber Type field, if necessary, and then use the Up and Down Arrow keys (or the Rotary knob) to highlight the desired fiber type.
  When the desired fiber type is highlighted, press the Enter key (or the Rotary knob).

#### Or -

If the fiber type is not listed, select **Other** and then move the white arrow to the **IOR** and **BSC fields**. Use the **Numeric keypad** to enter the desired values.

When the IOR and BSC values are entered, press the **Enter key** (or the **Rotary knob**). Use the **Numeric keypad** to directly enter the desired value.

4. The dialog box closes and the new settings are displayed in the red legend on the softkey.

### **Swap Overlay**

When the wavelength is set to 1310/1550 (Macro Bend) or 1310/1625 (Macro Bend) , the event icons of these can be swapped on display.

#### To swap overlay:

- 1. Press Swap Overlay (f6).
- 2. The event icons are swapped between 1310nm and the other wavelength.

# **Working with OTDR Trace Files**

### **Displaying Trace Files**

You can display up to four traces, at one time, on the Trace grid. Traces can either be recalled from mass storage (e.g.: internal memory or USB memory stick) or displayed while testing.

#### To load a trace from Mass Storage:

1. Press the **File key**. The Load screen appears.

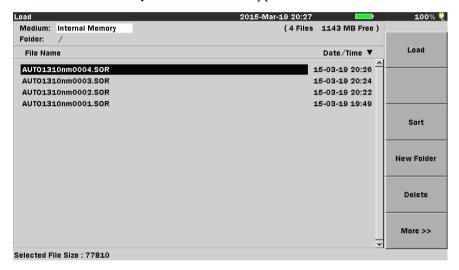

Figure 5-25: Load screen

- 2. Use the **Up** and **Down Arrow keys** (or the **Rotary knob**) to highlight the desired trace file.
- 3. Select **Load** (**f1**), the Load Primary dialog box appears. See Figure 5-26 on page 5-63.

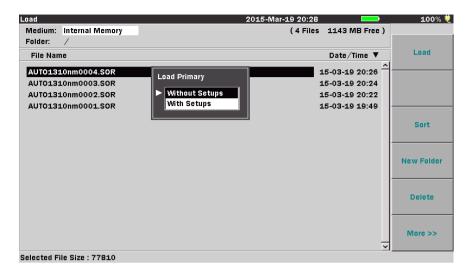

Figure 5-26: Load Primary Dialog box

- 4. Use the **Up** and **Down Arrow keys** (or the **Rotary knob**) to highlight the desired Load mode:
  - Without Setups Loads the trace for display only.
  - With Setups Loads the trace for display and forces the instrument test parameters to those used when the selected trace was collected.
- Press the Enter key, the Load screen closes and the selected trace is displayed in the Trace grid in the a trace position.
   The loaded file name appears at top of the screen.

### **Sorting Files**

The Sort function allows you to change the order in which files are listed in mass storage (files saved to the unit's internal memory or to a USB memory stick).

Files can be sorted by type (Name or Time/Date) in ascending or descending order.

### To set the Sort type:

- 1. Press the **File key**. The Load screen appears.
- 2. Press **Sort** (**f3**). The **Sort/By** dialog box appears.

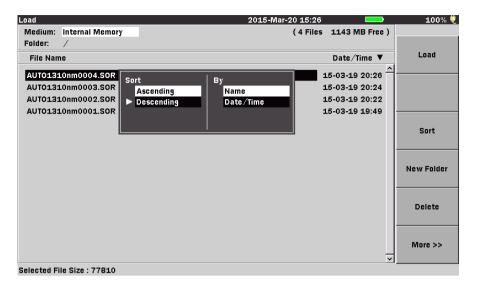

Figure 5-27: Sort/By Dialog box

- 3. Use the **Left** and **Right Arrow keys** to move the white arrow so that it is positioned to the left of the first selection in the desired pane of the dialog box (**Sort** or **By**).
- 4. Use the **Up** and **Down Arrow keys** (or the **Rotary knob**) to highlight the desire setting within the pane.
- 5. With the desired settings highlighted in both panes, press the **Enter key**. The dialog box closes and the files are listed in the selected order.

#### **New Folder**

Use the following procedure to create a new folder

- 1. Press the **File key**, the Load screen appears (see Figure 5-25 on page 5-62).
- 2. Select the desired medium in which the new folder will be located by highlighting the **Medium field** and toggling the **Enter key** to choose from Internal Memory or USB Memory.

### Note

The USB Memory selection is only available when a USB memory stick is connected to the MT9083 Series.

- 3. Press New Folder (f4), the New Folder screen appears. See Figure 3-26 on page 3-45. If no USB keyboard is connected, follow the instructions from step 4. to enter the name using the front panel keys.
  If a USB keyboard is connected, you can modify the name directly from the keyboard. When all of the desired characters are entered, press the Enter key to save the new folder to the selected medium or press the ESC key to cancel the New Folder process.
- 4. Use the **Up** and **Down Arrow keys** to scroll the highlight from row to row, including the New Folder name field. Use the **Right** and **Left Arrow keys** to move the highlight within the selected row or, to move the text cursor in the New Folder name field when the field is highlighted.

  Or –

Use the **Rotary knob** to navigate through each character in the character matrix as well as wrapping the highlight to the New Folder name field.

- 5. Use the  $\mathbf{f1} \mathbf{f5}$  softkeys for the following:
  - Press Small Letter (f1) to change the character matrix to lower case letters
  - Press Capital Letter (f2) to change the character matrix to upper case letters.
  - Press **Symbols** (**f3**) to change the character matrix to display the symbols available.
  - Press **Space** (**f4**) to insert a blank space in the file name.
  - Press **Backspace** (**f5**) to delate a character.
- 6. With the desired character highlighted in the character matrix and the text cursor placed in the desired position, press the **Enter key** to enter the selected character in the New Folder name field.
  - Use the Numeric keypad to enter numbers in New Folder name field.
- When all of the desired characters are entered, press OK (f6) to save the new folder to the selected medium or press ESC to cancel the New Folder process.

### **Deleting Files**

Use either the Load screen (see Figure 5-25 on page 5-62) or the Save screen (see Figure 5-29 on page 5-72) to delete any data files stored in the internal memory

or on a USB memory stick. You can delete a single file, multiple files or all of the files in the current directory.

#### To delete a file:

- 1. At the completion of a Fault Locate test, press the **Save key**. The Save screen appears (see Figure 5-29 on page 5-72).
- 2. Use the **Up** and **Down Arrow keys** (or the **Rotary knob**) to highlight the desired trace file.
- 3. Press **Delete** (**f5**). A message box appears with the following message appears:

Are you sure you want to delete the current selection?

- 4. Press **Yes** (**f1**) to delete the selected file, or press **No** (**f2**) to cancel without deleting the file.
- 5. Repeat steps 2 through 4 for any additional file deletions.

Use the following procedure to delete multiple files in a directory.

#### To delete multiple files:

- 1. At the completion of a Fault Locate test, press the **Save key**. The Save screen appears (see Figure 5-29 on page 5-72).
- 2. Press **More** (**f6**).
- 3. Press **Multi-Select Off** (**f3**). The red legend on the softkey changes to "On".
- 4. Use the **Up** and **Down Arrow keys** (or the **Rotary knob**) to highlight the first file to delete and then press the **Enter key**. A bullet appears before the selected file name and the total size of the selected files is shown on the bottom.
- 5. Repeat step 4 until you have selected all of the files you want to delete.
- 6. Press **More** >> (**f6**).
- 7. Press **Delete** (**f5**). The following message appears:

Are you sure you want to delete the current selection?

8. Press **Yes** (**f1**) to delete the selected files, or press **No** (**f2**) to cancel without deleting the files.

### To delete all files in a directory or folder:

- 1. At the completion of a Fault Locate test, press the **Save key**. The Save screen appears (see Figure 5-29 on page 5-72).
- 2. Select the desired folder/directory in which contains the file to be deleted.
- 3. Press the **Enter key** to open the selected folder/directory.
- 4. Press **More** (**f6**).
- 5. Press **Select All** (**f4**). A bullet appears before each filename.

### Note

If the Select All softkey (f4) is dimmed, toggle **f3** so that the legend on the softkey reads "**Multi-Select Off**".

- 6. Press **More** (**f6**).
- 7. Press **Delete** (**f5**). The following message appears:

Are you sure you want to delete the current selection?

8. Press **Yes** (**f1**) to delete all files in the selected directory, or press **No** (**f2**) to cancel without deleting the files.

### **Copying Files**

Use the Save screen (see Figure 5-29 on page 5-72) to copy data files stored in the internal memory or on a USB memory stick. You can copy a single file, multiple files or all of the files in the current directory.

### To copy a file:

- 1. At the completion of a Fault Locate test, press the **Save key**. The Save screen appears (see Figure 5-29 on page 5-72).
- 2. Press **More** >> (**f6**).
- 3. Use the **Up** and **Down Arrow keys** (or the **Rotary knob**) to highlight the desired trace file.
- 4. Press **Copy** (**f1**).
- 5. Select the desired folder/directory in which to paste the selected file.
- 6. Press **Paste** (**f2**). A message box stating "Copying 1/1" along with the name of the file appears briefly.

Use the following procedure to copy multiple files in a directory.

### To copy multiple files:

- 1. At the completion of a Fault Locate test, press the **Save key**. The Save screen appears (see Figure 5-29 on page 5-72).
- 2. Press **More** (**f6**).
- 3. Press **Multi-Select Off** (**f3**). The red legend on the softkey changes to "**On**".
- 4. Use the **Up** and **Down Arrow keys** (or the **Rotary knob**) to highlight the first file to copy and then press the **Enter key**. A bullet appears before the selected file name and the total size of the selected files is shown on the bottom.
- 5. Repeat step 4 until you have selected all of the files you want to copy.
- 6. Press **Copy** (**f1**).
- 7. Select the desired folder/directory in which to paste the selected files.
- 8. Press Paste (f2).

A message box appears displaying the count for each copied file as it is being pasted to the new directory/folder, as well as its filename. The message box closes when all of the selected files are pasted to their new location.

#### To copy all files in a directory or folder:

- 1. At the completion of a Fault Locate test, press the **Save key**. The Save screen appears (see Figure 5-29 on page 5-72).
- 2. Select the desired folder/directory in which contains the files to be copied.
- 3. Press the **Enter key** and highlight the first file in the selected directory/folder, if not already highlighted.
- 4. Press **More** (**f6**).
- 5. Press **Select All** (**f4**). A bullet appears before each filename.

### Note

If the Select All softkey (f4) is dimmed, toggle **f3** so that the legend on the softkey reads "**Multi-Select Off**".

- 6. Press **Copy** (**f1**).
- 7. Select the desired folder/directory in which to paste the selected files.
- 8. Press Paste (f2).

A message box appears displaying the count for each copied file as it is being pasted to the new directory/folder, as well as its filename. The message box closes when all of the files from the selected directory/folder are pasted to their new location.

### **Saving Files with AutoSave**

AutoSave automatically saves trace data at the completion of data collection.

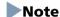

The MT9083 Series maintains the path of the last directory to which a manual file-save has occurred. The auto-save directory may in fact be a different directory. The MT9083 Series therefore maintains 2 file-save pathnames: manual save and auto-save.

Depending on the settings made on the AutoSave screen in Setups, AutoSave behaves in one of the following way:

- On AutoSave is performed automatically, without displaying the Save screen.
- **Verify** AutoSave displays the Save screen at the end of each data collection so you can verify the save details.
- **Off** AutoSave is not performed. You need to perform a manual save to save the current test data, if desired.

#### **Automatic File Save**

To set up AutoSave for a full, automatic save:

- 1. Enter the Fiber Visualizer setups, see page 5-2 for details.
- 2. Press **AutoSave** (**f5**). The AutoSave setups screen appears (see Figure 5-28 on page 5-70).

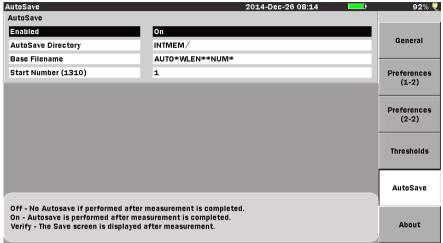

Press the Up/Down keys to move cursor, press Enter to change the value.

Figure 5-28: AutoSave Setups Screen

- 3. Use the **Up** and **Down Arrow keys** (or the **Rotary knob**) to highlight **Enabled** in the AutoSave field and then press the **Enter key**. The Enabled dialog box appears.
- 4. Use the **Up** and **Down Arrow keys** (or the **Rotary knob**) to highlight **On.**
- 5. Press the **Enter key**. The dialog box closes and the AutoSave Enabled status is set to "On". All data collections will be automatically saved.

### Note

Setting the AutoSave Enabled status to "On" automatically sets and locks the Auto-Filename Enabled status at the "On" setting.

### **Verifying the AutoSave**

Use the following procedure to set the AutoSave status to "Verify", which displays the Save screen at the end of each data collection.

### To set the AutoSave status to Verify:

- 1. Enter the Fiber Visualizer setups, see page 5-2 for details.
- 2. Press **AutoSave** (**f5**). The AutoSave setup screen appears (see Figure 5-28).

- Use the Up and Down Arrow keys (or the Rotary knob) to highlight Enabled in the AutoSave field and then press the Enter key. The Enabled dialog box appears.
- 4. Use the **Up** and **Down Arrow keys** (or the **Rotary knob**) to highlight **Verify.**
- 5. Press the **Enter key**. The dialog box closes and the AutoSave Enabled status is set to "Verify".

#### To AutoSave with verification:

- 1. Set the AutoSave status to "Verify" as detailed in the procedure above.
- 2. Perform the desired Fault Locate test. When the data collection is complete the Save screen (Figure 5-29 on page 5-72) is displayed with the File Name field highlighted.
- 3. Choose any or all of the following functions, if desired, or continue at step 4:
  - Press the Enter key to edit the File Name, if desired, and follow the on-screen instructions for editing the file name.
  - Highlight the Medium field and then press Enter to toggle through the available selections.
  - Press **Header** (**f2**) to enter Header information. See "Headers" on page 5-74 for details.
  - Press **New Folder** (**f4**) to create a new folder for the file save. See "New Folder" on page 3-44 for details.
  - Select a different folder for the file save by highlighting the desired folder name (folder names are displayed in parentheses above the list of filenames) and then pressing **Enter**.
- 4. Press **Save Trace** (f1) to complete the verified AutoSave.

### **Saving Files Manually**

You can perform a manual file save when the AutoSave status is set to "Off". See "To select the AutoSave Enabled status:" on page 5-16 for details.

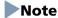

The MT9083 Series maintains the path of the last directory to which a manual file-save has occurred. The auto-save directory may in fact be a different directory. The MT9083 Series therefore maintains 2 file-save pathnames: manual save and auto-save.

#### To manually save files:

1. At the completion of a test, press the **Save key**. The Save screen (see Figure 5-29) appears with the File Name field highlighted.

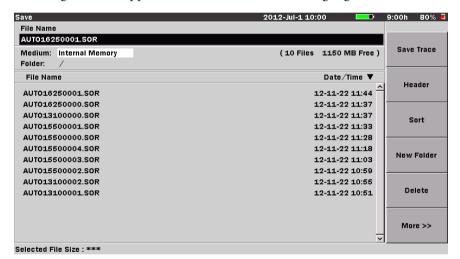

Figure 5-29: Save Screen

Edit the filename, if desired, or continue at step 6 to use the current filename.

To edit the filename, press the **Enter key**. The FileName dialog box appears. If no USB keyboard is connected, Refer to "Renaming a File" on page 3-37 to input the file name.

If a USB keyboard is connected, you can modify the name directly from the keyboard. When all of the desired characters are entered, press the Enter key to return to the Save screen. Press the F1 key to complete the manual save. Use the Up and Down Arrow keys to scroll the highlight from row to row, including the File Name field, which is located directly above the character matrix. Use the Right and Left Arrow keys to move the highlight within the selected row or, to move the text cursor in the File Name field when the field is highlighted.

Or-

Use the **Rotary knob** to navigate through each character in the character matrix as well as wrapping the highlight to the **File Name** field.

### Note

When Wavelength is set to 1310/1550 (Macro Bend) or 1310/1625 (Macro Bend), the dialog box appears to confirm saving result of another wavelength. Press **f1 key** to save both. Press **f2 key** to save result of displayed wavelength only.

In Fiber Visualizer Mode, the item below is displayed for MACRO.

Name Word string to insert

Number 4-digit serial number starting with a number in the Number field

yy-mm-dd Digits to represent Year-Month-Day

hh-mm-ss Digits to represent Hour-Minute-Second

Wavelength Wave length used for measurement

Table 5-1: MACRO Buttons

#### **Headers**

Headers hold valuable information about the trace files which may save a considerable amount of time when recalling traces for comparison. The header does not require repopulating each time a new trace is collected. Information entered on the Header screen is retained until such a time as the header requires editing.

## Note

Headers do not change if selecting "Without Setups" when loading a trace file. (see Figure 5-26 on page 5-63) If selecting "With Setups" when loading a trace file, Headers will be overwritten to those in the loaded file.

#### To access and edit the Header:

- 1. At the completion of a test, press the **Save key**. The Save screen appears (see Figure 5-29 on page 5-72).
- 2. Use the **Up** and **Down Arrow keys** (or the **Rotary knob**) to highlight the desired file name, if necessary.
- 3. Press **Header** (**f2**), the Header screen appears (see Figure 5-30 on page 5-74).
  - To edit or enter header information continue at step 4.
  - To close the Header continue at step 10.

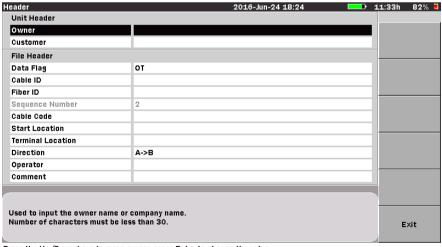

Press the Up/Down keys to move cursor, press Enter to change the value.

Figure 5-30: Header Screen

#### Note

When Auto-Filename is enabled on the AutoSave screen (see Figure 5-6 on page 5-15) the Fiber ID field of the Header screen is auto-populated, starting with the number set in the Start Number field. Sequence Number in the Header screen is the same as Start Number in Figure 5-6: AutoSave Screen. After an SOR file is loaded, the start number of the loaded file is set to the Sequence Number field.

4. Use the **Up** and **Down Arrow keys** (or the **Rotary knob**) to highlight the desired field and then press the **Enter key**. The Text Entry dialog box appears (see Figure 5-31). If no USB keyboard is connected, follow the instructions from step 5. to enter the name using the front panel keys. If a USB keyboard is connected, you can modify the name directly from the keyboard. When all of the desired characters are entered, press the **Enter key** to return to the Header screen.

Repeat steps 4 until all desired text entry fields on the Header screen are edited. Press the **f6 key** to close the Header and return to the Save screen.

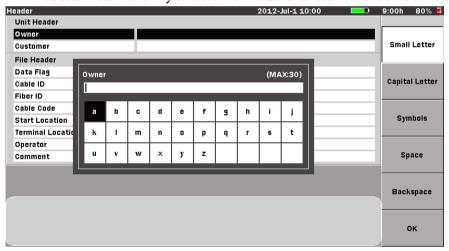

Figure 5-31: Text Entry dialog box

5. Use the **Up** and **Down Arrow keys** to scroll the highlight from row to row, including the current text entry field, which is located directly above the character matrix. (The current title of the text entry field matches the currently selected Header screen field.) Use the **Right** and **Left Arrow** 

**keys** to move the highlight within the selected row or, to move the text cursor in the **text entry** field when the field is highlighted.

Or -

Use the **Rotary knob** to navigate through each character in the character matrix as well as wrapping the highlight to the **text entry** field.

- 6. Use the  $\mathbf{f1} \mathbf{f4}$  softkeys for the following:
  - Press Small Letter (f1) to change the character matrix to lower case letters.
  - Press Capital Letter (f2) to change the character matrix to upper case letters.
  - Press **Symbols** (**f3**) to change the character matrix to display the symbols available.
  - Press **Space** (**f4**) to insert a blank space in the file name
- With the desired character is highlighted in the character matrix press the
   Enter key to enter the selected character in the text entry field.
   Use the Numeric keypad to enter numbers in the text entry field.
  - Use **Backspace** (**f5**) or the **BS key** to delete characters entered in the text entry field.
- 8. When all of the desired characters are entered in the text entry field, press **OK** (**f6**) to return to the Header screen.
- 9. Repeat steps 4 through 8 until all desired text entry fields on the Header screen are edited.
- 10. Press **Exit** (**f6**) to close the Header and return to the Save screen.

### **Sorting Files**

The Sort function allows you to change the order in which files are listed in mass storage (files saved to the MT9083 Series' internal memory or to a USB memory stick).

Files can be sorted by type (Name or Time/Date) in ascending or descending order.

#### To set the Sort type:

- 1. At the completion of a Fault Locate test, press the **Save key**. The Save screen appears.
- 2. Press **Sort** (**f3**). The **Sort/By** dialog box appears.

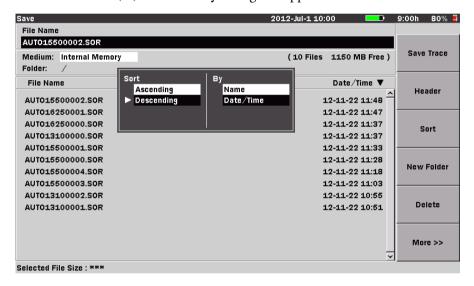

Figure 5-32: Sort/By Dialog box

- 3. Use the **Left** and **Right Arrow keys** to move the white arrow so that it is positioned to the left of the first selection in the desired pane of the dialog box (**Sort** or **By**).
- 4. Use the **Up** and **Down Arrow keys** (or the **Rotary knob**) to highlight the desire setting within the pane.
- 5. With the desired settings highlighted in both panes, press the **Enter key**. The dialog box closes and the files are listed in the selected order.

### **Printing Fault Locate Data Files**

Fault Locate date files can be printed via the optional BL-80RII or SD1-31 printers.

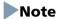

The printed output from the MT9083 Series consists of a screen shot. Only the details currently displayed on the LCD, less the softkeys, are printed. Make sure that the desired details are displayed before printing.

#### **Connecting the Printer**

Connect the MT9083 Series to the BL-80RII or SD1-31 printers using a USB printer conversion cable as shown in the figure below:

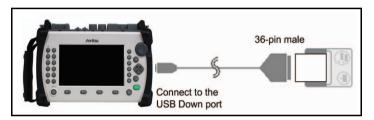

Figure 5-33: Connecting the BL-80RII Printer

### **Printing a Fault Locate Trace File**

Make sure that the Printer setup parameters are set as desired on the setups General screen. See "Printer" and "Paper Feed" on pages 3-9 – 3-10 for details.

### To print trace files:

- 1. Connect the BL-80RII or SD1-31 printers to the MT9083 Series as shown in Figure 5-33, and then power up the printer.
- 2. Perform a Fault Locate test.
- 3. At the conclusion of the test:
  - To print the Summary screen, continue at step 4.

or

- To print the Trace, press **View Trace** (**f6**) and then continue at step 4.
- 4. Press the **Print key**. The following message is displayed:

Output screen image to a printer or as an image file. Please select output type using the function keys.

5. Press **Printer** (**f1**). The message changes to "Please wait. Printing...". The MT9083 Series returns to the Trace grid when the printout is completed.

### Saving Fault Locate Data as an Image File

You can save the image on test result screens and most setup screens.

#### To save a Screen Image to a file:

- 1. Perform a Fault Locate test.
- 2. At the conclusion of the test:
  - To save a screen image of the Summary screen, continue at step 3.
  - To save a screen image of the Trace, press **View Trace** (**f6**) and then continue at step 3.
- 3. Press the **Print key**, the following message appears:

Output screen image to a printer or as an image file. Please select output type using the function keys.

4. Press **File** (**f2**). The Save screenshot screen appears (see Figure 5-34).

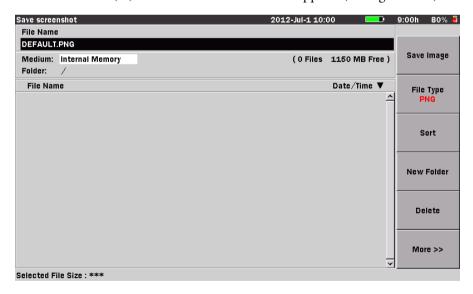

Figure 5-34: Save Screenshot Screen

#### **Chapter 5: Fiber Visualizer Mode**

- 5. With the File Name highlighted, press the **Enter key** to rename the file, if desired. See "Renaming a File" on page 3-37 for details.
- Select the desired Medium to save the file to by highlighting the Medium field and toggling the Enter key to choose from Internal Memory or USB Memory.

### Note

The USB Memory selection is only available when a USB memory stick is connected to the MT9083 Series.

- 7. Press **New Folder** (**f4**) if you desire to setup a new folder in which to save the image file. See "New Folder" on page 3-44 for details.
- 8. Press **File Type** (**f2**) to toggle through the file type.
- 9. Press **Save Image** (**f1**) to save the image file, or press **ESC** to cancel the file save.

# **Viewing a Report**

#### **Loading files**

- 1. Press the **Load key**.
- 2. Select the desired file.
- 3. Press the **Enter key** to open the selected file. PDF Viewer appears.

### Note

PDF Viewer cannot open the files including unsupported fonts.

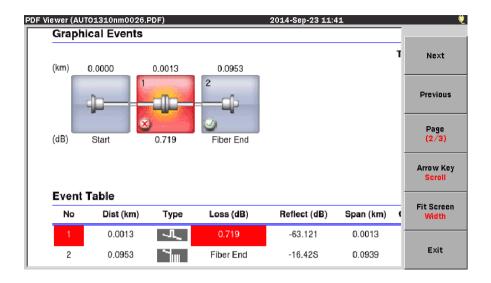

Figure 5-35: PDF Viewer Screen

#### **Scrolling**

- 1. Press **Next** (**f1**) to move to the next page.
- 2. Press **Previous** (**f2**) to go back to the previous page.
- 3. Press **Arrow Key** (**f4**) to change the button label to "Scroll", then use the **Arrow keys** to scroll the page.

### Zooming

- 1. Press **Arrow Key** (**f4**) to change the button label to "Zoom", then use the **Up** and **Down Arrow keys** to zoom in or zoom out.
- 2. Press Fit Screen (f5) to fit page to "Width" or "Height" of the screen.

#### **Chapter 5: Fiber Visualizer Mode**

# **Chapter 6: OTDR (Construction) Mode**

#### **Overview**

Construction mode simplifies and automates the testing required when installing fiber. Construction mode is used when many fibers in a cable need to be tested and documented before deployment.

# **Starting OTDR (Construction) Mode**

To start the OTDR function in Construction mode:

- 1. Press the **Top Menu key**.
- 2. Highlight **OTDR** (**Construction**), then press the **Enter key**.

The OTDR (Construction) Setup screen appears, see Figure 6-1, below.

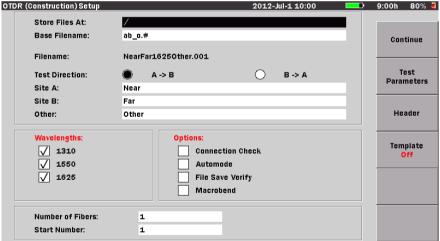

Press the Up/Down keys to move cursor, press Enter to change the value.

Figure 6-1: OTDR (Construction) Setup Screen

# **Setups – OTDR (Construction) Mode**

Setups for the OTDR (Construction) mode are accessed via the Setup key. This section allows you to customize the preferences and parameters for a given data collection or a series of collections.

### **Entering OTDR (Construction) Setups**

- 1. Start OTDR (Construction) mode. The OTDR (Construction) Setup screen appears.
- 2. Press the **Setup key**. The following Setup screens are available:
  - General (f1)
  - Preferences (1-2) (f2)
  - Preferences (2-2) (f3)
  - Thresholds (f4)

Press the softkey (f1 - f4) that corresponds to the desired settings category.

### **General Setups**

Press **General** (**f1**) to access the General setups screen, if not already displayed.

The General setups pertain to general setting for the MT9083 Series and are detailed in "General Screen Settings" on pages 3-7 – 3-15.

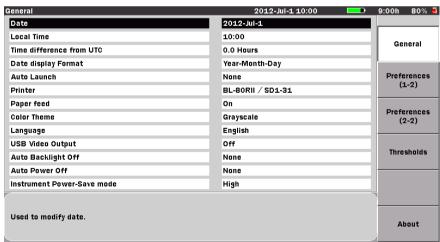

Press the Up/Down keys to move cursor, press Enter to change the value.

Figure 6-2: General Setups Screen – OTDR (Construction) Mode

# Preferences (1-2)

Press **Preferences** (1-2) (f2) to access the Preferences (1-2) screen (Figure 6-3 on page 6-3) and set the status for the following:

- Distance display Units
- Connection Check
- Active Fiber Check
- Auto Analysis [not applicable to OTDR (Construction) mode]
- Auto Scale
- Event Summary
- Reflectance Calculation
- ORL Calculation [not applicable to OTDR (Construction) mode]
- Trace Overview
- Real Time Averages [not applicable to OTDR (Construction) mode]
- Real Time Attenuation [not applicable to OTDR (Construction) mode]
- Display Mode After Analysis

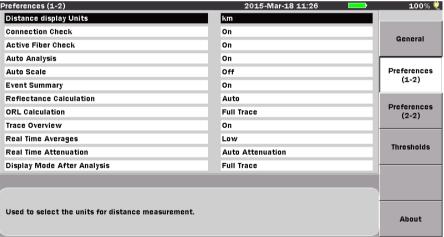

Press the Up/Down keys to move cursor, press Enter to change the value.

Figure 6-3: Preferences (1-2) Screen

# **Distance Display Units**

Select the unit of measurement used to display distance on the horizontal axis of the Trace graph. This affects Range and Resolution readings and analysis events incorporating distance.

### To set the Distance Display units:

- 1. Use the **Up** and **Down Arrow keys** (or the **Rotary knob**) to highlight **Distance display Units**.
- 2. Press **Enter** and select the desired unit from the Distance display Units menu.
- 3. Press Enter again. The menu closes and the selected unit is set.

### **Connection Check**

The Connection Check function confirms whether or not the fiber is connected correctly to the OTDR measurement port.

### To set the Connection Check:

- Use the Up and Down Arrow keys (or the Rotary knob) to highlight Connection Check.
- 2. Press **Enter** and then select either **On** or **Off** from the dialog box.
- 3. Press **Enter** again. The dialog box closes and the selection is set.

# Note

The Connection Check function on the Preferences screen also controls the Connection Check in the Options area of the OTDR (Construction) Setup screen (see Figure 6-1 on page 6-1). Changing the enabled/disabled status on either screen is tracked on both.

### **Active Fiber Check**

The Active Fiber Check performs a "live fiber" check on the currently attached fiber under test to detect whether the fiber is carrying traffic before firing any OTDR laser sources.

- If no traffic is detected the test proceeds normally.
- If traffic is detected a warning message appears on the screen and the test is aborted.

#### To set the Active Fiber Check

- 1. Use the **Up** and **Down Arrow keys** (or the **Rotary knob**) to highlight **Active Fiber Check**.
- 2. Press **Enter** and then select either **On** or **Off** from the dialog box.
- 3. Press Enter again. The dialog box closes and the selection is set.

## Note

The Active Fiber Check feature does not apply for the following options – Opt  $063 (0.85/1.3 \mu m \text{ MMF only})$ .

## **Auto Analysis**

This preference setting does not apply to OTDR (Construction) mode.

### **Auto Scale**

When set to "On", Auto Scale provides a trace display that utilizes the maximum amount of horizontal scale for optimum trace viewing.

#### To activate Auto Scale:

- 1. Use the **Up** and **Down Arrow keys** (or the **Rotary knob**) to highlight **Auto Scale**.
- 2. Press **Enter** and select either **On** or **Off** from the dialog box.
- 3. Press Enter again. The menu closes and the selection is set.

## **Event Summary**

When the Event Summary selection is set to "On" the Fiber Test Parameters area (see item 5 in Figure 6-20 on page 6-51) of the Test Results screen is replaced by the Event Summary area, listing the Total Events, Fiber Length, and Total Loss of the current fiber under test.

# Note

The OTDR (Construction) Test Results screen appears at the end of each test, providing that **Preview** (**f3**) is set to "**On**" on the Test in Progress screen (see Figure 6-19 on page 6-49).

### To set the Event Summary status:

- 1. Use the **Up** and **Down Arrow keys** (or the **Rotary knob**) to highlight **Event Summary**.
- 2. Press **Enter** and select either **On** or **Off** from the dialog box.
- 3. Press Enter again. The menu closes and the selection is set.

### **Reflectance Calculation**

Reflectance is the ratio of reflected power to incident power displayed in dB (see "Reflectance Measurements" on page 7-17 for details). The MT9083 Series has three settings for Reflectance Calculations: Off, Auto, and Manual.

#### Off –

Reflectance will not be calculated.

#### Auto –

The reflectance of any event is reported based on the position of cursor A. The Auto setting is most useful for reflective events that are not close together or close-in to the OTDR.

#### Manual –

When set to Manual, the reported reflectance is based on the positions of both cursors (A and B). The Manual setting is most useful for reflective events that are close together or close-in to the OTDR.

### To set the Reflectance Calculation type:

- 1. Use the **Up** and **Down Arrow keys** (or the **Rotary knob**) to highlight **Reflectance Calculation**.
- 2. Press Enter. The Reflectance Calculation dialog box appears.
- 3. Highlight the desired Reflectance Calculation setting: **Off**, **Auto**, or **Manual**.
- 4. Press **Enter**. The dialog box closes and the selected setting is displayed in the Reflectance Calculation field.

#### ORL Calculation

ORL testing is not available in OTDR (Construction) mode.

#### Trace Overview

When set to "On", a small overview of the trace is displayed in the lower left portion of the Trace graph.

#### To activate the Trace Overview:

- 1. Use the **Up** and **Down Arrow keys** (or the **Rotary knob**) to highlight **Trace Overview**.
- 2. Press **Enter** and select either **On** or **Off** from the dialog box.
- 3. Press Enter again. The menu closes and the selection is set.

## **Real Time Averages**

Real Time Averages is not applicable to OTDR (Construction) mode.

### **Real Time Attenuation**

Real Time Attenuation is not applicable to OTDR (Construction) mode.

## **Display Mode After Analysis**

The Display Mode After Analysis setting is used to set the post-analysis display mode.

### To set the Display Mode After Analysis:

- Use the Up and Down Arrow keys (or the Rotary knob) to highlight Display Mode After Analysis.
- 2. Press **Enter**. The Display Mode After Analysis dialog box appears.
- 3. Highlight the desired setting:
  - **End/Break** The display mode focuses on the end/break event.
  - Full Trace The full trace is displayed in Display from Origin mode.
  - **Current** The display mode and cursor positions remain unchanged.
- 4. Press **Enter**. The dialog box closes and the selected setting is displayed in the Display Mode After Analysis field.

## **Preferences (2-2)**

Press **Preferences** (2-2) (f3) to access the Preferences (2-2) screen and set the status for the following:

- Auto Patch-cord Removal
- Grid Display
- Force Total Loss
- End event for ORL calculation

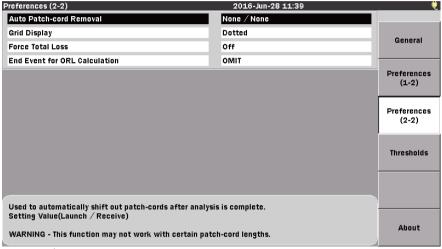

Press the Up/Down keys to move cursor, press Enter to change the value.

Figure 6-4: Preferences (2-2) Screen

#### **Auto Patch-cord Removal**

Specify the event number to treat as dummy fiber.

The range of settings for this parameter is 1 to 9 in 1 increments.

#### To set the Auto Patch-cord Removal:

- 1. Use the **Up and Down Arrow keys** (or the **Rotary knob**) to highlight **Auto Patch-cord Removal**.
- 2. Press **Enter**. The Auto Patch-cord Removal dialog box appears. Depending on the current setting, the dialog box will either state "None", indicating that there is no Auto Patch-cord Removal currently set, or display the current setting for the Auto Patch-cord Removal.

- 3. If the Auto Patch-cord Removal dialog box displays "None", press the **Up or Down Arrow key** to change it to the event number setting mode.
- 4. Use the **Left** and **Right Arrow keys** to select "Launch" or "Receive". Select "Launch" to remove the patch cord connected to the MT9083 Series.

Select "Receive" to remove the patch cord connected to the opposite side.

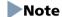

The Auto Patch-cord Removal feature works only when the number of detected events is greater than the sum of "Launch" and "Receive".

- 5. Use the **Up and Down Arrow keys** (or the **Rotary knob**) to increment or decrement the desired event number setting. Or enter it directly with the **Numeric keypad**.
- 6. Press **Enter** again to close the dialog box and save the current setting. The event tables shows the distance information of dummy fiber.

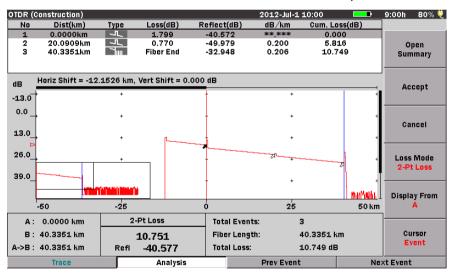

Figure 6-5: Auto Patch Screen

Use the following procedure to set Auto Patch-cord Removal to "None" when it is currently set in event number.

#### To set the Auto Patch-cord Removal to None:

- 1. Highlight **Auto patch cord** and then press **Enter**. The Auto Patch-cord Removal dialog box appears, displaying the current event number setting.
- 2. Press **None** (f1), the dialog box changes to "None".
- 3. Press **Enter**. The dialog box closes and the parameter is set to "None".

# Note

The Auto Patch-cord Removal feature works only with patch-cords that are at least 40 m (120 ft) and 40 data points longer than the pulse width.

# **Grid Display**

Select the format for the grid lines on the trace screen.

## To set the Grid Display:

- Use the Up and Down Arrow keys (or the Rotary knob) to highlight Grid Display.
- 2. Press **Enter**. The Grid Display dialog box appears.
- 3. Highlight the desired setting:
  - Dotted A dotted line grid is used for trace display.
  - Solid A solid line grid is used for trace display.
- 4. Press **Enter**. The dialog box closes and the selected setting is displayed in the Grid Display field.

#### **Force Total Loss**

Select the display settings for Total Loss (Cum.Loss(dB)).

#### To set the Force Total Loss:

- 1. Use the **Up** and **Down Arrow keys** (or the **Rotary knob**) to highlight **Force Total Loss**.
- 2. Press Enter. The Force Total Loss dialog box appears.
- 3. Highlight the desired setting:
  - ON Always displays Total Loss (Cum.Loss).
  - OFF Depending on conditions, "\*\*.\*\*\*" is displayed for the Total Loss (Cum.Loss) slot.

# Note

Total Loss (Cum.Loss) cannot be displayed when:

- An event appeared before backscatter could be found after the launch reflection.
- An event exists 1.1 pulse widths after the launch backscatter.
- Fiber end cannot be detected.
- 4. Press **Enter**. The dialog box closes and the selected setting is displayed in the Force Total Loss field.

### **End Event for ORL Calculation**

This setting function applies only to Fiber Visualizer.

### **Thresholds**

Press **Thresholds** (**f4**) to access the Thresholds screen. This screen provides access to the various Auto Detect and Pass/Fail Thresholds setting.

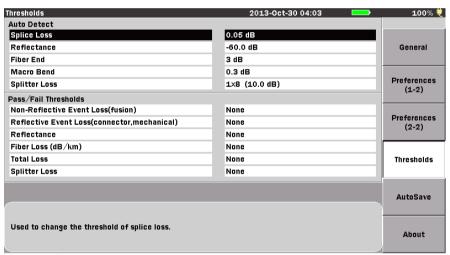

Press the Up/Down keys to move cursor, press Enter to change the value.

Figure 6-6: Thresholds Screen

### **Auto Detect Parameters**

Events that exceed the Auto Detect parameter settings are reported in the Event Analysis table.

- The Auto Detect parameters include:
  - Splice Loss
  - Reflectance

- Fiber End
- Macro Bend
- Splitter Loss

## **Splice Loss**

Determines the Splice Loss value equal to or above which will be reported in the Events analysis.

The range of settings for this parameter is 0.01 dB to 9.99 dB in 0.01 dB increments.

## To set the Splice Loss threshold:

- 1. Use the **Up** and **Down Arrow keys** (or the **Rotary knob**) to highlight **Splice Loss**.
- 2. Press **Enter**. The Splice Loss dialog box appears.
- Use the Up and Down Arrow keys (or the Rotary knob) to increment/decrement the splice loss threshold setting. Or enter it directly with the Numeric keypad.
- 4. Press **Enter** again. The dialog box closes and the new Splice Loss threshold is set.

#### Reflectance

Determines the lowest Reflectance value that will be reported by analysis. Any event with a reflectance equal to or greater than the value in this parameter will be reported in Event analysis.

The range of settings for this parameter is -70.0 dB to -20.0 dB in 0.1 dB increments.

#### To set the Reflectance threshold:

- 1. Use the **Up** and **Down Arrow keys** (or the **Rotary knob**) to highlight **Reflectance**.
- 2. Press **Enter**. The Reflectance dialog box appears.
- 3. Use the **Up** and **Down Arrow keys** (or the **Rotary knob**) to increment/decrement the reflectance threshold setting. Or enter it directly with the **Numeric keypad**.
- 4. Press **Enter** again. The dialog box closes and the new Reflectance threshold is set.

#### Fiber End

Determines the Fiber End value equal to or above which will be reported in the Events analysis.

The range of settings for this parameter is 1 dB to 99 dB in 1 dB increments.

#### To set the Fiber End threshold:

- 1. Use the **Up** and **Down Arrow keys** (or the **Rotary knob**) to highlight **Fiber End**.
- 2. Press **Enter**. The Fiber End dialog box appears.
- Use the Up and Down Arrow keys (or the Rotary knob) to increment/decrement the fiber end threshold setting. Or enter it directly with the Numeric keypad.
- 4. Press **Enter** again. The dialog box closes and the new Fiber End threshold is set.

#### **Macro Bend**

Determines the Macro Bend detect value equal to or above which will be reported in the Events analysis.

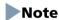

Macro Bend detection requires a unit with at least two single mode operating wavelengths; one at 1310 nm and a second at either 1550 nm or 1625 nm.

The range of settings for this parameter is 0.3 dB to 2 dB in 0.1 dB increments.

#### To set the Macro Bend threshold:

- Use the Up and Down Arrow keys (or the Rotary knob) to highlight Macro Bend.
- 2. Press **Enter**. The Macro Bend dialog box appears.
- 3. Use the **Up** and **Down Arrow keys** (or the **Rotary knob**) to increment/decrement the Macro Bend threshold setting. Or enter it directly with the **Numeric keypad.**
- 4. Press **Enter** again. The dialog box closes and the new Macro Bend threshold is set.

# **Splitter Loss**

Determines the Splitter Loss value equal to or above which will be reported as Splitter event in the Events analysis.

The range of settings for this parameter is 1.0 dB to 30.0 dB in 0.1 dB increments.

## To set the Splitter Loss threshold:

- Use the Up and Down Arrow keys (or the Rotary knob) to highlight Splitter Loss.
- 2. Press **Enter**. The Splitter Loss dialog box appears.
- Go to Step 4 if the splitter loss is already at hand.
   Use the Left and Right Arrow keys to select Branch, and then use the Up and Down Arrow keys (or the Rotary knob) to select the number of branches.
- 4. Use the **Left** and **Right Arrow keys** to select **Splitter Loss**, and then use the **Up** and **Down Arrow keys** (or the **Rotary knob**) to increment/decrement the splitter loss threshold setting. Or enter it directly with the **Numeric keypad**.
- 5. Press **Enter** again. The dialog box closes and the new Splitter Loss threshold is set.

### **Pass/Fail Thresholds Parameters**

Events that exceed the Pass/Fail Threshold parameters are highlighted in red in the Event Analysis table.

- The Pass/Fail Thresholds parameters include:
  - Non-Reflective Event Loss (fusion)
  - Reflective Event Loss (connector, mechanical)
  - Reflectance
  - Fiber Loss (dB/km)
  - Total Loss
  - Splitter Loss

## **Non-Reflective Event Loss (fusion)**

This parameter highlights non-reflective event losses, such as fusion splices, in the Events Analysis table.

The range of settings for this parameter is 0.10 dB to 9.99 dB in 0.01dB increments.

#### To set the Non-Reflective Event Loss threshold:

- 1. Use the **Up** and **Down Arrow keys** (or the **Rotary knob**) to highlight **Non-Reflective Event Loss**.
- 2. Press **Enter**. The Non-Reflective Event Loss dialog box appears. Depending on the current setting, the dialog box will either state "None", indicating that there is no threshold currently set, or display the current setting for the threshold in dBs.
- 3. If the Non-Reflective Event Loss dialog box displays "None", press the **Up** or **Down Arrow key** to change it to the dB setting mode.
- 4. Use the **Up** and **Down Arrow keys** (or the **Rotary knob**) to increment or decrement the desired dB setting. Or enter it directly with the **Numeric keypad.**
- 5. Press the **Enter key** again to close the dialog box and save the current setting.

Use the following procedure to set Non-Reflective Event Loss to "None" when it is currently set in dBs.

#### To set Non-Reflective Event Loss threshold to None:

- Highlight Non-Reflective Event Loss and then press the Enter key. The Non-Reflective Event Loss dialog box appears, displaying the current dB setting.
- 2. Press **None** (**f1**), the dialog box changes to "None".
- 3. Press the **Enter key**. The dialog box closes and the parameter is set to "None".

# Reflective Event Loss (connector, mechanical)

This parameter highlights reflective event losses, such as connectors and mechanical splices, in the Events Analysis table.

The range of settings for this parameter is 0.10 dB to 9.99 dB in 0.01 dB increments.

### To set the Reflective Event Loss threshold:

- 1. Use the **Up** and **Down Arrow keys** (or the **Rotary knob**) to highlight **Reflective Event Loss**.
- 2. Press **Enter**. The Reflective Event Loss dialog box appears. Depending on the current setting, the dialog box will either state "None", indicating that there is no threshold currently set, or display the current setting for the threshold in dBs.
- 3. If the Reflective Event Loss dialog box displays "None", press the **Up** or **Down Arrow key** to change it to the dB setting mode.
- 4. Use the **Up** and **Down Arrow keys** (or the **Rotary knob**) to increment or decrement the desired dB setting. Or enter it directly with the **Numeric keypad.**
- 5. Press the **Enter key** again to close the dialog box and save the current setting.

Use the following procedure to set Reflective Event Loss to "None" when it is currently set in dBs.

#### To set Reflective Event Loss threshold to None:

- Highlight Reflective Event Loss and then press the Enter key. The Reflective Event Loss dialog box appears, displaying the current dB setting.
- 2. Press **None** (**f1**), the dialog box changes to "None".
- 3. Press the **Enter key**. The dialog box closes and the parameter is set to "None".

### Reflectance

This parameter highlights events in the Event Analysis table that exceed the set Reflectance value.

The range of settings for this parameter is -50.0 dB to -10.0 dB in 0.1 dB increments.

#### To set the Reflectance threshold:

- 1. Use the **Up** and **Down Arrow keys** (or the **Rotary knob**) to highlight **Reflectance**.
- 2. Press **Enter**. The **Reflectance** dialog box appears. Depending on the current setting, the dialog box will either state "None", indicating that

- there is no threshold currently set, or display the current setting for the threshold in dBs.
- 3. If the Reflectance dialog box displays "None", press the **Up** or **Down Arrow key** to change it to the dB setting mode.
- 4. Use the **Up** and **Down Arrow keys** (or the **Rotary knob**) to increment or decrement the desired dB setting. Or enter it directly with the **Numeric keypad.**
- 5. Press the **Enter key** again to close the dialog box and save the current setting.

Use the following procedure to set Reflectance to "None" when it is currently set in dBs

#### To set Reflectance threshold to None:

- 1. Highlight **Reflectance** and then press the **Enter key**. The Reflectance dialog box appears, displaying the current dB setting.
- 2. Press **None** (**f1**), the dialog box changes to "None".
- 3. Press the **Enter key**. The dialog box closes and the parameter is set to "None".

## Fiber Loss (dB/km)

This parameter highlights events in the Event Analysis table when the dB/km loss exceeds the value set.

The range of settings for this parameter is 0.01 dB to 9.99 dB in 0.01 dB increments.

### To set the Fiber Loss (dB/km) threshold:

- 1. Use the **Up** and **Down Arrow keys** (or the **Rotary knob**) to highlight **Fiber Loss (dB/km)**.
- 2. Press **Enter**. The Fiber Loss (dB/km) dialog box appears. Depending on the current setting, the dialog box will either state "None", indicating that there is no threshold currently set, or display the current setting for the threshold in dBs.
- 3. If the Fiber Loss (dB/km) dialog box displays "None", press the **Up** or **Down Arrow key** to change it to the dB setting mode.
- 4. Use the **Up** and **Down Arrow keys** (or the **Rotary knob**) to increment or decrement the desired dB setting. Or enter it directly with the **Numeric keypad.**

5. Press the **Enter key** again to close the dialog box and save the current setting.

Use the following procedure to set the Fiber Loss (dB/km) threshold to "None" when it is currently set in dBs.

### To set the Fiber Loss (dB/km) threshold to None:

- 1. Highlight **Fiber Loss (dB/km)** and then press the **Enter key**. The Fiber Loss (dB/km) dialog box appears, displaying the current dB setting.
- 2. Press **None** (**f1**), the dialog box changes to "None".
- 3. Press the **Enter key**. The dialog box closes and the parameter is set to "None".

#### **Total Loss**

This Parameter highlights events in the Event Analysis table when the Total loss (Cum.Loss (dB)) exceeds the value set.

The range of settings for this parameter is 0.1 dB to 60.0 dB in 0.1 dB increments.

### To set the Total Loss threshold:

- Use the Up and Down Arrow keys (or the Rotary knob) to highlight Total Loss.
- 2. Press **Enter**. The Total Loss dialog box appears. Depending on the current setting, the dialog box will either state "None", indicating that there is no threshold currently set, or display the current setting for the threshold in dBs.
- 3. If the Total Loss dialog box displays "None", press the **Up** or **Down Arrow key** to change it to the dB setting mode.
- 4. Use the **Up** and **Down Arrow keys** (or the **Rotary knob**) to increment or decrement the desired dB setting. Or enter it directly with the **Numeric keypad**.
- 5. Press the **Enter key** again to close the dialog box and save the current setting.

Use the following procedure to set the Total Loss threshold to "None" when it is currently set in dBs.

#### To set the Total Loss threshold to None:

1. Highlight **Total Loss** and then press the **Enter** key. The Total Loss dialog box appears, displaying the current dB setting.

- 2. Press **None** (f1), the dialog box changes to "None".
- 3. Press the **Enter key**. The dialog box closes and the parameter is set to "None".

## **Splitter Loss**

This Parameter highlights events in the Event Analysis table when the splitter loss exceeds the Auto Detect threshold plus value set.

The range of settings for this parameter is 0.1 dB to 20.0 dB in 0.1 dB increments.

## To set the Splitter Loss threshold:

- 1. Use the **Up** and **Down Arrow keys** (or the **Rotary knob**) to highlight **Splitter Loss**.
- 2. Press **Enter**. The Splitter Loss dialog box appears. Depending on the current setting, the dialog box will either state "None", indicating that there is no threshold currently set, or display the current setting for the threshold in dBs.
- 3. If the Splitter Loss dialog box displays "None", press the **Up** or **Down Arrow key** to change it to the dB setting mode.
- 4. Use the **Up** and **Down Arrow keys** (or the **Rotary knob**) to increment or decrement the desired dB setting. Or enter it directly with the **Numeric keypad**.
- 5. Press the **Enter key** again to close the dialog box and save the current setting.

Use the following procedure to set the Splitter Loss threshold to "None" when it is currently set in dBs.

# To set the Splitter Loss threshold to None:

- 1. Highlight **Splitter Loss** and then press the **Enter** key. The Splitter Loss dialog box appears, displaying the current dB setting.
- 2. Press **None** (f1), the dialog box changes to "None".
- 3. Press the **Enter key**. The dialog box closes and the parameter is set to "None".

## **About Screen**

See "Password Settings" on page 3-15 for details.

# **OTDR (Construction) Setup Screen**

The OTDR (Construction) Setup screen appears when you start a Construction mode test.

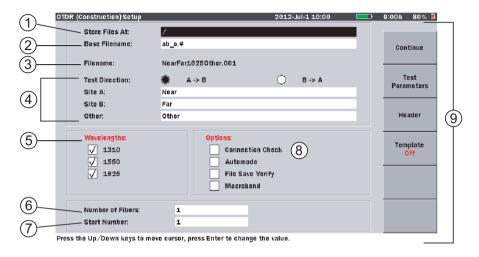

Figure 6-7: Initial Construction Mode screen – OTDR (Construction) Setup screen

- 1 Store Files At
- 2 Base Filename
- 3 Filename
- 4 Base Filename Elements
  - Test Direction
  - Site A:
  - Site B:
  - Other:
- 5 Wavelengths

- 6 Number of Fibers
- 7 Start Number
- 8 Options
  - Connection Check
  - Automode
  - File Save Verify
  - Macro Bend
- 9 Softkeys

# **Store Files At**

The Store Files At setting allows you to select a directory/folder for trace file storage of Construction mode test data.

# To select a file storage location:

- 1. Highlight the **Store Files At** field and then press the **Enter key**. The Select Directory screen appears.
- 2. With the **Medium** field highlighted, press the **Enter key** to toggle the selection between "Internal Memory" and "USB Memory".

# Note

The USB Memory selection is available only when a USB memory stick is connected to the MT9083 Series.

- 3. Choose either or both of the following functions, if desired, or continue at step 4:
  - Press **New Folder** (**f4**) to create a new folder for the file save. See "New Folder" on page 3-44 for details.
  - Select a different folder for the file save by highlighting the desired folder name (folder names are displayed in parentheses above the list of filenames) and then pressing **Enter**.
- 4. Press **Select** (**f1**). The Select Directory screen closes and the OTDR (Construction) Setup screen reappears.

### **Base Filename**

The Base Filename field displays the filename template, which includes placeholder characters for Site A, Site B, Wavelength, and Fiber Number. See the following table for details.

| Placeholder<br>Characters | Filename<br>Elements |
|---------------------------|----------------------|
| a                         | Site A               |
| Ь                         | Site B               |
| _                         | Wavelength           |
| 0                         | Other                |
| #                         | Fiber Number         |

# **ACAUTION**

You may edit the order of the base filename placeholders and add additional text to the base filename (not to exceed 28 characters). DO NOT delete or change any of the placeholder characters. Doing so will break the link to their base filename element.

#### To edit the Base Filename:

1. Use the Up and Down Arrow keys (or the Rotary knob) to highlight the Base Filename field and then press the Enter key. The Base Filename screen appears. If no USB keyboard is connected, follow the instructions from step 2. to enter the name using the front panel keys. If a USB keyboard is connected, you can modify the name directly from the keyboard. When all of the desired characters are entered, press the Enter key to use the new base file name or press the ESC key to close the Text Entry dialog box without changing the base file name.

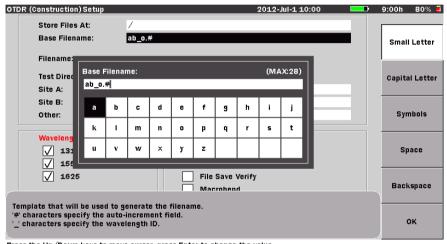

Press the Up/Down keys to move cursor, press Enter to change the value.

Figure 6-8: Base Filename screen

2. Use the Up and Down Arrow keys to scroll the highlight from row to row, including the Base Filename field. Use the Right and Left Arrow keys to move the highlight within the selected row or, to move the text cursor in the Base Filename field when the field is highlighted.

Or -

Use the **Rotary knob** to navigate through each character in the character matrix as well as wrapping the highlight to the **Base Filename** field.

- 3. Use the  $\mathbf{f1} \mathbf{f4}$  softkeys for the following:
  - Press Small Letter (f1) to change the character matrix to lower case letters.

- Press Capital Letter (f2) to change the character matrix to upper case letters.
- Press **Symbols** (**f3**) to change the character matrix to display the symbols available.
- Press **Space** (**f4**) to insert a blank space in the file name.
- 4. With the desired character is highlighted in the character matrix and the text cursor placed in the desired position, press the **Enter key** to enter the selected character in the file name.
  - Use the **Numeric keypad** to enter numbers in the Base Filename.
- When you have finished editing the base filename, press OK (f6) to close the Base Filename screen and return to the OTDR (Construction) Setup screen. The edited base filename is now displayed in the Base Filename field.

### **Filename**

The Filename field reflects results of the replacement of the placeholder characters with the text entered in the Filename Element fields (Site A, Site B, and Other) as well the test wavelength and current fiber number.

## **Filename Elements**

The filename elements consist of the following:

- Test Direction
- Site A
- Site B
- Other

#### **Test Direction**

Specify the direction in which the test is performed; "A -> B" or "B <- A". The a and b placeholders in the Base Filename, as well as the Site A and Site B filename elements reflect the chosen test direction.

# To specify the Test Direction:

- 1. Highlight **A** -> **B** the **Test Direction** field.
- 2. Toggle the **Enter key** to select the desire direction.

#### Site A/Site B

The Site A field is the text field which contains the literal string (filename element) for Site A. This is typically the location where the MT9083 Series is located (such as a City, Central Office, Patch Panel, etc.) The characters in the Site A field replace the "a" placeholder characters in the filename.

The Site B field is the text field which contains the literal string (filename element) for Site B. This is typically the end point location of the current fiber under test (such as a City, Central Office, Patch Panel, etc.) The characters in the Site B field replace the "b" placeholder characters in the filename.

#### Other

The Other field is commonly used to add any descriptive text into the base filename, such as the Cable ID. Text entered into this field replaces the "o" placeholder character in the filename.

### To edit the Site A, Site B and/or Other fields:

1. Use the **Up** and **Down Arrow keys** (or the **Rotary knob**) to highlight the desired field (**Site A**, **Site B**, or **Other**) and then press the **Enter key**. The Text Entry dialog box appears (see Figure 6-9, below). If no USB keyboard is connected, follow the instructions from step 2. to enter the name using the front panel keys.

If a USB keyboard is connected, you can modify the name directly from the keyboard. When all of the desired characters are entered, press the **Enter key** to use the new name or press the **ESC key** to close the Text Entry dialog box without changing the name.

Repeat this step until all desired fields are edited.

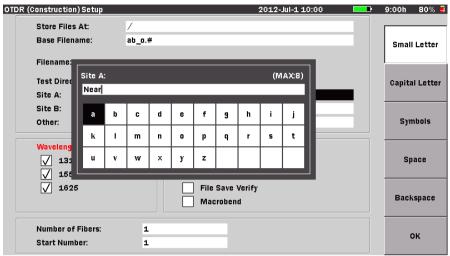

Press the Up/Down keys to move cursor, press Enter to change the value.

Figure 6-9: OTDR (Construction) Setup – Text Entry dialog box

2. Use the Up and Down Arrow keys to scroll the highlight from row to row, including the current text entry field, which is located directly above the character matrix. (The current title of the text entry field matches the currently selected Header screen field.) Use the Right and Left Arrow keys to move the highlight within the selected row or, to move the text cursor in the text entry field when the field is highlighted.

Or-

Use the **Rotary knob** to navigate through each character in the character matrix as well as wrapping the highlight to the **text entry** field.

- 3. Use the  $\mathbf{f1} \mathbf{f4}$  softkeys for the following:
  - Press **Small Letter** (**f1**) to change the character matrix to lower case letters.
  - Press **Capital Letter** (**f2**) to change the character matrix to upper case letters.
  - Press **Symbols** (**f3**) to change the character matrix to display the symbols available.
  - Press **Space** (**f4**) to insert a blank space in the file name.

- 4. With the desired character is highlighted in the character matrix press the **Enter key** to enter the selected character in the text entry field.
  - Use the **Numeric keypad** to enter numbers in the filename.
  - Use **Backspace** (**f5**) or the **BS key** to delete characters entered in the text entry field.
- 5. Repeat steps 1-4 until all desired fields are edited.

# Wavelengths

The Wavelengths field displays all of the test wavelengths available for the current MT9083 Series. Depending on the configuration of the unit, this field will display 1 to 4 wavelengths. In addition, the selected wavelength, per test, replaces the "\_" placeholder character in the filename.

## To select the desired test wavelength(s):

- 1. Highlight the desired wavelength.
- 2. Toggle the **Enter key** to select or clear the check box for the highlighted wavelength (depending on the current status of the check box).
- 3. Repeat steps 1 and 2 until the desired wavelength settings are made.

# **Number of Fibers**

Enter the maximum number of fibers for the current test in this field. The number entered in this field sets the number of digits (up to 4 digits) used by the autonumber section of the base filename, which is represented by the "#" placeholder character.

#### To set the number of fibers to be tested:

- 1. Highlight the Number of Fibers field.
- 2. Press the Enter key. The Number of Fibers dialog box appears.
- 3. Use the **Up** and **Down Arrow keys** or the **Numeric keypad** to enter the desired number of fibers, up to 9999.
- 4. Press the **Enter key**. The dialog box closes and the number set is displayed in the Number of Fibers field and the autonumber section of the filename is set to the number of digits used.

### **Start Number**

Enter the number of the first fiber to be tested in the Start Number field. The number entered is also displayed in the autonumber section of Filename field.

#### To set the Start Number:

- 1. Highlight the Start Number field.
- 2. Press the **Enter key**. The Start Number dialog box appears.
- 3. Use the **Up** and **Down Arrow keys** or the **Numeric keypad** to enter the desired start number. Leading 0 (zeros) will be automatically added for numbers of less than 4 digits.
- 4. Press the **Enter key**. The dialog box closes and the number set is displayed in both the Start Number field and the autonumber section of the filename.

# **Options**

The Options field consists of check boxes use to activate the following features:

- Connection Check
- Automode
- File Save Verify
- Macro Bend

### **Connection Check**

Select the **Connection Check** check box to have Construction mode perform a Connection Check each time a new fiber is connected for testing. See "Connection Check" on page 6-67 for complete details.

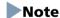

Selecting the Connection Check in the Options area also controls The Connection Check function on the Preferences screen. Changing the enabled/disabled status on either screen is tracked on both.

#### **Automode**

Select the **Automode** check box to have Construction mode automatically select the test parameters for the current fiber under test. If you do not select Automode, see "Setting the OTDR (Construction) Test Parameters" on pages 6-31 through 6-36 for details on how to manually set the test parameters.

## **File Save Verify**

Select the **File Save Verify** check box to display the Save screen (see Figure 6-26 on page 6-64) when each test trace about to be saved. This allow you to review the file save details, such as the filename and save location.

#### **Macro Bend**

Select the **Macro Bend** check box to activate the Macro Bend detection feature. Macro Bends are indicated in the Event Table when a Loss value is followed by the indicator.

# Note

Macro Bend detection requires an MT9083 Series unit with at least two single mode operating wavelengths; one at 1310 nm and a second at either 1550 nm or 1625 nm.

# Note

Select one or more Wavelength check boxes. If starting OTDR (Construction) application from Top menu after all Wavelength check boxes are cleared, Macro Bend does not appear.

## To select/clear the Options:

- 1. Highlight the desired Option: Connection Check, Automode, File Save Verify, or Macro Bend.
- 2. Toggle the **Enter key** to select or clear the check box for the highlighted option (depending on the current status of the check box).
- 3. Repeat steps 1 and 2 until the desired option settings are made.

# **OTDR (Construction) Setup Screen Softkeys**

The OTDR (Construction) Setup screen contains the following three softkeys:

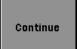

Press **Continue** (**f1**) to advance to the OTDR (Construction) Connect Fiber screen (see Figure 6-18 on page 6-47).

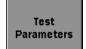

Press **Test Parameters** (**f2**) to advance to the OTDR (Construction) Parameters screen (see Figure 6-10 on page 6-30).

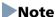

This softkey is dimmed when **Automode** is selected in the **Options** area of the OTDR (Construction) Setup screen (see Figure 6-7 on page 6-20).

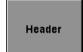

Press **Header** (**f3**) to open the Header screen. See "Headers" on page 6-37 for details.

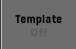

Press **Template** (**f4**) to open the Template Settings screen. See "Template" on page 6-39 for details.

# **OTDR (Construction) Parameters Screen**

The OTDR (Construction) Parameters screen is divided into four panes, with each pane representing the basic test parameters set per wavelength for the MT9083 Series unit in use.

### To access the OTDR (Construction) Parameters screen:

• Press **Test Parameters** (**f2**) on the OTDR (Construction) Setup screen. The OTDR (Construction) Parameters screen appears.

# Note

The OTDR (Construction) Parameters screen can not be accessed when **Automode** is selected in the **Options** area of the OTDR (Construction) Setup screen (see Figure 6-7 on page 6-20).

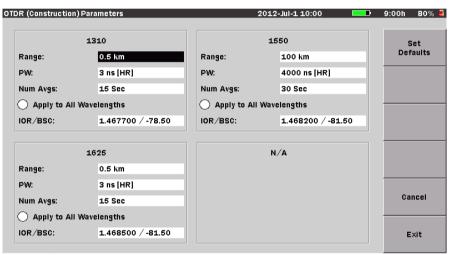

Press the Up/Down keys to move cursor, press Enter to change the value.

Figure 6-10: OTDR (Construction) Parameters screen

# **Setting the OTDR (Construction) Test Parameters**

Each pane in the OTDR (Construction) Parameters screen provides access to the basic test parameters per wavelengths available on the unit:

- Range/Resolution/Pulse Width
- Dead-zone
- Number of Averages (Averaging Time)
- IOR (Index of Refraction) / BSC (Backscatter Coefficient)

In addition, each pane has an option button which, when selected sets the basic test parameters to the same setting for all available wavelengths.

# Setting the Distance Range, Resolution, and Pulse Width

The Range, Resolution, and Pulse Width settings determine the trace data distance range and resolution value (data point spacing) as well as the pulse width used for the test cycle.

## To set the Range, Resolution, and Pulse Width:

- 1. With the OTDR (Construction) Parameters screen displayed, highlight the **Range field or PW** field.
- 2. Press the **Enter key**. The Distance Range, Resolution, and Pulse width dialog box appears (see Figure 6-11).

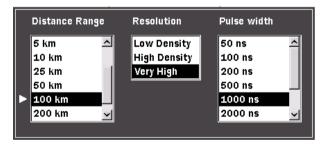

Figure 6-11: Range/Resolution/Pulse Width Dialog box

- 3. Use the **Right** and **Left Arrow keys** to move the white arrow to the desired list.
- 4. Use the **Up** and **Down Arrow keys** (or the **Rotary knob**) to highlight the desired setting within the selected list.
- 5. Repeat steps 3 and 4 until all the desired settings are highlighted.

 Press the Enter key (or the Rotary knob). The dialog box closes and the Range field and PW field displays the newly selected Distance Range and Pulse Width.

The distance range/resolution/pulse width settings may be changed while a Real Time or Averaging cycle is running. The test will restart using the new settings. The distance range/resolution/pulse width settings vary depending on what model of MT9083 Series product you are using.

# **Selecting the Dead-zone Mode**

The MT9083A2/B2/C2 have a Dead-zone mode selection function. The two modes available via this mode selection function are Standard mode and Enhanced Range mode

The features of the two modes are described below.

#### Standard mode:

- Standard mode allows short dead-zone measurements to be performed Enhanced Range mode:
  - Allows high dynamic range measurements.
  - Allows fast measurements.
  - Can be used to test the path over each optical fiber split by the splitter included in the PON system.

# To select the Dead-zone mode in Wavelength All mode:

- With the OTDR Parameters screen displayed, use the Left/Right/Up/Down Arrow keys (or the Rotary knob) to highlight the Range field or PW field for the for the first desired wavelength and then press the Enter key (or the Rotary knob). The Distance Range, Resolution, and Pulse width dialog box appears (see Figure 6-12 on page 6-33).
- 2. Press **Dead-zone** (f1) and set the desired mode.
- 3. Press the **Enter key** (or the **Rotary knob**). The dialog box closes and the newly selected Dead-zone mode displays on the PW field.

# Note

• The Enhanced Range mode is only available if an SM unit is fitted. The **Dead-zone (f1) key** becomes unavailable if an MM unit is fitted.

OTDR (Construction) Parameters 2012-Jul-1 10:00 9:00h 80% 🍍 1310 1550 Dead-zone Range: 0.5 km Range: 100 km Range (ER) PW: Distance Range Resolution HRI Pulse width Num Avgs: 2.5 km Low Density 100 ns 5 km 200 ns High Density Apply to All 10 km Very High 500 ns IOR/BSC: 25 km /-81.50 1000 ns 2000 ns 50 km 100 km 4000 ns Range: 0.5 km PW: 3 ns [HR] Num Avae 15 500 Enhanced Range (ER) - PON, High Dynamic Range Standard (HR) - High Resolution, Short dead-zone If f1 is grayed out, only Standard(HR) is available for the selected PW

• If the range of the selected pulse width does not fall between 50 ns to 2000 ns, the (f1) key is grayed out and set to Standard (HR).

Press the Up/Down keys to move cursor, press Enter to change the value

Figure 6-12: Dead-zone Mode Selecting screen

# **Setting the Average Time/Average Count**

Specify the Average Time/Average Count by either selecting one of the four preset values or by entering the desired value in the field at the bottom of the dialog box (see Figure 6-13 on page 6-34).

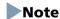

Average Count can only be accessed when the language for the MT9083 Series is set to "Chinese". See "Language" on page 3-10 for details on changing the current language selection. Actual average time may be longer than the set average time depending on the resolution and distance range setting.

# To set the Average Time:

- 1. With the OTDR (Construction) Parameters screen displayed, highlight the **Num Avgs** field.
- 2. Press the **Enter key**. The Average Time dialog box appears (see Figure 6-13).

## Note

When the language is set to "Chinese" this dialog box is titled "Averaging".

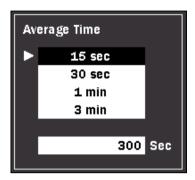

Figure 6-13: Average Time Dialog box

3. If the language is currently set to Chinese, use the **Left** and **Right Arrow keys** to toggle the Averaging mode from "**Time**" to "**Count**" depending on the desired mode.

For any language other than Chinese, skip step 3 and continue at step 4.

# Note

The "Time" and "Count" selections are only available when the language is set to Chinese and are not show in Figure 6-13.

- 4. Use the **Up** and **Down Arrow keys** (or the **Rotary knob**) to highlight the desired pre-set value, or to move the white arrow down to the **Sec** field (or **Times** field if the language is set to Chinese and **Count** is selected in step 3).
  - If you highlighted one of the pre-set values continue at step 6.
  - If you are entering an amount in the **Sec** field (or **Times** field if the language is set to Chinese and **Count** is selected in step 2) continue at step 5.
- 5. Use the **Numeric keypad** to directly enter the desired value, from 1 to 3600 in the field
- 6. Press the **Enter key** (or the **Rotary knob**). The dialog box closes and the new value is displayed in the Num Avgs field.

# **Setting the IOR and BSC**

Use the IOR/BSC dialog box to select one of the pre-set Fiber Types, which automatically sets the IOR (Index of Refraction) and BSC (Backscatter Coefficient) for the selected fiber type, or select "Other" and then use the Numeric keypad to enter the desired IOR and BSC settings.

#### To set the IOR and BSC values:

- 1. With the OTDR (Construction) Parameters screen displayed, highlight the **IOR/BSC** field.
- 2. Press the **Enter key**. The IOR/BSC dialog box appears (see Figure 6-14).

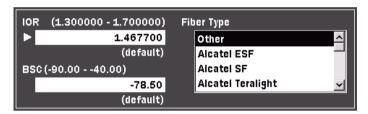

Figure 6-14: IOR/BSC Dialog box

3. Use the Left/Right/Up/Down Arrow keys to move the white arrow to the Fiber Type field, if necessary, and then use the Up and Down Arrow keys (or the Rotary knob) to highlight the desired fiber type.
When the desired fiber type is highlighted, press the Enter key (or the Rotary knob).

#### Or -

If the fiber type is not listed, select **Other** and then move the white arrow to the **IOR** and **BSC fields**. Use the **Numeric keypad** to enter the desired values.

When the IOR and BSC values are entered, press the **Enter key** (or the **Rotary knob**). Use the **Numeric keypad** to directly enter the desired value.

4. Press the **Enter key** (or the **Rotary knob**) to close the dialog box. The new settings are displayed in the IOR/BSC field.

# **Apply to All Wavelengths setting**

Use the Apply to All Wavelengths setting to automatically set the same basic test parameters for all test wavelengths available on the MT9083 Series in use.

## To apply the same parameter settings for all wavelengths:

- 1. With the OTDR (Construction) Parameters screen displayed, highlight the **Apply to All Wavelengths field**.
- 2. Press the **Enter key**. The setting established for the current wavelength will be applied to all available wavelengths.

# **OTDR (Construction) Parameters Screen Softkeys**

The following three softkeys are available on the OTDR (Construction) Parameters screen:

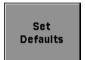

Press **Set Defaults** (**f1**) to return the settings on the OTDR (Construction) Parameters screen to their default settings.

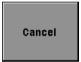

Press **Cancel** (**f5**) to close the OTDR (Construction) Parameters screen without saving any changes made, returning to the OTDR (Construction) Setup screen.

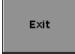

Press **Exit** (**f6**) to save any changes made on the OTDR (Construction) Parameters screen and return to the OTDR (Construction) Setup screen.

### **Headers**

Headers hold valuable information about the trace files which may save a considerable amount of time when recalling traces for comparison. The header does not require repopulating each time a new trace is collected. Information entered on the Header screen is retained until such a time as the header requires editing.

Use the following procedure to access and edit the header when in Construction mode.

#### To access and edit the Header:

1. With the OTDR (Construction) Setup screen (see Figure 6-7 on page 6-20) displayed press **Header** (**f3**). The Header screen appears.

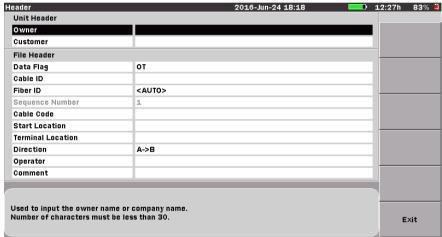

Press the Up/Down keys to move cursor, press Enter to change the value

Figure 6-15: Header screen

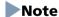

When the **<AUTO>** designator is displayed (see Figure 6-15), the Fiber ID field is auto-populated, starting with the number set in the Start Number field on the OTDR (Construction) Setup screen (see Figure 6-7 on page 6-20),

If you replace the **<AUTO>** designator with a specific number, that number will be used in all subsequent headers until OTDR (Construction) mode is re-entered from the Top Menu.

Sequence Number in the Header screen is the same as Start Number in Figure 6-7: Initial Construction Mode screen – OTDR (Construction) Setup screen. After an SOR file is loaded, the start number of the loaded file is set to the Sequence Number field.

2. Use the Up and Down Arrow keys (or the Rotary knob) to highlight the desired field and then press the Enter key. The Text Entry dialog box appears (see Figure ). If no USB keyboard is connected, follow the instructions from step 3. to enter the name using the front panel keys. If a USB keyboard is connected, you can modify the name directly from the keyboard. When all of the desired characters are entered, press the Enter key to return to the Header screen.

Repeat steps 2 until all desired text entry fields on the Header screen are edited. Press the **f6 key** to close the Header and return to the Save screen.

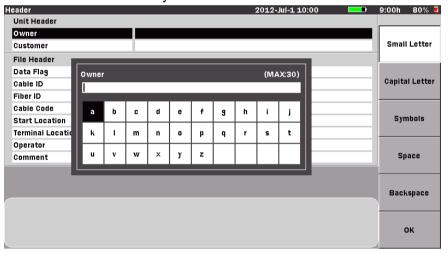

Figure 6-16: Text Entry dialog box

3. Use the **Up** and **Down Arrow keys** to scroll the highlight from row to row, including the current text entry field, which is located directly above the character matrix. (The current title of the text entry field matches the currently selected Header screen field.) Use the **Right** and **Left Arrow keys** to move the highlight within the selected row or, to move the text cursor in the **text entry** field when the field is highlighted.

Or –

Use the **Rotary knob** to navigate through each character in the character matrix as well as wrapping the highlight to the **text entry** field.

- 4. Use the  $\mathbf{f1} \mathbf{f4}$  softkeys for the following:
  - Press Small Letter (f1) to change the character matrix to lower case letters.
  - Press **Capital Letter** (**f2**) to change the character matrix to upper case letters.
  - Press **Symbols** (**f3**) to change the character matrix to display the symbols available.
  - Press **Space** (**f4**) to insert a blank space in the file name.
- With the desired character is highlighted in the character matrix press the Enter key to enter the selected character in the text entry field.
  - Use the Numeric keypad to enter numbers in the Base Filename.
  - Use **Backspace** (**f5**) or the **BS key** to delete characters entered in the text entry field.
- 6. When all of the desired characters are entered in the text entry field, press **OK** (**f6**) to return to the Header screen.
- 7. Repeat steps 2 through 6 until all desired text entry fields on the Header screen are edited.

# **Template**

Template mode is a function to display event information by generating a predefined event table and mapping the collected trace onto the event conditions in this event table.

Use the following procedure to access and set the Template Settings when in Construction mode.

# To access and set the Template Settings:

1. With the OTDR (Construction) Setup screen (See Figure 6-17 on page 6-40) displayed press Template (f4). The Template Settings screen appears.

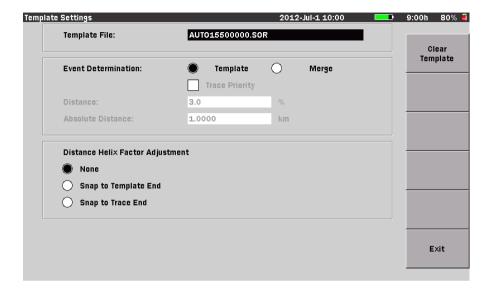

Figure 6-17: Template Setting

Template Settings screen contains access for the following file selecting and parameter settings:

- Template File
- Event Determination
- Trace Priority
- Distance
- Absolute Distance
- Distance Helix Factor Adjustment

The following softkeys are available in the Template Setting screen.

• Clear Template (f1)

## **Selecting Template File**

Only one template trace can be loaded at a time. Template trace can either be recalled from mass storage (e.g.: internal memory or USB memory stick)

## To load the Template Trace

- 1. Use the **Left/Right/Up/Down Arrow keys** (or the **Rotary knob**) to highlight **Template File** field and then press the **Enter key**. The Load screen appears.
- 2. Use the **Up** and **Down Arrow keys** (or the **Rotary knob**) to highlight the desired trace file.
- 3. Select **Load Template** with **Setup** (f1), the Load screen closes.
- 4. Press **Exit** (f6) to close the Template Setting screen.

#### **Event Determination**

The setting made in the Event Determination control how the Template trace event are applied to the selected target trace.

#### To Set the Event Determination:

- 1. Use the **Left/Right/Up/Down Arrow keys** (or the **Rotary knob**) to highlight **Template** on the Event Determination field.
- 2. Toggle the **Enter key** (or the **Rotary knob**) to select the desire mode (Template or Merge).
- 3. Press **Exit** (f6) to close the Template Setting screen.
- If Template is selected, all events are copied directly from the template trace and onto the collected trace.
- If Merge is selected, the events in the template trace and the collected trace are correlated and merged.

## **Trace Priority**

The Trace Priority check box gives the target trace event location priority over correlated events from the template when Merge is selected.

If cleared, non-correlated template events are inserted into the target trace, correlated template events replace the correlating target trace events, and all other target trace events are left unchanged.

# To Set the Trace Priority

- 1. Use the **Left/Right/Up/Down Arrow keys** (or the **Rotary knob**) to highlight the **Trace Priority** field.
- 2. Toggle the **Enter key** to select or clear the check box for the trace priority.

- 3. Press **Exit** (f6) to close the Template Setting screen.
- If the Trace Priority check box is cleared, non-correlated template events are inserted into the target trace, correlated template events replace the correlating target trace events, and all other target trace events are left unchanged.
- If the Trace Priority check box is selected, only non-correlated template events are inserted into the target trace, all other events are left unchanged.

# Note

40.1

Correlation of events is determined by the correlation window which is based on the Distance and Absolute Distance settings. If more than one target trace Event falls within the correlation window of a template event, the closest event is considered correlated.

For each template non-end event that is propagated to the target trace, the target trace event's loss value is computed using the adjusted template event distance and LSA cursors.

"Table 6-1: Resultant Target Trace Events" shows examples of resultant target trace events for the three merge/priority states: Template On/Merge Off, Merge On/Trace Priority Off, Merge On/Trace Priority On.

40.0

result **Template Target Trace** Trace Event **Event** Merge=On Merge=On Template=On Location Location Trace Priority=Off Trace Priority=On 10.0 NONE 10.0 10.0 10.0 20.0 20.1 20.0 20.0 20.1 NONE 30.1 NONE 30.1 30.1

40.0

**Table 6-1: Resultant Target Trace Events** 

40.0

40.1 (end event)

#### **Distance and Absolute Distance**

The Percent Distance and Absolute Distance define the size of the correlation window which determines how close together events must be to correlate.

The size of the window is defined to be: MINIMUM (Percent \* Template Event Distance, Absolute Distance).

#### To set Distance

- 1. Use the **Left/Right/Up/Down Arrow keys** (or the **Rotary knob**) to highlight the **Distance** field.
- 2. Use the Numeric keypad to directly enter the desired value, from 0 to 100.0 in the field.
- 3. Press **Exit** (f6) to close the Template Setting screen.

#### To set Absolute Distance

1. Use the **Left/Right/Up/Down Arrow keys** (or the **Rotary knob**) to highlight the **Absolute Distance** field.

When the distance display units are set to km

- 2. Use the Numeric keypad to directly enter the desired value, from 0.000 to 250.000km in the field.
- 3. Press **Exit** (f6) to close the Template Setting screen.

#### **Distance Helix Factor**

Events in the template trace and the target trace may not align perfectly due to the differences in length of the fibers within a single cable. Distance Helix Factor Adjust options compensate for the difference in length and also obtain improved splice location and loss estimation.

There are three option buttons in the Distance Helix Factor Adjustment area:

- None The template and target trace event locations will be used as is, without Distance Helix Factor Adjustment.
- Snap to Template End All template event locations will be converted to proportional (relative to target end) target event locations prior to correlation. For example, if a template event is located at a distance which is 43.21% from the template end event location, then the location will be temporarily converted to a distance 43.21% from the target trace end event. After correlation, all events will be converted to proportional template end locations and stored in the target trace.

 Snap to Trace End - All template event locations will be converted to proportional (relative to target end) target event locations prior to correlation and left as is after correlation.

#### To Set the Distance Helix Factor

- Use the Left/Right/Up/Down Arrow keys (or the Rotary knob) to highlight the desired option (None, Snap to Template End or Snap to Trace End) on the Distance Helix Factor Adjustment field.
- 2. Toggle the **Enter key** (or the **Rotary knob**) to select the desire option.
- 3. Press **Exit** (f6) to close the Template Setting screen.

# Note

The "Snap to" options should only be used if all traces have correct fiber end events.

#### Detailed explanation of the Distance Helix Factor Adjustment function

The following explanation assumes the Template Settings screen settings other than the Distance Helix Factor Adjustment options are as follows.

• Event Determination: Merge

Trace Priority: OFF

• Distance: 30%

Absolute Distance: 1 km

Next, assuming the Template trace and Target trace event locations are as follows:

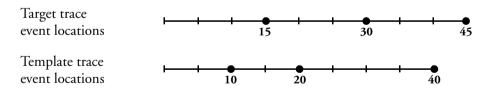

The following describes the corrections performed when each option is selected for the example shown above.

- If None is selected
- 1. The event locations for the Target trace and Template trace events remain unchanged and correlation is performed without using the Distance Helix Factor Adjustment function.

Target trace event locations after correlation

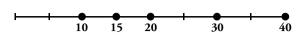

#### • If Snap to Template End is selected

1. Each Template trace event is converted proportionately relative to the Target trace end event location.

Adjusted Template trace event locations after conversion

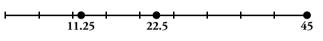

2. Next, correlation is performed using the Target trace events and converted temporary Template trace events.

Temporary Target trace event locations after correlation

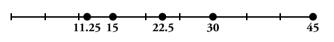

3. Finally, the correlated temporary Template trace events are converted proportionately relative to the end event location for the Template trace events.

Final Target trace event locations

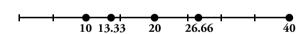

# • If Snap to Trace End is selected

1. Each Template trace event is converted proportionately relative to the Target trace end event location.

Adjusted Template trace event locations after conversion

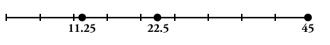

#### **Chapter 6: OTDR (Construction) Mode**

2. Next, correlation is performed using the Target trace events and converted temporary Template trace events.

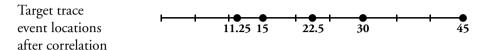

"Table 6-2: Resultant Target Trace Events" shows examples of resultant target trace events for the three Distance Helix Factor Adjustment options: None, Snap to Template End, Snap to Trace End.

**Table 6-2: Resultant Target Trace Events** 

| Template<br>Trace Event<br>Location | Target Trace<br>Event<br>Location | result                            |                         |                      |
|-------------------------------------|-----------------------------------|-----------------------------------|-------------------------|----------------------|
|                                     |                                   | Distance Helix Factor Adjustment: |                         |                      |
|                                     |                                   | None                              | Snap to Template<br>End | Snap to Trace<br>End |
| 10                                  | 15                                | 10, 15                            | 10, 13.33               | 11.25, 15            |
| 20                                  | 30                                | 20, 30                            | 20, 26.66               | 22.5, 30             |
| 40                                  | 45                                | 40                                | 40.0                    | 45                   |

## **Template Settings Screen softkey**

The following two softkeys are available on the Template Settings screen:

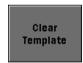

Click the currently selected template trace and then click **Clear Template** (f1) to turn template mode off.

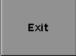

Press **Exit** (f6) to save any changes made on the Template Settings screen and return to the OTDR (Construction) Setup screen.

# **OTDR (Construction) Connect Fiber Screen**

The OTDR (Construction) Connect Fiber screen contains two panes. The top pane is the Connect Fiber prompt which prompts you to connect the fiber that corresponds to the number displayed. The lower pane displays a list of filenames based on the base filename as established on the OTDR (Construction) Setup screen (see Figure 6-7 on page 6-20).

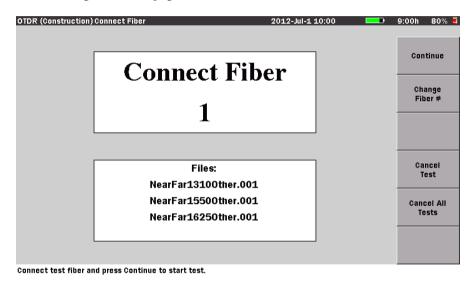

Figure 6-18: OTDR (Construction) Connect Fiber screen

## **OTDR (Construction) Connect Fiber Screen Softkeys**

The following four softkeys are available on the OTDR (Construction) Connect Fiber screen:

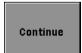

Press **Continue** (**f1**) to advance to the Connection Check screen, if **Connection Check** is selected in the Options section of the OTDR (Construction) Setup screen.

If **Connection Check** is cleared in the Options section of the OTDR (Construction) Setup screen, pressing **Continue** (f1) advances to the OTDR (Construction) Trace screen and starts the test of the currently connected fiber.

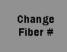

Press **Change Fiber #** (**f2**) to change the current Connect Fiber number. See "Changing the Connect Fiber Number" below for details.

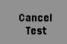

**Cancel Test** (**f4**) cancels the pending test and advances both the Connect Fiber number and the filename auto-increment number by one each time **Cancel Test** is pressed.

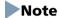

If the **Number of Fibers** field (see Figure 6-7 on page 6-20) is set to "1", pressing **Cancel Test** returns you to the OTDR (Construction) Setup screen.

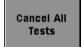

Press **Cancel All Tests** (**f5**) to cancel all test and return to the OTDR (Construction) Setup screen.

#### **Changing the Connect Fiber Number**

Use the following procedure to change the Connect Fiber number from the OTDR (Construction) Connect Fiber screen.

## To change the Fiber Connect number:

- 1. With the OTDR (Construction) Connect Fiber screen displayed, press **Change Fiber** # (**f2**). The Current Fiber dialog box appears.
- 2. Use the **Up** and **Down Arrow keys** or the **Numeric keypad** to enter the desired new current fiber number (up to 999).
- 3. Press the **Enter key**. The dialog box closes and the number set is displayed in the Connect Fiber pane.

# **Test In Progress Screen**

When a test has been started, Construction mode enters Analysis mode, displaying the Test in Progress screen (see Figure 6-19).

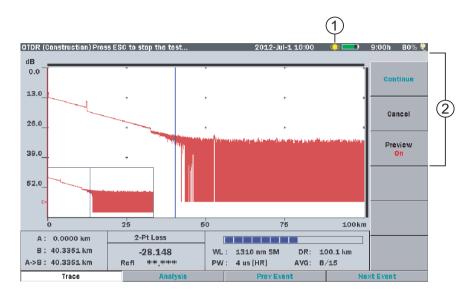

Figure 6-19: Test in Progress screen – OTDR (Construction) mode

- 1 Laser On icon
- 2 Softkeys

#### **Laser On Icon**

The flashing Laser On icon (item 1 in Figure 6-19) appears whenever a laser is firing. In OTDR (Construction) mode, the Laser On icon appears on the Test in Progress screen only.

## **Test in Progress Softkeys**

The following two softkeys are active on the Test in Progress screen:

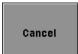

**Cancel** (**f2**) cancels the pending test and advances both the Connect Fiber number and the filename auto-increment number by one each time **Cancel** is pressed.

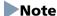

If the **Number of Fibers** field (see Figure 6-7 on page 6-20) is set to "1", pressing **Cancel** returns you to the OTDR (Construction) Setup screen.

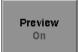

Press Preview (f3) to set the Preview mode to "On" or "Off".

- When the Preview is set to "**On**", once a test is completed, the Trace screen remains static, permitting review of the Trace and Event Table.
- When the Preview is set to "Off", Construction mode does not display the Event Table. Instead it automatically saves the test data and starts the next test.

# **Test Results Screen - OTDR (Construction)**

The OTDR (Construction) Test Results screen appears at the end of each test, providing that **Preview** (**f3**) is set to "**On**" on the Test in Progress screen (see Figure 6-19 on page 6-49).

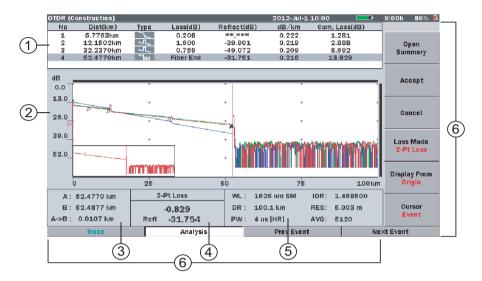

Figure 6-20: Test Results screen with Summary Closed

- 1 Event table
- 2 Trace graph
- 3 Cursor distance information
- 4 Loss mode, Measurement, and Reflection
- 5 Fiber test parameters
- 6 Softkeys

#### **Event Table**

In fiber analysis, an "event" is considered to be a distinct deviation from normal fiber attenuation that may be introduced by a lossy connection (microbend, connector, or splice), a reflective connection (connector or fiber break) or the end of the fiber. Only events that meet one or more of the pre-set threshold criteria will be reported in the Event table (see "Thresholds" on pages 6-11-6-13).

Events whose loss equals or exceeds the Pass/Fail Thresholds (see pages 6-14 – 6-18) are highlighted in red in the Event Table.

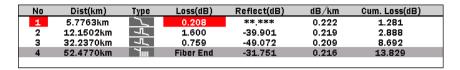

Figure 6-21: Event Table

The Event Table displays the following:

- Event number
- Distance to the event
- Type of event
- dB loss for the event
- Reflectance (if the event is a reflective event)
- dB/km
- Cumulative loss (dB)

If the measured value cannot be obtained, for example, because a fault point is being approximated, this is displayed as "\*\*.\*\*\*".

#### **Distance to Event**

The Distance field [Dist(km)] on the Event Table represents the distance from the start of the trace to the start of the feature. This value is reported in the Distance Display Units selected on the setups Preferences screen, for example "km".

# **Types of Events Reported**

## Reflective Event

Reflection from an splice point, such as a Fresnel reflection caused by a mechanical splice or connector.

# Non-Reflective Event

Non-reflective events include such low loss events as fusion splices and macro bends.

# Grouped Event

Events spaced too close to each other for Analysis to distinguish them as separate events are reported as Grouped events.

## Far End Event

Any event with a loss equal to or greater than the Fiber End threshold is reported as the Far End event.

# Questionable End Event

A Questionable End event is reported, instead of a Far End event, when an Out of Range or Out of Distance condition is encountered.

# PON Event

All events other than far end events with losses greater than the far end threshold are displayed as PON events.

#### Loss (dB)

The Loss calculated for the event is displayed in decibels (dB).

A Loss value followed by an M indicates detection of a Macro Bend.

# Note

Macro Bend detection requires an MT9083 Series unit with at least two single mode operating wavelengths; one at 1310 nm and a second at either 1550 nm or 1625 nm.

#### Reflectance

A reflectance value is displayed for all reflective events, while "\*\*.\*\*\*" is displayed in the Reflectance field [Reflect(dB)] for non-reflective events.

In addition to the reflectance value, two other indicators may be present: S.

• An "S" following the numeric value indicates that the reflective event being measured is very close to the top limit of the OTDR's data set, and that it is considered "saturated" (hitting the high limit of the measurement ability). An "S" (saturated indicator) will be present any time that the peak of the event being measured is within 1 dB of the top of the OTDR Trace graph.

#### dB/km

This field displays the dB/km between the selected event and the prior event.

#### **Cumulative Loss (dB)**

This field displays the total loss (Cum.Loss (dB)) up to the selected event, expressed in dB.

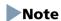

The Total Loss (Cum.Loss (dB)) display differs depending on the Force Total Loss setting. (See "Preferences (2-2)" on page 6-8)

If set ON, the result is displayed for all waveforms. If set OFF, "\*\*.\*\*\*" is displayed if the measured waveform is abnormal.

#### **Pass/Fail Thresholds**

Events whose loss exceeds the Pass/Fail Thresholds are highlighted in red in the Event Table. If within the Pass/Fail Thresholds, only Total Loss (Cum.Loss (dB)) is highlighted in green in the Event Table.

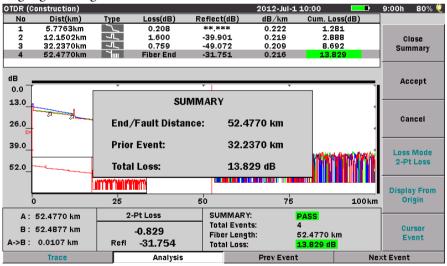

Figure 6-22: OTDR (Standard) Analysis Screen – Event Summary "ON" and open summary

### Note

To disable Pass/Fail display, set all of the Pass/Fail Thresholds in Thresholds (f4) to **NONE**. (See "Thresholds" on page 6-11 - 6-18).

**PASS** is displayed in Event Summary when all of the Pass/Fail Thresholds pass.

## **Trace Graph - OTDR (Construction) Mode**

The Trace graph displays the trace data in graph form. Power loss is measured in dB along the vertical axis and distance is measured along the horizontal axis. Use the Distance Display Units setting on the Preferences screen to set the horizontal axis units. The downward slope of the trace indicates power loss (attenuation) over the distance of the fiber.

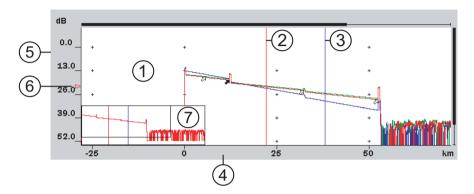

Figure 6-23: Trace Graph – OTDR (Construction) Mode

- 1 Trace waveform(s)
- 2 Cursor A
- 3 Cursor B
- 4 Horizontal Axis scale
- 5 Vertical Axis scale
- 6 dB level indicator
- 7 Trace Overview window

#### **Trace Waveform**

The Trace Waveform (or Trace) is the downward sloping line going from left to right that connects the data points collected during a test. See item 1 in Figure 6-23.

Up to four traces can be displayed simultaneously in Construction mode, depending on how many test wavelengths are currently being used and how many wavelengths are available on the MT9083 Series in use.

This area also contains scroll bars, located at the top and left side of the trace graph, which define the display range of the waveform.

#### **Cursors**

The cursors (see items 2 and 3 in Figure 6-23 on page 6-56) are the two vertical lines that extend from the top to the bottom of the trace graph. The cursors allow you to extract power and distance information from the trace graph. The active cursor is displayed in red and the inactive cursor is displayed in blue.

See "Selecting and Positioning Cursors" on page 4-56 for details on cursor use.

#### Scale

The vertical axis scale (see item 5 in Figure 6-23 on page 6-56) is located on the left side of the trace graph and is expressed in dBs, while the horizontal axis scale (see item 4 in Figure 6-23 on page 6-56) is located at the bottom of the trace graph and is expressed in the distance unit as set on the Preferences screen. See "Distance Display Units" on page 6-3 for details.

#### dB Level Indicator

The dB level indicator (see item 6 in Figure 6-23 on page 6-56) denotes the intersection of the active cursor and the trace level.

#### **Trace Overview Window**

The Trace Overview window (see item 7 in Figure 6-23 on page 6-56), located in the lower left corner or the Trace graph, show a thumbnail view of the current trace. This is helpful in determining the location of an expanded section on the main view. The black rectangle inside the Trace Overview window indicates the section of the trace that is currently displayed in the Trace graph when the trace has been expanded horizontally, vertically.

Trace Overview must be set to On in the Preferences tab for the window to be displayed. See "Trace Overview" on page 6-6 for details.

#### **Cursor Distance Information**

The Cursor Distance information (see item 3 in Figure 6-20 on page 6-51) displays the following:

- Distance from the origin of the trace to Cursor A
- Distance from the origin of the trace to Cursor B
- Distance between Cursor A and Cursor B

As you move the cursors, the Cursor Distance information updates simultaneously.

#### Loss Mode, Measurement, and Reflectance

The Loss Mode, Measurement, and Reflectance area (see item 4 in Figure 6-20 on page 6-51) displays the following:

- The current loss mode, listed in the top section
- The current loss reading in dB, in the center section
- A reflectance value reading for reflective events in the bottom section

#### **Fiber Test Parameters**

The Fiber Test Parameters area (see item 5 in Figure 6-20 on page 6-51) displays the Wavelength (WL), Distance Range (DR), Pulsewidth (PW), Index of Refraction (IOR), Resolution (RES), and Averaging mode (AVG) set for the current test.

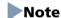

The Fiber Test Parameters area is replaced by the Event Summary area when the Event Summary selection is set to "On" on the Preferences screen (see Figure 6-3 on page 6-3). The Event Summary area displays the Total Events, Fiber Length, and Total Loss of the current fiber under test.

# **Test Results Screen Softkeys**

The following softkeys are available on the OTDR (Construction) Test Results screen:

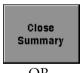

OR

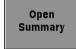

At the end of a test, a Summary box containing the End/Fault Distance, Prior Event location, and Total Loss value for the current test is superimposed over the Trace Grid.

- To view the Trace Grid, press **Close Summary** (f1). The Summary box closes, allowing the full Trace Grid to be viewed.
- To recall the Summary box, press **f1** when the legend on the softkey reads "Open Summary".

Accept

Press **Accept** (**f2**) to accept the current test results. The following actions occur:

- The Summary window closes (if opened).
- The current test results data is saved to Mass Storage. If
   File Save Verify is selected on the OTDR
   (Construction) Setup screen (see Figure 6-7 on
   page 6-20), the Save screen is displayed, requiring the
   user to press Save Trace (f1) before continuing to the
   next test.
- Construction mode advances to the next test.

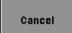

Pressing **Cancel** (**f3**) cancels the current test without saving the trace data and returns to the Connect Fiber screen (see Figure 6-18 on page 6-47).

#### Note

If the **Number of Fibers** field (see Figure 6-7 on page 6-20) is set to "1", pressing **Cancel** returns you to the OTDR (Construction) Setup screen.

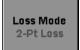

Press **f4** to select the desired loss mode for the current test. The red legend displays the currently selected loss mode.

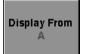

Press **f5** to set the Display From mode for viewing the trace graph. The red legend on the softkey displays the current display mode.

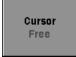

Press **f6** to toggle the status of the active cursor. When the red legend reads "Event", turning the **Rotary knob** causes the active cursor to snap to the events on the trace. When the red legend reads "Free" you can position the cursors anywhere on the trace grid.

# Note

The Loss Mode, Display From, and Cursor softkeys (f4 - f6) are only active when the legend on  $\mathbf{f1}$  reads "**Open Summary**".

#### **Chapter 6: OTDR (Construction) Mode**

| Trace      | Pressing F1 displays only the waveform on the screen when the Analysis screen is displayed .                          |
|------------|----------------------------------------------------------------------------------------------------|
| Analysis   | Pressing <b>F2</b> selects the event just before the selected one when only the waveform is displayed on the screen . |
| Prev Event | Pressing <b>F3</b> selects the event just after the selected event when the Analysis screen is displayed.             |
| Next Event | Pressing <b>F4</b> selects the event just after the selected event when the Analysis screen is displayed.             |

# Note

When the Analysis screen is not displayed or the event does not exist, this button is invalid (displayed in gray).

# **OTDR (Construction) Mode Testing**

The following section details how to run an OTDR (Construction) mode test.

## **Running an OTDR (Construction) Test**

Construction mode simplifies and automates the testing required when installing fiber. Construction mode is used when many fibers in a cable need to be tested and documented before deployment.

#### To run a Construction mode test:

- 1. Power up the MT9083 Series (if necessary).
- 2. Highlight **OTDR** (**Construction**) on the Top Menu screen and then press the **Enter key**. The OTDR (Construction) Setup screen appears.

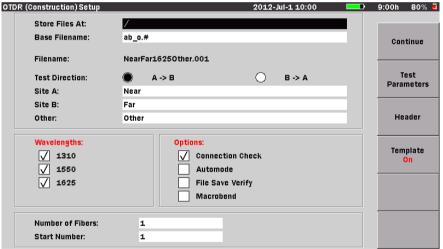

Press the Up/Down keys to move cursor, press Enter to change the value.

Figure 6-24: OTDR (Construction) Setup screen

- Make the desired settings on the OTDR (Construction) Setup screen. See "OTDR (Construction) Setup Screen" on pages 6-20 through 6-36 for details.
- 4. Fill in the header details, if desired. Press **Header** (**f3**), the Header screen appears. See "Headers" on page 6-37 for details.
- 5. If you want to set a template, press **Template** (**f4**) to open the Template Settings screen. See "Template" on page 6-39 for details.

- 6. Press **Continue** (**f1**). The OTDR (Construction) Connect Fiber screen appears (see Figure 6-18 on page 6-47).
- 7. Connect the first fiber to be tested to the desired test measurement port. See Figure 2-3 on page 2-10 for the location of the test measurement ports.

## Note

Depending on the configuration of your MT9083 Series, the unit may have one or two test measurement ports.

- 8. Press **Continue** (**f1**). Depending on the "**Connection Check**" setting on the previous screen one of the following will happen:
  - If you selected "Connection Check" on the Setup screen, the Connection Check screen appears. When the best optimized connection is achieved (see "Connection Check" on page 6-67 for details) press the **Start key** or **Continue** (f1) to perform the test.
  - If you cleared the "Connection Check" check box, pressing Continue (f1) begins the Construction mode test and advances to the Test in Progress Trace screen (see Figure 6-19 on page 6-49).
- 9. If you want to review the Trace data and Event Table at the conclusion of the current test, toggle **Preview** (**f3**) so that the red legend on the softkey reads "**On**" and continue at step 9.
  - If you do not want to review the Trace and Event Table, toggle **Preview** (**f3**) so that the red legend on the softkey reads "**Off**" and continue at step 11.
- 10. At the conclusion of the data collection and analysis, the OTDR (Construction) Summary screen appears (see Figure 6-25 on page 6-63).

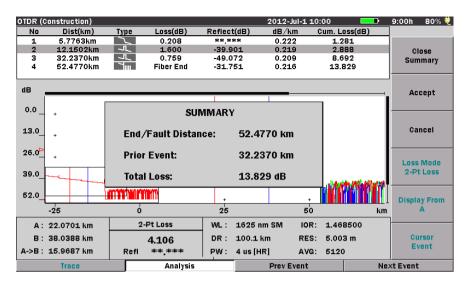

Figure 6-25: OTDR (Construction) Summary screen

Press **Close Summary** (f1) to view the Trace graph.

- 11. Press **Accept** (**f2**) to save the trace and advance to the next test.
- 12. If **File Save Verify** is selected on the OTDR (Construction) Setup screen (see Figure 6-24 on page 6-61) the Save screen appears (see Figure 6-26 on page 6-64). Review the file name and edit if desired, then press **Save Trace** (**f1**). The Save screen closes and Construction mode advances to the next test.

For how to edit a file name, refer to "Renaming a File" on page 3-37.

If you did not select **File Save Verify**, continue at step 12.

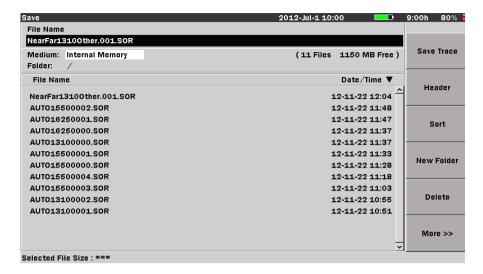

Figure 6-26: Save screen

- 13. Continue until the connected fiber is tested at all the wavelengths selected on the OTDR (Construction) Setup screen.
- 14. Connect the next fiber to be tested.

## **Selecting and Positioning Cursors**

The active cursor is displayed as a red vertical line in the Trace graph.

# **Setting the Active Cursor**

To toggle the active cursor:

• Press the Rotary knob (or the Enter key) to select the desired cursor.

## **Precise Positioning of the Active Cursor**

To precisely position the cursor:

- 1. Select the desired cursor (see "Setting the Active Cursor" above).
- 2. Press **Display From** (**f5**) and select the desired display from setting (**Display From A** or **Display From B**, depending on which cursor is currently selected as the active cursor).
- Use the Left, Right, Up and Down Arrow keys to zoom up the desired amount. See "Horizontal and Vertical Expand and Contract" on page 6-65 for details.

4. Turn the **Rotary knob** to position the active cursor until the desired cursor distance is displayed in the Cursor Distance Information area (see item 3 in Figure 6-23 on page 6-56).

## **Horizontal and Vertical Expand and Contract**

Use the Horizontal/Vertical expand to expand a section of the trace when:

- Positioning the cursors for a test
- Adjusting the LSA intervals

#### To expand an area:

- 1. Position the desired cursor (A or B) to the approximate position.
- 2. Toggle **Display From (f5)** to the desired mode, **Display From A** or **Display From B**, depending on the cursor selected in step 1.
- 3. Press the **Up Arrow key**. Each press decreases the dB/division value of the vertical grid scale by a factor of two.
  - Press the **Right Arrow key**. Each press decreases the distance/division value on the horizontal grid scale by a factor of two.

#### To contract an area:

- Press the **Down Arrow key**. Each press increases the dB/division value of the vertical grid scale by a factor of two.
- Press the **Left Arrow key**. Each press increases the distance/division value on the horizontal grid scale by a factor of two.

An error tone sounds when you reach the full expand/contract value for either axis.

## **Display From**

Three Display From modes are available for viewing the trace graph: Display From A, Display From B, and Display From Origin.

• Press **Display From** (**f5**) to toggle through the three modes. The legend on the softkey changes to the current Display From mode.

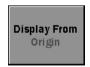

## **Display From Origin**

Keeps the origin (0 distance and 0 dB) in the upper left corner of the trace graph.

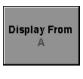

#### Display From A

Displays the A cursor intercept with the trace data in the center of the trace graph view.

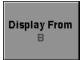

#### Display From B

Displays the B cursor intercept with the trace data in the center of the trace graph view.

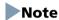

The Display From softkey (f5) is active only when the legend on **f1** reads "**Open Summary**".

# **Setting the Loss Mode**

You can change the Loss Mode in the OTDR (Construction) application at the end of a test, providing the Preview is set to "On" on the Test in Progress screen (see Figure 6-19 on page 6-49).

#### To set the Loss Mode:

1. Press **Loss Mode** (**f4**). The Loss Mode dialog box appears.

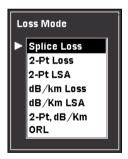

Figure 6-27: Loss Mode Dialog box

Use the Up and Down Arrow keys (or the Rotary knob) to highlight the
desired loss mode. For details on the various loss modes see Chapter 7,
"OTDR Mode Measurements".

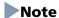

Not all of the procedures described in Chapter 7, "OTDR Mode Measurements" apply to OTDR (Construction) mode.

3. Press the **Enter key** (or the **Rotary knob**). The dialog box closes and red legend on the softkey changes to the selected loss mode.

## Note

The Loss Mode softkey (f4) is only active when the legend on **f1** reads "**Open Summary**".

#### **Connection Check**

When the Connection Check is set to "On" on the setups Preferences screen, a connection check is automatically performed at the beginning of each fault locate test. The Connection Check screen consist of a simple gauge which provides a graphical representation of the connection quality along with instructions detailing how to proceed when the connection is "GOOD" and how to correct a "BAD" connection.

#### **GOOD** connection –

The gauge is green and yellow when connection is good. The closer the bar in the connection gauge extends to "HIGH" end, the better the connection is.

If the gauge is yellow and red, the fiber needs cleaning.

Press Continue (f1) or Start key to start the measurement immediately.

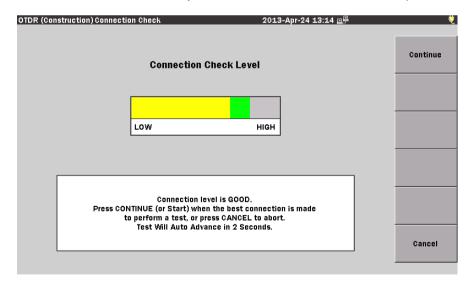

Figure 6-28: Connection Check – Medium

#### **BAD** connection -

When the connection check level is low, the bar in the connection gauge is red and only extends a short distance from the "LOW" end of the gauge.

If the connection state is not improved even if the fiber is cleaned, the fiber needs to be replaced.

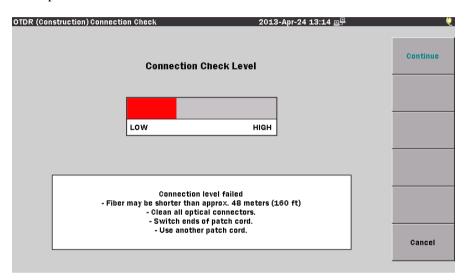

Figure 6-29: Connection Check – Low

#### To correct a low connection:

1. Press **Cancel** (**f6**) to abort the current test. The Connect Fiber screen appears (see Figure 6-18 on page 6-47).

## Note

If the **Number of Fibers** field (see Figure 6-7 on page 6-20) is set to "1", pressing **Cancel (f6)** returns you to the OTDR (Construction) Setup screen.

- 2. Clean all of the optical connectors.
- 3. Press the **Continue** (**f1**) once or twice, depending on the setup conditions described in step 1, to re-enter the Connect Check screen.
- 4. If the Connection Check is still low, press Cancel (f6).
- 5. Switch the ends of the patch cord and press **Continue** (**f1**) once or twice again.

- 6. If the Connection Check is still low, press **Cancel** (**f6**) and then replace the patch cord.
- 7. Press **Continue** (**f1**) once or twice again to re-enter the Connect Check screen.

#### Note

Fibers shorter than approximately 48 meters (160 ft.) will generally result in a low connection.

If the Connection Check remains LOW after following the steps in the preceding procedure, contact the Anritsu Technical Support Center at:

Phone: 1-800-ANRITSU or 1-800-267-4878

(Canada, U.S., Latin and South America)

Fax: +1 972-671-1877 e-mail: us-sales@anritsu.com Web: www.anritsu.com

# **Working with OTDR (Construction) Trace Files**

## **Deleting Files**

Use the Save screen (see Figure 6-26 on page 6-64) to delete any data files stored in the internal memory or on a USB memory stick. You can delete a single file, multiple files or all of the files in the current directory.

#### To delete a file:

1. At the completion of a Construction mode test, the Save screen appears (see Figure 6-26 on page 6-64).

# Note

You can only access the Save screen in OTDR (Construction) mode when "File Save Verify" is selected on the OTDR (Construction) Setup screen (see Figure 6-24 on page 6-61).

- 2. Use the **Up** and **Down Arrow keys** (or the **Rotary knob**) to highlight the desired trace file.
- 3. Press **Delete** (**f5**). The following message appears:

Are you sure you want to delete the current selection?

- 4. Press **Yes** (**f1**) to delete the selected file, or press **No** (**f2**) to cancel without deleting the file.
- 5. Repeat steps 2 through 4 for any additional file deletions.
- 6. Press the **ESC Key** to return to the test application.

Use the following procedure to delete multiple files in a directory.

## To delete multiple files:

1. At the completion of a Construction mode test, the Save screen appears (see Figure 6-26 on page 6-64).

# Note

You can only access the Save screen in OTDR (Construction) mode when "File Save Verify" is selected on the OTDR (Construction) Setup screen (see Figure 6-24 on page 6-61).

- 2. Press **More** (**f6**).
- 3. Press **Multi-Select Off** (**f3**). The red legend on the softkey changes to "On".

- 4. Use the **Up** and **Down Arrow keys** (or the **Rotary knob**) to highlight the first file to delete and then press the **Enter key**. A bullet appears before the selected file name and the total size of the selected files is shown on the bottom.
- 5. Repeat step 4 until you have selected all of the files you want to delete.
- 6. Press **More** (**f6**).
- 7. Press **Delete** (**f5**). The following message appears:

Are you sure you want to delete the current selection?

8. Press **Yes** (**f1**) to delete the selected files, or press **No** (**f2**) to cancel without deleting the files.

#### To delete all files in a directory or folder:

1. At the completion of a Construction mode test, the Save screen appears (see Figure 6-26 on page 6-64).

## Note

You can only access the Save screen in OTDR (Construction) mode when "File Save Verify" is selected on the OTDR (Construction) Setup screen (see Figure 6-24 on page 6-61).

- 2. Select the desired folder/directory in which contains the file to be deleted.
- 3. Press the **Enter key** to open the selected folder/directory.
- 4. Press **More** (**f6**).
- 5. Press **Select All** (**f4**). A bullet appears before each filename.

## Note

If the Select All softkey (f4) is dimmed, toggle **f3** so that the legend on the softkey reads "**Multi-Select Off**".

- 6. Press **More** (**f6**).
- 7. Press **Delete** (**f5**). The following message appears:

Are you sure you want to delete the current selection?

8. Press **Yes** (**f1**) to delete all files in the selected directory, or press **No** (**f2**) to cancel without deleting the files.

# **Copying Files**

Use the Save screen (see Figure 6-26 on page 6-64) to copy data files stored in the internal memory or on a USB memory stick. You can copy a single file, multiple files or all of the files in the current directory.

#### To copy a file:

1. At the completion of a Construction mode test, the Save screen appears (see Figure 6-26 on page 6-64).

# Note

You can only access the Save screen in OTDR (Construction) mode when "File Save Verify" is selected on the OTDR (Construction) Setup screen (see Figure 6-24 on page 6-61).

- 2. Press **More** (**f6**).
- 3. Use the **Up** and **Down Arrow keys** (or the **Rotary knob**) to highlight the desired trace file.
- 4. Press **Copy** (**f1**).
- 5. Select the desired folder/directory in which to paste the selected file.
- 6. Press **Paste** (**f2**). A message box stating "Copying 1/1" along with the name of the file appears briefly.

Use the following procedure to copy multiple files in a directory.

## To copy multiple files:

1. At the completion of a Construction mode test, the Save screen appears (see Figure 6-26 on page 6-64).

# Note

You can only access the Save screen in OTDR (Construction) mode when "File Save Verify" is selected on the OTDR (Construction) Setup screen (see Figure 6-24 on page 6-61).

- 2. Press **More** (**f6**).
- 3. Press **Multi-Select Off** (**f3**). The red legend on the softkey changes to "**On**".
- 4. Use the **Up** and **Down Arrow keys** (or the **Rotary knob**) to highlight the first file to copy and then press the **Enter key**. A bullet appears before the selected file name and the total size of the selected files is shown on the bottom.

- 5. Repeat step 4 until you have selected all of the files you want to copy.
- 6. Press **Copy** (**f1**).
- 7. Select the desired folder/directory in which to paste the selected files.
- 8. Press Paste (f2).

A message box appears displaying the count for each copied file as it is being pasted to the new directory/folder, as well as its filename. The message box closes when all of the selected files are pasted to their new location.

#### To copy all files in a directory or folder:

1. At the completion of a Construction mode test, the Save screen appears (see Figure 6-26 on page 6-64).

# Note

You can only access the Save screen in OTDR (Construction) mode when "File Save Verify" is selected on the OTDR (Construction) Setup screen (see Figure 6-24 on page 6-61).

- 2. Select the desired folder/directory in which contains the files to be copied.
- 3. Press **More** (**f6**).
- 4. Press **Select All (f4)**. A bullet appears before each filename.

## Note

If the Select All softkey (f4) is dimmed, toggle **f3** so that the legend on the softkey reads "**Multi-Select Off**".

- 5. Press the **Down Arrow key** and highlight the first file in the selected folder/directory.
- 6. Press **Copy** (**f1**).
- 7. Select the desired folder/directory in which to paste the selected files.
- 8. Press Paste (f2).

A message box appears displaying the count for each copied file as it is being pasted to the new directory/folder, as well as its filename. The message box closes when all of the files from the selected directory/folder are pasted to their new location.

## **Sorting Files**

The Sort function allows you to change the order in which files are listed in mass storage (files saved to the MT9083 Series' internal memory or to a USB memory stick).

Files can be sorted by type (Name or Time/Date) in ascending or descending order

#### To set the Sort type:

1. At the completion of a Construction mode test, the Save screen appears (see Figure 6-26 on page 6-64).

# Note

You can only access the Save screen in OTDR (Construction) mode when "File Save Verify" is selected on the OTDR (Construction) Setup screen (see Figure 6-24 on page 6-61).

2. Press **Sort** (**f3**). The **Sort/By** dialog box appears.

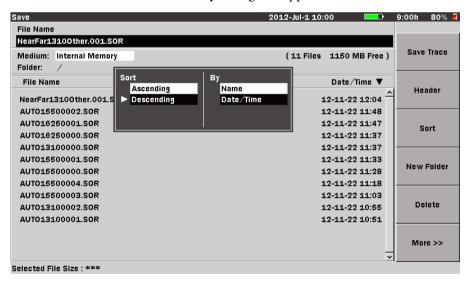

Figure 6-30: Sort/By Dialog box

3. Use the **Left** and **Right Arrow keys** to move the white arrow so that it is positioned to the left of the first selection in the desired pane of the dialog box (**Sort** or **By**).

- 4. Use the **Up** and **Down Arrow keys** (or the **Rotary knob**) to highlight the desired setting within the pane.
- 5. With the desired settings highlighted in both panes, press the **Enter key**. The dialog box closes and the files are listed in the selected order.

# **Printing Trace Files**

Trace files can be printed via the optional BL-80RII or SD1-31 printers.

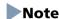

The printed output from the MT9083 Series consists of a screen shot. Only the details currently displayed on the LCD, less the softkeys, are printed. Make sure that the desired details are displayed before printing.

### **Connecting the Printer**

Connect the MT9083 Series to the BL-80RII or SD1-31 printers using a USB printer conversion cable as shown in the figure below:

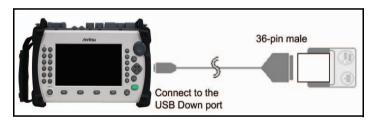

Figure 6-31: Connecting the BL-80RII Printer

### **Printing a Trace File**

Make sure that the Printer setup parameters are set as desired on the setups General screen. See "Printer" and "Paper Feed" on page 3-9 for details.

### Note

In order to print an OTDR (Construction) Test Results screen, **Preview** (**f3**) must be set to "**On**" on the Test in Progress screen (see Figure 6-19 on page 6-49).

# To print trace files:

1. Connect the BL-80RII or SD1-31 printers to the MT9083 Series as shown in Figure 6-31, and then power up the printer.

#### **Chapter 6: OTDR (Construction) Mode**

- 2. Perform the test.
- 3. Press **Close Summary** (**f1**) to display the trace graph without the Summary box, if desired.
- 4. Press the **Print key**. The following message appears:

Output screen image to a printer or as an image file. Please select output type using the function keys.

5. Press **Printer** (f1). The message changes to "Please wait. Printing...". The MT9083 Series returns to the Trace grid when the printout is completed.

# Saving a Trace File as an Image File

See "Saving a Screen Image to a File" on page 3-36 for details.

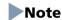

In order to save the OTDR (Construction) Test Results screen as an image file, **Preview** (**f3**) must be set to "**On**" on the Test in Progress screen (see Figure 6-19 on page 6-49).

# **Chapter 7: OTDR Mode Measurements**

### **Distance Measurement**

When a primary trace is displayed, the fiber distance is automatically measured from the origin of the trace to each of the two cursors and between the cursors. The values are displayed in the Cursor Distance area. Proper cursor placement is crucial for accurate measurements.

# Note

Improper distance readings may be reported if the Index of Refraction (IOR) is set inaccurately. See "Setting the IOR and BSC" on page 4-72 for details on changing the IOR setting.

Two of the most common distance measurements are:

- Fiber Length (the total distance of a fiber)
- Distance to a Break (the distance from a known point to a break in the fiber)

## **Fiber Length Measurement**

To measure the total length of a fiber:

- 1. Select **Display From Origin** (see "Display From" on page 4-70).
- 2. Place Cursor A at the end of the test fiber box (pulse suppressor), if one is used, or at 0.0000 km, as shown in the following figure.

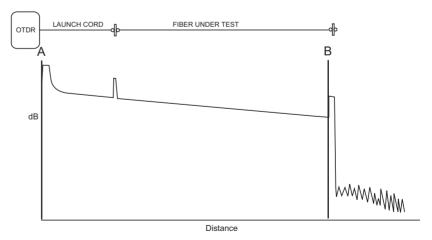

- 3. Select **Display From A**.
- 4. Use the **Right** and **Up Arrow keys** to expand the screen horizontally and vertically around Cursor A for more accurate cursor placement.
- 5. Use the **Rotary knob** to place Cursor A on linear backscatter just prior (to the left side) of the reflective or non-reflective event, as shown in the following figure.

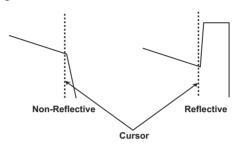

- 6. Place Cursor B at the end of the fiber (see figure in step 2).
- 7. Select **Display From B**.
- 8. Use the **Right** and **Up Arrow keys** to expand the screen horizontally and vertically around Cursor B for more accurate cursor placement.
- 9. Use the **Rotary knob** to place Cursor B on linear backscatter just prior (to the left side) of the reflective or non-reflective event (see figure in step 5).
- 10. Read the fiber length as the A->B distance in the Cursor Distance information area (see item 3 in Figure 4-10 on page 4-29).

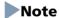

If Cursor A was set to 0.0000 km, then the A-B distance will be the same as the Cursor B distance.

### **Distance to a Break Measurement**

The following procedure demonstrates a method of locating a break relative to a known point on the fiber.

- 1. Select **Display From Origin** (see "Display From" on page 4-70).
- 2. Place Cursor B at the break in the fiber, as shown in the following figure.

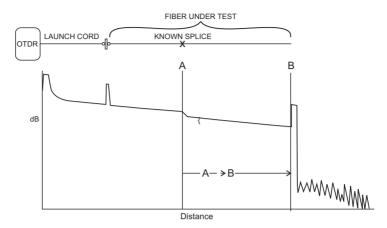

- 3. Select **Display From B**.
- 4. Use the **Right** and **Up Arrow keys** to expand the screen horizontally and vertically around Cursor B for more accurate cursor placement.
- 5. Use the **Rotary knob** to place Cursor B on linear backscatter just prior (to the left side) of the break in the fiber (see the following figure).

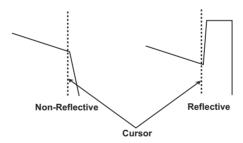

- 6. Select Display From Origin.
- 7. Place Cursor A at a known point on the fiber (see figure in step 2).
- 8. Select **Display From A**.
- 9. Use the **Right** and **Up Arrow keys** to expand the screen horizontally and vertically around Cursor A for more accurate cursor placement.
- 10. Use the **Rotary knob** to place Cursor A on linear backscatter just prior to (the left side) of the beginning of the known point (see figure in step 5).
- 11. Read the distance from the known point to the break as the A-B distance in the Cursor Distance information area (see item 3 in Figure 4-10 on page 4-29).

### **Loss Measurements**

#### **Loss Modes**

When a primary trace is displayed, there are several different types of measurements available through the **Loss Mode** (**f3**) softkey:

- 2-Pt Loss
- dB/km Loss
- Splice Loss
- 2-Pt LSA
- dB/km LSA
- ORL (Optical Return Loss)
- 2-Pt & dB/km Loss

See "Setting the Loss Mode" on page 4-73 for details on how to set a loss mode.

### **Event Examples**

Figure 7-1: Event Examples shows examples of events on a fiber that are referred to in the various Loss Mode procedures that follow this section. Use the figure as an aid to understanding some to the terminology used to describe measurement procedures.

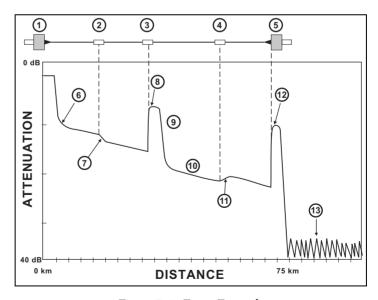

Figure 7-1: Event Examples

- 1 OTDR input
- 2 Fusion splice
- 3 Mechanical splice connector
- 4 Fusion splice
- 5 End of cable
- 6 Diffusion tail
- 7 Non-reflective loser

- 8 Reflective splice connector
- 9 Fresnel reflection
- 10 Rayleigh backscatter
- 11 Non-reflective gainer
- 12 Reflective end
- 13 Noise floor

#### 2-Point Loss

The 2-Point Loss Measurement uses a data point at Cursor A and a data point at Cursor B to calculate the change in dB between the two points. Normally the Cursor A (Y-Axis) data is greater than the Cursor B (Y-Axis) data and a positive loss measurement is displayed. Otherwise, the loss value is reported as a negative quantity called a "gainer."

#### To perform a 2-Point Loss measurement:

- 1. Select **Display From Origin** (see "Display From" on page 4-70).
- 2. Place Cursor B at the end of the fiber. See "Selecting and Positioning Cursors" on page 4-56 for details.
- 3. Select **Display From B**.
- 4. Expand the screen horizontally and vertically for more accurate cursor placement. See "Horizontal and Vertical Expand and Contract" on page 4-57 for details.
- 5. Place Cursor B at the beginning of the reflective end of the fiber and read the total fiber length from the highlighted Cursor B location in the Cursor Distance area.
- 6. Select **Display From Origin**.
- 7. Place Cursor A just to the right of the diffusion tail, if one exists, after the beginning of the fiber.
- 8. Select **Display From A**.
- 9. Expand the screen horizontally and vertically for more accurate cursor placement.
- 10. Move Cursor A to the end of the diffusion tail.
- 11. Set the Loss Mode to **2-Pt Loss**. See "Setting the Loss Mode" on page 4-73 for details.

12. The 2-Pt Loss reading appears the Loss Mode, Measurement, and Reflectance area (see item 4 in Figure 4-10 on page 4-29).

#### dB/km Loss

The dB/km Loss measurement uses a data point at Cursor A and a data point at Cursor B to calculate the change in dB (Y-Axis) between the two points. This is divided by the distance between the two Cursors to calculate the Loss/Distance measurement. When Cursor A (Y-Axis) data is greater than Cursor B (Y-Axis) data, a positive loss measurement is displayed.

Loss/Distance (dB/km) = 
$$\frac{\text{2-Point Loss}}{\text{Distance Between}}$$
  
Cursor A and Cursor B

#### To perform a dB/km Loss measurement:

- 1. Select **Display From Origin** (see "Display From" on page 4-70).
- 2. Place Cursor B at the end of the fiber. See "Selecting and Positioning Cursors" on page 4-56 for details.
- 3. Select **Display From B**.
- 4. Expand the screen horizontally and vertically for more accurate cursor placement. See "Horizontal and Vertical Expand and Contract" on page 4-57 for details.
- 5. Place Cursor B at the beginning of the reflective end of the fiber and read the total fiber length from the highlighted Cursor B location in the Cursor Distance area.
- 6. Select **Display From Origin**.
- 7. Place Cursor A just to the right of the diffusion tail, if one exists, after the beginning of the fiber.
- 8. Select **Display From A**.
- 9. Expand the screen horizontally and vertically for more accurate cursor placement.
- 10. Move Cursor A to the end of the diffusion tail.
- 11. Set the Loss Mode to **dB/km Loss**. See "Setting the Loss Mode" on page 4-73 for details.
- 12. The dB/km loss reading appears the Loss Mode, Measurement, and Reflectance area (see item 4 in Figure 4-10 on page 4-29).

### **Splice Loss**

Use Splice Loss mode to measure the optical power loss caused by connectors, splices, and couplers on a fiber optic cable.

Use the following figure in conjunction with the splice loss procedure to measure splice loss:

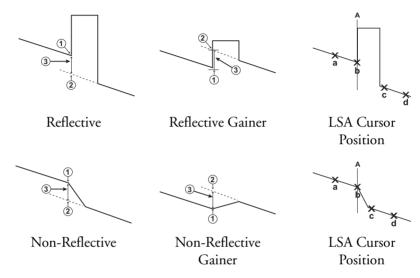

- 1 Start of Splice
- 2 Y-Intercept
- 3 Splice Loss (The Splice Loss is equal to the Y-axis position at 1 less the Y-axis position at 2).)

Cursor A should be placed at the start of the splice. The Y-Axis position (1) at the start of the splice will be determined by an LSA calculation using the interval set up to the left of Cursor A. The Y-Intercept point (2) is determined by an LSA calculation using the current data interval setup to the right of Cursor A, and calculating the intercept back to Cursor A.

# To perform a splice loss measurement:

- 1. Select **Display From Origin** (see "Display From" on page 4-70).
- 2. Place Cursor A near the beginning of the splice where loss is to be measured. See "Selecting and Positioning Cursors" on page 4-56 for details.

#### **Chapter 7: OTDR Mode Measurements**

- 3. Select **Display From A.**
- 4. Expand the screen horizontally and vertically (see "Horizontal and Vertical Expand and Contract" on page 4-57) for more accurate cursor placement and place Cursor A at the beginning of the splice to be measured.
- 5. Set the Loss Mode to **Splice Loss**. See "Setting the Loss Mode" on page 4-73 for details.
- 6. If the LSA intervals are set properly they should appear similar to those in the following figure. If so, go to Step 8.

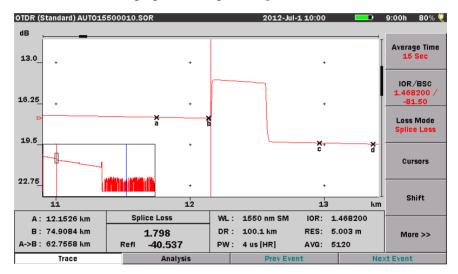

- Adjust the LSA intervals so that they are on linear backscatter. See "Adjusting the LSA Intervals for Splice Loss Mode" on page 7-9 for details.
- 8. The Splice Loss reading appears in the Loss Mode, Measurement, and Reflectance area, as shown in the figure above.

### Adjusting the LSA Intervals for Splice Loss Mode

On some events you may need to adjust the LSA intervals (fuzzy cursors) to obtain a better estimate of an event splice loss, especially if either of the intervals fall within the actual loss interval or "knee" (see the following figure).

### Note

This function is not available for the OTDR (Construction) application at the current software release.

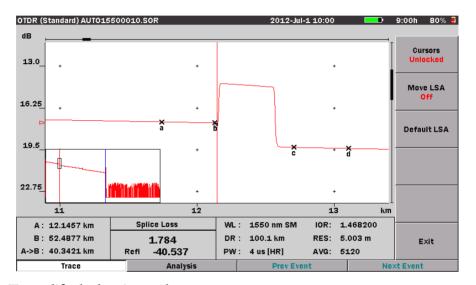

#### To modify the loss intervals:

- 1. Set the Loss Mode to **Splice Loss**.
- 2. Move Cursor A to the start of the desired event (see the figure above).
- 3. Toggle Display From (f5) to Display from A.
- 4. Expand the trace around Cursor A using the **Right** and **Up Arrow keys**.
- 5. Use the **Rotary knob** to place Cursor A at the beginning of the splice.
- 6. Press **More>> (f6)** and then press **Cursors (f5)**. The Cursor softkeys appear.
- 7. Press **Move LSA Off** (**f2**). The softkey legend changes to Move LSA On and the "**a**" marker on the left LSA interval changes from "**X**" to "**X**" (a larger "X" with a diamond superimposed on it).

### Note

Adjust the left LSA interval (**b**) only if part of it falls within the preceding event.

- 8. Press the **Rotary knob** twice to change the left marker (**c**) on the right LSA interval from "**X**" to "**X**", and then rotate the **Rotary knob** clockwise until the "**X**" is centered on linear backscatter to the right of the event.
- 9. Press the **Rotary knob** once to select the right marker (**d**) on the right LSA interval.
- 10. Turn the **Rotary knob** clockwise until the Splice Loss reading stabilizes.
- 11. Press **Exit** (**f6**), the Cursor softkeys close and the Level Two softkeys return.

### **Setting LSA Defaults**

To reset the LSA cursors to the factory default setting:

- 1. With the Cursor softkeys displayed, press **Default LSA** (f3).
- 2. Press **Exit** (**f6**), the Cursor softkeys close and the Level Two softkeys return.

# Note

This function is not available for the OTDR (Construction) application at the current software release.

#### 2-Point LSA

The Least Squares Approximation (LSA) 2-Point Loss measurement uses an LSA technique to calculate the best Y-intercept values based on the current cursor positions. Intervals directly to the right of Cursor A and left of Cursor B will be used to calculate the intercept values. The length of the LSA intervals is user selectable. The default value is approximately 400 meters. The ends of the intervals are displayed as "X" marks, as shown in the following figure.

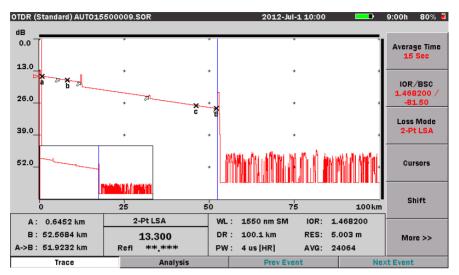

The LSA 2-Point Loss is the change in dB (Y-Axis) calculated between the two points. When the Cursor A, Y-Axis position is greater than the Cursor B, Y-Axis position, a positive loss measurement is displayed.

LSA (Least Squares Approximation) technique is useful when the trace is excessively noisy.

The left interval is associated with Cursor A and the right interval with Cursor B. The default location for the left interval is immediately to the right of Cursor A. The default location for the right interval is immediately to the left of the B Cursor.

### To perform a 2-point LSA loss measurement:

- 1. Place the cursors as for an end-to-end loss measurement. See "Fiber Length Measurement" on page 7-1 for details.
- 2. Select **Display From Origin** (see "Display From" on page 4-70).
- 3. Press More>> (f6) to access the Level Two softkeys.
- 4. Press Loss Mode (f3) and set the loss mode to 2-Pt LSA.
- 5. Display from each cursor and expand the screen horizontally and vertically for more accurate cursor placement if necessary (see "Horizontal and Vertical Expand and Contract" on page 4-57).
- 6. Check that the LSA intervals are located on areas of linear backscatter and do not touch a splice or other feature. If necessary, adjust the LSA

intervals. See "Adjusting the Left and Right LSA Intervals" on page 7-12 for details.

7. The 2-Point LSA loss reading appears the Loss Mode, Measurement, and Reflectance area.

# **Adjusting the Left and Right LSA Intervals**

The left interval is associated with Cursor A and the right interval with Cursor B. The default location for the left interval is immediately to the right of Cursor A. The default location for the right interval is immediately to the left of the B Cursor.

# Note

This function is not available for the OTDR (Construction) application at the current software release.

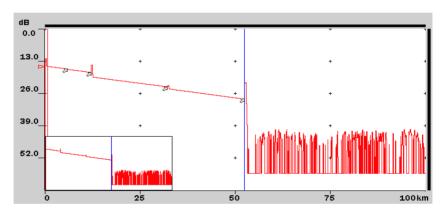

In some cases, such as a very noisy trace or a trace with closely spaced event, you may need to adjust the LSA intervals (fuzzy cursors) to obtain more accurate 2-Point LSA and dB/km LSA loss measurements.

### To modify the LSA interval:

- 1. Set the Loss Mode to either 2-Pt LSA or dB/km LSA.
- 2. Select the desired cursor (A or B).
- 3. Press **More>>** (**f6**) to access the Level One softkeys.
- 4. Toggle **Display From** to display from the selected cursor (**Display From A** or **Display From B**).

- 5. Expand the trace around the cursor. See "Horizontal and Vertical Expand and Contract" on page 4-57 for details.
- 6. If necessary, use the **Rotary knob** to position the cursor closer to the event.
- 7. Press **More>>** (**f6**) to access the Level Two softkeys.
- 8. Press Cursors (f4) to access the Cursor softkeys.
- 9. Press **Move LSA Off (f2)**. The softkey legend changes to Move LSA On and the "**a**" marker on the left LSA interval changes from "**X**" to "**X**" (a larger "X" with a diamond superimposed on it).
- 10. Press the Rotary knob (or the Enter key) until the desired LSA interval icon changes from "X" to "X" and then turn the Rotary knob until the "X" is centered on linear backscatter. Make sure that the LSA interval icon is clear of any near by event.
- 11. Repeat step 10, selecting the other marker, if necessary.
- 12. Repeat steps 2 through 10 to adjust the other LSA interval, if necessary.
- 13. Press **Exit** (**f6**). The Cursor softkeys close and the Level Two softkeys appear.

#### dB/km LSA

The dB/km LSA Loss measurement finds the LSA 2-Point Loss (see "2-Point LSA" on page 7-10 for details) and divides it by the distance between the two cursors.

### To perform a dB/km LSA loss measurement:

- 1. Position the cursors at the desired locations on the trace.
- 2. Select **Display From Origin** (see "Display From" on page 4-70).
- 3. Press **More>>** (**f6**) to access the Level Two softkeys.
- 4. Press **Loss Mode** (**f3**) and set the loss mode to **dB/km LSA**.
- 5. Display from each cursor and expand the screen horizontally and vertically for more accurate cursor placement, if necessary (see "Horizontal and Vertical Expand and Contract" on page 4-57).
- 6. Check that the LSA intervals are located on areas of linear backscatter and do not touch a preceding feature. If necessary, adjust the LSA intervals. See "Adjusting the Left and Right LSA Intervals" on page 7-12 for details.

#### **Chapter 7: OTDR Mode Measurements**

7. The dB/km LSA loss reading appears the Loss Mode, Measurement, and Reflectance area.

### **ORL (Optical Return Loss)**

The MT9083 provides the ability to calculate Optical Return Loss (ORL), the ratio of reflected energy to input energy for a fiber optic link.

ORL can be calculated for a section of the fiber optic link or for the entire link.

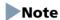

The ORL function is not available for the OTDR (Construction) application at the current software release.

### To perform an ORL measurement:

- 1. Select the desired ORL Calculation on the Preferences screen in setups. See "ORL Calculation" on page 4-7 for details.
- 2. Press **Range/Pulse Width** (**f4**), the Distance Range, Pulse width, and Resolution dialog box appears. Set the following:
  - Set the **Distance Range**, selecting the shortest possible range, following the fiber length plus 25% rule.
  - Set the **Pulse width**. 1000ns is a good typical setting. This setting generally provides a combination of good range and good resolution.
  - Set the **Resolution** to **High Density**.

See "Setting the Range, Resolution, and Pulse Width" on page 4-67 for details on making the setting for step 2.

- 3. Press More>> (f6) to access the Level Two softkeys.
- 4. Press **Average Time (f1)** and set the averaging to 1 minute, to provide good data acquisition. See "Setting the Average Time/Average Count" on page 4-70 for details.
- 5. Press Loss Mode (f3) and set the loss mode to ORL.
- 6. Press **More>>** (**f6**) to return to the Level One softkeys.
- 7. Press ManualTest (f1) to test the fiber.
- 8. Place Cursor B in the noise floor at the end of the trace. See "Selecting and Positioning Cursors" on page 4-56 for details on cursor placement.
- 9. Place Cursor A at the desired measurement point along the vertical backscatter, after the initial refection.
- 10. Press **More>>** (**f6**) twice to display the Level Three softkeys.
- 11. Press **Calc ORL** (**f4**) The ORL value appears in the Loss Mode, Measurement, and Reflectance area as shown in the following figure.

Depending on the ORL Calculation type selected on the Preferences setup screen, the ORL value will be follow by either an [A] if set for "A Cursor" or an [O] if set for "Origin. If there is no indicator displayed after the ORL value, the ORL Calculation was set to "Full Trace".

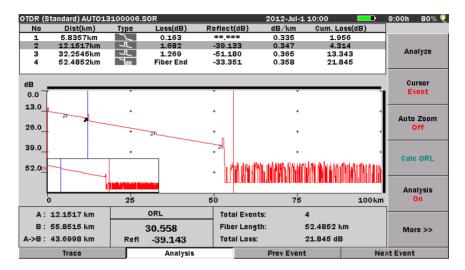

An ORL value with a "<" before the reading and an "S" following the reading indicates that saturation was encountered for the selected area of the trace. This implies that the actual ORL value is, at most, the displayed value, but is probably less.

An ORL value with a "<", but without an "S", indicates that there were insufficient points per pulsewidth to obtain an accurate ORL value.

### 2-Point & dB/km Loss

The combined 2-Point & dB/km loss mode displays both loss values at the same time. The loss values, separated by a "," are displayed in the Loss Mode, Measurement, and Reflectance area (see item 4 in Figure 4-10 on page 4-29).

See "2-Point Loss" on page 7-5 and "dB/km Loss" on page 7-6 for details on the individual loss modes.

### To perform a 2-Pt & dB/km loss measurement:

- 1. Select **Display From Origin** (see "Display From" on page 4-70).
- 2. Place Cursor B at the end of the fiber. See "Selecting and Positioning Cursors" on page 4-56 for details.

- 3. Select **Display From B**.
- 4. Expand the screen horizontally and vertically for more accurate cursor placement. See "Horizontal and Vertical Expand and Contract" on page 4-57 for details.
- 5. Place Cursor B at the beginning of the reflective end of the fiber and read the total fiber length from the highlighted Cursor B location in the Cursor Distance area.
- 6. Select Display From Origin.
- 7. Place Cursor A just to the right of the diffusion tail, if one exists, after the beginning of the fiber.
- 8. Select **Display From A**.
- 9. Expand the screen horizontally and vertically for more accurate cursor placement.
- 10. Move Cursor A to the end of the diffusion tail.
- 11. Set the Loss Mode to **2pt, dB/km**. See "Setting the Loss Mode" on page 4-73 for details.
- 12. The 2-Pt & dB/km loss values, separated by a "," are displayed in the Loss Mode, Measurement, and Reflectance area. The first value is the 2-point loss and the second value is the dB/km loss.

# **Reflectance Measurements**

#### **Overview**

Reflectance is the ratio of reflected power to incident power displayed in dB. A reflectance measurement is affected by the Pulsewidth and the Backscatter Coefficient.

A reflectance value for reflective events is displayed in the lower section of the Loss Mode, Measurement, and Reflectance area (see item 4 in Figure 4-10 on page 4-29) when either **Auto** or **Manual** is selected on the Preferences screen in Setups. The reflectance reading may also contain an "S" indicator (see "Reflectance" on page 4-40 for details on the "S" indicators). The reflectance measurement is made relative to Cursor A when set to Auto and relative to Cursors A and B when set to Manual.

#### **Auto Reflectance Mode**

Auto Reflectance mode requires placement of Cursor A only and automatically makes the measurement based upon the cursor placement. There are restrictions on the placement of Cursor A detailed in the following procedure.

### Note

The following procedure applies to the OTDR (Standard) and Fiber Visualizer applications only.

#### To perform auto reflectance measurements:

- 1. Press the **Setup key**.
- 2. Press **Preferences** (**f2**).
- 3. Set the Reflectance Calculation to **Auto**. See "Reflectance" on page 4-15 for details.
- 4. Press **Range/Pulse Width** (**f4**), the Distance Range, Pulse width, and Resolution dialog box appears. Set the following:
  - Set the **Distance Range**, selecting the shortest possible range, following the fiber length plus 25% rule.
  - Set the **Pulse width**. 1000ns is a good typical setting. This setting generally provides a combination of good range and good resolution.
  - Set the **Resolution** to **High Density**.

See "Setting the Range, Resolution, and Pulse Width" on page 4-67 for details on making the setting for step 4.

- 5. Press **Average Time (f1)** and set the averaging to 60 seconds, to provide good data acquisition. See "Setting the Average Time/Average Count" on page 4-70 for details.
- 6. Press **Manual Test(f1)** to test the fiber.

After the test is complete, the reflectance reading is displayed in the lower section of the Loss Mode, Measurement, and Reflectance area (see item 4 in Figure 4-10 on page 4-29). Moving Cursor A will change the reflectance value.

# Note

The Reflectance value may be preceded by an "S". See "Reflectance" on page 4-40 for details.

7. Place Cursor A on backscatter just prior (to the left side) of the reflective event in order to achieve an accurate reflectance measurement. See "Selecting and Positioning Cursors" on page 4-56 for details on cursor placement.

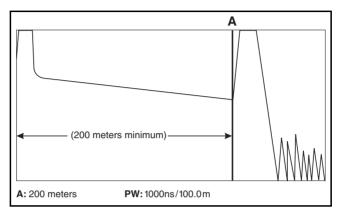

8. Select Display From A (see "Display From" on page 4-70) and then use the **Right** and **Up Arrow keys** to zoom in on the trace (see "Horizontal and Vertical Expand and Contract" on page 4-57) to place Cursor A as close as possible to the rising edge of the reflection. Cursor A must be placed on a linear section of the waveform backscatter and NOT the rising edge of the reflection. (See the figure in step 7 which uses a 1000 ns pulsewidth and yields a 200 meter minimum distance between origin and Cursor A placement.)

Cursor A may be placed to within two pulsewidths from the origin or start of the OTDR trace (OTDR bulkhead).

#### **Manual Reflectance Mode**

Both Cursors (A and B) are used for this measurement.

# Note

The following procedure applies to the OTDR (Standard) and Fiber Visualizer applications only.

#### To perform manual reflectance measurements:

- 1. Press the **Setup** key.
- 2. Press **Preferences** (**f2**).
- 3. Set the Reflectance Calculation to **Manual**. See "Reflectance" on page 4-15 for details.
- 4. Press **Range/Pulse Width** (**f4**), the Distance Range, Pulse width, and Resolution dialog box appears. Set the following:
  - Set the **Distance Range**, selecting the shortest possible range, following the fiber length plus 25% rule.
  - Set the **Pulse width**. 1000 ns is a good typical setting. This setting generally provides a combination of good range and good resolution.
  - Set the **Resolution** to **High Density**.

See "Setting the Range, Resolution, and Pulse Width" on page 4-67 for details on making the setting for step 4.

- 5. Press **Average Time (f1)** and set the averaging to 60 seconds, to provide good data acquisition. See "Setting the Average Time/Average Count" on page 4-70 for details.
- 6. Press ManualTest (f1) to test the fiber.

After the test is complete, the reflectance reading is displayed in the lower section of the Loss Mode, Measurement, and Reflectance area (see item 4 in Figure 4-10 on page 4-29). Moving Cursor A will change the reflectance value.

### Note

The Reflectance value may be preceded by an "S". See "Reflectance" on page 4-40 for details.

7. Place Cursor A on backscatter just prior (to the left side) of the reflective event in order to achieve an accurate reflectance measurement. See

"Selecting and Positioning Cursors" on page 4-56 for details on cursor placement.

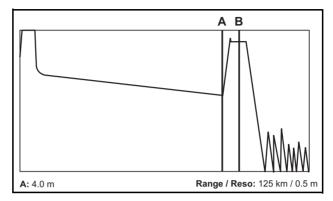

- 8. Select Display From A (see "Display From" on page 4-70) and then use the **Right** and **Up Arrow keys** to zoom in on the trace (see "Horizontal and Vertical Expand and Contract" on page 4-57) to place Cursor A as close as possible to the rising edge of the reflection. Cursor A must be placed on a linear section of the waveform backscatter and NOT the rising edge of the reflection (see the figure above).
- 9. Place Cursor B on the center of the reflectance pulse (see the figure above).

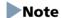

Occasionally a small, narrow peak may be present (as shown in the figure above). Do not place Cursor B on top of the first narrow peak, if a narrow peak is present, as this will result in an inaccurate reflectance measurement.

# **Real Time Testing**

Real Time test mode provides a quick 'real-time' view of the initial trace information. In this mode, trace data is not continually averaged, but is stopped and restarted after each screen update. Real Time mode enables optimization of fiber connections at or near the OTDR connector, as the trace display shows the effect of the making changes to the connections.

#### To start a Real Time test:

• Press **Real Time Off (f2)** to start a real time test. The red legend on the softkey changes to "On" and the test begins.

# Note

To attenuate a saturated event when in Real Time test mode, move the active cursor within the event, until the unit auto-attenuates the event (pulling the event out of saturation).

#### To stop a Real Time test:

• Press **Real Time On (f2)** to stop the current real time test. The red legend on the softkey changes to "Off" and the real time test ends.

# **Chapter 8: Loss Test Set Mode**

### **Overview**

Loss Test Set mode is made available by equipping a MT9083 Series with one of the optional Power Meters (options 004/005/007). This provides the ability to perform power meter/light source tests.

The optical power measurement range varies depending on the specific optional power meter with which the MT9083 Series is equipped. See "MT9083A2/B2/C2 ACCESS Master Common" on page A-8 for details.

# **Starting Loss Test Set Mode**

To start Loss Test Set mode:

- 1. Press the **Top Menu key**.
- 2. Highlight Loss Test Set, then press the Enter key.

# Note

Units not equipped with the power meter option will not display the Loss Test Set selection.

3. The unit displays the initial Loss Test Set screen (see Figure 8-1).

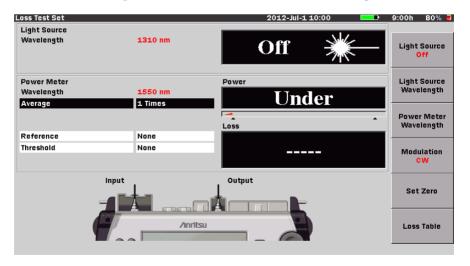

Figure 8-1: Initial Loss Test Set screen

# Setups – Loss Test Set mode

Press the Setup key to display the setup information for Loss Test Set mode (See "Starting Loss Test Set Mode" on page 8-1 for details).

### **Entering Loss Test Set Setups**

- 1. Start Loss Test Set mode. The initial Loss Test Set screen appears (see Figure 8-1 on page 8-1).
- Press the Setup key. The General Setups screen appears. The General and About screens are the only setup screens available when in Loss Test Set mode.

### **General Setups**

The General setups pertain to general setting for the MT9083 Series and are detailed in "General Screen Settings" on pages 3-7 – 3-15.

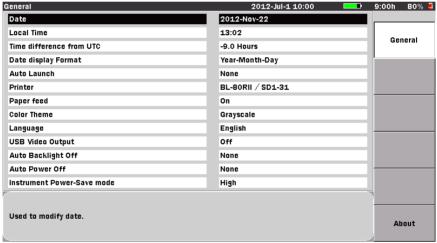

Press the Up/Down keys to move cursor, press Enter to change the value.

Figure 8-2: General Setups Screen

#### **About Screen**

See "Password Settings" on page 3-15 for details.

# **Loss Test Set Screen**

The initial Loss Test Set screen consists of four main areas, as flagged in the following figure:

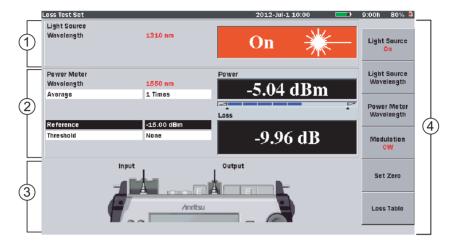

Figure 8-3: Loss Test Set Screen Elements

- 1 Light Source area
- 2 Power Meter area
- 3 Port connection indicator
- 4 Softkeys

## **Light Source Area**

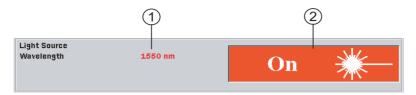

Figure 8-4: Light Source Area

- 1 Light Source Wavelength indicator
- 2 Light Source On/Off indicator

### **Light Source Wavelength Indicator**

Displays the current test wavelength, as set via the **Light Source Wavelength** (f2) softkey.

# **Light Source On/Off Indicator**

Displays the current status of the Light Source laser.

#### **Power Meter Area**

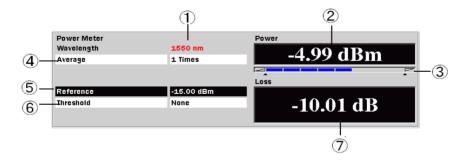

Figure 8-5: Power Meter Area

- 1 Power Meter Wavelength indicator
- 2 Absolute Power reading
- 3 Range indicator

- 4 Average field
- 5 Reference field
- 6 Threshold field
- 7 Loss reading

### **Power Meter Wavelength Indicator**

Displays the current test wavelength, as set via the **Power Meter Wavelength** (f3) softkey.

### **Absolute Power Reading**

Displays the current value measured by the Optical Power Meter.

The optical power measurement range varies depending on the specific optional power meter with which the MT9083 Series is equipped. See "MT9083A2/B2/C2 ACCESS Master Common" on page A-8 for details.

When an optical power level under the measurement range (including light shielding) is measured, it is regarded as "under range" and "Under" is displayed in the Power reading area.

When an optical power level over the measurement range is measured, it is regarded as "over range" and "Over" is displayed in the Power reading area.

Correct measurements cannot be performed in the under range or over range status.

#### **ACAUTION**

The light receiving part of the MT9083 Series may be damaged if light exceeding +10 dBm is injected.

In addition, when the reference value (as set in the Reference Field, item 5 in Figure 8-5 on page 8-4) is set to "None", the background color of the Absolute Power reading changes according to the Pass/Fail status established by the value in the Threshold field (see item 6 in Figure 8-5 on page 8-4). Readings that "pass" have a black background, while readings that "fail" have a red background.

### **Range Indicator**

The Range Indicator provides a graphic representation of the optical power level being measured. The greater the optical power level measured, the further the Range Indicator is filled in.

#### **Average Field**

Displays the number of times that the current test data is averaged before the Power reading (item 2 in Figure 8-5 on page 8-4) is refreshed. The higher the number of averages, the more stable the Power reading.

#### **Reference Field**

Displays the currently set reference value which is used to calculate the Loss reading (item 5 in Figure 8-5 on page 8-4). Reference values can be entered for each of the power meter's calibrated wavelengths.

#### **Threshold Field**

Displays the currently set threshold value which is used to determines the Pass/Fail status of the Loss reading, as displayed in the Loss Table (see Figure 8-7 on page 8-9). Threshold values can be entered for each of the power meter's calibrated wavelengths.

### **Loss Reading**

The Loss reading (item 7 in Figure 8-5 on page 8-4) displays the optical power loss value.

When the reference value is set to "None", "----" is displayed, as a Loss reading requires that a reference value is set.

When a reference value is set, the optical power loss is obtained as follows:

Optical power loss = Reference – Optical power measurement

In addition, when a reference value other than "None", is set in the Reference Field (item 5 in Figure 8-5 on page 8-4), the background color of the Loss reading changes according to the Pass/Fail status established by the value in the Threshold field (see item 6 in Figure 8-5 on page 8-4). Readings that "pass" have a black background, while readings that "fail" have a red background.

### **Port Connection Indicator**

The lower third of the Loss Test Set screen contains the Port Connection Indicator. The **Input** port, as shown in the following figure, is the connection for the optional Power Meter, while the **Output** port is the Optical Light Source.

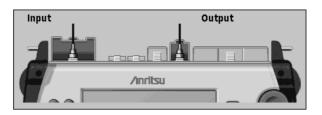

Figure 8-6: Port Connection Indicator – Loss Test Set mode

### Note

The measurement port indicated as the Output port varies according to the optical wavelength of the light to be emitted.

# **Softkeys (Loss Test Set screen)**

The following softkeys are available on the Loss Test Set screen:

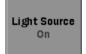

#### Light Source Off/On (f1)

Press the Light Source Off softkey to start the optical light source. The red legend on the softkey as well as the legend in the Light Source Wavelength indicator (see item 2 in Figure 8-4 on page 8-4) change to "On". In addition, the background of the Light Source Wavelength indicator changes from black to red.

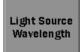

### Light Source Wavelength (f2)

Press the Light Source Wavelength softkey to scroll through the available wavelengths for the MT9083 Series Optical Light Source. Check the Light Source Wavelength indicator (see item 1 in Figure 8-4 on page 8-4) for the currently selected wavelength.

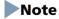

This softkey also toggles the Power Meter Wavelength selection field, when the selected Light Source wavelength matches one of the calibrated Power Meter wavelengths.

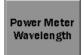

### Power Meter Wavelength (f3)

Press the Power Meter Wavelength softkey to scroll through the calibrated wavelengths for the optional Power Meter.

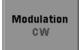

#### Modulation (f4)

Press the Modulation softkey to scroll through the modulation rates for Loss Test Set. The red legend on the softkey displays the current modulation rate.

The four modulation rates are as follow:

- CW (Continuous Wave)
- 270 Hz
- 1 kHz
- 2 kHz

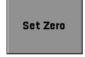

#### Set Zero (f5)

Press the Set Zero softkey to adjust the optical power meter offset.

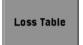

#### Loss Table (f6)

Press the Loss Table softkey to advance to the Loss Table screen.

# **Loss Table Screen**

The Loss Table screen consists of four main areas, as flagged in the following figure.

Press **Loss Table** (**f6**) on the Loss Test Set screen (see Figure 8-3 on page 8-3) to display the Loss Table screen.

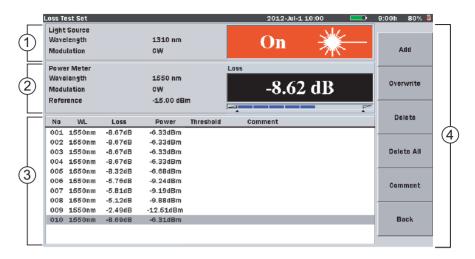

Figure 8-7: Loss Test Set – Loss Table screen

- 1 Light Source settings area
- 2 Power Meter settings area
- 3 Loss table
- 4 Softkeys

# **Light Source Settings Area**

The Light Source Settings area displays the wavelength and modulation settings made on the Loss Test Set screen (see Figure 8-3 on page 8-3), as well as the current operating status of the Light Source ("On" or "Off").

### **Power Meter Settings Area**

The Power Meter Settings area displays the wavelength selection, modulation setting, and Reference value established on the Loss Test Set screen (see Figure 8-3 on page 8-3), as well as the current optical Loss reading. If the Reference value is set to "None", the screen displays the Power reading instead of the Loss reading.

#### **Loss Table**

The Loss Table occupies the lower half of the Loss Test Set – Loss Table screen. The table is scrollable, by using either the **Rotary knob** or the **Up** and **Down Arrow keys**.

Each row in the table represents a tested fiber. A Loss Table can contain up to a maximum of 999 rows and presents the following details:

- **No** Number of the fiber tested
- **WL** Wavelength set for the Power Meter
- **Loss** Current loss value
- **Power** Current optical power measurement value
- Threshold Pass/Fail status as determined by the current Threshold value
- **Comment** Comments entered by the operator.

# **Loss Table Softkeys**

The following softkeys are available on the Loss Table screen.

| Add        | Add (f1)                                                                                                    |
|------------|----------------------------------------------------------------------------------------------------|
|            | Press the Add softkey to add the current test results to the Loss Table.                                               |
| Overwrite  | Overwrite (f2)                                                                                                    |
|            | Press the Overwrite softkey to overwrite the highlighted row in the Loss Table with the results from the current test. |
| Delete     | Delete (f3)                                                                                                    |
|            | Press the Delete softkey to delete the test results of currently highlight row.                                        |
| Delete All | Delete All (f4)                                                                                                    |
|            | Press the Delete All softkey to clear all test results from the Loss Table.                                            |
|            |                                                                                                    |
|            | Comment (f5)                                                                                                    |
| Comment    | Comment (f5)  Press the Comment softkey to open the Text Entry dialog box.                                             |
| Comment    | Press the Comment softkey to open the Text Entry dialog                                                                |

# **Setting Loss Test Set Measurement Parameters**

# **Setting the Light Source Wavelength**

# Note

This procedure only applies when using the MT9083 Series light source.

#### To set the Light Source wavelength:

• Press **Light Source Wavelength** (**f2**). Each key press toggles to the next light source wavelength.

The current wavelength is indicated by the Light Source Wavelength indicator (see item 1 in Figure 8-4 on page 8-4).

- This softkey also toggles the Power Meter Wavelength selection field, when the selected Light Source wavelength matches one of the calibrated Power Meter wavelengths. See item 1 in Figure 8-5 on page 8-4 for the location of the indicator.
- Single wavelength units will sound an error tone when Light Source Wavelength (f2) is pressed.

### **Setting the Power Meter Wavelength**

The MT9083 Series optional Power Meter is calibrated at the following wavelengths:

• 850 nm\*

- 1490 nm
- 1300 nm\*
- 1550 nm
- 1310 nm
- 1625 nm
- 1383 nm
- 1650 nm

### To set the Power Meter wavelength:

• Press **Power Meter Wavelength** (**f3**). Each key press toggles to the next power meter wavelength.

The current wavelength is indicated by the Power Meter Wavelength indicator. See item 1 in Figure 8-5 on page 8-4 for the location of the indicator.

<sup>\*</sup> These wavelengths only available on units equipped with Option 007.

### **Setting the Modulation Mode**

The MT9083 Series has four modulation settings in Loss Test Set mode:

- CW (Continuous Wave)
- 270 Hz
- 1 kHz
- 2 kHz

# Note

The following procedure applies to both the Light Source and the Power Meter when performing Loss tests with a single MT9083 Series. It applies to the Power Meter only when testing with an external light source.

#### To set the Modulation mode:

• Press **Modulation** (**f4**). Each key press toggles to the next modulation rate.

The red legend on the Modulation softkey displays the current modulation rate.

## **Setting the Average Time**

The following procedure details how to set the number of times the test data is averaged. The higher the number of averages, the more stable the Power reading.

## To set the number of times data is averaged:

- 1. Use the **Up** and **Down Arrow keys** (or the **Rotary knob**) to highlight the **Average** field.
- 2. Press the **Enter key.** The Average dialog box appears.

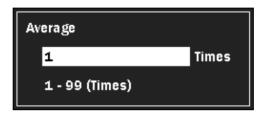

Figure 8-8: Average Times dialog box

3. Use the **Up** and **Down Arrow keys** (or the **Rotary knob**) to enter the desired number of times).

OR -

Use the **Numeric keypad** to directly enter the desired number of times.

4. Press the **Enter key** to close the dialog box. The new setting is displayed in the Average field.

## **Setting the Power Meter Reference**

Set a reference value for each power meter wavelength required by the current test conditions. The reference can either be entered directly, or you can use the current power meter reading by pasting it into the reference.

#### To direct enter a Power Meter reference value:

- 1. Use the **Up** and **Down Arrow keys** (or the **Rotary knob**) to highlight the **Reference** field.
- 2. Press the **Enter key.** The Reference dialog box appears and the legends on softkeys f1 f3 change as follows:
  - Change +- (f1)
  - None (f2)
  - Paste (f3)

Depending on the current setting, the dialog box will either state "None", indicating that there is no reference currently set, or display the current reference setting in dBm.

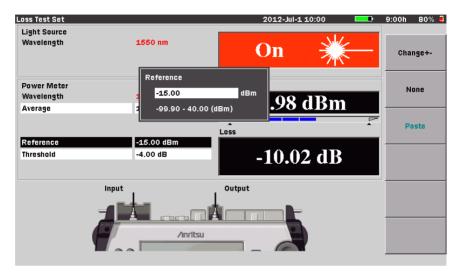

Figure 8-9: Reference screen

- 3. If the Reference dialog box displays "None", press the **Up** or **Down Arrow key** (or turn the **Rotary knob**) to change it to the dBm setting mode.
- 4. Use the **Up** and **Down Arrow keys** (or the **Rotary knob**) to increment or decrement the desired dBm setting. Or enter it directly with the **Numeric keypad.**
- 5. If necessary, change the reference from "-" to "+" by pressing **Change +-** (**f1**).
- 6. Press the **Enter key** again to close the dialog box and save the new setting.
- 7. Repeat steps 1 through 6 for each wavelength to be tested.

## To paste the current Power Meter reading as a reference:

- 1. Connect a patch cord from the Power Meter port (Input) to the Light Source port (Output).
- 2. Press **Light Source Off** (**f1**) to activate the light source.
- 3. Use the **Up** and **Down Arrow keys** (or the **Rotary knob**) to highlight the **Reference** field.

- 4. Press the **Enter key**. The Reference screen appears.
- 5. Press **Paste** (**f3**). The reference value is replaced with the current Power Meter reading.
- 6. Press the **Enter key** again to close the dialog box and save the new setting.
- 7. Repeat steps 1 through 6 for each wavelength to be tested.

#### To set Reference to None:

- 1. Highlight **Reference** and then press the **Enter key**. The Reference dialog box appears, displaying the current setting.
- 2. Press **None** (**f2**), the dialog box changes to "None".
- 3. Press the **Enter key**. The dialog box closes and the reference is set to "None".

## **Setting the Threshold value**

Use the following procedure to set threshold value used to determine the Pass/Fail status of the Loss reading, as displayed in the Loss Table (see Figure 8-7 on page 8-9). Threshold values can be entered for each of the power meter's calibrated wavelengths.

#### To set the Threshold value:

- 1. Use the **Up** and **Down Arrow keys** (or the **Rotary knob**) to highlight the **Threshold** field.
- 2. Press the Enter key. The Threshold screen appears.

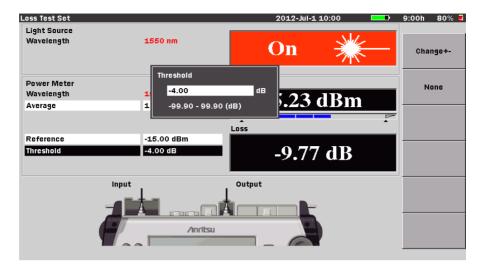

Figure 8-10: Threshold screen

Depending on the current setting, the dialog box will either state "None", indicating that there is no reference currently set, or display the current reference setting in dB.

- 3. If the Threshold dialog box displays "None", press the **Up** or **Down Arrow key** (or turn the **Rotary knob**) to change it to the dB setting mode.
- 4. Use the **Up** and **Down Arrow keys** (or the **Rotary knob**) to increment or decrement the desired dB setting. Or enter it directly with the **Numeric keypad.**
- 5. If necessary, change the threshold from "-" to "+" by pressing **Change +-** (**f1**).
- 6. Press the **Enter key** again to close the dialog box and save the new setting.
- 7. Repeat steps 1 through 6 for each wavelength to be tested.

#### To set Threshold to None:

- 1. Highlight **Threshold** and then press the **Enter key**. The Reference screen appears, displaying the current setting.
- 2. Press None (f2), the dialog box changes to "None".
- 3. Press the **Enter key**. The dialog box closes and the threshold is set to "None".

# **Optical Power Meter Zero Offset**

## To zero the optical power meter offset:

1. With the unit set to Loss Test Set mode, press **Set Zero** (**f5**). The Zero Offset screen appears.

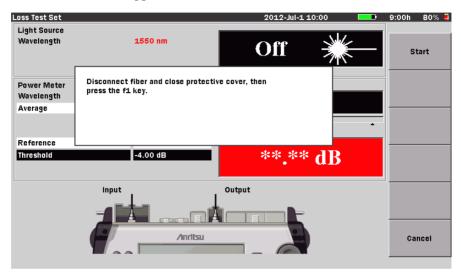

Figure 8-11: Zero Offset Start Screen

- 2. Disconnect the fiber from the Power Meter (Input) port, if connected, and close the protective cover to shield the port from incident light.
- 3. Press **Start** (**f1**). The message "Zeroing power meter..." appears briefly and the unit returns to the Loss Test Set screen with a Power reading of "Under".

# Note

The following message, "Zero set failed, please check protective cover is fully closed and try again.", may be displayed when executing zero offset without light shielding. Press any key to clear the message from the screen, make sure that the measurement port is closed, and then execute zero offset again.

## **Loss Test Set Measurement Procedures**

There are three methods of performing Loss Test Set measurements with the MT9083 Series (when equipped with one of the optional Power Meters; 004/005/007):

- Single MT9083 Series method
- Single MT9083 Series with an external light source
- Dual MT9083 Series method

## Note

Before performing any measurements, verify all reference patch cords in all directions.

# **Verifying Patch Cords**

Verify all reference patch cords, in both directions, before performing any tests.

## To verify patch cords:

- Connect a short patch cord, with the same fiber and connector type as the system to be tested, between the Light Source port and the Power Meter port.
- 2. Power up the MT9083 Series and enter Loss Test Set mode. The unit performs a Zero Offset.
- 3. If there is a value in the Reference field, clear the current reference value by setting it to "None". See "To set Reference to None:" on page 8-15 for details.
- 4. Press **Light Source Off** (f1) to turn on the light source.
- 5. Press **Light Source Wavelength** (**f2**) to set the Light Source and the Power Meter to the same wavelength.
- 6. Press the **Enter key**. The Reference screen appears.
- 7. Press **Paste** (**f3**). The Reference dialog box now displays the current Power reading.
- 8. Press the **Enter key**. The dialog box closes and the new reference value is displayed in the Reference field.
- 9. Press Light Source On (f1) to power down the Light Source.
- 10. Reverse the Power Meter and Light Source connections.

- 11. Press **Light Source Off** (**f1**) to turn on the Light Source.
  - If the Loss reading displayed is <0.5 dB, the patch cord is good and will provide a valid test.
  - If the Loss reading is >0.5 dB, clean the connections and repeat steps 9 and 11.
    - If the Loss reading is still >0.5 dB, after cleaning the connectors, replace the patch cord and repeat steps 5 through 11.
- 12. Repeat as required for all wavelengths to be tested.

# **Single MT9083 Series Method**

This procedure details how to use a single MT9083 Series (equipped with an optional Power Meter - options 004/005/007) in Loss Test Set mode. This procedure requires that the Input and Output for the fiber to be tested are at the same location. The Single MT9083 Series method consist of two parts; a reference procedure and then the test procedure.

#### **Reference Procedure:**

- 1. Power up the MT9083 Series and enter Loss Test Set mode.
- 2. Connect the optional Power Meter to the Optical Light Source port using either a single patch cord, or two patch cords and an inline connector.

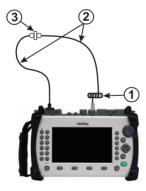

- (1) EMS or M/F (see the following note)
- (2) Patch cords
- (3) In-line connector

EMS - Equilibrium Mode Simulator (multimode fiber)

M/F - Mode Filter (singlemode fiber)

Use of either an EMS or M/F, while not necessary in most cases, is however recommended by the TIA (Telecommunications Industry Association). EMS and M/F are not included with the MT9083 Series.

- 3. Press **Light Source Wavelength** (**f2**) to set the Light Source and Power Meter to the same wavelength, if necessary.
- Make sure that the modulation mode is set to CW by checking the red legend on the Modulation (f4) softkey. Toggle the softkey until the red legend reads "CW", if necessary.
- 5. Press **Light Source Off** (**f1**) to activate the unit's light source.
- 6. Highlight the **Reference** field and **paste** the current Power reading as the reference. See "To paste the current Power Meter reading as a reference:" on page 8-14 for details.

The Loss reading indicates 0.00 dB and the Reference field displays the reference value for the current wavelength.

7. Repeat steps 3 through 6 for any additional wavelengths to be tested.

# Note

The Reference value(s) just stored are retained on power down of the MT9083 Series.

#### **Test Procedure**

- 1. Highlight the **Threshold** field to set a "Pass/Fail" threshold for the current wavelength, if desired. See "To set the Threshold value:" on page 8-15 for details.
- 2. If using the two patch cord method, disconnect the patch cords at the inline connector.

If using the one patch cord method, disconnect the patch cord from the optional Power Meter port.

## **ACAUTION**

Regardless of the method used (one or two patch cord) **do not disconnect the patch cord from the Optical Light Source port**. The coupled level of the light source may change when the patch cord is reconnected.

3. Attach the free end of the patch cord connected to the Optical Light Source port to one end of the fiber to be tested.

Using a second patch cord, connect the optional Power Meter to the other end of the fiber to be tested.

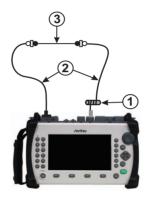

- (1) EMS or M/F (see the following note)
- (2) Patch cords
- (3) Fiber under test (FUT)

# Note

EMS - Equilibrium Mode Simulator (multimode fiber)

M/F - Mode Filter (singlemode fiber)

Use of either an EMS or M/F, while not necessary in most cases, is however recommended by the TIA (Telecommunications Industry Association). EMS and M/F are not included with the MT9083 Series.

- 4. Make sure that the Power Meter and Light Source are set to the same wavelength.
- 5. Press **Light Source Off (f1)** to activate the light source (the red legend on the softkey changes to "On").

- 6. Press **Loss Table** (**f6**). The Loss Table screen appears (see Figure 8-7 on page 8-9).
- 7. Press **Add** (**f1**) to add the current test data to the Loss Table.
- 8. Repeat steps 3 through 7 until all fibers for the current Loss Table are tested.

It is a good practice to save the Loss Table periodically (for example, every ten fibers) as you store the loss readings to prevent loss of data in the event of a power failure. You can replace the loss readings in a file, if you need to retest a fiber at a later date. See "Editing the Loss Table" on page 8-30 for details.

# Single MT9083 Series with an External Light Source

This method is used when the start and end of the fiber to be tested are at two different locations. This procedure method consists of two parts; a reference procedure and then the test procedure.

#### **Reference Procedure:**

- 1. Power up the MT9083 Series and enter Loss Test Set mode.
- 2. Connect the optional Power Meter to the external light source using either a single patch cord, or two patch cords and an inline connector.

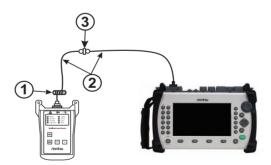

- (1) EMS or M/F (see the following note)
- (2) Patch cords
- 3 In-line connector

EMS - Equilibrium Mode Simulator (multimode fiber)

M/F - Mode Filter (singlemode fiber)

Use of either an EMS or M/F, while not necessary in most cases, is however recommended by the TIA (Telecommunications Industry Association). EMS and M/F are not included with the MT9083 Series.

- 3. Make sure that the optional Power Meter and the external light source are set to the same wavelength.
  - On the MT9083 Series, press Power Meter Wavelength (f3) until the desired wavelength is displayed in the Power Meter Wavelength field.
  - Power up the external light source. Follow the instructions for the given external light source to set it to the desired wavelength. Allow 5 minutes for the light source to stabilize.
- 4. Make sure that the modulation mode for the MT9083 Series optional Power Meter and the external light source are set to **CW**.
  - On the MT9083 Series, check the red legend on the Modulation (f4) softkey. Toggle the softkey until the red legend reads "CW", if necessary.
  - Follow the instructions for the given external light source to set it to CW (Continuous Wave) mode.
- 5. Start the transmit mode for the external light source.
- 6. Highlight the **Reference** field and **paste** the current Power reading as the reference. See "To paste the current Power Meter reading as a reference:" on page 8-14 for details.

The Loss reading indicates 0.00 dB and the Reference field displays the reference value for the current wavelength.

7. Repeat steps 3 through 6 for any additional wavelengths to be tested.

## Note

The Reference value(s) just stored are retained on power down of the MT9083 Series.

#### **Test Procedure**

- On the MT9083 Series, highlight the **Threshold** field to set a "Pass/Fail" threshold for the current wavelength, if desired. See "To set the Threshold value:" on page 8-15 for details.
- 2. If using the two patch cord method, disconnect the patch cords at the inline connector.

If using the one patch cord method, disconnect the patch cord from the optional Power Meter port.

## **ACAUTION**

Regardless of the method used (one or two patch cord) **do not disconnect the patch cord from the external light source**. The coupled level of the light source may change when the patch cord is reconnected.

3. Attach the free end of the patch cord connected to the external light source to one end of the fiber to be tested.

Using a second patch cord, connect the MT9083 Series optional Power Meter to the other end of the fiber to be tested.

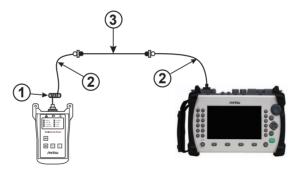

- EMS or M/F (see the following note)
- (2) Patch cords
- (3) Fiber under test (FUT)

EMS - Equilibrium Mode Simulator (multimode fiber)

M/F - Mode Filter (singlemode fiber)

Use of either an EMS or M/F, while not necessary in most cases, is however recommended by the TIA (Telecommunications Industry Association). EMS and M/F are not included with the MT9083 Series.

- 4. Make sure that the Power Meter and external light source are set to the same wavelength.
- 5. Start the transmit mode for the external light source. (Allow 5 minutes for the light source to stabilize.)
- 6. On the MT9083 Series, press **Loss Table** (**f6**). The Loss Table screen appears (see Figure 8-7 on page 8-9).
- 7. Press **Add** (**f1**) to add the current test data to the Loss Table.
- 8. Repeat steps 3 through 7 until all fibers for the current Loss Table are tested.

# Note

It is a good practice to save the Loss Table periodically (for example, every ten fibers) as you store the loss readings to prevent loss of data in the event of a power failure. You can replace the loss readings in a file, if you need to retest a fiber at a later date. See "Editing the Loss Table" on page 8-30 for details.

## **Dual MT9083 Series method**

This procedure details how to operate the Loss Test Set mode for two MT9083 Series (designated Unit-A and Unit-B) that have not been physically connected together to establish their Reference settings.

There are three parts to this test method; a reference procedure, a modification procedure, and then a test procedure.

#### **Reference Procedure:**

Perform the following procedure on both Unit-A and Unit-B:

- 1. Power up the MT9083 Series and enter Loss Test Set mode.
- 2. Connect the optional Power Meter to the Optical Light Source port using two patch cords and an inline connector.

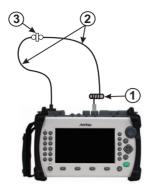

- 1 EMS or M/F (see the following note)
- (2) Patch cords
- (3) In-line connector

EMS - Equilibrium Mode Simulator (multimode fiber)

M/F - Mode Filter (singlemode fiber)

Use of either an EMS or M/F, while not necessary in most cases, is however recommended by the TIA (Telecommunications Industry Association). EMS and M/F are not included with the MT9083 Series.

- 3. Press **Light Source Wavelength** (**f2**) to set the Light Source and Power Meter to the same wavelength, if necessary.
- 4. Make sure that the modulation mode is set to **CW** by checking the red legend on the **Modulation** (**f4**) softkey. Toggle the softkey until the red legend reads "**CW**", if necessary.
- 5. Press Light Source Off (f1) to activate the unit's light source.
- 6. Highlight the **Reference** field and **paste** the current Power reading as the reference. See "To paste the current Power Meter reading as a reference:" on page 8-14 for details.

The Loss reading indicates 0.00 dB and the Reference field displays the reference value for the current wavelength. Make note of the reading in the Reference field. The reference values are manually entered into the MT9083 Series unit at the opposite end in the next procedure (see "Modifying the Stored Reference" for details).

7. Repeat steps 3 through 6 for any additional wavelengths to be tested.

## Note

The Reference value(s) just stored are retained on power down of the MT9083 Series.

## **Modifying the Stored Reference**

The stored reference values in Unit-A need to be input into Unit-B and the stored reference values in Unit-B need to be input into Unit-A.

- To input the Reference Value(s) noted on the opposite MT9083 Series unit, press Light Source Wavelength (f2) and select the wavelength to modify.
- 2. Enter the reference from the opposite MT9083 Series by following the steps outlined in "To direct enter a Power Meter reference value:" on page 8-13.
- 3. Repeat steps 1 and 2 to input the reference values noted for the current MT9083 Series unit into the MT9083 Series unit at the opposite end.

#### **Test Procedure**

- 1. On the MT9083 Series, designated as Unit-A, highlight the **Threshold** field to set a "Pass/Fail" threshold for the current wavelength, if desired. See "To set the Threshold value:" on page 8-15 for details.
- 2. Disconnect the patch cords at the inline connector.

  If using the one patch cord method, disconnect the patch cord from the optional Power Meter port.

## **ACAUTION**

**Do not disconnect the patch cord from the Optical Light Source port.** The coupled level of the light source may change when the patch cord is reconnected.

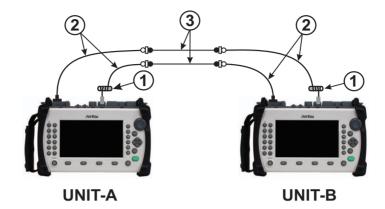

- (1) EMS or M/F (see the following note)
- 2 Patch cords
- (3) Fiber under test (FUT)

EMS - Equilibrium Mode Simulator (multimode fiber)

M/F - Mode Filter (singlemode fiber)

Use of either an EMS or M/F, while not necessary in most cases, is however recommended by the TIA (Telecommunications Industry Association). EMS and M/F are not included with the MT9083 Series.

- 3. Attach the free end of the patch cord connected to the Optical Light Source port on Unit-A to one end of the fiber to be tested.
  Using a second patch cord, connect the optional Power Meter port of the MT9083 Series designated as Unit-B to the opposite end of the fiber to be tested.
- 4. Make sure that the Optical Light Source (on Unit-A) and optional Power Meter (on Unit B) are set to the same wavelength.
- 5. Press Light Source Off (f1) on Unit-A. The red legend on the softkey changes to "On".
- 6. On the MT9083 Series, designated as Unit-B, press **Loss Table** (**f6**). The Loss Table screen appears (see Figure 8-7 on page 8-9).
- 7. Press Add (f1) to add the current test data to the Loss Table.

- 8. Repeat steps 3 through 7 until all fibers are tested in the current direction: Unit-A transmitting, Unit-B receiving.
- 9. Repeat steps 1 through 8, reversing the roles of the Unit-A and Unit-B, making Unit-B the transmitter (Optical Light Source) and Unit-A the receiver (optional Power Meter).

It is a good practice to save the Loss Table periodically (for example, every ten fibers) as you store the loss readings to prevent loss of data in the event of a power failure. You can replace the loss readings in a file, if you need to retest a fiber at a later date. See "Editing the Loss Table" on page 8-30 for details.

# **Editing the Loss Table**

Each row in the table represents a tested fiber. A Loss Table can contain up to a maximum of 999 rows.

The following edits can be made to a Loss Table:

- Adding test data to an existing Loss Table
- Overwriting test data in an existing Loss Table
- Deleting test data from a Loss Table
- Deleting all test data from a Loss Table
- Adding comments to a Loss Table

# Adding Test Data to an Existing Loss Table

## To add Test Data to an existing Loss Table:

1. With a Loss Table displayed (either current or recalled), press **Add** (**f1**). The current test data will be added at the end of the Loss Table.

# Note

Make sure that the Light Source is active for the current trace. If the Light Source is not "On", a Loss value of "\*\*.\*\*dB along with a Power reading of "Under" is recorded for the current fiber test data number. In addition, if a Threshold value was set, it will be recorded as "Fail".

2. Continue testing to populate the table with the additional fiber test data required.

# Note

When working with a recalled Loss Table, always rename the file before saving it. This assures that the original data is still available. See "Saving Loss Test Set Files" on page 8-34 for details.

## **Overwriting Test Data in an Existing Loss Table**

To overwrite Test Data in an existing Loss Table:

- With a Loss Table displayed (either current or recalled), use the Up and Down Arrow keys (or the Rotary knob) to highlight the desired row in the Loss Table.
- 2. Press **Overwrite** (**f2**). The new test data information appears in the highlighted row.

Make sure that the Light Source is active for the current trace. If the Light Source is not "On", a Loss value of "\*\*.\*\*dB along with a Power reading of "Under" is recorded for the current fiber test data number. In addition, if a Threshold value was set, it will be recorded as "Fail".

3. Repeat steps 1 and 2, as needed.

## Note

When working with a recalled Loss Table, always rename the file before saving it. This assures that the original data is still available. See "Saving Loss Test Set Files" on page 8-34 for details.

## **Deleting Test Data from a Loss Table**

#### To delete Test Data from a Loss Table:

 With a Loss Table displayed (either current or recalled), use the Up and Down Arrow keys (or the Rotary knob) to highlight the last row in the Loss Table.

# Note

The Delete (f3) softkey is only available when the last row in a Loss Table is highlighted.

2. Press **Delete** (**f3**). The test data is deleted.

# Note

When working with a recalled Loss Table, always rename the file before saving it. This assures that the original data is still available. See "Saving Loss Test Set Files" on page 8-34 for details.

## **Deleting All Test Data from a Loss Table**

When you start a new Loss Test Set test, the Loss Table is populated with the data from the previous test (either current or recalled). Use the following procedure to delete all data from the Loss Table.

#### To delete all Test Data from a Loss Table:

1. With a Loss Table displayed (either current or recalled), press **Delete All** (**f4**).

- 2. A dialog box with the following question appears: "Are you sure you want to clear the table?".
- 3. Press **Yes** (**f1**) to delete all test data from the table. The dialog box closes and the Loss Table screen is displayed with a blank Loss Table. In addition, the only softkeys available are Add (**f1**) and Back (**f6**).

## **Adding Comments to a Loss Table**

Use the following procedure to add comments to any row in a Loss Table.

#### To add Comments to a Loss Table:

- With a Loss Table displayed (either current or recalled), use the Up and Down Arrow keys (or the Rotary knob) to highlight the desired row in the Loss Table.
- 2. Press **Comment** (**f5**). The Text Entry dialogbox appears. If no USB keyboard is connected, follow the instructions from step 3. to enter the name using the front panel keys.

If a USB keyboard is connected, you can modify the name directly from the keyboard. When all of the desired characters are entered, press the **Enter key** to use the new comment or press the **ESC key** to close the Text Entry dialogbox without changing the comment.

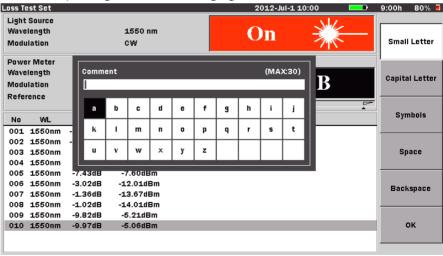

Figure 8-12: Text Entry dialog box- Loss Test Set mode

3. Use the Up and Down Arrow keys to scroll the highlight from row to row, including the Comment field, which is located directly above the character matrix. Use the Right and Left Arrow keys to move the highlight within the selected row or, to move the text cursor in the Comment field when the field is highlighted.

Or-

Use the **Rotary knob** to navigate through each character in the character matrix as well as wrapping the highlight to the **Comment** field.

- 4. Use the  $\mathbf{f1} \mathbf{f4}$  softkeys for the following:
  - Press Small Letter (f1) to change the character matrix to lower case letters.
  - Press Capital Letter (f2) to change the character matrix to upper case letters.
  - Press **Symbols** (**f3**) to change the character matrix to display the symbols available.
  - Press **Space** (**f4**) to insert a blank space in the file name.
- With the desired character is highlighted in the character matrix press the
   Enter key to enter the selected character in the Comment field.
   Use the Numeric keypad to enter numbers in the Comment.
  - Use **Backspace** (**f5**) or the **BS key** to delete characters entered in the Comment field.
- 6. When all of the desired characters are entered in the Comment field, press OK (f6) to return to the Loss Table screen. The Loss Table screen appears with the comment added to the Comment column of the selected row.

# **Working with Loss Test Set Files**

## **Saving Loss Test Set Files**

Loss Test Set test data (Loss Tables) can be saved to the unit's internal memory or to a USB memory stick.

#### To save a Loss Table:

1. Press the **Save key**. The Save screen appears with the File Name field highlighted (see Figure 8-13, below).

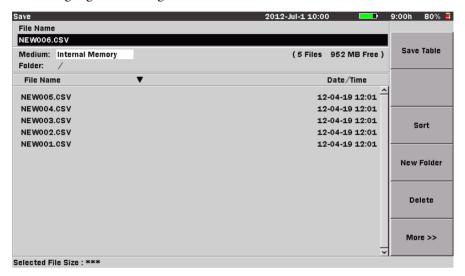

Figure 8-13: Save screen – Loss Test Set mode

- 2. Press the **Enter** key. The FileName dialog box appears. See "Renaming a File" on page 3-37 for details.
- 3. When you have finished editing the file name, the Save screen appears with the edited name highlighted in the **File Name** field.
- 4. Choose any or all of the following functions, if desired, or continue at step 5:
  - Highlight the Medium field and then press the Enter key to toggle through the available selections.
  - Press Sort (f3) and then select the method by which the file names are displayed. See "Sorting Files" on page 8-35 for details.

- Press **New Folder** (**f4**) to create a new folder for the file save. See "New Folder" on page 3-44 for details.
- 5. Press **Save Table** (**f1**).

#### To overwrite the current Loss Table:

- 1. With a Loss Table displayed (either the current table, after having been saved, or a recalled table), press the **Save key**.
- 2. Press **Save Table** (**f1**). The following message appears: "File exists already. Do you want to overwrite it?"
  - Press **Yes** (**f1**) if you want to overwrite the file.
  - Press **No** (**f2**) if you do not want to overwrite the file.

# **Sorting Files**

The Sort function allows you to change the order in which files are listed in mass storage (files saved to the MT9083 Series' internal memory or to a USB memory stick).

Files can be sorted by type (Name or Time/Date) in ascending or descending order.

## To set the Sort type:

- 1. Press the **File key**. The Load screen appears.
- 2. Press **Sort** (**f3**). The **Sort/By** dialog box appears.
- 3. Use the **Left** and **Right Arrow keys** to move the white arrow so that it is positioned to the left of the first selection in the desired pane of the dialog box (**Sort** or **By**).
- 4. Use the **Up** and **Down Arrow keys** (or the **Rotary knob**) to highlight the desire setting within the pane.
- 5. With the desired settings highlighted in both panes, press the **Enter key**. The dialog box closes and the files are listed in the selected order.

## **Deleting Files**

Use either the Save screen (see Figure 8-13 on page 8-34) or the Load screen (see Figure 8-14 on page 8-39) to delete any data files stored in the internal memory or on a USB memory stick. You can delete a single file, multiple files or all of the files in the current directory.

#### To delete a file:

- 1. Press the **Save key,** or the **File key**, if not already displaying either the Save screen (see Figure 8-13 on page 8-34) or the Load screen (see Figure 8-14 on page 8-39).
- 2. Use the **Up** and **Down Arrow keys** (or the **Rotary knob**) to highlight the desired file.
- 3. Press **Delete** (**f5**). The following message appears:

Are you sure you want to delete the current selection?

- 4. Press **Yes** (**f1**) to delete the selected file, or press **No** (**f2**) to cancel without deleting the file.
- 5. Press the **ESC key** to return to the test application.

Use the following procedure to delete multiple files in a directory.

## To delete multiple files:

- 1. Press the **Save key,** or the **File key**, if not already displaying either the Save screen (see Figure 8-13 on page 8-34) or the Load screen (see Figure 8-14 on page 8-39).
- 2. Press **More** (**f6**).
- 3. Press **Multi-Select Off** (**f3**). The red legend on the softkey changes to "On".
- 4. Use the **Up** and **Down Arrow keys** (or the **Rotary knob**) to highlight the first file to delete and then press the **Enter key**. A bullet appears before the selected file name and the total size of the selected files is shown on the bottom.
- 5. Repeat step 4 until you have selected all of the files you want to delete.
- 6. Press **More** >> (**f6**).
- 7. Press **Delete** (**f5**). The following message appears:

Are you sure you want to delete the current selection?

8. Press **Yes** (**f1**) to delete the selected files, or press **No** (**f2**) to cancel without deleting the files.

Use the following procedure to delete all of the files in a directory or folder.

## To delete all files in a directory or folder:

- 1. Press the **Save key,** or the **File key**, if not already displaying either the Save screen (see Figure 8-13 on page 8-34) or the Load screen (see Figure 8-14 on page 8-39).
- 2. Select the desired folder/directory in which contains the file to be deleted.
- 3. Press the **Down Arrow key** to open the selected folder/directory.
- 4. Press **More** (**f6**).
- 5. Press **Select All** (**f4**). A bullet appears before each filename.

If the Select All softkey (f4) is dimmed, toggle **f3** so that the legend on the softkey reads "**Multi-Select Off**".

- 6. Press **More** (**f6**).
- 7. Press **Delete** (**f5**). The following message appears:

Are you sure you want to delete the current selection?

8. Press **Yes** (**f1**) to delete all files in the selected directory, or press **No** (**f2**) to cancel without deleting the files.

## **Copying Files**

Use either the Save screen (see Figure 8-13 on page 8-34) or the Load screen (see Figure 8-14 on page 8-39) to copy data files stored in the internal memory or on a USB memory stick. You can copy a single file, multiple files or all of the files in the current directory.

## To copy a file:

- 1. Press the **Save key**, or the **File key**, if not already displaying either the Save screen (see Figure 8-13 on page 8-34) or the Load screen (see Figure 8-14 on page 8-39).
- 2. Press **More** >> (**f6**).
- 3. Use the **Up** and **Down Arrow keys** (or the **Rotary knob**) to highlight the desired trace file.
- 4. Press **Copy** (**f1**).
- 5. Select the desired folder/directory in which to paste the selected file.
- 6. Press **Paste** (**f2**). A message box stating "Copy 1/1" along with the name of the file appears briefly.

Use the following procedure to copy multiple files in a directory.

## To copy multiple files:

- 1. Press the **Save key,** or the **File key**, if not already displaying either the Save screen (see Figure 8-13 on page 8-34) or the Load screen (see Figure 8-14 on page 8-39).
- 2. Press **More** (**f6**).
- 3. Press **Multi-Select Off** (**f3**). The red legend on the softkey changes to "**On**".
- 4. Use the **Up** and **Down Arrow keys** (or the **Rotary knob**) to highlight the first file to copy and then press the **Enter key**. A bullet appears before the selected file name and the total size of the selected files is shown on the bottom.
- 5. Repeat step 4 until you have selected all of the files you want to copy.
- 6. Press Copy(f1)
- 7. Select the desired folder/directory in which to paste the selected files.
- 8. Press Paste (f2).

A message box appears displaying the count for each copied file as it is being pasted to the new directory/folder, as well as its filename. The message box closes when all of the selected files are pasted to their new location.

Use the following procedure to copy all of the files in a directory/folder.

# To copy all files in a directory or folder:

- 1. Press the **Save key,** or the **File key**, if not already displaying either the Save screen (see Figure 8-13 on page 8-34) or the Load screen (see Figure 8-14 on page 8-39).
- 2. Select the desired folder/directory in which contains the files to be copied.
- 3. Press the **Down Arrow key** and highlight the first file in the selected directory/folder, if not already highlighted.
- 4. Press **More** (**f6**).
- 5. Press Select All (f4). A bullet appears before each filename.

# Note

If the Select All softkey (f4) is dimmed, toggle **f3** so that the legend on the softkey reads "**Multi-Select Off**".

- 6. Press **Copy** (**f1**).
- 7. Select the desired folder/directory in which to paste the selected files.

#### 8. Press Paste (f2).

A message box appears displaying the count for each copied file as it is being pasted to the new directory/folder, as well as its filename. The message box closes when all of the files from the selected directory/folder are pasted to their new location.

## **Loading a Loss Table from Mass Storage**

Use the following procedure to load a Loss Table from mass storage (files saved to the MT9083 Series' internal memory or to a USB memory stick).

1. Press the **File key**. The Load screen appears (see Figure 8-14, below).

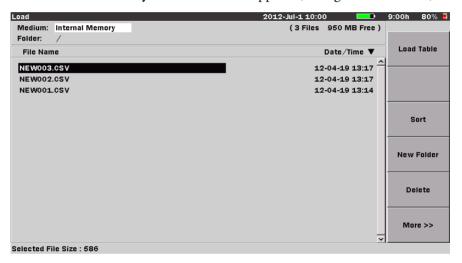

Figure 8-14: Load screen – Loss Test Set mode

- 2. Highlight the desired File Name in the File Name table.
- 3. Press **Load Table** (**f1**). The Loss Table screen appears with the selected Loss Table displayed.

## **Printing Loss Tables**

Loss Tables can be printed via the optional BL-80RII printer.

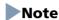

The printed output from the MT9083 Series consists of a screen shot. Only the details currently displayed on the LCD, less the softkeys, are printed. Make sure that the desired details are displayed before printing.

## **Connecting the Printer**

Connect the MT9083 Series to the BL-80RII printer using a USB printer conversion cable as shown below in Figure 8-15.

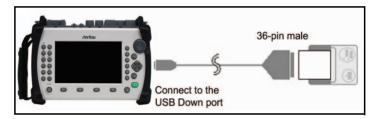

Figure 8-15: Connecting the BL-80RII Printer

## **Printing a Loss Table**

Make sure that the Printer setup parameters are set as desired on the setups General screen. See "Printer" and "Paper Feed" on page 3-9 for details.

## To print a Loss Table:

- 1. Connect the BL-80RII printer to the MT9083 Series as shown in Figure 8-15, and then power up the printer.
- 2. Perform the desired test or recall the desired Loss Table from mass storage.
- 3. Press the **Print key**. The following message is displayed:

Output screen image to a printer or as an image file. Please select output type using the function keys.

Press **Printer** (f1). The message changes to "Please wait. Printing...". The MT9083 Series returns to the Loss Table screen when the printout is completed.

# Chapter 9: Optical Power Meter (OPM) & Optical Light Source (OLS)

In addition to its OTDR functions, the MT9083 Series also provides an optical power meter (OPM) function which allows checking of optical power levels, and an optical light source (OLS) function required for fiber identification measurement.

# **Optical Power Meter (OPM) Overview**

The optical communications power level from a station can be measured using the optical power meter function.

Breakage, loss increases, and other optical fiber conditions can be checked by measuring the optical communications power level.

# **Accessing the Optical Power Meter**

To start Power Meter mode:

- 1. Press the **Top Menu key**. The Top Menu screen appears.
- 2. Use the **Up** and **Down Arrow keys** (or the **Rotary knob**) to highlight **Power Meter**, then press the **Enter key**. The Power Meter screen appears.

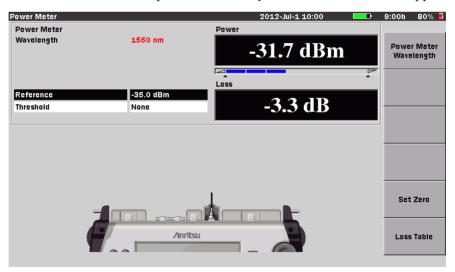

Figure 9-1: Power Meter Screen

## **Power Meter Screen**

The Power Meter screen is comprised of the elements flagged in the following figure:

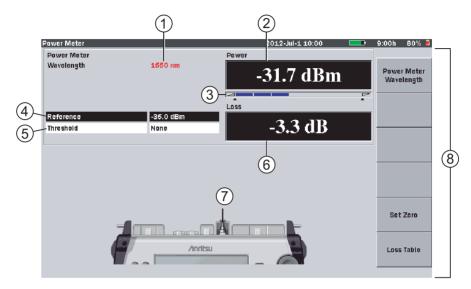

Figure 9-2: Power Meter Screen Elements

- 1 Wavelength indicator
- 2 Power reading
- 3 Range indicator
- 4 Reference field
- 5 Threshold field
- 6 Loss reading
- 7 Port connection indicator
- 8 Softkeys

# **Wavelength Indicator**

Displays the current test wavelength, as set via the **Power Meter Wavelength** (f1) softkey.

## **Power Reading**

Displays the current value measured by the Optical Power Meter.

The optical power meter measurement range is: -50 to -5 dBm.

When an optical power level under the measurement range (including light shielding) is measured, it is regarded as "under range" and "Under" is displayed in the Power reading area.

When an optical power level over the measurement range is measured, it is regarded as "over range" and "Over" is displayed in the Power reading area.

Correct measurements cannot be performed in the under range or over range status.

## **ACAUTION**

The light receiving part of the MT9083 Series may be damaged if light exceeding +10 dBm is injected.

In addition, when the reference value (as set in the Reference Field, item 4 in Figure 9-2 on page 9-2) is set to "None", the background color of the Absolute Power reading changes according to the Pass/Fail status established by the value in the Threshold field (see item 5 in Figure 9-2 on page 9-2). Readings that "pass" have a black background, while readings that "fail" have a red background.

# **Range Indicator**

The Range Indicator (see item 3 in Figure 9-2 on page 9-2) provides a graphic representation of the optical power level being measured. The greater the optical power level measured, the further the Range Indicator is filled in.

#### Reference Field

Displays the currently set reference value which is used to calculate the Loss reading (item 4 in Figure 9-2 on page 9-2). Reference values can be entered for each of the power meter's calibrated wavelengths.

#### **Threshold Field**

Displays the currently set threshold value which is used to determines the Pass/Fail status of the Loss reading, as displayed in the Loss Table (see item 5 in Figure 9-2 on page 9-2). Threshold values can be entered for each of the power meter's calibrated wavelengths.

## **Loss Reading**

The Loss reading (item 6 in Figure 9-2 on page 9-2) displays the optical power loss value.

When the reference value is set to "None", "---" is displayed, as a Loss reading requires that a reference value is set.

When a reference value is set, the optical power loss is obtained as follows:

Optical power loss = Reference – Optical power measurement

In addition, when a reference value other than "None", is set in the Reference Field (item 4 in Figure 9-2 on page 9-2), the background color of the Loss reading changes according to the Pass/Fail status established by the value in the Threshold field (see item 5 in Figure 9-2 on page 9-2). Readings that "pass" have a black background, while readings that "fail" have a red background.

#### **Port Connection Indicator**

The measurement port varies according to the optical wavelength of the light to be injected. Item 7 in Figure 9-2 on page 9-2, the Port Connection indicator, displays the port to be used when testing.

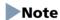

If the optional power meter is present, the access port is changed and the standard power meter can not be used.

## **Softkeys**

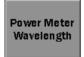

## Power Meter Wavelength (f1)

Toggle the Power Meter Wavelength softkey to scroll through the available test wavelengths.

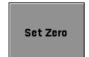

### Set Zero (f5)

Press the Set Zero softkey to adjust the optical power meter offset.

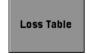

#### Loss Table (f6)

Press the Loss Table softkey to advance to the Loss Table screen.

## Loss Table Screen - Power Meter Mode

The Loss Table screen consists of three main areas, as flagged in the following figure.

Press **Loss Table** (**f6**) on the Power Meter screen (see Figure 9-2 on page 9-2) to display the Loss Table screen.

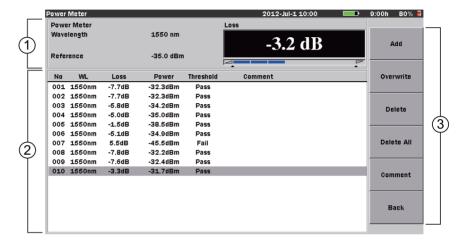

Figure 9-3: Power Meter mode – Loss Table screen

- 1 Power Meter settings area
- 2 Loss table
- 3 Softkeys

## **Power Meter Settings Area**

The Power Meter Settings area displays the Wavelength selection and Reference value established on the Power Meter screen (see Figure 9-2 on page 9-2), as well as the current Loss reading.

## **Loss Table**

The Loss Table occupies the lower half of the Power Meter mode – Loss Table screen. The table is scrollable, by using either the **Rotary knob** or the **Up** and **Down Arrow keys**.

Each row in the table represents a tested fiber. A Loss Table can contain up to a maximum of 999 rows and presents the following details:

- **No** Number of the fiber tested
- **WL** Wavelength set for the Power Meter
- **Loss** Current loss value
- **Power** Current optical power measurement value
- Threshold Pass/Fail status as determined by the current Threshold value
- **Comment** Comments entered by the operator.

# **Loss Table Softkeys**

The following softkeys are available on the Power Meter mode – Loss Table screen.

| Add        | Add (f1)                                                                                                    |
|------------|----------------------------------------------------------------------------------------------------|
|            | Press the Add softkey to add the current test results to the Loss Table.                                               |
| Overwrite  | Overwrite (f2)                                                                                                    |
|            | Press the Overwrite softkey to overwrite the highlighted row in the Loss Table with the results from the current test. |
| Delete     | Delete (f3)                                                                                                    |
|            | Press the Delete softkey to delete the test results of currently highlight row.                                        |
|            | Delete All (f4)                                                                                                    |
| Delete All | Press the Delete All softkey to clear all test results from the Loss Table.                                            |
|            | Comment (f5)                                                                                                    |
| Comment    | Press the Comment softkey to open the Text Entry dialog box.                                                           |

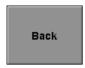

#### Back (f6)

Press the Back softkey to return to the Loss Test Set screen.

# **Optical Power Meter Zero Offset**

## To zero the power meter offset:

1. With the unit set to Optical Power Meter mode, press **Set Zero** (**f5**). The Set Zero screen appears.

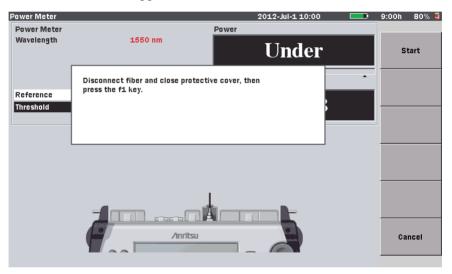

Figure 9-4: Set Zero screen

- 2. Disconnect the fiber (if connected) and close the measurement port cover to shield the port from incident light.
- 3. Press **Start** (**f1**). The message "Zeroing Power Meter..." appears briefly and the unit returns to the Power Meter screen with a Power reading of "Under".

The following message, "Zero set failed, please check protective cover is fully closed, and try again.", may be displayed when executing zero offset without light shielding. Press any key to clear the message from the screen, make sure that the measurement port is closed, and then execute zero offset again.

# **Setting Power Meter Measurement Parameters**

## To set the Power Meter wavelength:

• Press **Power Meter Wavelength** (**f1**). Each key press toggles to the next power meter wavelength.

The current wavelength is indicated by the Power Meter Wavelength indicator. See item 1 in Figure 9-2 on page 9-2 for the location of the indicator.

# Note

Pressing Power Meter Wavelength (f1) on single wavelength MT9083 Series units will sound an error tone.

# **Setting the Power Meter Reference**

Set a reference value for each power meter wavelength required by the current test conditions. The reference can either be entered directly, or you can use the current power meter reading by pasting it into the reference.

#### To direct enter a Power Meter reference value:

- Use the Up and Down Arrow keys (or the Rotary knob) to highlight the Reference field.
- 2. Press the **Enter key.** The Reference dialog box appears and the legends on softkeys f1 f3 change as follows:
  - Change +- (f1)
  - None (f2)
  - Paste (f3)

Depending on the current setting, the dialog box will either state "None", indicating that there is no reference currently set, or display the current reference setting in dBm.

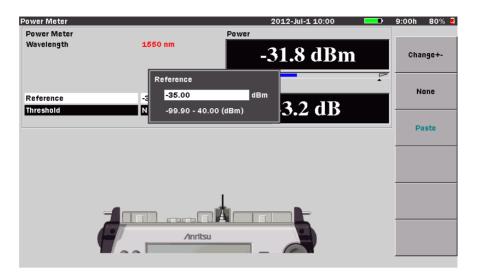

Figure 9-5: Reference screen

- 3. If the **Reference** dialog box displays "None", press the **Up** or **Down Arrow key** (or turn the **Rotary knob**) to change it to the dBm setting mode.
- 4. Use the **Up** and **Down Arrow keys** (or the **Rotary knob**) to increment or decrement the desired dBm setting. Or enter it directly with the **Numeric keypad.**
- 5. If necessary, change the reference from "-" to "+" by pressing **Change +-** (**f1**).
- 6. Press the **Enter key** again to close the dialog box and save the new setting.
- 7. Repeat steps 1 through 6 for each wavelength to be tested.

# To paste the current Power Meter reading as a reference:

- 1. Connect a patch cord from the Optical Power Meter port on the MT9083 Series to the output port of an external light source.
- 2. Activate the external light source.
- 3. On the MT9083 Series, use the **Up** and **Down Arrow keys** (or the **Rotary knob**) to highlight the **Reference** field.
- 4. Press the **Enter key**. The Reference screen appears.
- 5. Press **Paste** (**f3**). The reference value is replaced with the current Power Meter reading.

- 6. Press the **Enter key** again to close the dialog box and save the new setting.
- 7. Repeat steps 1 through 6 for each wavelength to be tested.

#### To set Reference to None:

- 1. Highlight **Reference** and then press the **Enter key**. The Reference dialog box appears, displaying the current setting.
- 2. Press **None** (**f2**), the dialog box changes to "None".
- Press the Enter key. The dialog box closes and the reference is set to "None".

# **Setting the Threshold value**

Use the following procedure to set threshold value used to determine the Pass/Fail status of the Loss reading, as displayed in the Loss Table (see Figure 9-3 on page 9-5). Threshold values can be entered for each of the power meter's calibrated wavelengths.

#### To set the Threshold value:

- 1. Use the **Up** and **Down Arrow keys** (or the **Rotary knob**) to highlight the **Threshold** field.
- 2. Press the **Enter key.** The Threshold screen appears.

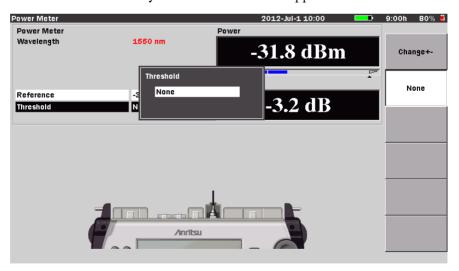

Figure 9-6: Threshold screen

Depending on the current setting, the dialog box will either state "None", indicating that there is no reference currently set, or display the current reference setting in dB.

- 3. If the Threshold dialog box displays "None", press the **Up** or **Down Arrow key** (or turn the **Rotary knob**) to change it to the dB setting mode.
- 4. Use the **Up** and **Down Arrow keys** (or the **Rotary knob**) to increment or decrement the desired dB setting. Or enter it directly with the **Numeric keypad.**
- 5. If necessary, change the threshold from "-" to "+" by pressing **Change +-** (**f1**).
- 6. Press the **Enter key** again to close the dialog box and save the new setting.
- 7. Repeat steps 1 through 6 for each wavelength to be tested.

#### To set Threshold to None:

- 1. Highlight **Threshold** and then press the **Enter key**. The Reference screen appears, displaying the current setting.
- 2. Press **None** (**f2**), the dialog box changes to "None".

Press the **Enter key**. The dialog box closes and the threshold is set to "None".

# **Optical Power Measurements**

# **Optical Power Level Measurement**

The following procedure outlines how to measure the optical power level.

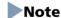

The Optical Power Meter only supports single mode fibers.

# To measure optical power levels:

- 1. Set the MT9083 Series to Power Meter mode. See "Accessing the Optical Power Meter" on page 9-1 for details.
- 2. Close the measurement port connector cover to shield the port form incident light and then execute zero offset for the optical power meter. See "Optical Power Meter Zero Offset" on page 9-7 for details.
- 3. Toggle **Power Meter Wavelength** (**f1**) until the desired wavelength is displayed.

4. Connect the fiber under test to the desired measurement port on the MT9083 Series.

The optical power level of the fiber under test is displayed in the Power reading area (see item 2 in Figure 9-2).

# Note

Correct measurement may not be obtained until zero offset is executed. Be sure to perform light shielding and execute zero offset before measurement.

# **Optical Power Loss Measurements**

The following procedure outlines how to measure optical power loss. This procedure method consist of two parts; a reference procedure and then the test procedure.

#### **Reference Procedure**

- 1. Power up the MT9083 Series and enter Power Meter mode.
- 2. Connect the Optical Power Meter to the external light source using either a single patch cord, or two patch cords and an inline connector.
- 3. Power up the external light source.
- 4. Make sure that the Optical Power Meter and the external light source are set to the same wavelength.
  - On the MT9083 Series, press Power Meter Wavelength (f1) until the Power Meter Wavelength indicator displays the desired wavelength.

# Note

Pressing Power Meter Wavelength (f1) on single wavelength MT9083 Series units will sound an error tone.

- Follow the instructions for the given external light source set it to the desired wavelength.
- 5. Start the transmit mode for the external light source.
- 6. Highlight the **Reference** field and **paste** the current Power reading as the reference. See "To paste the current Power Meter reading as a reference:" on page 9-10 for details.

The Loss reading indicates 0.0 dB and the Reference field displays the reference value for the current wavelength.

7. Repeat steps 3 through 6 for any additional wavelengths to be tested.

## Note

The Reference value(s) just stored are retained on power down of the MT9083 Series.

#### **Test Procedure**

- 1. On the MT9083 Series, highlight the **Threshold** field to set a "Pass/Fail" threshold for the current wavelength, if desired. See "To set the Threshold value:" on page 9-11 for details.
- 2. If using the two patch cord method, disconnect the patch cords at the inline connector.

If using the one patch cord method, disconnect the patch cord from the Optical Power Meter port.

## **!** CAUTION

Regardless of the method used (one or two patch cord) **do not disconnect the patch cord from the external light source**. The coupled level of the light source may change when the patch cord is reconnected.

- 3. Attach the free end of the patch cord connected to the external light source to one end of the fiber to be tested.
  - Using a second patch cord, connect the MT9083 Series Optical Power Meter to the other end of the fiber to be tested.
- 4. Make sure that the Power Meter and external light source are set to the same wavelength.
- 5. Start the transmit mode for the external light source.
- 6. On the MT9083 Series, press **Loss Table** (**f6**). The Loss Table screen appears (see Figure 9-3 on page 9-5).
- 7. Press Add (f1) to add the current test data to the Loss Table.
- 8. Repeat steps 3 through 7 until all fibers for the current Loss Table are tested.

# Note

It is a good practice to save the Loss Table periodically (for example, every ten fiber) as you store the loss readings to prevent loss of data in the event of a power failure. You can replace the loss readings in a file, if you need to retest a fiber at a later date. See "Editing the Loss Table" on page 9-15 for details.

# **Editing the Loss Table**

Each row in the table represents a tested fiber. A Loss Table can contain up to a maximum of 999 rows.

The following edits can be made to a Loss Table:

- Adding test data to an existing Loss Table
- Overwriting test data in an existing Loss Table
- Deleting test data from a Loss Table
- Deleting all test data from a Loss Table
- Adding comments to a Loss Table

# **Adding Test Data to an Existing Loss Table**

## To add Test Data to an existing Loss Table:

1. With a Loss Table displayed (either current or recalled), press **Add** (**f1**). The current test data will be added at the end of the Loss Table.

# Note

Make sure that the external light source is active for the current trace. If the external light source is not active (ON), a Loss value of "\*\*.\*\*dB along with a Power reading of "Under" is recorded for the current fiber test data number. In addition, if a Threshold value was set, it will be recorded as "Fail".

2. Continue testing to populate the table with the additional fiber test data required.

# Note

When working with a recalled Loss Table, always rename the file before saving it. This assures that the original data is still available. See "Saving Loss Table Data" on page 9-20 for details.

# **Overwriting Test Data in an Existing Loss Table**

To overwrite Test Data in an existing Loss Table:

 With a Loss Table displayed (either current or recalled), use the Up and Down Arrow keys (or the Rotary knob) to highlight the desired row in the Loss Table. 2. Press **Overwrite** (**f2**). The new test data information appears in the highlighted row.

# Note

Make sure that the external light source is active for the current trace. If the external light source is not active (ON), a Loss value of "\*\*.\*\*dB along with a Power reading of "Under" is recorded for the current fiber test data number. In addition, if a Threshold value was set, it will be recorded as "Fail".

3. Repeat steps 1 and 2, as needed.

# Note

When working with a recalled Loss Table, always rename the file before saving it. This assures that the original data is still available. See "Saving Loss Table Data" on page 9-20 for details.

# **Deleting Test Data from a Loss Table**

To delete Test Data from a Loss Table:

 With a Loss Table displayed (either current or recalled), use the Up and Down Arrow keys (or the Rotary knob) to highlight the last row in the Loss Table.

# Note

The Delete (f3) softkey is only available when the last row in a Loss Table is highlighted.

2. Press **Delete** (**f3**). The test data is deleted.

# Note

When working with a recalled Loss Table, always rename the file before saving it. This assures that the original data is still available. See "Saving Loss Table Data" on page 9-20 for details.

# **Deleting All Test Data from a Loss Table**

When you start a new Loss Test Set test, the Loss Table is populated with the data from the previous test (either current or recalled). Use the following procedure to delete all data from the Loss Table.

## To delete all Test Data from a Loss Table:

- 1. With a Loss Table displayed (either current or recalled), press **Delete All** (**f4**).
- 2. A dialog box with the following question appears: "Are you sure you want to clear the table?".
- 3. Press **Yes** (**f1**) to delete all test data from the table. The dialog box closes and the Loss Table screen is displayed with a blank Loss Table. In addition, the only softkeys available are Add (**f1**) and Back (**f6**).

# **Adding Comments to a Loss Table**

Use the following procedure to add comments to any row in a Loss Table.

## To add Comments to a Loss Table:

- With a Loss Table displayed (either current or recalled), use the Up and Down Arrow keys (or the Rotary knob) to highlight the desired row in the Loss Table.
- 2. Press **Comment** (**f5**). The Text Entry dialogbox appears. If no USB keyboard is connected, follow the instructions from step 3. to enter the name using the front panel keys.
  - If a USB keyboard is connected, you can modify the name directly from the keyboard. When all of the desired characters are entered, press the

Power Meter Loss Wavelength 1550 nm -3.3 dB Small Letter 25 0 40 Reference Comment (MAX:30) No WL Capital Letter 001 1550nm 002 1550nm C j 003 1550nm Symbols 004 1550nm ı o 5 t m n р 005 1550nm 006 1550nm w у z Space 007 1550nm 008 1550nm 009 1550nm -7 6dB -32 4dBm 010 1550nm -3.3dB -31 7dBm Backspace ΩK

**Enter key** to use the new comment or press the **ESC key** to close the Text Entry dialogbox without changing the comment.

Figure 9-7: Text Entry dialogbox- Loss Test Set mode

3. Use the **Up** and **Down Arrow keys** to scroll the highlight from row to row, including the Comment field, which is located directly above the character matrix. Use the **Right** and **Left Arrow keys** to move the highlight within the selected row or, to move the text cursor in the **Comment** field when the field is highlighted.

Or –

Use the **Rotary knob** to navigate through each character in the character matrix as well as wrapping the highlight to the **Comment** field.

- 4. Use the  $\mathbf{f1} \mathbf{f4}$  softkeys for the following:
  - Press Small Letter (f1) to change the character matrix to lower case letters.
  - Press Capital Letter (f2) to change the character matrix to upper case letters.
  - Press **Symbols** (**f3**) to change the character matrix to display the symbols available.
  - Press **Space** (**f4**) to insert a blank space in the file name.

- 5. With the desired character is highlighted in the character matrix press the Enter key to enter the selected character in the Comment field. Use the Numeric keypad to enter numbers in the Comment.
  Use Backspace (f5) or the BS key to delete characters entered in the Comment field.
- 6. When all of the desired characters are entered in the Comment field, press **OK** (**f6**) to return to the Loss Table screen. The Loss Table screen appears with the comment added to the Comment column of the selected row.

# **Working with the Loss Table**

# **Saving Loss Table Data**

Loss Table test data can be saved to the unit's internal memory or to a USB memory stick.

#### To save a Loss Table:

1. Press the **Save key**. The Save screen appears with the File Name field highlighted (see Figure 9-8, below).

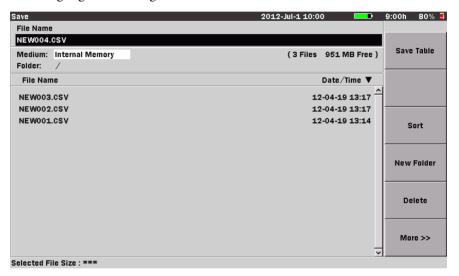

Figure 9-8: Save screen – Power Meter mode

- 2. Press the **Enter** key. The Text Entry dialogbox appears. See "Renaming a File" on page 3-37 for details.
- 3. When you have finished editing the file name, the Save screen appears with the edited name highlighted in the **File Name** field.
- 4. Choose any or all of the following functions, if desired, or continue at step 5:
  - Highlight the Medium field and then press the Enter key to toggle through the available selections.
  - Press Sort (f3) and then select the method by which the file names are displayed. See "Sorting Files" on page 9-21 for details.

- Press **New Folder** (**f4**) to create a new folder for the file save. See "New Folder" on page 3-44 for details.
- 5. Press **Save Table** (**f1**).

### To overwrite the current Loss Table:

- 1. With a Loss Table displayed (either the current table, after having been saved, or a recalled table), press the **Save key**.
- 2. Press **Save Table** (**f1**). The following message appears: "File exists already. Do you want to overwrite it?"
  - Press **Yes** (**f1**) if you want to overwrite the file.
  - Press **No** (**f2**) if you do not want to overwrite the file.

# **Sorting Files**

The Sort function allows you to change the order in which files are listed in mass storage (files saved to the MT9083 Series' internal memory or to a USB memory stick).

Files can be sorted by type (Name or Time/Date) in ascending or descending order.

## To set the Sort type:

- 1. Press the **File key**. The Load screen appears.
- 2. Press **Sort** (**f3**). The **Sort/By** dialog box appears.
- 3. Use the **Left** and **Right Arrow keys** to move the white arrow so that it is positioned to the left of the first selection in the desired pane of the dialog box (**Sort** or **By**).
- 4. Use the **Up** and **Down Arrow keys** (or the **Rotary knob**) to highlight the desire setting within the pane.
- 5. With the desired settings highlighted in both panes, press the **Enter key**. The dialog box closes and the files are listed in the selected order.

# **Deleting Files**

Use either the Save screen (see Figure 9-8 on page 9-20) or the Load screen (see Figure 9-9 on page 9-25) to delete any data files stored in the internal memory or on a USB memory stick. You can delete a single file, multiple files or all of the files in the current directory.

#### To delete a file:

- 1. Press the **Save key,** or the **File key**, if not already displaying either the Save screen (see Figure 9-8 on page 9-20) or the Load screen (see Figure 9-9 on page 9-25).
- 2. Use the **Up** and **Down Arrow keys** (or the **Rotary knob**) to highlight the desired file.
- 3. Press **Delete** (**f5**). The following message appears:

Are you sure you want to delete the current selection?

- 4. Press **Yes** (**f1**) to delete the selected file, or press **No** (**f2**) to cancel without deleting the file.
- 5. Press the **ESC Key** to return to the test application.

Use the following procedure to delete multiple files in a directory.

## To delete multiple files:

- 1. Press the **Save key**, or the **File key**, if not already displaying either the Save screen (see Figure 9-8 on page 9-20) or the Load screen (see Figure 9-9 on page 9-25).
- 2. Press **More** (**f6**).
- 3. Press **Multi-Select Off** (**f3**). The red legend on the softkey changes to "On".
- 4. Use the **Up** and **Down Arrow keys** (or the **Rotary knob**) to highlight the first file to delete and then press the **Enter key**. A bullet appears before the selected file name and the total size of the selected files is shown on the bottom.
- 5. Repeat step 4 until you have selected all of the files you want to delete.
- 6. Press **More** >> (**f6**).
- 7. Press **Delete** (**f5**). The following message appears:

Are you sure you want to delete the current selection?

8. Press **Yes** (**f1**) to delete the selected files, or press **No** (**f2**) to cancel without deleting the files.

Use the following procedure to delete all of the files in a directory or folder.

# To delete all files in a directory or folder:

- 1. Press the **Save key,** or the **File key**, if not already displaying either the Save screen (see Figure 9-8 on page 9-20) or the Load screen (see Figure 9-9 on page 9-25).
- 2. Select the desired folder/directory in which contains the file to be deleted.
- 3. Press the **Down Arrow key** to open the selected folder/directory.
- 4. Press **More** (**f6**).
- 5. Press **Select All** (**f4**). A bullet appears before each filename.

# Note

If the Select All softkey (f4) is dimmed, toggle **f3** so that the legend on the softkey reads "**Multi-Select Off**".

- 6. Press **More** (**f6**).
- 7. Press **Delete** (**f5**). The following message appears:

Are you sure you want to delete the current selection?

8. Press **Yes** (**f1**) to delete all files in the selected directory, or press **No** (**f2**) to cancel without deleting the files.

# **Copying Files**

Use either the Save screen (see Figure 9-8 on page 9-20) or the Load screen (see Figure 9-9 on page 9-25) to copy data files stored in the internal memory or on a USB memory stick. You can copy a single file, multiple files or all of the files in the current directory.

# To copy a file:

- 1. Press the **Save key**, or the **File key**, if not already displaying either the Save screen (see Figure 9-8 on page 9-20) or the Load screen (see Figure 9-9 on page 9-25).
- 2. Press **More** >> (**f6**).
- 3. Use the **Up** and **Down Arrow keys** (or the **Rotary knob**) to highlight the desired trace file.
- 4. Press **Copy** (**f1**).
- 5. Select the desired folder/directory in which to paste the selected file.
- 6. Press **Paste** (**f2**). A message box stating "Copy 1/1" along with the name of the file appears briefly.

Use the following procedure to copy multiple files in a directory.

## To copy multiple files:

- 1. Press the **Save key,** or the **File key**, if not already displaying either the Save screen (see Figure 9-8 on page 9-20) or the Load screen (see Figure 9-9 on page 9-25).
- 2. Press **More** (**f6**).
- Press Multi-Select Off (f3). The red legend on the softkey changes to "On".
- 4. Use the **Up** and **Down Arrow keys** (or the **Rotary knob**) to highlight the first file to copy and then press the **Enter key**. A bullet appears before the selected file name and the total size of the selected files is shown on the bottom.
- 5. Repeat step 4 until you have selected all of the files you want to copy.
- 6. Press Copy(f1)
- 7. Select the desired folder/directory in which to paste the selected files.
- 8. Press **Paste** (**f2**).

A message box appears displaying the count for each copied file as it is being pasted to the new directory/folder, as well as its filename. The message box closes when all of the selected files are pasted to their new location.

Use the following procedure to copy all of the files in a directory/folder.

# To copy all files in a directory or folder:

- 1. Press the **Save key,** or the **File key**, if not already displaying either the Save screen (see Figure 9-8 on page 9-20) or the Load screen (see Figure 9-9 on page 9-25).
- 2. Select the desired folder/directory in which contains the files to be copied.
- 3. Press the **Down Arrow key** and highlight the first file in the selected directory/folder, if not already highlighted.
- 4. Press **More** (**f6**).
- 5. Press Select All (f4). A bullet appears before each filename.

# Note

If the Select All softkey (f4) is dimmed, toggle **f3** so that the legend on the softkey reads "**Multi-Select Off**".

- 6. Press **Copy** (**f1**).
- 7. Select the desired folder/directory in which to paste the selected files.

## 8. Press Paste (f2).

A message box appears displaying the count for each copied file as it is being pasted to the new directory/folder, as well as its filename. The message box closes when all of the files from the selected directory/folder are pasted to their new location.

# **Loading a Loss Table from Mass Storage**

Use the following procedure to load a Loss Table from mass storage (files saved to the MT9083 Series' internal memory or to a USB memory stick).

1. Press the **File key**. The Load screen appears.

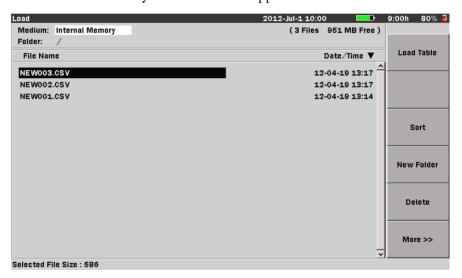

Figure 9-9: Load screen – Loss Test Set mode

- 2. Highlight the desired File Name in the File Name table.
- 3. Press **Load Table** (**f1**). The Loss Table screen appears with the selected Loss Table displayed.

# **Printing Loss Tables**

Loss Tables can be printed via the optional BL-80RII printer.

## Note

The printed output from the MT9083 Series consists of a screen shot. Only the details currently displayed on the LCD, less the softkeys, are printed. Make sure that the desired details are displayed before printing.

# **Connecting the Printer**

Connect the MT9083 Series to the BL-80RII printer using a USB printer conversion cable as shown in the figure below:

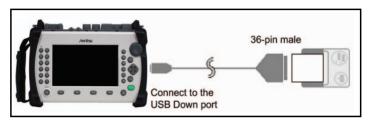

Figure 9-10: Connecting the BL-80RII Printer

## **Printing a Loss Table**

Make sure that the Printer setup parameters are set as desired on the setups General screen. See "Printer" and "Paper Feed" on page 3-9 for details.

# To print a Loss Table:

- 1. Connect the BL-80RII printer to the MT9083 Series as shown in Figure 9-10, and then power up the printer.
- 2. Perform the desired test or recall the desired Loss Table from mass storage.
- 3. Press the **Print key**. The following message is displayed:

Output screen image to a printer or as an image file. Please select output type using the function keys.

Press Printer (f1). The message changes to "Please wait. Printing...".
 The MT9083 Series returns to the Loss Table screen when the printout is completed.

# **Optical Light Source (OLS) Overview**

The MT9083 Series includes an optical light source for fiber identification measurements as standard equipment.

Fiber identification measurement provides a comparatively simple method to approximate the location of a break point in an optical fiber.

Using the unit's optical light source to inject light at a specific wavelength and modulation into the fiber under test, you can then use a fiber identifier to locate the break by finding the section of fiber where the signal drops off.

# **Accessing Optical Light Source Mode**

To start Light Source mode:

- 1. Press the **Top Menu key**. The Top Menu screen appears.
- 2. Use the **Up** and **Down Arrow keys** (or the **Rotary knob**) to highlight **Light Source**, then press the **Enter key**. The Optical Light Source screen appears.

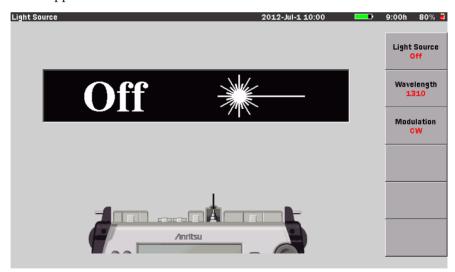

Figure 9-11: Optical Light Source Screen

# **Optical Light Source Screen Elements**

The Optical Light Source screen is comprised of the elements flagged in the following figure:

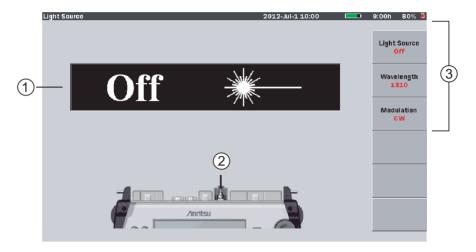

Figure 9-12: Optical Light Source Screen Elements

- 1 Light Source On/Off indicator
- 2 Port connection indicator
- 3 Softkeys

# **Light Source On/Off Indicator**

Displays the current status of the Optical Light Source laser:

- The indicator reads "On", and the background is red, when the laser is on.
- The indicator reads "Off", and the background is black, when the laser off.

## **Port Connection Indicator**

The measurement port indicated varies according to the optical wavelength of the light to be emitted. Item 2 in Figure 9-12, the Port Connection indicator, displays the port to be used when testing.

## **Softkeys**

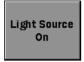

## Light Source Off/On (f1)

Press the Light Source Off softkey to start the optical light source. The red legend on the softkey as well as the legend in the Light Source Wavelength indicator (see item 1 in Figure 9-12 on page 9-28) change to "On". In addition, the background of the Light Source Wavelength indicator changes from black to red.

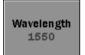

## Wavelength (f2)

Toggle the Wavelength softkey to scroll through the available light source wavelengths. The red legend on the softkey displays the current wavelength.

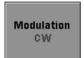

## Modulation (f3)

Toggle the Change Modulation softkey to scroll through the modulation modes: CW (continuous wave), 270 Hz, 1 kHz, and 2 kHz. The red legend on the softkey displays the current modulation mode.

# **Turning the Light Source On/Off**

To turn the Light Source On/Off:

- Set the MT9083 Series to Light Source mode. See "Accessing Optical Light Source Mode" on page 9-27 for details.
- Press Light Source Off (f1) to turn on the light source. The red legend on the softkey changes to "On". In addition, the Light Source On/Off indicator (see item 1 in Figure 9-12 on page 9-28) changes to read "On" and its background changes from black to red.
- 3. Press **Light Source On (f1)** to turn off the light source. The red legend on the softkey changes to "Off". The Light Source On/Off indicator changes to read "Off" and its background changes to black.

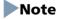

Indication of warm-up operation and out of operating temperature ranges status:

- Certain units may require a warm-up. If Light Source Off (f1) is pressed
  during a warm-up the following message is displayed: "Laser Diode
  warm-up. Please re-select after a short while.". Close the Light Source
  screen by pressing any key, wait a short while, and then re-start the light
  source.
- If **Light Source Off** (f1) is pressed at a temperature that is out of the operating temperature range, the following message appears: "Laser Diode out of the operating temperature range. Function in fail safe mode." is displayed and the light source does not turn on.

## **↑** WARNING

NEVER look directly into the cable connector on the MT9083 Series nor into the end of a cable connected to the MT9083 Series, If laser radiation enters the eye, there is a risk of injury.

## **ACAUTION**

The MT9083 Series emits high output optical pulses. Disconnect communications devices, etc. from the target measurement optical fiber during measurement to prevent the optical sensors from being damaged.

## **Fiber Identification Measurement**

The following is an example of how to use the Optical Light Source to perform a fiber identification measurement.

# Note

The Optical Light Source only supports single mode fiber.

# To perform a fiber identification measurement:

- 1. Set the MT9083 Series to Light Source mode, if necessary. See "Accessing Optical Light Source Mode" on page 9-27 for details.
- 2. Toggle **Wavelength** (**f2**) to select the desired wavelength.

# Note

Single wavelength MT9083 Series units will sound an error tone if you press the Wavelength (f2) softkey.

3. Toggle **Modulation** (**f3**) to select the desired modulation frequency. The modulation frequency must match that of the fiber identification device (ID tester).

- 4. Connect the optical fiber to be measured to the measurement port of the Optical Light Source.
- 5. Press **Light Source Off** (**f1**) to turn on the Optical Light Source.
- 6. Measure the target optical fiber with the fiber identification device (ID tester).
- 7. Press **Light Source On (f1)** when the measurement is completed.

# Note

- 1. The output from Optical Light Source may interrupt communications if the target measurement optical fiber is connected to the optical fiber currently operating. Disconnect the target measurement optical fiber from the operating line.
- 2. The MT9083 Series emits high output optical pulses. Disconnect communications devices, etc. from the target measurement optical fiber during measurement to prevent the optical sensors from being damaged.

Chapter 9: Optical Power Meter (OPM) & Optical Light Source (OLS)

# **Chapter 10: Visual Fault Locate (VFL) Mode**

The Visual Fault Locate mode is available on MT9083 Series units equipped with the optional visible light (red) source. Since the light from this light source is visible, it is useful for locating fault points in the dead zone by visually checking the diffusing light. It is also useful for fiber identification of a multi-core optical fiber.

When visible light is injected into a non-coated optical fiber, diffused light can be visually checked by manually bending the fiber. It is possible to determine whether there is a break point on the optical fiber by checking the diffusing light.

The Visual Fault Locator enables checking for break points when no fiber identification device (ID tester) is available.

Note that the further the distance from the light source, the harder it is to check the visible light.

# **Accessing the Visual Fault Locator**

To start the Visual Fault Locator:

- 1. Press the **Top Menu key**. The Top Menu screen appears.
- 2. Use the **Up** and **Down Arrow keys** (or the **Rotary knob**) to highlight **Visual Fault Locate**, then press the **Enter key**. The Visual Fault Locate screen appears.

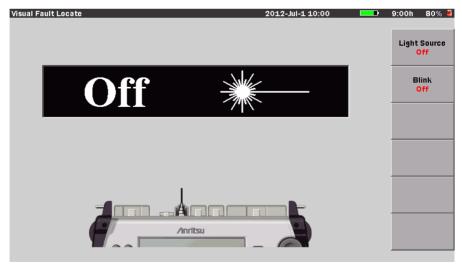

Figure 10-1: Visual Fault Locate Screen

## **Visual Fault Locate Screen Elements**

The Visual Fault Locate screen is comprised of the elements flagged in the following figure:

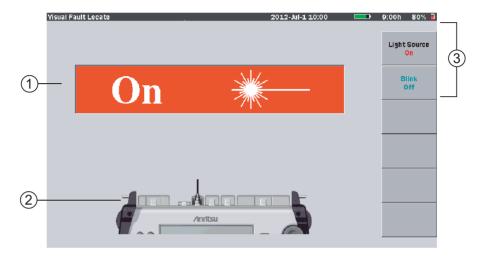

Figure 10-2: Visual Fault Locator On/Off indicator

- 1 Visual Fault Locator On/Off indicator
- 2 Port connection indicator
- 3 Softkeys

## **Visual Fault Locator On/Off Indicator**

Displays the current status of the Visual Fault Locator laser:

- The indicator reads "On", and the background is red, when the laser is
- The indicator reads "Off", and the background is black, when the laser off.
- The background of the indicator pulsates, changing from Red (On) to Black (Off) when blink mode is active.

## **Port Connection Indicator**

The Port Connection Indicator shows which port to use for the Visual Fault Locator.

## **Softkeys**

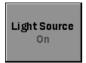

## Light Source Off/On (f1)

Press the Light Source Off softkey to start the Visual Fault Locator. The red legend on the softkey changes to "On" and the Visual Fault Locator's laser starts firing (as indicated by the Visual Fault Locator On/Off indicator (see item 1 in Figure 10-2 on page 10-2).

Press the softkey again to turn off the laser. The red legend changes to "Off" and the Visual Fault Locator On/Off indicator shows that the laser is not firing.

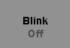

## Blink On/Off (f2)

Press the Blink Off softkey to set the Visual Fault Locator to a 1 Hz modulated mode. The red legend on the softkey changes to "On" and the background of the Visual Fault Locator On/Off indicator pulsates, changing from Red (On) to Black (Off) when blink mode is active.

Press the softkey again to turn off the blink mode.

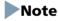

Take care not to press too hard when inserting the APC connector as this may scratch the sides of the ferrule.

# **MARNING**

NEVER look directly into the cable connector on the MT9083 Series nor into the end of a cable connected to the MT9083 Series, If laser radiation enters the eye, there is a risk of injury.

## **Visible Fault Location**

The following is an example of how to use the Visual Fault Locate option to perform visible fault locations.

## To perform a visible fault location:

- 1. Set the MT9083 Series to Visual Fault Locate mode, if necessary. See "Accessing the Visual Fault Locator" on page 10-1 for details.
- 2. Connect the optical fiber to be measured to the VLD port, as shown by the Port Connection indicator (see item 2 in Figure 10-2 on page 10-2).
- 3. Press **Light Source Off** (**f1**), or **Blink Off** (**f2**), to turn on the Visual Fault Locator.
- 4. Visually examine the fiber under test, locating the fault (bend or break) by finding the red glow.
- 5. Press **Light Source On (f1)**, or **Blink On (f2)**, depending on which softkey was selected in step 2, to turn off the Visual Fault Locator when you have finished examining the fiber under test.

# Note

Loss measurement and event-point detection cannot be performed in the Visual Fault Locate mode.

# **Chapter 11: Video Inspection Probe (VIP) Option**

The Video Inspection Probe (VIP) option is used to inspect fiber optic terminations. Use the VIP to inspect installed connectors located inside hardware devices or on the "backside" of patch panels, eliminating the need to either disassemble hardware devices prior to inspection or access the backside of patch panels.

MT9083 Series can use following VIP.

OPTION-545 VIP Magnification 200/400

G0293A Magnification 400

G0306A Magnification 400

This section explains the operation of OPTION-545 VIP.

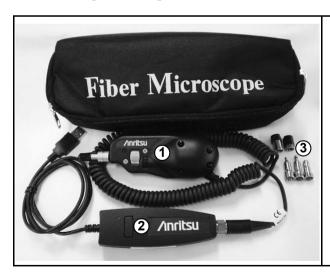

- 1. Video Inspection Probe (VIP)
- 2. USB converter
- 3. Probe tips

Figure 11-1: Video Inspection Probe (OPTION-545VIP)

#### Chapter 11: Video Inspection Probe (VIP) Option

The VIP option consists of the following:

- Video Inspection Probe (VIP)
- 5 probe tips (one each: SC, ST, FC, Universal 1.25 mm, and Universal 2.5 mm)
- USB converter
- Software CD

# Note

The Software CD contains the VIP Analysis software which is for PC use only. See the software's help set for details on its use.

# **Video Inspection Probe (VIP)**

This small, lightweight probe measures 139.7 mm in length. It contains a long-life coaxial LED source and 8.46 mm CCD video camera.

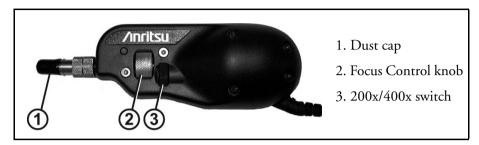

Figure 11-2: Video Inspection Probe

# **Probe Tips**

The VIP includes five interchangeable probe tips; three standard tips (FC, ST, and SC) and two universal tips (1.25 mm and 2.5 mm).

## **Standard Tips**

There are specific tips for each of the common types of bulkhead adapters. These tips allow inspection of the fiber surface on the opposite side of the bulkhead (i.e. inside hardware devices or on the back side of patch panels).

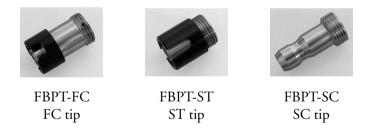

# **Universal Tips**

The two universal tips are primarily used for inspecting patch cords. The 1.25 mm tip is compatible with 1.25 mm ferrules (as used in LC and MU type connector) while the 2.5 mm tip is compatible with 2.5 mm ferrules (as used in FC, ST, and SC style connectors). These tips allow the probe to work with either male connector ends, or inspect through female bulkhead adapters.

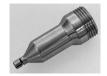

FBPT-U12M Universal 1.25 mm tip

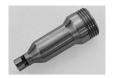

FBPT-U25M Universal 2.5 mm tip

# **VIP Setup**

The steps outlined in the following sections prepare the VIP for use:

- Attaching a Probe Tip (or Attaching a Probe Tip with Optics)
- Connecting the Probe to the USB Converter
- Connecting the VIP to the MT9083 Series

## **Attaching a Probe Tip**

Use the following procedure to attach a probe tip to the VIP.

## To attach a Probe tip:

1. Remove the dust cap (see item 1 in Figure 11-2 on page 11-3). Or –

If a probe tip is already attached, loosen the front retaining nut (see item 2 in Figure 11-3) until it slides freely on the Barrel assembly (see item 3 in Figure 11-3).

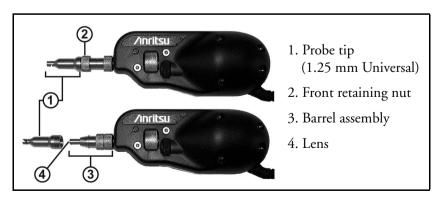

Figure 11-3: Video Inspection Probe with Universal 1.25 mm Tip

## Note

Do not touch the lens surface (see item 4 in Figure 11-3 on page 11-4).

2. Select the desired probe tip. Make sure that the key (small set screw on the inside of the threaded end of the probe tip) aligns with the key channel on the barrel assembly (see items 3 and 4 in Figure 11-4) and slide the probe tip into place.

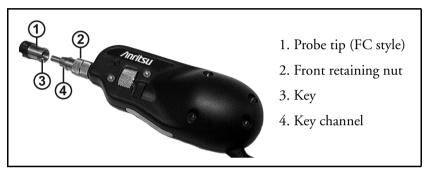

Figure 11-4: Attaching a Probe Tip

# Note

Do not adjust the set screw. The 1.25 mm and 2.5 mm Universal probe tips do not have keys.

3. Secure the probe tip in place with the front retaining nut (see item 2 in Figure 11-4).

# **Probe Tips with Optics**

Certain optional probe tips, such as the long reach probes ("L" series) and the angled tips ("A-6" series), contain their own optics. Use of these tips requires removal of the barrel assembly. Probe tips that require removing the barrel assembly are easily identified as they have a retaining nut (see Figure 11-5).

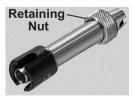

Figure 11-5: Long Reach Style Probe Tip (FBPT-ST-L)

## To Attach a Probe tip with Optics:

- 1. Loosen the rear retaining nut on the barrel assembly (see item 2 in Figure 11-6).
- 2. Align the key channel on the probe tip with the key on the probe housing (see items 3 and 4 in Figure 11-6).
- 3. Secure the retaining nut on the probe tip to the probe housing.

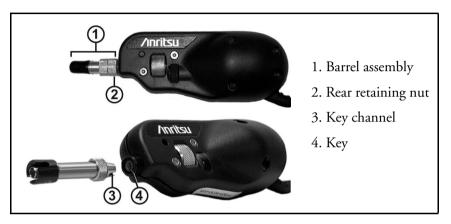

Figure 11-6: Attaching a Probe Tip with Optics

# Connecting the VIP to the USB Converter

For OPTION-545 VIP, use the following procedure to connect the Video Inspection Probe to the USB converter.

#### To connect the VIP to the USB converter:

- 1. Align the connector on the coiled cord of the VIP with the receptacle on the USB converter (see items 2 and 4 in Figure 11-7 on page 11-7). When properly aligned, the connector slides into the receptacle.
- 2. Use the retaining nut (see item 3 in Figure 11-7 on page 11-7) on the connector to secure it to the USB converter (see item 4 in Figure 11-7 on page 11-7).

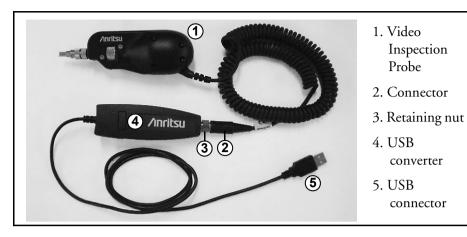

Figure 11-7: VIP Connected to USB Converter

# **Connecting the VIP to the MT9083 Series**

Use the following procedure to connect the VIP to the MT9083 Series.

## To connect the VIP to the MT9083 Series:

- 1. Open the cover for the USB ports on the MT9083 Series, if not already opened. See Figure 2-3 on page 2-10 for location.
- 2. Insert the USB connector (see item 5 in Figure 11-7) into the USB Down port.

# **Accessing VIP Mode**

#### To start the VIP:

- 1. Assemble the VIP and attach it to the MT9083 Series as outlined in "VIP Setup" on pages 11-4 through 11-7.
- 2. Depending on the probe tip selected, connect the probe to the bulkhead or patch cord to be tested.
- 3. Press the **Top Menu key**. The Top Menu screen appears.
- 4. Use the **Up** and **Down Arrow keys** (or the **Rotary knob**) to highlight **VIP**, then press the **Enter key**. The VIP screen appears.

# Note

Do not disconnect the fiber scope before displaying the fiber scope screen. Otherwise, the USB device may not be recognized.

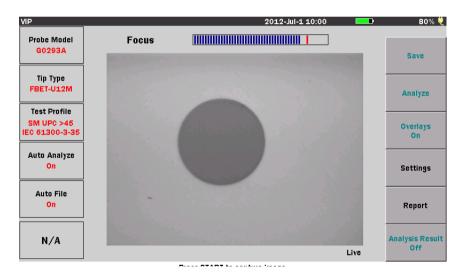

Figure 11-8: VIP Screen – Live Mode

- 5. Use the **200x/400x switch** (see item 3 in Figure 11-2 on page 11-3) to set the desired magnification rate. The example shown in Figure 11-8 has the magnification rate set to 400x.
- 6. Use the **Focus Control knob** (see item 2 in Figure 11-2 on page 11-3) to adjust the focus of the image, if the image is not in clear focus.
- 7. Press **Settings** (f4) to change the VIP Test Settings.

- 8. Press Report (f5) to change the VIP Report Settings.
- 9. Press the **Start** key to capture the current image and analyze.

## VIP Test Settings

Images captured by the VIP can be analyzed on the MT9083 Series.

Set Probe Model, Tip Type, and Test Profile to analyze correctly.

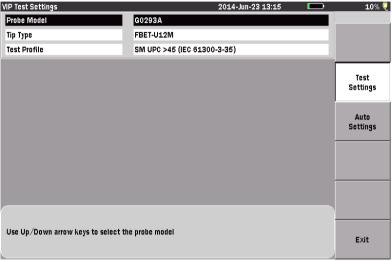

Press the Up/Down keys to move cursor, press Enter to change the value.

Figure 11-9: VIP Test Settings Screen

#### To set the Probe Model:

- 1. Press **Settings** (f4) on the VIP screen to display the VIP Test Settings screen.
- 2. Use the **Up** and **Down** keys (or the rotary knob) to highlight the **Probe** Model.
- 3. Press the Enter key to display the Probe Model dialog box.
- 4. Highlight the desired Probe Model setting: 545VIP, G0293A or G0306A.
- 5. Press the **Enter** key, and the dialog box closes and the selected setting is displayed in the **Probe Model** field.

## To set the Tip Type:

- 1. Press **Settings** (f4) on the VIP screen to display the VIP Test Settings screen.
- 2. Use the **Up** and **Down** keys (or the rotary knob) to highlight the **Tip Type**.
- 3. Press the Enter key to display the Tip Type dialog box.
- 4. Use the **Up** and **Down** keys (or the rotary knob) to highlight the desired Tip Type setting in the list.
- 5. Press the Enter key, and the dialog box closes and the selected setting is displayed in the Tip Type field.

#### To set the Test Profile:

- 1. Press **Settings** (f4) on the VIP screen to display the VIP Test Settings screen.
- 2. Use the **Up** and **Down** keys (or the rotary knob) to highlight the **Test Profile**.
- 3. Press the Enter key to display the Test Profile dialog box.
- 4. Use the **Up** and **Down** keys (or the rotary knob) to highlight the desired Test Profile setting in the list.
- 5. Press the **Enter** key, and the dialog box closes and the selected setting is displayed in the **Test Profile** field.

# **VIP Auto File Settings**

VIP images and analysis results can be saved.

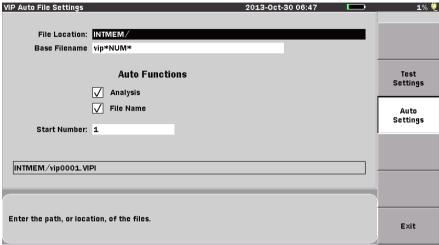

Press the Up/Down keys to move cursor, press Enter to change the value.

Figure 11-10: VIP Auto File Settings Screen

## **File Location**

The File Location field allows you to select the directory in which you want to save VIP image files.

#### To set the File Location:

- 1. Press **Settings** (f4) on the VIP screen to display the VIP Test Settings screen.
- 2. Press Auto Settings (f3) to display the VIP Auto File Settings screen.
- 3. Use the **Up** and **Down** keys (or the rotary knob) to highlight the **File** Location.
- 4. Press the Enter key to display the Select Directory screen.
- 5. Select the desired storage medium by highlighting the Medium field, if not already highlighted, and then press the Enter key to toggle the selection to either Internal Memory (Default) or USB Memory.

# Note

USB Memory is displayed in the Medium field when you connect the USB memory stick. USB HUB cannot be used. Disconnect the probe before using the USB memory stick.

- 6. To save to a specific folder in the selected Medium, highlight the name of the folder. Then, press the **Enter** key, and the name of the selected folder appears below the **Medium** field.
- 7. Press Select (f1), and the Select Directory screen closes and the selected directory is displayed in the File Location field.

## **Base Filename**

The **Base Filename** field provides a template for use when generating an autofilename. You can enter a base filename of up to 26 characters with a four character file extension.

#### To set the Base Filename:

- 1. Press **Settings** (f4) on the VIP screen to display the VIP Test Settings screen.
- 2. Press **Auto Settings** (f3) to display the VIP Auto File Settings screen.
- 3. Use the **Up** and **Down** keys (or the rotary knob) to highlight the **Base** Filename.
- 4. Press the **Enter** key to display the Base Filename dialog box. Refer to "Renaming a File" on page 3-37 to input the file name.
- 5. Press **OK** (**f6**) after making all desired entries and exit the Base Filename dialog box or press the **ESC** key to cancel. You can now use the new Base Filename.

# **Auto Functions - Analysis**

This check box sets the status of the Auto Analysis function. Select either of the followings:

- Clear the check box –
   No Auto Analysis is performed after capturing an image.
- Select the check box –
   Auto Analysis is performed after capturing an image.

#### **Auto Functions – File Name**

This check box sets the status of the Auto File Name function. Select either of the followings:

- Clear the check box –
   File name is not automatically generated.
- Select the check box –
   File name is automatically generated.

## **Start Number**

Use this field to establish a start number for the auto-increment section of the Auto-Filename. The setting range of the Start Number is from 1 to 9999, in increments of 1.

#### To set the Start Number:

- 1. Press **Settings** (f4) on the VIP screen to display the VIP Test Settings screen.
- 2. Press **Auto Settings** (f3) to display the VIP Auto File Settings screen.
- 3. Use the **Up** and **Down** keys (or the rotary knob) to highlight the **Start** Number.
- 4. Press the Enter key to display the Start Number dialog box.
- 5. Increment and decrement the Start number by using the **Up** and **Down** keys (or the rotary knob) or directly entering with the numeric keypad.
- 6. Press the **Enter** key, and the dialog box closes and the entered Start Number is displayed in the **Start Number** field.

# **Captured a VIP image**

A captured image will look similar to the live image. If it is read from a file, a filename will be loaded and displayed on the image.

You can pan and zoom the captured image using the Left, Right, Up, and Down keys and the rotary knob.

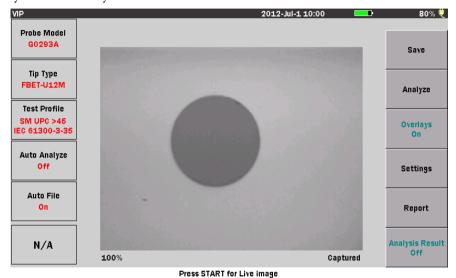

Figure 11-11: Captured a VIP image

## To capture image:

- 1. Use the **Up** and **Down** keys (or the rotary knob) to highlight **VIP** on the Top Menu screen. Then, press the **Enter** key to display the VIP screen.
- 2. Assemble the VIP and press **Settings** (f4) on the VIP screen to display the VIP Test Settings screen.
- 3. Edit the VIP Test Settings, and then press the **Start** key.
- 4. Use the rotary knob to zoom in (counterclockwise) or zoom out (clockwise).
  - The range of magnification percentage is from 100% to 200% and is displayed in the lower left of the image area.
  - If press the ESC key, then the magnification percentage will become 100%.
- 5. Use the Left, Right, Up, and Down keys to move the captured image.

# Note

If the magnification percentage is 100%, the captured image cannot be moved.

# **Analyze a VIP image**

Images captured by the VIP can be analyzed on the MT9083.

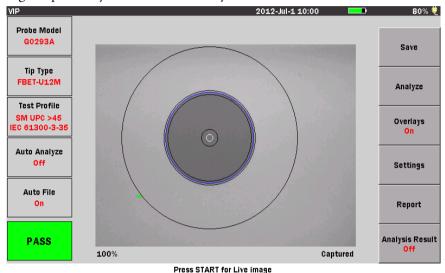

Figure 11-12: Analyze a VIP image

## To analyze the image:

- 1. Capture the image or load VIP image.
- 2. If you would like to change the VIP Test Settings, press Settings (f4) and change the settings.
- 3. Press **Analyze** (**f2**) to start analysis of the VIP image. The progress bar is displayed during analysis.
- 4. Circle of analysis range on VIP image, and Pass/Fail indicator are displayed if analysis is normally completed.

5. Press Analysis Result (f6) to show the table of analysis details.

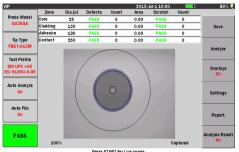

If there are defects, whose size is acceptable, found on the fiber, they are graphically displayed in green that means.

Figure 11-13: Passing Analysis

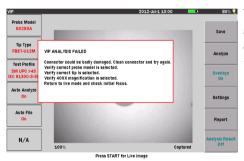

When major defects detected during analysis are flagged, a pop-up is displayed to instruct you to correct the problem.

Figure 11-14: Failed Analysis

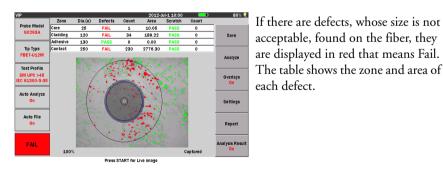

Figure 11-15: Damaged fiber

# VIP Report Settings

Analysis results can be output as PDF file on the MT9083 Series.

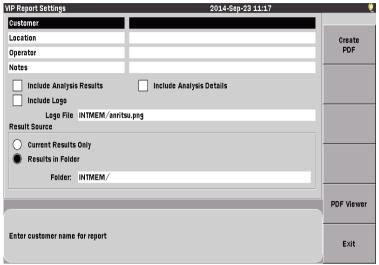

Press the Up/Down keys to move cursor, press Enter to change the value.

Figure 11-16: VIP Report Settings Screen

#### **Headers**

Headers hold valuable information about the VIP Report files. You don't need to fill the header each time a new VIP image is analyzed. Information entered on the VIP Report Settings screen is retained until such a time as the header requires editing. Header consists of the following fields:

- Customer: This field allows you to enter a customer name.
- Location: This field allows you to enter a location, such as an address or city.
- Operator: This field allows you to enter an operator name.
- Notes: This filed allows you to enter any notes that may be desired concerning the specific job.

Use the following procedure to access and edit the header on the VIP Report Settings screen.

#### To access and edit the Header:

- 1. Press **Report** (f5) on the VIP screen to display the VIP Report Settings screen.
- 2. Use the Up and Down keys (or the rotary knob) to highlight the desired field (Customer/Location/Operator/Notes). Then, press the Enter key to display the Text Entry dialog box (see Figure 2.1-5). When all the desired characters are entered, press OK (f6) to return to the VIP Report Settings screen. Repeat Step 2 until all desired text entry fields on the VIP Report Settings screen are edited. Press Exit (f6) to close the VIP Report Settings screen and return to the VIP screen.

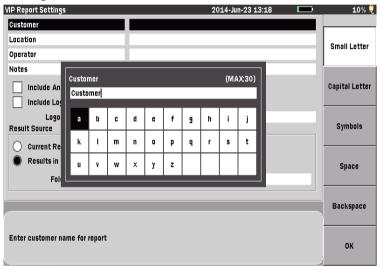

Press the Up/Down keys to move cursor, press Enter to change the value.

Figure 11-17: Text Entry Screen

3. Use the Up and Down keys to move the highlighted selection from row to row, including the current text entry field. Use the Left and Right keys to move the highlighted selection within the selected row or to move the text cursor in the text entry field if the field is highlighted.

Or –

Use the rotary knob to highlight the string entered from the software keyboard. Then, press the Enter key, and you can copy and paste the highlighted string to the text entry field. Press **OK** (**f6**), and the Text

Entry dialog box closes and the entered text is displayed in the current field.

- 4. Use the f1 f4 softkeys for the following actions:
  - Small Letter (f1) to switch the software keyboard to lower case letters.
  - Capital Letter (f2) to switch the software keyboard to upper case letters.
  - Symbols (f3) to switch the software keyboard to display symbols.
  - Space (f4) to insert a blank space in the text entry field.
- 5. With the text cursor positioned at the desired location, press the **Enter** key to enter the character selected (highlighted) in the text entry field. Use the numeric keypad to enter numbers into the text entry field.
- 6. When all the desired characters are entered, press **OK** (**f6**) if you want to use the new Header or press the **ESC** key if you want to cancel the new Header and close the Text Entry screen.
- 7. Repeat Steps 2 through 6 until all desired text entry fields on the VIP Report Settings screen are edited.

# **Include Analysis Results**

This check box sets the status of the Include Analysis Results function. Select either of the followings:

- Clear the check box –
   Analysis Results are not included in a report.
- Select the check box –
   Analysis Results are included in a report.

# **Include Analysis Details**

This check box sets the status of the Auto File Name function. Select either of the followings:

- Clear the check box –
   Analysis Details are not included in a report.
- Select the check box –
   Analysis Details are included in a report.

## **Include Logo File**

This check box sets the status of the Logo File function.

- 1. To output logo, select the logo file field and press the Enter key.
- 2. Select the desired image, and press Select(f1).
- 3. Select either of the followings:
- Clear the check box –
   Log file is not included in a report.
- Select the check box –
   Logo file is included in a report.

# **Current Results Only / Results in Folder**

This option button switches setting which analysis result to be included in a report. Select either of the followings:

Current Results Only –
 Include only the results of the current analysis in a report.

# Note

If there is no captured or loaded image available, this button is disabled, and reports can only be made from previously saved test results.

Results in Folder –
 Include all the VIP results in the selected folder. When this button is selected, a default folder name will appear on the screen, and the Select Folder softkey will be enabled. Highlight the Folder file, press the Enter key, and the Select Directory screen that allows you to select a different file folder.

## **Create a PDF file**

When all the desired settings are completed, press Create PDF (f1) to create a PDF file.

Or -

Press Exit (f6) or the ESC key to close the VIP Report Settings screen.

## View a PDF file

To view a PDF file, press **PDF Viewer** (**f5**). Refer to "Viewing a Report" on page 5-80.

# **Working with VIP Image Files**

## Saving VIP Images

Images captured by the VIP can be saved as VIPI files or PNG files which can be recalled for viewing on the MT9083 Series. Also, recalled file can be analyzed on MT9083 Series.

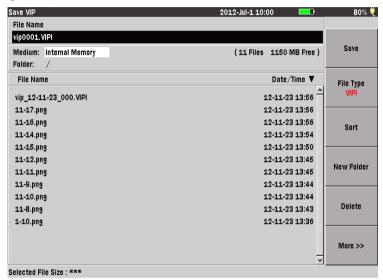

Figure 11-18: Saving VIP image

# To save a VIP image:

- 1. Display the desired image on the VIP screen.
- 2. Auto File Name is ON: Press **Save** (f1), and the VIP image is automatically saved as a VIPI file.

# Note

If you press **Save** (f1) or the **Save** key again before capturing a VIP image, the Save VIP screen appears.

Or-

Auto File Name is OFF or VIP image is not captured:

Press Save (f1) to display the Save VIP screen.

Continue from Step 3.

#### Chapter 11: Video Inspection Probe (VIP) Option

- 3. Edit the filename, if desired, or continue from Step 8 to use the current filename.
  - To edit the filename, press the Enter key to display the FileName dialog box Refer to "Renaming a File" on page 3-37 to input the file name.
- 4. When all the desired characters are entered, press **OK** (**f6**) if you want to use the new File Name or press the **ESC** key if you want to cancel the new file name and close the Text Entry screen.
- 5. If you would like to save the format, toggle File Type (f2)
- 6. Press Save (f1) to save the current VIP image as a PNG file.

# Loading a VIP Image

VIPI files or VIP PNG files can be loaded to the MT9083 Series from the mass storage. This provides a method of visually checking the condition of a fiber optic termination that has been saved as VIPI or PNG files.

## To load a VIP image (VIPI or PNG):

- 1. Launch the VIP application from the Top Menu, if it is not already running.
- 2. Press File to display the Load screen appears.
- 3. Select the desired VIPI or PNG file.
- 4. Press Load (f1), then the Load screen closes and the selected VIPI or PNG file is now displayed on the VIP screen.

# Note

The following items are not changed, even if either VIPI or PNG file is loaded:

- Probe Model
- Tip Type
- Test Profile

# **Sorting Files**

The Sort function allows you to change the order in which files are listed in mass storage (files saved to the unit's internal memory or to a USB memory stick).

Files can be sorted by type (Name or Time/Date) in ascending or descending order.

# To set the Sort type:

- 1. Press the File key. The Load screen appears.
- 2. Press **Sort** (**f3**). The **Sort/By** dialog box appears.
- 3. Use the **Left** and **Right Arrow keys** to move the white arrow so that it is positioned to the left of the first selection in the desired pane of the dialog box (**Sort** or **By**).
- 4. Use the **Up** and **Down Arrow keys** (or the **Rotary knob**) to highlight the desire setting within the pane.
- 5. With the desired settings highlighted in both panes, press the **Enter key**. The dialog box closes and the files are listed in the selected order.

## **New Folder**

Use the following procedure to create a new folder.

- 1. Press the **File key**, the Load screen appears.
- Select the desired medium in which the new folder will be located by highlighting the **Medium field** and toggling the **Enter key** to choose from Internal Memory or USB Memory.

# Note

The USB Memory selection is only available when a USB memory stick is connected to the MT9083 Series.

- 3. Press **New Folder** (**f4**), the New Folder screen appears.
- 4. Use the Up and Down Arrow keys to scroll the highlight from row to row, including the New Folder name field. Use the Right and Left Arrow keys to move the highlight within the selected row or, to move the text cursor in the New Folder name field when the field is highlighted.

Or-

Use the **Rotary knob** to navigate through each character in the character matrix as well as wrapping the highlight to the New Folder name field.

- 5. Use the  $\mathbf{f1} \mathbf{f4}$  softkeys for the following:
  - Press Small Letter (f1) to change the character matrix to lower case letters.
  - Press Capital Letter (f2) to change the character matrix to upper case letters.
  - Press **Symbols** (**f3**) to change the character matrix to display the symbols available.
  - Press **Space** (**f4**) to insert a blank space in the file name.
- 6. With the desired character highlighted in the character matrix and the text cursor placed in the desired position, press the **Enter key** to enter the selected character in the New Folder name field.
  - Use the **Numeric keypad** to enter numbers in New Folder name field.
- When all of the desired characters are entered, press OK (f6) save the new folder to the selected medium or press ESC to cancel the New Folder process.

# **Deleting Files**

Use either the Save screen or the Load screen to delete any data files stored in the internal memory or on a USB memory stick. You can delete a single file, multiple files or all of the files in the current directory.

#### To delete a file:

- 1. Press the **Save key**, or the **File key**, if not already displaying either the Save screen or the Load screen.
- 2. Use the **Up** and **Down Arrow keys** (or the **Rotary knob**) to highlight the desired file.
- 3. Press **Delete** (**f5**). The following message appears:

Are you sure you want to delete the current selection?

- 4. Press **Yes** (**f1**) to delete the selected file, or press **No** (**f2**) to cancel without deleting the file.
- 5. Press the **ESC Key** to return to the test application.

Use the following procedure to delete multiple files in a directory.

## To delete multiple files:

- 1. Press the **Save key,** or the **File key**, if not already displaying either the Save screen or the Load screen.
- 2. Press **More** (**f6**).
- 3. Press **Multi-Select Off** (**f3**). The red legend on the softkey changes to "On".
- 4. Use the **Up** and **Down Arrow keys** (or the **Rotary knob**) to highlight the first file to delete and then press the **Enter key**. A bullet appears before the selected file name and the total size of the selected files is shown on the bottom.
- 5. Repeat step 4 until you have selected all of the files you want to delete.
- 6. Press **More** >> (**f6**).
- 7. Press **Delete** (**f5**). The following message appears:

Are you sure you want to delete the current selection?

8. Press **Yes** (**f1**) to delete the selected files, or press **No** (**f2**) to cancel without deleting the files.

Use the following procedure to delete all of the files in a directory or folder.

## To delete all files in a directory or folder:

- 1. Press the **Save key,** or the **File key**, if not already displaying either the Save screen or the Load screen.
- 2. Select the desired folder/directory in which contains the file to be deleted.
- 3. Press the **Down Arrow key** to open the selected folder/directory.
- 4. Press **More** (**f6**).
- 5. Press **Select All** (**f4**). A bullet appears before each filename.

# Note

If the Select All softkey (f4) is dimmed, toggle **f3** so that the legend on the softkey reads "**Multi-Select Off**".

- 6. Press **More** (**f6**).
- 7. Press **Delete** (**f5**). The following message appears:

Are you sure you want to delete the current selection?

8. Press **Yes** (**f1**) to delete all files in the selected directory, or press **No** (**f2**) to cancel without deleting the files.

# **Copying Files**

Use either the Save screen or the Load screen to copy data files stored in the internal memory or on a USB memory stick. You can copy a single file, multiple files or all of the files in the current directory.

## To copy a file:

- 1. Press the **Save key**, or the **File key**, if not already displaying either the Save screen or the Load screen.
- 2. Press **More** >> (**f6**).
- 3. Use the **Up** and **Down Arrow keys** (or the **Rotary knob**) to highlight the desired trace file.
- 4. Press **Copy** (**f1**).
- 5. Select the desired folder/directory in which to paste the selected file.
- 6. Press **Paste** (**f2**). A message box stating "Copy 1/1" along with the name of the file appears briefly.

Use the following procedure to copy multiple files in a directory.

## To copy multiple files:

- 1. Press the **Save key**, or the **File key**, if not already displaying either the Save screen or the Load screen.
- 2. Press **More** (**f6**).
- 3. Press **Multi-Select Off** (**f3**). The red legend on the softkey changes to "**On**".
- 4. Use the **Up** and **Down Arrow keys** (or the **Rotary knob**) to highlight the first file to copy and then press the **Enter key**. A bullet appears before the selected file name and the total size of the selected files is shown on the bottom.
- 5. Repeat step 4 until you have selected all of the files you want to copy.
- 6. Press Copy (f1)
- 7. Select the desired folder/directory in which to paste the selected files.
- 8. Press Paste (f2).

A message box appears displaying the count for each copied file as it is being pasted to the new directory/folder, as well as its filename. The message box closes when all of the selected files are pasted to their new location.

Use the following procedure to copy all of the files in a directory/folder.

## To copy all files in a directory or folder:

- 1. Press the **Save key,** or the **File key**, if not already displaying either the Save screen or the Load screen.
- 2. Select the desired folder/directory in which contains the files to be copied.
- 3. Press the **Down Arrow key** and highlight the first file in the selected directory/folder, if not already highlighted.
- 4. Press **More** (**f6**).
- 5. Press **Select All** (**f4**). A bullet appears before each filename.

# Note

If the Select All softkey (f4) is dimmed, toggle **f3** so that the legend on the softkey reads "**Multi-Select Off**".

- 6. Press **Copy** (**f1**).
- 7. Select the desired folder/directory in which to paste the selected files.
- 8. Press Paste (f2).

A message box appears displaying the count for each copied file as it is being pasted to the new directory/folder, as well as its filename. The message box closes when all of the files from the selected directory/folder are pasted to their new location.

This chapter details how to check the performance of the MT9083 Series and calibrate measurement values.

Contact an Anritsu Service and Sales office when the specifications have been determined not to have been satisfied based on the performance test as described in this chapter. Contact information can be found on the last page of the printed version of this manual, and is available in a separate file on the CD version.

Make sure that you can provide the following details when requesting repairs.

- Device name and serial number. The serial number is located on the back panel of the unit (see item 2 in Figure 2-2 on page 2-8).
- Description of the Failure condition.
- Name and contact information for the supervisor who checked the failure condition and/or the name of the contact to inform when the repairs are completed.

# **↑** WARNING

NEVER look directly into the cable connector on the MT9083 Series nor into the end of a cable connected to the MT9083 Series. If laser radiation enters the eye, there is a risk of injury.

There are risks from laser light when performing operations outside those noted in this manual.

# **Performance Test**

The following eight items are tested to check the performance of the MT9083 Series (Item 6 is tested when Option 002 or 102 is installed).

- (1) Optical output and wavelength of the OTDR (Standard OTDR and Fault Locate testing)
- (2) Pulse width
- (3) Dynamic range (One-way back-scattered light dynamic range test)
- (4) Distance measurement accuracy
- (5) Loss measurement accuracy (linearity)

- (6) Optical output and wavelength of the visible light source (VLD) (Option 002 or 102)
- (7) Optical output and wavelength of the optical light source (OLS) for fiber identification
- (8) Measurement accuracy of the optical power meter (OPM)

Clean the optical connector before testing. Test steps in this chapter are described based on conditions where the power is On and the MT9083 Series is activated.

Rated Values for Each Item Unless otherwise specified, the following rated values are guaranteed at a temperature of 25  $\pm$ 5°C.

Table 12-1: MT9083A2 specifications

| Item             | Rated values                                                                                                    | Remarks                                                             |
|------------------|----------------------------------------------------------------------------------------------------|---------------------------------------------------------------------|
| Wavelength       | 1310 ±25nm (Opt 050/055 to 059/063/073)<br>1550 ±25nm (Opt 051 to 059/063/068/073)<br>1645 to 1655nm (Opt 052/054/055)*1<br>1625 ±25nm (Opt 057 to 059/061)<br>850 ±30nm (Opt 063 to 065)<br>1300 ±30nm (Opt 063/064) | Temperature: 25°C,<br>Pulse width: 1µs<br>100ns for Opt 063:<br>MMF |
| Pulse Width (ns) | 3/10/20/50/100/200<br>500/1000/2000/4000/10000/20000                                                                                                    | Opt055/057/073,063<br>:<br>SMF                                      |
|                  | 3/10/20/50/100/200<br>500/1000/2000/4000                                                                                                    | Opt 063: MMF,<br>850 nm: Does not<br>support 1000, 2000,<br>4000    |

Table 12-1: MT9083A2 specifications (Cont'd)

| Item |                                          | Rated values                                                                                                    | Remarks                                    |
|------|------------------------------------------|----------------------------------------------------------------------------------------------------|--------------------------------------------|
|      | Dynamic Range (dB)<br>S/N = 1)*2         |                                                                                                    |                                            |
|      | Opt055                                   | 37.5/36/33.5 dB (1.31/1.55/1.65 μm)* <sup>3</sup>                                                                                                    | 25°C,                                      |
|      | Opt057                                   | 36/34.5/31.5 dB (1.31/1.55/1.625 μm)                                                                                                    | Pulse width: 20 µs,<br>Distance range: 100 |
|      | Opt 063                                  | 28/27 dB (MMF 0.85/1.3 μm)* <sup>3</sup><br>38/36.5 dB (SMF 1.31/1.55 μm)                                                                                       | km,<br>Average time: 180 sec.              |
|      | Opt073                                   | 38/36.5 dB (SMF 1.31/1.55 μm)                                                                                                    | *3                                         |
| N    | Distance<br>Measurement<br>Accuracy      | ±1 m ±3 × measurement distance × 10 <sup>-5</sup> ± marker resolution (Note that this does not include optical fiber refraction index (IOR) based uncertainty.) |                                            |
|      | Loss Measurement<br>Accuracy (Linearity) | ±0.05 dB/dB or ±0.1 dB (Whichever is greater)                                                                                                    |                                            |

Table 12-1: MT9083A2 specifications (Cont'd)

| Item                                 | Rated values                     | Remarks                                                             |
|--------------------------------------|----------------------------------|---------------------------------------------------------------------|
| Fiber Identification<br>Light Source |                                  | CW, 25°C, SM fiber length: 2 m                                      |
| Light Source Output                  | -5 dBm ±1.5 dB                   |                                                                     |
|                                      | 1310 ±30nm (Opt 055/057/063/073) |                                                                     |
|                                      | 1550 ±30nm (Opt 055/057/063/073) |                                                                     |
| C                                    | 1650 ±5nm (Opt 055)              |                                                                     |
| Center Wavelength                    | 1625 ±30nm (Opt 057)             |                                                                     |
|                                      | 850 ±30nm (Opt 063)              |                                                                     |
|                                      | 1300 ±30nm (Opt 063)             |                                                                     |
| Optical Power<br>Meter* <sup>4</sup> | No function for Opt 063 : MMF    |                                                                     |
| Measurement<br>Accuracy              | ±6.5%                            | 1550nm, CW,<br>-20 dBm, 23 ±2°C<br>After executing zero<br>offset*5 |

- \*1 Wavelength range of less than 20 dB from peak value. Peak value (optical output): +15 dBm max.
- \*2 S/N = 1 Dynamic range value applies +2.6 dB to the noise peak values.
- \*3 Background light of 1550 nm and CW light of -19 dBm are added when wavelength is 1650 nm.
  - Pulse width is 500 ns and distance range is 25 km for MMF 850 nm.
  - Pulse width is 4  $\mu$ s and distance range is 25 km for MMF 1300 nm.
- \*4 Measurement range -50 to -5 dBm (Peak power), absolute maximum input rating at +10 dBm, wavelength at 1550 nm.
- \*5 An SM fiber (ITU-T G.652) and a master FC connector are used.

Table 12-2: MT9083B2 specifications

| Item                                     | Rated values                                                                                                    | Remarks                                                           |
|------------------------------------------|----------------------------------------------------------------------------------------------------|-------------------------------------------------------------------|
| Wavelength                               | 1310 ±25 nm (Opt 053/055/056/057/058/<br>063)<br>1490 ±25 nm (Opt 056/058)<br>1550 ±25 nm (Opt 053/055/056/057/058)<br>1645 to 1655 nm (Opt 055)*1<br>1625 ±25 nm (Opt 057/058)<br>850 ± 30 nm (Opt 063)<br>1300 ± 30 nm (Opt 063) | Temperature: 25°C,<br>Pulse width: 1µs<br>100 ns for Opt 063: MMF |
| Pulse Width (ns)                         | 3/10/20/50/100/200<br>500/1000/2000/4000/10000/20000                                                                                                    | Opt 053/055/056/<br>057/058<br>Opt 063: SMF                       |
|                                          | 3/10/20/50/100/200/500/1000/2000/4000                                                                                                    | Opt 063: MMF<br>850 nm: Does not<br>support 1000, 2000,<br>4000   |
| Dynamic Range (dB)<br>(S/N = 1)*2        |                                                                                                    |                                                                   |
| Opt053                                   | 41/40dB (1.31/1.55μm)                                                                                                    | 25°C,                                                             |
| Opt055                                   | 41/40/34dB (1.31/1.55/1.65μm) *3                                                                                                    | Pulse width: 20 µs,<br>Distance range: 100                        |
| Opt056                                   | 41/40/40dB (1.31/1.49/1.55μm)                                                                                                    | km,                                                               |
| Opt057                                   | 39/38/37dB (1.31/1.55/1.625μm)                                                                                                    | Average time: 180                                                 |
| Opt058                                   | 41/40/40/39dB (1.31/1.49/1.55/1.625μm)                                                                                                    | sec.*3                                                            |
| Opt063                                   | 28/27dB (0.85/1.3μm) <sup>*3</sup><br>41/40dB (1.31/1.55μm)                                                                                                    |                                                                   |
| Distance<br>Measurement<br>Accuracy      | ±1 m ±3 measurement distance 10 <sup>-5</sup> ± marker resolution (Note that this does not include optical fiber refraction index (IOR) based uncertainty.)                                                                        |                                                                   |
| Loss Measurement<br>Accuracy (Linearity) | ±0.05 dB/dB or ±0.1 dB (Whichever is greater)                                                                                                    |                                                                   |

Table 12-2: MT9083B2 specifications (Cont'd)

| Item                                 | Rated values                               | Remarks                                                             |
|--------------------------------------|--------------------------------------------|---------------------------------------------------------------------|
| Fiber Identification<br>Light Source |                                            | CW, 25°C SM fiber length: 2 m                                       |
| Light Source Output                  | -5 dBm ±1.5 dB                             |                                                                     |
|                                      | 1310 ±30 nm (Opt 053/055/056/057/058 /063) |                                                                     |
|                                      | 1490 ±30 nm (Opt 056/058)                  | ]                                                                   |
| Center Wavelength                    | 1550 ±30 nm (Opt 053/055/056/057/058 /063) | -                                                                   |
|                                      | 1650 ±5 nm (Opt 055)                       | ]                                                                   |
|                                      | 1625 ±30 nm (Opt 057/058)                  | ]                                                                   |
|                                      | 850 ±30 nm (Opt 063)                       | ]                                                                   |
|                                      | 1300 ±30 nm (Opt 063)                      | ]                                                                   |
| Optical Power Meter*4                | No function for Opt 063: MMF               |                                                                     |
| Measurement<br>Accuracy              | ±6.5%                                      | 1550nm, CW,<br>-20 dBm, 23 ±2°C<br>After executing zero<br>offset*5 |

- Wavelength range of less than 20 dB from peak value. Peak value (optical output): +15 \*1 dBm max.
- \*2 S/N = 1 Dynamic range value applies +2.6 dB to the noise peak values.
- \*3 Background light of 1550 nm and CW light of -19 dBm are added when wavelength is 1650 nm.
  - Pulse width is 500 ns and distance range is 25 km for MMF 850 nm.
  - Pulse width is 4 µs and distance range is 25 km for MMF 1300 nm.
- \*4 Measurement range -50 to -5 dBm (Peak power), absolute maximum input rating at +10 dBm, wavelength at 1550 nm.
- \*5 An SM fiber (ITU-T G.652) and a master FC connector are used.

Table 12-3: MT9083C2 specifications

| Item                                     | Rated values                                                                                                    | Remarks                                                           |
|------------------------------------------|----------------------------------------------------------------------------------------------------|-------------------------------------------------------------------|
| Wavelength                               | 1310±25 nm (Opt053/057)<br>1550±25 nm (Opt053/057)<br>1625±25 nm (Opt057)                                                                                   | Temperature: 25°C<br>Pulse width: 1µs                             |
| Pulse Width (ns)                         | 3/10/20/50/100/200<br>500/1000/2000/4000/10000/20000                                                                                                    | Opt053/057                                                        |
| Dynamic Range (dB) $(S/N = 1)^{*1}$      |                                                                                                    | 25°C,<br>Distance range: 100                                      |
| Opt053                                   | 45/45 dB (1.31/1.55 μm @20 μs)                                                                                                    | km<br>Average time: 180 sec.                                      |
|                                          | 25/25 dB (1.31/1.55 μm @100 ns)                                                                                                    | Average time: 180 sec.                                            |
| Opt057                                   | 45/45/43 dB (1.31/1.55/1.625 μm @20 μs)                                                                                                    |                                                                   |
|                                          | 25/25/23 dB (1.31/1.55/1.625 μm @100 ns)*2                                                                                                    |                                                                   |
| Distance<br>Measurement<br>Accuracy      | ±1 m ±3 measurement distance 10 <sup>-5</sup> ± marker resolution (Note that this does not include optical fiber refraction index (IOR) based uncertainty.) |                                                                   |
| Loss Measurement<br>Accuracy (Linearity) | ±0.05 dB/dB or 0.1 dB (Whichever is greater)                                                                                                    |                                                                   |
| Fiber Identification<br>Light Source     |                                                                                                    |                                                                   |
| Light Source Output                      | -5 dBm ±1.5 dB                                                                                                    |                                                                   |
| Center Wavelength                        | 1310 ±30 nm (Opt053/057)                                                                                                    |                                                                   |
|                                          | 1550 ±30 nm (Opt053/057)                                                                                                    |                                                                   |
|                                          | 1625 ±30 nm (Opt 057)                                                                                                    |                                                                   |
| Optical Power Meter*3                    |                                                                                                    |                                                                   |
| Measurement<br>Accuracy                  | ±6.5%                                                                                                    | 1550nm CW<br>-20 dBm, 23 ±2°C<br>After executing zero<br>offset*4 |

- \*1 S/N=1 Dynamic range value applies +2.6 dB to the peak value.
- \*2 Enhanced Range mode
- \*3 Measurement range -50 to -5 dBm (peak power), absolute maximum input rating at +10 dBm, wavelength at 1550 nm
- \*4 An SM fiber (ITU-T G.652) and a master FC connector are used

Table 12-4: Visible light source (VLD; option 002 or 102) specifications

| Item                 | Rated values  | Remarks |
|----------------------|---------------|---------|
| Center Wavelength    | 650 nm ±15 nm | CW      |
| Optical Output Power | 0 ±3 dBm      |         |

Table 12-5: Optical power meter (OPM; option 004/005/007) specifications

| Ite             | m       | Rated values                                                       | Remarks                                                            |
|-----------------|---------|--------------------------------------------------------------------|--------------------------------------------------------------------|
| Measuremen<br>t | Opt 007 | ±5% (-10 dBm, 1310/1550 nm, CW)<br>±5% (-10 dBm, 850 nm, CW, 25°C) | After executing zero offset.                                       |
| Accuracy        | Opt 004 | ±5% (0 dBm, 1310/1550 nm, CW)                                      | Using a SM fiber                                                   |
|                 | Opt 005 | ±5% (0 dBm, 1310/1550 nm CW, 25°C)                                 | (ITU-T G.652) and<br>a master FC<br>connector<br>(1310/1550 nm).   |
|                 |         |                                                                    | Using a MM fiber (62.5/125 µm) and a master FC connector (850 nm). |

Table 12-6: Measuring instrument (recommended) and optical fiber required for performance test (for SMF unit)

|                                                                                                    |          | C        | DTDI | R   |     | (6)            |            | (7)            |            | (8)                     |
|----------------------------------------------------------------------------------------------------|----------|----------|------|-----|-----|----------------|------------|----------------|------------|-------------------------|
| Test item  Measuring instrument and cable                                                                                                    | (1)      | (2)      | (3)  | (4) | (5) | Optical Output | Wavelength | Optical Output | Wavelength | Measurement<br>accuracy |
| Optical Spectrum Analyzer: MS9740A<br>Wavelength: 0.6 to 1.65 µm<br>Level: -65 to +20 dBm                                                                                            | ✓        |          |      |     |     |                | <b>✓</b>   |                | <b>✓</b>   |                         |
| Wavelength accuracy: ±0.3 nm                                                                                                    |          |          |      |     |     |                |            |                |            |                         |
| Variable Attenuator: 8163B + 81570A<br>(Agilent Technologies)<br>Wavelength: 1.1 to 1.65 µm<br>Attenuation: 0 to 30 dB<br>Insertion loss: 3 dB or less<br>Resolution: 0.1 dB or less | <b>✓</b> | <b>✓</b> | ✓    |     |     |                |            |                |            | ✓                       |
| Waveform Monitor: P6703B (Tektronix)<br>Wavelength: 1.1 to 1.65 µm<br>Rising/Falling: 500 ps max.                                                                                    |          | ✓        |      |     |     |                |            |                |            |                         |
| Oscilloscope<br>DC to 1 GHz                                                                                                    |          | ✓        |      |     |     |                |            |                |            |                         |
| SM Optical Fiber (60 km)                                                                                                    |          |          | ✓    |     | ✓   |                |            |                |            |                         |
| SM Optical Fiber (20 km)                                                                                                    |          |          | ✓    |     |     |                |            |                |            |                         |
| SM Optical Fiber (2 km)                                                                                                    |          |          |      | ✓   |     |                |            |                |            |                         |
| SM Optical Fiber (2 m)                                                                                                    | ✓        | ✓        | ✓    |     | ✓   | ✓              | ✓          | ✓              | ✓          | ✓                       |
| Optical Power Meter: OPM37LAN (Sanwa Electric Instrument co., ltd.) Wavelength: 0.65 µm Level: -65 to +10 dBm Accuracy: ±0.3 dB                                                      |          |          |      |     |     | ✓              |            |                |            |                         |

Table 12-6: Measuring instrument (recommended) and optical fiber required for performance test (for SMF unit) (Cont'd)

|                                                                                                    |          | OTDR |     |     |     |                | (6)        |                | 7)         | (8)                     |
|----------------------------------------------------------------------------------------------------|----------|------|-----|-----|-----|----------------|------------|----------------|------------|-------------------------|
| Test item  Measuring instrument and cable                                                                                                    | (1)      | (2)  | (3) | (4) | (5) | Optical Output | Wavelength | Optical Output | Wavelength | Measurement<br>accuracy |
| Optical Power Meter: 8163B+81630B<br>(Agilent Technologies)<br>Wavelength: 0.97 mm to 1.65 mm<br>Level: -70 dBm to +28 dBm<br>Accuracy: ±3.0 % (1255 to 1630 nm) | <b>✓</b> |      |     |     |     |                |            | <b>✓</b>       |            | <b>✓</b>                |
| Reference Light Source :81654A + 8163B (Agilent Technologies) Wavelength: 1.31/1.55 mm Output: 0 dBm or more                                                     |          |      | ✓   |     |     |                |            |                |            | ✓                       |

Table 12-7: Measuring instruments (recommended) and optical fiber required for performance test (for MMF unit)

|                                                                                                    |     | (   | (7) |     |     |                |            |
|----------------------------------------------------------------------------------------------------|-----|-----|-----|-----|-----|----------------|------------|
| Test item  Measuring instrument and cable                                                                                        | (1) | (2) | (3) | (4) | (5) | Optical Output | Wavelength |
| Optical Spectrum Analyzer: MS9740A<br>Wavelength: 0.6 µm to 1.65 µm<br>Level: -65 dBm to +20 dBm<br>Wavelength accuracy: ±0.3 nm | ✓   |     |     |     |     |                | <b>√</b>   |
| Variable Attenuator: 81578A#062 + 8163B<br>(Agilent Technologies)<br>Wavelength: 0.7μm to 1.4 μm<br>Attenuation: 0 to 60 dB      | ✓   | ✓   | ✓   |     |     |                |            |

Table 12-7: Measuring instruments (recommended) and optical fiber required for performance test (for MMF unit) (Cont'd)

|                                                                                                    |     |     |     | (7  | 7)  |                |            |
|----------------------------------------------------------------------------------------------------|-----|-----|-----|-----|-----|----------------|------------|
| Test item  Measuring instrument and cable                                                                                                    | (1) | (2) | (3) | (4) | (5) | Optical Output | Wavelength |
| Waveform Monitor: P6701B (Tektronix) Wavelength: 0.5 μm to 0.95 μm P6703B (Tektronix) Wavelength: 1.1 μm to 1.65 μm Rising/Falling: 500 ps max.      |     | ✓   |     |     |     |                |            |
| Oscilloscope<br>DC to 1 GHz                                                                                                    |     | ✓   |     |     |     |                |            |
| GI Optical Fiber (62.5/125 μm) (8 km)                                                                                                    |     |     | ✓   |     | ✓   |                |            |
| GI Optical Fiber (62.5/125 μm) (2 km)                                                                                                    |     |     | ✓   | ✓   |     |                |            |
| GI Optical Fiber (62.5/125 µm) (2 m)                                                                                                    | ✓   |     |     |     |     |                |            |
| Optical Power Meter 81635A + 8163B (Agilent Technologies) Wavelength: 0.80 µm to 1.65 µm Level: -80 dBm to +10 dBm Accuracy: ±3.5 % (0.80 to 1.2 µm) |     |     |     |     |     | <b>√</b>       |            |

# Note

See "Conventions" below for items (1) through (8).

#### Conventions

- (1): Optical output and wavelength
- (2): Pulse width
- (3): Dynamic range
- (4): Distance measurement accuracy

(5): Loss measurement accuracy

(6): Visible light source (VLD: Visible Laser Diode)

(7): Optical light source for fiber identification (OLS: Optical Light Source)

(8): Optical Power Meter (OPM)

Table 12-8: Measuring instruments (recommended) and optical fiber required for performance test (for 004/005/007 Optical Power Meter options)

| Test item Measuring instrument and cable                                                                                                    | Measurement accuracy |       |
|----------------------------------------------------------------------------------------------------|----------------------|-------|
|                                                                                                    | 1310/1550nm          | 850nm |
| Optical Power Meter:<br>8163B + 81630B (Agilent Technologies)<br>Wavelength: 0.97 μm to 1.65 μm<br>Level: -70 dBm to +28 dBm<br>Accuracy: ±3.0 % (1255 to 1630nm)               | <b>√</b>             |       |
| Reference Light Source:<br>81657A + 8163B (Agilent Technologies)<br>Wavelength: 1.31/1.55 µm<br>Output: +13 dBm min.                                                            | ✓                    |       |
| Variable Attenuator:<br>8163B + 81570A (Agilent Technologies)<br>Wavelength: 1.2 µm to 1.65 µm<br>Attenuation: 0 to 30 dB<br>Insertion loss: 3dB max.<br>Resolution: 0.1dB max. | <b>√</b>             |       |
| SM Optical Fiber (2 m)                                                                                                    | ✓                    |       |
| Optical Power Meter:<br>81635A + 8163B (Agilent Technologies)<br>Wavelength: 0.80 μm to 1.65 μm<br>Level: -80 dBm to +10 dBm<br>Accuracy: ±3.5 % (0.80 to 1.2 μm)               |                      | ✓     |

Table 12-8: Measuring instruments (recommended) and optical fiber required for performance test (for 004/005/007 Optical Power Meter options) (Cont'd)

| Test item Measuring instrument and cable                                                                                  | Measurement accuracy |          |
|----------------------------------------------------------------------------------------------------|----------------------|----------|
|                                                                                                    | 1310/1550nm          | 850nm    |
| Reference Light Source:<br>MPS-8033/06 (ILX Lightwave)<br>Wavelength: 0.85 µm<br>Output: 0 dBm (CW)                       |                      | <b>√</b> |
| Variable Attenuator:<br>81578A#062 + 8163B (Agilent Technologies)<br>Wavelength: 0.7 to 1.4 µm<br>Attenuation: 0 to 60 dB |                      | <b>√</b> |
| GI Optical Fiber (62.5/125 μm) (2 m)                                                                                      |                      | ✓        |

# **Optical Output and Wavelength of OTDR**

Check whether the optical output and center wavelength, equivalent to the peak pulse level of the OTDR, satisfy the specification.

Connect the devices as shown in the following figure.

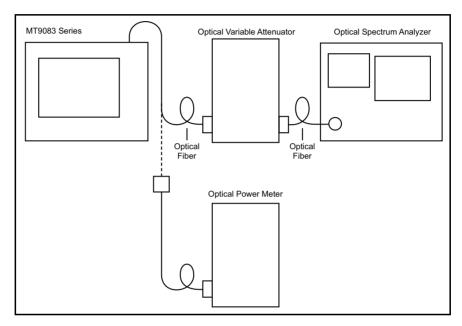

Figure 12-1: Optical Output and Wavelength of OTDR Test - Connection Diagram

#### **Test Procedure**

- 1. At the Top Menu screen select **OTDR** (**Standard**) and then press the **Enter key**, the OTDR (Standard) Trace screen appears.
- 2. Press the **Setup key** and then press **Preferences** (**f2**).
- 3. Enter the following number, using the Numeric keypad: 9083. The legend on softkey **f5** appears, reading "**Performance Test**".
- 4. Press **Performance Test** (**f5**). The Performance Test screen appears.

# Note

The Performance Test screen is only used during the Optical Output and Wavelength test and is only available in OTDR (Standard) mode.

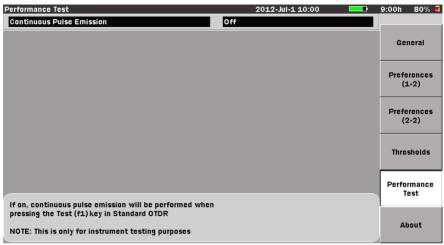

Press the Up/Down keys to move cursor, press Enter to change the value.

Figure 12-2: Performance Test screen

- 5. Press the **Enter key**, the Continuous Pulse Emission dialog box appears.
- Press the Up Arrow key to highlight "On" in the dialog and then press
  the Enter key. The dialog box closes and the Continuous Pulse Emission
  field reads "On".
- 7. Press the **ESC key**. The OTDR (Standard) Trace screen appears.
- 8. Set the following test parameters:
  - Wavelength (see "Setting the Source Wavelength" on page 4-67 for details).
  - Range and Pulse width (see "Setting the Range, Resolution, and Pulse Width" on page 4-67 for details).
- 9. Press **ManualTest** (**f1**), the following message box is superimposed over the OTDR (Standard) Trace screen.

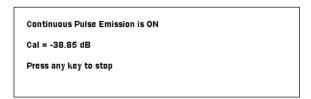

Figure 12-3: Calibration Value Message Box

- 10. Use the optical power meter to measure the optical output. Set the optical power meter wavelength and Calibration factor prior to measuring the optical output.
- 11. The laser beam is received by the optical spectrum analyzer when measuring wavelength to adjust the optical spectrum analyzer measurement level and wavelength resolution. Optical spectrum analyzer measurement varies according to the wavelength. Select RMS for 850/1300±30 nm, 1310/1490/1550/1625 ±25 nm, and select Threshold for 1645 to 1655 nm.
- 12. Check that the optical output and wavelength measured results are within the specifications.
- 13. When measuring another waveform continuously, repeat steps 8, 9 and 10
- 14. When you have finished making all of the desired measurements, return to the Preferences screen and set **Continuous Pulse Emission** to "**Off**".

## **Pulse Width**

Check that the pulse width of the output light of the OTDR satisfies the specifications.

This test is performed for each wavelength.

Connect the devices as shown in the following figure.

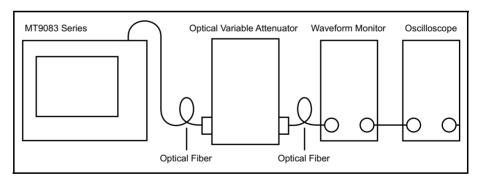

Figure 12-4: Pulse Width Test - Connection Diagram

## **Test Procedure:**

1. At the Top Menu screen select **OTDR** (**Standard**) and then press the **Enter key**, the OTDR (Standard) Trace screen appears.

- 2. With the Level One softkeys displayed press the following softkeys:
  - a. **Wavelength** (**f3**) and set the desired wavelength. See "Setting the Source Wavelength" on page 4-67.
  - b. **Range/Pulse width** (**f4**) and set the desired distance range and pulse width. See "Setting the Range, Resolution, and Pulse Width" on page 4-67.
- 3. Press **Real Time Off** (**f2**) to start real time mode. The red legend on the softkey changes to "On".
- 4. Adjust the oscilloscope amplitude and time base scale to display the waveform in the oscilloscope. Adjust the optical variable attenuator to prevent the waveform monitor from being saturated at this time.
- 5. Observe the oscilloscope waveform and measure the peak level half amplitude as shown in the following figure then check that measured results are with the specifications.

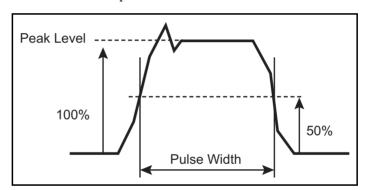

Figure 12-5: Example – Peak Level Half Amplitude measurement

6. When measuring another pulse width continuously, return to the OTDR (Standard) Trace screen and set the pulse width again, the repeat measurement from step 3 above in the same manner.

# Dynamic Range (one-way back-scattered light dynamic range test)

Check that the dynamic range satisfies the specifications. This test is performed for each wavelength and pulse width. Background light should be injected for this measurement. For example, when the wavelength is 1650 nm and the pulse width is 20 µs, the background light of -19 dBm, 1550 nm is injected. Background light is created using the reference light source and optical variable attenuator.

Connect the devices as shown in the following figure.

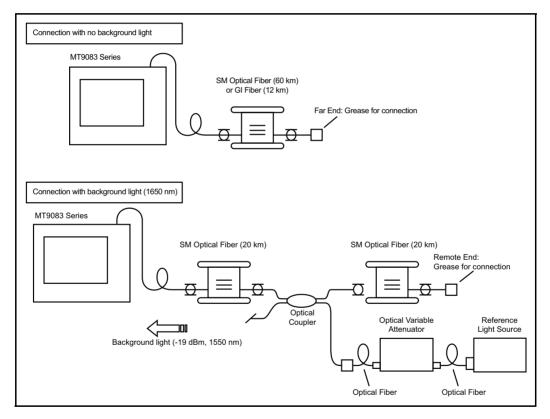

Figure 12-6: Dynamic Range Test - Connection Diagram

#### **Test Procedure:**

1. At the Top Menu screen select **OTDR** (**Standard**) and then press the **Enter key**, the OTDR (Standard) Trace screen appears.

- 2. With the Level One softkeys displayed press the following softkeys:
  - a. **Wavelength** (**f3**) and set the desired wavelength. See "Setting the Source Wavelength" on page 4-67.
  - b. **Range/Pulse width** (**f4**) and set the desired distance range and pulse width. See "Setting the Range, Resolution, and Pulse Width" on page 4-67.
- 3. Press **More** (**f6**) to display the Level Two softkeys and then press the following softkeys:
  - a. **Average Time** (**f1**) to set the desired averaging time. See "Setting the Average Time/Average Count" on page 4-70.
  - b. **Loss Mode** (**f3**) and set the loss mode to **2-Pt Loss**. See "Setting the Loss Mode" on page 4-73.
- 4. Press **More** (**f6**) twice to return to the Level One softkeys and then press **Test** (**f1**) to start the measurement.
- 5. When the measurement is complete, read the following values from the measurement waveform:
  - Calculate the level of the gap between the MT9083 Series optical connector end level and the floor noise peak level, then add 2.6 dB to this value.
- 6. Check that this value satisfies the standard values prescribed for each wavelength.

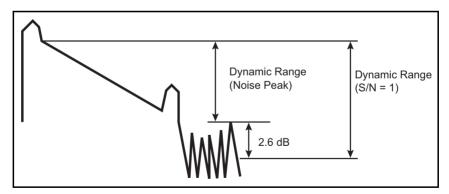

Figure 12-7: Dynamic Range (S/N = 1)

## **Distance Measurement Accuracy**

Measure the optical fiber whose length and refraction index are known, then perform a horizontal axis (i.e., measurement distance) accuracy test. This is not required for other ranges when this test is performed at a certain distance range.

Connect the devices as shown in the following figure.

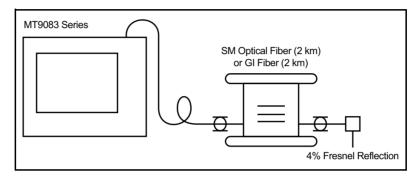

Figure 12-8: Distance Measurement Accuracy Test – Connection Diagram

#### **Test Procedure:**

- 1. At the Top Menu screen select **OTDR** (**Standard**) and then press the **Enter key**, the OTDR (Standard) Trace screen appears.
- 2. With the Level One softkeys displayed press the following softkeys:
  - a. **Wavelength** (**f3**) and set the desired wavelength. See "Setting the Source Wavelength" on page 4-67.
  - b. **Range/Pulse width** (**f4**) and set the Distance Range to 5 km and then select the desired Pulse Width. See "Setting the Range, Resolution, and Pulse Width" on page 4-67.
- 3. Press **More** (**f6**) to display the Level Two softkeys and then press the following softkeys:
  - a. **Average Time** (**f1**) to set the desired averaging time. See "Setting the Average Time/Average Count" on page 4-70.
  - b. **IOR/BSC** (**f2**) to set the IOR (Index of Refraction) to the known IOR of the test fiber. See "Setting the IOR and BSC" on page 4-72.
- 4. Press **More** (**f6**) twice to return to the Level One softkeys and then press **Test** (**f1**) to start the measurement.

- 5. Align the active cursor with the rising point of the fiber far-end Fresnel return (see "Selecting and Positioning Cursors" on page 4-56), then press the **Right Arrow key** until the horizontal axis scale is set to 0.005 km/div.
- 6. Accurately align the active cursor with the Fresnel return rising point (see the following figure), then read the absolute distance. Check that this value satisfies the specifications.

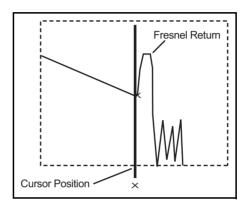

Figure 12-9: Cursor Placement for Distance Measurement Accuracy Test

## **Loss Measurement Accuracy (Linearity)**

Perform a vertical axis (i.e., level measurement) accuracy test.

Connect the devices as shown in the following figure.

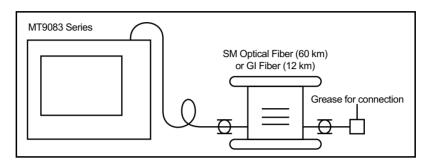

Figure 12-10: Loss Measurement Accuracy (Linearity) Test – Connection Diagram

Only one wavelength is tested even if the device has multiple wavelengths. This section shows the measurement procedure at 1310 nm.

#### **Test Procedure:**

- 1. At the Top Menu screen select **OTDR** (**Standard**) and then press the **Enter key**, the OTDR (Standard) Trace screen appears.
- 2. With the Level One softkeys displayed press the following softkeys:
  - a. **Wavelength** (**f3**) and set the wavelength to 1310 nm. See "Setting the Source Wavelength" on page 4-67.
  - b. **Range/Pulse width** (**f4**) and set the Pulse Width to 100 ns. See "Setting the Range, Resolution, and Pulse Width" on page 4-67.
- 3. Press **More** (**f6**) to display the Level Two softkeys, then press **Loss Mode** (**f3**) and set the loss mode to **2-Pt LSA**. See "Setting the Loss Mode" on page 4-73.
- 4. Press **More** (**f6**) twice to return to the Level One softkeys and then press **Test** (**f1**) to start the measurement.
- Measure the loss (L<sub>x</sub>) for each 3 km (at 1310 nm) up to approximately.
   30 km, then calculate the average loss (L<sub>ave\_m</sub>) for these. Perform for each fiber when there are fibers connected at this time.
- 6. Calculate the difference  $(L_{diff_n})$  between loss  $(L_x)$  and average loss  $(L_{ave_m})$ .
- 7. Check that the difference (L<sub>diff\_n</sub>) is less than ±0.1 dB.

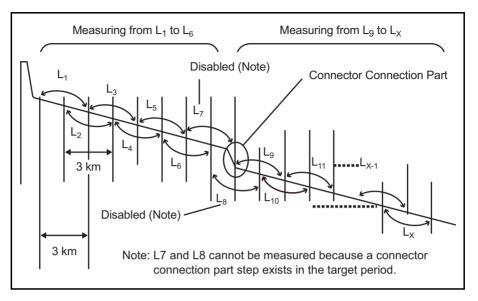

Figure 12-11: Example – When a Fiber (20 km  $\times$  2) is connected

Measuring L<sub>1</sub> to L<sub>6</sub>

$$\begin{split} L_{ave\_1} &= (L_1 + L_2 + L_3 + L_4 + L_5 + L_6)/6 \\ L_{diff\_1} &= (L_1 - L_{ave\_1}), \ L_{diff\_2} = (L_2 - L_{ave\_1}) \ , \dots . \ L_{diff\_6} = (L_6 - L_{ave\_1}) \end{split}$$

Measuring L<sub>9</sub> to L<sub>x</sub>

$$L_{\text{ave}\_2} = (L_9 + L_{10} + L_{11} + \dots + L_x)/(x - 9 + 1)$$

$$L_{diff_9} = (L_9 - L_{ave_2}), \ L_{diff_{10}} = (L_{10} - L_{ave_2}), \ \dots \ L_{diff_x} = (L_x - L_{ave_2})$$

Check that the  $L_{diff_1}$ ,  $L_{diff_2}$ , ..... $L_{diff_6}$ ,  $L_{diff_9}$ , ..... $L_{diff_X}$  is  $\pm 0.1$  or less.

# Optical Output Level and Wavelength of Visual Fault Locator (VLD: option 002 or 102)

This test is performed on MT9083 Series units equipped with the optional Visual Fault Locator (VLD: Visual Laser Diode).

Connect the devices as shown in the following figure.

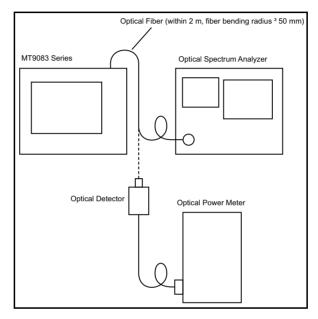

Figure 12-12: Optical Output Level and Wavelength of Visual Fault Locator Test – Connection Diagram

#### **Test Procedure:**

- 1. At the Top Menu screen select **Visual Fault Locate** and then press the **Enter key**, the Visual Fault Locate screen appears.
- 2. Press **Light Source Off (f1)** to start the Visual Fault Locator (visible laser diode), the red legend on the softkey changes to "On".
- 3. Measure the center wavelength using the optical spectrum analyzer and measure the optical output level using the optical power meter.

## Note

The wavelength and optical output performance test is performed with the Visual Fault Locator set to "On". Do Not activate the Blink mode.

# Optical Output and Wavelength of Optical Light Source for Fiber Identification

Measure the optical output and center wavelength of the optical light source (OLS) for fiber identification.

Connect the devices as shown in the following figure.

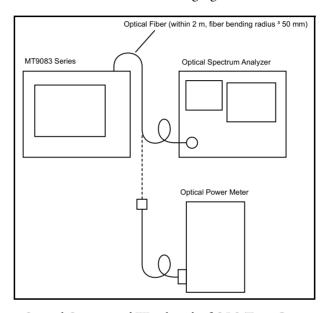

Figure 12-13: Optical Output and Wavelength of OLS Test- Connection Diagram

#### **Test Procedure:**

- 1. At the Top Menu screen select **Light Source** and then press the **Enter key**, the Light Source screen appears.
- 2. Press **Wavelength** (**f2**) until the red legend on the softkey displays the desired wavelength.
- 3. Press **Modulation** (**f3**) until the red legend on the softkey displays the desired modulation mode.
- 4. Press **Light Source** (**f1**) to start the test. The red legend on the softkey changes from "Off" to "On".
- 5. Check that the center wavelength and spectrum width satisfy the specifications by using the optical spectrum analyzer.

6. When measurement is complete, press **Light Source** (**f1**) to turn off the light source.

## **Measurement Accuracy of the Optical Power Meter**

Check that the measurement accuracy of the optical power meter satisfies the specifications.

Be sure to execute zero offset (see page 9-7) for the optical power meter before starting measurement.

Connect the devices as shown in the following figure.

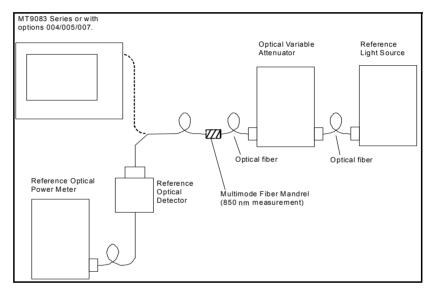

Figure 12-14: Optical Power Meter Measurement Accuracy Test – Connection Diagram

#### **Test Procedure:**

Measure the measurement accuracy for input level -20 dBm and measurement wavelength of 1550 nm. When Option 007 is installed, the measurement is performed for input level -10 dBm and measurement wavelength of 1310/1550/850 nm. When Option 004 or 005 is installed, the measurement is performed for input level 0 dBm and measurement wavelength of 1310/1550 nm.

1. Connect the reference optical power meter to the optical variable attenuator.

- 2. Adjust the optical variable attenuator so that the indication value of the reference optical power meter is -20.00 dBm (-10 dBm when Option 007 is installed, and 0 dBm when Option 004 or 005 is installed).
- 3. Connect the MT9083 Series to the optical variable attenuator.
- 4. Check that the indication value of the MT9083 Series is -20.0 ±0.27 dBm (measurement accuracy ±6.5%). Check that the indication value is -10 ±0.21 dBm (measurement accuracy ±5%) when Option 007 is installed, and -0 ±0.21 dBm (measurement accuracy ±5%) when Option 004 or 005 is installed.

## Note

Use a SM fiber (ITU-T G.652) and master FC connector.

## **Calibration**

The parameters that can be calibrated with the MT9083 Series are the Backscatter coefficient (BSC) level and the Optical Power Meter measurement accuracy. Of these, the Backscatter coefficient level is the only parameter that the user can calibrate.

## **Backscatter Coefficient Level Calibration**

Prepare the optical connection where the return loss (R<sub>0</sub> dB) is known then connect the devices as shown in the following figure.

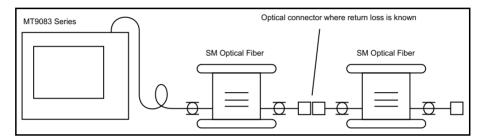

Figure 12-15: Backscatter Coefficient Level Calibration – Connection Diagram

#### **Test Procedure:**

- 1. At the Top Menu screen select **OTDR** (**Standard**) and then press the **Enter key**, the OTDR (Standard) Trace screen appears.
- 2. Press the **Setup key**.
- Press Preferences (f2) and then set the Reflectance Calculation to "Auto", if not already set. See "Reflectance Calculation" on page 4-6 for details.
- 4. Press the **ESC key** to close the Setups and return to the OTDR (Standard) Trace screen.
- 5. Press More (f6) until the black legend on f2 reads "IOR/BSC".
- 6. Press **IOR/BSC** (**f2**) and set the BSC to -80.00dB. See "Setting the IOR and BSC" on page 4-72 for details.
- 7. Press **More** (**f6**) twice.
- 8. Press **Test** (f1) to start the test.
- 9. Set cursor A just prior to know reflective event. Auto reflectance calculation will display the measured value.
- 10. Check that the return peak is not saturated.

- 11. Perform averaging until maximum noise reduction has occurred.
- 12. The Return Loss (reflectance) is displayed in the lower left section of the screen (see item 4 in Figure 4-10 on page 4-29). This value is assumed as R<sub>1</sub> dB.
- 13. Obtain the Difference between R<sub>1</sub> dB and R<sub>0</sub> dB.
- 14. Add (or subtract) the result from step 13 to the current BSC value so that the measured reflectance equals the known reflectance (R<sub>0</sub> dB).

## **Optical Power Meter Measurement Accuracy Calibration**

Please contact Anritsu for calibration of the OPM measurement accuracy. To maintain the performance of this parameter, we recommend that the MT9083 Series is calibrated once a year.

## **Performance Test Result Sheet**

| Test site:           |    |      |
|----------------------|----|------|
|                      |    |      |
|                      |    |      |
| Report No.:          |    |      |
| Date:                |    |      |
| Test supervisor:     |    |      |
|                      |    |      |
| Equipment name:      |    |      |
| Serial No.:          |    |      |
| Ambient temperature: | °C |      |
| Relative humidity:   | %  |      |
| Note:                |    |      |
|                      |    |      |
|                      |    |      |
|                      |    | <br> |

#### MT9083A2-Option 073

| Tes                                   | t item               |             | Specifi                                                          | cation             | Res  | sults | Rema                                     | rks         |
|---------------------------------------|----------------------|-------------|------------------------------------------------------------------|--------------------|------|-------|------------------------------------------|-------------|
| Wavelength                            | 1310 nm              | l           | 1310 nm ±2                                                       | 25 nm              |      |       | Pulse width: 1 μs                        |             |
|                                       | 1550 nm              | l           | 1550 nm ±2                                                       | 25 nm              |      |       |                                          |             |
| Pulse width                           | 10 ns                |             | 10 ns                                                            |                    |      |       | ±35%                                     | (Indicative |
|                                       | 20 ns                |             | 20 ns                                                            |                    |      |       | ±35%                                     | values)     |
|                                       | 50 ns                |             | 50 ns                                                            |                    |      |       | ±25%                                     |             |
|                                       | 100 ns               |             | 100 ns                                                           |                    |      |       | ±20%                                     |             |
|                                       | 200 ns               |             | 200 ns                                                           |                    |      |       | ±10%                                     |             |
|                                       | 500 ns               |             | 500 ns                                                           |                    |      |       | ±10%                                     |             |
|                                       | 1 μs                 |             | 1 μs                                                             |                    |      |       | ±10%                                     |             |
|                                       | 2 μs                 |             | 2 μs                                                             |                    |      |       | ±10%                                     |             |
|                                       | 4 μs                 |             | 4 μs                                                             |                    |      |       | ±10%                                     |             |
|                                       | 10 μs                |             | 10 μs                                                            |                    |      |       | ±10%                                     |             |
|                                       | 20 μs                |             | 20 μs                                                            |                    |      |       | ±10%                                     |             |
| Dynamic range                         | Wavelength [μm]      |             | 1.31                                                             | 1.55               | 1.31 | 1.55  | Pulse width: 20 µs                       | 2.1         |
| (S/N = 1)                             |                      |             | 38 dB                                                            | 36.5 dB            |      |       | Distance range: 10<br>Average time: 180  | seconds     |
| Distance<br>measurement<br>accuracy   |                      |             | ±1 m ±3 ×<br>measuremen<br>10 <sup>-5</sup> ± mark<br>resolution | nt distance×<br>er |      |       |                                          |             |
| Loss measurement accuracy (Linearity) |                      |             | ±0.05 dB/dI<br>dB (Whiche<br>greater)                            |                    |      |       |                                          |             |
| OLS                                   | Light Sou            | irce output | -5±1.5 dBm                                                       | ·                  |      |       | CW                                       |             |
|                                       | Center               | 1310 nm     | 1310 ±30 nı                                                      | m                  |      |       | CW                                       |             |
|                                       | wave-<br>length      | 1550 nm     | 1550 ±30 nı                                                      | m                  |      |       | 1                                        |             |
| OPM                                   | Measurer<br>accuracy | ment        | ±6.5%                                                            |                    |      |       | 1550 nm, CW,<br>-20 dBm                  |             |
| OPM (Option)                          | Option               | 007         | ±5%                                                              |                    |      |       | -10 dBm, 1310/1550<br>-10 dBm, 850 nm, C |             |
|                                       | Option 004           |             | ±5%                                                              |                    |      |       | 0 dBm, 1310/1550 n                       | m, CW       |
|                                       | Option               | 005         | ±5%                                                              |                    |      |       | 0 dBm, 1310/1550 n                       | m, CW, 25°C |
| VLD                                   | Center w             | avelength   | 650 nm ±15                                                       | nm                 | _    | _     | When Option 002                          |             |
|                                       | Optical output power |             | 0 ±3 dBm                                                         |                    |      |       | installed <sup>1</sup>                   |             |

#### Note:

OLS:Optical light source for fiber identification OPM:Optical power meter VLD:Visible laser diode

#### MT9083A2-Option 055

| Tes                                   | t item               |             | Spe                              | ecificat             | tion              | ı    | Result | s    | Remarks                                                       |                  |  |
|---------------------------------------|----------------------|-------------|----------------------------------|----------------------|-------------------|------|--------|------|---------------------------------------------------------------|------------------|--|
| Wavelength                            | 1310 nm              | 1           | 1310 nm                          | ±25 nn               | n                 |      |        |      | Pulse width: 1 μs                                             |                  |  |
|                                       | 1550 nm              | 1           | 1550 nm                          | ±25 nn               | n                 |      |        |      | 1                                                             |                  |  |
|                                       | 1650 nm              | 1           | 1645 to                          | 1655 nn              | n                 |      |        |      | Pulse width: 1 µs<br>Wavelength range<br>than peak value      | of 20 dB less    |  |
| Peak value<br>(Optical output)        | 1650 nm              | 1           | +15 dBn                          | or less              |                   |      |        |      |                                                               |                  |  |
| Pulse width                           | 10 ns                |             | 10 ns                            |                      |                   |      |        |      | ±35% (Indicative                                              |                  |  |
|                                       | 20 ns                |             | 20 ns                            |                      |                   |      |        |      | ±35%                                                          | values)          |  |
|                                       | 50 ns                |             | 50 ns                            |                      |                   |      |        |      | ±25%                                                          | 1                |  |
|                                       | 100 ns               |             | 100 ns                           |                      |                   |      |        |      | ±20%                                                          | 1                |  |
|                                       | 200 ns               |             | 200 ns                           |                      |                   |      |        |      | ±10%                                                          | 1                |  |
|                                       | 500 ns               |             | 500 ns                           |                      |                   |      |        |      | ±10%                                                          | 1                |  |
|                                       | 1 μs                 |             | 1 μs                             |                      |                   |      |        |      | ±10%                                                          | 1                |  |
|                                       | 2 μs                 |             | 2 μs                             |                      |                   |      |        |      | ±10%                                                          | 1                |  |
|                                       | 4 μs                 |             | 4 μs                             |                      |                   |      |        |      | ±10%                                                          | 1                |  |
|                                       | 10 μs                |             | 10 μs                            |                      |                   |      |        |      | ±10%                                                          | 1                |  |
|                                       | 20 μs                |             | 20 μs                            |                      |                   |      |        |      | ±10%                                                          | 1                |  |
| Dynamic range (S/N = 1)               | Wavelen              | gth [µm]    | 1.31<br>37.5 dB                  | 1.55<br>36 dB        | 1.65<br>33.5 dB   | 1.31 | 1.55   | 1.65 | Pulse width: 20 µs<br>Distance range: 10<br>Average time: 180 | 0 km,<br>seconds |  |
| Distance<br>measurement<br>accuracy   |                      |             | ±1 m ±3<br>distance<br>resolutio | $\times 10^{-5} \pm$ | ırement<br>marker |      |        |      |                                                               |                  |  |
| Loss measurement accuracy (Linearity) |                      |             | ±0.05 dI<br>(Whiche              |                      |                   |      |        |      |                                                               |                  |  |
| OLS                                   | Light Sou            | arce output | -5±1.5 d                         | Bm                   |                   |      |        |      | CW                                                            |                  |  |
|                                       | Center               | 1310 nm     | 1310 ±3                          | 0 nm                 |                   |      |        |      | CW                                                            |                  |  |
|                                       | wave-                | 1550 nm     | 1550 ±3                          | 0 nm                 |                   |      |        |      | 1                                                             |                  |  |
|                                       | length               | 1650 nm     | 1650 ±5                          | nm                   |                   |      |        |      | 1                                                             |                  |  |
| OPM                                   | Measure:<br>accuracy |             | ±6.5%                            |                      |                   |      |        |      | 1550 nm, CW,<br>-20 dBm                                       |                  |  |
| OPM (Option)                          | Option               | n 007       | ±5%                              |                      |                   |      |        |      | -10 dBm, 1310/1550<br>-10 dBm, 850 nm, C                      |                  |  |
|                                       | Option               | n 004       | ±5%                              |                      |                   |      |        |      | 0 dBm, 1310/1550 n                                            |                  |  |
|                                       | Option               | n 005       | ±5%                              |                      |                   |      |        |      | 0 dBm, 1310/1550 n                                            | ım, CW, 25°C     |  |
| VLD                                   | 11.                  |             | 650 nm                           | ±15 nm               |                   |      |        |      | When Option 002                                               |                  |  |
|                                       | Optical o            | ŭ           |                                  | n                    |                   |      |        |      | installed                                                     |                  |  |

#### Notes:

Optical light source for fiber identification Optical power meter OLS:

OPM: Visible laser diode VLD:

Note that the measurement port varies according to the measurement wavelength.

#### MT9083A2-Option 057

| Test                                  | item                |             | Sp                                | ecificati                                | ion              | F    | Result | s     | Remarks                                                       |             |  |
|---------------------------------------|---------------------|-------------|-----------------------------------|------------------------------------------|------------------|------|--------|-------|---------------------------------------------------------------|-------------|--|
| Wavelength                            | 1310 nm             | 1           | 1310 nm                           | ±25 nm                                   |                  |      |        |       | Pulse width: 1 μs                                             |             |  |
|                                       | 1550 nm             | 1           | 1550 nm                           | ±25 nm                                   |                  |      |        |       |                                                               |             |  |
|                                       | 1625 nm             | 1           | 1625 nm                           | ±25 nm                                   |                  |      |        |       |                                                               |             |  |
| Pulse width                           | 10 ns               |             | 10 ns                             |                                          |                  |      |        |       | ±35%                                                          | (Indicative |  |
|                                       | 20 ns               |             | 20 ns                             |                                          |                  |      |        |       | ±35%                                                          | values)     |  |
|                                       | 50 ns               |             | 50 ns                             |                                          |                  |      |        |       | ±25%                                                          |             |  |
|                                       | 100 ns              |             | 100 ns                            |                                          |                  |      |        |       | ±20%                                                          |             |  |
|                                       | 200 ns              |             | 200 ns                            |                                          |                  |      | ±10%   |       |                                                               |             |  |
|                                       | 500 ns              |             | 500 ns                            |                                          |                  |      | ±10%   |       |                                                               |             |  |
|                                       | 1 μs                |             | 1 μs                              |                                          |                  |      | ±10%   |       |                                                               |             |  |
|                                       | 2 μs                |             | 2 μs                              |                                          |                  |      | ±10%   |       |                                                               |             |  |
|                                       | 4 μs                |             | 4 μs                              |                                          |                  |      | ±10%   |       |                                                               |             |  |
|                                       | 10 μs               |             | 10 μs                             |                                          |                  |      | ±10%   |       |                                                               |             |  |
|                                       | 20 μs               |             |                                   | 20 μs                                    |                  |      |        |       | ±10%                                                          |             |  |
| Dynamic range<br>(S/N = 1)            | Wavelen             | gth [µm]    | 1.31<br>36 dB                     | 1.55                                     | 1.625<br>31.5 dB | 1.31 | 1.55   | 1.625 | Pulse width: 20 µs<br>Distance range: 10<br>Average time: 180 | 0 km,       |  |
| Distance<br>measurement<br>accuracy   |                     |             | ±1 m ±3<br>distance<br>resolution | × measuro<br>× 10 <sup>-5</sup> ± r<br>n | ement<br>narker  |      |        |       | Therage carrel 100                                            |             |  |
| Loss measurement accuracy (Linearity) |                     |             |                                   | 3/dB or ±0<br>ver is grea                |                  |      |        |       |                                                               |             |  |
| OLS                                   | Light Sou           | irce output | -5 ±1.5 d                         | lBm                                      |                  |      |        |       | CW                                                            |             |  |
|                                       | Center              | 1310 nm     | 1310 ±30                          | ) nm                                     |                  |      |        |       | CW                                                            |             |  |
|                                       | wave-<br>length     | 1550 nm     | 1550 ±30                          | ) nm                                     |                  |      |        |       |                                                               |             |  |
|                                       | lengui              | 1625 nm     | 1625 ±30                          | ) nm                                     |                  |      |        |       |                                                               |             |  |
| OPM                                   | Measure<br>accuracy |             | ±6.5%                             |                                          |                  |      |        |       | 1550 nm, CW,<br>-20 dBm                                       |             |  |
| OPM (Option)                          | Option              | n 007       | ±5%                               |                                          |                  |      |        |       | -10 dBm, 1310/1550<br>-10 dBm, 850 nm, C                      |             |  |
|                                       | Option              | 004         | ±5%                               |                                          |                  |      |        |       | 0 dBm, 1310/1550 r                                            | m, CW       |  |
|                                       | Option              | 005         | ±5%                               |                                          |                  | 0 d  |        |       | 0 dBm, 1310/1550 nm, CW, 25°C                                 |             |  |
| VLD                                   | Center w            | avelength   | 650 nm :                          | ±15 nm                                   |                  |      |        |       | When Option 002                                               |             |  |
|                                       | Optical o           | utput power | 0 ±3 dBr                          | n                                        |                  |      |        |       | installed                                                     |             |  |

#### Note:

OLS:Optical light source OPM:Optical power meter VLD:Visible laser diode

## MT9083A2-Option 063

| Test                                  | t item    |                     | S                                                  | pecif          | icatio                         | n              |     | Res  | ults |                                                                                                    | Remarks                                                                                                    |                              |
|---------------------------------------|-----------|---------------------|----------------------------------------------------|----------------|--------------------------------|----------------|-----|------|------|----------------------------------------------------------------------------------------------------|----------------------------------------------------------------------------------------------------|------------------------------|
| Wavelength                            | MMF       | 850 nm              | 850 n                                              | m ±30          | nm                             |                |     |      |      |                                                                                                    | Pulse width: 100 n                                                                                          | s                            |
|                                       |           | 1300 nm             | 1300                                               | nm ±3          | 0 nm                           |                |     |      |      |                                                                                                    |                                                                                                    |                              |
|                                       | SMF       | 1310 nm             | 1310                                               | nm ±2          | 5 nm                           |                |     |      |      |                                                                                                    | Pulse width: 1 μs                                                                                           |                              |
|                                       |           | 1550 nm             | 1550                                               | nm ±2          | 5 nm                           |                |     |      |      |                                                                                                    | 1                                                                                                    |                              |
| Pulse width                           |           |                     |                                                    |                |                                |                |     |      |      |                                                                                                    | The selectable puls<br>500 ns or less wher<br>wavelength is MM<br>and 4 µs or less wh<br>wavelength is 1300 | n the<br>F 850 nm,<br>en the |
|                                       | 10 ns     |                     | 10 ns                                              |                |                                |                |     |      |      |                                                                                                    | ±35%                                                                                                    | (Indicative                  |
|                                       | 20 ns     |                     | 20 ns                                              |                |                                |                |     |      |      |                                                                                                    | ±35%                                                                                                    | values)                      |
|                                       | 50 ns     |                     | 50 ns                                              |                |                                |                |     |      |      |                                                                                                    | ±25%                                                                                                    | 1                            |
|                                       | 100 ns    |                     | 100 n                                              | s              |                                |                |     |      |      |                                                                                                    | ±20%                                                                                                    |                              |
|                                       | 200 ns    |                     | 200 n                                              | s              |                                |                |     |      |      |                                                                                                    | ±10%                                                                                                    |                              |
|                                       | 500 ns    |                     | 500 n                                              | s              |                                |                |     |      |      |                                                                                                    | ±10%                                                                                                    |                              |
|                                       | 1 μs      |                     | 1 μs                                               |                |                                |                |     |      |      |                                                                                                    | ±10%                                                                                                    | 1                            |
|                                       | 2 μs      | 2 μs                |                                                    |                |                                |                |     |      |      | ±10%                                                                                                    | 1                                                                                                    |                              |
|                                       | 4 μs      |                     | 4 μs                                               |                |                                |                |     |      |      |                                                                                                    | ±10%                                                                                                    | 1                            |
|                                       | 10 μs     |                     | 10 μs                                              |                |                                |                |     |      |      |                                                                                                    | ±10%                                                                                                    |                              |
|                                       | 20 μs     |                     | 20 μs                                              |                |                                |                |     |      |      |                                                                                                    | ±10%                                                                                                    |                              |
| Dynamic range<br>(S/N = 1)            | Wavelen   | gth [µm]            | 0.85 1.3 1.31 1.55<br>28 27 38 36.5<br>dB dB dB dB |                |                                | 0.85           | 1.3 | 1.31 | 1.55 | Pulse width: 20 µs<br>Distance range: 10<br>SMF. 25 km for M<br>Average time: 180<br>500 ns when the w<br>850 nm, and 4 µs v<br>nm. | MF,<br>seconds<br>avelength is                                                                              |                              |
| Distance<br>measurement<br>accuracy   |           |                     | ±1 m<br>distan<br>resolu                           | $ce \times 10$ | neasure<br>0 <sup>-5</sup> ± m | ment<br>narker |     |      |      |                                                                                                    |                                                                                                    |                              |
| Loss measurement accuracy (Linearity) |           |                     |                                                    |                | 3 or ±0<br>is great            |                |     |      |      |                                                                                                    |                                                                                                    |                              |
| OLS                                   | Light Sou | Light Source output |                                                    | 5 dBm          | ı                              |                |     |      |      |                                                                                                    | CW                                                                                                    |                              |
|                                       | Center    | 850 ±               | 30 nm                                              |                |                                |                |     |      |      | CW                                                                                                    |                                                                                                    |                              |
|                                       |           | m 1300 ±30 nm       |                                                    |                |                                |                |     |      |      |                                                                                                    |                                                                                                    |                              |
|                                       | length    | 1310 nm             | ım 1310 ±30 nm                                     |                |                                |                |     |      |      |                                                                                                    | ]                                                                                                    |                              |
|                                       | 1550 nm   |                     |                                                    | m 1550 ±30 nm  |                                |                |     |      |      |                                                                                                    |                                                                                                    |                              |

| Te           | st i                | item                    | Specification | Results | Remarks                                                |  |  |
|--------------|---------------------|-------------------------|---------------|---------|--------------------------------------------------------|--|--|
| OPM          |                     | Measurement<br>accuracy | ±6.5%         |         | 1550 nm, CW,<br>-20 dBm                                |  |  |
| OPM (Option) |                     | Option 007              | ±5%           |         | -10 dBm, 1310/1550 nm, CW<br>-10 dBm, 850 nm, CW, 25°C |  |  |
|              |                     | Option 004              | ±5%           |         | 0 dBm, 1310/1550 nm, CW                                |  |  |
|              |                     | Option 005              | ±5%           |         | 0 dBm, 1310/1550 nm, CW, 25°C                          |  |  |
| VLD          | /LD Center waveleng |                         | 650 nm ±15 nm |         | When Option 002                                        |  |  |
|              |                     | Optical output power    | 0 ±3 dBm      |         | installed                                              |  |  |

#### Notes:

1. OLS: Optical light source for fiber identification

OPM: Optical power meter VLD: Visible laser diode

2. Note that the measurement port varies according to the measurement wavelength.

## MT9083B2-Option 053

| Tes                                   | t item               |             | Specifi                                                        | ication               | Re   | sults | Rema                                                       | arks           |  |
|---------------------------------------|----------------------|-------------|----------------------------------------------------------------|-----------------------|------|-------|------------------------------------------------------------|----------------|--|
| Wavelength                            | 1310 nm              | 1           | 1310 nm ±2                                                     | 25 nm                 |      |       | Pulse width: 1 μs                                          | ;              |  |
|                                       | 1550 nm              | 1           | 1550 nm ±2                                                     | 25 nm                 |      |       | 7                                                          |                |  |
| Pulse width                           | 10 ns                |             | 10 ns                                                          |                       |      |       | ±35%                                                       | (Indicative    |  |
|                                       | 20 ns                |             | 20 ns                                                          |                       |      |       | ±35%                                                       | values)        |  |
|                                       | 50 ns                |             | 50 ns                                                          |                       |      |       | ±25%                                                       |                |  |
|                                       | 100 ns               | 100 ns      |                                                                |                       |      |       | ±20%                                                       |                |  |
|                                       | 200 ns               |             | 200 ns                                                         |                       |      |       | ±10%                                                       |                |  |
|                                       | 500 ns<br>1 μs       |             | 500 ns                                                         |                       |      |       | ±10%                                                       |                |  |
|                                       |                      |             | 1 μs                                                           |                       |      |       | ±10%                                                       |                |  |
|                                       | 2 μs                 |             | 2 μs                                                           |                       |      |       | ±10%                                                       |                |  |
|                                       | 4 μs                 |             | 4 μs                                                           |                       |      |       | ±10%                                                       |                |  |
|                                       | 10 μs                |             | 10 μs                                                          |                       |      |       | ±10%                                                       |                |  |
|                                       | 20 μs                |             | 20 μs                                                          |                       |      |       | ±10%                                                       |                |  |
| Dynamic range                         | Wavelen              | gth [µm]    | 1.31                                                           | 1.55                  | 1.31 | 1.55  | 25°C                                                       |                |  |
| (S/N = 1)                             |                      |             | 41 dB                                                          | 40 dB                 |      |       | Pulse width: 20 µ<br>Distance range: 1<br>Average time: 18 | e: 100 km,     |  |
| Distance<br>measurement<br>accuracy   |                      |             | ±1 m ±3<br>× measurem<br>× 10 <sup>-5</sup> ± ma<br>resolution | ent distance<br>ırker |      |       |                                                            |                |  |
| Loss measurement accuracy (Linearity) |                      |             | ±0.05 dB/dl<br>dB (Whiche<br>greater)                          |                       |      |       |                                                            |                |  |
| OLS                                   | Light Sou            | irce output | -5±1.5 dBm                                                     | ı                     |      |       | CW                                                         |                |  |
|                                       | Center               | 1310 nm     | 1310 ±30 n                                                     | m                     |      |       | CW                                                         |                |  |
|                                       | wave-<br>length      | 1550 nm     | 1550 ±30 n                                                     | m                     |      |       |                                                            |                |  |
| OPM                                   | Measures<br>accuracy |             | ±6.5%                                                          |                       |      |       | 1550 nm, CW,<br>-20 dBm                                    |                |  |
| OPM (Option)                          | Option 007           |             | ±5%                                                            |                       |      |       | -10 dBm, 1310/15<br>-10 dBm, 850 nm,                       |                |  |
|                                       | Option 004           |             | ±5%                                                            |                       |      |       | 0 dBm, 1310/1550                                           | nm, CW         |  |
|                                       | Option               | n 005       | ±5%                                                            |                       |      |       | 0 dBm, 1310/1550                                           | ) nm, CW, 25°C |  |
| VLD                                   | Center w             | avelength   | 650 nm ±15                                                     | 5 nm                  |      |       | When Option 00                                             | )2             |  |
|                                       | Optical o            | utput power | 0 ±3 dBm                                                       |                       |      |       | installed <sup>1</sup>                                     |                |  |

#### Note:

OLS:Optical light source for fiber identification OPM:Optical power meter VLD:Visible laser diode

## MT9083B2-Option 055

| Test                                  | titem           |             | Sp                                  | ecificati                           | on              | ı    | Result | s           | Remai                                                    | rks              |
|---------------------------------------|-----------------|-------------|-------------------------------------|-------------------------------------|-----------------|------|--------|-------------|----------------------------------------------------------|------------------|
| Wavelength                            | 1310 nm         | l           | 1310 nm                             | ±25 nm                              |                 |      |        |             | Pulse width: 1 μs                                        |                  |
|                                       | 1550 nm         | l           | 1550 nm                             | ±25 nm                              |                 |      |        |             | 1                                                        |                  |
|                                       | 1650 nm         | ı           | 1645 to 3                           | 1655 nm                             |                 |      |        |             | Pulse width: 1 µs<br>Wavelength range<br>than peak value | of 20 dB less    |
| Peak value<br>(Optical output)        | 1650 nm         | l           | +15 dBm                             | or less                             |                 |      |        |             |                                                          |                  |
| Pulse width                           | 10 ns           |             | 10 ns                               |                                     |                 |      | ±35%   | (Indicative |                                                          |                  |
|                                       | 20 ns           |             | 20 ns                               |                                     |                 |      |        |             | ±35%                                                     | values)          |
|                                       | 50 ns           |             | 50 ns                               |                                     |                 |      |        |             | ±25%                                                     |                  |
|                                       | 100 ns          |             | 100 ns                              |                                     |                 |      |        |             | ±20%                                                     |                  |
|                                       | 200 ns          |             | 200 ns                              |                                     |                 |      |        |             | ±10%                                                     |                  |
|                                       | 500 ns          |             | 500 ns                              |                                     |                 |      |        |             | ±10%                                                     |                  |
|                                       | 1 μs            |             | 1 μs                                |                                     |                 |      | ±10%   |             |                                                          |                  |
|                                       | 2 μs            | 2 μs        |                                     | 2 μs                                |                 |      |        |             | ±10%                                                     | 1                |
|                                       | 4 μs            |             | 4 μs                                |                                     |                 |      | ±10%   | 1           |                                                          |                  |
|                                       | 10 μs           |             | 10 μs                               |                                     |                 |      | ±10%   |             |                                                          |                  |
|                                       | 20 μs           |             | 20 μs                               |                                     |                 |      |        |             | ±10%                                                     |                  |
| Dynamic range                         | Waveleng        | gth [µm]    | 1.31                                | 1.55                                | 1.65            | 1.31 | 1.55   | 1.65        | Pulse width: 20 µs                                       | 0.1              |
| (S/N = 1)                             |                 |             | 41 dB                               | 40 dB                               | 34 dB           |      |        |             | Distance range: 10<br>Average time: 180                  | 0 km,<br>seconds |
| Distance<br>measurement<br>accuracy   |                 |             | ±1 m ±3<br>distance :<br>resolution | × measure<br>× 10 <sup>-5</sup> ± r | ement<br>narker |      |        |             |                                                          |                  |
| Loss measurement accuracy (Linearity) | oss measurement |             |                                     | 3/dB or ±0<br>ver is grea           |                 |      |        |             |                                                          |                  |
| OLS                                   | Light Sou       | irce output | -5 ±1.5 d                           | lBm                                 |                 |      |        |             | CW                                                       |                  |
|                                       | Center          | 1310 nm     | 1310 ±30                            | ) nm                                |                 |      |        |             | CW                                                       |                  |
|                                       | wave-<br>length | 1550 nm     | 0 nm 1550 ±30 nm                    |                                     |                 |      |        |             | ]                                                        |                  |
|                                       | iengui          | 1650 nm     | 1650 ±5                             | nm                                  |                 |      |        |             | 1                                                        |                  |

| Tes          | st i       | tem                     | Specification | Results | Remarks                                                |  |  |
|--------------|------------|-------------------------|---------------|---------|--------------------------------------------------------|--|--|
| OPM          |            | Measurement<br>accuracy | ±6.5%         |         | 1550 nm, CW,<br>-20 dBm                                |  |  |
| OPM (Option) |            | Option 007              | ±5%           |         | -10 dBm, 1310/1550 nm, CW<br>-10 dBm, 850 nm, CW, 25°C |  |  |
|              |            | Option 004              | ±5%           |         | 0 dBm, 1310/1550 nm, CW                                |  |  |
|              |            | Option 005              | ±5%           |         | 0 dBm, 1310/1550 nm, CW, 25°C                          |  |  |
| VLD          | VLD Center |                         | 650 nm ±15 nm |         | When Option 002                                        |  |  |
|              |            | Optical output power    | 0 ±3 dBm      |         | installed                                              |  |  |

#### Note:

1. OLS: Optical light source for fiber identification

OPM: Optical power meter VLD: Visible laser diode

2. Note that the measurement port varies according to the measurement wavelength.

#### MT9083B2-Option 056

| Test                                  | item                |             | Spe                                 | ecificati                           | on              | F    | Result                                  | s                    | Remarks                                                       |              |  |
|---------------------------------------|---------------------|-------------|-------------------------------------|-------------------------------------|-----------------|------|-----------------------------------------|----------------------|---------------------------------------------------------------|--------------|--|
| Wavelength                            | 1310 nm             | 1           | 1310 nm                             | ±25 nm                              |                 |      |                                         |                      | Pulse width: 1 μs                                             |              |  |
|                                       | 1490 nm             | 1           | 1490 nm                             | ±25 nm                              |                 |      |                                         |                      | 1                                                             |              |  |
|                                       | 1550 nm             | 1           | 1550 nm                             | ±25 nm                              |                 |      |                                         |                      | ]                                                             |              |  |
| Pulse width                           | 10 ns               |             | 10 ns                               |                                     |                 |      |                                         |                      | ±35%                                                          | (Indicative  |  |
|                                       | 20 ns               |             | 20 ns                               |                                     |                 |      |                                         |                      | ±35%                                                          | values)      |  |
|                                       | 50 ns               |             | 50 ns                               |                                     |                 |      |                                         |                      | ±25%                                                          |              |  |
| 100 ns                                |                     | .00 ns      |                                     |                                     |                 |      |                                         |                      | ±20%                                                          |              |  |
|                                       | 200 ns<br>500 ns    |             | 200 ns                              |                                     |                 |      | ±10%                                    |                      |                                                               |              |  |
|                                       |                     |             | 500 ns                              |                                     |                 |      |                                         |                      | ±10%                                                          |              |  |
|                                       | 1 μs                |             | 1 μs                                |                                     |                 |      | ±10%                                    |                      |                                                               |              |  |
|                                       | 2 μs                |             | 2 μs                                |                                     |                 |      | ±10%                                    |                      |                                                               |              |  |
|                                       | 4 μs                |             | 4 μs                                |                                     |                 |      |                                         |                      | ±10%                                                          |              |  |
|                                       | 10 μs               |             | 10 μs                               |                                     |                 |      |                                         |                      | ±10%                                                          |              |  |
|                                       | 20 μs               |             |                                     | 20 μs                               |                 |      |                                         |                      | ±10%                                                          |              |  |
| Dynamic range (S/N = 1)               | Wavelen             | gth [µm]    | 1.31 1.49 1.55<br>41 dB 40 dB 40 dB |                                     |                 | 1.31 | 1.49                                    | 1.55                 | Pulse width: 20 µs<br>Distance range: 10<br>Average time: 180 | 00 km,       |  |
| Distance<br>measurement<br>accuracy   |                     |             | ±1 m ±3<br>distance :<br>resolution | × measure<br>× 10 <sup>-5</sup> ± n | ement<br>narker |      |                                         |                      | Trerage time: 100                                             | seconds      |  |
| Loss measurement accuracy (Linearity) |                     |             |                                     | dB or ±0<br>ver is grea             |                 |      |                                         |                      |                                                               |              |  |
| OLS                                   | Light Sou           | irce output | -5 ±1.5 d                           | Bm                                  |                 |      |                                         |                      | CW                                                            |              |  |
|                                       | Center              | 1310 nm     | 1310 ±30                            | ) nm                                |                 |      |                                         |                      | CW                                                            |              |  |
|                                       | wave-               | 1490 nm     | 1490 ±30                            | ) nm                                |                 |      |                                         |                      | ]                                                             |              |  |
|                                       | length              | 1550 nm     | 1550 ±30                            | ) nm                                |                 |      |                                         |                      | 1                                                             |              |  |
| OPM                                   | Measure<br>accuracy |             | ±6.5%                               |                                     |                 |      |                                         |                      | 1550 nm, CW,<br>-20 dBm                                       |              |  |
| OPM (Option)                          | Option              | n 007       | ±5%                                 |                                     |                 |      | -10 dBm, 1310/155<br>-10 dBm, 850 nm, 0 | 0 nm, CW<br>CW, 25°C |                                                               |              |  |
|                                       | Option              | n 004       | ±5%                                 |                                     |                 |      |                                         |                      | 0 dBm, 1310/1550                                              | nm, CW       |  |
|                                       | Option              | n 005       | ±5%                                 |                                     |                 |      |                                         |                      | 0 dBm, 1310/1550                                              | nm, CW, 25°C |  |
| VLD                                   | Center w            | vavelength  | 650 nm ±                            | ±15 nm                              |                 |      |                                         |                      | When Option 002                                               | 2            |  |
|                                       | Optical o           | utput power | 0 ±3 dBn                            | n                                   |                 |      |                                         |                      | installed                                                     |              |  |

#### Note:

OLS:Optical light source for fiber identification OPM:Optical power meter VLD:Visible laser diode

#### MT9083B2-Option 057

| Test                                  | titem                |                      | Sp                                                                          | ecificati               | on | F    | Result | s     | Remar                                    | ks          |
|---------------------------------------|----------------------|----------------------|-----------------------------------------------------------------------------|-------------------------|----|------|--------|-------|------------------------------------------|-------------|
| Wavelength                            | 1310 nm              | 1                    | 1310 nm                                                                     | ±25 nm                  |    |      |        |       | Pulse width: 1 μs                        |             |
|                                       | 1550 nm              | 1                    | 1550 nm                                                                     | ±25 nm                  |    |      |        |       |                                          |             |
|                                       | 1625 nm              | 1                    | 1625 nm                                                                     | ±25 nm                  |    |      |        |       |                                          |             |
| Pulse width                           | 10 ns                |                      | 10 ns                                                                       |                         |    |      |        |       | ±35%                                     | (Indicative |
|                                       | 20 ns                |                      | 20 ns                                                                       |                         |    |      |        |       | ±35%                                     | values)     |
|                                       | 50 ns                |                      | 50 ns                                                                       |                         |    |      |        |       | ±25%                                     | 1           |
|                                       | 100 ns               |                      | 100 ns                                                                      |                         |    |      |        |       | ±20%                                     | 1           |
|                                       | 200 ns               |                      | 200 ns                                                                      |                         |    |      |        |       | ±10%                                     | 1           |
|                                       | 500 ns               |                      | 500 ns                                                                      |                         |    |      |        |       | ±10%                                     | 1           |
|                                       | 1 μs                 |                      | 1 μs                                                                        |                         |    |      | ±10%   | 1     |                                          |             |
|                                       | 2 μs                 |                      | 2 μs                                                                        |                         |    |      |        |       | ±10%                                     | 1           |
|                                       | 4 μs                 |                      | 4 μs                                                                        |                         |    |      |        |       | ±10%                                     | 1           |
|                                       | 10 μs                |                      | 10 μs                                                                       |                         |    |      | ±10%   | 1     |                                          |             |
|                                       | 20 μs                |                      | 20 μs                                                                       |                         |    |      | ±10%   |       |                                          |             |
| Dynamic range<br>(S/N = 1)            | Wavelength [µm]      |                      | 1.31 1.55 1.625                                                             |                         |    | 1.31 | 1.55   | 1.625 | Pulse width: 20 μs<br>Distance range: 10 | 0 km        |
| (6/11 = 1)                            |                      |                      | 39 dB 38 dB 37 dB                                                           |                         |    |      |        |       | Average time: 180                        | seconds     |
| Distance<br>measurement<br>accuracy   |                      |                      | ±1 m ±3 × measurement<br>distance × 10 <sup>-5</sup> ± marker<br>resolution |                         |    |      |        |       |                                          |             |
| Loss measurement accuracy (Linearity) |                      |                      |                                                                             | dB or ±0<br>ver is grea |    |      |        |       |                                          |             |
| OLS                                   | Light Sou            | irce output          | -5 ±1.5 d                                                                   | Bm                      |    |      |        |       | CW                                       |             |
|                                       | Center               | 1310 nm              | 1310 ±30                                                                    | ) nm                    |    |      |        |       | CW                                       |             |
|                                       | wave-                | 1550 nm              | 1550 ±30                                                                    | ) nm                    |    |      |        |       |                                          |             |
|                                       | length               | 1625 nm              | 1625 ±30                                                                    | ) nm                    |    |      |        |       |                                          |             |
| OPM                                   | Measures<br>accuracy |                      | ±6.5%                                                                       |                         |    |      |        |       | 1550 nm, CW,<br>-20 dBm                  |             |
| OPM (Option)                          | Option 007           |                      | ±5%                                                                         |                         |    |      |        |       | -10 dBm, 1310/1550<br>-10 dBm, 850 nm, C |             |
|                                       | Option               | n 004                | ±5%                                                                         |                         |    |      |        |       | 0 dBm, 1310/1550 n                       | m, CW       |
|                                       | Option               | n 005                | ±5%                                                                         |                         |    |      |        |       | 0 dBm, 1310/1550 n                       | m, CW, 25°C |
| VLD                                   |                      |                      | 650 nm ±15 nm                                                               |                         |    |      |        |       | When Option 002                          |             |
|                                       | Optical o            | Optical output power |                                                                             | n                       |    |      |        |       | installed                                |             |

#### Note:

OLS:Optical light source for fiber identification OPM:Optical power meter VLD:Visible laser diode

#### MT9083B2-Option 058

| Test                                  | titem        |             | 5                            | Specif                | icatio             | n           | Results |      |      |       | Remarks                         |                  |  |
|---------------------------------------|--------------|-------------|------------------------------|-----------------------|--------------------|-------------|---------|------|------|-------|---------------------------------|------------------|--|
| Wavelength                            | 1310 nm      | 1           | 1310 r                       | nm ±25                | nm                 |             |         |      |      |       | Pulse width: 1                  | μs               |  |
|                                       | 1490 nm      | 1           | 1490 r                       | nm ±25                | nm                 |             |         |      |      |       |                                 |                  |  |
|                                       | 1550 nm      | 1           | 1550 r                       | nm ±25                | nm                 |             |         |      |      |       |                                 |                  |  |
|                                       | 1625 nm      | 1           | 1625 r                       | ım ±25                | nm                 |             |         |      |      |       |                                 |                  |  |
| Pulse width                           | 10 ns        |             | 10 ns                        |                       |                    |             |         |      |      |       | ±35%                            | (Indicative      |  |
|                                       | 20 ns        |             | 20 ns                        |                       |                    |             |         |      |      |       | ±35%                            | values)          |  |
|                                       | 50 ns        |             | 50 ns                        |                       |                    |             |         |      |      |       | ±25%                            |                  |  |
|                                       | 100 ns       |             | 100 ns                       |                       |                    |             |         |      |      |       | ±20%                            |                  |  |
|                                       | 200 ns       |             | 200 ns                       |                       |                    |             |         |      |      |       | ±10%                            |                  |  |
|                                       | 500 ns       |             | 500 ns                       |                       |                    |             |         |      |      |       | ±10%                            |                  |  |
|                                       | 1 μs         |             | 1 μs                         |                       |                    |             |         | ±10% |      |       |                                 |                  |  |
|                                       | 2 μs         |             | 2 μs                         |                       |                    |             |         | ±10% |      |       |                                 |                  |  |
|                                       | 4 μs         |             | 4 μs                         |                       |                    |             |         |      |      |       | ±10%                            |                  |  |
|                                       | 10 μs        |             |                              | 10 μs                 |                    |             |         |      |      |       | ±10%                            |                  |  |
|                                       | 20 μs        |             | 20 μs                        |                       |                    |             |         |      | ±10% |       |                                 |                  |  |
| Dynamic range                         |              |             | 1.31 1.49 1.55 1.625         |                       |                    |             | 1.31    | 1.49 | 1.55 | 1.625 | Pulse width: 2                  |                  |  |
| (S/N = 1)                             |              |             | 41 dB                        | 40 dB                 | 40 dB              | 39 dB       |         |      |      |       | Distance range<br>Average time: |                  |  |
| Distance<br>measurement<br>accuracy   |              |             | ±1 m ±<br>distant<br>resolut | $e \times 10^{\circ}$ | easurem<br>5 ± mai | ent<br>rker |         |      |      |       |                                 |                  |  |
| Loss measurement accuracy (Linearity) |              |             |                              |                       | or ±0.1<br>greater |             |         |      |      |       |                                 |                  |  |
| OLS                                   | Light Sou    | irce output | -5 ±1.5                      | 5 dBm                 |                    |             |         |      |      |       | CW                              |                  |  |
|                                       | Center       | 1310 nm     | 1310 ±                       | 30 nm                 |                    |             |         |      |      |       | CW                              |                  |  |
|                                       | wave-        | 1490 nm     | 1490 ±                       | 30 nm                 |                    |             |         |      |      |       |                                 |                  |  |
|                                       | length       | 1550 nm     | 1550 ±                       | 30 nm                 |                    |             |         |      |      |       |                                 |                  |  |
|                                       |              | 1625 nm     | 1625 ±                       | 30 nm                 |                    |             |         |      |      |       |                                 |                  |  |
| OPM                                   | Measurer     |             | ±6.5%                        |                       |                    |             |         |      |      |       | 1550 nm, CW<br>-20 dBm          | 7,               |  |
| OPM (Option)                          | Option       | n 007       | ±5%                          |                       |                    |             |         |      |      |       | -10 dBm, 1310<br>-10 dBm, 850 r |                  |  |
|                                       | Option 004   |             | ±5%                          |                       |                    |             |         |      |      |       | 0 dBm, 1310/1                   | 550 nm, CW       |  |
|                                       | <del> </del> |             |                              | ±5%                   |                    |             |         |      |      |       | 0 dBm, 1310/15                  | 550 nm, CW, 25°C |  |
| VLD                                   | Center w     | avelength   | 650 nr                       | n ±15 r               | nm                 |             |         |      |      |       | When Option                     | 002              |  |
|                                       | Optical o    | utput power | 0 ±3 d                       | Bm                    |                    |             |         |      |      |       | installed                       |                  |  |

**Note:** OLS:Optical light source for fiber identification OPM:Optical power meter, VLD:Visible laser diode

## MT9083B2-Option 063

| Test                                           | item           |            | Specification                                                               |              |   |                                                                                                    | Results |     |      |                  | Rem                                                                      | arks                  |
|------------------------------------------------|----------------|------------|-----------------------------------------------------------------------------|--------------|---|----------------------------------------------------------------------------------------------------|---------|-----|------|------------------|--------------------------------------------------------------------------|-----------------------|
| Wavelength                                     | MMF            | 850 nm     | 850 nm ±30 nm<br>1300 nm ±30 nm                                             |              |   |                                                                                                    |         |     |      | Pulse width: 100 | ) ns                                                                     |                       |
|                                                |                | 1300<br>nm |                                                                             |              |   |                                                                                                    |         |     |      |                  |                                                                          |                       |
|                                                | SMF            | 1310<br>nm | 1310 n                                                                      | m ±25 n      | m |                                                                                                    |         |     |      |                  | Pulse width: 1 μ                                                         | S                     |
|                                                |                | 1550<br>nm | 1550 n                                                                      | m ±25 n      | m |                                                                                                    |         |     |      |                  |                                                                          |                       |
| Pulse width                                    | idth           |            |                                                                             |              |   | The selectable pulse width is 500 ns or less when the wavelength is MMF 850 nm, and 4 µs or less when the wavelength is 1300 nm |         |     |      |                  |                                                                          |                       |
|                                                | 10 ns          |            | 10 ns                                                                       |              |   |                                                                                                    |         |     |      |                  | ±35%                                                                     | (Indicative           |
|                                                | 20 ns          |            | 20 ns                                                                       |              |   |                                                                                                    |         |     |      |                  | ±35%                                                                     | values)               |
|                                                | 50 ns          |            | 50 ns                                                                       |              |   |                                                                                                    |         |     |      |                  | ±25%                                                                     |                       |
|                                                | 100 ns         |            | 100 ns                                                                      |              |   |                                                                                                    |         |     |      |                  | ±20%                                                                     | 1                     |
|                                                | 200 ns         |            | 200 ns                                                                      |              |   |                                                                                                    |         |     |      |                  | ±10%                                                                     |                       |
|                                                | 500 ns         |            | 500 ns                                                                      |              |   |                                                                                                    |         |     |      | ±10%             |                                                                          |                       |
|                                                | 1 μs           |            | 1 μs                                                                        |              |   |                                                                                                    |         |     |      | ±10%             | 1                                                                        |                       |
|                                                | 2 μs           |            | 2 μs                                                                        |              |   |                                                                                                    |         |     |      | ±10%             | 1                                                                        |                       |
|                                                | 4 μs           |            | 4 μs                                                                        |              |   |                                                                                                    |         |     |      | ±10%             | ]                                                                        |                       |
|                                                | 10 μs          |            | 10 μs                                                                       |              |   |                                                                                                    |         |     |      | ±10%             |                                                                          |                       |
|                                                | 20 μs          |            | 20 μs                                                                       |              |   |                                                                                                    |         |     |      | ±10%             | 1                                                                        |                       |
| Dynamic range<br>(S/N = 1)                     | Wavele<br>[µm] | ngth       | 0.85<br>28 dB                                                               | 1.3<br>27 dB |   | 1.55<br>40 dB                                                                                                    | 0.85    | 1.3 | 1.31 | 1.55             | Pulse width: 20<br>Distance range:<br>Average time: 18<br>500 nm when th | 25 km,<br>80 seconds, |
| Distance<br>measurement<br>accuracy            |                |            | ±1 m ±3 × measurement<br>distance × 10 <sup>-5</sup> ± marker<br>resolution |              |   |                                                                                                    |         |     |      |                  |                                                                          |                       |
| Loss<br>measurement<br>accuracy<br>(Linearity) |                |            | ±0.05 dB/dB or ±0.1 dB<br>(Whichever is greater)                            |              |   |                                                                                                    |         |     |      |                  |                                                                          |                       |

| Test         | item                                            |            | Specification | Results | Remarks                                                |  |
|--------------|-------------------------------------------------|------------|---------------|---------|--------------------------------------------------------|--|
| OLS          | Light Source output                             |            | -5 ±1.5 dBm   |         | CW                                                     |  |
|              | Center                                          | 850 nm     | 850 ±30 nm    |         | CW                                                     |  |
|              | wave-<br>length                                 | 1330<br>nm | 1300 ±30 nm   |         |                                                        |  |
|              |                                                 | 1310<br>nm | 1310 ±30 nm   |         |                                                        |  |
|              |                                                 | 1550<br>nm | 1550 ±30 nm   |         |                                                        |  |
| ОРМ          | Measurement accuracy                            |            | ±6.5%         |         | 1550 nm, CW,<br>-20 dBm                                |  |
| OPM (Option) | Option 007 Option 004 Option 005                |            | ±5%           |         | -10 dBm, 1310/1550 nm, CW<br>-10 dBm, 850 nm, CW, 25°C |  |
|              |                                                 |            | ±5%           |         | 0 dBm, 1310/1550 nm, CW                                |  |
|              |                                                 |            | ±5%           |         | 0 dBm, 1310/1550 nm, CW, 25°C                          |  |
| VLD          | Center<br>wavelength<br>Optical output<br>power |            | 650 nm ±15 nm |         | When Option 002<br>installed                           |  |
|              |                                                 |            | 0 ±3 dBm      |         |                                                        |  |

#### Note:

1. OLS: Optical light source for fiber identification

OPM: Optical power meter VLD: Visible laser diode

2. Note that the measurement port varies according to the measurement wavelength.

## MT9083C2-Option053

| Test item                                      |                      |            | Spec                                  | ification                            | Re   | esults | Remarks                                                                                     |                               |
|------------------------------------------------|----------------------|------------|---------------------------------------|--------------------------------------|------|--------|---------------------------------------------------------------------------------------------|-------------------------------|
| Wavelength                                     | 1310nm               |            | 1310±25 n                             | m                                    |      |        | Pulse width:                                                                                | 1 μs                          |
|                                                | 1550 nm              |            | 1550±25 n                             | m                                    |      |        |                                                                                             |                               |
| Pulse width                                    | 10 ns                |            | 10 ns                                 |                                      |      |        | ±35%                                                                                        | (Indicative value)            |
|                                                | 20 ns                |            | 20 ns                                 |                                      |      |        | ±35%                                                                                        |                               |
|                                                | 50 ns                |            | 50 ns                                 |                                      |      |        | ±25%                                                                                        |                               |
|                                                | 100 ns               |            | 100 ns                                |                                      |      |        | ±20%                                                                                        |                               |
|                                                | 200 ns               |            | 200 ns                                |                                      |      |        | ±10%                                                                                        |                               |
|                                                | 500 ns               |            | 500 ns                                |                                      |      |        | ±10%                                                                                        |                               |
|                                                | 1000 ns              |            | 1000 ns                               |                                      |      |        | ±10%                                                                                        |                               |
|                                                | 1 μs                 |            | 1 μs                                  |                                      |      |        | ±10%                                                                                        |                               |
|                                                | 2 μs                 |            | 2 μs                                  |                                      |      |        | ±10%                                                                                        |                               |
|                                                | 4 μs                 |            | 4 μs                                  |                                      |      |        | ±10%                                                                                        |                               |
|                                                | 10 μs                |            | 10 μs                                 |                                      |      |        | ±10%                                                                                        |                               |
|                                                | 20 μs                |            | 20 μs                                 |                                      |      |        | ±10%                                                                                        |                               |
| Dynamic                                        | Wavelength [μm]      |            | 1.31                                  | 1.55                                 | 1.31 | 1.55   | 25°C                                                                                        |                               |
| Range (S/N=1)                                  |                      |            | 45 dB                                 | 45 dB                                |      |        | Pulse width : Distance rang Average time                                                    | e : 100 km                    |
|                                                |                      |            | 25 dB 25 dB                           |                                      |      |        | 25°C Pulse width: 100 ns (Enhanced Range mode) Distance range: 100 km Average time: 180 sec |                               |
| Distance<br>Measurement<br>Accuracy            |                      |            | ±1m±3 me<br>distance 10<br>resolution | asurement<br>) <sup>-5</sup> ±marker |      |        |                                                                                             |                               |
| Loss<br>Measurement<br>Accuracy<br>(Linearity) |                      |            |                                       | dB or 0.1 dB<br>r is greater)        |      |        |                                                                                             |                               |
| OLTS                                           | Light Source         | Output     | -5±1.5 dBr                            | n                                    |      |        | CW                                                                                          |                               |
|                                                | Center<br>wavelength | 1310 nm    | 1310±30 n                             | m                                    |      |        | CW                                                                                          |                               |
|                                                | 1550 nm              |            | 1550±30 n                             | m                                    |      |        |                                                                                             |                               |
| OPM                                            | Measuremen           | t accuracy | ±6.5%                                 |                                      |      |        | 1550 nm, CV<br>-20 dBm                                                                      | V                             |
| OPM(option)                                    | Option 007           |            | ±5%                                   |                                      |      |        |                                                                                             | 0/1550 nm, CW<br>nm, CW, 25°C |
|                                                | Option 004           |            | ±5%                                   |                                      |      |        | 0 dBm, 1310                                                                                 | /1550 nm, CW                  |
|                                                | Option 005           |            | ±5%                                   |                                      |      |        | 0 dBm, 1310                                                                                 | '1550 nm,CW,25°C              |

## MT9083C2-Option053

| VLD | Center wavelength    | 650±15 nm | When Option 002 installed |
|-----|----------------------|-----------|---------------------------|
|     | Optical Output power | 0±dBm     |                           |

#### Note:

OLS: Optical light source for fiber identification

OPM: Optical power meter VLD: Visible laser diode

## MT9083C2-Option057

| Test item                                      |                             | Sp         | Specification                                                        |       |      | Results                                                               |            |                                                 | Remarks             |  |
|------------------------------------------------|-----------------------------|------------|----------------------------------------------------------------------|-------|------|-----------------------------------------------------------------------|------------|-------------------------------------------------|---------------------|--|
| Wavelength                                     | 1310nm                      | 1310±2     | 5 nm                                                                 |       |      |                                                                       | Pulse widt | h: 1 μs                                         |                     |  |
|                                                | 1550 nm                     | 1550±2     | 1550±25 nm                                                           |       |      |                                                                       |            | 1                                               |                     |  |
|                                                | 1625 nm                     | 1625±25 nm |                                                                      |       |      |                                                                       |            | 1                                               |                     |  |
| Pulse width                                    | 10 ns                       | 10 ns      | 10 ns                                                                |       |      |                                                                       |            | ±35%                                            | (Indicative value)  |  |
|                                                | 20 ns                       | 20 ns      |                                                                      |       |      |                                                                       |            | ±35%                                            |                     |  |
|                                                | 50 ns                       | 50 ns      |                                                                      |       |      |                                                                       |            | ±25%                                            |                     |  |
|                                                | 100 ns                      | 100 ns     |                                                                      |       |      |                                                                       |            | ±20%                                            |                     |  |
|                                                | 200 ns                      | 200 ns     |                                                                      |       |      |                                                                       |            | ±10%                                            |                     |  |
|                                                | 500 ns                      | 500 ns     |                                                                      |       |      |                                                                       |            | ±10%                                            |                     |  |
|                                                | 1000 ns                     | 1000 ns    | 1000 ns                                                              |       |      |                                                                       |            | ±10%                                            |                     |  |
|                                                | 1 μs                        | 1 μs       | 1 μs                                                                 |       |      |                                                                       |            | ±10%                                            |                     |  |
|                                                | 2 μs                        | 2 μs       | 2 μs                                                                 |       |      |                                                                       |            | ±10%                                            | 1                   |  |
|                                                | 4 μs                        | 4 μs       | 4 μs                                                                 |       |      |                                                                       |            |                                                 | ]                   |  |
|                                                | 10 μs                       | 10 μs      | 10 μs                                                                |       |      |                                                                       |            | ±10%                                            |                     |  |
|                                                | 20 μs                       | 20 μs      | 20 μs                                                                |       |      |                                                                       |            | ±10%                                            |                     |  |
| Dynamic (C/N 1)                                | Wavelength [μm]             | 1.31       | 1.55                                                                 | 1.625 | 1.31 | 1.55                                                                  | 1.625      | 25°C                                            | 1 20                |  |
| Range (S/N=1)                                  | ge (S/N=1) 45 dB 45 dB 43 d | 43 dB      |                                                                      |       |      | Pulse width: 20 µs<br>Distance range: 100 km<br>Average time: 180 sec |            |                                                 |                     |  |
|                                                |                             | 25 dB      | 25 dB                                                                | 23 dB |      |                                                                       |            | 25°C<br>Pulse widtl<br>Range mod<br>Distance ra | h: 100 ns (Enhanced |  |
| Distance<br>Measurement<br>Accuracy            |                             |            | ±1m±3 measurement<br>distance 10 <sup>-5</sup> ±marker<br>resolution |       |      |                                                                       |            |                                                 |                     |  |
| Loss<br>Measurement<br>Accuracy<br>(Linearity) |                             |            | B/dB or 0<br>ever is gre                                             |       |      |                                                                       |            |                                                 |                     |  |

## MT9083C2-Option057

| OLTS        | Light Source         | Output  | -5±1.5 dBm | CW                                                     |  |
|-------------|----------------------|---------|------------|--------------------------------------------------------|--|
|             | Center               | 1310 nm | 1310±30 nm | CW                                                     |  |
|             | wavelength           | 1550 nm | 1550±30 nm |                                                        |  |
|             |                      | 1625 nm | 1625±30 nm |                                                        |  |
| OPM         | Measurement accuracy |         | ±6.5%      | 1550 nm, CW<br>-20 dBm                                 |  |
| OPM(option) | Option 007           |         | ±5%        | -10 dBm, 1310/1550 nm, CW<br>-10 dBm, 850 nm, CW, 25°C |  |
|             | Option 004           |         | ±5%        | 0 dBm, 1310/1550 nm, CW                                |  |
|             | Option 005           |         | ±5%        | 0 dBm, 1310/1550 nm, CW,<br>25°C                       |  |
| VLD         | Center wavelength    |         | 650±15 nm  | When Option 002 installed                              |  |
|             | Optical Output power |         | 0±dBm      | ]                                                      |  |

#### Note:

OLS: Optical light source for fiber identification

OPM: Optical power meter VLD: Visible laser diode

# **Chapter 13: Maintenance**

This chapter details cleaning, storage and transport of the MT9083 Series to help maintain performance.

## **Optical Connector/Optical Adapter Cleaning**

Optical connectors and adapters need periodic cleaning. Although the following procedures use the FC connector and adapter as an example, use the same methods when cleaning other connector and adapter types.

## **Cleaning the MT9083 Series Connector Ferrule End Surface**

Use an approved adapter cleaner to clean the ferrule inside of the MT9083 Series measurement port(s). The ferrule should be cleaned periodically.

#### To clean the Ferrule end surface:

1. Remove the currently connected adapter by raising the adapter lever (you will hear a "click" when the latch disengages) and then gently pull the adapter straight towards you.

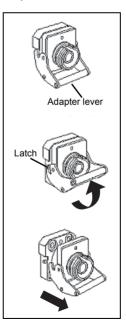

Figure 13-1: Removing the Optical Adapter

2. Saturate an adapter cleaner with isopropyl alcohol and then use it to clean the end surface and sides of the ferrule.

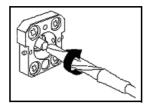

Figure 13-2: Cleaning the Ferrule End Surface

- 3. Press the tip of a new (dry) adapter cleaner into the ferrule end surface and then wipe in one direction 2 or 3 times to dry the surface. Dust and other contaminates in the isopropyl alcohol may remain on the ferrule end surface if cleaning is not properly finished.
- 4. Clean the connector adapter before reattaching it. See the following procedure "To clean an Optical Adapter:" for details.
- 5. Attach the adapter in the reverse order described in step 1. Be careful not to scratch the ferrule end surface.
- 6. OPTIONAL: With the MT9083 Series powered down, inspect the ferrule using a hand held microscope or magnifier. It should appear similar to the Clean Ferrule Tip below (see Figure 13-3).

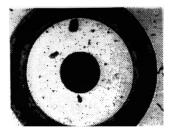

Contaminated Ferrule End Surface

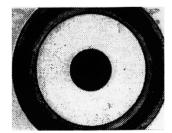

Clean Ferrule End Surface

Figure 13-3: Magnified Ferrule End Surface

## **Cleaning the Optical Adapter**

Use an approved adapter cleaner to clean the optical fiber cable optical adapter.

### To clean an Optical Adapter:

- 1. Remove the Optical adapter. See step 1 of "To clean the Ferrule end surface:" on page 13-1 for details.
- 2. Saturate an adapter cleaner with isopropyl alcohol and then insert it into the split sleeve of the adapter. Rotate the adapter cleaner in one direction while moving it back and forth.

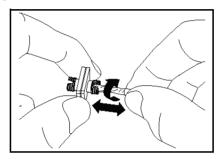

Figure 13-4: Cleaning an Optical Adapter

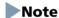

Check the ferrule diameter and use a cleaner only for the  $\emptyset$ 1.25 mm or  $\emptyset$ 2.5mm adapter.

## **Cleaning the Optical Fiber Cable Ferrule End Surface**

It is advised that you clean the ferrule end surface of the fiber to be tested with an approved ferrule cleaner prior to making any connections.

## To clean the optical fiber Ferrule end surface:

1. Pull the ferrule cleaner lever to expose the cleaning surface.

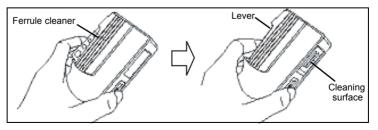

Figure 13-5: Ferrule Cleaner – details

2. Hold the lever in the opened position, press the optical connector ferrule end into the cleaning surface, and then rub in one direction as shown in the following figure.

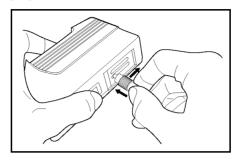

Figure 13-6: Cleaning the Optical Fiber Ferrule End Surface

## **General Notes on Cleaning**

- 1. Do not clean with a used ferrule cleaner.
- 2. Do not finish cleaning with a swab as the swab fibers may adhere.
- 3. Cap the cleaned connector.

#### **↑** WARNING

Check that no light is being emitted when cleaning and checking the ferrule end surface.

## **↑** CAUTION

The MT9083 Series may not satisfy performance when used with dirt or dust adhering to the ferrule end surface. In addition, the connected fiber and/or the MT9083 Series ferrule end surface may be burned if high output light is emitted in this state. Fully clean the fiber to be connected and the MT9083 Series ferrule end surface before measurement.

# **Notes On Storage**

Note the following when storing for long periods.

- 1. Remove any dust or dirt adhering to the MT9083 Series before storage.
- 2. Avoid storing in locations with high temperatures above 60°C, low temperatures below -20°C, or in humidity above 85%.
- 3. Avoid storing in locations where there is direct sunlight or in dusty locations.

- 4. Avoid storing in locations where water droplets are adhering or where exposed to active gases.
- 5. Avoid storing in locations that may oxidize the MT9083 Series or in locations with severe vibrations.
- 6. Remove the battery pack from the MT9083 Series and store separately.

## **Recommended Storage Conditions**

It is recommended to store the MT9083 Series in the following conditions, as well as to satisfy the general notes described above.

- 1. Temperature: 5 to 30°C
- 2. Humidity: 40 to 75%
- 3. Locations where there is little daily temperature or humidity changes.

## **Transporting**

Use the original shipping materials, or an approved optional transit case, when repacking the MT9083 Series for transport. Repack according to the following procedure when the original shipping materials (or a transit case) are not available.

### To repack the MT9083 Series for transport:

- 1. Clean the MT9083 Series with a soft, dry cloth.
- 2. Make sure that all port covers and fasteners are securely in place.
- 3. Place the MT9083 Series in a polyester bag. Make sure that the bag is large enough to seal to protect the unit.
- 4. Use a heavy, corrugated cardboard box several times larger than the MT9083 Series to provides ample space for the unit and for protective packing materials such as "bubble" wrap or "packing peanuts" to provide cushioning. Make sure that the MT9083 Series is nested within the packing material.
- 5. Seal the box with adhesive tape along the seams.

# **Chapter 14: Remote GUI Function**

# **Outline**

MT9083 supports remote control via PC. The screen simulates the operation panel and buttons of the unit, allowing you to operate with a mouse.

It is also possible to transfer and save the files stored in the MT9083 to your PC.

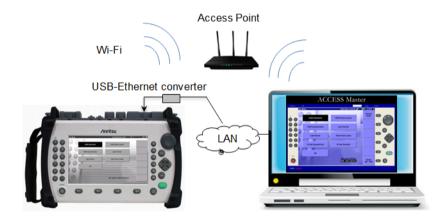

Figure 14-1: Remote GUI Overview

When this function is used, the main unit works as a web server. Therefore, the PC side is not required to have dedicated software. It is also possible to control the main unit via network.

One of following interfaces is available for PC connection.

- Ethernet cable
- Wi-Fi

The following is required to use the Remote GUI function.

Table 14-1: Required Equipment

| Equipment              | Performance                                     |
|------------------------|-------------------------------------------------|
| PC                     | OS: Windows XP Professional SP3 or<br>Windows 7 |
|                        | CPU: Intel Pentium 4 3.0 GHz or more            |
|                        | Memory: 1 GB or more                            |
|                        | Free hard disk space: 5 GB or more              |
|                        | Interface: Ethernet (10/100BASE-T), Wi-Fi       |
|                        | Display: 1280 × 1024 or more                    |
|                        |                                                 |
| Software               | Microsoft Internet Explorer Ver 8.0 or later    |
|                        | Adobe Flash Player 10.1 or later                |
|                        |                                                 |
| USB Ethernet Converter | USB1.1/2.0 support, 10/100 BASE-T               |
| USB Wi-Fi dongle       | USB1.1/2.0 support                              |
| USB Hub *1             | USB1.1/2.0 support, 2 ports or more             |

<sup>\*1:</sup> Required for USB memory.

# Note

Anritsu does not guarantee the performance of USB-Ethernet converters, and USB Wi-Fi dongle that are not supplied by Anritsu.

# **Preparation**

#### **Ethernet Cable connection**

Connect the Ethernet cable to the USB connector of the main unit, via USB-Ethernet converter.

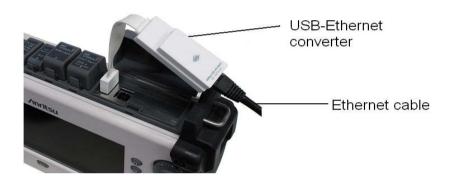

Figure 14-2: Ethernet Cable Connection

# **Dongle connection**

Connect the Wi-Fi dongle to the USB connector of the main unit.

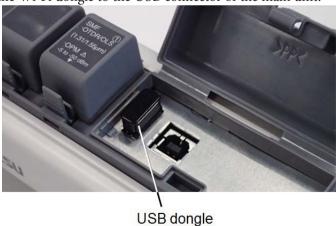

Figure 14-3: Dongle Connection

#### **Ethernet Setup on Main Unit**

To prepare the unit for connection to the network and remote control, it is necessary to establish a proper network address and password for the unit. When using Ethernet cable for PC connection, once the unit is powered on and the Top Menu is displayed, perform the following steps:

1. Connect the USB end of the USB to Ethernet adapter to the USB type A port of the MT9083. The EthernetSettings screen appears.

# Note

If the Ethernet adapter is plugged and de-plugged too frequently, USB port may stop working. If this is the case, turn off the power of MT9083 once and turn back on.

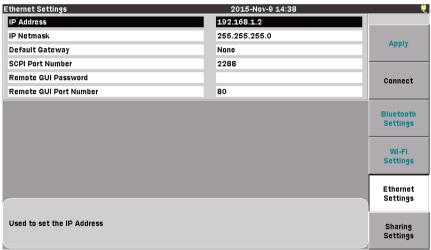

Press the Up/Down keys to move cursor, press Enter to change the value.

Figure 14-4: Ethernet Settings Screen

#### To set the IP Address, IP Netmask, and Default Gateway:

- 1. Use the Left/Right/Up/Down Arrow keys (or the Rotary knob) to highlight the field.
- 2. Press the Enter key. An editor appears.

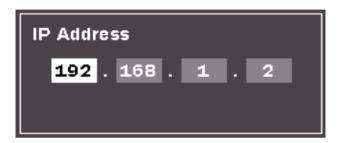

Figure 14-5: Editor

3. Use the Numeric keypad, Left/Right/Up/Down Arrow keys, and Rotary knob to change the value.

# Note

When editing **Default Gateway**, press **None** (f1) to indicate that no default gateway address is to be used.

#### To set the Remote GUI Password:

- 1. Use the Left/Right/Up/Down Arrow keys (or the Rotary knob) to highlight Remote GUI Password.
- 2. Press the Enter key.
- 3. The Text Entry dialog box appears. Up to 12 characters in length is acceptable. This password will be required to gain access to the unit from the remote client.

# Note

The default password is blank.

#### To set the Remote GUI Port Number:

The Remote Control feature uses HTTP protocol for communications. The default port for HTTP protocol is 80. In some cases, due to network configuration rules, it may be necessary to change the default port for HTTP.

- Use the Left/Right/Up/Down Arrow keys (or the Rotary knob) to highlight Remote GUI Port Number.
- 2. Press the **Enter** key. Use the editor to change the value. Acceptable values are 1 through 65535.

# Note

If the default port number for HTTP is changed, the new port number must be specified in the URL that is entered into the Web browser to start the Remote Control client. See "Connection" on page 14-12 for details.

#### To accept changes made to Ethernet Settings parameters:

- 1. Once all fields have been entered, press the **Apply** (f1) key to record the new settings. The Ethernet Settings screen will close and the Top Menu will be shown.
- 2. A network icon will appear at the top of the screen to indicate that remote control communication is active. To disable the network connection once the communication is established, press **Disable**Remote (f2) key. The network icon will disappear.

# Note

Upon pressing the Apply (f1) key, note that any existing network connection will be dropped so the network connection can be re-configured to use the new settings. If the Remote Client is used to change the network configuration on the Ethernet Settings screen, upon pressing the Apply (f1) key, its connection will be dropped and the Remote Client will no longer be able to communicate with the Remote Unit. In this case it is necessary to re-enter the URL in the Web browser using the new IP Address (and port if not 80) to obtain a new client connection.

#### **Wi-Fi Setup**

When using Wi-Fi for PC connection, once the unit is powered on and the Top Menu is displayed, perform the following steps:

1. Connect the USB Wi-Fi dongle to the USB type A port of the MT9083. The Wi-Fi Setting screen appears.

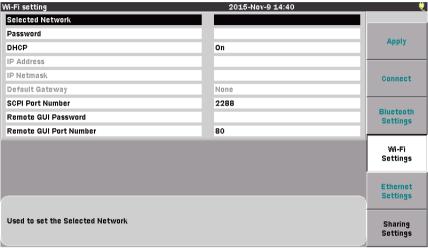

Press the Up/Down keys to move cursor, press Enter to change the value.

Figure 14-6: Wi-Fi Setting Screen

- 2. Use the Left/Right/Up/Down Arrow keys (or the Rotary knob) to highlight Selected Network.
- 3. Press the Enter key to display the Choose Network screen.
  - Press Select (f1) key to select the network.
  - Press Refresh (f2) key to search access points
  - If setting SSID manually, press Other (f3) key.

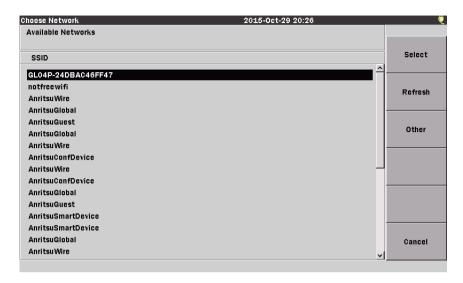

Figure 14-7: Choose Network Screen

- 4. Use the Left/Right/Up/Down Arrow keys (or the Rotary knob) to highlight Password.
- 5. Press the Enter key to display the password dialog box.
- 6. Press Apply (f1) key to set the password.

For other items, refer to "To set the IP Address, IP Netmask, and Default Gateway:" on page 14-5.

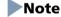

If the USB Wi-Fi dongle is plugged and de-plugged too frequently, USB port may stop working. If this is the case, turn off the power of MT9083 once and turn back on.

# **Network Setup on PC**

Usually, the IP address is assigned to PC automatically. If you need to designate IP address, perform the following steps.

- 1. The example uses the Window 7screens. Click **Start**, click **Control Panel**, and click **Network and Internet**.
- 2. Click Network an Internet Center, and click Change adapter setting.
- 3. Right-click Local Area Connection, when using the Ethernet adapter. And then click Properties.

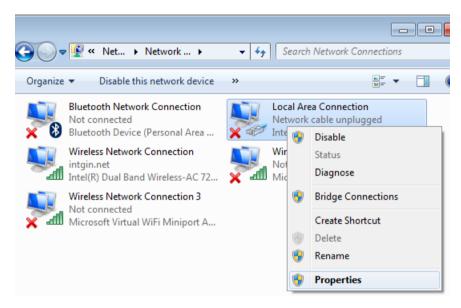

# Note

Right-click Wireless Network Connection, when using Wi-Fi dongle.

4. The Local Area Connection Properties dialog box appears. Select Internet Protocol Version 4 (TCP/IPv4).

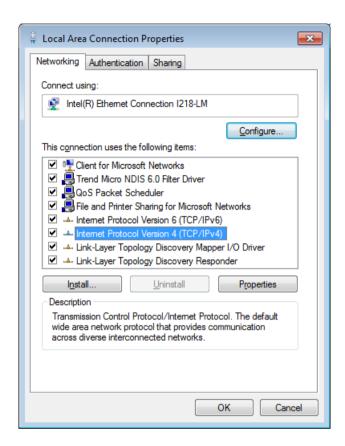

5. Click Properties. The Internet Protocol Version 4 (TCP/IPv4)
Properties dialog box appears. Select Use the following IP address.

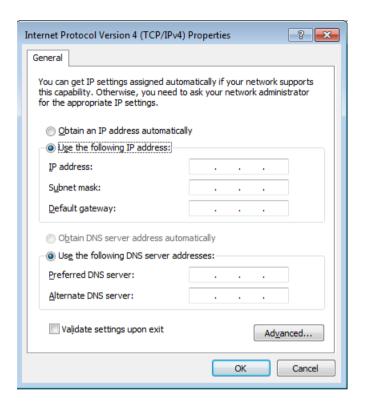

6. For the IP address, assign the network address that is different from the one set for the main unit. In this document, we use the below address. When finished, click **OK**.

IP address: 192.168.1.1

Subnet mask: 255.255.255.0

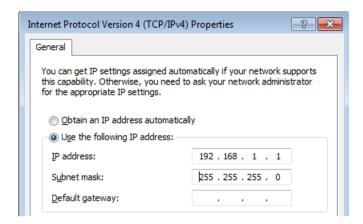

7. Click OK on the Local Area Connection Properties dialog box.

#### Connection

- 1. When connecting the Access Master via Wi-Fi, connect to the access point.
- 2. Open a web browser on your PC.
- 3. In the address bar, enter the IP address you set for the Access Master. In this example, enter "http://192.168.1.2".
- 4. The following screen will appear when connection is established. When a message indicates no network is found, ensure that no problem exists for cable connection, network setting at PC and the main unit.

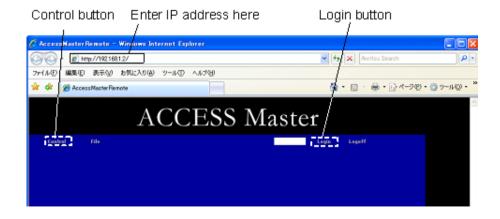

- 5. Enter the password set at the main unit, and then click Login.
- 6. Press Control, and the unit's panel screen displays.

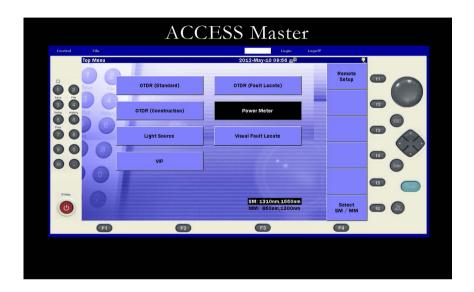

7. A network icon ppears on the upper right of the screen, indicating that unit is now control via Remote GUI.

# **Operation**

#### **Panel operation**

Just as you use the panel button on the actual main unit, you can click the buttons of Remote GUI on-screen.

Available keys for Remote GUI mode turns red when you move the cursor over it.

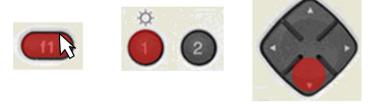

Figure 14-8: Available Hard Key Display

A click on the rotary know moves the marker or cursor. The speed with which the cursor and marker moves is determined by the size of the red circle, as shown.

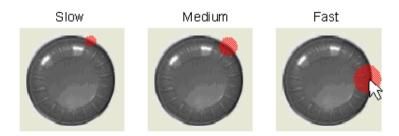

Figure 14-9: Rotary Knob Speed Display

You cannot rotate the rotary knob on the Remote GUI.

Also, you cannot move any by keep pressing the rotary knob on the Remote GUI.

#### **ACAUTION**

If you change the remote control configuration (such as IP address) on the Remote GUI, you can no longer control the main unit.

# **File operation**

Click File to display the file operation screen.

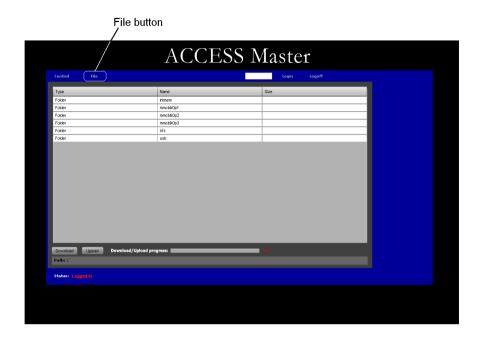

Click the Name column on the first line to switch the save destination.

Intmem: internal memory

usb: USB memory

No file name will display even if you select "usb", when no USB memory is connected.

#### File transfer from the main unit to PC

- Click the file name to be transferred.
   To select multiple files, click the mouse while pressing and holding Shift or Ctrl key. When multiple files are selected, it will be saved in a zip file.
- 2. Click **Download** on the bottom left. Save destination selection screen will display.
- 3. Choose the destination folder, and click **OK**.

#### File transfer from PC to the main unit

- 1. Click Upload on the bottom left. A file selection screen will display.
- Click to select the file to be transferred.
   To select multiple files, click the mouse while pressing and holding Shift or Ctrl key.
- 3. Click **OK**. Ensure that the PC has enough free disk space.

# Note

- 1. If total of multiple transferred files exceeds 5 MB, an error message appears. In this case, the selected files will not be archived.
- 2. File transfer will also fail when any of the following is used for the file name: \/:\*?"<>|#%+&
  - No folder can be loaded on the file operation screen when any of the following is used for the folder name: \/:\*?"<>|#%+&
  - File transfer from the main unit to PC becomes possible if file/folder name is changed in File Utility via panel operation.
- 3 You cannot upload the file whose name includes multi-byte character.

# **Chapter 15: Folder Sharing**

# **Outline**

When connecting via Ethernet cable, Wi-Fi, or Bluetooth, the folder of MT9083 can be shared with remote PC.

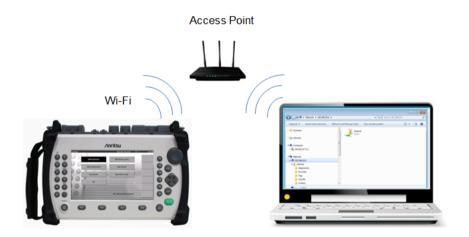

Figure 15-1: Folder Sharing Overview

When this function is used, the MT9083 works as a network PC. Therefore, the shared internal memory appears as a shared folder in the Explorer on Windows PC. On the other hand, mounting the folder to MT9083 allows to access shared folder on network PC from MT9083.

One of the following interfaces is available for PC connection.

- Ethernet cable
- Wi-Fi
- Bluetooth

The following is required to use the Folder Sharing function.

**Table 15-1: Required Equipment** 

| Equipment              | Performance                                             |  |  |
|------------------------|---------------------------------------------------------|--|--|
| PC                     | OS: Windows XP Professional SP3 or Windows 7            |  |  |
|                        | Interface: Ethernet (10/100BASE-T), Wi-Fi, or Bluetooth |  |  |
| USB Ethernet Converter | USB1.1/2.0 support, 10/100 BASE-T                       |  |  |
| USB Wi-Fi dongle       | USB1.1/2.0 support                                      |  |  |
| USB Bluetooth dongle   | USB1.1/2.0 support                                      |  |  |
| USB Hub *1             | USB1.1/2.0 support, 2 ports or more                     |  |  |

<sup>\*1:</sup> Required for USB memory.

# Note

Anritsu does not guarantee the performance of USB-Ethernet converters, USB Wi-Fi dongle, and Bluetooth dongle that are not supplied by Anritsu.

# Note

Do not connect a USB cable to USB type B connector when the folder is shared.

# Note

MT9083 cannot handle double-byte characters. Do not use double-byte characters to a folder name in shared folder.

# **Preparation**

#### **Ethernet cable or Wi-Fi Setup**

Refer to "Preparation" on page 14-3 for connection and IP address settings

# **Bluetooth Setup**

When using Bluetooth for PC connection, once the unit is powered on and the Top Menu is displayed, perform the following steps if changing the settings:

1. Connect the USB Bluetooth dongle to the USB type A port of the MT9083. The Bluetooth setting screen appears.

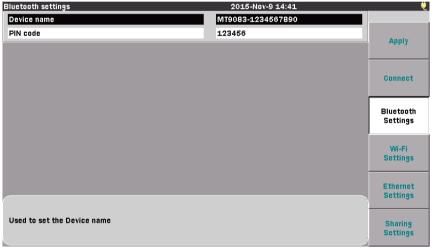

Press the Up/Down keys to move cursor, press Enter to change the value.

Figure 15-2: Bluetooth settings Screen

- 2. Use the **Up/Down Arrow keys** or the **Rotary knob** to highlight **Device name**. The default device name is "MT9083-(serial number)".
- 3. If you need to change the Device name, press the Enter key. Use the editor to set the device name.
- 4. Use the **Up/Down Arrow keys** or the **Rotary knob** to highlight **PIN** code. The default PIN code is "1234".
- 5. If you need to change the PIN code, press the **Enter** key. Use the editor to change the value.

#### To search Bluetooth devices

- 1. Use the Up/Down Arrow keys or the Rotary knob to highlight Access point.
- 2. Press the Enter key to display "Select Bluetooth Device" screen.
  - Press Select (f1) key to select the network.
  - Press Refresh (f2) key to search access points

# Note

If the USB Bluetooth dongle is plugged and de-plugged too frequently, USB port may stop working. If this is the case, turn off the power of MT9083 once and turn back on.

# Note

For details of the target network Bluetooth settings, refer to the operation manual or website for the device to be used.

FTP profile is required when sharing folders via Bluetooth. The Windows standard driver does not support USB Bluetooth dongle, so use the utility software and driver that come with your USB Bluetooth dongle.

# **Sharing Setting**

#### To display Sharing Setting screen:

- 1. Press the **Top Menu** key.
- 2. Press Remote Setup (f1) key.
- 3. Press Sharing Settings (f6) key.
- 4. After setting parameters, press Apply (f1) key to save settings and apply them.

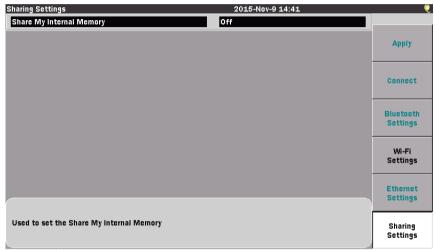

Press the Up/Down keys to move cursor, press Enter to change the value.

Figure 15-3: Sharing Settings Screen

The following settings are available on this screen.

• Share My Internal Memory—Set **On** when sharing MT9083 internal memory.Connection

#### To share the MT9083 folder with remote PC:

- 1. Start Explorer on your PC.
- Enter the IP address of MT9083 into the address bar.
   For example, enter \\192.168.10.4. The shared folder appears.
   IP address of MT9083 can be set on Figure 14-4: EthernetSettings Screen.

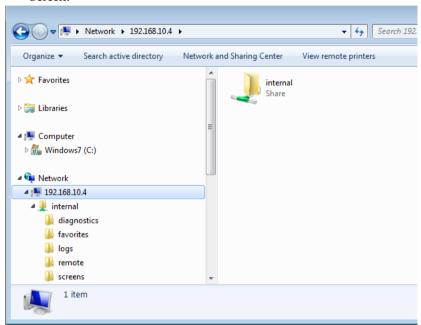

# When connecting via Bluetooth

For how to configure shared folders on the PC, refer to the instruction manual for your utility software.

# Note

Read-only files cannot be overwritten from the MT9083 when connected via Bluetooth.

Read-only files cannot be deleted from the MT9083 when connected via Bluetooth.

# **Chapter 16: Scenario Manager Lite**

# **Outline**

Scenario Manager Lite is the application that runs the predefined program (scenario).

The test procedure and the test parameters are described in the scenario using remote control commands. Scenario Manager Lite allows you to perform the test automatically, without using the remote control PC.

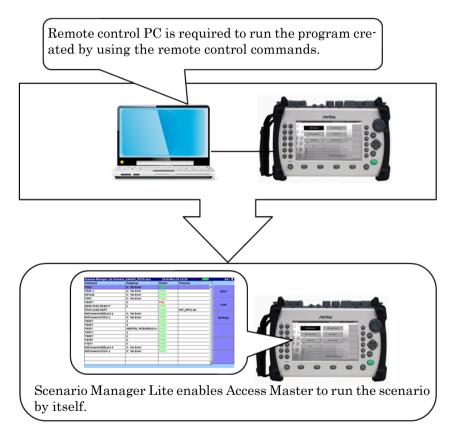

Figure 16-1: Scenario Manager Lite Overview

# **Procedure**

1. Press the **Top Menu** key. The Top Menu screen appears.

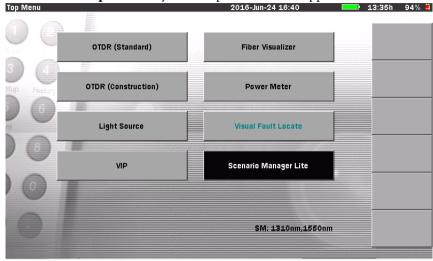

Figure 16-2: Top Menu Screen

 Use the Up/Down Arrow keys or the Rotary knob to highlight Scenario Manager Lite, then press the Enter key. The Scenario Manager Lite screen appears.

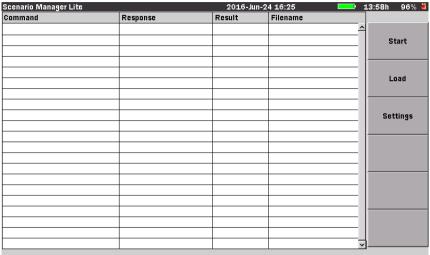

Figure 16-3: Scenario Manager Lite Screen

3. Press Load (f2) to display the Load screen to select a scenario file.

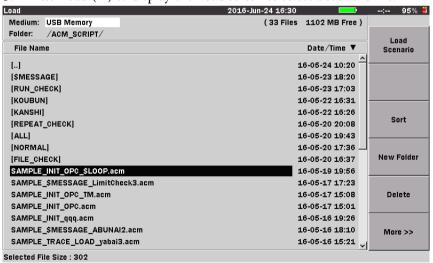

Figure 16-4: Load Screen

4. Use the Left/Right/Up/Down Arrow keys or the Rotary knob to highlight the desired scenario file name, and then press the Load Scenario (f1) (or press the Enter key or the Rotary knob) to load the scenario. The other key operations are the same as those described in "Displaying Trace Files" on page 4-91.

After loading the file, commands described in the scenario are displayed in the table.

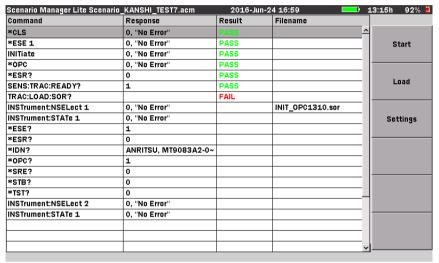

Figure 16-5: Scenario Example

5. Press **Start** (**f1**) to run the scenario. The legend on the key changes to **Stop**. "Currently running SCPI command" box appears on the screen.

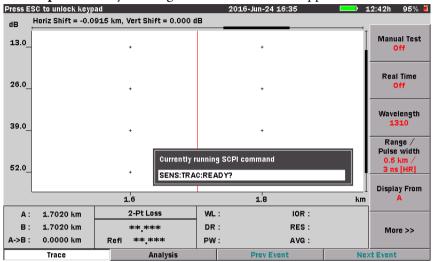

Figure 16-6: Screen Example When Scenario is Running

The operation of any keys other than the **ESC** key is locked while the scenario is running.

If you want to abort the scenario running, press the ESC key.

After the scenario is completed, "Scenario Example" on page 16-4 appears.

#### To edit the scenario settings:

1. If you wish to change variables, press **Settings** (**f3**). The scenario settings are displayed in the table.

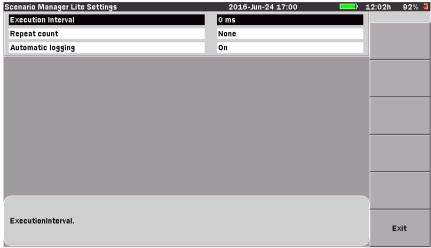

Press the Up/Down keys to move cursor, press Enter to change the value.

Figure 16-7: Edit Screen

- 2. Use the **Up/Down Arrow** keys or the **Rotary knob** to highlight the item to edit.
- 3. Press the Enter key to display the text entry dialog box.
- 4. Use the **Up** and **Down Arrow** keys (or the **Rotary knob**) to change the number or highlight the option.
- 5. Press the **Enter** key, and the dialog box closes and the selected settings will be displayed in the table.

**Table 16-1: Scenario Manager Lite Settings** 

| Name               | Description                                                               | Range        | Default |
|--------------------|---------------------------------------------------------------------------|--------------|---------|
| Execution Interval | Intervals to send the commands.                                           | 0 to 9999 ms | 1000 ms |
| Repeat count       | Number of times to repeatedly run the scenario. None is regarded as zero. | None to 9999 | 1       |
| Automatic logging  | Outputs the command execution results into the file.                      | On, Off      | Off     |

#### **Automatic Logging**

When **Automatic logging** is set to On, the log file is saved in the folder under the following directory:

/mnt/intmem

The log file name is "Scenario\_Log.txt". Up to 10000 lines of sent commands and responses will be logged in the file.

In case of the following, Automatic Logging fails even if the scenario starts running.

- Free disk space is not enough.
- The destination folder or file is set to read only.

# Note

Automatic logging does not support any binary data received.

# **Scenario File**

Scenario file can be edited by the text editor, such as Memo pad of Windows.

The scenario file extension is .acm.

# **Syntax**

Scenario file consists of the following elements:

- State 0: Executes the commands.
  - 1: Repeats the command execution until the response matches the expected value.
- Command: MT9083x2 SCPI commands or the scenario commands.
- Type: 0: Response data format is ASCII code.
  - 1: Response data format is binary.
- Response: Expected value against the response data.
   When State is set to 1, you need to set the Response value.
- •
- File Name: Full file path of destination folder.
- Comments: Comment of the command

You can write the comment line by putting semicolon at the beginning of a line.

Each line should contain the six elements, which are written in the order above and separated by tabs.

The line is terminated by Carriage Return and Line Feed.

State, Command and Type are mandatary.

```
;State Command Type Response FileName Comment
0 $LOOP=10 0
0 INITiate 0
1 INITiate? 0 0
1 SENS:TRAC:READY? 0 1
0 TRAC:LOAD:SOR? 1 SCENARIO_TRACE/INIT_OPC1510_?.sor
0 $LOOPEND 0
```

#### **Scenario Commands**

The following commands are provided for the scenario operation.

- \$WAIT: Specifies the waiting time with 1 ms resolution.
- \$LOOP=xx, \$LOOPEND: Repeatedly executes the script between \$LOOP and \$LOOPEND, xx times.
- \$MESSAGE=yy: Shows the dialog box with the **OK** button which contains the message "yy". "yy" is the characters of up to 100.
- \$UNITSM: Changes the optical connector to SM port.
- \$UNITMM: Changes the optical connector to MM port.

For MT9083x2 SCPI command details, refer to "MT9083 Series ACCESS Master Remote Control Operation Manual".

#### **\$WAIT**

Waits the specified time in ms. Subsequent command will be processed after the specified time has elapsed.

Pressing the **ESC** key during the wait time aborts the scenario immediately.

#### **Example**

| ;State | Command    | Туре | Response | FileName | Comment     |
|--------|------------|------|----------|----------|-------------|
| 0      | \$WATT3000 | 0    |          |          | Wait 3000ms |

#### \$LOOP, \$LOOPEND

Repeatedly executes the script between \$LOOP and \$LOOPEND. After "\$LOOP=", set the number of times to repeat the script.

When the file saving command is in the loop, you can use "?" in the filename so that the part of the filename can be replaced to the loop count.

| ;State | Command        | Type | Response | FileName   | Comment           |
|--------|----------------|------|----------|------------|-------------------|
| 0      | \$LOOP=10      | 0    |          |            | Start loop        |
| 0      | INITiate       | 0    |          |            | Measure start     |
| 1      | INITiate?      | 0    | 0        |            | Wait measure stop |
| 0      | TRAC:LOAD:SOR? | 1    |          | Trace?.sor | Save sor          |
| 0      | \$LOOPEND      | 0    |          |            | End loop          |

# Note

\$LOOP and \$LOOPEND should be used in a pair.

\$LOOP and \$LOOPEND pair cannot written between another \$LOOP and \$LOOPEND pair.

\$LOOPEND should be written after \$LOOP.

The loop count should be 0 or greater. When the loop count is 0, commands between \$LOOP and \$LOOPEND are not executed.

#### **\$MESSAGE**

Displays the dialog box with the specified message. The message can contain up to 100 characters. The scenario process pauses until **OK** (f1) is pressed.

| ;State | Command                                 | Type | Response | File | Comment                   |
|--------|-----------------------------------------|------|----------|------|---------------------------|
|        |                                         |      |          | Name |                           |
| 0      | INSTrument:NSELect 1                    | 0    |          |      | Select top menu           |
| 0      | <pre>INSTrument:STATe</pre>             | 0    |          |      | Show top menu             |
| 0      | <pre>\$MESSAGE=Connect next fiber</pre> | 0    |          |      | Output message            |
| 0      | INSTrument:NSELect 2                    | 0    |          |      | Select OTDR<br>Standard   |
| 0      | INSTrument:STATe 1                      | 0    |          |      | Show top OTDR<br>Standard |
| 0      | \$MESSAGE=Connect<br>next fiber         | 0    |          |      | Output message            |

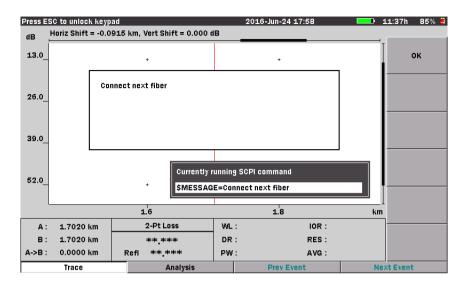

Figure 16-8: Message Dialog Box Example

#### **\$UNITSM, \$UNITMM**

Changes to SM port or MM port. These commands perform the same operations as **Select SM/MM(f6)** key on Figure 3-2: "Top Menu Screen".

| ;State | Command  | Type | Response | FileName | Comment      |
|--------|----------|------|----------|----------|--------------|
| 0      | \$UNITSM | 0    |          |          | Change to SM |
| 0      | \$UNITMM | 0    |          |          | Change to MM |

# **Chapter 16: Scenario Manager Lite**

# **Appendix A: Specifications**

#### MT9083A2 ACCESS Master

| Item                  | Specifications                             | Remarks                                  |
|-----------------------|--------------------------------------------|------------------------------------------|
| Model name, unit name | MT9083A2 ACCESS Master                     |                                          |
| Composition           | • Option 055: SMF 1.31/1.55/1.65 μm        |                                          |
|                       | OTDR                                       |                                          |
|                       | • Option 057: SMF 1.31/1.55/1.625 μm       |                                          |
|                       | OTDR                                       |                                          |
|                       | • Option 063: MMF 0.85/1.3 μm &            |                                          |
|                       | SMF 1.31/1.55 μm OTDR                      |                                          |
|                       | • Option 073: SMF 1.31/1.55µm OTDR         |                                          |
| Dynamic range         | Opt 055 (1.31/1.55/1.65 μm)                | Temperature: 25°C,                       |
| (S/N = 1)             | 37.5/36/33.5 dB                            | Pulse width: 20 μs,                      |
|                       | (Typ. 38.5/37/34.5dB @25°C)                | Distance range: 100 km,                  |
|                       | Opt 057 (1.31/1.55/1.625 μm)               | Averaging time: 180 sec.                 |
|                       | 36/34.5/31.5 dB                            |                                          |
|                       | (Typ. 37/35.5/32.5dB @25°C)                | At 1.65 μm: With                         |
|                       | Opt 073 (1.31/1.55 μm)                     | background light,<br>1.31/1.55 μm, – 19  |
|                       | 38/36.5 dB                                 | dBm CW light                             |
|                       | (Typ. 39/37.5dB @25°C)                     | #= · · · · · · · · · · · · · · · · · · · |
|                       | Opt 063 (0.85/1.3/1.31/1.55 μm)            | Temperature: 25°C,                       |
|                       | SMF (1.31/1.55 μm)                         | Distance range:                          |
|                       | 38/36.5 dB (Typ. 39/37.5dB @25°C)          | 100 km for SMF.                          |
|                       | MMF (0.85/1.3 μm)                          | 25 km for MMF.                           |
|                       | 28/27 dB (Typ. 29/28dB @25°C)              | Averaging time: 180 sec.                 |
|                       |                                            | Pulse width:                             |
|                       | The dynamic range is lowered by about 3 dB | For 1.31/1.55 μm: 20                     |
|                       | when a 50/125 µm optical fiber is measured | μs                                       |
|                       | using an MMF option.                       | For 0.85 µm: 500 ns                      |
|                       |                                            | For 1.3 μm: 4 μs                         |

#### **Appendix A: Specifications**

#### MT9083A2 ACCESS Master

| Item                                                  | S                | pecifications                   | Remarks                                                                           |
|-------------------------------------------------------|------------------|---------------------------------|-----------------------------------------------------------------------------------|
| Dead zone                                             |                  |                                 | Temperature: 25°C,                                                                |
| (Back-scattered light)                                |                  |                                 | Deviation: ±0.5 dB                                                                |
| (IOR = 1.500000)                                      | Opt 055/073      | 1.31 µm: <u>&lt;</u> 7.0 m      | Pulse width: 10 ns,                                                               |
|                                                       |                  | 1.55 μm: <u>&lt;</u> 8.0 m      | Return loss: 40 dB                                                                |
|                                                       |                  | 1.65 µm: ≤11.0 m (Opt 055 only) |                                                                                   |
|                                                       |                  | 1.31 μm: <u>&lt;</u> 5.0 m      | Pulse width: 10 ns,                                                               |
|                                                       |                  | 1.55 μm: <u>&lt;</u> 5.5 m      | Return loss: 55 dB                                                                |
|                                                       |                  | 1.65 μm: ≤6.5 m (Opt 055 only)  |                                                                                   |
|                                                       | Opt 057          | 1.31 µm: <u>&lt;</u> 8.0 m      | Pulse width: 10 ns,                                                               |
|                                                       |                  | 1.55 μm: <u>&lt;</u> 9.0 m      | Return loss: 40 dB                                                                |
|                                                       |                  | 1.625 μm: <u>&lt;</u> 12.0 m    |                                                                                   |
|                                                       |                  | 1.31 μm: <u>&lt;</u> 6.0 m      | Pulse width: 10 ns,                                                               |
|                                                       |                  | 1.55 μm: <u>&lt;</u> 6.5 m      | Return loss: 55 dB                                                                |
|                                                       |                  | 1.625 μm: <u>&lt;</u> 7.5 m     |                                                                                   |
|                                                       | Opt 063          | 1.31 μm: <u>&lt;</u> 7.0 m      | Pulse width: 10 ns,                                                               |
|                                                       |                  | 1.55 μm: <u>&lt;</u> 8.0 m      | Return loss: 40 dB                                                                |
|                                                       |                  | 1.31 μm: <u>&lt;</u> 5.0 m      | Pulse width: 10 ns,                                                               |
|                                                       |                  | 1.55 μm: <u>&lt;</u> 5.5 m      | Return loss: 55 dB                                                                |
|                                                       |                  | 0.85 μm: <u>&lt;</u> 4.0 m      | Pulse width: 3 ns,                                                                |
|                                                       |                  | (Typ. 3.0 m)                    | Return loss: 40 dB                                                                |
|                                                       |                  | 1.3 μm: ≤5.0 m                  |                                                                                   |
|                                                       |                  | (Typ. 4.0 m)                    |                                                                                   |
| Dead zone<br>(Fresnel reflection)<br>(IOR = 1.500000) | ≤1.0 m (Typ. 0.3 | 8 m)                            | The width for 1.5 dB<br>lower than the peak<br>value of the reflected<br>waveform |
|                                                       |                  |                                 | Pulse width: 3 ns,                                                                |
|                                                       |                  |                                 | Return loss: 40 dB,                                                               |
|                                                       |                  |                                 | Temperature: 25°C                                                                 |

| Item                  | Specifications                                    | Remark |
|-----------------------|---------------------------------------------------|--------|
| Model name, unit name | MT9083B2 ACCESS Master                            |        |
| Composition           | • Option 053: SMF 1.31/1.55 μm OTDR               |        |
|                       | • Option 055: SMF 1.31/1.55/1.65 μm OTDR          |        |
|                       | • Option 056: SMF 1.31/1.49/1.55 μm OTDR          |        |
|                       | • Option 057: SMF 1.31/1.55/1.625 μm<br>OTDR      |        |
|                       | • Option 058: SMF 1.31/1.49/1.55/1.625 μm<br>OTDR |        |
|                       | • Option 063: MMF 0.85/1.3 μm & SMF               |        |
|                       | 1.31/1.55 μm OTDR                                 |        |

| Item          | Specifications                             | Remark                   |
|---------------|--------------------------------------------|--------------------------|
| Dynamic range | Opt 053 (1.31/1.55 μm)                     | Temperature: 25°C,       |
| (S/N = 1)     | 41/40 dB (Typ. 42/41dB @25°C)              | Pulse width: 20 μs,      |
|               | Opt 055 (1.31/1.55/1.65 μm)                | Distance range: 100      |
|               | 41/40/34 dB                                | km,                      |
|               | (Typ. 42/41/35 dB @25°C)                   | Averaging time: 180      |
|               | Opt 056 (1.31/1.49/1.55 μm)                | - sec.                   |
|               | 41/40/40 dB                                | At 1.65 μm: With         |
|               | (Typ. 42/41/41 dB @25°C)                   | background light,        |
|               | Opt 057 (1.31/1.55/1.625 μm)               | 1.31/1.55 μm, – 19       |
|               | 39/38/37 dB                                | dBm CW light             |
|               | (Typ. 40/39/38 dB @25°C)                   |                          |
|               | Opt 058 (1.31/1.49/1.55/1.625 μm)          | 1                        |
|               | 41/40/40/39 dB                             |                          |
|               | (Typ. 42/41/41/40 dB @25°C)                |                          |
|               | Opt 063 (0.85/1.3/1.31/1.55 μm)            | Temperature: 25°C,       |
|               | SMF (1.31/1.55 μm)                         | Distance range:          |
|               | 41/40 dB (Typ. 42/41dB @25°C)              | 100 km for SMF.          |
|               | MMF (0.85/1.3 μm)                          | 25 km for MMF.           |
|               | 28/27 dB (Typ. 29/28dB @25°C)              | Averaging time: 180 sec. |
|               | The dynamic range is lowered by about 3 dB | Pulse width:             |
|               | when a 50/125 µm optical fiber is measured | For 1.31/1.55 μm:        |
|               | using an MMF option.                       | 20 μs                    |
|               |                                            | For 0.85 μm: 500 ns      |
|               |                                            | For 1.3 μm: 4 μs         |

| Item                   | Sp          | ecifications                           | Remark              |
|------------------------|-------------|----------------------------------------|---------------------|
| Dead zone              |             |                                        | Temperature: 25°C,  |
| (Back-scattered light) |             |                                        | Deviation: ±0.5 dB  |
| (IOR = 1.500000)       | Opt 053/055 | 1.31 μm: <u>&lt;</u> 7.0 m             | Pulse width: 10 ns, |
|                        |             | 1.55 μm: <u>&lt;</u> 8.0 m             | Return loss: 40 dB  |
|                        |             | 1.65 μm: ≤11.0 m (Opt 055 only)        |                     |
|                        |             | 1.31 μm: ≤5.0 m                        | Pulse width: 10 ns, |
|                        |             | 1.55 μm: <u>&lt;</u> 5.5 m             | Return loss: 55 dB  |
|                        |             | 1.65 μm: <u>≤</u> 6.5 m (Opt 055 only) |                     |
|                        | Opt 056     | 1.31 μm: <u>&lt;</u> 8.0 m             | Pulse width: 10 ns, |
|                        |             | 1.49 μm: ≤9.0 m                        | Return loss: 40 dB  |
|                        |             | 1.55 μm: ≤9.0 m                        |                     |
|                        |             | 1.31 μm: <u>&lt;</u> 6.0 m             | Pulse width: 10 ns, |
|                        |             | 1.49 μm: <u>≤</u> 6.3 m                | Return loss: 55 dB  |
|                        |             | 1.55 μm: <u>&lt;</u> 6.5 m             |                     |
|                        | Opt 057     | 1.31 μm: <u>≤</u> 8.0 m                | Pulse width: 10 ns, |
|                        |             | 1.55 μm: <u>&lt;</u> 9.0 m             | Return loss: 40 dB  |
|                        |             | 1.625 μm: ≤12.0 m                      |                     |
|                        |             | 1.31 μm: <u>≤</u> 6.0 m                | Pulse width: 10 ns, |
|                        |             | 1.55 μm: <u>&lt;</u> 6.5 m             | Return loss: 55 dB  |
|                        |             | 1.625 μm: <u>&lt;</u> 7.5 m            |                     |
|                        | Opt 058     | 1.31 μm: ≤9.0 m                        | Pulse width: 10 ns, |
|                        |             | 1.49 μm: ≤10.0 m                       | Return loss: 40 dB  |
|                        |             | 1.55 μm: ≤10.0 m                       |                     |
|                        |             | 1.625 μm: <u>&lt;</u> 13.0 m           |                     |
|                        |             | 1.31 μm: <u>≤</u> 7.0 m                | Pulse width: 10 ns, |
|                        |             | 1.49 μm: <u>&lt;</u> 7.5 m             | Return loss: 55 dB  |
|                        |             | 1.55 μm: <u>&lt;</u> 7.5 m             |                     |
|                        |             | 1.625 μm: <u>&lt;</u> 8.5 m            |                     |

| Item                                                  | Spe                 | cifications                | Remark                                                                            |
|-------------------------------------------------------|---------------------|----------------------------|-----------------------------------------------------------------------------------|
| Dead zone                                             | Opt 063             | 1.31 μm: <u>&lt;</u> 7.0 m | Pulse width: 10 ns,                                                               |
| (Back-scattered light)                                |                     | 1.55 μm: <u>&lt;</u> 8.0 m | Return loss: 40 dB                                                                |
| (IOR = 1.500000)                                      |                     | 1.31 μm: <u>&lt;</u> 5.0 m | Pulse width: 10 ns,                                                               |
|                                                       |                     | 1.55 μm: <u>&lt;</u> 5.5 m | Return loss: 55 dB                                                                |
|                                                       |                     | 0.85 μm: <u>&lt;</u> 4.0 m | Pulse width: 3 ns,                                                                |
|                                                       |                     | (Typ. 3.0 m)               | Return loss: 40 dB                                                                |
|                                                       |                     | 1.3 μm: <u>&lt;</u> 5.0 m  |                                                                                   |
|                                                       |                     | (Typ. 4.0 m)               |                                                                                   |
| Dead zone<br>(Fresnel reflection)<br>(IOR = 1.500000) | ≤1.0 m (Typ. 0.8 m) |                            | The width for 1.5 dB<br>lower than the peak<br>value of the reflected<br>waveform |
|                                                       |                     |                            | Pulse width: 3 ns,                                                                |
|                                                       |                     |                            | Return loss: 40 dB,                                                               |
|                                                       |                     |                            | Temperature: 25°C                                                                 |

| Item                                                  | Sp                                                                                                    | pecifications                                                            | Remark                                                                                        |
|-------------------------------------------------------|----------------------------------------------------------------------------------------------------|--------------------------------------------------------------------------|-----------------------------------------------------------------------------------------------|
| Model name, unit name                                 | MT9083C2 ACCESS Master                                                                                                    |                                                                          |                                                                                               |
| Composition                                           | <ul> <li>Option 053: SMF 1.31/1.55 μm OTDR</li> <li>Option 057: SMF 1.31/1.55/1.625 μm<br/>OTDR</li> </ul>                                                                        |                                                                          |                                                                                               |
| Dynamic range<br>(S/N = 1)                            | Opt 053 (1.31/1.55 μm) 45/45 dB @20 μs (Typ. 46/46 dB @25°C) 25/25 dB @100 ns *1  Opt 057 (1.31/1.55/1.625 μm) 45/45/43 dB @20 μs (Typ. 46/46/44 dB @25°C) 25/25/23 dB @100 ns *1 |                                                                          | Temperature: 25°C, Distance range: 100 km, Averaging time: 180 sec.  *1 : Enhanced Range mode |
| Dead zone<br>(Back-scattered light)                   | 23/23/23 db @100 ns                                                                                                    |                                                                          | Temperature: 25°C,<br>Deviation: ±0.5 dB                                                      |
| (IOR = 1.500000)                                      | Opt 053/057                                                                                                    | 1.31 µm: ≤6.0 m<br>1.55 µm: ≤6.5 m<br>1.625 µm: ≤7.0 m (Opt<br>057 only) | Pulse width: 10 ns,<br>Return loss: 40 dB                                                     |
|                                                       |                                                                                                    | 1.31 µm: ≤3.8 m<br>1.55 µm: ≤4.3 m<br>1.625 µm: ≤4.8 m (Opt<br>057 only) | Pulse width: 10 ns,<br>Return loss: 55 dB                                                     |
| Dead zone<br>(Fresnel reflection)<br>(IOR = 1.500000) | ≤1.0 m (Typ. 0.8                                                                                                    | m)                                                                       | The width for 1.5 dB<br>lower than the peak<br>value of the reflected<br>waveform             |
|                                                       |                                                                                                    |                                                                          | Pulse width: 3 ns,<br>Return loss: 40 dB,<br>Temperature: 25°C                                |

## MT9083A2/B2/C2 ACCESS Master Common

| Item              | Specifications                                                                                                    | Remarks                                                                                                    |
|-------------------|----------------------------------------------------------------------------------------------------|----------------------------------------------------------------------------------------------------|
| Composition       | Option 002/102: Visible LD Option 004/104/204:  SMF Optical Power Meter  Option 005/105/205:  SMF High Power Optical Power Meter  Option 007/107/207:  SMF/MMF Optical Power Meter  Option 010/110/210:  Protector (including protective cover and strap)                                 | Only one can be selected from three optional power meters.                                                   |
| Optical Connector | <ul> <li>Option 025: FC-APC Connector</li> <li>Option 026: SC-APC Connector</li> <li>Option 037: FC Connector</li> <li>Option 038: ST Connector</li> <li>Option 039: DIN 4725 Connector</li> <li>Option 040: SC Connector</li> <li>Option 043: HMS-10/A DIAMOND Connector (SM)</li> </ul> | One specified connection is supplied.  Can be replaced by the user.  APC type connectors are factory options |

| Item                                  | Specifications                                                    | Remarks                            |
|---------------------------------------|-------------------------------------------------------------------|------------------------------------|
| Wavelength                            | 1310 ±25 nm (Opt 053/055/056/057/058                              | Temperature: 25°C,                 |
|                                       | 063/073)                                                          | Pulse width                        |
|                                       | 1490 ±25 nm (Opt 056/058)                                         | For Opt                            |
|                                       | 1550 ±25 nm (Opt 053/055/056/057/058<br>063/073)                  | 053/ 055/056/057/<br>058/063/,073: |
|                                       | 1645 to 1655 nm (Opt 055)*                                        | SMF:1 µs                           |
|                                       | 1625 ±25 nm (Opt 057)                                             | For Opt 063                        |
|                                       | 850 ±30 nm (Opt 063)                                              | MMF:100 ns                         |
|                                       | 1300 ±30 nm (Opt 063)                                             |                                    |
|                                       |                                                                   | * : Wavelength range for           |
|                                       |                                                                   | 20 dB lower than the               |
|                                       |                                                                   | peak value. Peak                   |
|                                       |                                                                   | value +15 dBm or                   |
|                                       |                                                                   | less.                              |
| Fiber under test                      | 10/125 μm single mode fiber (ITU-T G.652, except for Opt 063 MMF) |                                    |
|                                       | 62.5/125 μm GI fiber (Opt 063 MMF)                                |                                    |
| Pulse width                           | 3/10/20/50/100/200/500 ns,                                        | Opt 053, 055, 056,                 |
|                                       | 1/2/4/10/20 μs                                                    | 057, 058, 073                      |
|                                       |                                                                   | Opt 063 SMF                        |
|                                       | 3/10/20/50/100/200/500 ns,                                        | Opt 063 MMF                        |
|                                       | 1/2/4 μs                                                          |                                    |
|                                       | Note:                                                             |                                    |
|                                       | Only 1300 nm can be selected f or 1 µs or                         |                                    |
|                                       | more.                                                             |                                    |
| Loss measurement accuracy (linearity) | ±0.05 dB/dB or ±0.1 dB (whichever is greater)                     |                                    |

| Item                                  | Specifications                                                                                                    | Remarks                                                                                                    |
|---------------------------------------|----------------------------------------------------------------------------------------------------|----------------------------------------------------------------------------------------------------|
| Return loss<br>measurement accuracy   | ±2 dB                                                                                                    | Opt 053,055,056,057,<br>058,073: SMF, 063                                                                                                |
|                                       | ±4 dB                                                                                                    | Opt 063: MMF                                                                                                    |
| Distance measurement accuracy         | ± 1 m ±3 x measured distance x 10 <sup>-5</sup> ± marker resolution                                                                                                    |                                                                                                    |
| Distance range (IOR = 1.500000)       | 0.5/1/2.5/5/10/25/50/100/200/300 km                                                                                                    | Opt 053,055,056,057, 058,073: SMF,063                                                                                                    |
|                                       | 0.5/1/2.5/5/10/25/50/100 km                                                                                                    | Opt 063: MMF                                                                                                    |
| Marker resolution<br>(IOR = 1.500000) | 0.05 to 400 m                                                                                                    | Opt 053,055,056,057,<br>058,073: SMF,063                                                                                                 |
|                                       | 0.05 to 200 m                                                                                                    | Opt 063: MMF                                                                                                    |
| Sampling resolution (IOR = 1.500000)  | 0.05 to 60 m                                                                                                    | Opt 053,055,056,057, 058,073: SMF,063                                                                                                    |
|                                       | 0.05 to 20 m                                                                                                    | Opt 063: MMF                                                                                                    |
| Number of sampling points             | Normal: 5001<br>High density: 15001, 20001 or 25001*<br>Very high density: 100001 or 150001*                                                                               | *: Either value is automatically selected depending on the distance range. Only normal mode and high density mode can be selected in MMF |
| Vertical scale                        | 0.13, 0.33, 0.65, 1.3, 3.25, 6.5, 13 dB/div                                                                                                    |                                                                                                    |
| IOR settings                          | 1.300000 to 1.700000 (0.000001 steps)                                                                                                    |                                                                                                    |
| Connection check                      | Check whether or not the fiber is connected correctly to the OTDR measurement port.                                                                                        |                                                                                                    |
| Active fiber check                    | Checks the currently attached fiber under test to detect whether the fiber is carrying traffic (-40 dBm or more; wavelength: 1.55 µm) before firing the OTDR laser source. |                                                                                                    |
|                                       | Active fiber check does not apply for the following options –Opt 063: MMF.                                                                                                 |                                                                                                    |

| Item                          | Specifications                                                                                                    | Remarks                              |
|-------------------------------|----------------------------------------------------------------------------------------------------|--------------------------------------|
| Optical Light Source<br>(OLS) |                                                                                                    |                                      |
| Applicable fiber              | SM fiber (ITU-T G.652), PC type (Opt 053/<br>055/056/057/058/073 SMF, Opt 063), GI fiber<br>(62.5/125 µm GI fiber) (Opt 063 MMF) |                                      |
| Optical connector             | Common with OTDR (same port)                                                                                                    |                                      |
| Central wavelength            | 1310 ±30 nm (Opt 053/055/056/057/058/<br>063/073)                                                                                | CW, 25°C                             |
|                               | 1490 ±30 nm (Opt 056/058)                                                                                                    |                                      |
|                               | 1550 ±30 nm (Opt 053/055/056/057/058/<br>063/073)                                                                                |                                      |
|                               | 1650 ±5 nm (Opt 055)                                                                                                    |                                      |
|                               | 1625 ±30 nm (Opt 057)                                                                                                    |                                      |
|                               | 850 ±30 nm (Opt 063)                                                                                                    |                                      |
|                               | 1300 ±30 nm (Opt 063)                                                                                                    |                                      |
| Spectrum width                | 1310 nm: 5 nm or less                                                                                                    | CW, 25°C                             |
|                               | 1490 nm: 10 nm or less                                                                                                    |                                      |
|                               | 1550 nm: 10 nm or less                                                                                                    |                                      |
|                               | 1625 nm: 10 nm or less                                                                                                    |                                      |
|                               | 1650 nm: 3 nm or less                                                                                                    |                                      |
|                               | 850 nm: 10 nm or less                                                                                                    |                                      |
|                               | 1300 nm: 10 nm or less                                                                                                    |                                      |
| Optical output power          | -5 ±1.5 dBm                                                                                                    | 25°C, SM or GI fiber length: 2 m, CW |

| Item                 | Specifications                               | Remarks              |
|----------------------|----------------------------------------------|----------------------|
| Optical output power | ≤0.1 dB                                      | • CW, at a point     |
| instant stability    | MMF: No specification                        | between -10 to 50°C  |
|                      |                                              | [±1°C], difference   |
|                      |                                              | between maximum      |
|                      |                                              | and minimum values   |
|                      |                                              | within one minute,   |
|                      |                                              | SM fiber length: 2 m |
|                      |                                              | • When an optical    |
|                      |                                              | power meter with 40  |
|                      |                                              | dB or greater return |
|                      |                                              | loss is used (SM)    |
| Optical output       | CW / 270 Hz / 1 kHz / 2 kHz                  |                      |
| waveform             | (Modulation light is square wave)            |                      |
|                      | Modulated frequency: 270 Hz /1 kHz /         |                      |
|                      | 2 kHz ±1.5%                                  |                      |
| Warm-up time         | 10 minutes (after turning optical output On) |                      |

| Item                            | em Specifications Remarks                                                                    |                                                                                                    |
|---------------------------------|----------------------------------------------------------------------------------------------|----------------------------------------------------------------------------------------------------|
| Optical Power Meter<br>Function | Optical power meter function (No function for Opt063: 850/1300 nm, 004/005/007 is installed) |                                                                                                    |
| Applicable fiber                | SM fiber (ITU-T G.652)                                                                       |                                                                                                    |
| Wavelength setting              | Opt 053/056/057/058/063/073 (OTDR1 port):<br>1310/1490/1550/1625/1650 nm                     |                                                                                                    |
|                                 | Opt055 OTDR1 port 1310/1550/1625nm OTDR2 port 1650nm                                         | OTDR1 port Measurement wavelength range: 1280 to 1625nm OTDR2 port Measurement wavelength range: 1650+/- 5nm                                                         |
| Optical connector               | Common with OTDR                                                                             |                                                                                                    |
| Optical power measurement range | -50 to -5 dBm (peak power)                                                                   | Wavelength: 1550 nm<br>Absolute maximum<br>rated input: +10 dBm                                                                                                    |
| Measurement accuracy            | ±6.5%                                                                                        | -20 dBm, CW light,<br>23°C ±2°C, after<br>executing zero offset,<br>Wavelength: 1550 nm,<br>when an SM fiber<br>(ITU-T G.652) and<br>master FC connector<br>are used |

| Item                   | 9                                                                                  | Specifications                                                                                                    | Remarks                                                                                |
|------------------------|------------------------------------------------------------------------------------|----------------------------------------------------------------------------------------------------|----------------------------------------------------------------------------------------|
| Display                | 7.0-inch TFT color LCD (800 x 480 dots, with LED backlight)                        |                                                                                                    |                                                                                        |
| Interface              | USB 1.1                                                                            |                                                                                                    |                                                                                        |
|                        | Type A                                                                             | × 1 (memory; direct save/load<br>OTDR trace fileremote<br>control; MT9083 series can be<br>remotely controlled by<br>connecting LAN cable using a<br>USB-Ethernet converter Video<br>inspection probe; a fiber<br>checker can be connected.) |                                                                                        |
|                        | Туре В                                                                             | × 1 (USB mass storage class; internal memory of the MT9083 Series product can be read/written as a PC disk drive by connecting to a PC via a USB cable. video output; the screen displayed on the PC with MX900021A remote screen software.) |                                                                                        |
| Power supply           | DC: Rating: 12                                                                     | <u> </u>                                                                                                    |                                                                                        |
| 11,                    | AC: Rating: 100                                                                    | to 240 V, frequency: 50/60 Hz<br>dedicated AC adapter)*                                                                                                    |                                                                                        |
|                        | Battery pack: De                                                                   | edicated lithium-ion battery                                                                                                    |                                                                                        |
| Power consumption      | 20 W max. (when charged) Standard 4 W (with backlight set to low, sweeping halted) |                                                                                                    |                                                                                        |
| Battery operating time | Continuous oper                                                                    | rating time: 12.0 hours (typical)                                                                                                    | Telcordia GR-196-<br>CORE Issue 2,<br>September 2010<br>With backlight Off, at<br>25°C |

<sup>\*:</sup> Operating voltage: within the range of +10% to -10% from the rated voltage

| Item                            | Specifications                                                                                                    | Remarks                                                                                       |
|---------------------------------|----------------------------------------------------------------------------------------------------|-----------------------------------------------------------------------------------------------|
| Battery charging time           | 5 hours maximum (with power off) (typical)                                                                                                    | Time required for charging until the charging rate reaches 90%, Temperature range: 5 to +30°C |
| Dimensions                      | 270 (W) x 165 (H) x 61 (D) mm                                                                                                    |                                                                                               |
| (excluding protrusion)          | When protector mounted:<br>284 (W) x 200 (H) x 77 (D) mm                                                                                                    |                                                                                               |
| Mass                            | Max. 1.6 kg (with Option 053 installed) Max. 1.9 kg (including battery pack, with Option 053 installed) Max. 2.6 kg (including battery pack, with Option 010 protector mounted and Option 053 installed) |                                                                                               |
| Operating temperature, humidity | -10 to +50°C, ≤ 80% (No condensation)                                                                                                    | Excluding Opt002/004/005/007                                                                  |
| Storage temperature, humidity   | $-20 \text{ to } +60^{\circ}\text{C}, \le 80\%$                                                                                                    |                                                                                               |
| Vibration                       | Conforms to MIL-T-28800E Class 3                                                                                                    |                                                                                               |
| EMC                             | EN 61326-1: (Class A, Table 2)<br>EN 61000-3-2: 2006 +A1:2009 A2:2009<br>(Class A)                                                                                                    |                                                                                               |
| Dust proof                      | Conforms to MIL-T-28800E Class 2                                                                                                    |                                                                                               |
| Splash proof                    | Conforms to JIS C 0920 TYPE 1 or IP51 (IEC60529)                                                                                                    |                                                                                               |
| Laser safety level              | IEC 60825-1: 2007 Class 1M: Option 053,055,056,057,058,063, 073 THIS PRODUCT COMPLIES WITH 21 CFR 1040.10 AND 1040.11 EXCEPT FOR DEVIATIONS PURSUANT TO LASER NOTICE. NO.50, DATED JUNE 24,2007.         |                                                                                               |

# Lithium-ion Battery Pack

| Item                        | Specifications                                                                 | Remarks |
|-----------------------------|--------------------------------------------------------------------------------|---------|
| Battery type                | Lithium-ion rechargeable battery                                               |         |
| Voltage, capacity           | 11.1 V, 4200 mAh                                                               |         |
| Dimensions, mass            | 53 (W) x 19 (H) x 215 (D) mm,<br>330 g (typ.)                                  |         |
| Environmental<br>Conditions | Charging: 0 to +40°C  Discharging: -20 to +60°C  Storage: -20 to +50°C, ≤80%RH |         |

# AC Adapter

| Item                        | Specifications                                                           | Remarks |
|-----------------------------|--------------------------------------------------------------------------|---------|
| AC rated input*             | AC 100 to 240 V, 50/60 Hz                                                |         |
| DC rated output             | DC 12 V, 5 A                                                             |         |
| Environmental<br>Conditions | Operating: 0 to +45°C, 20 to 80%RH<br>Storage: -20 to +70°C, 10 to 90%RH |         |

<sup>\*:</sup> Operating voltage: within the range of +10% to -10% from the rated voltage

# Optical Power Meter (Option 004/005/007)

| Item                  | Specifications                                                        | Remarks |
|-----------------------|-----------------------------------------------------------------------|---------|
| Model name, unit name | Option 004 SMF Optical Power Meter                                    |         |
|                       | Option 005 High Power Optical Power Meter                             |         |
|                       | Option 007 SMF/MMF Optical Power Meter                                |         |
| Applicable fiber      | Option 004/005                                                        |         |
|                       | 10/125 μm single mode fiber<br>(ITU-T G.652)                          |         |
|                       | Option 007                                                            |         |
|                       | 10/125 μm single mode fiber<br>(ITU-T G.652) and 62.5/125 μm GI fiber |         |
| Wavelength range      | 0.75 to 1.7 μm (Option 007)                                           |         |
|                       | 1.2 to 1.7 μm (Option 004/005)                                        |         |
| Settable wavelength   | Option 004/005:                                                       |         |
|                       | 1310, 1383, 1490, 1550, 1625,                                         |         |
|                       | 1650 nm                                                               |         |
|                       | Option 007:                                                           |         |
|                       | 850, 1300, 1310, 1383,1490, 1550,                                     |         |
|                       | 1625, 1650 nm                                                         |         |
| Modulated light       | 270 Hz/1 kHz/2 kHz                                                    |         |
| measurement           |                                                                       |         |

# Optical Power Meter (Option 004/005/007) (Cont'd)

| Item                 | Specifications                     | Remarks                |
|----------------------|------------------------------------|------------------------|
| Optical power        | Option 004:                        |                        |
| measurement range    | +23 to -50 dBm (CW light, 1550 nm) |                        |
|                      | +20 to -53 dBm                     |                        |
|                      | (modulated light, 1550 nm)         |                        |
|                      | Option 005:                        |                        |
|                      | +30 to -43 dBm (CW light, 1550 nm) |                        |
|                      | +27 to -46 dBm                     |                        |
|                      | (modulated light, 1550 nm)         |                        |
|                      | Option 007:                        |                        |
|                      | +6 to -67 dBm (CW light, 1310 nm)  |                        |
|                      | +3 to -60 dBm (CW light, 850 nm)   |                        |
|                      | +3 to -70 dBm                      |                        |
|                      | (modulated light, 1310 nm)         |                        |
|                      | +0 to -63 dBm                      |                        |
|                      | (modulated light, 850 nm)          |                        |
| Measurement accuracy | Option 004: ±5%                    | After executing zero   |
|                      | (+0 dBm, 1310/1550 nm, CW light)   | offset, when master FC |
|                      | Option 005: ±5%                    | connector is used.     |
|                      | (+0 dBm, 1310/1550 nm, CW light,   |                        |
|                      | 25°C)                              |                        |
|                      | Option 007:                        |                        |
|                      | ±5%                                |                        |
|                      | (-10 dBm, 1310/1550 nm, CW light)  |                        |
|                      | ±5%                                |                        |
|                      | (-10 dBm, 850 nm, CW light, 25°C)  |                        |

# Optical Power Meter (Option 004/005/007) (Cont'd)

| Item                            | Specifications                                                                           | Remarks                               |
|---------------------------------|------------------------------------------------------------------------------------------|---------------------------------------|
| Return loss                     | 36 dBm or greater (Option 004)                                                           |                                       |
|                                 | (1.55 ±0.02 μm)                                                                          |                                       |
|                                 | * When an SM fiber (ITU-T G.652) is used, with 45 dB or more return loss.                |                                       |
|                                 | No specification for option 005/007                                                      |                                       |
| Optical connector               | Option 004: Replaceable adapter                                                          | 037: FC                               |
|                                 | (MT9083A2/B2/C2-***)                                                                     | 038: ST                               |
|                                 | Option number for ***: 037, 038, 039,                                                    | 039: DIN                              |
|                                 | 040, 043                                                                                 | 040: SC                               |
|                                 |                                                                                          | 043: HMS-10/A                         |
|                                 | Option 005: Connector adapter (MA9005B-**) Option number for **: 037, 038, 039, 040, 043 | 37: FC<br>38: ST<br>39: DIN<br>40: SC |
|                                 | Option 007: Connector adapter (LP-***)                                                   | 40: SC<br>43: HMS-10/A                |
|                                 | Connector name for ***: FC, ST, SC, DIN                                                  | 43. 11W13-10/A                        |
| Mass                            | Option 004: Max. 75 g                                                                    |                                       |
|                                 | Option 005: Max. 210 g                                                                   |                                       |
|                                 | Option 007: Max. 65 g                                                                    |                                       |
| Operating temperature, humidity | 0 to 50°C, <80% (No condensation)                                                        |                                       |

# Visual Fault Locate (Option 002)

| Item                            | Specifications                                                                                                    | Remarks |
|---------------------------------|----------------------------------------------------------------------------------------------------|---------|
| Central wavelength              | 650 ±15 nm                                                                                                    | At 25°C |
| Optical output power            | 0 ±3 dBm                                                                                                    | CW      |
| Optical output fiber            | 10/125 μm single mode (ITU-T G.652)                                                                                                    |         |
| Output connector                | Direct insertion of $\phi$ 2.5 mm ferrule                                                                                                    |         |
| Optical safety                  | IEC Pub 60825-1: 2007 Class 3R THIS PRODUCT COMPLIES WITH 21 CFR 1040.10 AND 1040.11 EXCEPT FOR DEVIATIONS PURSUANT TO LASER NOTICE. NO.50, DATED JUNE 24, 2007. |         |
| Operating temperature, humidity | 0 to +50°C, ≤80% (no condensation)                                                                                                    |         |

## Parts and accessories

| Item                                                                      | Specifications                                           | Remarks            |
|---------------------------------------------------------------------------|----------------------------------------------------------|--------------------|
| MT9083 Series Operation Manual (CD version)                               |                                                          | W 2838 AE (Note 1) |
| MT9083 Series Operation Manual<br>(Printed Version)                       |                                                          | W 2839 AE          |
| MT9083 Series Quick User's Guide<br>(Printed Version)                     |                                                          | W 3272AE           |
| MT9083 Series Remote Control<br>Operation Manual<br>(Printed Version)     |                                                          | W 3312AE           |
| MX900021A Remote Screen<br>Software Operation Manual<br>(Printed Version) |                                                          | W 3327AE           |
| FC-type adapter                                                           |                                                          | J0057              |
| Optical fiber cable with FC-PC at both ends for SM fiber                  |                                                          | J0635 □ (Note 2)   |
| Replaceable optical FC connector                                          |                                                          | J0617B             |
| Replaceable optical ST connector                                          |                                                          | J0618D             |
| Replaceable optical DIN connector                                         |                                                          | J0618E             |
| Replaceable optical HMS-10/A connector                                    |                                                          | J0618F             |
| Replaceable optical SC connector                                          |                                                          | J0619B             |
| Ferrule cleaner                                                           | CLETOP type (one)                                        | Z0914A             |
| Replacement reel for ferrule cleaner                                      | Six reel / pack                                          | Z0915A             |
| Adapter cleaner                                                           | Stick type (200 pcs. per pack)                           | Z0284              |
| Battery pack                                                              | Lithium-ion rechargeable battery, 11.1<br>V,<br>4200 mAh | Z0921A             |
| AC adapter                                                                | 100 to 240 VAC,<br>50/60 Hz, 12 VDC, 5 A                 | Z1625A             |
| SC Plug-in Converter (UPC(P)-APC(J))                                      |                                                          | J1530A             |

# Parts and accessories (Cont'd)

| Item                                          | Specifications                                               | Remarks                                                       |
|-----------------------------------------------|--------------------------------------------------------------|---------------------------------------------------------------|
| SC Plug-in Converter (APC(P)-UPC(J))          |                                                              | J1531A                                                        |
| FC Plug-in Converter (UPC(P)-APC(J))          |                                                              | J1532A                                                        |
| FC Plug-in Converter (APC(P)-UPC(J))          |                                                              | J1533A                                                        |
| LC-SC Plug-in Converter (for SM, SC(P)-LC(J)) |                                                              | J1534A                                                        |
| LC-SC Plug-in Converter (for MM, SC(P)-LC(J)) |                                                              | J1535A                                                        |
| AC cord                                       |                                                              | J0980 (For US,<br>Canada and Taiwan)                          |
|                                               |                                                              | J0981 (For UK,<br>Malaysia, South<br>Africa and Hong<br>Kong) |
|                                               |                                                              | J0982 (For Europe)                                            |
|                                               |                                                              | J0983 (For China and<br>Oceania)                              |
|                                               |                                                              | J1027 (For India)                                             |
|                                               |                                                              | J1028 (For<br>Switzerland)                                    |
|                                               |                                                              | J1511A (For Korea)                                            |
| Soft carrying case                            | An MT9083 Series unit with Option 10 attached can be stored. | B0582A                                                        |
| Hard carrying case                            | Business (attache) case type                                 | B0583A                                                        |
| Hard carrying case                            | Hard case with handle and wheels                             | B0549                                                         |
| Front protective cover                        | Used for Option 10 protective cover only                     | B0584A                                                        |
| Connector Video Inspection Probe              | Magnification 200/400                                        | OPTION-545VIP                                                 |
| Video Inspection Light Probe                  | Magnification 400                                            | G0293A                                                        |
| Video Inspection Probe                        | Magnification 400<br>Integrated USB converter                | G0306A                                                        |

## Parts and accessories (Cont'd)

| Item                     | Specifications                                  | Remarks        |  |
|--------------------------|-------------------------------------------------|----------------|--|
| Video Inspection Probe   | Magnification 400                               | G0306B         |  |
|                          | Integrated USB converter                        |                |  |
|                          | 60 degree angled tip is available.              |                |  |
| Hard case for VIP option |                                                 | FS-PT-USB-CASE |  |
| External Battery Charger | Li-ion battery charger for<br>MT9083A2/B2/C2    | Z1632A         |  |
|                          | Charge time: 1 hour for 90%, 2.5 hours for 100% |                |  |

## Note

- Also includes Quick User's Guide, Remote Control Operation Manual, MX900021A Remote Screen Software Operation Manual.
- 2. Add A, B, or C to "x" according to the length of the code: A for 1 m, B for 2 m, and C for 3 m.

# MT9083A2 OTDR Options List

| Option | Model                                        | OTDR1               | OTDR2    | Optical Lig         | ht Source         | Optical Po                            | wer Meter  |
|--------|----------------------------------------------|---------------------|----------|---------------------|-------------------|---------------------------------------|------------|
|        |                                              |                     | _        | OTDR1               | OTDR2             | OTDR1                                 | OTDR2      |
| 055    | SMF 1.31/1.55/<br>1.65 μm OTDR               | 1.31/1.55           | 1.65     | 1.31/1.55           | 1.65              | 1.31/1.55<br>/1.625                   | 1.65       |
| 057    | SMF 1.31/1.55/<br>1.625 μm OTDR              | 1.31/1.55<br>/1.625 | _        | 1.31/1.55<br>/1.625 | _                 | 1.31/1.55<br>/1.625/<br>1.65          | _          |
| 063    | MMF 0.85/1.3 μm<br>&SMF 1.31/1.55<br>μm OTDR | 1.31/1.55           | 0.85/1.3 | 1.31/1.55<br>(SMF)  | 0.85/1.3<br>(MMF) | 1.31/1.55<br>/1.625/1.<br>65<br>(SMF) | -<br>(MMF) |
| 073    | SMF 1.31/1.55 μm<br>OTDR                     | 1.31/1.55           | _        | 1.31/1.55           | _                 | 1.31/1.55<br>/1.625/<br>1.65          | _          |

# MT9083B2 OTDR Options List

| Option | Model                                         | OTDR1 OTDR2 Optical Light Source Optical Por |          | Optical Light Source         |                   | OTDR1   OTDR2   Optical Light Source   Optical Pow | wer Meter |
|--------|-----------------------------------------------|----------------------------------------------|----------|------------------------------|-------------------|----------------------------------------------------|-----------|
|        |                                               |                                              |          | OTDR1                        | OTDR2             | OTDR1                                              | OTDR2     |
| 053    | SMF 1.31/1.55 μm<br>OTDR                      | 1.31/1.55                                    | _        | 1.31/1.55                    | -                 | 1.31/1.55<br>/1.625/<br>1.65                       | _         |
| 055    | SMF 1.31/1.55/<br>1.65 μm OTDR                | 1.31/1.55                                    | 1.65     | 1.31/1.55                    | 1.65              | 1.31/1.55<br>/1.625                                | 1.65      |
| 056    | SMF 1.31/1.49/<br>1.55 μm OTDR                | 1.31/1.49<br>/1.55                           | _        | 1.31/1.49<br>/1.55           | _                 | 1.31/1.49<br>/1.55                                 | _         |
| 057    | SMF 1.31/1.55/<br>1.625 μm OTDR               | 1.31/1.55<br>/1.625                          | -        | 1.31/1.55<br>/1.625          | -                 | 1.31/1.55<br>/1.625/<br>1.65                       | _         |
| 058    | SMF 1.31/1.49/<br>1.55/1.625 μm<br>OTDR       | 1.31/1.49<br>/1.55/1.6<br>25                 | _        | 1.31/1.49<br>/1.55/1.6<br>25 | -                 | 1.31/1.49<br>/1.55/1.6<br>25                       | _         |
| 063    | MMF 0.85/1.3 μm<br>& SMF 1.31/1.55<br>μm OTDR | 1.31/1.55                                    | 0.85/1.3 | 1.31/1.55<br>(SMF)           | 0.85/1.3<br>(MMF) | 1.31/1.55<br>/1.625/<br>1.65<br>(SMF)              | (MMF)     |

# MT9083C2 OTDR Options List

| Option | Model                           | OTDR1               | OTDR2 | Optical Light Source |       | Optical Power Meter          |       |
|--------|---------------------------------|---------------------|-------|----------------------|-------|------------------------------|-------|
|        |                                 |                     |       | OTDR1                | OTDR2 | OTDR1                        | OTDR2 |
| 053    | SMF 1.31/1.55 μm<br>OTDR        | 1.31/1.55           | _     | 1.31/1.55            | _     | 1.31/1.55<br>/1.625/<br>1.65 | _     |
| 057    | SMF 1.31/1.55/<br>1.625 μm OTDR | 1.31/1.55<br>/1.625 | _     | 1.31/1.55<br>/1.625  | _     | 1.31/1.55<br>/1.625/<br>1.65 | _     |

# **Appendix B: Sample Traces**

# **Overview**

This appendix contains examples of trace displays and the cursor positions for the various Standard OTDR mode measurements. The samples include:

- 2-Point Loss
- Panel-Splice Measurements
- Panel-Connection and Panel-Splice Measurements
- Bad Launch
- End to End Loss
- Fiber Length Distance Measurements
- Set-Up when using a Bare Fiber Adapter
- Set-Up for Short Fibers
- Determining the dB Loss

#### 2-Point Loss Measurements

The following figure shows an OTDR sample trace with a section of launch cord (dead-zone fiber) of a known length preceding it. The 2-Point loss includes the input connector loss of the fiber under test (FUT).

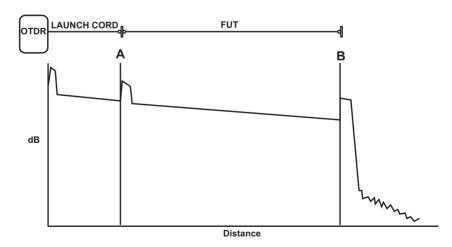

The next figure shows an OTDR sample trace with a section of launch cord (dead-zone fiber) of a known length preceding the FUT and a cord following the FUT. The 2-Point loss includes the loss of both connectors of the fiber under test (FUT).

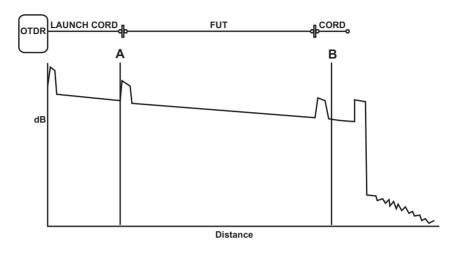

# **Panel-Splice Measurements**

The figure below shows an OTDR sample trace with Cursor A positioned for a Panel-Splice measurement using the Launch Level.

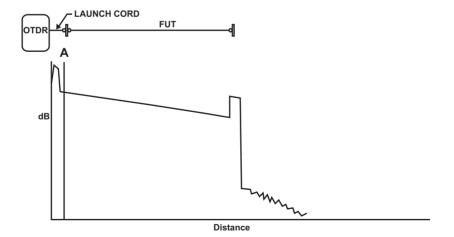

# **Panel-Connector and Panel-Splice Measurements**

The figure below shows an OTDR sample trace with Cursor A positioned for a Panel-Connection and Panel-Splice measurement using Splice Loss mode and a long launch cable.

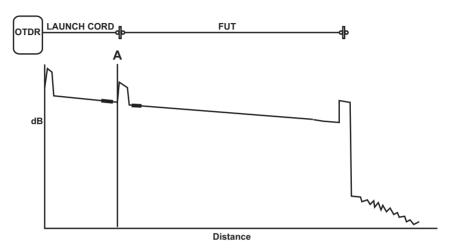

## **Bad Launch**

The following figure show an example of a bad launch

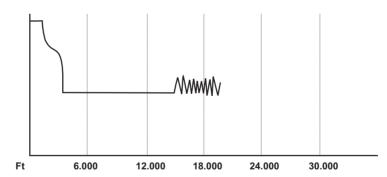

Possible causes of a bad launch can include:

- Faulty connection at the OTDR
- Defective patch cord
- Bad connectors on the FUT (fiber under test)
- A break in the first few feet of the FUT (fiber under test)

#### **End to End Loss**

The figure below shows an OTDR sample trace with cursor placement for an End to End Loss measurement. Place Cursor A and Cursor B as shown.

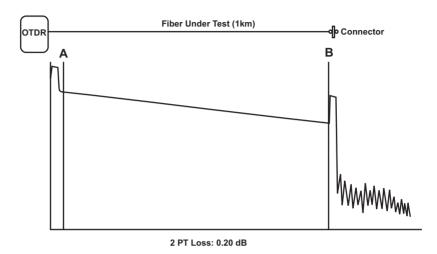

See "2-Point Loss" on page 7-5 for further details.

# **Fiber Length Distance Measurements**

The figure below shows an OTDR sample trace with the proper cursor placement for a Fiber Length Distance measurement. Position Cursor A at 0.00 km (or at the end of a pulse suppressor such as a Test Fiber module, if one is used). Place Cursor B at the location shown.

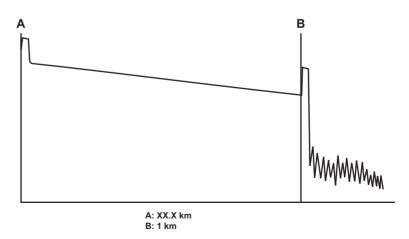

See the "B:" (or "A:", depending on the cursor positioned at the end of the fiber under test) in the Cursor Distance Area for the distance measurement (see "Cursor Distance Information" on page 4-30 for details).

# **Set-Up Using a Bare Fiber Adapter**

The following figure shows an OTDR sample trace with the proper cursor placement when using a bare fiber adapter (such as the Fiber Connect). For accurate measurements, be sure to place Cursor A in the linear portion of the trace.

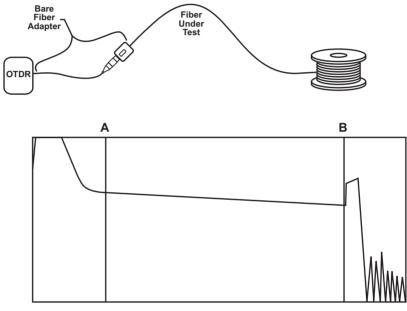

# Note

Cursor B is placed at the end of the fiber reel.

# **Set-Up for Short Fibers**

The following figure shows an OTDR sample trace with proper cursor placement for measuring a short fiber span. Place Cursor A and Cursor B as shown.

# Note

The distance from Cursor A to Cursor B is the length of the fiber under test. Select 2-Pt loss to determine the loss in the fiber under test (FUT).

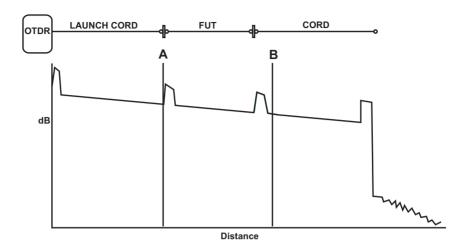

# **Determining the dB Loss**

The figure below shows an OTDR sample trace with the cursor placement for determining the overall dB loss for a fiber span.

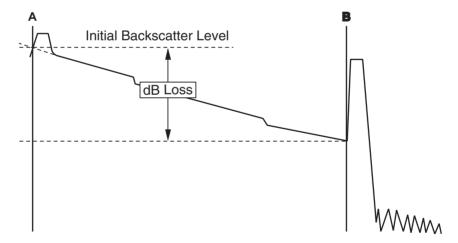

Move Cursor A to the beginning of the fiber and then zoom in on the initial reflection (dead zone). Determine the point where the initial backscatter level would intersect the ascending side of the initial reflection and place cursor A as shown in the figure above. Place Cursor B at the beginning of the reflective end of the fiber.

# **Appendix C: Software License**

The MT9083 Series contains the software shown in the table below.

Refer to our website for more information on the MT9083 Series. Anritsu Corporation Website: http://www.anritsu.co.jp

The package software on the table below is not covered in the Software License Agreement of Anritsu Corporation.

For complete details on the GNU, LGPL, and MPL General Public Licenses, refer to the GNU Website: http://www.gnu.org

**Table C-1: Software License List** 

| Package Name        | License    |      | Remarks                                                   |  |
|---------------------|------------|------|-----------------------------------------------------------|--|
| busybox             | GPL        | (*1) |                                                           |  |
| dosfstools-3.0.12   | GPL        | (*1) |                                                           |  |
| e2fsprogs-1.42      | GPL        | (*1) |                                                           |  |
| flnx-0.18           | LGPL+      | (*4) | [program/widget] is based in part on the work of the FLTK |  |
|                     | exceptions |      | project (http://www.fltk.org).                            |  |
| freetype-1.3.1      | GPL        | (*1) |                                                           |  |
| Freewnn-Server-1.10 | GPL        | (*1) |                                                           |  |
| gerodic-1.00        | Others     | (*5) |                                                           |  |
| glibc               | LGPL       | (*2) |                                                           |  |
| inetutils 1.5       | GPL        | (*1) |                                                           |  |
| jpeg-8d             | Others     |      | This software is based in part on the work of the         |  |
|                     |            |      | Independent JPEG Group.                                   |  |
| libpng-1.2.48       | libpng     |      |                                                           |  |
|                     | license    |      |                                                           |  |
| libstdc++6          | LGPL       | (*2) |                                                           |  |
| linux-2.6.20.1      | GPL        | (*1) |                                                           |  |
| microwindows-0.90   | MPL        | (*3) |                                                           |  |
| mount               | GPL        | (*1) |                                                           |  |
| mtd-utils           | GPL        | (*1) |                                                           |  |

Table C-1: (Continued)Software License List

| Package Name       | License    | Remarks |
|--------------------|------------|---------|
| sys5utils          | GPL (*1    |         |
| U-Boot-1.1.4       | GPL (*1    | )       |
| util-linux-ng-2.16 | GPL (*1    |         |
| zlib-1.2.6         | Others (*6 |         |

#### (\*1) GPL:

#### GNU GENERAL PUBLIC LICENSE Version 2, June 1991

Copyright (C) 1989, 1991 Free Software Foundation, Inc. 59 Temple Place, Suite 330, Boston, MA 02111-1307 USA

Everyone is permitted to copy and distribute verbatim copies of this license document, but changing it is not allowed.

#### Preamble

The licenses for most software are designed to take away your freedom to share and change it. By contrast, the GNU General Public License is intended to guarantee your freedom to share and change free software--to make sure the software is free for all its users. This General Public License applies to most of the Free Software Foundation's software and to any other program whose authors commit to using it. (Some other Free Software Foundation software is covered by the GNU Library General Public License in-stead.) You can apply it to your programs, too.

When we speak of free software, we are referring to freedom, not price. Our General Public Licenses are designed to make sure that you have the freedom to distribute copies of free software (and charge for this service if you wish), that you receive source code or can get it if you want it, that you can change the software or use pieces of it in new free programs; and that you know you can do these things.

To protect your rights, we need to make restrictions that forbid anyone to deny you these rights or to ask you to surrender the rights. These restrictions translate to certain responsibilities for you if you distribute copies of the software, or if you modify it.

For example, if you distribute copies of such a program, whether gratis or for a fee, you must give the recipients all the rights that you have. You must make sure that they, too, receive or can get the source code. And you must show them these terms so they know their rights.

We protect your rights with two steps: (1) copyright the software, and (2) offer you this license which gives you legal permission to copy, distribute and/or modify the software.

Also, for each author's protection and ours, we want to make certain that everyone understands that there is no warranty for this free software. If the software is modified by someone else and passed on, we want its recipients to know that what they have is not the original, so that any problems introduced by others will not reflect on the original authors' reputations.

Finally, any free program is threatened constantly by software patents. We wish to avoid the danger that redistributors of a free program will individually obtain patent licenses, in effect making the program proprietary. To prevent this, we have made it clear that any patent must be licensed for everyone's free use or not licensed at all.

The precise terms and conditions for copying, distribution and modification follow.

#### GNU GENERAL PUBLIC LICENSE TERMS AND CONDITIONS FOR COPYING, DISTRIBUTION AND MODIFICATION

0. This License applies to any program or other work which contains a notice placed by the copyright holder saying it may be distributed under the terms of this General Public License. The

#### **Appendix C: Software License**

"Program", below, refers to any such program or work, and a "work based on the Program" means either the Program or any derivative work under copyright law: that is to say, a work containing the Program or a portion of it, either verbatim or with modifications and/or translated into another language. (Hereinafter, translation is included without limitation in the term "modification".) Each licensee is addressed as "you".

Activities other than copying, distribution and modification are not covered by this License; they are outside its scope. The act of running the Program is not restricted, and the output from the Program is covered only if its contents constitute a work based on the Program (independent of having been made by running the Program). Whether that is true depends on what the Program does.

1. You may copy and distribute verbatim copies of the Program's source code as you receive it, in any medium, provided that you conspicuously and appropriately publish on each copy an appropriate copyright notice and disclaimer of warranty; keep intact all the notices that refer to this License and to the absence of any warranty; and give any other recipients of the Program a copy of this License along with the Program.

You may charge a fee for the physical act of transferring a copy, and you may at your option offer warranty protection in exchange for a fee.

- 2. You may modify your copy or copies of the Program or any portion of it, thus forming a work based on the Program, and copy and distribute such modifications or work under the terms of Section 1 above, provided that you also meet all of these conditions:
  - a) You must cause the modified files to carry prominent notices stating that you changed the files and the date of any change.
  - b) You must cause any work that you distribute or publish, that in whole or in part contains or is derived from the Program or any part thereof, to be licensed as a whole at no charge to all third parties under the terms of this License.
  - c) If the modified program normally reads commands interactively when run, you must cause it, when started running for such interactive use in the most ordinary way, to print or display an announcement including an appropriate copyright notice and a notice that there is no warranty (or else, saying that you provide a warranty) and that users may redistribute the program under these conditions, and telling the user how to view a copy of this License. (Exception: if the Program itself is inter-active but does not normally print such an announcement, your work based on the Program is not required to print an announcement.)

These requirements apply to the modified work as a whole. If identifiable sections of that work are not derived from the Program, and can be reasonably considered independent and separate works in themselves, then this License, and its terms, do not apply to those sections when you distribute them as separate works. But when you distribute the same sections as part of a whole which is a work based on the Program, the distribution of the whole must be on the terms of this License, whose permissions for other licensees extend to the entire whole, and thus to each and every part regardless of who wrote it.

Thus, it is not the intent of this section to claim rights or contest your rights to work written entirely by you; rather, the intent is to exercise the right to control the distribution of derivative or collective works based on the Program.

In addition, mere aggregation of another work not based on the Program with the Program (or with a work based on the Program) on a volume of a storage or distribution medium does not bring the other work under the scope of this License.

- 3. You may copy and distribute the Program (or a work based on it, under Section 2) in object code or executable form under the terms of Sections 1 and 2 above provided that you also do one of the following:
  - a) Accompany it with the complete corresponding ma-chine-readable source code, which must be distributed under the terms of Sections 1 and 2 above on a medium customarily used for software interchange; or,
  - b) Accompany it with a written offer, valid for at least three years, to give any third party, for a charge no more than your cost of physically performing source distribution, a complete machine-readable copy of the corresponding source code, to be distributed under the terms of Sections 1 and 2 above on a medium customarily used for software interchange; or,
  - c) Accompany it with the information you received as to the offer to distribute corresponding source code. (This alternative is allowed only for noncommercial distribution and only if you received the program in object code or executable form with such an offer, in accord with Subsection b above.)

The source code for a work means the preferred form of the work for making modifications to it. For an executable work, complete source code means all the source code for all modules it contains, plus any associated interface definition files, plus the scripts used to control compilation and installation of the executable. However, as a special exception, the source code distributed need not include anything that is normally distributed (in either source or binary form) with the major components (compiler, kernel, and so on) of the operating system on which the executable runs, unless that component itself accompanies the executable.

If distribution of executable or object code is made by offering access to copy from a designated place, then offering equivalent access to copy the source code from the same place counts as distribution of the source code, even though third parties are not compelled to copy the source along with the object code.

- 4. You may not copy, modify, sublicense, or distribute the Program except as expressly provided under this License. Any attempt otherwise to copy, modify, sublicense or distribute the Program is void, and will automatically terminate your rights under this License. However, parties who have received copies, or rights, from you under this License will not have their licenses terminated so long as such parties remain in full compliance.
- 5. You are not required to accept this License, since you have not signed it. However, nothing else grants you per-mission to modify or distribute the Program or its derivative works. These actions are prohibited by law if you do not accept this License. Therefore, by modifying or distributing the Program (or any work based on the Program), you indicate your acceptance of this License to do so, and all its terms and conditions for copying, distributing or modifying the Program or works based on it.
- 6. Each time you redistribute the Program (or any work based on the Program), the recipient automatically receives a license from the original licensor to copy, distribute or modify the Program subject to these terms and conditions. You may not impose any further restrictions on the recipients'

#### **Appendix C: Software License**

exercise of the rights granted herein. You are not responsible for enforcing compliance by third parties to this License.

7. If, as a consequence of a court judgment or allegation of patent infringement or for any other reason (not limited to patent issues), conditions are imposed on you (whether by court order, agreement or otherwise) that contradict the conditions of this License, they do not excuse you from the conditions of this License. If you cannot distribute so as to satisfy simultaneously your obligations under this License and any other pertinent obligations, then as a consequence you may not distribute the Program at all. For example, if a patent license would not permit royalty-free redistribution of the Program by all those who receive copies directly or indirectly through you, then the only way you could satisfy both it and this License would be to refrain entirely from distribution of the Program.

If any portion of this section is held invalid or unenforceable under any particular circumstance, the balance of the section is intended to apply and the section as a whole is in-tended to apply in other circumstances.

It is not the purpose of this section to induce you to infringe any patents or other property right claims or to contest validity of any such claims; this section has the sole purpose of protecting the integrity of the free software distribution system, which is implemented by public license practices. Many people have made generous contributions to the wide range of software distributed through that system in reliance on consistent application of that system; it is up to the author/donor to decide if he or she is willing to distribute software through any other system and a licensee cannot impose that choice.

This section is intended to make thoroughly clear what is believed to be a consequence of the rest of this License.

- 8. If the distribution and/or use of the Program is restricted in certain countries either by patents or by copy-righted interfaces, the original copyright holder who places the Program under this License may add an explicit geographical distribution limitation excluding those countries, so that distribution is permitted only in or among countries not thus excluded. In such case, this License incorporates the limitation as if written in the body of this License.
- 9. The Free Software Foundation may publish revised and/or new versions of the General Public License from time to time. Such new versions will be similar in spirit to the present version, but may differ in detail to address new problems or concerns.

Each version is given a distinguishing version number. If the Program specifies a version number of this License which applies to it and "any later version", you have the option of following the terms and conditions either of that version or of any later version published by the Free Software Foundation. If the Program does not specify a version number of this License, you may choose any version ever published by the Free Software Foundation.

10. If you wish to incorporate parts of the Program into other free programs whose distribution conditions are different, write to the author to ask for permission. For soft-ware which is copyrighted by the Free Software Foundation, write to the Free Software Foundation; we sometimes make exceptions for this. Our decision will be guided by the two goals of preserving the free status of all derivatives of our free software and of promoting the sharing and reuse of software generally.

#### NO WARRANTY

11. BECAUSE THE PROGRAM IS LICENSED FREE OF CHARGE, THERE IS NO WARRANTY FOR THE PROGRAM, TO THE EXTENT PERMITTED BY AP-PLICABLE LAW. EXCEPT WHEN OTHERWISE STATED IN WRITING THE COPYRIGHT HOLDERS AND/OR OTHER PARTIES PROVIDE THE PROGRAM "AS IS" WITHOUT WARRANTY OF ANY KIND, EI-THER EXPRESSED OR IMPLIED, INCLUDING, BUT NOT LIMITED TO, THE IMPLIED WARRANTIES OF MERCHANTABILITY AND FITNESS FOR A PAR-TICULAR PURPOSE. THE ENTIRE RISK AS TO THE QUALITY AND PERFORMANCE OF THE PROGRAM IS WITH YOU. SHOULD THE PROGRAM PROVE DEFECTIVE, YOU ASSUME THE COST OF ALL NECESSARY SERVICING, REPAIR OR CORRECTION.

12. IN NO EVENT UNLESS REQUIRED BY APPLI-CABLE LAW OR AGREED TO IN WRITING WILL ANY COPYRIGHT HOLDER, OR ANY OTHER PARTY WHO MAY MODIFY AND/OR REDISTRIB-UTE THE PROGRAM AS PERMITTED ABOVE, BE LIABLE TO YOU FOR DAMAGES, INCLUDING ANY GENERAL, SPECIAL, INCIDENTAL OR CONSE-QUENTIAL DAMAGES ARISING OUT OF THE USE OR INABILITY TO USE THE PROGRAM (INCLUD-ING BUT NOT LIMITED TO LOSS OF DATA OR DATA BEING RENDERED INACCURATE OR LOSSES SUSTAINED BY YOU OR THIRD PARTIES OR A FAILURE OF THE PROGRAM TO OPERATE WITH ANY OTHER PROGRAMS), EVEN IF SUCH HOLDER OR OTHER PARTY HAS BEEN ADVISED OF THE POSSIBILITY OF SUCH DAMAGES.

#### END OF TERMS AND CONDITIONS

How to Apply These Terms to Your New Programs

If you develop a new program, and you want it to be of the greatest possible use to the public, the best way to achieve this is to make it free software which everyone can redistribute and change under these terms.

To do so, attach the following notices to the program. It is safest to attach them to the start of each source file to most effectively convey the exclusion of warranty; and each file should have at least the "copyright" line and a pointer to where the full notice is found.

<one line to give the program's name and a brief idea of what it does.> Copyright (C) <year> <name of author>

This program is free software; you can redistribute it and/or modify it under the terms of the GNU General Public License as published by the Free Software Foundation; either version 2 of the License, or (at your option) any later version.

This program is distributed in the hope that it will be useful, but WITHOUT ANY WARRANTY; without even the implied warranty of MERCHANTABILITY or FITNESS FOR A PARTICULAR PURPOSE. See the GNU General Public License for more details.

You should have received a copy of the GNU General Public License along with this program; if not, write to the Free Software Foundation, Inc., 59 Temple Place, Suite 330, Boston, MA 02111-1307 USA

Also add information on how to contact you by electronic and paper mail.

#### **Appendix C: Software License**

If the program is interactive, make it output a short notice like this when it starts in an interactive mode:

Gnomovision version 69, Copyright (C) year name of author Gnomovision comes with ABSOLUTELY NO WARRANTY; for details type `show w'.

This is free software, and you are welcome to redistribute it under certain conditions; type 'show c' for details.

The hypothetical commands 'show w' and 'show c' should show the appropriate parts of the General Public License. Of course, the commands you use may be called something other than 'show w' and 'show c'; they could even be mouse-clicks or menu items--whatever suits your program.

You should also get your employer (if you work as a programmer) or your school, if any, to sign a "copyright disclaimer" for the program, if necessary. Here is a sample; alter the names:

Yoyodyne, Inc., hereby disclaims all copyright interest in the program 'Gnomovision' (which makes passes at compilers) written by James Hacker.

<signature of Ty Coon>, 1 April 1989 Ty Coon, President of Vice

This General Public License does not permit incorporating your program into proprietary programs. If your program is a subroutine library, you may consider it more useful to permit linking proprietary applications with the library. If this is what you want to do, use the GNU Library General Public License instead of this License.

# (\*2) LGPL:

# GNU LESSER GENERAL PUBLIC LICENSE Version 2.1, February 1999

Copyright (C) 1991, 1999 Free Software Foundation, Inc. 59 Temple Place, Suite 330, Boston, MA 02111-1307 USA

Everyone is permitted to copy and distribute verbatim copies of this license document, but changing it is not allowed.

[This is the first released version of the Lesser GPL. It also counts as the successor of the GNU Library Public License, version 2, hence the version number 2.1.]

#### Preamble

The licenses for most software are designed to take away your freedom to share and change it. By contrast, the GNU General Public Licenses are intended to guarantee your freedom to share and change free software--to make sure the software is free for all its users.

This license, the Lesser General Public License, applies to some specially designated software packages--typically libraries--of the Free Software Foundation and other authors who decide to use it. You can use it too, but we suggest you first think carefully about whether this license or the ordinary General Public License is the better strategy to use in any particular case, based on the explanations below.

When we speak of free software, we are referring to freedom of use, not price. Our General Public Licenses are designed to make sure that you have the freedom to distribute copies of free software (and charge for this service if you wish); that you receive source code or can get it if you want it; that you can change the software and use pieces of it in new free programs; and that you are informed that you can do these things.

To protect your rights, we need to make restrictions that forbid distributors to deny you these rights or to ask you to surrender these rights. These restrictions translate to certain responsibilities for you if you distribute copies of the library or if you modify it.

For example, if you distribute copies of the library, whether gratis or for a fee, you must give the recipients all the rights that we gave you. You must make sure that they, too, receive or can get the source code. If you link other code with the library, you must provide complete object files to the recipients, so that they can relink them with the library after making changes to the library and recompiling it. And you must show them these terms so they know their rights.

We protect your rights with a two-step method: (1) we copyright the library, and (2) we offer you this license, which gives you legal permission to copy, distribute and/or modify the library.

To protect each distributor, we want to make it very clear that there is no warranty for the free library. Also, if the library is modified by someone else and passed on, the recipients should know that what they have is not the original version, so that the original author's reputation will not be affected by problems that might be introduced by others.

Finally, software patents pose a constant threat to the existence of any free program. We wish to make sure that a company cannot effectively restrict the users of a free pro-gram by obtaining a restrictive license from a patent holder. Therefore, we insist that any patent license obtained for a version of the library must be consistent with the full freedom of use specified in this license.

Most GNU software, including some libraries, is covered by the ordinary GNU General Public License. This license, the GNU Lesser General Public License, applies to certain designated libraries, and is quite different from the ordinary General Public License. We use this license for certain libraries in order to permit linking those libraries into non-free programs.

When a program is linked with a library, whether statically or using a shared library, the combination of the two is legally speaking a combined work, a derivative of the original library. The ordinary General Public License therefore permits such linking only if the entire combination fits its criteria of freedom. The Lesser General Public License permits more lax criteria for linking other code with the library.

We call this license the "Lesser" General Public License because it does Less to protect the user's freedom than the ordinary General Public License. It also provides other free software developers Less of an advantage over competing non-free programs. These disadvantages are the reason we use the ordinary General Public License for many libraries. However, the Lesser license provides advantages in certain special circumstances.

For example, on rare occasions, there may be a special need to encourage the widest possible use of a certain library, so that it becomes a de-facto standard. To achieve this, non-free programs must be allowed to use the library. A more frequent case is that a free library does the same job as widely used non-free libraries. In this case, there is little to gain by limiting the free library to free software only, so we use the Lesser General Public License.

In other cases, permission to use a particular library in non-free programs enables a greater number of people to use a large body of free software. For example, permission to use the GNU C Library in non-free programs enables many more people to use the whole GNU operating system, as well as its variant, the GNU/Linux operating system.

Although the Lesser General Public License is Less protective of the users' freedom, it does ensure that the user of a program that is linked with the Library has the freedom and the wherewithal to run that program using a modified version of the Library.

The precise terms and conditions for copying, distribution and modification follow. Pay close attention to the difference between a "work based on the library" and a "work that uses the library". The former contains code derived from the library, whereas the latter must be combined with the library in order to run.

# GNU LESSER GENERAL PUBLIC LICENSE TERMS AND CONDITIONS FOR COPYING, DISTRIBUTION AND MODIFICATION

0. This License Agreement applies to any software library or other program which contains a notice placed by the copyright holder or other authorized party saying it may be distributed under the terms of this Lesser General Public License (also called "this License"). Each licensee is ad-dressed as "you".

A "library" means a collection of software functions and/or data prepared so as to be conveniently linked with application programs (which use some of those functions and data) to form executables.

The "Library", below, refers to any such software library or work which has been distributed under these terms. A "work based on the Library" means either the Library or any derivative work under copyright law: that is to say, a work containing the Library or a portion of it, either verbatim or with

modifications and/or translated straightforwardly into another language. (Hereinafter, translation is included without limitation in the term "modification".)

"Source code" for a work means the preferred form of the work for making modifications to it. For a library, complete source code means all the source code for all modules it contains, plus any associated interface definition files, plus the scripts used to control compilation and installation of the library.

Activities other than copying, distribution and modification are not covered by this License; they are outside its scope. The act of running a program using the Library is not restricted, and output from such a program is covered only if its contents constitute a work based on the Library (independent of the use of the Library in a tool for writing it). Whether that is true depends on what the Library does and what the program that uses the Library does.

1. You may copy and distribute verbatim copies of the Library's complete source code as you receive it, in any medium, provided that you conspicuously and appropriately publish on each copy an appropriate copyright notice and disclaimer of warranty; keep intact all the notices that refer to this License and to the absence of any warranty; and distribute a copy of this License along with the Library.

You may charge a fee for the physical act of transferring a copy, and you may at your option offer warranty protection in exchange for a fee.

- 2. You may modify your copy or copies of the Library or any portion of it, thus forming a work based on the Library, and copy and distribute such modifications or work under the terms of Section 1 above, provided that you also meet all of these conditions:
  - a) The modified work must itself be a software library.
  - b) You must cause the files modified to carry prominent notices stating that you changed the files and the date of any change.
  - c) You must cause the whole of the work to be licensed at no charge to all third parties under the terms of this License.
  - d) If a facility in the modified Library refers to a function or a table of data to be supplied by an application program that uses the facility, other than as an argument passed when the facility is invoked, then you must make a good faith effort to ensure that, in the event an application does not supply such function or table, the facility still operates, and performs whatever part of its purpose remains meaningful.

(For example, a function in a library to compute square roots has a purpose that is entirely well-defined independent of the application. Therefore, Subsection 2d requires that any application-supplied function or table used by this function must be optional: if the application does not supply it, the square root function must still compute square roots.)

These requirements apply to the modified work as a whole. If identifiable sections of that work are not derived from the Library, and can be reasonably considered independent and separate works in themselves, then this License, and its terms, do not apply to those sections when you distribute them as separate works. But when you distribute the same sections as part of a whole which is a work based on the Library, the distribution of the whole must be on the terms of this License, whose permissions for other licensees extend to the entire whole, and thus to each and every part regardless of who wrote it.

Thus, it is not the intent of this section to claim rights or contest your rights to work written entirely by you; rather, the intent is to exercise the right to control the distribution of derivative or collective works based on the Library.

In addition, mere aggregation of another work not based on the Library with the Library (or with a work based on the Library) on a volume of a storage or distribution medium does not bring the other work under the scope of this License.

3. You may opt to apply the terms of the ordinary GNU General Public License instead of this License to a given copy of the Library. To do this, you must alter all the notices that refer to this License, so that they refer to the ordinary GNU General Public License, version 2, instead of to this License. (If a newer version than version 2 of the ordinary GNU General Public License has appeared, then you can specify that version instead if you wish.) Do not make any other change in these notices.

Once this change is made in a given copy, it is irreversible for that copy, so the ordinary GNU General Public License applies to all subsequent copies and derivative works made from that copy.

This option is useful when you wish to copy part of the code of the Library into a program that is not a library.

4. You may copy and distribute the Library (or a portion or derivative of it, under Section 2) in object code or executable form under the terms of Sections 1 and 2 above provided that you accompany it with the complete corresponding machine-readable source code, which must be distributed under the terms of Sections 1 and 2 above on a medium customarily used for software interchange.

If distribution of object code is made by offering access to copy from a designated place, then offering equivalent access to copy the source code from the same place satisfies the requirement to distribute the source code, even though third parties are not compelled to copy the source along with the object code.

5. A program that contains no derivative of any portion of the Library, but is designed to work with the Library by being compiled or linked with it, is called a "work that uses the Library". Such a work, in isolation, is not a derivative work of the Library, and therefore falls outside the scope of this License.

However, linking a "work that uses the Library" with the Library creates an executable that is a derivative of the Library (because it contains portions of the Library), rather than a "work that uses the library". The executable is therefore covered by this License. Section 6 states terms for distribution of such executables.

When a "work that uses the Library" uses material from a header file that is part of the Library, the object code for the work may be a derivative work of the Library even though the source code is not. Whether this is true is especially significant if the work can be linked without the Library, or if the work is itself a library. The threshold for this to be true is not precisely defined by law.

If such an object file uses only numerical parameters, data structure layouts and accessories, and small macros and small inline functions (ten lines or less in length), then the use of the object file is unrestricted, regardless of whether it is legally a derivative work. (Executables containing this object code plus portions of the Library will still fall under Section 6.)

Otherwise, if the work is a derivative of the Library, you may distribute the object code for the work under the terms of Section 6. Any executables containing that work also fall under Section 6, whether or not they are linked directly with the Library itself.

6. As an exception to the Sections above, you may also combine or link a "work that uses the Library" with the Library to produce a work containing portions of the Library, and distribute that work under terms of your choice, provided that the terms permit modification of the work for the customer's own use and reverse engineering for debugging such modifications.

You must give prominent notice with each copy of the work that the Library is used in it and that the Library and its use are covered by this License. You must supply a copy of this License. If the work during execution displays copyright notices, you must include the copyright notice for the Library among them, as well as a reference directing the user to the copy of this License. Also, you must do one of these things:

- a) Accompany the work with the complete corresponding machine-readable source code for the Library including whatever changes were used in the work (which must be distributed under Sections 1 and 2 above); and, if the work is an executable linked with the Library, with the complete machine-readable "work that uses the Library", as object code and/or source code, so that the user can modify the Library and then relink to produce a modified executable containing the modified Library. (It is understood that the user who changes the contents of definitions files in the Library will not necessarily be able to recompile the application to use the modified definitions.)
- b) Use a suitable shared library mechanism for linking with the Library. A suitable mechanism is one that (1) uses at run time a copy of the library already present on the user's computer system, rather than copying library functions into the executable, and (2) will operate properly with a modified version of the library, if the user in-stalls one, as long as the modified version is inter-face-compatible with the version that the work was made with.
- c) Accompany the work with a written offer, valid for at least three years, to give the same user the materials specified in Subsection 6a, above, for a charge no more than the cost of performing this distribution.
- d) If distribution of the work is made by offering access to copy from a designated place, offer equivalent access to copy the above specified materials from the same place.
- e) Verify that the user has already received a copy of these materials or that you have already sent this user a copy.

For an executable, the required form of the "work that uses the Library" must include any data and utility programs needed for reproducing the executable from it. However, as a special exception, the materials to be distributed need not include anything that is normally distributed (in either source or binary form) with the major components (compiler, kernel, and so on) of the operating system on which the executable runs, unless that component itself accompanies the executable.

It may happen that this requirement contradicts the license restrictions of other proprietary libraries that do not normally accompany the operating system. Such a contra-diction means you cannot use both them and the Library together in an executable that you distribute.

7. You may place library facilities that are a work based on the Library side-by-side in a single library together with other library facilities not covered by this License, and distribute such a

combined library, provided that the separate distribution of the work based on the Library and of the other library facilities is otherwise permitted, and provided that you do these two things:

- a) Accompany the combined library with a copy of the same work based on the Library, uncombined with any other library facilities. This must be distributed under the terms of the Sections above.
- b) Give prominent notice with the combined library of the fact that part of it is a work based on the Library, and explaining where to find the accompanying uncombined form of the same work.
- 8. You may not copy, modify, sublicense, link with, or distribute the Library except as expressly provided under this License. Any attempt otherwise to copy, modify, sublicense, link with, or distribute the Library is void, and will automatically terminate your rights under this License. However, parties who have received copies, or rights, from you under this License will not have their licenses terminated so long as such parties remain in full compliance.
- 9. You are not required to accept this License, since you have not signed it. However, nothing else grants you per-mission to modify or distribute the Library or its derivative works. These actions are prohibited by law if you do not accept this License. Therefore, by modifying or distributing the Library (or any work based on the Library), you indicate your acceptance of this License to do so, and all its terms and conditions for copying, distributing or modifying the Library or works based on it.
- 10. Each time you redistribute the Library (or any work based on the Library), the recipient automatically receives a license from the original licensor to copy, distribute, link with or modify the Library subject to these terms and conditions. You may not impose any further restrictions on the recipients' exercise of the rights granted herein. You are not responsible for enforcing compliance by third parties with this License.
- 11. If, as a consequence of a court judgment or allegation of patent infringement or for any other reason (not limited to patent issues), conditions are imposed on you (whether by court order, agreement or otherwise) that contradict the conditions of this License, they do not excuse you from the conditions of this License. If you cannot distribute so as to satisfy simultaneously your obligations under this License and any other pertinent obligations, then as a consequence you may not distribute the Library at all. For example, if a patent license would not permit royalty-free redistribution of the Library by all those who receive copies directly or indirectly through you, then the only way you could satisfy both it and this License would be to refrain entirely from distribution of the Library.

If any portion of this section is held invalid or unenforceable under any particular circumstance, the balance of the section is intended to apply, and the section as a whole is in-tended to apply in other circumstances.

It is not the purpose of this section to induce you to infringe any patents or other property right claims or to contest validity of any such claims; this section has the sole purpose of protecting the integrity of the free software distribution system which is implemented by public license practices. Many people have made generous contributions to the wide range of software distributed through that system in reliance on consistent application of that system; it is up to the author/donor to decide if he or she is willing to distribute software through any other system and a licensee cannot impose that choice.

This section is intended to make thoroughly clear what is believed to be a consequence of the rest of this License.

- 12. If the distribution and/or use of the Library is restricted in certain countries either by patents or by copy-righted interfaces, the original copyright holder who places the Library under this License may add an explicit geographical distribution limitation excluding those countries, so that distribution is permitted only in or among countries not thus excluded. In such case, this License incorporates the limitation as if written in the body of this License.
- 13. The Free Software Foundation may publish revised and/or new versions of the Lesser General Public License from time to time. Such new versions will be similar in spirit to the present version, but may differ in detail to ad-dress new problems or concerns.

Each version is given a distinguishing version number. If the Library specifies a version number of this License which applies to it and "any later version", you have the option of following the terms and conditions either of that version or of any later version published by the Free Software Foundation. If the Library does not specify a license version number, you may choose any version ever published by the Free Software Foundation.

14. If you wish to incorporate parts of the Library into other free programs whose distribution conditions are in-compatible with these, write to the author to ask for permission. For software which is copyrighted by the Free Soft-ware Foundation, write to the Free Software Foundation; we sometimes make exceptions for this. Our decision will be guided by the two goals of preserving the free status of all derivatives of our free software and of promoting the sharing and reuse of software generally.

#### NO WARRANTY

15. BECAUSE THE LIBRARY IS LICENSED FREE OF CHARGE, THERE IS NO WARRANTY FOR THE LIBRARY, TO THE EXTENT PERMITTED BY APPLI-CABLE LAW. EXCEPT WHEN OTHERWISE STATED IN WRITING THE COPYRIGHT HOLDERS AND/OR OTHER PARTIES PROVIDE THE LIBRARY "AS IS" WITHOUT WARRANTY OF ANY KIND, EITHER EXPRESSED OR IMPLIED, INCLUDING, BUT NOT LIMITED TO, THE IMPLIED WARRANTIES OF MERCHANTABILITY AND FITNESS FOR A PARTICULAR PURPOSE. THE ENTIRE RISK AS TO THE QUALITY AND PERFORMANCE OF THE LIBRARY IS WITH YOU. SHOULD THE LIBRARY PROVE DEFECTIVE, YOU ASSUME THE COST OF ALL NECESSARY SERVICING, REPAIR OR CORRECTION.

16. IN NO EVENT UNLESS REQUIRED BY APPLI-CABLE LAW OR AGREED TO IN WRITING WILL ANY COPYRIGHT HOLDER, OR ANY OTHER PARTY WHO MAY MODIFY AND/OR REDISTRIB-UTE THE LIBRARY AS PERMITTED ABOVE, BE LI-ABLE TO YOU FOR DAMAGES, INCLUDING ANY GENERAL, SPECIAL, INCIDENTAL OR CONSE-QUENTIAL DAMAGES ARISING OUT OF THE USE OR INABILITY TO USE THE LIBRARY (INCLUDING BUT NOT LIMITED TO LOSS OF DATA OR DATA BEING RENDERED INACCURATE OR LOSSES SUS-TAINED BY YOU OR THIRD PARTIES OR A FAILURE OF THE LIBRARY TO OPERATE WITH ANY OTHER SOFTWARE), EVEN IF SUCH HOLDER OR OTHER PARTY HAS BEEN ADVISED OF THE POSSIBILITY OF SUCH DAMAGES.

### END OF TERMS AND CONDITIONS

How to Apply These Terms to Your New Libraries

If you develop a new library, and you want it to be of the greatest possible use to the public, we recommend making it free software that everyone can redistribute and change. You can do so by permitting redistribution under these terms (or, alternatively, under the terms of the ordinary General Public License).

To apply these terms, attach the following notices to the library. It is safest to attach them to the start of each source file to most effectively convey the exclusion of warranty; and each file should have at least the "copyright" line and a pointer to where the full notice is found.

<one line to give the library's name and a brief idea of what it does.>
Copyright (C) <vear> <name of author>

This library is free software; you can redistribute it and/or modify it under the terms of the GNU Lesser General Public License as published by the Free Soft-ware Foundation; either version 2.1 of the License, or (at your option) any later version.

This library is distributed in the hope that it will be useful, but WITHOUT ANY WARRANTY; without even the implied warranty of MERCHANTABILITY or FITNESS FOR A PARTICULAR PURPOSE. See the GNU Lesser General Public License for more details.

You should have received a copy of the GNU Lesser General Public License along with this library; if not, write to the Free Software Foundation, Inc., 59 Temple Place, Suite 330, Boston, MA 02111-1307 USA

Also add information on how to contact you by electronic and paper mail.

You should also get your employer (if you work as a programmer) or your school, if any, to sign a "copyright disclaimer" for the library, if necessary. Here is a sample; alter the names:

Yoyodyne, Inc., hereby disclaims all copyright interest in the library `Frob' (a library for tweaking knobs) written by James Random Hacker.

<signature of Ty Coon>, 1 April 1990
Ty Coon President of Vice

Ty Coon, President of Vice

That's all there is to it!

# (\*3) MPL:

# MOZILLA PUBLIC LICENSE Version 1.1

-----

#### 1. Definitions.

- 1.0.1. "Commercial Use" means distribution or other-wise making the Covered Code available to a third party.
- 1.1. "Contributor" means each entity that creates or con-tributes to the creation of Modifications.
- 1.2. "Contributor Version" means the combination of the Original Code, prior Modifications used by a Contributor, and the Modifications made by that particular Contributor.
- 1.3. "Covered Code" means the Original Code or Modifications or the combination of the Original Code and Modifications, in each case including portions thereof.
- 1.4. "Electronic Distribution Mechanism" means a mechanism generally accepted in the software development community for the electronic transfer of data.
- 1.5. "Executable" means Covered Code in any form other than Source Code.
- 1.6. "Initial Developer" means the individual or entity identified as the Initial Developer in the Source Code notice required by Exhibit A.
- 1.7. "Larger Work" means a work which combines Covered Code or portions thereof with code not governed by the terms of this License.
- 1.8. "License" means this document.
- 1.8.1. "Licensable" means having the right to grant, to the maximum extent possible, whether at the time of the initial grant or subsequently acquired, any and all of the rights conveyed herein.
- 1.9. "Modifications" means any addition to or deletion from the substance or structure of either the Original Code or any previous Modifications. When Covered Code is released as a series of files, a Modification is:
  - A. Any addition to or deletion from the contents of a file containing Original Code or previous Modifications.
  - B. Any new file that contains any part of the Original Code or previous Modifications.
- 1.10. "Original Code" means Source Code of computer software code which is described in the Source Code notice required by Exhibit A as Original Code, and which, at the time of its release under this License is not already Covered Code governed by this License.

- 1.10.1. "Patent Claims" means any patent claim(s), now owned or hereafter acquired, including without limitation, method, process, and apparatus claims, in any patent Licensable by grantor.
- 1.11. "Source Code" means the preferred form of the Covered Code for making modifications to it, including all modules it contains, plus any associated interface definition files, scripts used to control compilation and installation of an Executable, or source code differential comparisons against either the Original Code or another well known, available Covered Code of the Contributor's choice. The Source Code can be in a compressed or archival form, provided the appropriate decompression or de-archiving software is widely available for no charge.
- 1.12. "You" (or "Your") means an individual or a legal entity exercising rights under, and complying with all of the terms of, this License or a future version of this License issued under Section 6.1. For legal entities, "You" includes any entity which controls, is controlled by, or is under common control with You. For purposes of this definition, "control" means (a) the power, direct or indirect, to cause the direction or management of such entity, whether by contract or otherwise, or (b) ownership of more than fifty percent (50%) of the outstanding shares or beneficial ownership of such entity.

# 2. Source Code License.

# 2.1. The Initial Developer Grant.

The Initial Developer hereby grants You a world-wide, royalty-free, non-exclusive license, subject to third party intellectual property claims:

- (a) under intellectual property rights (other than patent or trademark) Licensable by Initial Developer to use, reproduce, modify, display, perform, sublicense and distribute the Original Code (or portions thereof) with or without Modifications, and/or as part of a Larger Work; and
- (b) under Patents Claims infringed by the making, using or selling of Original Code, to make, have made, use, practice, sell, and offer for sale, and/or otherwise dispose of the Original Code (or portions thereof).
- (c) the licenses granted in this Section 2.1(a) and (b) are effective on the date Initial Developer first distributes Original Code under the terms of this License.
- (d) Notwithstanding Section 2.1(b) above, no patent license is granted: 1) for code that You delete from the Original Code; 2) separate from the Original Code; or 3) for infringements caused by: i) the modification of the Original Code or ii) the combination of the Original Code with other software or devices.

# 2.2. Contributor Grant.

Subject to third party intellectual property claims, each Contributor hereby grants You a worldwide, royalty-free, non-exclusive license

(a) under intellectual property rights (other than patent or trademark) Licensable by Contributor, to use, reproduce, modify, display, perform, sublicense and distribute the Modifications created by such Contributor (or portions thereof) either on an un-

modified basis, with other Modifications, as Covered Code and/or as part of a Larger Work; and

- (b) under Patent Claims infringed by the making, using, or selling of Modifications made by that Contributor either alone and/or in combination with its Contributor Version (or portions of such combination), to make, use, sell, offer for sale, have made, and/or otherwise dispose of: 1) Modifications made by that Contributor (or portions thereof); and 2) the combination of Modifications made by that Contributor with its Contributor Version (or portions of such combination).
- (c) the licenses granted in Sections 2.2(a) and 2.2(b) are effective on the date Contributor first makes Commercial Use of the Covered Code.
- (d) Notwithstanding Section 2.2(b) above, no patent license is granted: 1) for any code that Contributor has deleted from the Contributor Version; 2) separate from the Contributor Version; 3) for infringements caused by: i) third party modifications of Contributor Version or ii) the combination of Modifications made by that Contributor with other software (except as part of the Contributor Version) or other devices; or 4) under Patent Claims infringed by Covered Code in the absence of Modifications made by that Contributor.

# 3. Distribution Obligations.

# 3.1. Application of License.

The Modifications which You create or to which You contribute are governed by the terms of this License, including without limitation Section 2.2. The Source Code version of Covered Code may be distributed only under the terms of this License or a future version of this License released under Section 6.1, and You must include a copy of this License with every copy of the Source Code You distribute. You may not offer or impose any terms on any Source Code version that alters or restricts the applicable version of this License or the recipients' rights hereunder. However, You may include an additional document offering the additional rights described in Section 3.5.

# 3.2. Availability of Source Code.

Any Modification which You create or to which You contribute must be made available in Source Code form under the terms of this License either on the same media as an Executable version or via an accepted Electronic Distribution Mechanism to anyone to whom you made an Executable version available; and if made available via Electronic Distribution Mechanism, must remain available for at least twelve (12) months after the date it initially became available, or at least six (6) months after a subsequent version of that particular Modification has been made available to such recipients. You are responsible for ensuring that the Source Code version remains available even if the Electronic Distribution Mechanism is maintained by a third party.

# 3.3. Description of Modifications.

You must cause all Covered Code to which You contribute to contain a file documenting the changes You made to create that Covered Code and the date of any change. You must include a prominent statement that the Modification is derived, directly or indirectly, from Original Code provided by the Initial Developer and including the name of the Initial Developer in (a)

the Source Code, and (b) in any notice in an Executable version or related documentation in which You describe the origin or ownership of the Covered Code.

# 3.4. Intellectual Property Matters

# (a) Third Party Claims.

If Contributor has knowledge that a license under a third party's intellectual property rights is required to exercise the rights granted by such Contributor under Sections 2.1 or 2.2, Contributor must include a text file with the Source Code distribution titled "LEGAL" which describes the claim and the party making the claim in sufficient detail that a recipient will know whom to contact. If Contributor obtains such knowledge after the Modification is made available as described in Section 3.2, Contributor shall promptly modify the LEGAL file in all copies Contributor makes available thereafter and shall take other steps (such as notifying appropriate mailing lists or newsgroups) reasonably calculated to inform those who received the Covered Code that new knowledge has been obtained.

# (b) Contributor APIs.

If Contributor's Modifications include an application programming interface and Contributor has knowledge of patent licenses which are reasonably necessary to implement that API, Contributor must also include this information in the LEGAL file.

# (c) Representations.

Contributor represents that, except as disclosed pursuant to Section 3.4(a) above, Contributor believes that Contributor's Modifications are Contributor's original creation(s) and/or Contributor has sufficient rights to grant the rights conveyed by this License.

# 3.5. Required Notices.

You must duplicate the notice in Exhibit A in each file of the Source Code. If it is not possible to put such notice in a particular Source Code file due to its structure, then You must include such notice in a location (such as a relevant directory) where a user would be likely to look for such a notice. If You created one or more Modification(s) You may add your name as a Contributor to the notice described in Exhibit A. You must also duplicate this License in any documentation for the Source Code where You describe recipients' rights or ownership rights relating to Covered Code. You may choose to offer, and to charge a fee for, warranty, support, indemnity or liability obligations to one or more recipients of Covered Code. However, You may do so only on Your own behalf, and not on behalf of the Initial Developer or any Contributor. You must make it absolutely clear than any such warranty, support, indemnity or liability obligation is offered by You alone, and You hereby agree to indemnify the Initial Developer and every Contributor for any liability incurred by the Initial Developer or such Contributor as a result of warranty, support, indemnity or liability terms You offer.

# 3.6. Distribution of Executable Versions.

You may distribute Covered Code in Executable form only if the requirements of Section 3.1-3.5 have been met for that Covered Code, and if You include a notice stating that the Source Code version of the Covered Code is available under the terms of this License, including a

description of how and where You have fulfilled the obligations of Section 3.2. The notice must be conspicuously included in any notice in an Executable version, related documentation or collateral in which You describe recipients' rights relating to the Covered Code. You may distribute the Executable version of Covered Code or ownership rights under a license of Your choice, which may contain terms different from this License, provided that You are in compliance with the terms of this License and that the license for the Executable version does not attempt to limit or alter the recipient's rights in the Source Code version from the rights set forth in this License. If You distribute the Executable version under a different license You must make it absolutely clear that any terms which differ from this License are offered by You alone, not by the Initial Developer or any Contributor. You hereby agree to indemnify the Initial Developer and every Contributor for any liability incurred by the Initial Developer or such Contributor as a result of any such terms You offer.

# 3.7. Larger Works.

You may create a Larger Work by combining Covered Code with other code not governed by the terms of this License and distribute the Larger Work as a single product. In such a case, You must make sure the requirements of this License are fulfilled for the Covered Code.

# 4. Inability to Comply Due to Statute or Regulation.

If it is impossible for You to comply with any of the terms of this License with respect to some or all of the Covered Code due to statute, judicial order, or regulation then You must: (a) comply with the terms of this License to the maximum extent possible; and (b) describe the limitations and the code they affect. Such description must be included in the LEGAL file described in Section 3.4 and must be included with all distributions of the Source Code. Except to the extent prohibited by statute or regulation, such description must be sufficiently de-tailed for a recipient of ordinary skill to be able to understand it.

#### 5. Application of this License.

This License applies to code to which the Initial Developer has attached the notice in Exhibit A and to related Covered Code.

#### 6. Versions of the License.

# 6.1. New Versions.

Netscape Communications Corporation ("Netscape") may publish revised and/or new versions of the License from time to time. Each version will be given a distinguishing version number.

#### 6.2. Effect of New Versions.

Once Covered Code has been published under a particular version of the License, You may always continue to use it under the terms of that version. You may also choose to use such Covered Code under the terms of any subsequent version of the License published by Netscape. No one other than Netscape has the right to modify the terms applicable to Covered Code created under this License.

#### 6.3. Derivative Works.

If You create or use a modified version of this License (which you may only do in order to apply

it to code which is not already Covered Code governed by this License), You must (a) rename Your license so that the phrases "Mozilla", "MOZILLAPL", "MOZPL", "Netscape", "MPL", "NPL" or any confusingly similar phrase do not appear in your license (except to note that your license differs from this License) and (b) otherwise make it clear that Your version of the license contains terms which differ from the Mozilla Public License and Netscape Public License. (Filling in the name of the Initial Developer, Original Code or Contributor in the notice described in Exhibit A shall not of themselves be deemed to be modifications of this License.)

#### 7. DISCLAIMER OF WARRANTY.

COVERED CODE IS PROVIDED UNDER THIS LI-CENSE ON AN "AS IS" BASIS, WITHOUT WAR-RANTY OF ANY KIND, EITHER EXPRESSED OR IMPLIED, INCLUDING, WITHOUT LIMITATION, WARRANTIES THAT THE COVERED CODE IS FREE OF DEFECTS, MERCHANTABLE, FIT FOR A PARTICULAR PURPOSE OR NON-INFRINGING. THE ENTIRE RISK AS TO THE QUALITY AND PERFORMANCE OF THE COVERED CODE IS WITH YOU. SHOULD ANY COVERED CODE PROVE DEFECTIVE IN ANY RESPECT, YOU (NOT THE INITIAL DEVELOPER OR ANY OTHER CON-TRIBUTOR) ASSUME THE COST OF ANY NEC-ESSARY SERVICING, REPAIR OR CORRECTION. THIS DISCLAIMER OF WARRANTY CONSTI-TUTES AN ESSENTIAL PART OF THIS LICENSE. NO USE OF ANY COVERED CODE IS AUTHOR-IZED HEREUNDER EXCEPT UNDER THIS DISCLAIMER.

# 8. TERMINATION.

- 8.1. This License and the rights granted hereunder will terminate automatically if You fail to comply with terms herein and fail to cure such breach within 30 days of becoming aware of the breach. All sublicenses to the Covered Code which are properly granted shall survive any termination of this License. Provisions which, by their nature, must remain in effect beyond the termination of this License shall survive.
- 8.2. If You initiate litigation by asserting a patent infringement claim (excluding declatory judgment actions) against Initial Developer or a Contributor (the Initial Developer or Contributor against whom You file such action is referred to as "Participant") alleging that:
  - (a) such Participant's Contributor Version directly or indirectly infringes any patent, then any and all rights granted by such Participant to You under Sections 2.1 and/or 2.2 of this License shall, upon 60 days notice from Participant terminate prospectively, unless if within 60 days after receipt of notice You either: (i) agree in writing to pay Participant a mutually agreeable reason-able royalty for Your past and future use of Modifications made by such Participant, or (ii) withdraw Your litigation claim with respect to the Contributor Version against such Participant. If within 60 days of notice, a reasonable royalty and payment arrangement are not mutually agreed upon in writing by the parties or the litigation claim is not withdrawn, the rights granted by Participant to You under Sections 2.1 and/or 2.2 automatically terminate at the expiration of the 60 day notice period specified above.
  - (b) any software, hardware, or device, other than such Participant's Contributor Version, directly or indirectly infringes any patent, then any rights granted to You by such

Participant under Sections 2.1(b) and 2.2(b) are revoked effective as of the date You first made, used, sold, distributed, or had made, Modifications made by that Participant.

- 8.3. If You assert a patent infringement claim against Participant alleging that such Participant's Contributor Version directly or indirectly infringes any patent where such claim is resolved (such as by license or settlement) prior to the initiation of patent infringement litigation, then the reasonable value of the licenses granted by such Participant under Sections 2.1 or 2.2 shall be taken into account in determining the amount or value of any payment or license.
- 8.4. In the event of termination under Sections 8.1 or 8.2 above, all end user license agreements (excluding distributors and resellers) which have been validly granted by You or any distributor hereunder prior to termination shall survive termination.

#### 9. LIMITATION OF LIABILITY.

UNDER NO CIRCUMSTANCES AND UNDER NO LEGAL THEORY, WHETHER TORT (INCLUDING NEGLIGENCE), CONTRACT, OR OTHERWISE, SHALL YOU, THE INITIAL DEVELOPER, ANY OTHER CONTRIBUTOR, OR ANY DISTRIBUTOR OF COVERED CODE, OR ANY SUPPLIER OF ANY OF SUCH PARTIES, BE LIABLE TO ANY PERSON FOR ANY INDIRECT, SPECIAL, INCIDENTAL, OR CONSEQUENTIAL DAMAGES OF ANY CHAR-ACTER INCLUDING, WITHOUT LIMITATION, DAMAGES FOR LOSS OF GOODWILL, WORK STOPPAGE, COMPUTER FAILURE OR MAL-FUNCTION, OR ANY AND ALL OTHER COM-MERCIAL DAMAGES OR LOSSES, EVEN IF SUCH PARTY SHALL HAVE BEEN INFORMED OF THE POSSIBILITY OF SUCH DAMAGES. THIS LIMI-TATION OF LIABILITY SHALL NOT APPLY TO LIABILITY FOR DEATH OR PERSONAL INJURY RESULTING FROM SUCH PARTY'S NEGLIGENCE TO THE EXTENT APPLICABLE LAW PROHIBITS SUCH LIMITATION. SOME JURISDICTIONS DO NOT ALLOW THE EXCLUSION OR LIMITATION OF INCIDENTAL OR CONSEQUENTIAL DAM-AGES, SO THIS EXCLUSION AND LIMITATION MAY NOT APPLY TO YOU.

### 10. U.S. GOVERNMENT END USERS.

The Covered Code is a "commercial item," as that term is defined in 48 C.F.R. 2.101 (Oct. 1995), consisting of "commercial computer software" and "commercial computer software documentation," as such terms are used in 48 C.F.R. 12.212 (Sept. 1995). Consistent with 48 C.F.R. 12.212 and 48 C.F.R. 227.7202-1 through 227.7202-4 (June 1995), all U.S. Government End Users acquire Covered Code with only those rights set forth herein.

## 11. MISCELLANEOUS.

This License represents the complete agreement concerning subject matter hereof. If any provision of this License is held to be unenforceable, such provision shall be reformed only to the extent necessary to make it enforceable. This License shall be governed by California law provisions (except to the extent applicable law, if any, provides otherwise), excluding its conflict-of-law provisions. With respect to disputes in which at least one party is a citizen of, or an entity chartered or registered to do business in the United States of America, any litigation relating to this License shall be subject to the jurisdiction of the Federal Courts of the Northern

District of California, with venue lying in Santa Clara County, California, with the losing party responsible for costs, including without limitation, court costs and reasonable attorneys' fees and expenses. The application of the United Nations Convention on Contracts for the International Sale of Goods is expressly excluded. Any law or regulation which provides that the language of a con-tract shall be construed against the drafter shall not apply to this License.

#### 12. RESPONSIBILITY FOR CLAIMS.

As between Initial Developer and the Contributors, each party is responsible for claims and damages arising, directly or indirectly, out of its utilization of rights under this License and You agree to work with Initial Developer and Contributors to distribute such responsibility on an equitable basis. Nothing herein is intended or shall be deemed to constitute any admission of liability.

# 13. MULTIPLE-LICENSED CODE.

Initial Developer may designate portions of the Covered Code as "Multiple-Licensed". "Multiple-Licensed" means that the Initial Developer permits you to utilize portions of the Covered Code under Your choice of the NPL or the alternative licenses, if any, specified by the Initial Developer in the file described in Exhibit A.

#### EXHIBIT A - Mozilla Public License.

"The contents of this file are subject to the Mozilla Public License Version 1.1 (the "License"); you may not use this file except in compliance with the License. You may obtain a copy of the License at http://www.mozilla.org/MPL/

Software distributed under the License is distributed on an "AS IS" basis, WITHOUT WARRANTY OF ANY KIND, either express or implied. See the License for the specific language governing rights and limitations under the License.

| The Original Code is                                                                                                    | ·                                                                                                    |               |
|----------------------------------------------------------------------------------------------------|----------------------------------------------------------------------------------------------------|---------------|
| The Initial Developer of the Original Code is                                                                                                    | ·                                                                                                    |               |
| Portions created by                                                                                                    | are Copyright (C)                                                                                                    |               |
| All Rights Res                                                                                                    | erved.                                                                                                    |               |
| Contributor(s):                                                                                                    | ·                                                                                                    |               |
| Alternatively, the contents of this file may be "[] License"), in which case the provisions those above. If you wish to allow use of your v[] License and not to allow others to use your decision by deleting the provisions above provisions required by the [] License. If yo may use your version of this file under either | s of [] License are applicable instead of<br>version of this file only under the terms of the<br>your version of this file under the MPL, indica<br>e and replace them with the notice and other<br>ou do not delete the provisions above, a recipie | f<br>e<br>ate |

[NOTE: The text of this Exhibit A may differ slightly from the text of the notices in the Source Code files of the Original Code. You should use the text of this Exhibit A rather than the text found in the Original Code Source Code for Your Modifications.]

# (\*4) LGPL + exception

FLTK License Agreement - The Fast Light Toolkit Home Page[Home | Documentation | FAQ | Links/Bazaar | News | Newsgroups | Polls | Software | Support]

FLTK License Agreement

December 11, 2001

The FLTK library and included programs are provided under the terms of the GNU Library General Public License (LGPL) with the following exceptions:

Modifications to the FLTK configure script, config header file, and makefiles by themselves to support a specific platform do not constitute a modified or derivative work.

The authors do request that such modifications be contributed to the FLTK project - send all contributions to "fltk-bugs@fltk.org".

Widgets that are subclassed from FLTK widgets do not constitute a derivative work.

Static linking of applications and widgets to the FLTK library does not constitute a derivative work and does not require the author to provide source code for the application or widget, use the shared FLTK libraries, or link their applications or widgets against a user-supplied version of FLTK.

If you link the application or widget to a modified version of FLTK, then the changes to FLTK must be provided under the terms of the LGPL in sections 1, 2, and 4.

You do not have to provide a copy of the FLTK license with programs that are linked to the FLTK library, nor do you have to identify the FLTK license in your program or documentation as required by section 6 of the LGPL.

However, programs must still identify their use of FLTK. The following example statement can be included in user documentation to satisfy this requirement:

[program/widget] is based in part on the work of the FLTK project (http://www.fltk.org).

# GNU LIBRARY GENERAL PUBLIC LICENSE

Version 2, June 1991

Copyright (C) 1991 Free Software Foundation, Inc. 59 Temple Place - Suite 330, Boston, MA 02111-1307, USA

Everyone is permitted to copy and distribute verbatim copies of this license document, but changing it is not allowed.

[This is the first released version of the library GPL. It is numbered 2 because it goes with version 2 of the ordinary GPL.]

#### Preamble

The licenses for most software are designed to take away your freedom to share and change it. By contrast, the GNU General Public Licenses are intended to guarantee your freedom to share and change free soft-ware--to make sure the software is free for all its users.

This license, the Library General Public License, applies to some specially designated Free Software Foundation software, and to any other libraries whose authors decide to use it. You can use it for your libraries, too.

When we speak of free software, we are referring to freedom, not price. Our General Public Licenses are designed to make sure that you have the freedom to distribute copies of free software (and charge for this service if you wish), that you receive source code or can get it if you want it, that you can change the soft-ware or use pieces of it in new free programs; and that you know you can do these things.

To protect your rights, we need to make restrictions that forbid anyone to deny you these rights or to ask you to surrender the rights. These restrictions translate to certain responsibilities for you if you distribute copies of the library, or if you modify it.

For example, if you distribute copies of the library, whether gratis or for a fee, you must give the recipients all the rights that we gave you. You must make sure that they, too, receive or can get the source code. If you link a program with the library, you must provide complete object files to the recipients so that they can relink them with the library, after making changes to the library and recompiling it. And you must show them these terms so they know their rights.

Our method of protecting your rights has two steps: (1) copyright the library, and (2) offer you this license which gives you legal permission to copy, distribute and/or modify the library.

Also, for each distributor's protection, we want to make certain that everyone understands that there is no warranty for this free library. If the library is modified by someone else and passed on, we want its recipients to know that what they have is not the original version, so that any problems introduced by others will not reflect on the original authors' reputations.

Finally, any free program is threatened constantly by software patents. We wish to avoid the danger that companies distributing free software will individually obtain patent licenses, thus in effect transforming the program into proprietary software. To prevent this, we have made it clear that any patent must be licensed for everyone's free use or not licensed at all.

Most GNU software, including some libraries, is covered by the ordinary GNU General Public License, which was designed for utility programs. This license, the GNU Library General Public License, applies to certain designated libraries. This license is quite different from the ordinary one; be sure to read it in full, and don't assume that anything in it is the same as in the ordinary license.

The reason we have a separate public license for some libraries is that they blur the distinction we usually make between modifying or adding to a program and simply using it. Linking a program with a library, without changing the library, is in some sense simply using the library, and is analogous to running a utility program or application program. However, in a textual and legal sense, the linked executable is a combined work, a derivative of the original library, and the ordinary General Public License treats it as such.

Because of this blurred distinction, using the ordinary General Public License for libraries did

not effectively promote software sharing, because most developers did not use the libraries. We concluded that weaker conditions might promote sharing better.

However, unrestricted linking of non-free programs would deprive the users of those programs of all benefit from the free status of the libraries themselves. This Library General Public License is intended to permit developers of non-free programs to use free libraries, while preserving your freedom as a user of such pro-grams to change the free libraries that are incorporated in them. (We have not seen how to achieve this as regards changes in header files, but we have achieved it as regards changes in the actual functions of the Library.) The hope is that this will lead to faster development of free libraries.

The precise terms and conditions for copying, distribution and modification follow. Pay close attention to the difference between a "work based on the library" and a "work that uses the library". The former contains code derived from the library, while the latter only works together with the library.

Note that it is possible for a library to be covered by the ordinary General Public License rather than by this special one.

# TERMS AND CONDITIONS FOR COPYING, DISTRIBUTION AND MODIFICATION

0. This License Agreement applies to any software library which contains a notice placed by the copyright holder or other authorized party saying it may be distributed under the terms of this Library General Public License (also called "this License"). Each licensee is addressed as "you".

A "library" means a collection of software functions and/or data prepared so as to be conveniently linked with application programs (which use some of those functions and data) to form executables.

The "Library", below, refers to any such software library or work which has been distributed under these terms. A "work based on the Library" means either the Library or any derivative work under copyright law: that is to say, a work containing the Library or a portion of it, either verbatim or with modifications and/or translated straightforwardly into another language. (Hereinafter, translation is included without limitation in the term "modification".)

"Source code" for a work means the preferred form of the work for making modifications to it. For a library, complete source code means all the source code for all modules it contains, plus any associated interface definition files, plus the scripts used to control compilation and installation of the library.

Activities other than copying, distribution and modification are not covered by this License; they are outside its scope. The act of running a program using the Library is not restricted, and output from such a program is covered only if its contents constitute a work based on the Library (independent of the use of the Library in a tool for writing it). Whether that is true depends on what the Library does and what the program that uses the Library does.

1. You may copy and distribute verbatim copies of the Library's complete source code as you receive it, in any medium, provided that you conspicuously and appropriately publish on each copy an appropriate copyright notice and disclaimer of warranty; keep intact all the notices that refer to this License and to the absence of any warranty; and distribute a copy of this License along with the Library.

You may charge a fee for the physical act of transfer-ring a copy, and you may at your option offer warranty protection in exchange for a fee.

2. You may modify your copy or copies of the Library or any portion of it, thus forming a work based on the Library, and copy and distribute such modifications or work under the terms of Section 1 above, provided that you also meet all of these conditions:

The modified work must itself be a software library.

You must cause the files modified to carry prominent notices stating that you changed the files and the date of any change.

You must cause the whole of the work to be licensed at no charge to all third parties under the terms of this License.

If a facility in the modified Library refers to a function or a table of data to be supplied by an application program that uses the facility, other than as an argument passed when the facility is invoked, then you must make a good faith effort to ensure that, in the event an application does not supply such function or table, the facility still operates, and performs whatever part of its purpose remains meaningful. (For example, a function in a library to compute square roots has a purpose that is entirely well-defined independent of the application. There-fore, Subsection 2d requires that any application-supplied function or table used by this function must be optional: if the application does not supply it, the square root function must still compute square roots.)

These requirements apply to the modified work as a whole. If identifiable sections of that work are not de-rived from the Library, and can be reasonably considered independent and separate works in themselves, then this License, and its terms, do not apply to those sections when you distribute them as separate works. But when you distribute the same sections as part of a whole which is a work based on the Library, the distribution of the whole must be on the terms of this License, whose permissions for other licensees extend to the entire whole, and thus to each and every part regardless of who wrote it.

Thus, it is not the intent of this section to claim rights or contest your rights to work written entirely by you; rather, the intent is to exercise the right to control the distribution of derivative or collective works based on the Library.

In addition, mere aggregation of another work not based on the Library with the Library (or with a work based on the Library) on a volume of a storage or distribution medium does not bring the other work under the scope of this License.

3. You may opt to apply the terms of the ordinary GNU General Public License instead of this License to a given copy of the Library. To do this, you must alter all the notices that refer to this License, so that they refer to the ordinary GNU General Public License, version 2, instead of to this License. (If a newer version than version 2 of the ordinary GNU General Public License has appeared, then you can specify that version instead if you wish.) Do not make any other change in these notices. Once this change is made in a given copy, it is irreversible for that copy, so the ordinary GNU General Public License applies to all sub-sequent copies and derivative works made from that copy.

This option is useful when you wish to copy part of the code of the Library into a program that is not a library.

4. You may copy and distribute the Library (or a portion or derivative of it, under Section 2) in object code or executable form under the terms of Sections 1 and 2 above provided that you accompany it with the complete corresponding machine-readable source code, which must be distributed under the terms of Sections 1 and 2 above on a medium customarily used for software interchange.

If distribution of object code is made by offering access to copy from a designated place, then offering equivalent access to copy the source code from the same place satisfies the requirement to distribute the source code, even though third parties are not compelled to copy the source along with the object code.

5. A program that contains no derivative of any portion of the Library, but is designed to work with the Library by being compiled or linked with it, is called a "work that uses the Library". Such a work, in isolation, is not a derivative work of the Library, and therefore falls outside the scope of this License.

However, linking a "work that uses the Library" with the Library creates an executable that is a derivative of the Library (because it contains portions of the Library), rather than a "work that uses the library". The executable is therefore covered by this License. Section 6 states terms for distribution of such executables.

When a "work that uses the Library" uses material from a header file that is part of the Library, the object code for the work may be a derivative work of the Library even though the source code is not. Whether this is true is especially significant if the work can be linked without the Library, or if the work is itself a library. The threshold for this to be true is not precisely defined by law.

If such an object file uses only numerical parameters, data structure layouts and accessories, and small macros and small inline functions (ten lines or less in length), then the use of the object file is unrestricted, regardless of whether it is legally a derivative work. (Executables containing this object code plus portions of the Library will still fall under Section 6.)

Otherwise, if the work is a derivative of the Library, you may distribute the object code for the work under the terms of Section 6. Any executables containing that work also fall under Section 6, whether or not they are linked directly with the Library itself.

6. As an exception to the Sections above, you may also compile or link a "work that uses the Library" with the Library to produce a work containing portions of the Library, and distribute that work under terms of your choice, provided that the terms permit modification of the work for the customer's own use and reverse engineering for debugging such modifications.

You must give prominent notice with each copy of the work that the Library is used in it and that the Library and its use are covered by this License. You must sup-ply a copy of this License. If the work during execution displays copyright notices, you must include the copyright notice for the Library among them, as well as a reference directing the user to the copy of this License. Also, you must do one of these things:

Accompany the work with the complete corresponding machine-readable source code for the Library including whatever changes were used in the work (which must be distributed under Sections 1 and 2 above); and, if the work is an executable linked with the Library, with the complete ma-chine-readable "work that uses the Library", as object code and/or source code, so that the user can modify the Library and then relink to produce a modified

executable containing the modified Library. (It is understood that the user who changes the contents of definitions files in the Library will not necessarily be able to recompile the application to use the modified definitions.)

Accompany the work with a written offer, valid for at least three years, to give the same user the materials specified in Subsection 6a, above, for a charge no more than the cost of performing this distribution. If distribution of the work is made by offering access to copy from a designated place, offer equivalent access to copy the above specified materials from the same place.

Verify that the user has already received a copy of these materials or that you have already sent this user a copy.

For an executable, the required form of the "work that uses the Library" must include any data and utility programs needed for reproducing the executable from it. However, as a special exception, the source code distributed need not include anything that is normally distributed (in either source or binary form) with the major components (compiler, kernel, and so on) of the operating system on which the executable runs, unless that component itself accompanies the executable.

It may happen that this requirement contradicts the license restrictions of other proprietary libraries that do not normally accompany the operating system. Such a contradiction means you cannot use both them and the Library together in an executable that you distribute.

7. You may place library facilities that are a work based on the Library side-by-side in a single library together with other library facilities not covered by this License, and distribute such a combined library, provided that the separate distribution of the work based on the Library and of the other library facilities is otherwise permitted, and provided that you do these two things:

Accompany the combined library with a copy of the same work based on the Library, uncombined with any other library facilities. This must be distributed under the terms of the Sections above.

Give prominent notice with the combined library of the fact that part of it is a work based on the Library, and explaining where to find the accompanying un-combined form of the same work

- 8. You may not copy, modify, sublicense, link with, or distribute the Library except as expressly provided under this License. Any attempt otherwise to copy, modify, sublicense, link with, or distribute the Library is void, and will automatically terminate your rights under this License. However, parties who have received copies, or rights, from you under this License will not have their licenses terminated so long as such parties remain in full compliance.
- 9. You are not required to accept this License, since you have not signed it. However, nothing else grants you permission to modify or distribute the Library or its derivative works. These actions are prohibited by law if you do not accept this License. Therefore, by modifying or distributing the Library (or any work based on the Library), you indicate your acceptance of this License to do so, and all its terms and conditions for copying, distributing or modifying the Library or works based on it.
- 10. Each time you redistribute the Library (or any work based on the Library), the recipient automatically receives a license from the original licensor to copy, distribute, link with or modify the Library subject to these terms and conditions. You may not impose any further

restrictions on the recipients' exercise of the rights granted herein. You are not responsible for enforcing compliance by third parties to this License.

11. If, as a consequence of a court judgment or allegation of patent infringement or for any other reason (not limited to patent issues), conditions are imposed on you (whether by court order, agreement or other-wise) that contradict the conditions of this License, they do not excuse you from the conditions of this License. If you cannot distribute so as to satisfy simultaneously your obligations under this License and any other pertinent obligations, then as a consequence you may not distribute the Library at all. For example, if a patent license would not permit royalty-free redistribution of the Library by all those who receive copies directly or indirectly through you, then the only way you could satisfy both it and this License would be to refrain entirely from distribution of the Library.

If any portion of this section is held invalid or unenforceable under any particular circumstance, the balance of the section is intended to apply, and the section as a whole is intended to apply in other circumstances. It is not the purpose of this section to induce you to infringe any patents or other property right claims or to contest validity of any such claims; this section has the sole purpose of protecting the integrity of the free software distribution system which is implemented by public license practices. Many people have made generous contributions to the wide range of software distributed through that system in reliance on consistent application of that system; it is up to the author/donor to decide if he or she is willing to distribute software through any other system and a licensee cannot impose that choice.

This section is intended to make thoroughly clear what is believed to be a consequence of the rest of this License.

- 12. If the distribution and/or use of the Library is restricted in certain countries either by patents or by copyrighted interfaces, the original copyright holder who places the Library under this License may add an explicit geographical distribution limitation excluding those countries, so that distribution is permitted only in or among countries not thus excluded. In such case, this License incorporates the limitation as if written in the body of this License.
- 13. The Free Software Foundation may publish revised and/or new versions of the Library General Public License from time to time. Such new versions will be similar in spirit to the present version, but may differ in detail to address new problems or concerns.

Each version is given a distinguishing version number. If the Library specifies a version number of this License which applies to it and "any later version", you have the option of following the terms and conditions either of that version or of any later version published by the Free Software Foundation. If the Library does not specify a license version number, you may choose any version ever published by the Free Software Foundation.

14. If you wish to incorporate parts of the Library into other free programs whose distribution conditions are incompatible with these, write to the author to ask for permission. For software which is copyrighted by the Free Software Foundation, write to the Free Software Foundation; we sometimes make exceptions for this. Our decision will be guided by the two goals of preserving the free status of all derivatives of our free software and of promoting the sharing and reuse of software generally.

#### NO WARRANTY

15. BECAUSE THE LIBRARY IS LICENSED FREE OF CHARGE, THERE IS NO WARRANTY FOR THE LIBRARY, TO THE EXTENT PERMITTED BY APPLICABLE LAW. EXCEPT WHEN OTHERWISE STATED IN WRITING THE COPYRIGHT HOLDERS AND/OR OTHER PARTIES PROVIDE THE LIBRARY "AS IS" WITHOUT WARRANTY OF ANY KIND, EITHER EXPRESSED OR IMPLIED, INCLUDING, BUT NOT LIMITED TO, THE IMPLIED WARRANTIES OF MERCHANTABILITY AND FITNESS FOR A PARTICULAR PURPOSE. THE ENTIRE RISK AS TO THE QUALITY AND PERFORMANCE OF THE LIBRARY IS WITH YOU. SHOULD THE LI-BRARY PROVE DEFECTIVE, YOU ASSUME THE COST OF ALL NECESSARY SERVICING, REPAIR OR CORRECTION.

16. IN NO EVENT UNLESS REQUIRED BY AP-PLICABLE LAW OR AGREED TO IN WRITING WILL ANY COPYRIGHT HOLDER, OR ANY OTHER PARTY WHO MAY MODIFY AND/OR REDISTRIBUTE THE LIBRARY AS PERMITTED ABOVE, BE LIABLE TO YOU FOR DAMAGES, INCLUDING ANY GENERAL, SPECIAL, INCIDENTAL OR CONSEQUENTIAL DAMAGES ARISING OUT OF THE USE OR INABILITY TO USE THE LIBRARY (INCLUDING BUT NOT LIMITED TO LOSS OF DATA OR DATA BEING RENDERED INACCURATE OR LOSSES SUSTAINED BY YOU OR THIRD PARTIES OR A FAILURE OF THE LIBRARY TO OPERATE WITH ANY OTHER SOFTWARE), EVEN IF SUCH HOLDER OR OTHER PARTY HAS BEEN AD-VISED OF THE POSSIBILITY OF SUCH DAMAGES.

END OF TERMS AND CONDITIONS

All source and documentation © 1998-2003 Bill Spitzak and others. Send questions and comments concerning this site to "webmaster at fltk dot org". This library is free software; you can redistribute it and/or modify it under the terms of the FLTK License Agreement

# (\*5) Others:

/\*

\* Copyright Wnn Consortium, 1993

\*

- \* Permission to use, copy, modify, distribute, and sell this software
- \* and its documentation for any purpose is hereby granted without fee,
- \* provided that all of the following conditions are satisfied:

\*

- \* 1) The above copyright notice appears in all copies
- \* 2) Both that copyright notice and this permission notice appear
- in supporting documentation
- \* 3) The name of "gerodic" NOT be used if ANY modifications are made,
- \* and
- \* 3') Following words followed by the above copyright notice appear
- \* in software based on "gerodic":

\*

- \* "This software is based on the original version of gerodic
- \* developed by Wnn Consortium."

\*

- \* 4) The name "Wnn Consortium" not be used in advertising or
- publicity pertaining to distribution of the software without
- \* specific, written prior permission.

\*

- \* Wnn Consortium makes no representations about the suitability
- \* of this software for any purpose. It is provided "as is" without
- \* express or implied warranty.

\*

- \* WNN CONSORTIUM DISCLAIMS ALL WARRANTIES WITH REGARD TO THIS
- \* SOFTWARE, INCLUDING ALL IMPLIED WARRANTIES OF MERCHANTABILITY
- \* AND FITNESS. IN NO EVENT SHALL WNN CONSORTIUM BE LIABLE FOR ANY
- \* SPECIAL, INDIRECT OR CONSEQUENTIAL DAMAGES OR ANY DAMAGES
- \* WHATSOEVER RESULTING FROM LOSS OF USE, DATA OR PROFITS, WHETHER
- \* IN AN ACTION OF CONTRACT, NEGLIGENCE OR OTHER TORTUOUS ACTION,
- \* ARISING OUT OF OR IN CONNECTION WITH THE USE OR PERFORMANCE OF

\* THIS SOFTWARE.

\*/

# (\*6) Others:

Copyright (C) 1995-1998 Jean-loup Gailly and Mark Adler

This software is provided 'as-is', without any express or implied warranty. In no event will the authors be held liable for any damages arising from the use of this software.

Permission is granted to anyone to use this software for any purpose, including commercial applications, and to alter it and redistribute it freely, subject to the following restrictions:

- The origin of this software must not be misrepresented; you must not claim that you wrote the original software. If you use this software in a product, an acknowledgment in the product documentation would be appreciated but is not required.
- 2. Altered source versions must be plainly marked as such, and must not be misrepresented as being the original software.
- 3. This notice may not be removed or altered from any source distribution.

# **Appendix D: Limited Life Span Parts**

The MT9083 Series uses consumable parts for which the life span is determined according to the usage frequency (times). A fee will be charged for replacement of such parts due to end of life even if it is within the warranty period of the MT9083 Series.

Take the life span of the consumable parts into consideration when using the MT9083 Series continuously for a long period of time.

# **Display backlight**

Cold-cathode tubes are used as the backlight of the MT9083 Series display (LCD.) Luminance deteriorates as lighting time advances.

The lifetime of the backlight is between 15,000 and 20,000 hours. When replacing the backlight, the entire display device should be replaced because they are joined.

Contact your local Anritsu Service office or the Technical Support Center (see page xxx) for details on replacing the display device.

# **Appendix D: Limited Life Span Parts**

# **Appendix E: Sample Scenario**

This appendix provides the sample scenario usable by Scenario Manager Lite.

# Sample

Following sample processes:

- 1. Clears the event status register.
- 2. Sets the standard event status enable register.
- 3. Sets the wavelength to 1310 nm.
- 4. Starts a new test in manual test mode.
- 5. Sets MT9083x2 to Operation Complete Command Active State.
- 6. Queries the standard enable status register.
- 7. Queries if trace data is ready.
- 8. Saves the trace data to the INIT\_OPC\_1310.sor file.
- 9. Sets the logical instrument number to "1".
- 10. Queries the state of the logical instrument.
- 11. Queries the standard event status enable register.
- 12. Queries the standard enable status register.
- 13. Queries the instrument identification.
- 14. Sets MT9083x2 to Operation Complete Command Active State.
- 15. Queries the service request enable register.
- 16. Queries the status byte register.
- 17. Queries the self-test result.
- 18. Sets the logical instrument number to "2".
- 19. Queries the state of the logical instrument.
- 20. Sets SM port.
- 21. Sets the wavelength to 1550 nm.
- 22. Declares the loop start line and sets the loop count to 10.
- 23. Starts OTDR test.
- 24. Queries if OTDR is initiated.
- 25. Queries if trace data is ready.
- 26. Saves the trace data to the file with sequential number.

# Appendix E: Sample Scenario

- 27. (Comment line) Saves the trace data, overwriting the INIT\_OPC\_1550.sor file.
- 28. Declares the loop end line.

```
; State Command Type Response FileName Comments
     *CLS
Ω
     *ESE 1 0
Ω
     SOURce: WAVelength 1310 0
0
     INITiate 0
0
     *OPC 0
     *ESR? 0
1
                   1
1
    SENS:TRAC:READY?0 1
TRAC:LOAD:SOR? 1 SCENARIO_TRACE/INIT_OPC1310.sor
INSTrument:NSELect 1 0
INSTrument:STATe 1 0
()
Ω
0
     *ESE? 0
Ω
Ω
     *ESR? 0
     *IDN? 0
0
     *OPC? 0
0
0
     *SRE? 0
0
     *STB? 0
0
     *TST? 0
    INSTrument: NSELect 2 0
     INSTrument:STATe 1 0
0
0
     $UNITSM 0
    SOURce: WAVelength 1550 0
0
0
     $LOOP=10 0
    INITiate 0
INITiate? 0 0
0
1
1
     SENS:TRAC:READY? 0 1
    TRAC:LOAD:SOR? 1 SCENARIO TRACE/INIT OPC1510 ?.sor
Ω
     TRAC:LOAD:SOR?1 SCENARIO TRACE/INIT OPC1510.sor
; 0
0 $LOOPENDO
```